# Электроника

 $\frac{1}{2}$ 

#### Валентин Володин

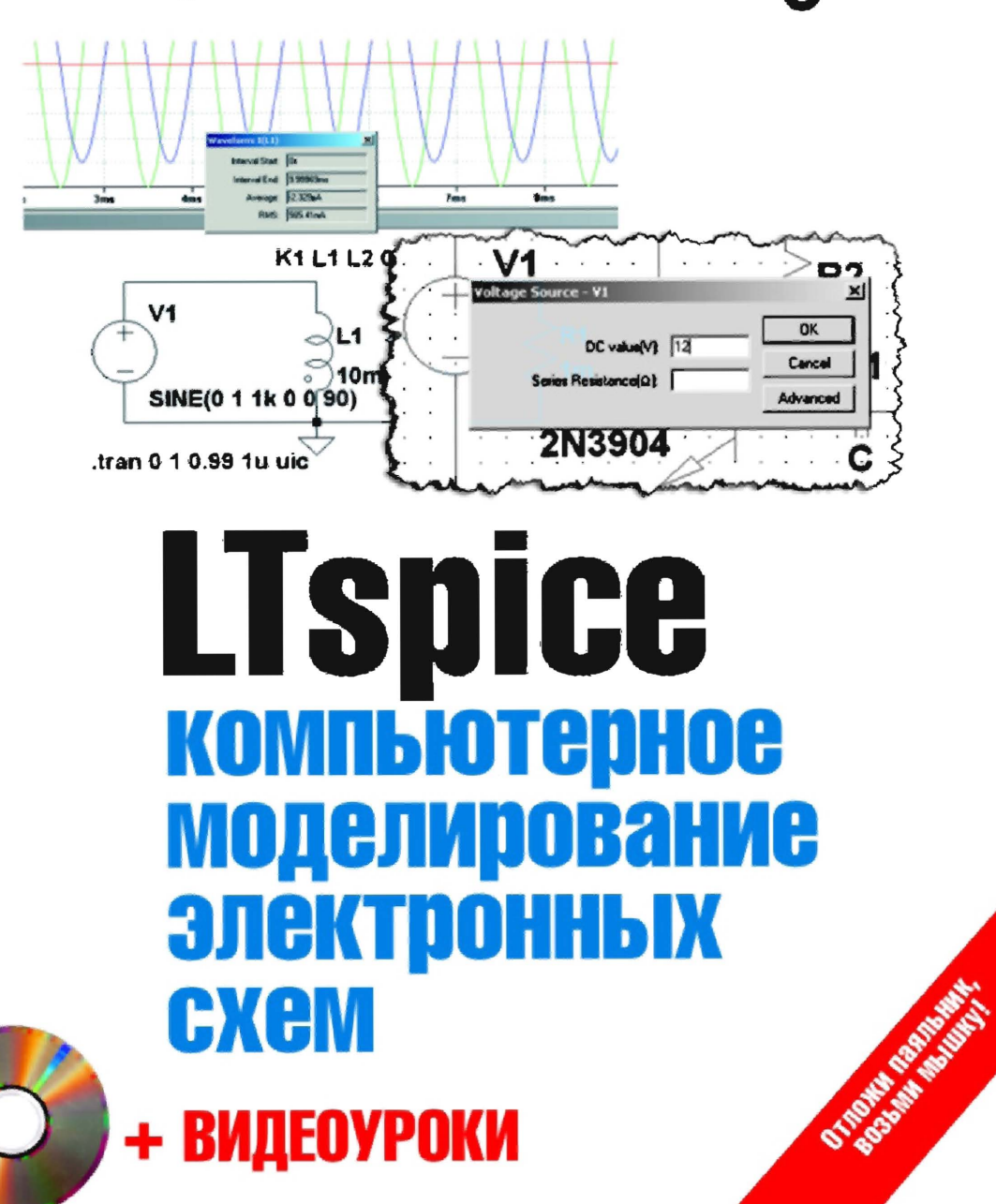

## Валентин Володин

## LTspice Компьютерное **МОДЕЛИРОВАНИЕ** ЭЛЕКТРОННЫХ CXAM

Санкт-Петербург «БХВ-Петербург» 2010

УДК 681.3.06 ББК 32.973.26-018.2

В68

#### **Володин В. Я.**

В68 LTspice: компьютерное моделирование электронных схем. — СПб.: БХВ-Петербург, 2010. — 400 с.: ил. + Видеоуроки (на DVD) — (Электроника) ISBN 978-5-9775-0543-7

Руководство для эффективного освоения бесплатного SPICE-симулятора LTspice,, предназначенного для компьютерного моделирования электронных схем, является наиболее полным описанием программы, пользующейся заслуженной популярностью как среди любителей, так и среди профессионалов. Содержит рекомендации, позволяющие быстро начать работать с симулятором, и в то же время включает полное описание интерфейса, библиотеки схемных элементов и директив моделирования. Рассматриваются процесс настройки схемных элементов, связь текстового описания схемных элементов с графическим интерфейсом программы, редактор схем,, редактор символов и плоттера. Подробно описаны вопросы создания и тестирования нелинейных индуктивностей и трансформаторов, вызывающие наибольшие затруднения у начинающих. Большое внимание уделено процессу адаптации сторонних моделей, а также созданию собственных моделей схемных компонентов. Приводится методика моделирования электромагнитных компонентов с разветвленным сердечником. Изложение сопровождается большим количеством практических примеров и иллюстраций, облегчающих усвоение сложного материала. Прилагаемый DVD содержит видеоуроки для освоения симулятора, примеры из книги и авторскую библиотеку моделей популярных ШИМ-контроллеров.

*Для разработчиков электронных устройств, а также студентов и преподавателей технических университетов* 

> УДК 681.3.06 ББК 32.973.26-018.2

#### **Группа подготовки издания:**

Главный редактор *Екатерина Кондукова* Зав. редакцией *Григорий Добин* Редактор *Алексей Семенов* Компьютерная верстка *Натальи Смирновой* Корректор *Наталия Першакова* Дизайн обложки *Елены Беляевой* Зав. производством *Николай Тверских* 

Лицензия ИД № 02429 от 24.07.00. Подписано в печать 28.02.10. Формат 70×1001/<sub>16</sub>. Печать офсетная. Усл. печ. л. 32,25.<br>Tираж 1200 экз. Заказ № "БХВ-Петербург", 190005, Санкт-Петербург, Измайловский пр., 29.

Санитарно-эпидемиологическое заключение на продукцию № 77.99.60.953.Д.005770.05.09 от 26.05.2009 г. выдано Федеральной службой по надзору в сфере защиты прав потребителей и благополучия человека.

> Отпечатано с готовых диапозитивов в ГУП "Типография "Наука" 199034, Санкт-Петербург, 9 линия, 12

## Оглавление

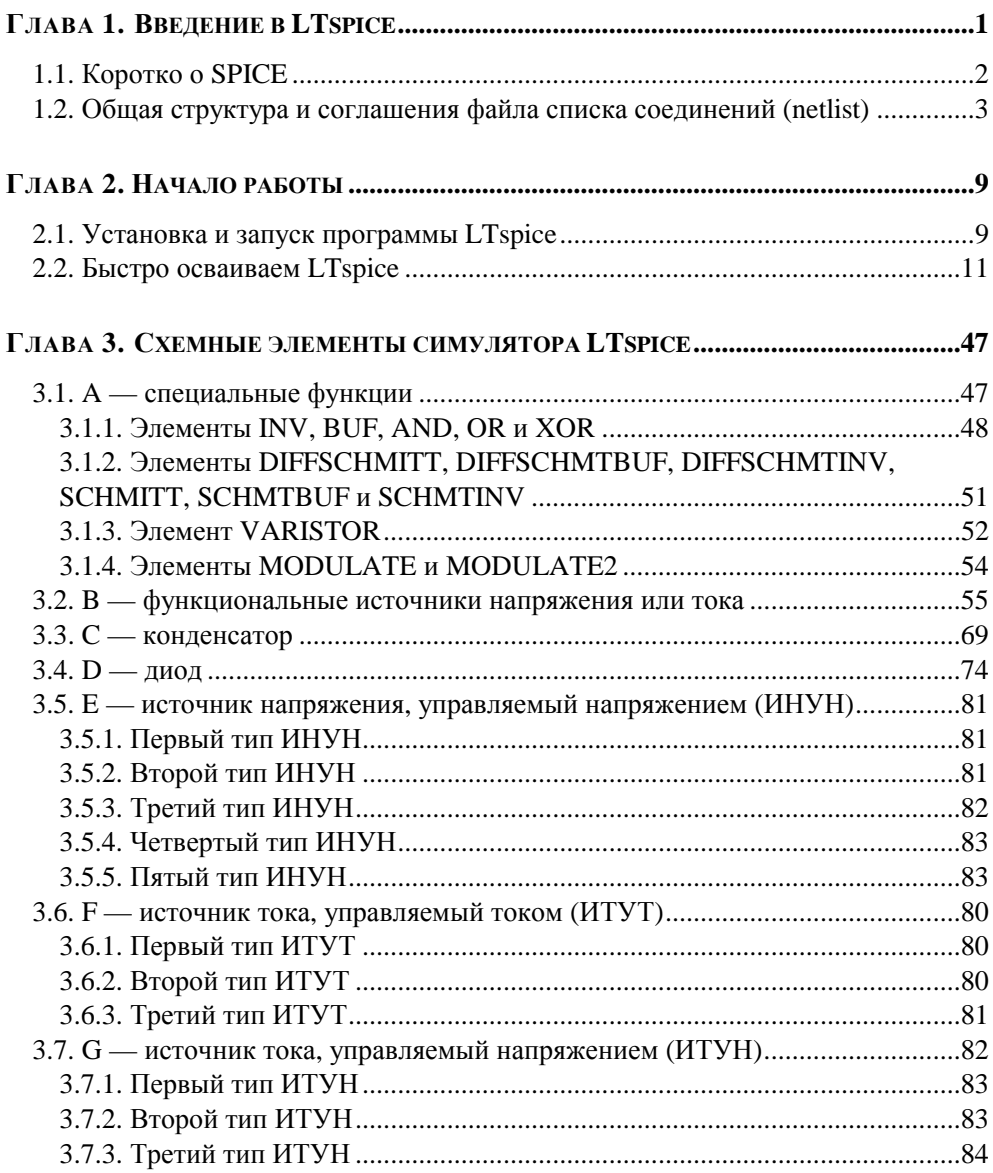

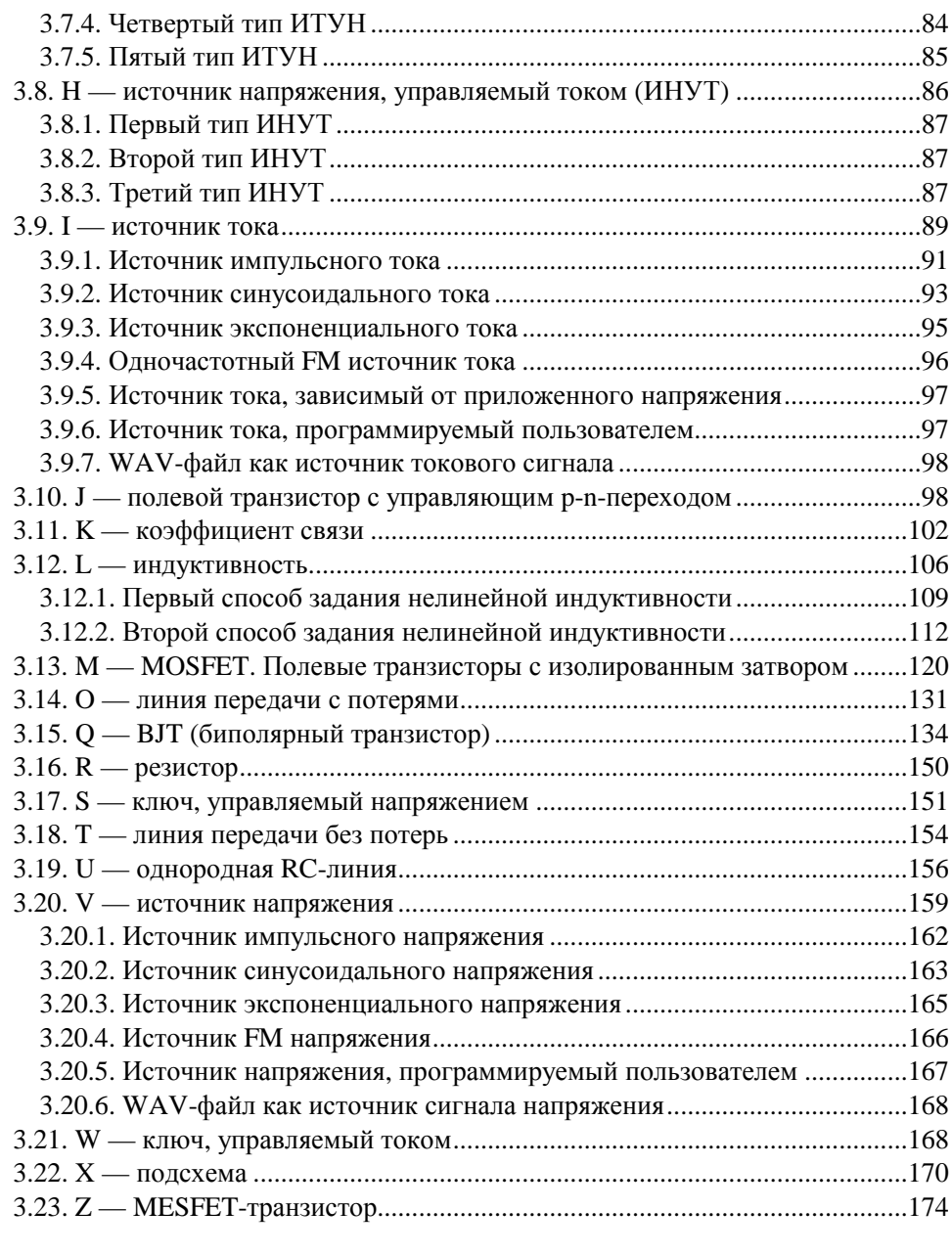

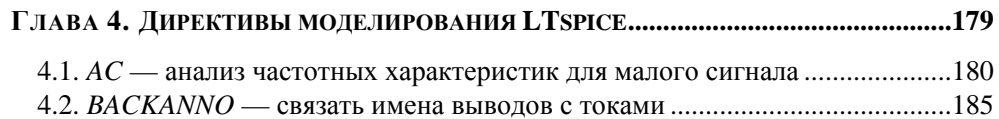

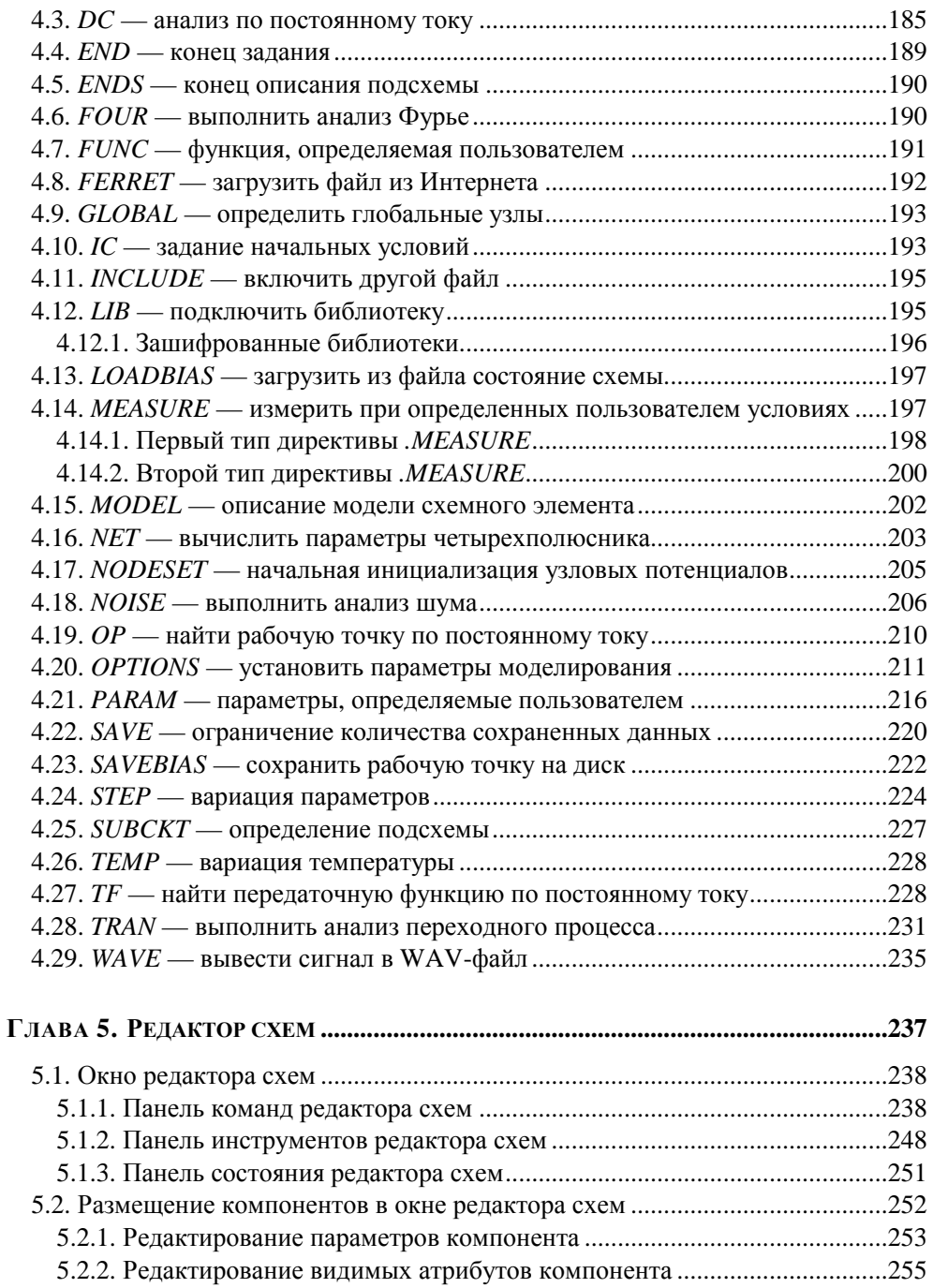

V

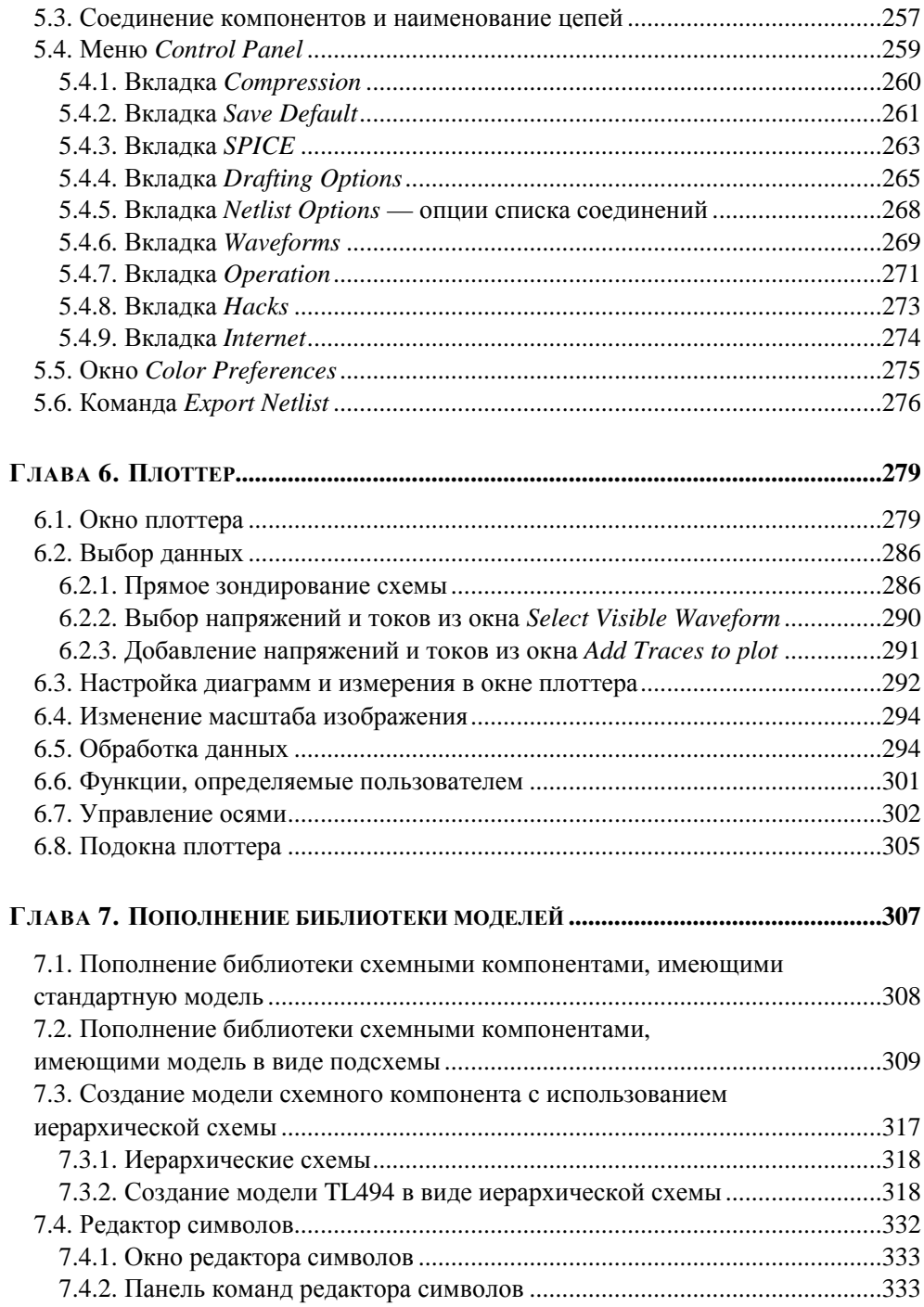

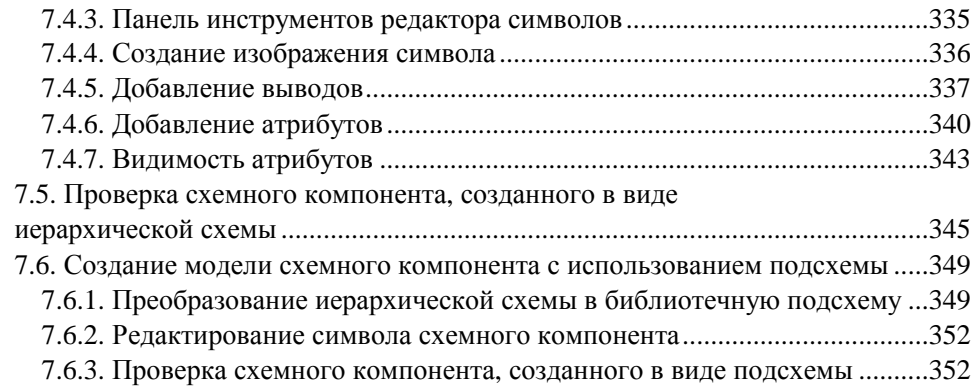

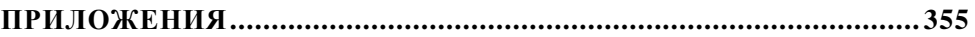

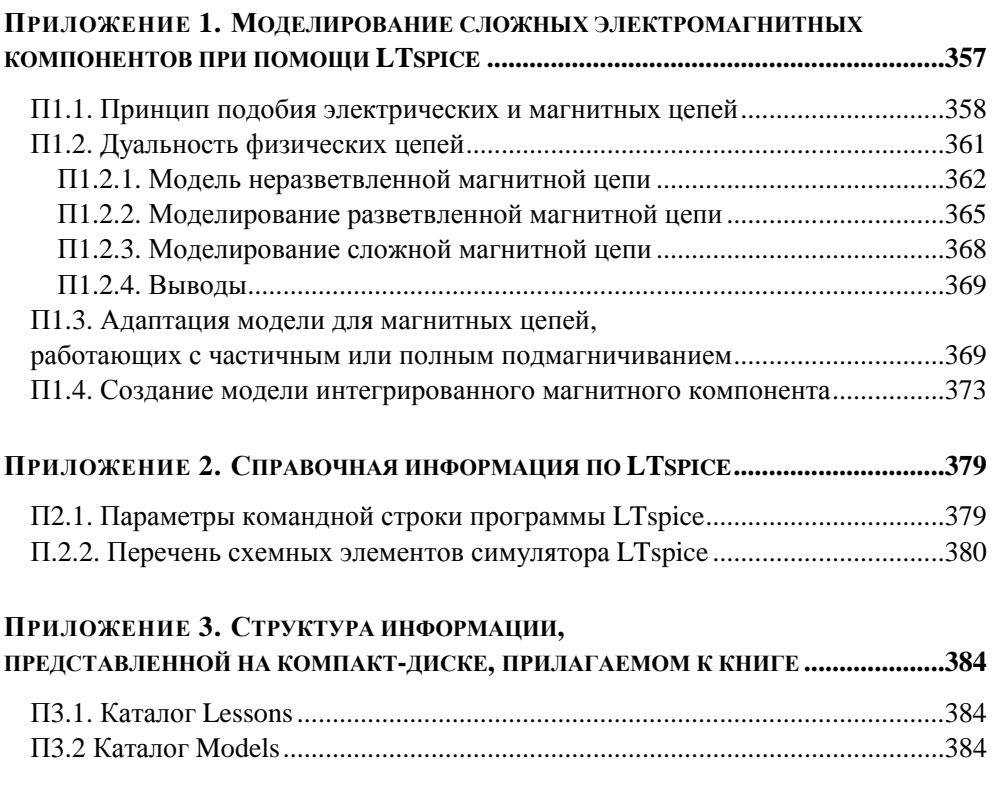

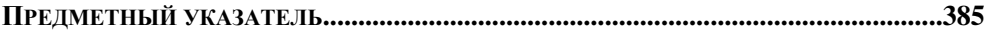

Глава 1

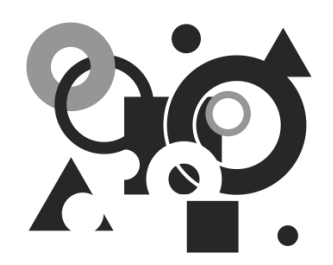

## Введение в LTspice

Посещая различные любительские и профессиональные форумы электронщиков, иногда приходится слышать самоуверенные заявление некоторых их участников, что де они никогда не занимаются макетированием, а свои новые разработки делают сразу в чистовом исполнении. Скорей всего в подобных заявлениях немало бахвальства, но есть и доля истины. В действительности, корректное использование различных компьютерных программ моделирования позволяет в короткие сроки создавать работоспособные устройства, практически не прибегая к макетированию или сведя его объем к минимуму.

Компьютерное моделирование (симуляция) по сравнению с макетированием имеет ряд неоспоримых преимуществ, таких как легкость вариации параметров схемы, а также гораздо больше возможностей по изучению пропротекающих моделируемом устройстве. Моделирование цессов,  $\bf{B}$ позволяет уточнять и оптимизировать результаты предварительных расчетов, а порой экспериментально подбирать параметры компонентов и режимы работы схемы. Все вышеперечисленные и не перечисленные соображения делают моделирование кровно необходимым этапом конструирования электронной аппаратуры.

В настоящее время любителю и профессионалу доступно большое количество программ для персонального компьютера, позволяющих производить моделирование работы электронных схем. Зачастую эти программы используют различные базовые математические алгоритмы, что дает им определенные преимущества при моделировании конкретного типа электронных устройств.

#### 1.1. Коротко о SPICE

Сейчас наибольшей популярностью пользуются программы, использующие SPICE (Simulation Program with Integrated Circuit Emphasis) — алгоритм моделирования процессов, протекающих в электронных схемах. Алгоритм SPICE, разработанный в конце 70-х годов в университете Беркли (Калифорния), де-факто стал стандартом для разрабатываемых и уже эксплуатируемых в настоящее время коммерческих систем схемотехнического моделирования для персонального компьютера. К таким системам относятся: HSPICE (фирма MetaSoftware), PSpice (Microsim), MicroCap (Spectrum Software), Circuit Maker (The Virtual Elektronics Lab), Dr. Spice, ViewSpice (Deutsch Research) и др. Учитывая тот факт, что не для всех представляется возможным приобретение коммерческой системы схемотехнического моделирования, остановим свой выбор на прекрасном и к тому же бесплатном симуляторе LTspice IV (сокращенно LTspice) от корпорации Linear Technology (http://www.linear.com). Программа может работать под управлением ОС Windows 98, 2000, NT 4.0, ME или XP. Кроме этого, LTspice тестировался под Linux RedHat 8.0 с WINE версии 20030219.

LTspice был первоначально основан на движке SPICE 3F4/5, являющемся свободно доступной версией симулятора SPICE. С момента своего создания LTspice подвергался постоянным изменениям в порядке его улучшения, устранения ошибок и расширения возможностей. Современная версия LTspice представляет из себя превосходный симулятор, позволяющий моделировать аналоговые, цифровые, а также смешанные аналого-цифровые схемы. Но настоящим "коньком" программы LTspice являются импульсные источники питания. При этом LTspice демонстрирует приличную скорость моделирования и прекрасную совместимость с другими стандартами SPICE, что позволяет непосредственно использовать или легко адаптировать к нему оригинальные SPICE модели различных производителей.

Программа LTspice отличается очень понятным и дружественным интерфейсом, позволяющим даже новичку очень быстро научиться работать с ней. Новые схемы могут разрабатываться с помощью встроенного редактора схем. Директивы и параметры симулятора помещаются прямо на схеме с использованием стандартного SPICE синтаксиса. Диаграммы напряжений и токов в узлах и ветвях схемы могут быть получены простым щелчком левой кнопки мышки по соответствующей точке схемы.

LTspice англоязычный) имеет отличный (правда встроенный Help (http://ltspice.linear.com/software/scad3.pdf), который является прекрасным описанием этой программы и хорошим руководством для работы с ней. В Интернете существует достаточно ресурсов, где обсуждается и поддерживается эта прекрасная программа

(http://groups.yahoo.com/group/LTspice,

http://valvol.flyboard.ru/forum4.html,

http://www.intactaudio.com/forum/viewforum.php?f=15).

#### 1.2. Общая структура и соглашения файла списка соединений (netlist)

Как и все SPICE симуляторы, LTspice работает с текстовым файлом списка соединений (netlist). Список соединений содержит перечень схемных элементов, узлов, с которыми эти элементы связаны, определения моделей и различные SPICE директивы. Чтобы получить список соединений схемы, необходимо нарисовать ее в редакторе схем программы SwCAD. Имя файла схемы имеет расширение asc. Перед запуском процесса моделирования схемы список соединений извлекается из схемной информации и помещается в файл с тем же именем, что и схема, но имеющий расширение net. LTspice, в свою очередь, читает этот файл. При необходимости список соединений может быть создан вручную в любом текстовом редакторе. Вне зависимости от того как были созданы списки соединений, они могут открываться и редактироваться при помощи текстового редактора. Файлы с расширениями net, cir или sp распознаются LTspice как списки соединений.

Рассмотрим структуру тестового файла списка соединений (netlist).

Первая строка списка игнорируется, т. к. предполагается, что это заглавие файла. В последнюю строку обычно вписывается директива .end, которая, впрочем, может быть опущена. Любые строки после строки .end игнорируются.

Порядок строк между начальными комментариями и концом списка связей особого значения не имеет. Единственным исключением является директива описания функции . func, которая должна быть помещена раньше ссылки на нее. Строки могут быть комментариями, описаниями схемных элементов или директивами моделирования. Любая строка, которая начинается с символа "\*", считается комментарием и игнорируется симулятором. Конец любой

строки, после символа точки с запятой (;) также воспринимается как комментарии.

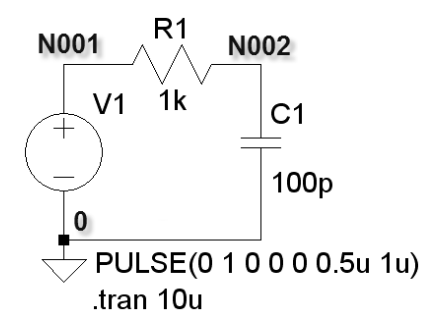

**Рис. 1.1.** Схема RC-цепочки

Рассмотрим пример текстового описания схемы, изображенной на рис. 1.1:

- \* С:\Program Files\LTC\SwCADIII\Draft22.asc
- \* Схема ниже представляет RC цепочку, запитанную от генератора
- \* прямоугольных импульсов частотой 1 МГц
- V1 N001 0 PULSE(0 1 0 0 0 0.5u 1u) ; Генератор прямоугольных импульсов

R1 N001 N002 1k ; Резистор 1 кОм

C1 N002 0 100p ; Конденсатор 100 пФ

.tran 10u ;Анализировать переходной процесс длительностью 10мкс

.backanno

.end

В первой строке примера указано имя файла схемы. Во второй и третьей строках — комментарии. Строка, начинающаяся с V1, объявляет генератор прямоугольных импульсов частотой 1 МГц, включенный между узлами N001 и 0. Строка, начинающаяся с R1, объявляет резистор 1 кОм, включенный между узлами N001 и N002. Строка, начинающаяся с C1, объявляет конденсатор емкостью 100 пФ, включенный между узлами N002 и 0. Далее следует директива .tran, предписывающая симулятору анализировать переходной процесс длительностью 10 мкс.

Любая строка, кроме первой строки и строк комментариев, не начинающаяся с символа точки (.), считается описанием элемента. Имя элемента состоит из последовательности букв латинского алфавита и цифр. Первый символ элемента определяет его тип (табл. 1.1).

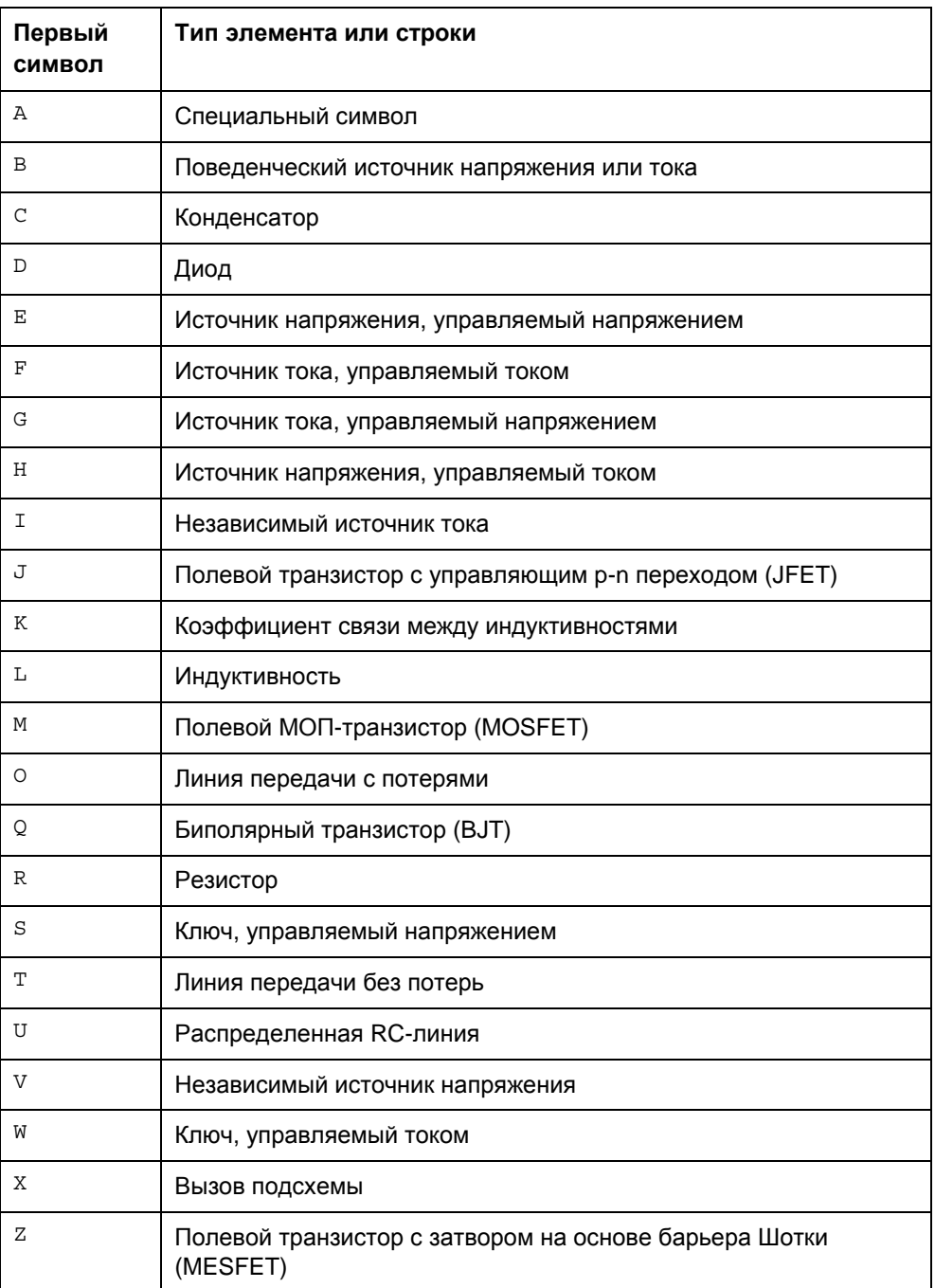

#### Таблица 1.1. Первые символы, определяющие тип элемента

Числовые значения параметров элементов могут выражаться в экспоненциальной форме, как например 1e12, или с использованием суффиксов, соответствующих определенным масштабным коэффициентам. Например, 1000.0 можно записать как 1е3 или 1К. В табл. 1.2 приведены масштабные коэффициенты и соответствующие им суффиксы.

| Суффикс          | Экспоненциальная<br>форма записи | Масштабный<br>коэффициент | Наименование         |
|------------------|----------------------------------|---------------------------|----------------------|
| А или а          | $1e - 18$                        | $10^{-18}$                | Atto                 |
| F или f          | $1e - 15$                        | $10^{-15}$                | Фемто                |
| Р или р          | $1e-12$                          | $10^{-12}$                | Пико                 |
| N или n          | $1e-9$                           | $10^{-9}$                 | Нано                 |
| $U, u$ или $\mu$ | $1e-6$                           | $10^{-6}$                 | Микро                |
| М или т          | $1e-3$                           | $10^{-3}$                 | Милли                |
| Mil              | $25.4e - 6$                      | $25.4 \cdot 10^{-6}$      | Мил<br>(0.001 дюйма) |
| Кили к           | 1e <sub>3</sub>                  | 10 <sup>3</sup>           | Кило                 |
| MEG или meg      | 1e6                              | 10 <sup>6</sup>           | Мега                 |
| G или g          | 1e9                              | 10 <sup>9</sup>           | Гига                 |
| Тили t           | 1e12                             | $10^{12}$                 | Tepa                 |

Таблица 1.2. Суффиксы и масштабные коэффициенты

Суффиксы могут писаться в любом регистре, т. к. LTspice не различает прописных и строчных букв. Неузнанные символы, следующие за числом или множителем, игнорируются. Следовательно, записи "10", "10V", "10Volts" и "10Hz" будут восприняты как число 10, а записи "М", "МА", "MSec" и "МММ" будут восприняты как масштабный коэффициент 0.001.

#### **ПРИМЕЧАНИЕ**

В стандарте SPICE несколько непривычно выглядит суффикс MEG, соответствующий масштабному коэффициенту 10<sup>6</sup>, что может привести к путанице и непредсказуемому результату. Например, если мегаомный резистор обозначить как "1М", то в результате получим резистор величиной 0.001 Ом.

LTspice может поддерживать нотацию, принятую для обозначения отечественных резисторов. Например, номинал, записанный "6K34", будет воспринят как "6.34K". Это допустимо для любого множителя, указанного выше. Эту возможность можно выключить, если вызвать панель настройки **Tools**  (Инструменты) | **Control Panel** (Панель управления) | **SPICE** и снять галочку напротив строки **Accept 3K4 as 3.4K**.

Имена узлов могут быть произвольной символьной строкой. Глобальным общим узлом (землей) является узел "0", хотя "GND" является его специальным синонимом. Следует обратить внимание, что поскольку узлы обозначаются символьной строкой, то "0" и "00" — отличные символы. Кроме символа глобальной "земли" в LTspice предусмотрен специальный графический символ для узла "COM". Однако этот узел не является глобальным и служит лишь для обозначения общего узла, не связанного с землей.

Приставка "\$G\_" перед именем узла делает этот узел глобальным. Например, узел "\$G\_VDD" является глобальным и имеет один и тот же потенциал, вне зависимости от того, где он встречается в схемной иерархии.

Описание элемента, в общем случае, состоит из имени элемента, номеров узлов, имени модели и числовых данных. Имя элемента и номера узлов являются обязательными атрибутами любого элемента. Что касается модели и числовых данных, то, в зависимости от типа элемента, они могут являться обязательными или опциональными (необязательными). Далее по тексту поля данных, обязательные для заполнения, будут выделяться угловыми скобками. Квадратными скобками будут выделяться поля данных, в которые можно вносить опциональные данные.

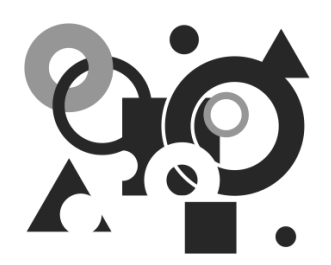

## **Начало работы**

## **2.1. Установка и запуск программы LTspice**

Как уже говорилось ранее, программа LTspice IV работает на персональном компьютере под управлением операционной системы Windows 98, 2000, NT 4.0, ME или XP. Так как программа генерирует много данных, то желательно, чтобы на жестком диске было свободное пространство размером не менее 200 Мбайт, а размер оперативной памяти был более 128 Мбайт.

Установочный файл LTspice IV можно бесплатно скачать с сайта корпорации Linear Technology (**http://www.linear.com/designtools/softwareRegistration.jsp**). После того как вы скачали самораспаковывающийся архив LTspiceIV.exe, запустите его и следуйте инструкциям. Процесс установки обычно не вызывает проблем, просто надо соглашаться со всеми предложенными настройками.

После установки программы на рабочем столе появится иконка **, а в получей наза**, а в верхней части меню **Пуск** появится строчка **LTspice IV** (рис. 2.1). Программу можно запустить как с помощью иконки на рабочем столе, так и через меню **Пуск**. В результате откроется стартовое окно программы (рис. 2.2), в котором имеются строка заголовка, панель команд, панель инструментов, рабочее поле и строка подсказки. В левой части строки заголовка прописано название программы. В правой части этой строки сгруппированы стандартные кнопки управления размером окна и завершения программы. Цвет строки заголовка отражает активность окна, и если он синий, то окно активно, а если серый, то пассивно. На панели команд расположены стандартные меню, набор которых может меняться в зависимости от активного приложения, расположенного в рабочем поле программы. На панель инструментов вынесены иконки часто используемых команд и настроек.

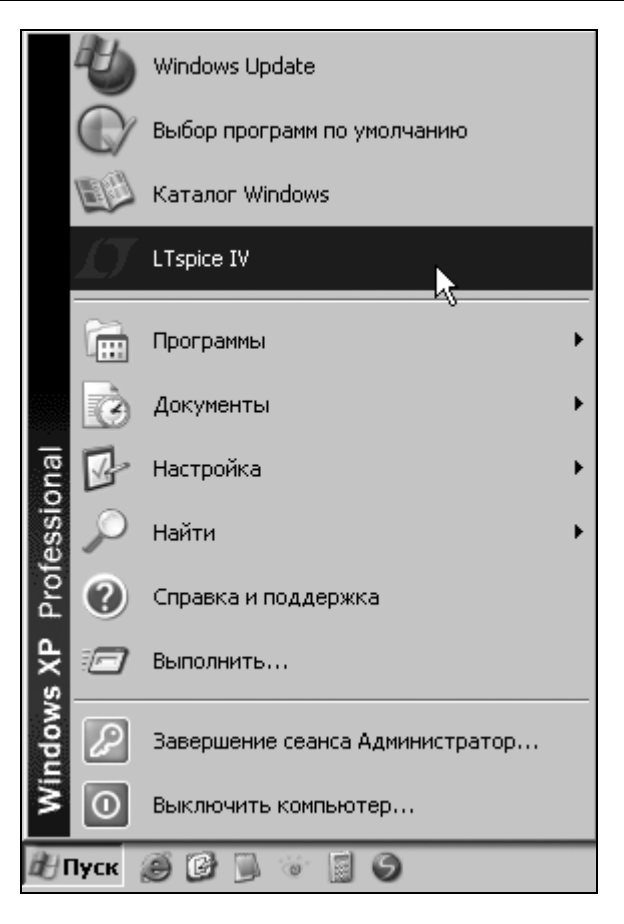

**Рис. 2.1.** Меню запуска программы LTspice в классическом представлении меню **Пуск** Windows XP

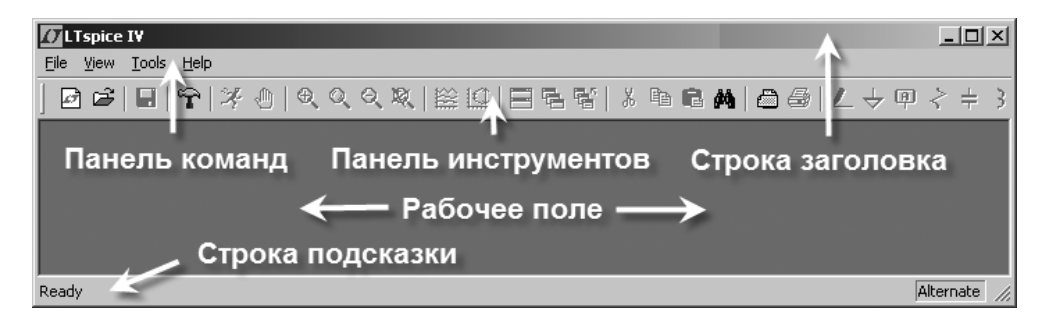

**Рис. 2.2.** Стартовое окно программы LtSpice

В рабочем поле располагаются подокна рабочих приложений, которыми являются редактор схем, плоттер, редактор символов и окно текстовых сообщений. В строке подсказки отображаются текущее состояние программы и актуальные настройки симулятора. В рассматриваемый момент там отображается надпись Ready, которая говорит, что программа загружена и ждет дальнейших действий пользователя.

### 2.2. Быстро осваиваем LTspice

Данный раздел написан в виде пошаговой инструкции, которая поможет начинающим пользователям достаточно быстро освоить эту прекрасную и полезную программу. Разумеется, при этом не затрагиваются некоторые важные моменты, которые будут рассмотрены в последующих главах.

Для загрузки схемы в программу LTspice требуется специальный текстовый файл списка соединений (netlist). Этот файл имеет расширение сіг и содержит перечень схемных компонентов, узлов, с которыми эти компоненты связаны, определения моделей и различные SPICE директивы. Для загрузки текстового файла списка соединений достаточно выполнить команду меню File (Файл) | Open (Открыть), т. е. активизировать подпункт Open в меню **File**, расположенном на панели команд. При этом из всех предложенных типов файлов нужно выбрать сіг.

Списки соединений генерируются многими программами. Например, подобный файл генерируется программой проектирования фильтров FilterCAD производства той же корпорации Linear Technology. Кроме этого, текстовый файл списка соединений может быть создан вручную, при помощи любого текстового редактора. Именно таким образом описывались схемы в ранних SPICE симуляторах. Однако данный способ описания схем нельзя назвать очень удобным и поэтому многие современные SPICE симуляторы имеют в своем составе редактор схем.

LTspice также содержит редактор схем, который сохраняет введенную схему в специальном файле с расширением asc. Перед началом симуляции из ASCфайла извлекается описание схемы и автоматически генерируется сіг-файл, который в дальнейшем используется симулятором.

Чтобы преждевременно не забивать себе голову ненужной информацией о внутреннем функционировании программы LTspice, перейдем к более практическим вопросам. Известно, что лучшим способом изучения программы

является попытка что-либо в ней сделать. Для начала нарисуем схему простейшего мультивибратора и промоделируем его работу. Чтобы начать рисо-

вать новую схему, нужно щелкнуть левой кнопкой мышки по иконке расположенной на панели инструментов, или выполнить команду **File**(Файл) | **New Schematic** (Новая схема). Чтобы редактировать ранее

созданную схему, следует щелкнуть левой кнопкой мышки по иконке , расположенной на панели инструментов, или выполнить команду **File**  (Файл) | **Open** (Открыть), а затем выбрать входной файл с расширением asc.

Следствием указанных действий будет активизация редактора схем. Активность редактора схем подтверждается символом синего транзистора в левой части панели команд. Если создается новая схема, то LTspice сам присваивает ей имя Draft<порядковый номер>.asc. Например, в данном случае схеме присвоено имя Draft1.asc (рис. 2.3). Если название не пришлось вам по вкусу, то его можно изменить, сохранив схему под другим именем с помощью команды **File** (Файл) | **Save As** (Сохранить как).

Нельзя не заметить, что, в отличие от стартового окна, на панели команд окна редактора схем появились дополнительные меню **Edit**, **Hierarchy**, **Simulate** и **Window**, а также стали активными значки на панели инструментов. Рабочее поле редактора схем окрасилось в светло-серый цвет, установленный по умолчанию. При необходимости, с помощью комбинации клавиш <Ctrl>+<G>, можно нанести сетку на рабочее поле редактора схем. Аналогичный результат можно получить с помощью команды **View** (Вид) | **Show Grid** (Показать сетку).

|  | spice IV - [Draft1.asc] |  |  |                                           |  |  |  |  |   |  |  |  |  |  |  |  |  |  |  |  |  |  |  |  |  |                                                                                                  |  |
|--|-------------------------|--|--|-------------------------------------------|--|--|--|--|---|--|--|--|--|--|--|--|--|--|--|--|--|--|--|--|--|--------------------------------------------------------------------------------------------------|--|
|  | Edit.                   |  |  | Hierarchy View Simulate Tools Window Help |  |  |  |  |   |  |  |  |  |  |  |  |  |  |  |  |  |  |  |  |  |                                                                                                  |  |
|  |                         |  |  |                                           |  |  |  |  |   |  |  |  |  |  |  |  |  |  |  |  |  |  |  |  |  | ■   令   矛 ①   ● ○ ○ 双   総 ! ①   〓 暑 暫   ↓ 晒 電   ▲  凸 画   2 -> 甲 ~ キ } -> 字 ひ 登 ② つ ○ 品 台 / e -o- |  |
|  |                         |  |  |                                           |  |  |  |  |   |  |  |  |  |  |  |  |  |  |  |  |  |  |  |  |  |                                                                                                  |  |
|  |                         |  |  |                                           |  |  |  |  |   |  |  |  |  |  |  |  |  |  |  |  |  |  |  |  |  |                                                                                                  |  |
|  |                         |  |  |                                           |  |  |  |  |   |  |  |  |  |  |  |  |  |  |  |  |  |  |  |  |  |                                                                                                  |  |
|  |                         |  |  |                                           |  |  |  |  |   |  |  |  |  |  |  |  |  |  |  |  |  |  |  |  |  |                                                                                                  |  |
|  |                         |  |  |                                           |  |  |  |  | . |  |  |  |  |  |  |  |  |  |  |  |  |  |  |  |  |                                                                                                  |  |
|  |                         |  |  |                                           |  |  |  |  |   |  |  |  |  |  |  |  |  |  |  |  |  |  |  |  |  |                                                                                                  |  |
|  |                         |  |  |                                           |  |  |  |  |   |  |  |  |  |  |  |  |  |  |  |  |  |  |  |  |  |                                                                                                  |  |

**Рис. 2.3.** Окно схемного редактора LTspice

Немного забегая вперед, отметим, что в правой части строки подсказки отображается алгоритм работы вычислителя SPICE симулятора. Пользователю доступны два алгоритма работы вычислителя, это Normal и Alternate. По умолчанию устанавливается алгоритм Normal, который несколько быстрее

алгоритма Alternate. Однако алгоритм Alternate обеспечивает большую внутреннюю точность и устойчивость процесса вычислений. Благодаря этому для многих схем алгоритм Alternate способен обеспечить и большую скорость моделирования. Так что если симулятор надолго "задумывается", то первое, что стоит сделать, — это изменить алгоритм работы вычислителя. Для этого надо щелкнуть левой кнопкой мышки по иконке  $\mathbf{F}$  на панели инструментов или выполнить команду **Simulate** (Моделирование) | **Control Panel** (Панель управления). В возникшем после этого окне **Control Panel** надо выбрать вкладку **SPICE** и в строке **Solver(\*)** установить требуемый алгоритм.

Для выбора часто используемых компонентов, таких как резисторы, конденсаторы индуктивности и диоды, можно воспользоваться соответствующими

иконками  $\lfloor \frac{n}{2} \rfloor$   $\lfloor \frac{n}{2} \rfloor$   $\lfloor \frac{n}{2} \rfloor$ , расположенными на панели инструментов.

Применительно к мультивибратору получится примерно следующая картина (рис. 2.4).

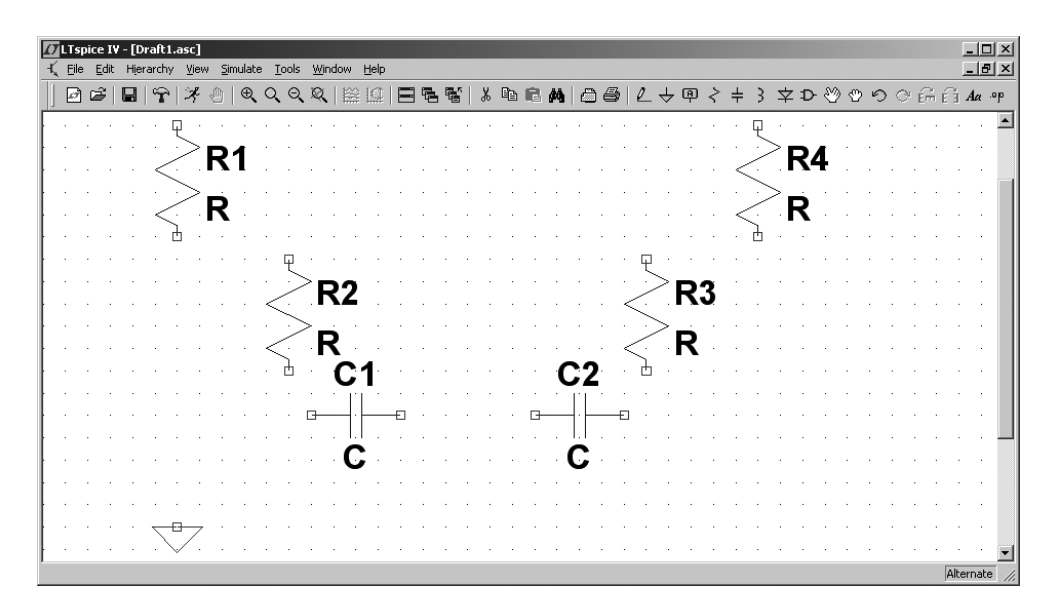

**Рис. 2.4.** Размещение компонентов в окне редактора схем LTspice

Для выбора остальных компонентов необходимо выполнить команду **Edit** (Редактировать) | **Component** (Компонент), которая вызывает диалоговое окно **Select Component Symbol** (рис. 2.5). Аналогичное действие производит нажатие функциональной клавиши <F2>, а также щелчок левой кнопкой мышки по иконке **....** расположенной на панели инструментов. Выбрав требуемый компонент, нужно щелкнуть левой кнопкой мышки по кнопке **OK**, после чего компонент переносится на рабочее поле в окне редактора схем.

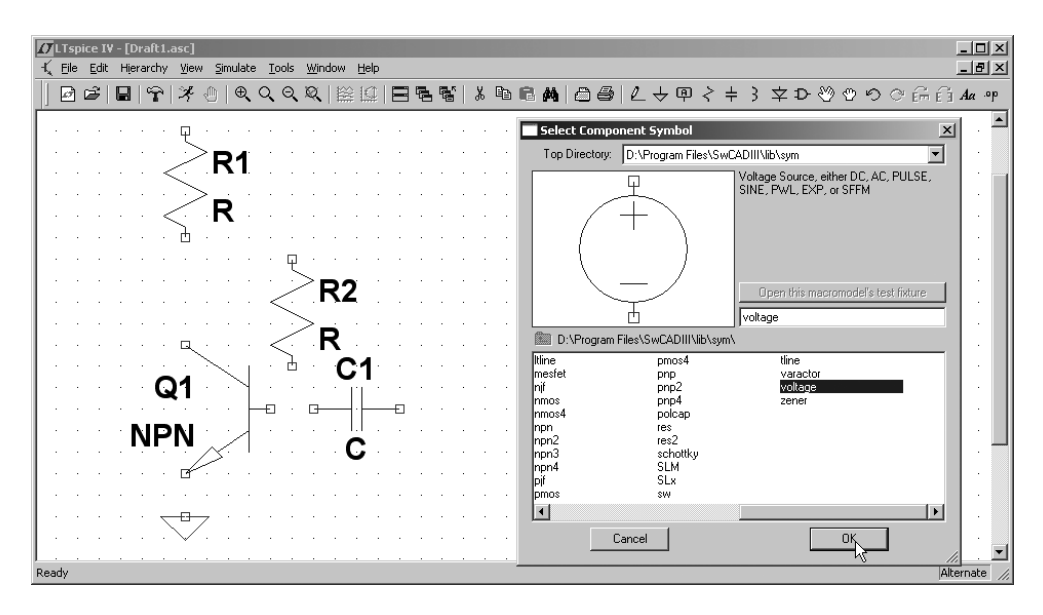

**Рис. 2.5.** Выбор компонентов из диалогового окна **Select Component Symbol**

Необходимое пространственное положение компонента можно обеспечить, вращая его комбинацией клавиш <Ctrl>+<R>. Также на панели инструментов есть специальные иконки  $\begin{bmatrix} \mathsf{Em}\ \mathsf{E}\ \mathsf{J} \end{bmatrix}$ , предназначенные для вращения и зеркального отображения выбранного компонента. Кроме этого, на панели инструментов присутствуют иконки, позволяющие осуществлять стандартные операции редактирования:

$$
\Box
$$
  $\Box$   $\Box$  или  — удалить один либо группу схемных элементов;

- **П**ИЛИ <F6> копировать один либо группу схемных элементов;
- вставить схемные элементы, скопированные в другом документе (например, из другого ASC-файла);

 $\mathbf{u}$ 

| 40 | <u>All Yuro,</u>                        | 43.  |          | <u>Atara,</u>  |               | o         |        | <u>and has</u> |          |   |   |  |
|----|-----------------------------------------|------|----------|----------------|---------------|-----------|--------|----------------|----------|---|---|--|
|    | Edit Hierarchy                          | View | Simulate |                | <b>Tools</b>  |           | Window |                | Help     |   |   |  |
|    | <b>S</b> Undo                           |      |          | F9             | Q             |           | 鳳      |                | 122 1.CD | ᆋ | 屌 |  |
|    | C <sup>a</sup> Redo                     |      | Shift+F9 |                |               |           |        |                |          |   |   |  |
|    | Aa Iext                                 |      |          | 'T'            |               |           |        |                |          |   |   |  |
|    | .op SPICE Directive                     |      |          | 'S'            |               |           |        |                |          |   |   |  |
|    | SPICE Analysis                          |      |          |                |               |           |        |                |          |   |   |  |
| ₹  | Resistor                                |      |          | 'R'            |               |           |        |                |          |   |   |  |
|    | $\div$ Capacitor                        |      |          | 'C'            |               |           |        |                |          |   |   |  |
| 3. | Inductor                                |      |          | 'n,            |               |           |        |                |          |   |   |  |
|    | $\nabla$ Diode                          |      |          | 'D'            |               |           |        |                |          |   |   |  |
|    | D- Component                            |      |          | F <sub>2</sub> |               |           |        |                |          |   |   |  |
| ÉĤ | Rotate                                  |      |          | $Ctr$ $H$ -R   |               |           |        |                |          |   |   |  |
| ÉÅ | Mirror                                  |      |          | $Ctr$ $H$ +E   |               |           |        |                |          |   |   |  |
|    | L Draw <u>W</u> ire                     |      |          | F <sub>3</sub> |               |           |        |                |          |   |   |  |
|    | 中 Label Net                             |      |          | F <sub>4</sub> |               |           |        |                |          |   |   |  |
|    | $\overline{\mathbf{\hat{y}}}$ Place GND |      |          | 'G'            |               |           |        |                |          |   |   |  |
|    | > Place BUS tap                         |      |          |                |               |           |        |                |          |   |   |  |
|    | X Delete                                |      |          | F <sub>5</sub> |               |           |        |                |          |   |   |  |
|    | la Dyplicate                            |      |          | F6             |               |           |        |                |          |   |   |  |
|    | ∑ి <u>M</u> ove                         |      |          | F7             |               |           |        |                |          |   |   |  |
|    | <b>B</b> Paste                          |      |          |                |               |           |        |                |          |   |   |  |
|    | <sup>ආ</sup> Dr <u>ag</u>               |      |          | F8             |               |           |        |                |          |   |   |  |
|    |                                         | Draw |          |                |               | Line      |        |                |          |   |   |  |
|    |                                         |      |          |                |               | Rectangle |        |                |          |   |   |  |
|    |                                         |      |          |                | Ω             | Circle    |        |                |          |   |   |  |
|    |                                         |      |          |                |               | Arc       |        |                |          |   |   |  |
|    |                                         |      |          |                | 555 Line Stye |           |        |                |          |   |   |  |
|    |                                         |      |          |                |               |           |        |                |          |   |   |  |
|    |                                         |      |          |                |               |           |        |                |          |   |   |  |

**Рис. 2.6.** Вид меню **Edit** на панели команд

**141** — найти компонент в большой схеме. Найденный компонент подсвечивается желтым цветом;

- $\Box$   $\Box$  или <F7> переместить один либо группу схемных элементов;
- $\Box$  или <F8> перетащить один, либо группу схемных элементов. Отличается от перемещения тем, что позволяет перетаскивать компоненты без разрыва электрических связей. Таким образом, например, можно проводить линии под углом, отличным от прямого;
- **П**  $\Box$  или <F9> вернуться к предыдущему состоянию;

или <Shift>+<F9> — вернуться к последующему состоянию.

Все перечисленные здесь, а также дополнительные действия можно производить через меню **Edit** (Редактировать) на панели команд (рис. 2.6).

После размещения всех компонентов получим картинку, изображенную на рис. 2.7.

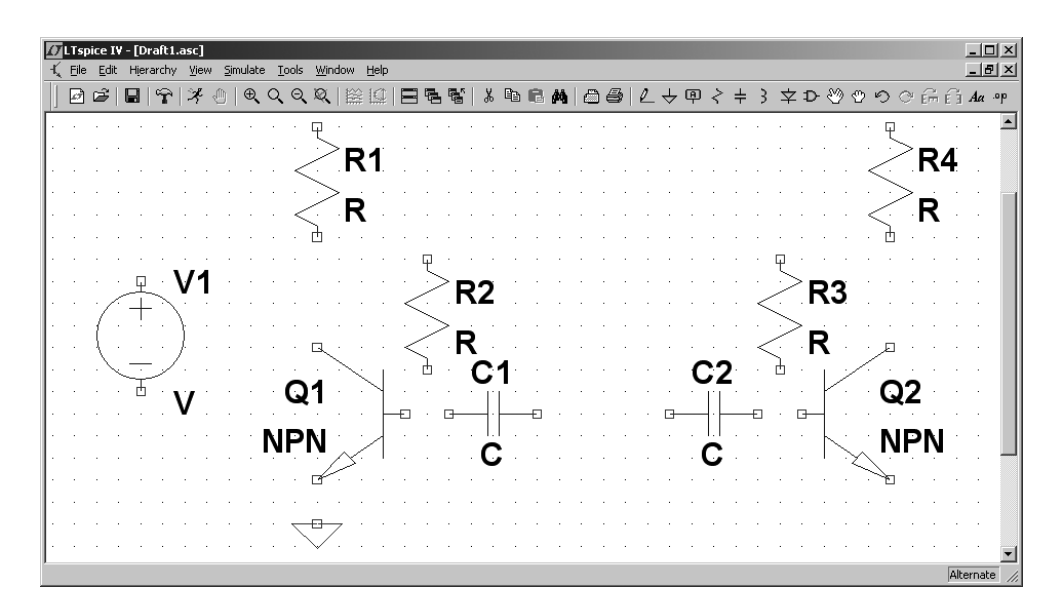

**Рис. 2.7.** Размещение компонентов в окне редактора схем LTspice

На схеме в обязательном порядке должен присутствовать компонент "земля"  $\vee$ , с которым должны быть связаны все остальные компоненты. "Подвешенные цепи", т. е. фрагменты схемы, гальванически не связанные с компонентом "земля", недопустимы. Данное требование поначалу кажется чрезмерным, но реально не вызывает ни каких особых проблем.

Для рисования связей между компонентами необходимо активизировать иконку карандаша **H** на панели инструментов или в меню **Edit** (Редактировать) на панели управления (см. рис. 2.6).

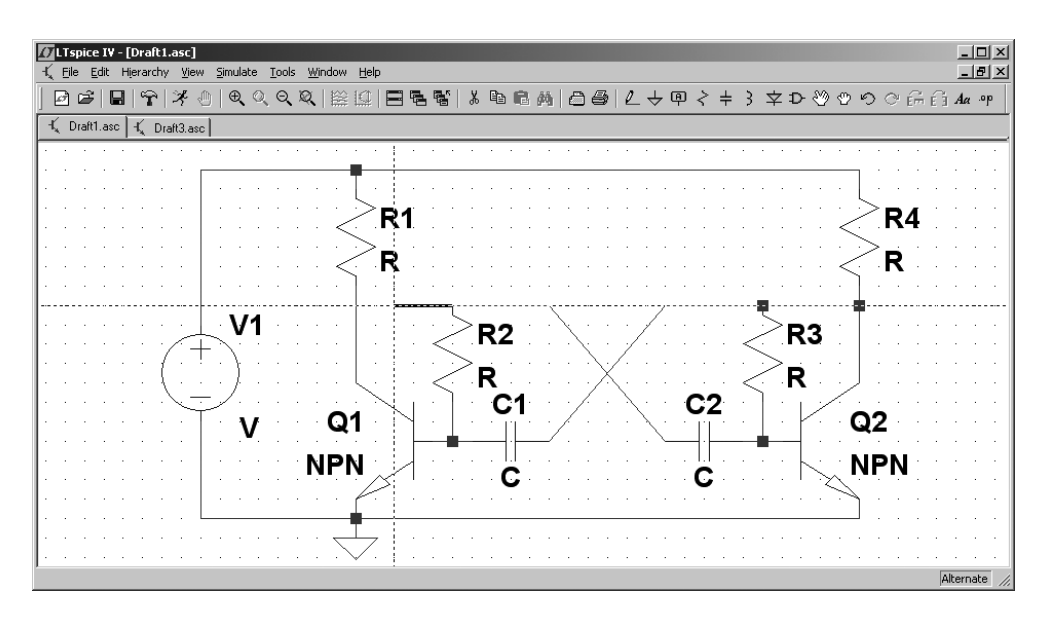

**Рис. 2.8.** Соединение компонентов

Теперь, когда схема нарисована (рис. 2.8), необходимо определить числовые параметры и типы компонентов. Для этого подводим курсор к редактируемому компоненту. При совмещении курсора с позицией компонента курсор меняет свое начертание и из крестика превращается в указательный палец

. Теперь, после щелчка правой кнопкой мышки, появляется соответствующее окно, в котором можно определить числовые параметры компонента.

Для резистора (рис. 2.9) можно определить: **Resistance** (Сопротивление в омах), **Tolerance** (Разброс значения в процентах), **Power Rating** (Допустимая рассеиваемая мощность в ваттах). Нажав на кнопку **Select Resistor** (Выбор резистора), можно получить доступ к заранее подготовленной базе параметров резисторов.

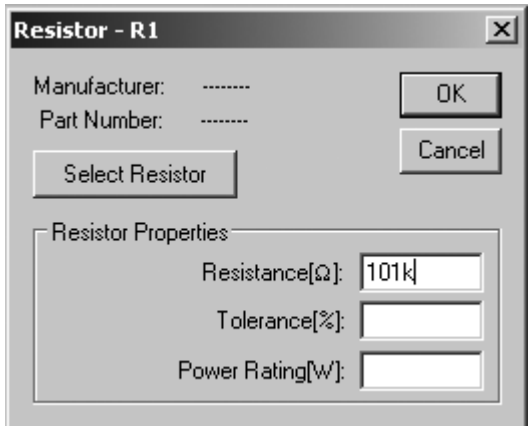

**Рис. 2.9.** Меню настройки резистора

Устанавливаем следующие номиналы резисторов:  $R1 = R4 = 2$  кОм,  $R2 = 101$  кОм,  $R3 = 100$  кОм. Небольшая разница номиналов  $R2$  и  $R3$  необходима для устойчивого запуска мультивибратора.

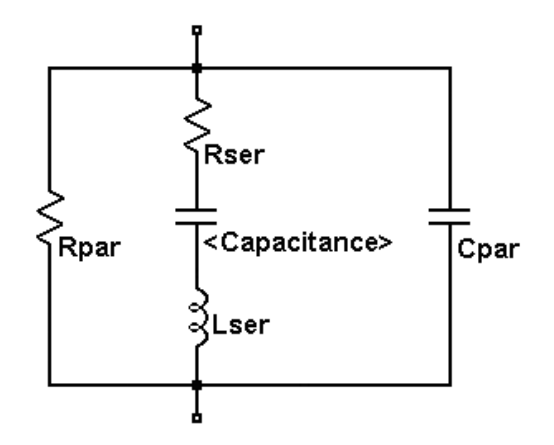

**Рис. 2.10.** Эквивалентная схема конденсатора

В отличие от модели резистора, модель конденсатора в LTspice имеет достаточно сложную структуру (рис. 2.10). Кроме емкости (Capacitance), модель учитывает массу паразитных параметров, таких как сопротивление потерь между выводами конденсатора **Rpar** (Parallel Resistance), последовательное сопротивление **Rser** (Series Resistance), последовательная индуктивность

**Lser** (Series Inductance) и параллельная емкость **Cpar** (Parallel Capacitance). Настроить основные и паразитные параметры модели можно в окне настройки (рис. 2.11), которое вызывается щелчком правой кнопки мышки по конденсатору C1 (или C2). Здесь емкость измеряется в фарадах, индуктивность в генри, а сопротивление в омах. В LTspice имеется заранее подготовленная библиотека моделей конденсаторов, куда можно попасть, щелкнув левой кнопкой мышки по кнопке **Select Capacitor** (Выбор конденсатора).

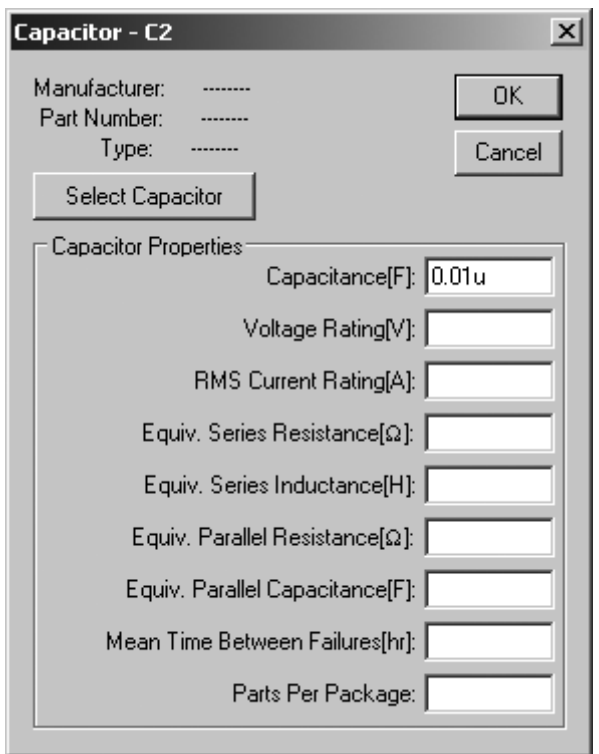

**Рис. 2.11.** Меню настройки конденсатора

Числовые значения параметров компонентов могут масштабироваться при помощи суффиксов. Масштабные коэффициенты указаны в табл. 1.1. Также допустима экспоненциальная форма записи.

В табл. 2.1 приведено соответствие между обозначениями единиц измерения электрических величин, принятых у нас (ГОСТ 8.417-2002), и используемых в LTspice.

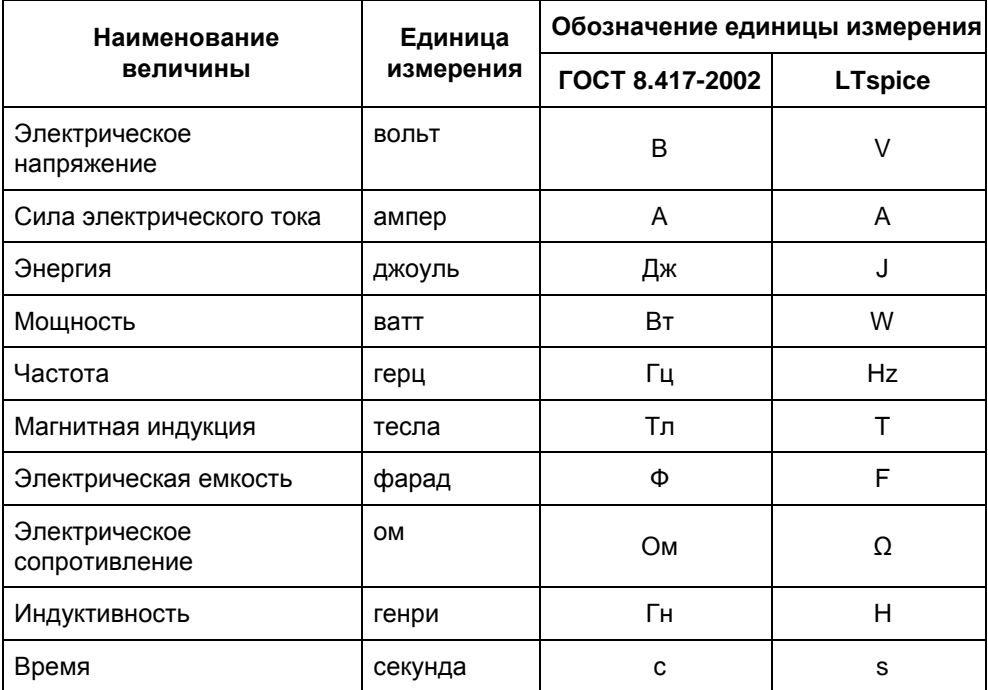

Таблица 2.1. Соответствие обозначений единиц измерения электрических величин

Устанавливаем следующие номиналы конденсаторов С1, С2:  $C1 = C2 = 0.01$  MK $\Phi$ .

#### **ПРИМЕЧАНИЕ**

LTspice воспринимает как масштабный коэффициент только первый символ после числового параметра и поэтому запись 0.01 и эквивалентна записи 0.01 uF.

Для транзисторов, щелкнув левой кнопкой мышки по кнопке **Pick New Transistor** (Выбрать новый транзистор), показанной на рис. 2.12, выбираем меню Select Bipolar Transistor (Выбрать биполярный транзистор), в котором выбираем транзистор 2N3904 производства Philips.

Установим напряжение питания мультивибратора равным 12 В. Для этого щелчком правой кнопки мышки по символу источника напряжения V1 вызываем его меню настройки (рис. 2.13). В строке DC value пропишем требуемое значение напряжения и закроем окно **Voltage Source**, щелкнув левой кнопкой мышки по кнопке **ОК**.

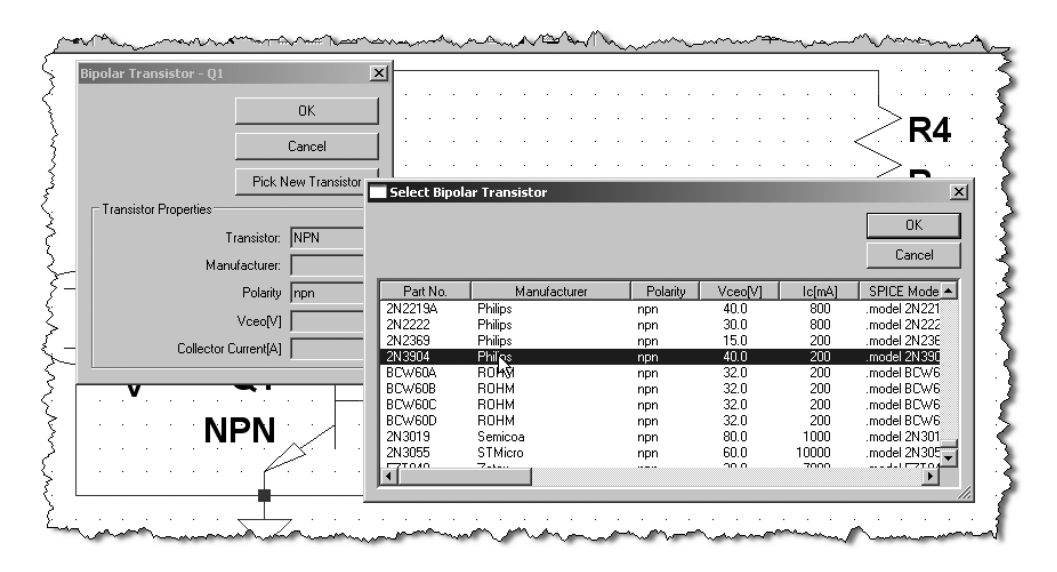

**Рис. 2.12.** Выбор модели биполярного транзистора из библиотеки LTspice

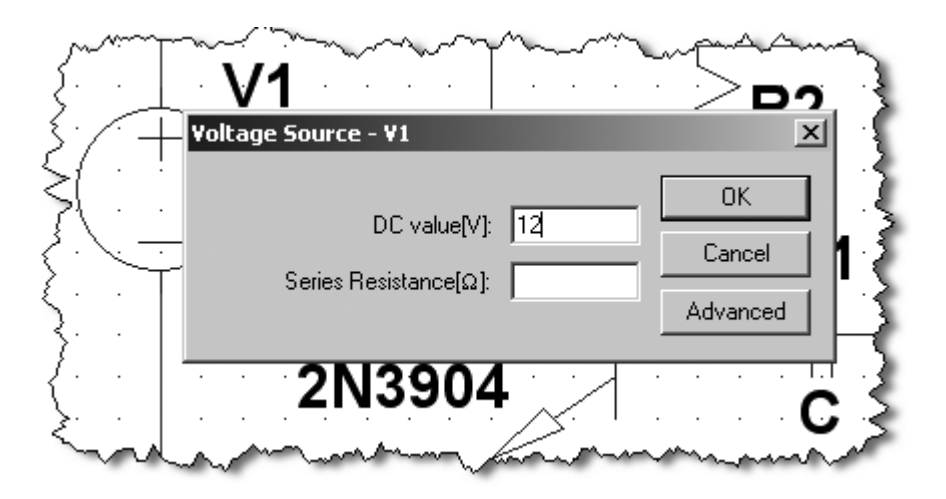

**Рис. 2.13.** Меню настройки источника постоянного напряжения

Схема нарисована, и в ней определены все компоненты (рис. 2.14).

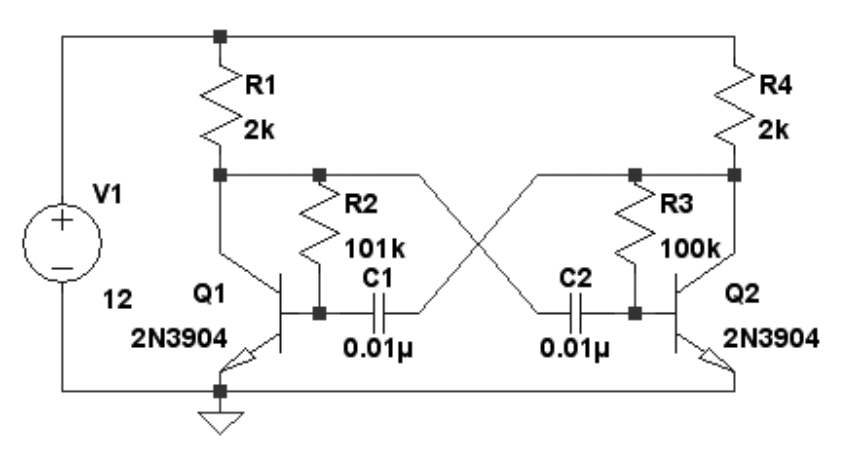

**Рис. 2.14.** Результирующая схема мультивибратора

Теперь можно приступить к имитационному моделированию работы мультивибратора. Программа LTspice позволяет разнообразные исследования электронных схем.

- **Transient** выполняется анализ переходных процессов. Исследуется поведение схемы после подачи питания.
- $\Box$  **AC Analysis** расчет частотных характеристик.
- **DC sweep** выполняется анализ режима по постоянному току при изменении постоянного напряжения или тока.
- **Noise** расчет уровня внутреннего шума.
- **DC Transfer** определяется переходная функция по постоянному току.
- **DC op pnt** определяется режим схемы по постоянному току (рабочая точка).

В данном случае нас интересует поведение схемы мультивибратора после подачи питания.

Для проведения анализа переходных процессов воспользуемся командой **Simulate** (Моделирование) | **Run** (рис. 2.15) или щелкнем левой кнопкой мышки по иконке **Run** на панели инструментов. После этого активизируется окно **Edit Simulation Command** (Редактирование команды моделирования), в котором по умолчанию выбрана вкладка **Transient**  (рис. 2.16). На этой вкладке, как минимум, нужно определить время остановки анализа переходного процесса (**Stop Time**).

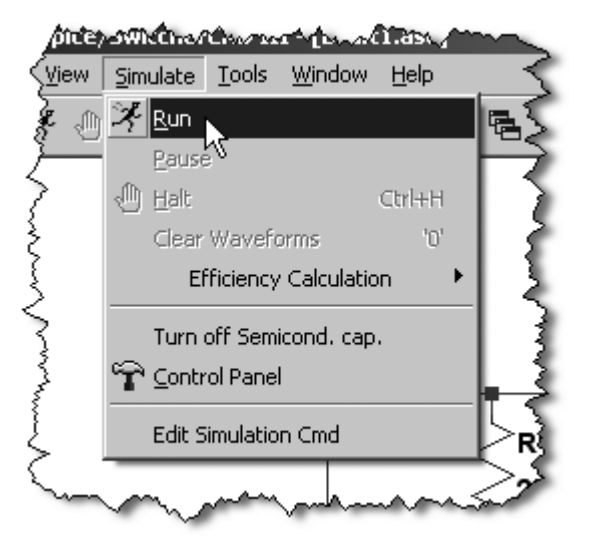

**Рис. 2.15.** Запуск процесса моделирования (симуляции)

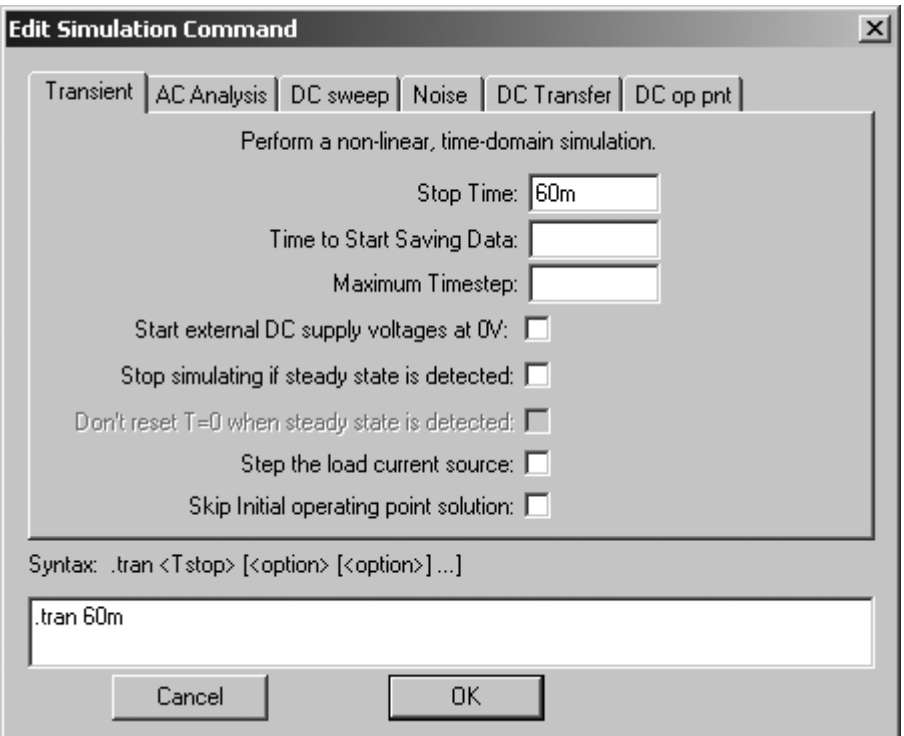

Это необходимо сделать только при первом запуске моделирования. Все последующие запуски производятся согласно установленным значениям. При необходимости редактирования окно **Edit Simulation Command** можно вызвать командой **Simulate** (Моделирование) | **Edit Simulation Cmd** (Редактирование команды моделирования) или щелкнув правой кнопкой мышки по директиве **.tran** в рабочем поле редактора схем. Кроме времени окончания анализа переходного процесса (**Stop Time**), в окне **Edit Simulation Command**, выбрав вкладку **Transient**, можно определить время начала записи результатов моделирования (**Time to Start Saving Data**) и максимальный шаг интегрирования (**Maximum Timestep**). Если шаг интегрирования не указан, то программа сама выбирает для него максимально возможное значение.

В окне **Edit Simulation Command** присутствуют дополнительно опции, позволяющие более тонкую настройку процесса моделирования, но нас они пока не интересуют.

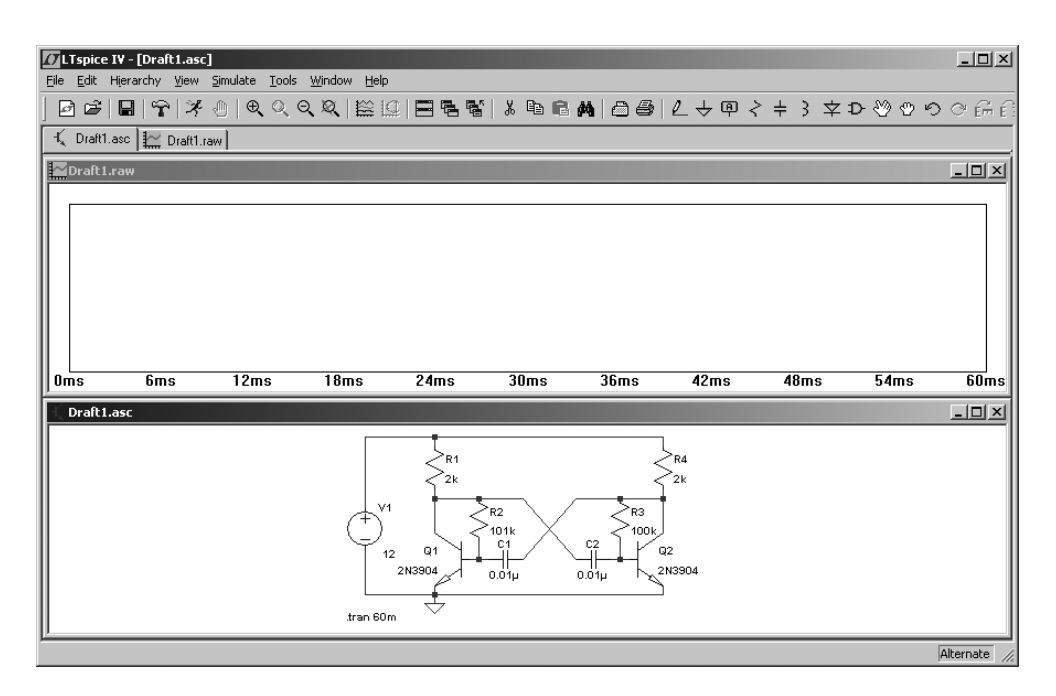

**Рис. 2.17.** Вид окна программы LTspice после завершения моделирования

Установим время остановки равным 60 мс. В строке **Syntax** появилась директива для симулятора — **.tran 60m**. После щелчка левой кнопкой мышки по кнопке **ОК** директива **.tran 60m** будет скопирована в окно редактора схем,

где ее надо разместить в любом выбранном месте. После этого автоматически начнется анализ переходного процесса, окно со схемой Draft1.asv сожмется, а на освободившееся место будет вставлено окно плоттера Draft1.raw, которое пока выглядит как пустой прямоугольник (рис. 2.17). Щелчок левой кнопкой мышки в области окна делает это окно активным. В зависимости от того, какое окно активно, меняется содержание панели команд. Если активно окно схемы Draft1.asc, то на панели присутствуют меню: **File**, **Edit**, **Hierarchy**, **View**, **Simulate** и т. д. Если активно окно плоттера Draft1.raw, то на панели команд присутствуют меню: **File**, **View**, **Plot Setting**, **Simulation** и т. д.

Неактивный вид иконки Run<sup>17</sup> говорит о том, что идет процесс моделирования. При этом в строке подсказки отображаются текущее время и процент выполнения моделирования.

Наблюдать диаграммы сигналов в различных точках схемы можно как в процессе моделирования, так и после его завершения. В первом случае процесс моделирования несколько растягивается, т. к. процессор компьютера загружается дополнительными операциями вывода изображения.

Моделирование будет автоматически завершено после достижения времени остановки. При необходимости процесс можно остановить и раньше комбинацией клавиш <Ctrl>+<H> или щелкнув левой кнопкой мышки по иконке

**H** на панели инструментов.

Поместить диаграмму в окно плоттера можно тремя способами:

- непосредственно зондируя схему;
- через меню команд **Plot Settings** (Установки плоттера) | **Visible Traces**  (Показать диаграммы);
- через меню команд **Plot Settings** (Установки плоттера) | **Add Trace** (Добавить диаграмму).

Воспользуемся пока самым простым способом, т. е. непосредственным зондированием схемы.

Чтобы посмотреть форму напряжения на произвольном узле (проводнике) схемы, надо приблизить к нему курсор мышки. Оказавшись в районе проводника, курсор трансформируется в щуп красного цвета. Одновременно в строке подсказки, в левой нижней части окна, отображается приглашение щелкнуть левой кнопкой мышки для вывода диаграммы напряжения на плоттер — **Click to plot V(N002)**. После щелчка в окне плоттера будет построена соответствующая временная диаграмма напряжения узла N002, которой будет присвоено название в виде выражения V(N002).

Сама диаграмма и ее название окрашены в одинаковый цвет, который выбирается автоматически, но может быть изменен вручную в окне **Expression Editor** (редактирование выражения). Это окно можно вызвать, щелкнув правой кнопкой мышки по названию диаграммы.

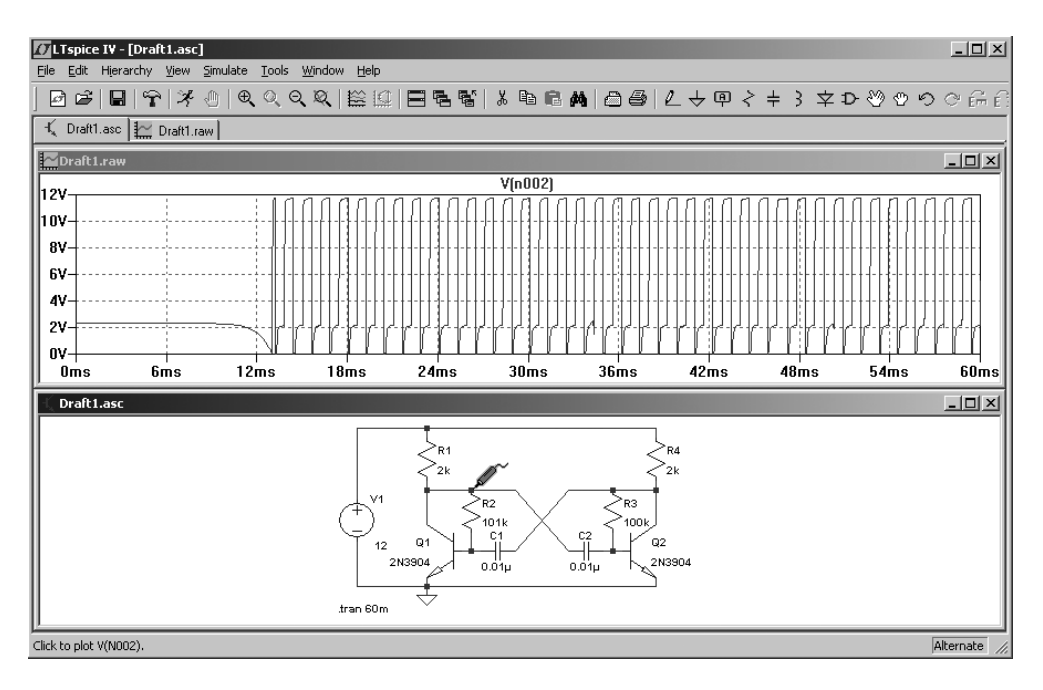

**Рис. 2.18.** Диаграмма напряжения на коллекторе транзистора Q1

В данном случае (рис. 2.18) отображается напряжение на коллекторе транзистора Q1.

При удалении курсора от выбранного узла он превратится в крестик и, соответственно, вновь трансформируется в щуп при приближении к любому узлу схемы мультивибратора. По умолчанию плоттер показывает напряжение на выбранном узле относительно "земли"  $\forall$ . Чтобы увидеть напряжение между узлами, следует щелкнуть левой кнопкой мышки по первому узлу и, не отпуская кнопки мышки, переместить курсор ко второму узлу. По мере перемещения щуп сначала окрасится в серый цвет, а затем, в районе второго узла, в черный цвет. После этого отпускаем левую кнопку мыши. Для примера на

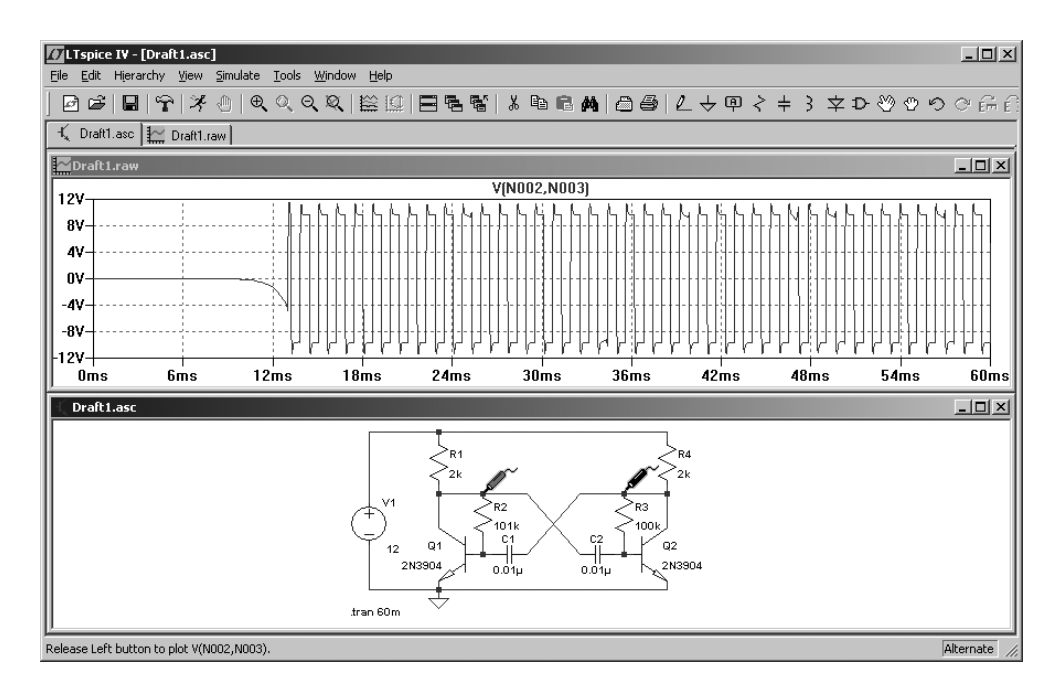

рис. 2.19 показана диаграмма напряжения между коллекторами транзисторов Q1 и Q2.

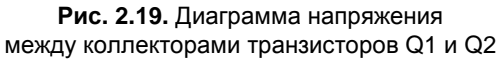

Чтобы увидеть токи в компонентах схемы, достаточно навести курсор на компонент или подвести к одному из выводов компонента, имеющего более

двух выводов. Курсор трансформируется в токовые клещи  $\boxed{G}$ . Причем красная стрелочка будет показывать условно положительное направление тока. Теперь, чтобы посмотреть диаграмму тока, достаточно щелкнуть левой кнопкой мышки. Для примера посмотрим ток в резисторе R1 (рис. 2.20).

Аналогично току можно посмотреть диаграмму мгновенной мощности, выделяемой на компоненте. Для этого нужно нажать клавишу <Alt> и, удерживая ее, щелкнуть левой кнопкой мышки по компоненту или по выводу ком-

понента. Теперь курсор будет похож не на токовые клещи, а на градусник . На рис. 2.21 показана диаграмма мгновенной мощности, выделяемой на транзисторе Q1.

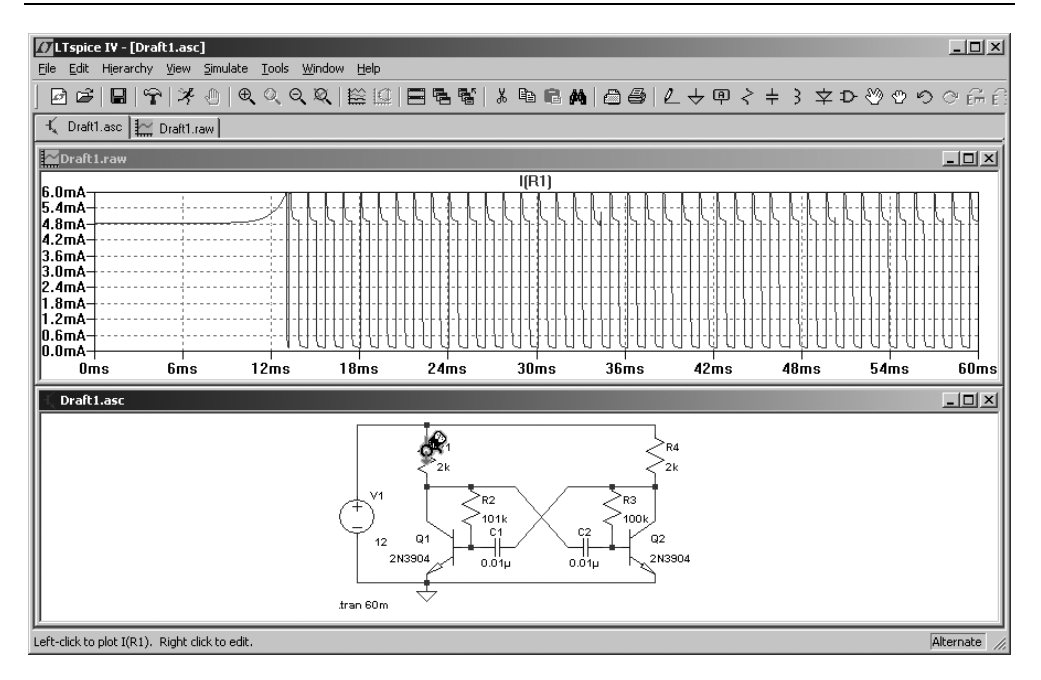

**Рис. 2.20.** Диаграмма тока в резисторе R1

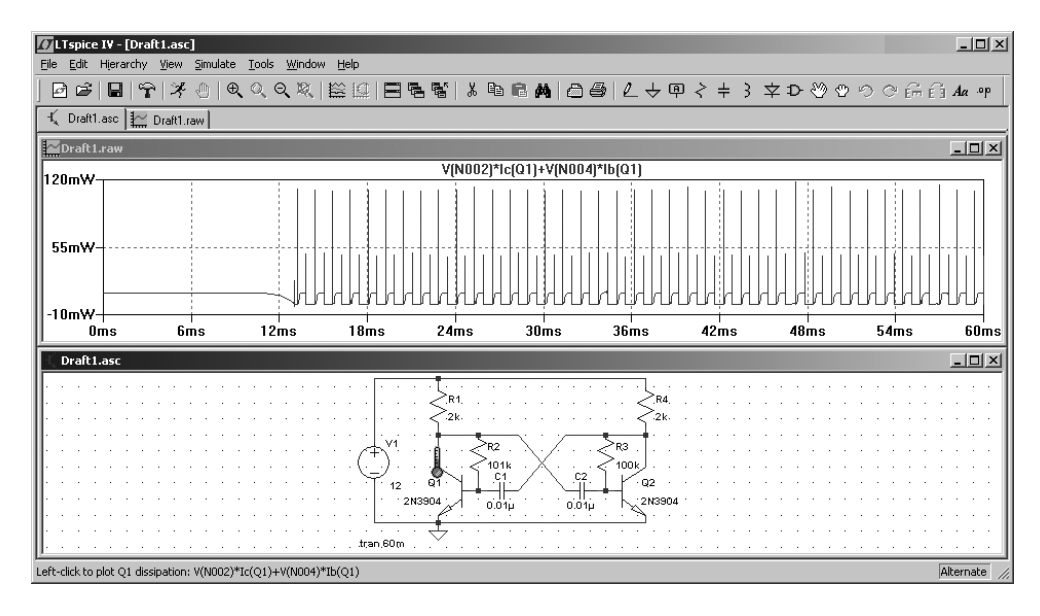

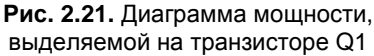

Вычислить среднее значение мощности, а также средние и действующие значения напряжений и токов можно только после окончания моделирования. Усреднение производится за весь период времени, отображаемый в окне плоттера. Чтобы воспользоваться функцией усреднения, достаточно нажать клавишу <Ctrl> и, удерживая ее, щелкнуть левой кнопкой мышки по интересующему выражению. Для напряжений и токов рассчитываются среднее (Average) и действующее (RMS) значения (рис. 2.22). Для мощности (рис. 2.23) рассчитывается средняя (Average) мощность и энергия (Integral) за отображаемый период времени.

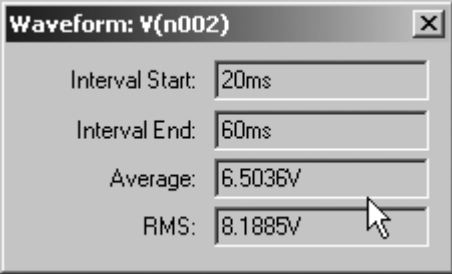

**Рис. 2.22.** Среднее и действующее значения параметра за отображаемый период времени

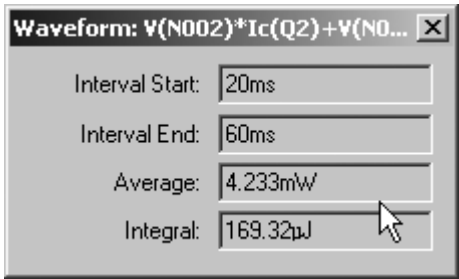

**Рис. 2.23.** Средняя мощность и энергия за отображаемый период времени

Для настройки временного интервала можно щелкнуть левой кнопкой мышки в области окна плоттера, после чего курсор превратится в лупу. Затем, не отпуская левую кнопку мышки, выделить требуемый фрагмент диаграммы.

В качестве альтернативы можно навести курсор на временную ось, после чего он трансформируется в линейку. Теперь, щелкнув левой кнопкой мышки,
можно вызвать окно настройки горизонтальной оси — **Horizontal Axis** (рис. 2.24). В этом окне можно выставить левую (**Left**) и правую (**Right**) временные границы, а также цену деления (tick<sup>1</sup>). Аналогичным образом можно настраивать верхнюю (**Top**) и нижнюю (**Bottom**) границы для вертикальной оси (рис. 2.25).

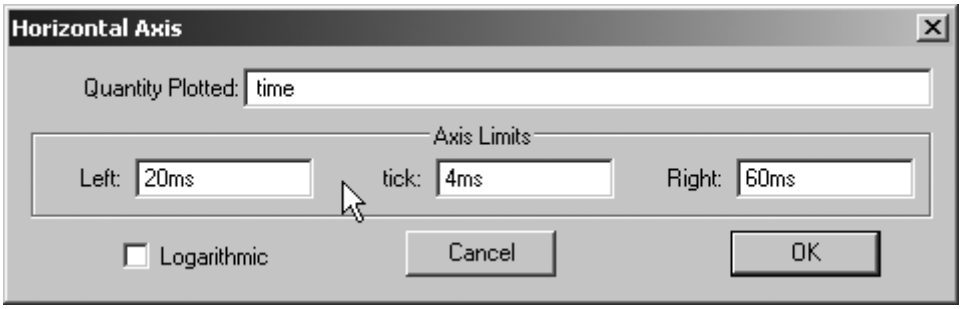

**Рис. 2.24.** Меню настройки горизонтальной оси плоттера

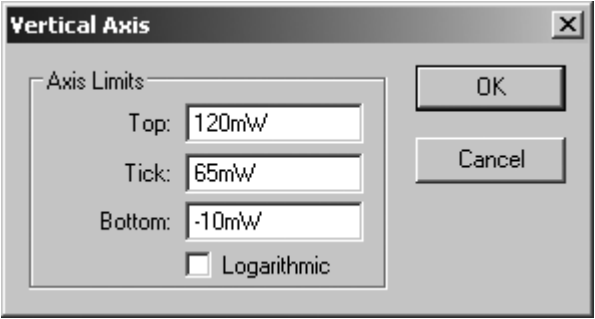

**Рис. 2.25.** Меню настройки вертикальной оси плоттера

В настройках горизонтальной оси, в отличие от оси вертикальной, есть дополнительная строка **Quantity Plotted** (Величина развертки). В эту строчку записывается базовая переменная величина, которая формирует горизонтальную развертку в окне плоттера. По умолчанию такой переменной величиной является время, но в качестве ее можно использовать любое другое значение, вычисляемое при моделировании схемы. Описанная возможность далее при-

 $\overline{a}$ 

<sup>&</sup>lt;sup>1</sup> Разное начертание цены деления на рис. 2.24 и 2.25 — огрехи свободно распространяемого ПО. — *Ред*.

годится при визуализации различных функциональных зависимостей, характерных для анализируемой схемы. Например, чтобы увидеть траекторию движения рабочей точки транзистора Q1, нужно отложить по горизонтали напряжение на коллекторе этого транзистора —  $V(N002)$ . А по вертикали ток коллектора транзистора Q1, *Ic(Q1)*. То, что получилось, можно увидеть на рис. 2.26.

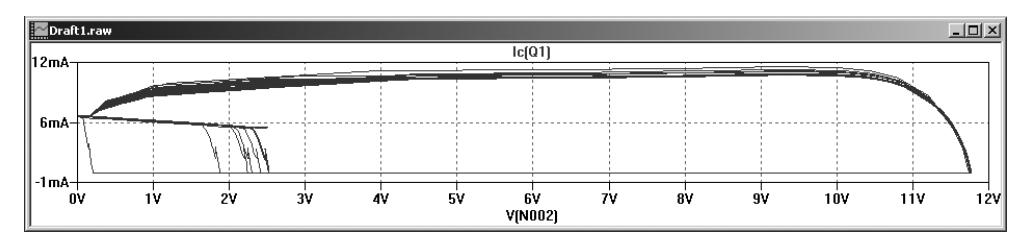

**Рис. 2.26.** Траектория рабочей точки транзистора VT1

На этот раз, немного разобравшись с интерфейсом программы LTspice, займемся источниками питания. Рассмотрим работу простейшего низковольтного источника постоянного тока, работающего от сети 220 В переменного тока частотой 50 Гц. Источник должен обеспечивать на выходе 12 В при токе нагрузки 0.1 А. Источник состоит из понижающего трансформатора и простейшего однополупериодного выпрямителя с конденсаторным фильтром (рис. 2.27).

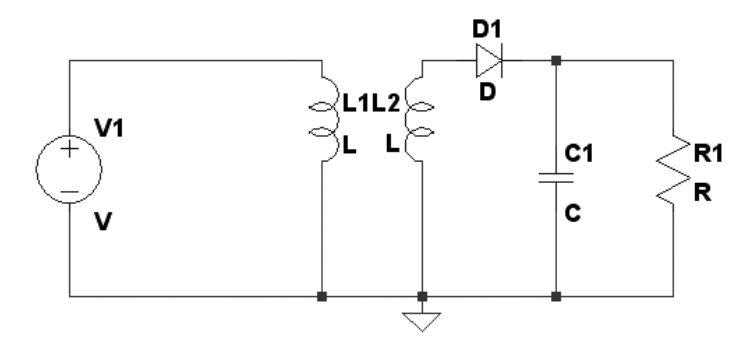

**Рис. 2.27.** Низковольтный источник постоянного тока

Первым делом настроим источник напряжения V1, который имитирует питающую сеть. Щелчком правой кнопки мышки по символу источника вызовем его меню настройки.

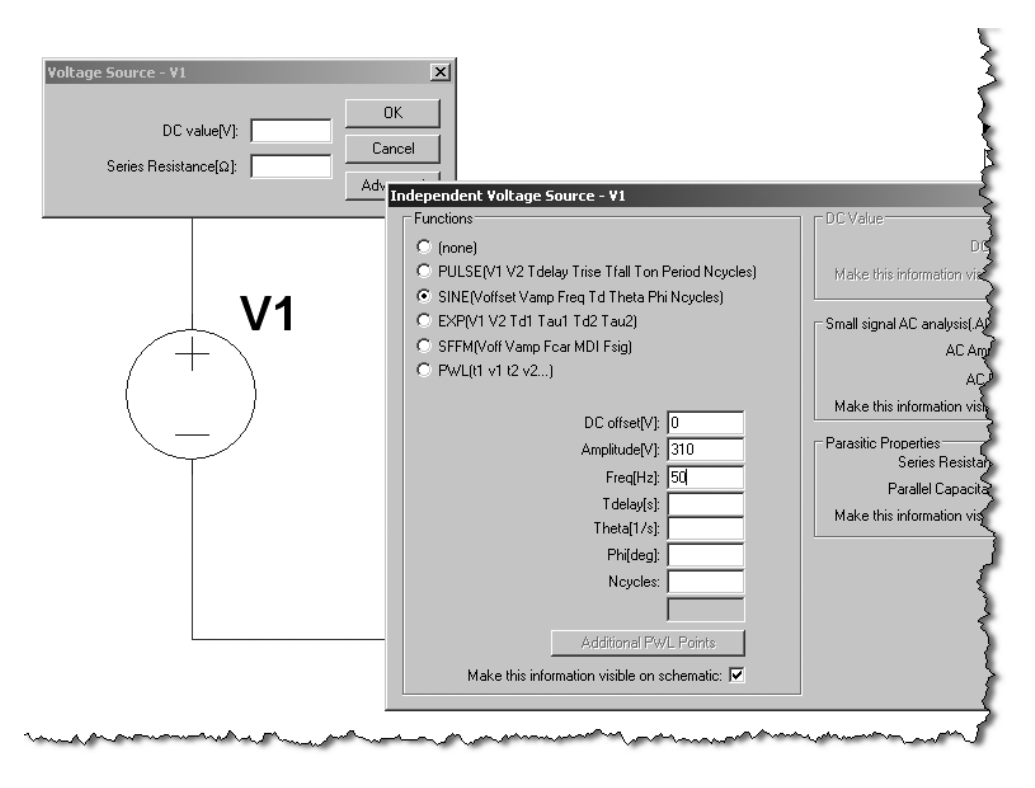

**Рис. 2.28.** Меню настройки независимого источника напряжения

По умолчанию считается, что источник напряжения генерирует постоянное напряжения. Чтобы заставить его генерировать переменное напряжение, перейдем в продвинутый режим настройки, щелкнув левой кнопкой мышки по кнопке **Advanced** (Расширенные настройки). После этого появляется меню настройки независимого источника напряжения (**Independent Voltage Source**) (рис. 2.28), в котором источнику напряжения назначается функция генератора импульсов (**PULSE**), синусоиды (**SINE**), экспоненты (**EXP**), частотно модулированного синусоидального сигнала (**SFFM**) или генератора сигнала произвольной формы (**PWL**). В последнем случае пользователь может задать любую форму сигнала путем кусочно-линейной аппроксимации. Выбираем функцию генератора синусоиды. Далее назначаем постоянную составляющую (**DC offset**) — 0 В, амплитуду (**Amplitude**) — 310 В и частоту переменного синусоидального напряжения (**Freq**) — 50 Гц. Возможно, в этих настройках определенное неудобство вызывает необходимость указывать амплитудное, а не действующее значение переменного напряжения. Для вычисления амплитудного значения *Uamp* из известного действующего Urms, можно воспользоваться формулой *Uamp* =  $\sqrt{2} \cdot Urms = 1.414 \cdot 220 \approx 310$  В.

Сетевое напряжение получили, теперь требуется понизить его до 10.5 В. Предполагается, что впоследствии, за счет разницы между действующей и амплитудной составляющими синусоиды, напряжение на конденсаторе С1 (рис. 2.38) поднимется до уровня 12 В. Попытаемся средствами LTspice изготовить трансформатор. Для этого берем две индуктивности L1 и L2, которые будут имитировать индуктивность первичной и вторичной обмоток трансформатора. Но этого недостаточно, надо еще имитировать связь между обмотками трансформатора. В SPICE принята модель, согласно которой связь между обмотками определяется фиктивным схемным компонентом, который называется коэффициентом связи К (рис. 2.29). При этом коэффициент связи двух обмоток определяется выражением  $K = M12/\sqrt{L1 \cdot L2}$ , где  $L1$ ,  $L2$  индуктивности обмоток, а  $M12$  - их взаимная индуктивность. На рис. 2.29 также присутствуют индуктивности Ls1 и Ls2, которые обычно называются индуктивностями рассеяния и символизируют несвязанные между собой части первичной и вторичной обмоток трансформатора.

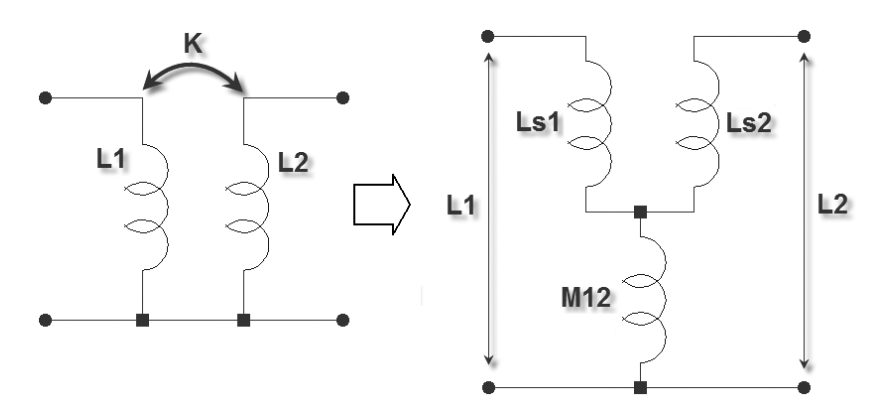

Рис. 2.29. Моделирование взаимной индуктивности двух обмоток через их коэффициент связи

Допустимо изменение коэффициента связи в диапазоне  $-1 \ldots 1$ . Если  $K = 0$ , то связь между обмотками отсутствует, а если  $K = 1$ , то связь полная. Минус перед коэффициентом связи позволяет поменять местами начало и конец вторичной обмотки трансформатора. Из-за индуктивности рассеяния коэффициент связи реальных трансформаторов меньше единицы и обычно находится в диапазоне 0.9 ... 0.999.

Коэффициент связи K размещается непосредственно на схеме в виде SPICE директивы. Для его размещения щелкнем левой кнопкой мышки по иконке

**SPICE Directive** (Директива симулятора) <sup>ор</sup> на панели инструментов. В результате появится окно ввода текста (рис. 2.30). Вводим следующую строку: K1 L1 L2 0.999, которая означает, что индуктивности L1, L2 связаны между собой, а их коэффициент связи равен 0.999.

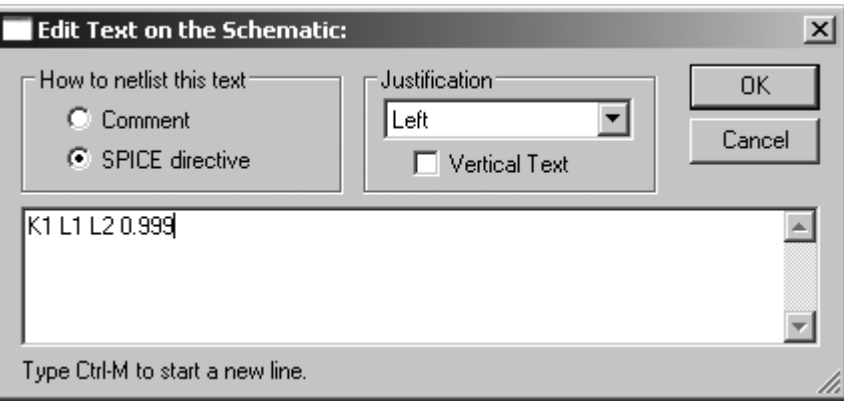

**Рис. 2.30.** Создание связи между индуктивностями

Далее, щелкнув левой кнопкой мышки по кнопке **ОК**, переносим введенную строчку в окно редактора схем (рис. 2.31).

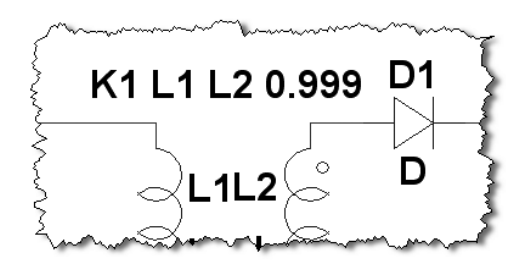

**Рис. 2.31.** Размещение директивы связи в окне редактора схем

Теперь осталось настроить коэффициент трансформации  $K_{\delta \delta}$  трансформатора. Известно, что индуктивность обмотки пропорциональна квадрату витков этой обмотки. Примем индуктивность первичной обмотки  $L1 = 700$  Гн.

Следовательно, если

**TO** 

$$
K_{mp} = \frac{W1}{W2} = \frac{U1}{U2} = \frac{220}{10.5} \approx 21,
$$

$$
L2 = \frac{L1}{K_{mp}^2} = \frac{700}{21^2} = 1.59
$$
 FH.

Описанным способом можно создавать не только двух-, но и многообмоточные трансформаторы. Например, директива к1 L1 L2 L3 L4 1.0 создает четырехобмоточный трансформатор. Многократные объявления коэффициента связи внутри одного трансформатора недопустимы. В этом случае LTspice потребует использования одной директивы коэффициента связи.

Модель индуктивности в LTspice имеет вид, представленный на рис. 2.32. Здесь, кроме индуктивности (Inductance), учитывается масса паразитных параметров, таких как последовательное сопротивление обмотки Rser (Series Resistance), сопротивление потерь между выводами обмотки Rpar (Parallel Resistance), межвитковая емкость Cpar (Parallel Capacitance). Настроить основные и паразитные параметры модели можно в окне настройки (рис. 2.33), которое вызывается щелчком правой кнопки мышки по индуктивности L1 (или L2). Здесь индуктивность измеряется в генри, емкость - в фарадах, а сопротивление - в омах. Опцией Show Phase Dot (Отметить точкой начало обмотки) можно делать видимой и скрывать индикацию начала обмотки.

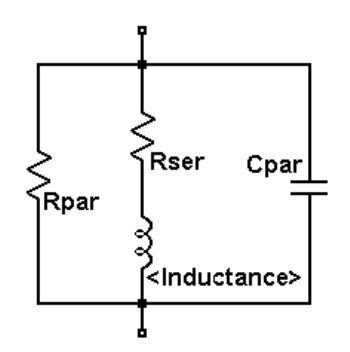

Рис. 2.32. Модель индуктивности, используемая в программе LTspice

Указание паразитных параметров компонентов позволяет получить более реалистичную картину моделирования. Некоторые паразитные параметры LTspice определяет сам, если пользователь не указывает их конкретную величину. Например, по умолчанию LTspice считает, что  $Rser = 0.001$  Ом.

Устанавливаем индуктивность  $L1 = 700$  Гн и последовательное сопротивление Rser = 100 Ом (рис. 2.33). Для L2 соответственно L2 = 1.59 Гн и  $Rser = 1$  O<sub>M</sub>.

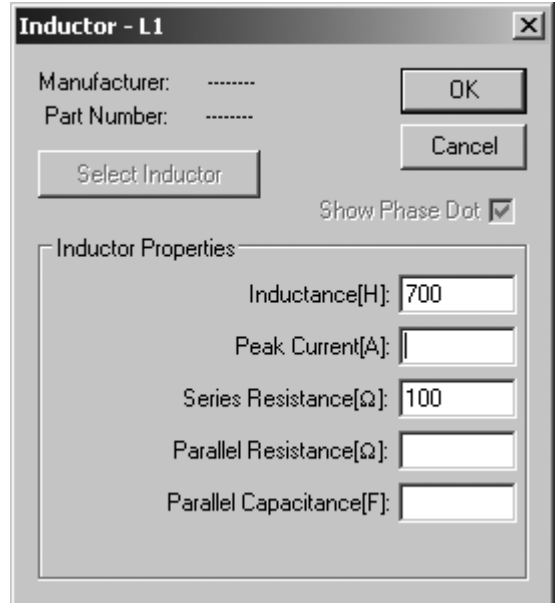

Рис. 2.33. Меню настройки индуктивности

Выберем конденсатор С1 и установим значение емкости 470 мкФ. Обычно в подобных устройствах устанавливают электролитические конденсаторы, которые имеют достаточно высокое внутреннее сопротивление, поэтому устанавливаем последовательное сопротивление  $Rser = 1$  Ом.

Так как источник должен обеспечивать 12 В при токе нагрузки 0.1 А, то  $R1 = \frac{12}{0.1} = 120$  Om.

Для диода оставляем идеальную модель, выбранную по умолчанию. При желании можно выбрать модель реального диода из встроенной библиотеки LTspice. Для этого щелчком правой кнопки мышки по символу диода вызываем его окно настройки. Затем вызываем список доступных моделей, щелкнув левой кнопкой мышки по кнопке Pick New Diode (Выбрать новый диод).

Полностью настроенная схема изображена на рис. 2.34.

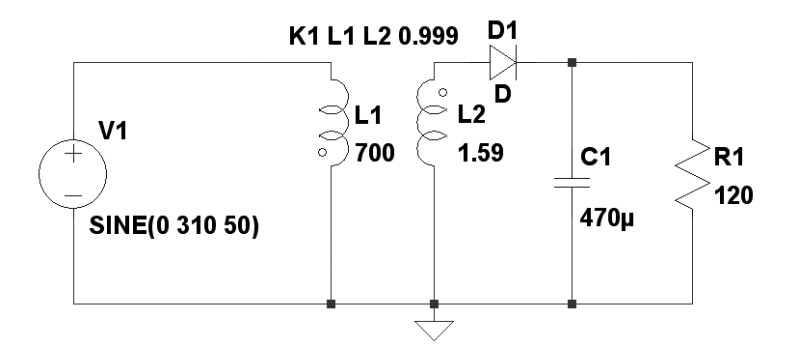

**Рис. 2.34.** Схема модели маломощного источника постоянного тока

Щелкнув левой кнопкой мышки по символу **Run** на панели инструментов, попадаем в окно **Edit Simulation Command**, где устанавливаем время окончания анализа переходного процесса **Stop Time** равным 5 с и время начала записи результатов моделирования **Time to Start Saving Data** — 4.96 с. В этом случае в окно плоттера будут выведены последние два периода работы схемы, а предшествующий им переходной процесс останется вне поля зрения. На рис. 2.35 изображено состояние после окончания моделирования. В окно плоттера выведены диаграммы:  $V(n002)$  — напряжение на вторичной обмотке трансформатора, *V n*( 003) — напряжение на резисторе R1,  $I(L1)*21$  — ток первичной обмотки, приведенный ко вторичной обмотке (умножен на коэффициент трансформации),  $-I(L2)$  — ток вторичной обмотки (символ минус (–) использован для изменения полярности отображаемого тока). Видно, что в момент, когда напряжение на вторичной обмотке трансформатора превышает напряжение нагрузки, во вторичной обмотке возникают короткие импульсы тока амплитудой до 900 мА. Ток в первичной обмотке трансформатора отличается от тока вторичной. Видно, что в паузах между импульсами он меняет свою полярность. Такое поведение тока первичной обмотки трансформатора характерно для случая использования однополупериодного выпрямления. Постоянный ток нагрузки протекает через вторичную обмотку трансформатора, а трансформатор, как известно, не может трансформировать постоянный ток. В результате в первичной обмотке

возникает размагничивающий ток отрицательной полярности, который компенсирует постоянную составляющую входного тока.

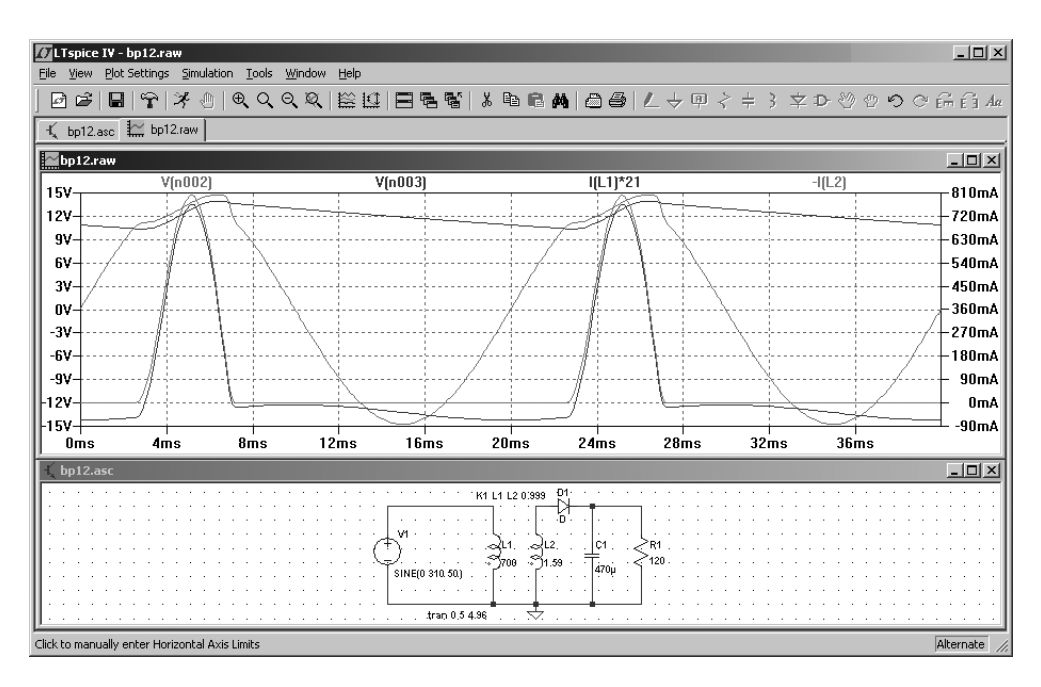

**Рис. 2.35.** Состояние после окончания моделирования источника постоянного тока

В данном примере мы использовали идеализированную линейную модель трансформатора. К сожалению, идеализированная модель не всегда уместна, т. к. не учитывает насыщение и гистерезис, которые присущи магнитным сердечникам реальных трансформаторов. Например, в рассмотренной ситуации диаграмма тока в первичной обмотке реального трансформатора, скорей всего, будет сильно отличаться от диаграммы, полученной для идеализированной модели.

В LTspice предусмотрено два способа задания нелинейности индуктивности. Первый способ позволяет аналитически задавать зависимости потока магнитной индукции от тока в обмотке катушки индуктивности. Второй способ позволяет использовать упрощенную гистерезисную модель магнитного сердечника, которую впервые предложил Джон Чан. Модель использует только основные параметры петли гистерезиса, перечисленные в табл. 2.2 и показанные на рис. 2.36.

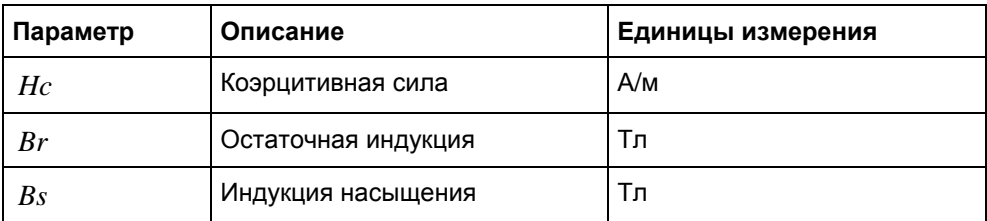

*Таблица 2.2. Параметры петли гистерезиса ферромагнитного материала* 

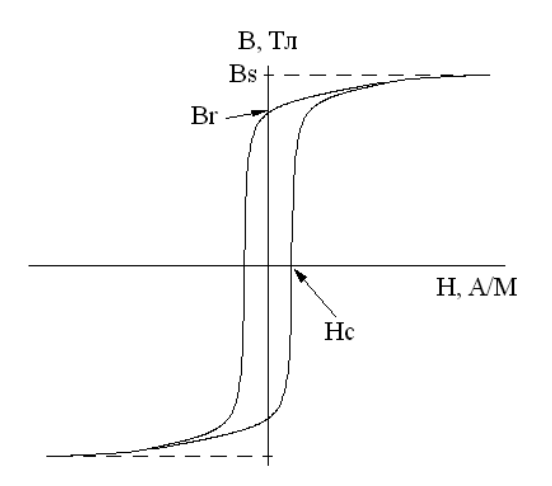

**Рис. 2.36.** Параметры петли гистерезиса магнитного материала

Наряду с параметрами петли гистерезиса, при описании нелинейной индуктивности, учитываются линейные размеры сердечника, а также количество витков катушки (табл. 2.3).

| Параметр | Описание                                                        | Единицы<br>измерения |
|----------|-----------------------------------------------------------------|----------------------|
| Lm       | Средняя длина магнитной линии (исключая немаг-<br>нитный зазор) | М                    |
| Lg       | Длина немагнитного зазора                                       | м                    |
| A        | Сечение сердечника                                              | $M^2$                |
| N        | Количество витков                                               |                      |

*Таблица 2.3. Конструктивные параметры нелинейной индуктивности* 

Согласитесь со мной, что второй способ задания нелинейной индуктивности более привлекателен, т. к. он использует минимальное количество справочных данных, а также понятные и легко контролируемые параметры самого сердечника и катушки.

На частоте 50 Гц в трансформаторах обычно применяется электротехническая сталь с толщиной листа 0.27-0.5 мм. Для холоднокатаной электротехнической стали типов 3411—3413 (Э310—Э330) можно использовать следующие параметры петли гистерезиса:  $Hc = 95$  А/м,  $Br = 1.2$  Тл,  $Bs = 1.75$  Тл.

Примем следующие конструктивные параметры нелинейной индуктивности, предназначенной для моделирования параметров трансформатора источника постоянного тока: Lm = 0.1 м, Lg = 0 м, A = 1.1  $\cdot$  10<sup>-4</sup> м<sup>2</sup>, N = 6000 витков.

В основе модели нелинейного трансформатора (на рис. 2.37 обведен пунктирной линией) лежит все тот же идеальный трансформатор L1, L2. Здесь он служит для имитации гальванической развязки и коэффициента трансформации. Нелинейная индуктивность L3 подключена параллельно первичной (или вторичной) обмотке идеального трансформатора. Чтобы не возникала ошибка моделирования (запрет на параллельное включение индуктивностей), нужно последовательно с индуктивностью L3 включить низкоомное сопротивление R2 (или указать последовательное сопротивление в меню настройки индуктивности).

Так как обмотки идеального трансформатора теперь полностью связаны, то последовательно с первичной и вторичной обмотками надо включить индуктивности рассеяния L4 и L5, которые имитируют поля рассеяния реального трансформатора. Индуктивности L1, L2, L4, L5 — линейные и настраиваются описанным ранее способом, согласно табл. 2.4.

| Поз.<br>обозначение | Inductance [H]<br>(Индуктивность [Гн]) | Series Resistance [Ω] (Последова-<br>тельное сопротивление [Ом]) |
|---------------------|----------------------------------------|------------------------------------------------------------------|
|                     | 700                                    |                                                                  |
| $\mathsf{L}2$       | 1.59                                   |                                                                  |
| L4                  | 350 <sub>m</sub>                       | 100                                                              |
| L5                  | 0.8 <sub>m</sub>                       |                                                                  |

Таблица 2.4. Значения параметров индуктивностей в модели трансформатора

Теперь, щелкнув правой кнопкой мышки по символу L3, вызовем меню настройки и впишем определенный ранее перечень параметров в строку **Inductance** (Индуктивность):  $Hc = 95$ ,  $Br = 1.2$ ,  $Bs = 1.75$ ,  $Lm = 0.1$ ,  $Lg = 0$ ,  $A = 0.00011$ ,  $N = 6000$ .

После ввода всех параметров, при помощи иконки на панели инструментов, раздвинем позиционные обозначения и строки параметров таким образом, чтобы они друг друга не заслоняли и хорошо читались (рис. 2.37).

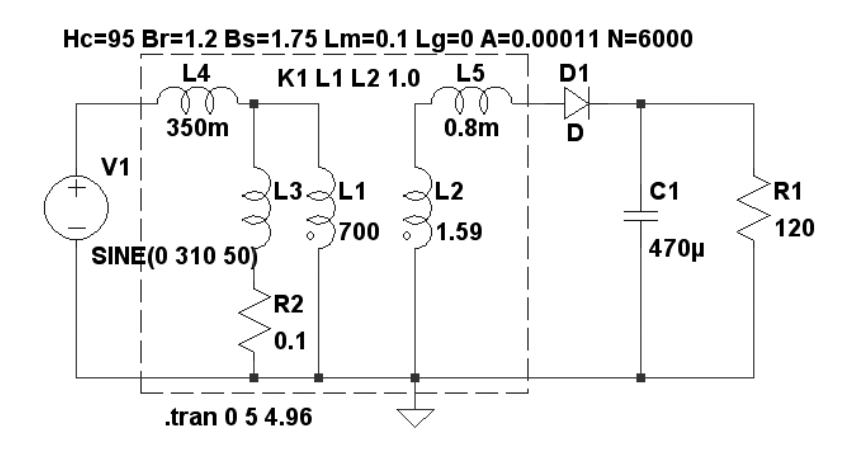

Рис. 2.37. Схема модели маломощного источника постоянного тока с нелинейным трансформатором

На рис. 2.38 изображено состояние после окончания моделирования. В окно плоттера выведены диаграммы:  $V(n004)$  — напряжение на вторичной обмотке трансформатора,  $V(n005)$  — напряжение на резисторе R1,  $I(L4) * 21$  ток первичной обмотки, приведенный ко вторичной обмотке (умножен на коэффициент трансформации),  $I(L5)$  — ток вторичной обмотки.

На диаграмме тока первичной обмотки  $I(L4) * 21$ , кроме небольшой составляющей намагничивания, виден отрицательный импульс тока, который отсутствовал в случае использования линейного трансформатора. Этот импульс не связан с током нагрузки (в это время ток во вторичной обмотке отсутствует) и, следовательно, вызван односторонним насыщением сердечника трансформатора. Насыщение происходит в конце отрицательного полупериода сетевого напряжения, когда индукция в сердечнике достигает своего максимального значения.

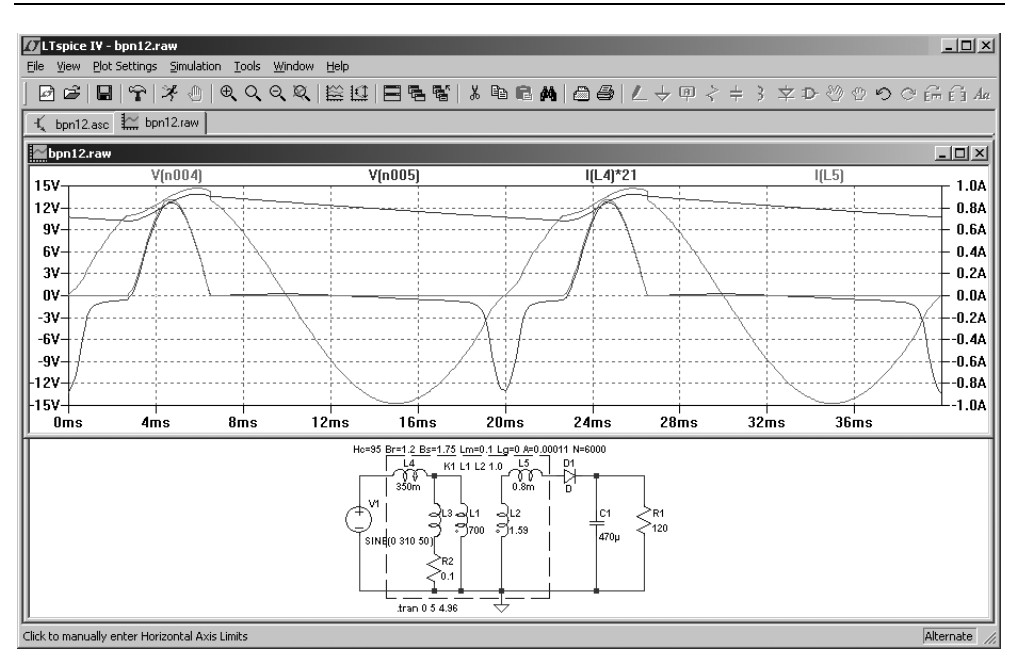

Рис. 2.38. Состояние после окончания моделирования источника постоянного тока с нелинейным трансформатором

К сожалению, в LTspice нет встроенной функции, позволяющей отобразить траекторию перемагничивания магнитного сердечника. Но данную проблему можно решить, добавив простейший тестовый узел в модель источника питания (рис. 2.39).

Тестовый узел построен на двух источниках тока, G1 и G2, управляемых напряжением, которые используются для измерения и нормирования отображаемых параметров.

Известно, что скорость изменения индукции в сердечнике прямо пропорциональна приложенному напряжению  $U$  и обратно пропорциональна площади сечения *А* и виткам обмотки *N*.

$$
\frac{dB}{dt} = \frac{U}{A \cdot N}.
$$

Следовательно, подав напряжение  $U$  на вход интегратора, на его выходе мы получим сигнал, пропорциональный индукции в сердечнике. В нашем случае роль интегратора возложена на узел, состоящий из источника G1 и конденсатора C2. Коэффициент передачи управляемого источника тока G1, обеспечивающий выходное напряжение интегратора, равное индукции, можно вычислить по формуле:

$$
K_{G1} = \frac{C2}{A \cdot N} = \frac{1 \cdot 10^{-6}}{110 \cdot 10^{-6} \cdot 6000} = 1.515 \cdot 10^{-6}.
$$

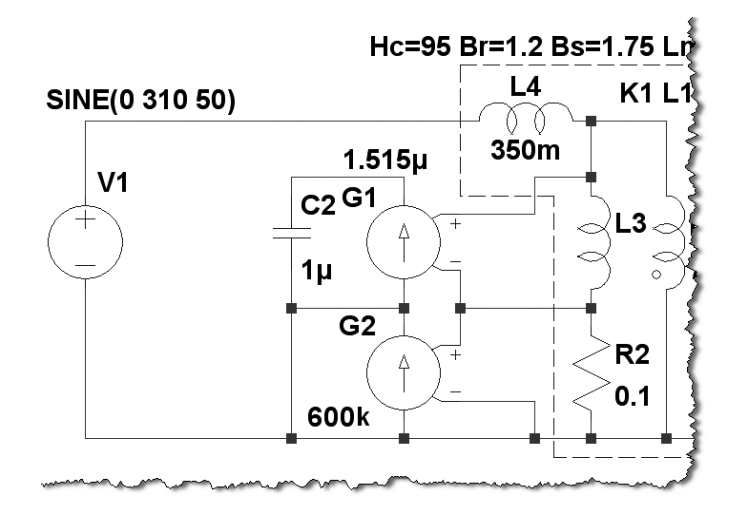

**Рис. 2.39.** Тестовый узел, позволяющий наблюдать траекторию перемагничивания магнитного сердечника

Вычисленное значение коэффициента передачи необходимо записать в строке **Value** меню настройки управляемого источника тока G1.

Коэффициент передачи управляемого источника тока G2, обеспечивающий выходной ток, равный напряженности в сердечнике нелинейного трансформатора, можно вычислить по формуле:

$$
K_{G2} = \frac{N}{R2 \cdot Lm} = \frac{6000}{0.1 \cdot 0.1} = 6 \cdot 10^5.
$$

Вычисленное значение коэффициента передачи необходимо записать в строке **Value** меню настройки управляемого источника тока G2.

Для устранения дрейфа показаний интегратора G1, C2 необходимо установить параметр вычисления переходного процесса Maximum Timestep 10 мс или меньше. В настройках горизонтальной оси, в строчке **Quantity Plotted** (Величина развертки), вместо **time** впишем "I(G2)". По вертикали выводим напряжение на выходе интегратора, щелкнув левой кнопкой мышки по верхнему выводу конденсатора С2 (рис. 2.40).

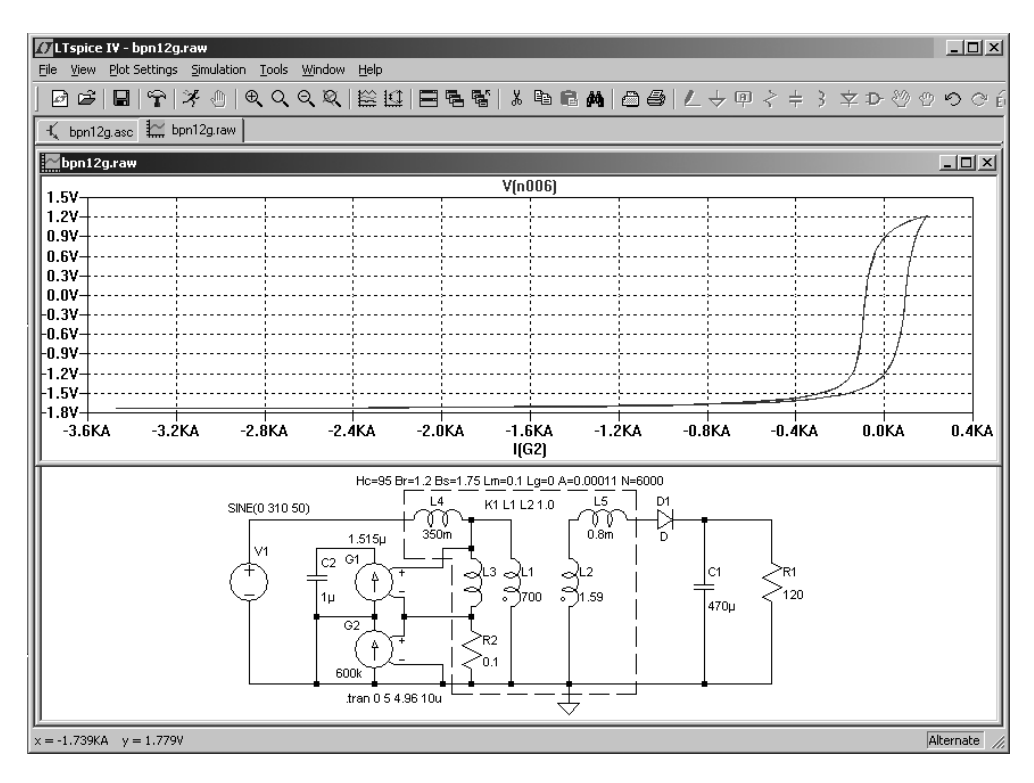

**Рис. 2.40.** Траектория перемагничивания сердечника нелинейного трансформатора

Из диаграммы перемагничивания (рис. 2.40) видно, что сердечник подвержен сильному одностороннему насыщению. В направлении насыщения напряженность магнитного поля достигает 3500 А/м. Очевидно, одностороннее насыщение вызвано постоянной составляющей выходного тока источника, который протекает через вторичную обмотку трансформатора. Чтобы убедиться в справедливости наших подозрений, заменим однополупериодный выпрямитель на двухполупериодный (рис. 2.41).

На рис. 2.40 изображено состояние после окончания моделирования источника постоянного тока с двухполупериодным выпрямителем. В данном случае цикл перемагничивания сердечника симметричен и не выходит в область насыщения. Отсюда можно сделать вывод, что использование однополупериодного выпрямителя на выходе трансформатора недопустимо, т. к. вызывает одностороннее насыщение его сердечника.

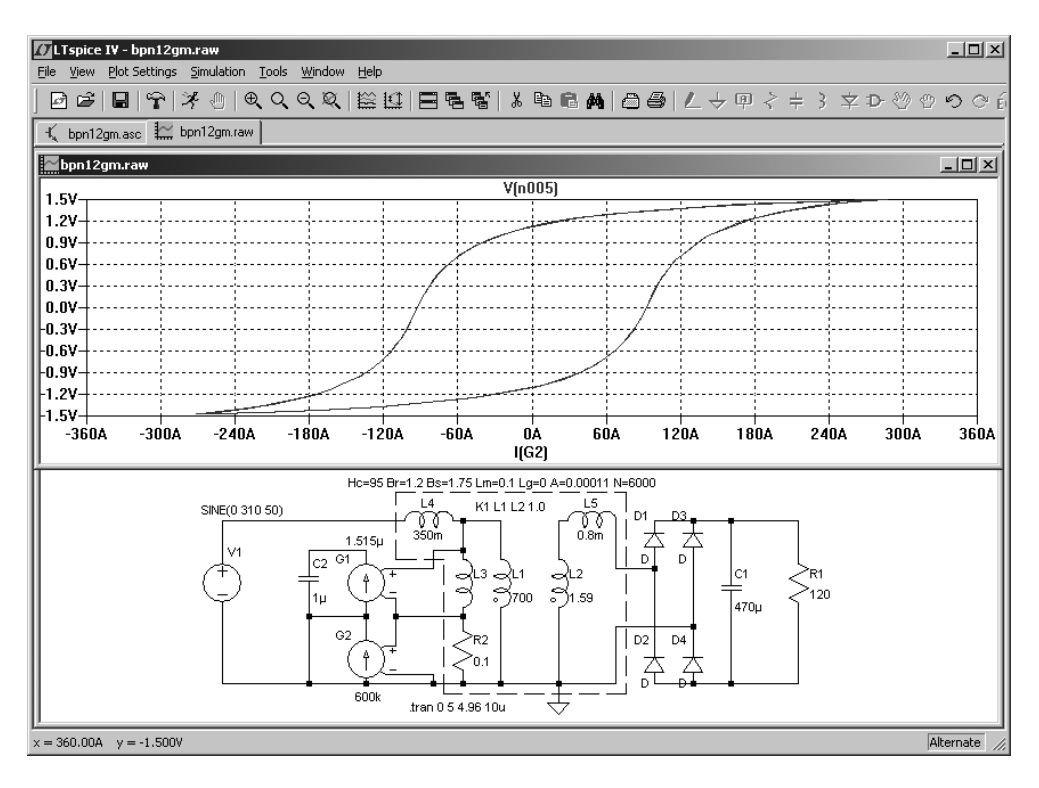

**Рис. 2.41.** Траектория перемагничивания сердечника трансформатора в источнике постоянного тока с двухполупериодным выпрямителем

**ГЛАВА 3** 

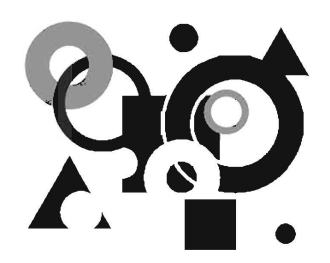

# Схемные элементы симулятора LTspice

Так как разработчику зачастую приходится анализировать тестовый список соединений (netlist), то в основе описания схемных элементов (далее по тексту просто элементов) будет лежать их текстовый синтаксис. Нумерация выводов элементов отражает их порядок следования в строке текстового описания.

## 3.1. А — специальные функции

AND. Имена элементов: INV, BUF, OR, XOR, DIFFSCHMITT, DIFFSCHMTBUF, DIFFSCHMTINV, SCHMITT, SCHMTBUF, SCHMTINV, DFLOP, VARISTOR, MODULATE и MODULATE2.

Текстовый синтаксис:

Annn n001 n002 n003 n004 n005 n006 n007 n008 < имя модели> [требуемые параметры]

Эти элементы предназначены для реализации специальных функций и смешанного режима симуляции и являются собственностью корпорации Linear Technology. Большинство этих элементов не имеют описания в фирменной документации, хоть и присутствуют в библиотеке. Объясняется это тем, что параметры моделей этих элементов еще не определены окончательно производителем и их свойства могут меняться с каждым обновлением симулятора LTspice.

### 3.1.1. Элементы INV, BUF, AND, OR и XOR

Элементы INV, BUF, AND, OR, и XOR являются идеализированными логическими элементами. Символы этих элементов можно найти в разделе Digital встроенной библиотеки программы LTspice. Внешние виды символов изображены на рис. 3.1.

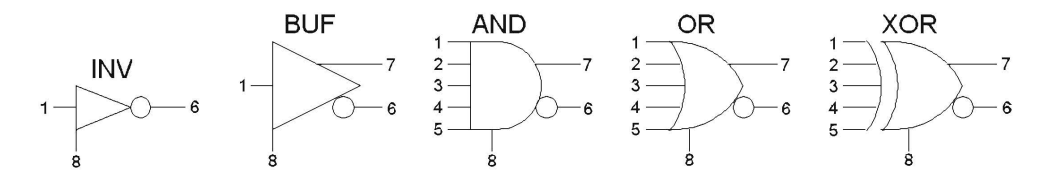

Рис. 3.1. Символы логических элементов

Нумерация выводов элемента отражает их порядок следования в строке текстового описания. Все элементы этой группы имеют восемь внешних выводов и не требуют подачи питания. Инвертирующий и неинвертирующий выходы (выводы 6 и 7) могут генерировать втекающий или вытекающий ток. Логические уровни на выводах логических элементов измеряются относительно общего вывода 8. Выводы от 1 до 5 являются входами. Неиспользуемые входы и выходы желательно подключить к общему выводу 8. Это является сигналом симулятору, что выводы не используются, и они не учитываются при моделировании. Указанная особенность позволяет, на основе базового восьмивыводного элемента, создавать до 12 его различных вариантов и при этом ускорить процесс симуляции, не затрачивая время на обработку неиспользуемых выводов. Но, в свою очередь, эта особенность может послужить причиной путаницы, когда симулятор будет исключать из моделирования никуда не подключенные выводы элемента (по причине отсутствия на них напряжения). При этом логика работы модели устройства может сильно отличаться от ожидаемой. Для устранения этой путаницы выводы, участвующие в моделировании, должны подключаться к общему проводу через сопротивление небольшой величины.

По умолчанию логические элементы работают с логическими уровнями 0 В и 1 В, порог переключения составляет 0.5 В и выходное сопротивление -1 Ом. Настроить модель логического элемента под свои нужды можно с помощью параметров, указанных в табл. 3.1

| Обозначение  | Установка<br>по умолчанию | Описание                                                    |
|--------------|---------------------------|-------------------------------------------------------------|
| Vhigh        | 1                         | Высокий логический уровень                                  |
| Vlow         | 0                         | Низкий логический уровень                                   |
| Ref          | 0.5                       | Порог переключения                                          |
| Trise        | 0                         | Время нарастания выходного импульса                         |
| <b>Tfall</b> | Trise                     | Время спада выходного импульса                              |
| Tau          | 0                         | Постоянная времени эквивалентной выход-<br>ной RC-цепочки   |
| $T_d$        | 0                         | Время распространения сигнала                               |
| Cout         | 0                         | Выходная емкость                                            |
| Rout         | 1                         | Выходное сопротивление                                      |
| Rhigh        | Rout                      | Выходное сопротивление для высокого ло-<br>гического уровня |
| <b>Rlow</b>  | Rout                      | Выходное сопротивление для низкого логи-<br>ческого уровня  |

Таблица 3.1. Параметры логических элементов

#### **ПРИМЕЧАНИЕ**

Не все параметры можно одновременно определять для одного элемента. Например, выходные характеристики могут быть указаны через время нарастания и спада или через постоянную времени RC-цепочки, но не обоими способами сразу.

По входной логический умолчанию порог переключения равен  $0.5 \cdot (Vhigh + Vlow)$ , но может быть установлен произвольным с помощью параметра Ref.

Для настройки логического элемента необходимо вызвать окно **Component Attribute Editor** (Редактор атрибутов компонента), щелкнув по символу элемента правой кнопкой мышки (рис. 3.1). Параметры настройки, через пробел, вписываются в строке Value. Изображенные на рис. 3.2 настройки устанавливают высокий логический уровень Vhigh = 15 B, время нарастания  $Trise = 50$  нс, а также выходное сопротивление  $Rout = 50$  Ом.

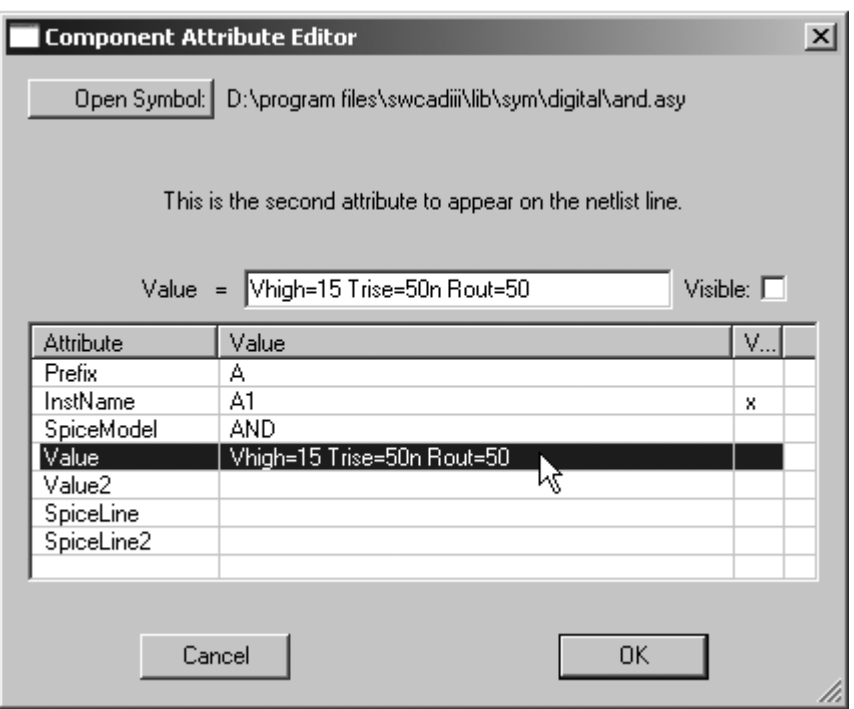

Рис. 3.2. Окно настройки атрибутов логического элемента

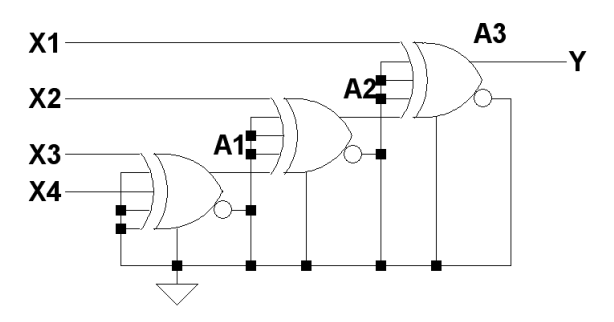

Рис. 3.3. Пример создания четырехвходового блока XOR

Все элементы имеют стандартную логику работы, за исключением элемента XOR, который имеет нестандартное поведение, если используется более двух

входов. В этом случае на выходе присутствует логическая единица только в том случае, если такая же единица присутствует только на одном из входов. Для создания блока XOR с количеством входов больше двух можно использовать ассоциативные свойства XOR (рис. 3.3).

### **3.1.2. Элементы DIFFSCHMITT, DIFFSCHMTBUF, DIFFSCHMTINV, SCHMITT, SCHMTBUF и SCHMTINV**

Элементы DIFFSCHMITT, DIFFSCHMTBUF, DIFFSCHMTINV, SCHMITT, SCHMTBUF и SCHMTINV являются различными вариантами триггера Шмитта. Символы этих элементов можно найти в разделе Digital встроенной библиотеки программы LTspice. Внешние виды символов изображены на рис. 3.4.

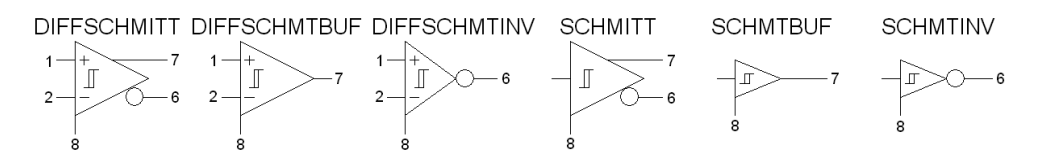

**Рис. 3.4.** Символы различных вариантов триггера Шмитта

Нумерация выводов элемента отражает их порядок следования в строке текстового описания.

Триггер Шмитта имеет выходные характеристики, подобные выходным характеристикам других логических элементов, но, в отличие от них, имеет два порога переключения по входу. Для задания этих порогов используются два параметра: *Vt* (пороговое напряжение) и *Vh* (напряжение гистерезиса). Пороги переключения меняются в зависимости от того, повышается входное напряжение или понижается. Если входное напряжение понижается, то порог переключения определяется по формуле  $Vt - Vh$ , а если повышается, то по формуле  $Vt + Vh$ . Триггеры Шмитта с дифференциальными входами (имеют приставку DIFF) реагируют на разницу напряжения между этими входами. Дифференциальные триггеры Шмитта очень удобно использовать в качестве идеальных компараторов.

По умолчанию логические элементы и триггер Шмитта не обеспечивают движок симулятора требуемым временным шагом. То есть движок не анализирует моменты, когда логический элемент близок к переключению, а руководствуется временным шагом, определенным для аналоговой части схемы. Чтобы установить максимальный временной шаг, требуемый для цифровой части, можно воспользоваться параметром *tripdt*. Параметры настройки вписываются в строке **Value**. Изображенные на рис. 5.5 настройки устанавливают высокий логический уровень *Vhigh* =15 В, время нарастания *Trise* = 50 нс, порог переключения при понижении входного напряжения *Vt – Vh* = 3.95 – 0.05 = 3.9 В, порог переключения при повышении входного напряжения  $Vt + Vh = 3.95 + 0.05 = 4$  В и временной шаг симулятора  $tripdt = 10$  нс.

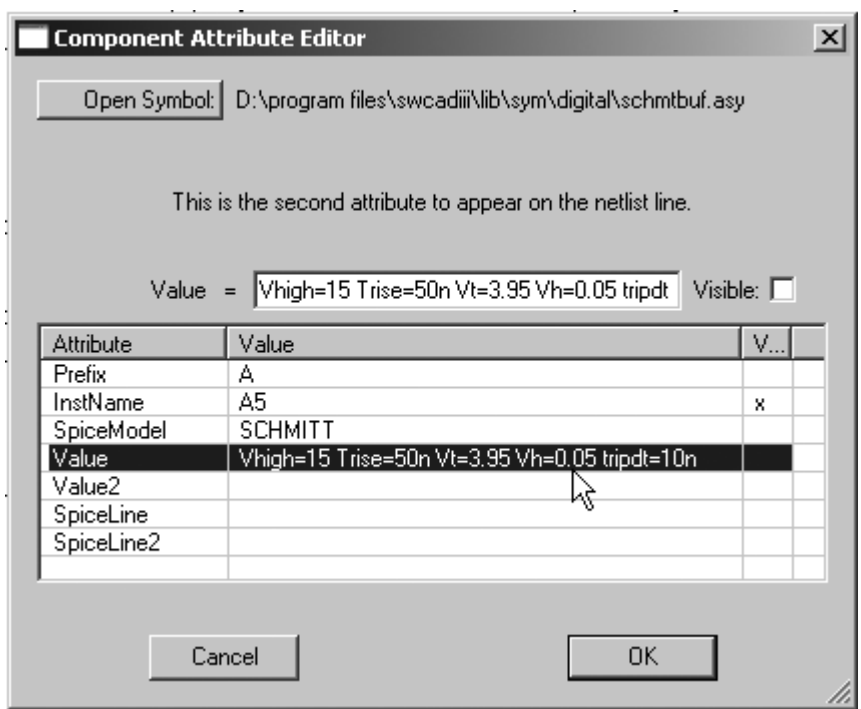

**Рис. 3.5.** Окно настройки триггера Шмитта

### **3.1.3. Элемент VARISTOR**

Элемент VARISTOR является управляемым варистором. Символ варистора расположен в разделе **SpecialFunctions** встроенной библиотеки программы LTspice. Внешний вид символа изображен на рис. 3.6.

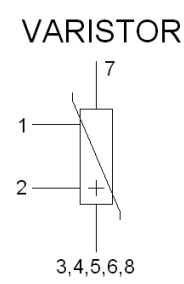

**Рис. 3.6.** Символ управляемого варистора

Нумерация выводов элемента отражает их порядок следования в строке текстового описания.

Напряжение пробоя варистора определяется управляющим напряжением между выводами 1 и 2. Сопротивление в пробитом состоянии определяется параметром *Rclamp* . Если, например, сопротивление пробитого варистора равно 1 Ом, то *Rclamp* =1 ( рис. 3.7).

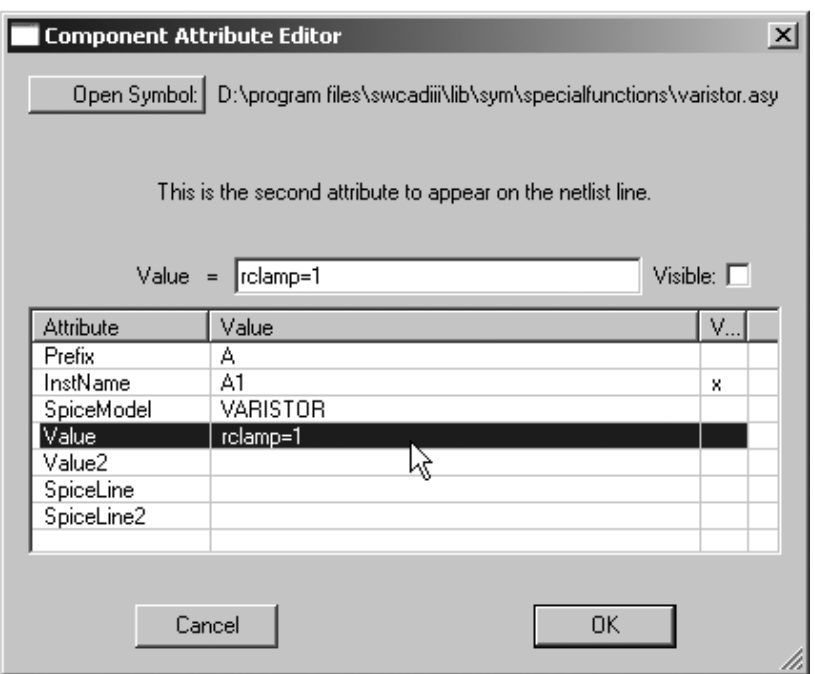

**Рис. 3.7.** Окно настройки варистора

Пример использования варистора можно посмотреть в файле **.**\examples\Educational\varistor.asc установленной программы LTspice.

### **3.1.4. Элементы MODULATE и MODULATE2**

Элементы MODULATE, MODULATE2 представляют собой модулируемые генераторы. Символы этих элементов расположены в разделе **SpecialFunctions** встроенной библиотеки программы LTspice. Внешний вид символов изображен на рис. 3.8.

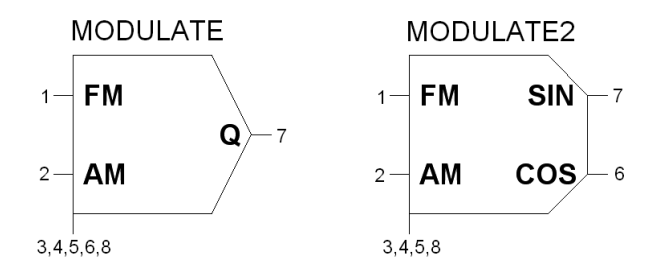

**Рис. 3.8.** Генераторы, управляемые напряжением

Нумерация выводов элемента отражает их порядок следования в строке текстового описания.

Амплитуда выходного напряжения генератора равна напряжению на входе AM. Если вход AM не используется (подключен к общему выводу 8), то амплитуда выходного напряжения генератора равна 1 В. Частота выходного напряжения генератора определяется напряжением на входе FM. Преобразование напряжения в частоту — линейное и определяется параметрами *mark* и *space*. Параметр *mark* определяет частоту, соответствующую случаю, когда на входе FM напряжение 1 В. Параметр space определяет частоту, соответствующую случаю, когда на входе FM напряжение 0 В. Например, настройки, изображенные на рис. 3.9, устанавливают изменение частоты генератора от *space* = 900 Гц до *mark* =1100 Гц, при изменении напряжения на входе FM от 0 до 1 В.

Версия MODULATE2 отличается от MODULATE тем, что формирует квадратурные, т. е. сдвинутые на 90º, сигналы.

Пример использования модулируемого генератора можно посмотреть в файле \examples\Educational\PLL.asc установленной программы LTspice.

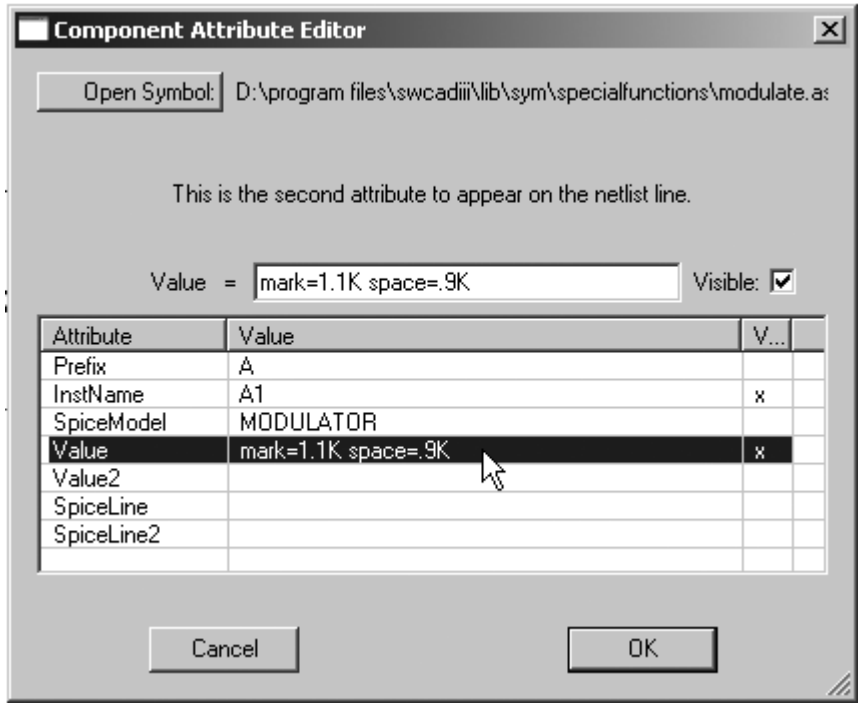

**Рис. 3.9.** Окно настройки генератора, управляемого напряжением

### *ПРИМЕЧАНИЕ*

Редактор схем программы LTspice при генерации списка связей элементов специальных функций действует в своеобразной манере, согласно которой все неподключенные выводы автоматически подключаются к выводу 8. Если вывод 8 также оказался неподключенным, то он автоматически подключается к нулевому узлу (к "земле").

### **3.2. B — функциональные источники напряжения или тока**

Имена элементов: BV, BI.

Эти элементы представляют из себя, соответственно, функциональный источник напряжения и источник тока. Символы этих источников расположены в корневом разделе встроенной библиотеки программы LTspice. Внешний вид символов изображен на рис. 3.10.

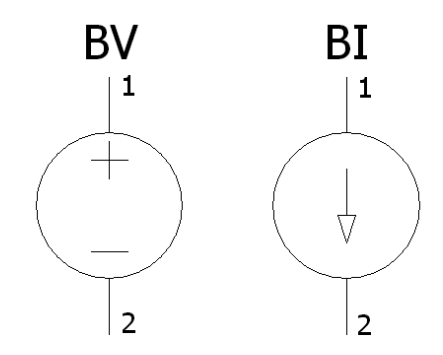

Рис. 3.10. Функциональные источники напряжения и тока

#### Текстовый синтаксис:

```
Bnnn N1 N2 V=<выражение> [IC=<значение>] [TRIPDV=<значение>]
      [TRIPDT=<sub>3H</sub>4H<sub>2</sub>[LAPLACE=<выражение>
                                                           [WINDOW=<Bpems>]
[NFFT=<<i>YMCJIO</i>+ [MTOL=<число>]
Bnnn N1 N2 I=<выражение> [IC=<значение>] [TRIPDV=<значение>]
     [TRIPDT=< 3 HayeHMe > ][RPAR = <math>3Ha + Hb =[LAPLACE=<выражение>
[WINDOW=<BPEMA>]+ [NFFT=<число>] [MTOL=<число>]
```
Первый вариант тестового описания определяет источник напряжения, а второй — источник тока. Для определения параметров функционального источника в рабочем окне LTspice необходимо вызвать окно настройки Component Attribute Editor (Редактор атрибутов компонента), щелкнув правой кнопкой мышки по символу элемента (рис. 3.11). Выражение, определяющее функционирование источника, а также остальные параметры текстового синтаксиса, вносятся, по мере заполнения, в поля Value, Value2, SpiceLine и **SpiceLine2.** В качестве независимых переменных могут использоваться различные напряжения и токи моделируемой схемы, а также переменная time, символизирующая текущее время моделирования. Над этими переменными можно производить различные математические и логические операции, а также использовать их в качестве аргументов различных математических и логических функций.

Доступные математические и логические операции, в порядке уменьшения приоритета, сгруппированы в табл. 3.2.

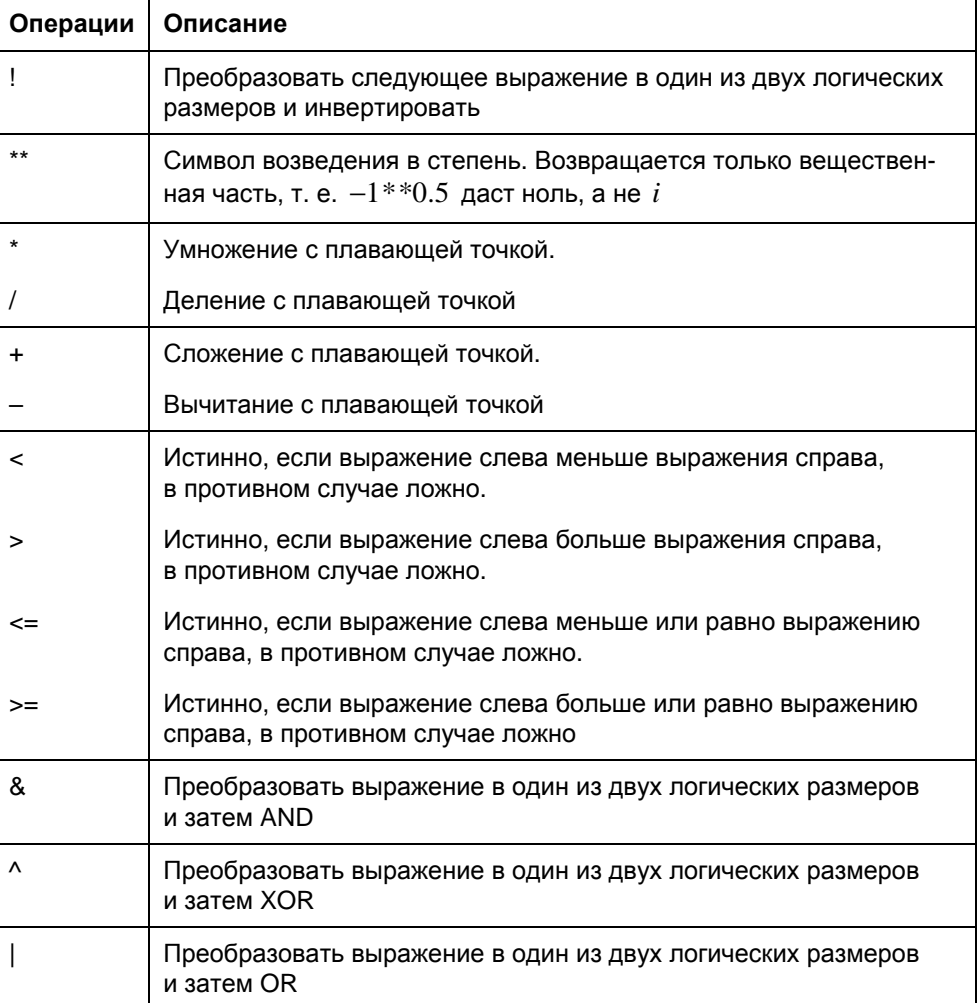

#### Таблица 3.2. Математические и логические операции

Преобразование числовых значений в логический (булев) тип данных производится по следующему алгоритму: если значение больше чем 0.5, то преобразуется в логическую единицу, в противном случае - в логический ноль.

Доступные математические и логические функции перечислены в табл. 3.3.

| Функции от х           | Определение                              | Описание                                                                                                    |
|------------------------|------------------------------------------|----------------------------------------------------------------------------------------------------|
| abs(x)                 | Абсолютное значе-<br>ние $x$             |                                                                                                    |
| absdelay $(x,t[,max])$ | Задержать x на t                         | Если задержка t изменяется<br>в процессе моделирования,<br>то ее величина может быть<br>ограничена с помощью па-<br>раметра <i>tmax</i> |
| acos(x)                | Арккосинус х                             | Результат в радианах.<br>Возвращается веществен-<br>ная часть арккосинуса х,<br>что снимает ограничения<br>на величину аргумента $x$    |
| arccos(x)              | Арккосинус х                             | Синоним $acos(x)$                                                                                                    |
| acosh(x)               | Ареа-косинус х                           | Возвращает вещественную<br>часть ареа-косинуса $x$ , что<br>снимает ограничения на ве-<br>личину аргумента $x$                          |
| asin(x)                | Арксинус х                               | Результат в радианах.<br>Возвращает вещественную<br>часть арксинуса х, что сни-<br>мает ограничения на вели-<br>чину аргумента $x$      |
| arcsin(x)              | Арксинус х                               | Синоним для $asin(x)$                                                                                                    |
| asinh(x)               | Ареа-синус $x$                           |                                                                                                    |
| atan(x)                | Арктангенс х                             | Результат в радианах                                                                                                    |
| arctan(x)              | Арктангенс х                             | Синоним для $atan(x)$                                                                                                    |
| atan2(y, x)            | Четырехквадрант-<br>ный арктангенс $y/x$ | Результат в радианах                                                                                                    |
| $\text{atanh}(x)$      | Ареа-тангенс $x$                         |                                                                                                    |

Таблица 3.3. Математические и логические функции

Таблица 3.3 (продолжение)

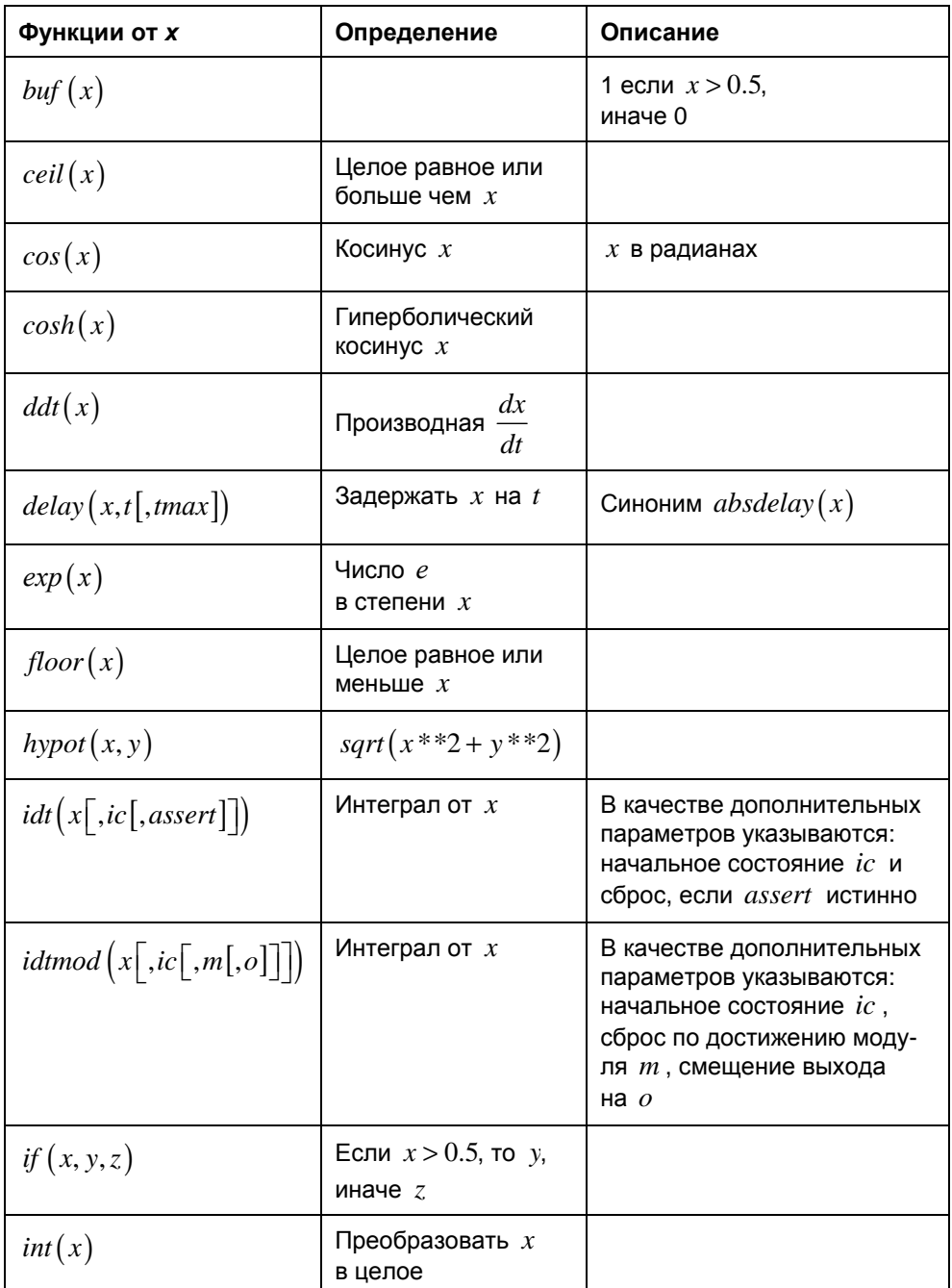

Таблица 3.3 (продолжение)

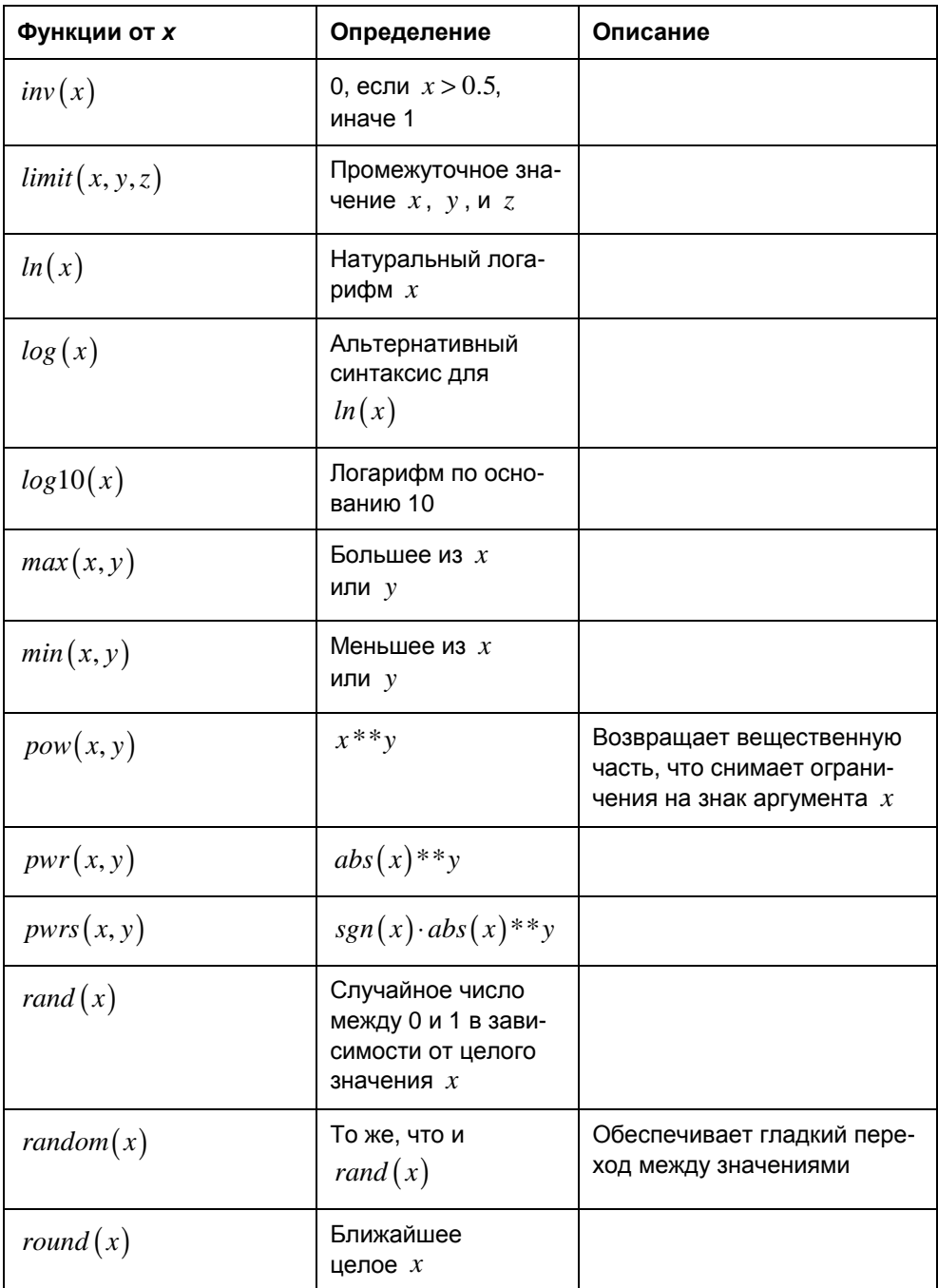

### Таблица 3.3 (окончание)

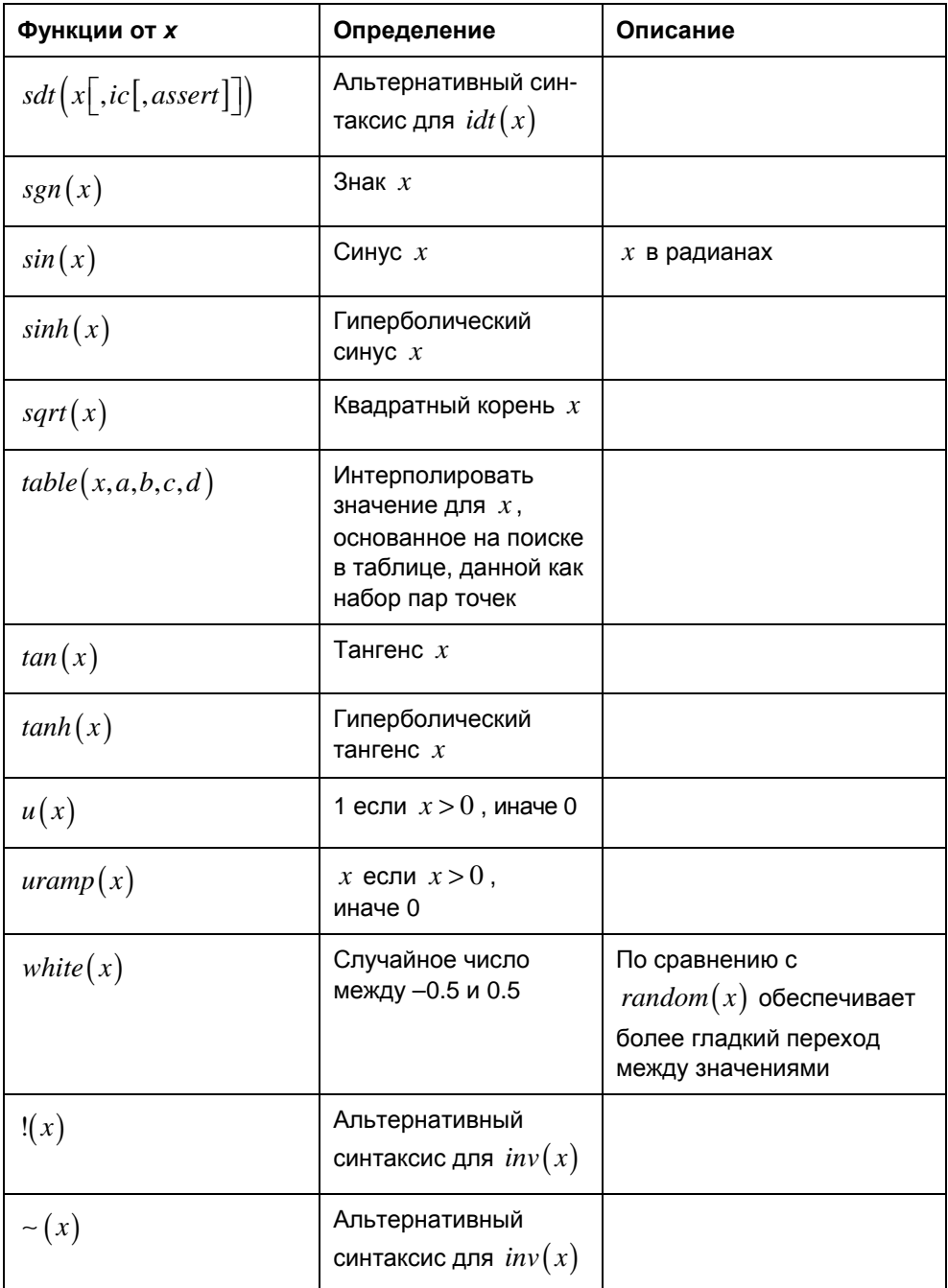

Так как интерфейс LTspice не позволяет использовать буквы греческого алфавита, то число  $\pi$  обозначается двумя буквами — "pi" и, по сути, означает число 3.14159265358979323846.

#### **ПРИМЕЧАНИЕ**

В отличие от других SPICE-симуляторов, LTspice использует символ "^" для обозначения логической функции XOR, а символы "\*\*" - для возведения в степень. Это означает, что при заимствовании моделей с других SPICEсимуляторов нужно позаботиться о том, чтобы синтаксис  $x^{\wedge}$  у переделать

в  $x^{**}y$  или  $pwr(x, y)$ .

В LTspice операции возведения в степень  $x^{**}y$  и функция  $pwr(x, y)$  работают более корректно по сравнению с другими SPICE-симуляторами, где функция  $pwr(x, y)$  возводит в степень не само число, а только его модуль. Поэтому при возведении отрицательного числа в нечетную степень можно получить неожиданный результат. Например,  $pwr(-3,3) = 27$  вместо -27. Возможно, это сделано с целью исключения проблемы возведения отрицательного числа в дробную степень. Для устранения этой некорректности функция  $pwr(x, y)$  или  $x^{**}y$  в LTspice возвращает вещественную часть результата возведения в степень.

Кроме математического выражения, синтаксис функциональных источников содержит различные дополнительные параметры. Например, с помощью параметра *Rpar* можно определить резистор, подключенный параллельно функциональному источнику тока. Параметры Tripdv и Tripdt позволяют управлять временным шагом симулятора. Если напряжение на источнике изменяется больше, чем на Tripdv вольт в Tripdt секунд, то выбирается новый временной шаг.

Очень полезным является параметр LAPLACE, с помощью которого можно определить передаточную функцию функционального источника с помощью преобразования Лапласа. Если передаточная функция определена, то ее входной величиной является  $V = \langle B \rangle$ выражение> или  $I = \langle B \rangle$ выражение>, а выход является выходом функционального источника. В свою очередь передаточная функция является функцией комплексной переменной *s*.

### **ПРИМЕЧАНИЕ**

Символ "^", обозначающий в LTspice логическую операцию XOR, в выражении Лапласа используется в качестве символа возведения в степень.

При расчете частотных характеристик (АС-анализ) переменная *s* заменяется выражением  $\sqrt{-1} \cdot 2 \cdot \pi \cdot f$ . Для перехода во временную область (Transient анализ) путем обратного преобразования Фурье частотной характеристики определяется импульсная переходная характеристика передаточной функции. Затем путем свертки импульсной характеристики с входным сигналом определяется выходной переходной процесс (http://www.analog.com.ru/Public/ **6.pdf**). Встроенный алгоритм быстрого преобразования Фурье (FFT) использует параметры window, Nfft и сам выбирает для них подходящие значения. Параметр window определяет разрешение по частоте, а параметр  $Nft$  - самую верхнюю частоту диапазона. Выбранные значения параметров выводятся в файл отчета с расширением log. При желании эти параметры можно указать принудительно.

Функциональный источник зачастую может освободить нас от необходимости моделирования достаточно сложного устройства. Например, часто возникает необходимость в генераторе, формирующем какой-то периодический ШИМ-сигнал. Предположим, что нам для моделирования генератора синусоиды бесперебойного источника питания, нужен соответствующий генератор, формирующий противофазный ШИМ-сигнал для управления мостовым DC-AC-преобразователем. Чтобы создать такой генератор, потребуется как минимум генератор опорной синусоиды, генератор пилообразного напряжения, источник постоянного напряжения, для формирования "мертвого" времени, и два компаратора. Все это окажется не нужным, если использовать два функциональных источника напряжения.

Источник В1 формирует напряжение, определяемое выражением:

$$
V = (0.5 + 0.5 * sin(2 * pi * F * time)) >
$$
  
> if  $(time/T - int(time/T), 1 - 2 * time/T + int(2 * time/T), 2 * time/T - int(2 * time/T)) +$   
+  $Td/T$ .

Источник В2 формирует напряжение, определяемое выражением:

$$
V = (0.5 + 0.5 * \sin(2 * pi * F * time))
$$

$$

$$

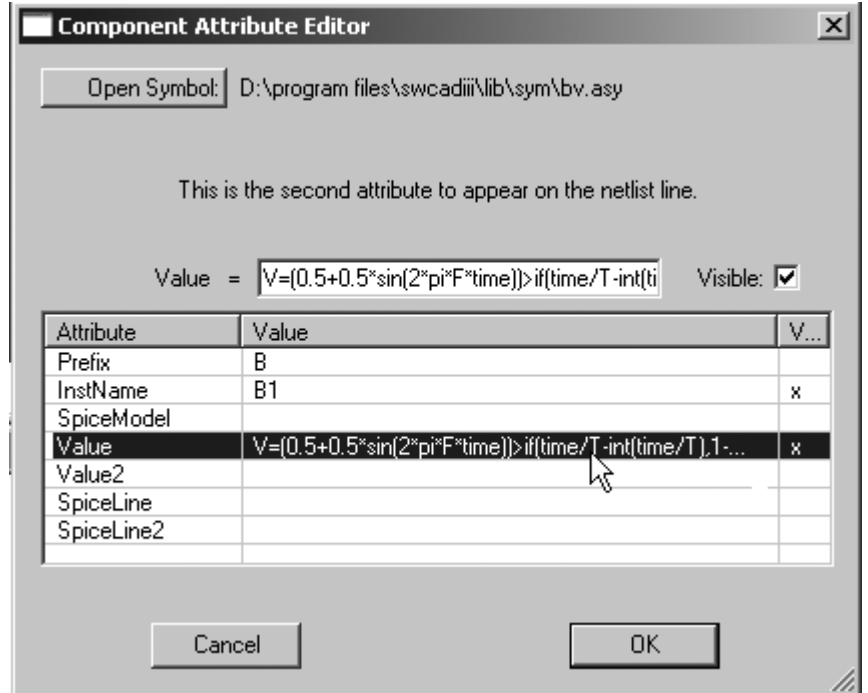

**Рис. 3.11.** Окно настройки функционального источника напряжения

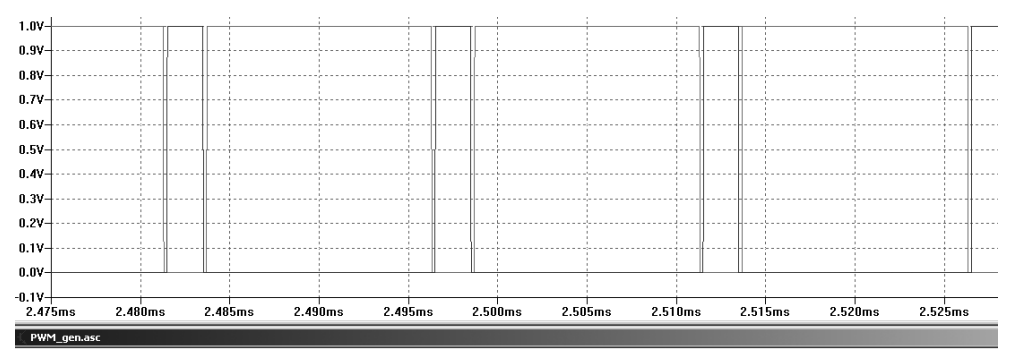

.param F=50 T=15u Td=200n

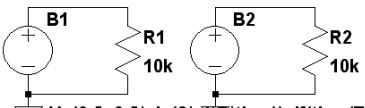

V=(0.5+0.5\*sin(2\*pī∜F\*time))>if(time/T-int(time/T),1-2\*time/T+int(2\*time/T),2\*time/T-int(2\*time/T))+Td/T V=(0.5+0.5\*sin(2\*pi\*F\*time))<if(time/T-int(time/T),1-2\*time/T+int(2\*time/T),2\*time/T-int(2\*time/T))-Td/T

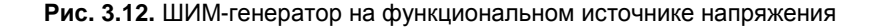

Каждое выражение вводится в строке Value окна настройки соответствующего источника (рис. 3.11).

Для указания частоты модуляции, частоты ШИМ и "мертвого" времени можно использовать директиву .param F=50 T=15u Td=200n.

На рис. 3.12 показан результат моделирования работы генератора, формирующего противофазный ШИМ-сигнал, модулированный частотой 50 Гц.

# 3.3. С - конденсатор

Имена элементов: CAP, POLCAP.

Элемент CAP соответствует обычному конденсатору, а POLCAP - полярному. Оба элемента имеют одну и ту же встроенную модель и отличаются лишь внешним видом символов. Соответствующие символы расположены в корневом разделе встроенной библиотеки программы LTspice. Их внешний вид изображен на рис. 3.13.

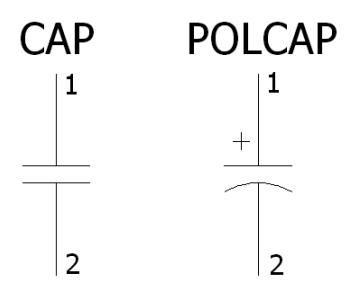

Рис. 3.13. Конденсаторы

### Текстовый синтаксис:

```
Cnnn N1 N2 <Емкость> [IC=<значение>] [RSER=<значение>]
        [LSER=<значение>]
                                [RPAR=<значение>]
                                                            [CPAR=<значение>]
[M=<sub>3H</sub>a<sub>4</sub>enme<sub>2</sub>]
```

```
+ [RLSHUNT=<значение>] [ТЕМР=<значение>]
```
Строка описания, кроме емкости конденсатора, позволяет определить множество дополнительных параметров, соответствующих эквивалентной схеме модели конденсатора, изображенной на рис. 3.14.

В табл. 3.4 перечислены и описаны параметры конденсатора.

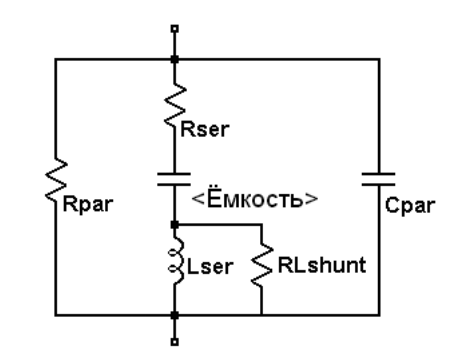

Рис. 3.14. Эквивалентная схема модели конденсатора

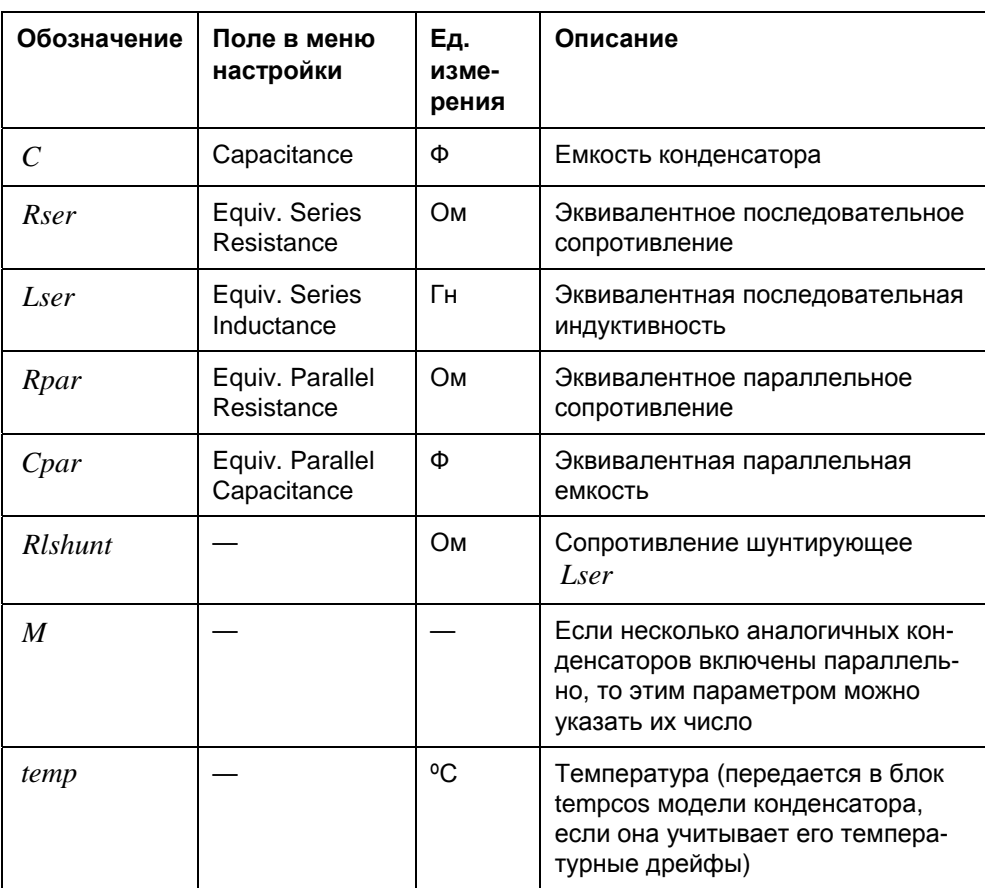

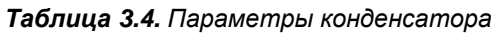
#### *Таблица 3.4 (окончание)*

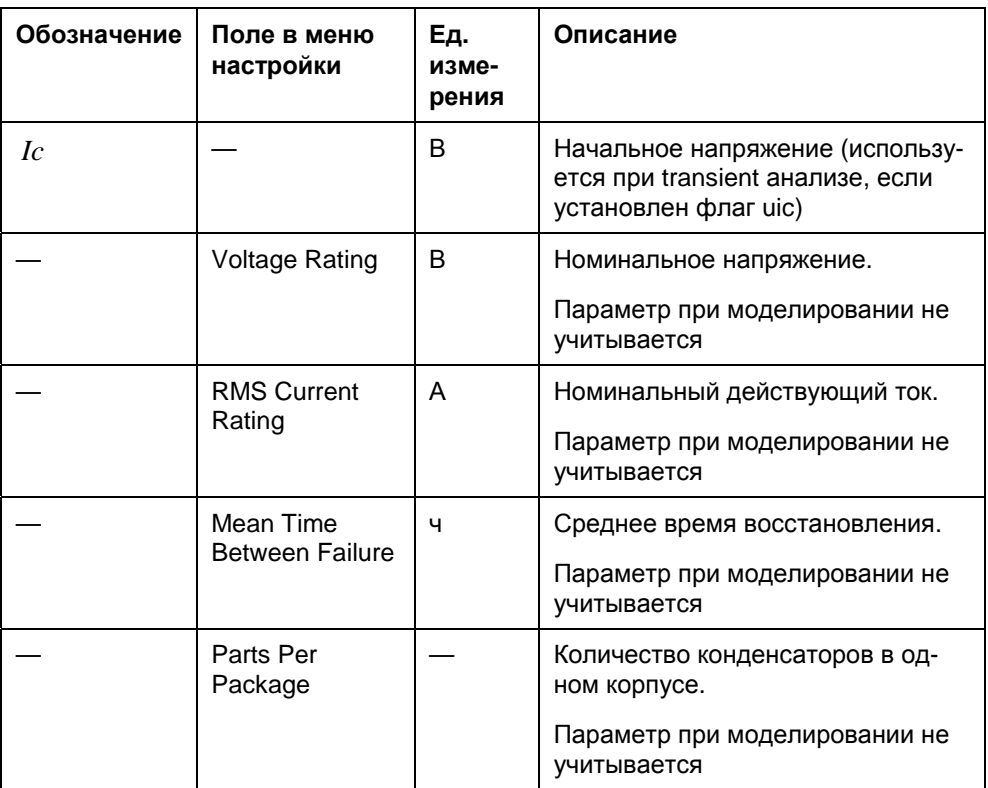

Для определения параметров конденсатора в рабочем окне LTspice необходимо вызвать окно настройки **Capacitor** (рис. 3.15), щелкнув правой кнопкой мышки по его символу. Как видно из табл. 3.4, параметры *Rlshunt* , *M* , *temp* , *Ic* в меню настройки не учтены. При необходимости эти параметры могут быть записаны в текстовом формате через пробел после любого учтенного параметра. Например, на рис. 3.15 таким образом в строке **Capacitance** введено количество параллельных конденсаторов *M* = 2 .

По возможности, при моделировании конденсатора его паразитные составляющие не стоит вводить в виде независимых элементов. Для этого лучше использовать соответствующие параметры модели. В LTspice используется своя аналитическая технология моделирования структуры конденсатора, без увеличения общего количества узлов схемы. В результате это позволяет уменьшить матрицу симуляции, ускоряет решение и улучшает его сходимость.

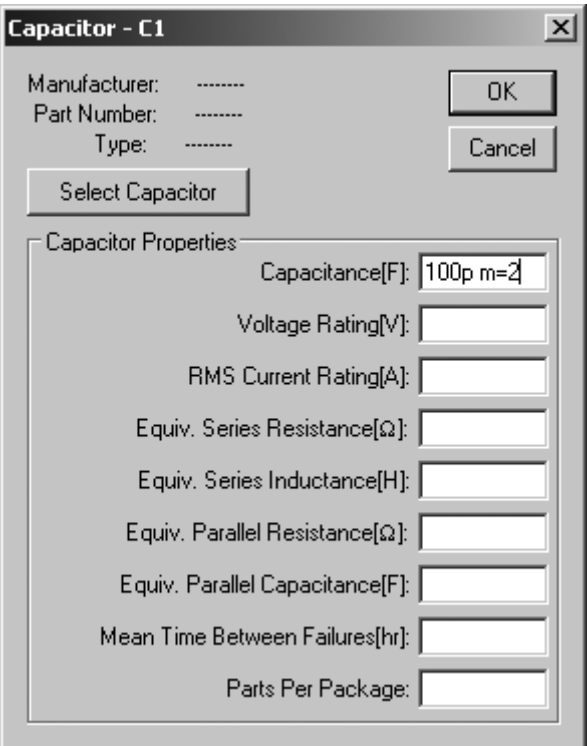

Рис. 3.15. Меню настройки конденсатора

#### **ПРИМЕЧАНИЕ**

Модель конденсатора очень удобно использовать для моделирования пьезоэлектрического кристалла, т. к. она содержит подходящий набор паразитных элементов.

Существует возможность задания нелинейного конденсатора, емкость которого зависит от приложенного напряжения (варикап). В этом случае вместо прямого определения емкости нужно записать выражение, определяющее его заряд.

Teкстовый синтаксис: Cnnn N1 N2 Q = <выражение> [IC = <значение>] [М  $=$   $<$  3HayeHMe >  $\vert$ 

В меню настройки конденсатора выражение заряда вводится в окошке Capacitance вместо емкости.

Специальная переменная *х* означает напряжение на конденсаторе. Например, если нам нужно таким образом определить обычный конденсатор емкостью 100 пФ, то для этого потребуется текстовая строчка:

```
Cnnn N1 N2 Q=100p*x
```
Если требуется резкое изменение емкости 100 пФ до 300 пФ при изменении полярности напряжения, то для этого потребуется текстовая строчка:

```
Cnnn N1 N2 Q=x*if (x < 0,100p, 300p)
```
# 3.4.  $D - \mu$ иод

Имена элементов: DIODE, ZENER, SCHOTTKY, VARACTOR.

Все эти элементы имеют одну и ту же встроенную модель и отличаются лишь внешним видом символов. Соответствующие символы расположены в корневом разделе встроенной библиотеки программы LTspice. Их внешний вид изображен на рис. 3.16.

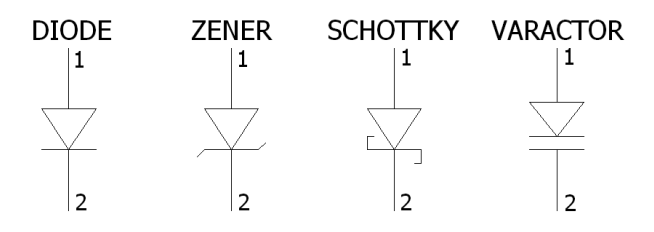

Рис. 3.16. Диоды

Текстовый синтаксис:

```
Dnnn N1 N2 <имя модели> [AREA] [OFF] [М=<значение>] [N=<значение>]
[temp=<значение>]
```
м1 и м2 — узлы, к которым подключается диод. Далее, в обязательном порядке, следует имя модели диода. Сама модель диода определяется при помощи директивы морец. Для размещения этой директивы в рабочем поле программы LTspice необходимо вызвать окно редактирования текста Edit Text **on the Schematic** (Редактирование текста на схеме). Это окно (рис. 3.17) вызывается с помощью команды Edit (Редактировать) | SPICE directive (SPICE директиву), нажатием клавиши < C> или нажатием кнопки  $\binom{op}{P}$  на панели инструментов.

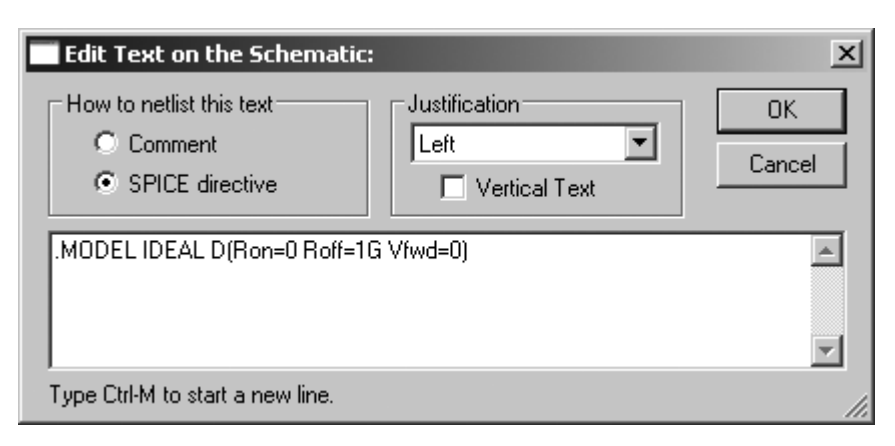

**Рис. 3.17.** Окно редактирования текста **Edit Text on the Schematic:**

Имя модели присваивается диоду в качестве его типа. Чтобы отредактировать тип, заданный по умолчанию (для диода задан тип D), необходимо, щелкнув правой кнопкой мышки по названию типа, в появившемся окне редактирования **Enter new Value** (Ввести новое значение) ввести требуемое имя модели (рис. 3.18).

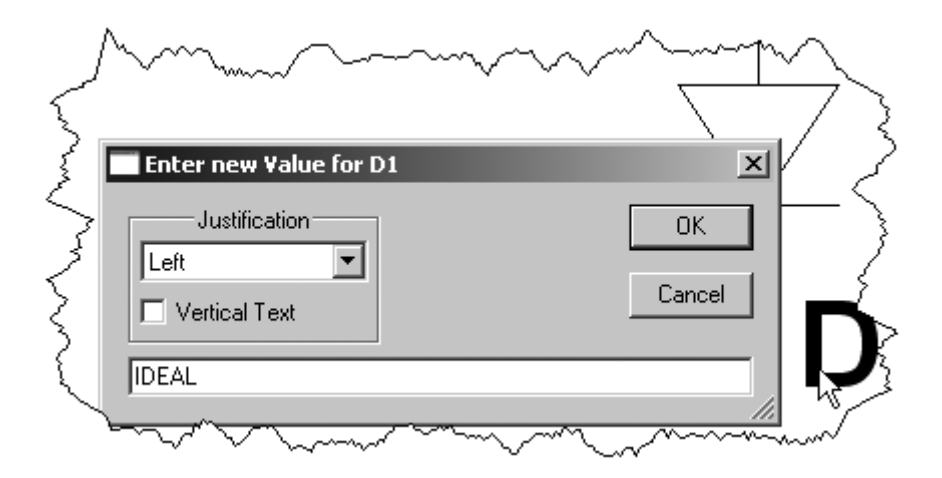

**Рис. 3.18.** Назначение модели для диода

В LTspice доступны две модели диода. Первая модель является кусочнолинейной моделью идеализированного диода. Эта модель имеет три линейных региона проводимости: прямая проводимость, запертое состояние и обратный пробой. В табл. 3.5 указаны параметры этой модели диода.

| Обозначение    | Описание                                         | Единицы<br>измерения | Значение<br>по умолчанию |
|----------------|--------------------------------------------------|----------------------|--------------------------|
| Ron            | Сопротивление прямой прово-<br>Ом<br>ДИМОСТИ     |                      | 1                        |
| $R$ <i>off</i> | Сопротивление в запертом со-<br>СТОЯНИИ          | Ом                   | 1/Gmin                   |
| <i>Vfwd</i>    | B<br>Пороговое напряжение прямой<br>ПРОВОДИМОСТИ |                      | 0                        |
| Vrey           | Напряжение обратного пробоя<br>B                 |                      | Бесконечное              |
| Rrey           | Сопротивление обратного<br>пробоя                |                      | Ron                      |
| <i>Ilimit</i>  | Прямой предельный ток                            | A                    | Бесконечный              |
| revIlimit      | Обратный предельный ток                          | A                    | Бесконечный              |
| epsilon        | B<br>Ширина прямой квадратичной<br>области       |                      | 0                        |
| revepsilon     | Ширина обратной квадратичной<br>области          |                      | 0                        |

*Таблица 3.5. Параметры модели идеализированного диода*

Нелинейность прямой проводимости и обратного пробоя можно задать при помощи параметров *Ilimit* и *revIlimit*. Для получения гладкого перехода между запертым и проводящими состояниями диода можно использовать параметры *epsilon* и *epsilon*. Параметр *epsilon* влияет на область прямой проводимости, а *epsilon* — на область обратного пробоя. В этом случае переход вольт-амперной характеристики диода между выключенным и включенным состояниями определяется квадратичной функцией (параболой) и далее пересекает уровень предельного тока Ilimit (revIlimit) при напряжении epsilon  $\epsilon$  (epsilon).

Для рассмотренной модели параметр  $M$  устанавливает число аналогичных диодов, включенных параллельно, а параметр  $N$  — число диодов, включенных последовательно.

Идеализированная модель не учитывает временных характеристик диода и поэтому может использоваться только для обзорного или демонстрационного моделирования. Другая модель, используемая в LTspice, представляет собой расширенную стандартную SPICE-модель и позволяет более точное моделирование диода, включая моделирование его поведения в области пробоя, а также тока и времени обратного восстановления. В табл. 3.6 указаны параметры этой модели диода.

| Обозначение      | Описание                                           |    | Значение<br>по умолчанию |
|------------------|----------------------------------------------------|----|--------------------------|
| Ls               | Ток насыщения                                      | A  | $10^{-14}$               |
| Rs               | Объемное сопротивление                             | Ом | 0                        |
| $\boldsymbol{N}$ | Коэффициент инжекции                               |    | 1                        |
| $T_t$            | Время переноса заряда                              | c  | 0                        |
| Cjo              | Барьерная емкость перехода<br>при нулевом смещении |    | 0                        |
| Vj               | Потенциал перехода                                 |    | 1                        |
| M                | Коэффициент лавинного умно-<br>жения               |    | 0.5                      |
| Eg               | Ширина запрещенной зоны                            |    | 1.11                     |
| <b>XTI</b>       | Температурный коэффициент<br>тока насыщения        |    | 3                        |

Таблица 3.6. Параметры расширенной стандартной SPICE-модели диода

Таблица 3.6 (окончание)

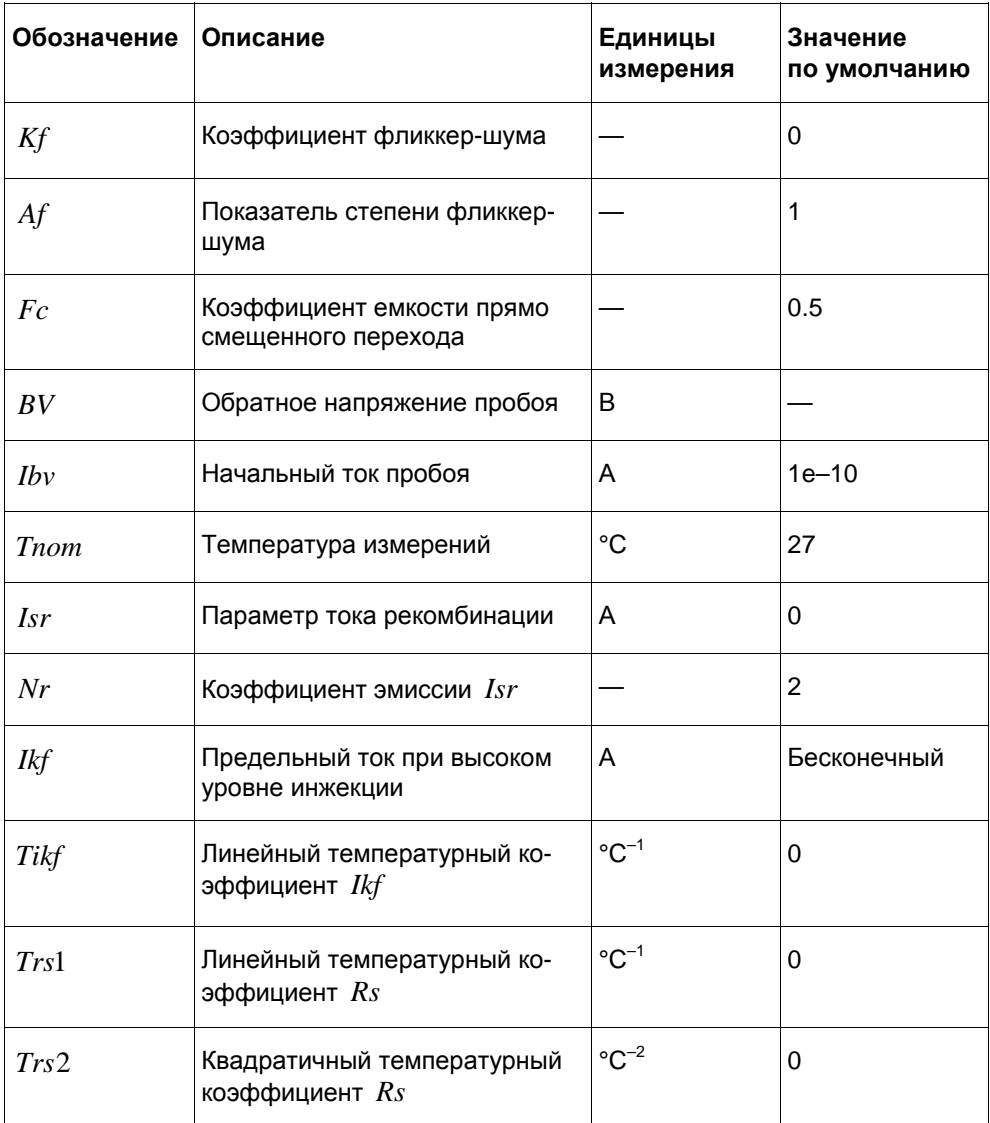

Параметр area называется коэффициентом площади и определяет число одинаковых диодов, включенных параллельно. Если коэффициент площади не указан, то по умолчанию принимается равным 1. Параметр off используется при DC-анализе и показывает начальное состояние диода. При помощи параметра temp можно указать рабочую температуру диода. Значение температуры, определенное этим параметром, аннулирует температуру, указанную в строке директивы . ОРТІОМ.

Для модели можно определить максимальные значения напряжения, тока и рассеиваемой мощности. Эти параметры не будут оказывать влияния на электрическое поведение модели, но позволят симулятору LTspice контролировать, когда диод используется за пределами своих возможностей. В табл. 3.7 перечислены эти дополнительные параметры модели. Дополнительные параметры не масштабируются параметром area.

| <b>Select Diode</b> |          |          |           |         | $\mathbf{x}$                  |
|---------------------|----------|----------|-----------|---------|-------------------------------|
|                     |          |          |           |         | 0K                            |
|                     |          |          |           |         | Cancel                        |
| Part No.            | Mfg.     | type     | Vbrkdn[V] | lave[A] | <b>SPICE Model</b>            |
| 1N914               | Motorola | silicon  | 75.0      | 0.2     | .model 1N914 D(ls⊰            |
| 1N4148              | Motorola | silicon  | 75.0      | 0.2     | .model 1N4148 D∬ś             |
| <b>MMSD4148</b>     | Onsemi   | silicon  | 100.0     | 0.2     | .model MMSD4148               |
| 1N5817              | Motorola | Schottky | 20.0      | 1.0     | .model 1N5817 D∬ś             |
| 1N5818              | Motorola | Schottky | 30.0      | 1.0     | .model 1N5818 Díls            |
| 1N5819              | Motorola | Schottky | 40.0      | 1.0     | .model 1N5819 D∬ś             |
| <b>BAT54</b>        | Vishay   | Schottky | 30.0      | 0.3     | .model BAT54 Dfls-            |
| <b>DSEP8-12A</b>    | IXYS.    | silicon  | 1200.0    | 8.0     | MODEL DSEP8-12.               |
| DSEP29-12A          | IXYS     | silicon  | 1200.0    | 29.0    | MODEL DSEP29-1                |
| DSE160-06A          | IXYS     | silicon  | 600.0     | 60.0    | .MODEL DSEI60-0I <del>▼</del> |
|                     |          |          |           |         |                               |

Рис. 3.19. Внешний вид окна Select Diode

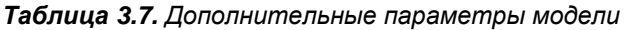

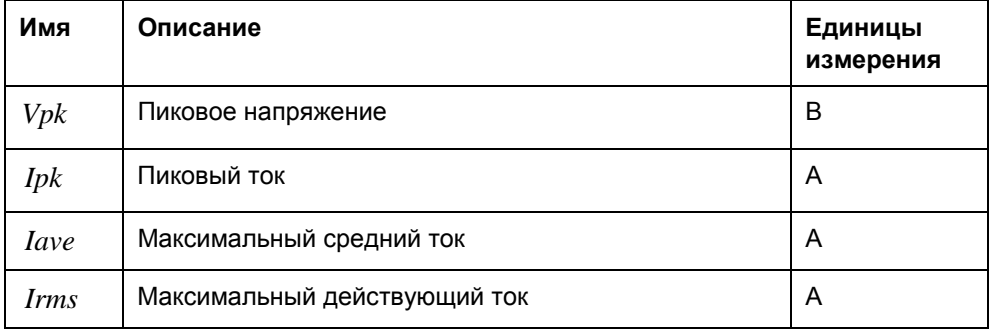

74

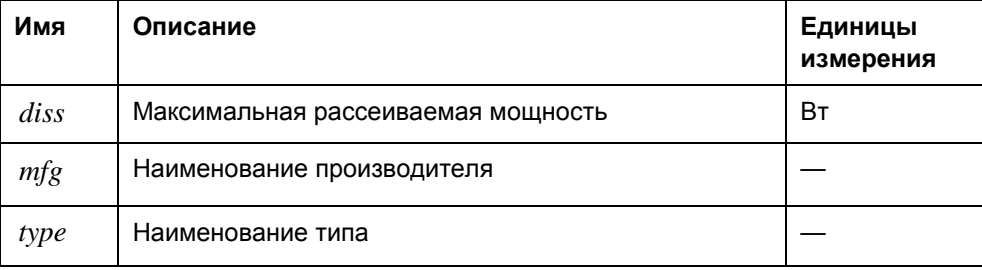

Таблица 3.7 (окончание)

При просмотре библиотеки моделей диодов, параметры mfg, type, Vpk, Iave отображаются рядом с названием модели диода, что облегчает поиск подходящей модели. Для примера на рис. 3.19 показано окно выбора диода (Select **Diode**), где отображены указанные параметры.

# 3.5. Е - источник напряжения, управляемый напряжением (ИНУН)

Имена элементов: Е, Е2.

Символы расположены в корневом разделе встроенной библиотеки программы LTspice. Их внешний вид изображен на рис. 3.20.

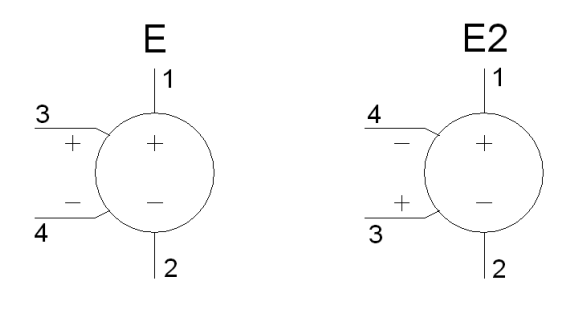

Рис. 3.20. Источник напряжения, управляемый напряжением

Существует пять типов источников напряжения, управляемых напряжением (*HHYH*).

### 3.5.1. Первый тип ИНУН

Первый тип имеет текстовый синтаксис:

EXXX N1 N2 N3 N4 <GAIN>

Этот тип ИНУН обеспечивает выходное напряжение между узлами м1 и м2, которое имеет линейную зависимость от управляющего напряжения, приложенного между узлами мз и м4. Связь между выходным и управляющим напряжением ИНУН устанавливается при помощи коэффициента передачи GAIN.

### 3.5.2. Второй тип ИНУН

Второй тип имеет текстовый синтаксис:

```
Exxx N1 N2 N3 N4 TABLE= (<пара значений>, <пара значений>, ...)
```
Этот тип ИНУН обеспечивает более сложную зависимость между выходным и управляющим напряжением, которая задается в виде таблицы. Таблица вводится при помощи параметра тавье и представляет список пар значений. Первое значение пары определяет управляющее напряжение, а второе значение пары — соответствующее ему выходное напряжение ИНУН. Между указанными табличными значениями выход линейно интерполируется. Если управляющее напряжение выходит за границы таблицы, то выходное напряжение ИНУН приравнивается к своему последнему табличному значению.

### 3.5.3. Третий тип ИНУН

Третий тип имеет текстовый синтаксис:

```
EXXX N1 N2 N3 N4 LAPLACE=<функция(s)> [WINDOW=<время>]
[NFFT=<\t4MCMO>]<br>+<br>[MTOL=<\t4MCMO>]<br>
```
Передаточная функция этого схемного элемента определена с помощью преобразования Лапласа. В свою очередь передаточная функция является функцией комплексной переменной s.

#### **ПРИМЕЧАНИЕ**

Символ "^", обычно в LTspice обозначающий логическую операцию XOR, в выражении Лапласа используется в качестве символа возведения в степень.

При расчете частотных характеристик (АС-анализ) переменная *s* заменяется выражением  $\sqrt{-1} \cdot 2 \cdot \pi \cdot f$ . Для перехода во временную область (Transient анализ), путем обратного преобразования Фурье частотной характеристики определяется импульсная переходная характеристика передаточной функции. Затем путем свертки импульсной характеристики с входным сигналом определяется выходной переходной процесс (http://www.analog.com.ru/Public/ **6.pdf**). Встроенный алгоритм быстрого преобразования Фурье (FFT) использует параметры WINDOW и NFFT и сам выбирает для них подходящие значения. Параметр WINDOW определяет разрешение по частоте, а параметр NFFT — самую верхнюю частоту диапазона. Выбранные значения параметров выводятся в файл отчета с расширением log. При желании эти параметры можно указать принудительно.

# 3.5.4. Четвертый тип ИНУН

Четвертый тип, по сути, является альтернативной формой задания функционального источника напряжения и имеет текстовый синтаксис: Exxx N1 N2  $VALUE = \{$  <  $Bdpax$  e  $Hw =$   $\}$ .

В выражении, описывающем поведение источника, используются те же математические и логические операции и функции, которые используются для функционального источника с индексом В.

# 3.5.5. Пятый тип ИНУН

Пятый тип имеет текстовый синтаксис:

```
EXXX N1 N2 POLY(<N>) < (y3en1+, y3en1-) (y3en2+, y3en2-)
+ \ldots (ysenN+, ysenN-) > <C0 C1 C2 C3 C4 ... >
```
Этот тип является устаревшим способом представления функционального источника напряжения с помощью полинома и в настоящее время практически не используется SPICE-симуляторами.

Количество пар управляющих узлов должно соответствовать размерности  $N$ полинома. Если напряжение между парными узлами соответственно назвать как  $V_1, V_2, \ldots V_N$ , то коэффициенты С будут связаны с полиномом в соответствии со следующим выражением:

$$
V\mathbf{6}b x = C_0 +
$$
  
+ C<sub>1</sub> · V<sub>1</sub> + C<sub>2</sub> · V<sub>2</sub> + ...C<sub>N</sub> · V<sub>N</sub> +  
+ C<sub>N+1</sub> · V<sub>1</sub><sup>2</sup> + C<sub>N+2</sub> · V<sub>1</sub> · V<sub>2</sub> + ...C<sub>2</sub> · N · V<sub>1</sub> · V<sub>N</sub> +  
+ C<sub>2</sub> · N<sub>1</sub> · V<sub>2</sub><sup>2</sup> + C<sub>2</sub> · N<sub>2</sub> · V<sub>2</sub> · V<sub>3</sub> + ...C<sub>3</sub> · N<sub>-1</sub> · V<sub>2</sub> · V<sub>N</sub> +  
·  
+ C<sub>N</sub>  $\frac{V_2}{V_2(V_1 - 2)!) + 2 \cdot N} \cdot \frac{V_N^2}{V_N} +$   
+ C<sub>N</sub>  $\frac{V_2}{V_2(V_1 - 2)!) + 2 \cdot N + 1} \cdot \frac{V_1^3}{V_1^3} + C_{\frac{N}{V_2(V_2(V_1 - 2)!) + 2 \cdot N + 2} \cdot \frac{V_1^2}{V_2} \cdot V_2}.$ 

Для одномерного полинома общий случай сводится к виду:

$$
V \omega x = C_0 + C_1 \cdot V + C_2 \cdot V^2 + ... C_N \cdot V^N.
$$

Нет необходимости приводить здесь все коэффициенты полинома, но вводить их необходимо подряд, указывая для отсутствующих нулевое значение. Рассмотрим несколько примеров использования полинома для описания функционального источника напряжения.

Пример пятивходового сумматора-вычитателя:

E1 N001 N002 POLY(5) (N003,0) (N004, N005) (N006,0) (N015,0) (N022,0)  $0111-1$ 

Пример трехвходового умножителя:

E1 N005 N012 POLY(3) (N001,0) (N002,0) (N003,0) 0 0 0 0 0 1 1

Для определения параметров ИНУН в рабочем окне LTspice необходимо вызвать окно настройки **Component Attribute Editor** (Редактор атрибутов компонента), изображенное на рис. 3.21, щелкнув правой кнопкой мышки по символу элемента. Параметры настройки ИНУН вносятся, по мере заполнения, в поля Value, Value2, SpiceLine и SpiceLine2.

На рис. 3.21 в качестве примера приведена настройка ИНУН, который с помощью таблицы имитирует передаточную характеристику усилителя ошибки ШИМ-контроллера ТL494. Качество имитации можно оценить по следующему рисунку, где изображены передаточная характеристика усилителя ошибки, взятая из справочных данных на TL494 (http://focus.ti.com/lit/an/ slva001d/slva001d.pdf) (рис. 3.22, *a*), и передаточная характеристика настроенного ИНУН (рис. 3.22, б).

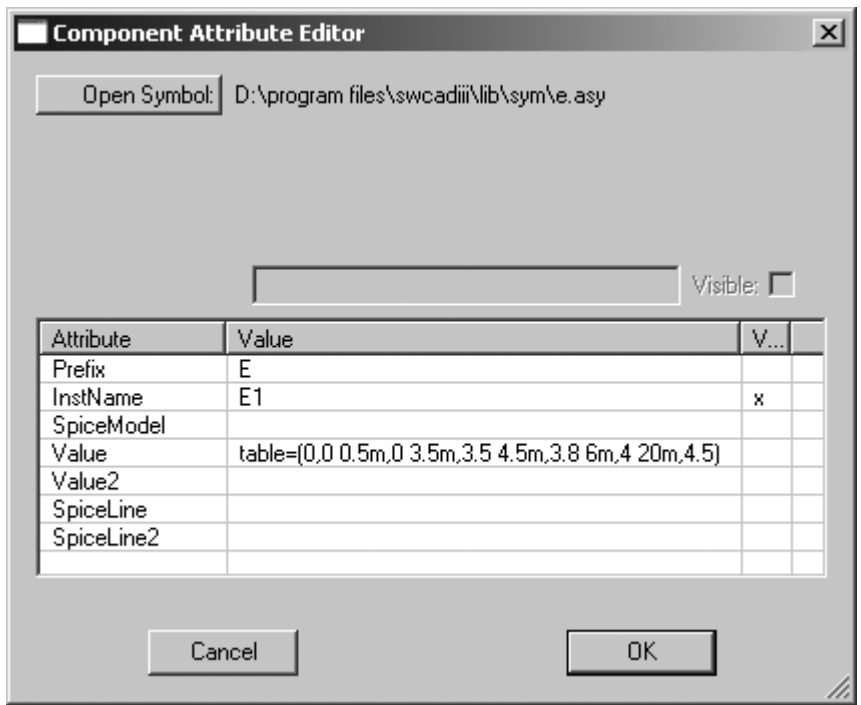

Рис. 3.21. Окно настройки ИНУН

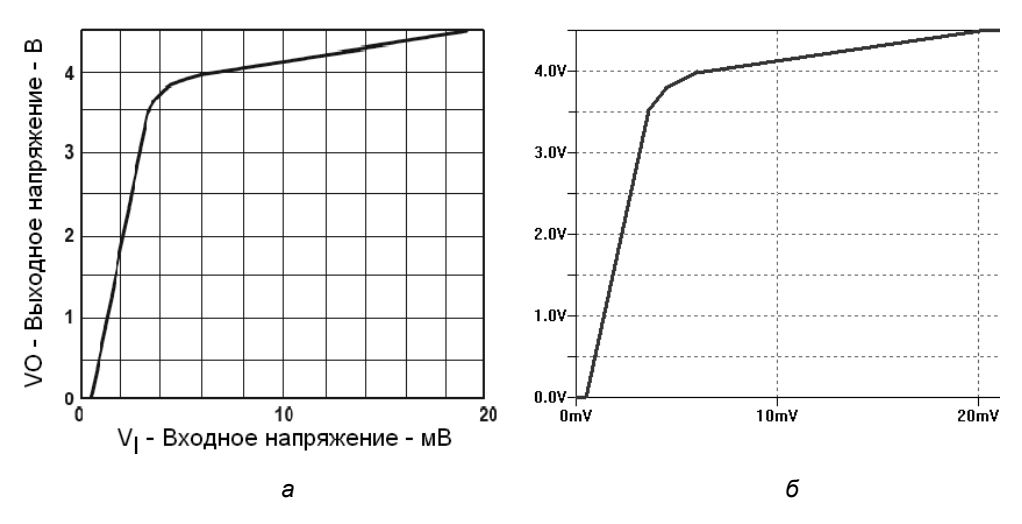

Рис. 3.22. Моделирование передаточной характеристики усилителя ошибки ШИМ-контроллера TL494

# **3.6. F — источник тока, управляемый током (ИТУТ)**

Имя элемента: F.

Символ источника тока, управляемого током, расположен в корневом разделе встроенной библиотеки программы LTspice. Внешний вид символа изображен на рис. 3.23.

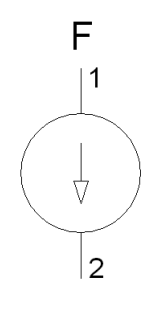

**Рис. 3.23.** Источник тока, управляемый током

Существует три типа источника тока, управляемого током.

## **3.6.1. Первый тип ИТУТ**

Первый тип имеет текстовый синтаксис:

Fxxx N1 N2 <VNAM> <GAIN>

ИТУТ генерирует ток между N1 и N2. Этот ток в GAIN раз больше тока, протекающего через источник напряжения VNAM. Причем для ИТУТ и источника напряжения положительным направлением тока считается направление от вывода 1 к выводу 2.

## **3.6.2. Второй тип ИТУТ**

Второй тип имеет текстовый синтаксис: Fxxx N1 N2 VALUE={<выражение>}.

Этот тип является альтернативной формой задания функционального источника тока.

В выражении, описывающем поведение источника, используются те же математические и логические операции и функции, которые используются для функционального источника с индексом В.

### 3.6.3. Третий тип ИТУТ

Третий тип имеет текстовый синтаксис:

FXXX N1 N2 POLY(<N>) <V1 V2 V3 V4 ... VN> <C0 C1 C2 C3 C4 ... >

Этот тип является устаревшим способом представления функционального источника тока с помощью полинома и в настоящее время практически не используется SPICE-симуляторами.

Количество управляющих источников напряжения должно соответствовать размерности N полинома. Если токи, протекающие через управляющие источники напряжения, соответственно назвать как  $I_1, I_2, \ldots I_N$ , то коэффициенты С будут связаны с полиномом в соответствии со следующим выражением:

$$
I6bIX = C_0 ++ C_1 \cdot I_1 + C_2 \cdot I_2 + ...C_N \cdot I_N ++ C_{N+1} \cdot I_1^2 + C_{N+2} \cdot I_1 \cdot I_2 + ...C_{2\cdot N} \cdot I_1 \cdot I_N ++ C_{2\cdot N+1} \cdot I_2^2 + C_{2\cdot N+2} \cdot I_2 \cdot I_3 + ...C_{3\cdot N-1} \cdot I_2 \cdot I_N ++ C_{N!/(2(N-2)!) + 2\cdot N} \cdot I_N^2 ++ C_{N!/(2(N-2)!) + 2\cdot N + 1} \cdot I_1^3 + C_{N!/(2(N-2)!) + 2\cdot N + 2} \cdot I_1^2 \cdot I_2 ...
$$

Для одномерного полинома общий случай сводится к виду:

$$
I \omega x = C_0 + C_1 \cdot I + C_2 \cdot I^2 + ... C_N \cdot I^N.
$$

Нет необходимости вводить все коэффициенты полинома, но вводить их необходимо подряд, указывая для отсутствующих нулевое значение. Рассмотрим несколько примеров использования полинома для описания функционального источника тока.

Пример четырехвходового сумматора-вычитателя: F1 N011 0 POLY (4) V1 V3 V14 V5 0 1 1 -1 1

Пример трехвходового умножителя:

```
F1 N005 N012 POLY(3) V2 V5 V6 0 0 0 0 0 1 1
```
Для определения параметров ИТУТ в рабочем окне LTspice необходимо вызвать окно настройки **Component Attribute Editor** (Редактор атрибутов компонента), изображенное на рис. 3.24, щелкнув правой кнопкой мышки по символу элемента. Параметры настройки ИТУТ вносятся, по мере заполнения, в поля **Value**, **Value2**, **SpiceLine** и **SpiceLine2**.

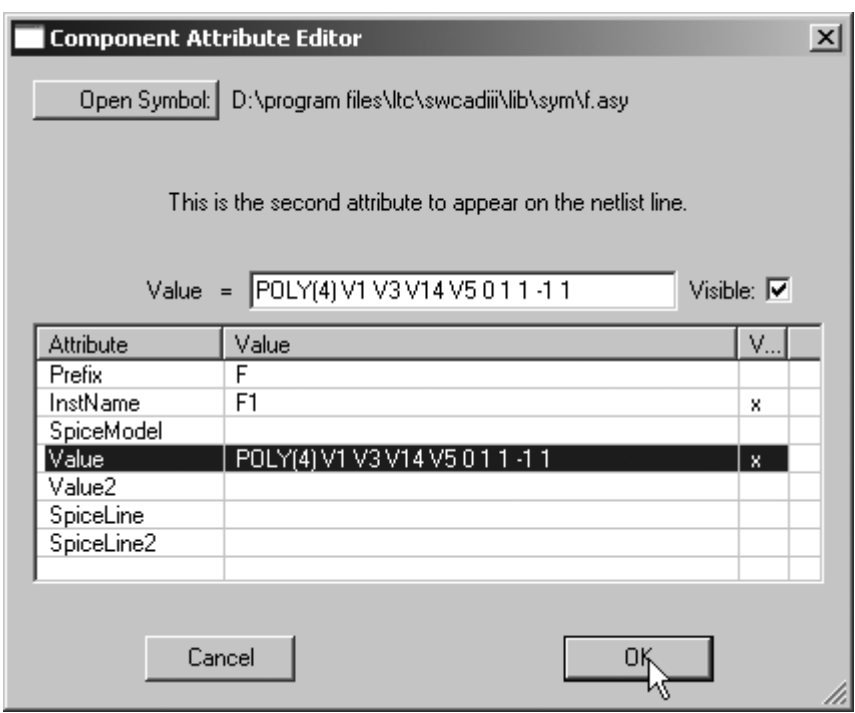

**Рис. 3.24.** Окно настройки ИТУТ

# **3.7. G — источник тока, управляемый напряжением (ИТУН)**

Имена элементов: G, G2.

Символы элементов расположены в корневом разделе встроенной библиотеки программы LTspice. Их внешний вид изображен на рис. 3.25.

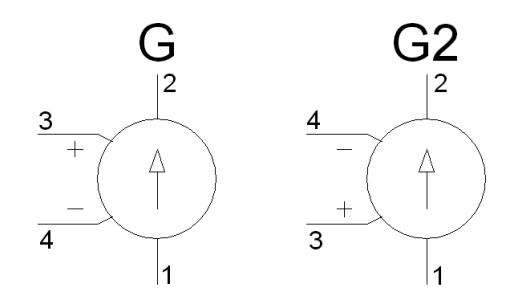

Рис. 3.25. Источник тока. управляемый напряжением

Существует пять типов источников тока, управляемых напряжением.

## 3.7.1. Первый тип ИТУН

Первый тип имеет текстовый синтаксис:

GXXX N1 N2 N3 N4 <GAIN>

Этот элемент обеспечивает выходной ток между узлами м1 и м2, который имеет линейную зависимость от управляющего напряжения, приложенного между узлами мз и м4. Связь между выходным и управляющим напряжением ИНУН устанавливается при помощи коэффициента передачи салм.

## 3.7.2. Второй тип ИТУН

Второй тип имеет текстовый синтаксис:

```
Gxxx N1 N2 N3 N4 TABLE= (<пара значений>, <пара значений>, ...)
```
Этот тип ИТУН обеспечивает более сложную зависимость между выходным током и управляющим напряжением, которая задается в виде таблицы. Таблица вводится при помощи параметра тавье и представляет собой список пар значений. Первое значение пары определяет управляющее напряжение, а второе значение пары — соответствующий ему выходной ток ИТУН. Между указанными табличными значениями выход линейно интерполируется. Если управляющее напряжение выходит за границы таблицы, то выходной ток ИТУН приравнивается к своему последнему табличному значению.

## 3.7.3. Третий тип ИТУН

Третий тип имеет текстовый синтаксис:

```
GXXX N1 N2 N3 N4 LAPLACE=<FUNC(s)> [WINDOW=<BPeMA>] [NFFT=<UNCJO>]
[MTOL=<<math>4MCJO</math>]<sub>2</sub>]
```
Передаточная функция этого типа ИТУН определена с помощью преобразования Лапласа. В свою очередь передаточная функция является функцией комплексной переменной s.

#### **ПРИМЕЧАНИЕ**

Символ "^", обычно в LTspice обозначающий логическую операцию XOR, в выражении Лапласа используется в качестве символа возведения в степень.

При расчете частотных характеристик (АС-анализ) переменная *s* заменяется выражением  $\sqrt{-1} \cdot 2 \cdot \pi \cdot f$ . Для перехода во временную область (Transient анализ) путем обратного преобразования Фурье частотной характеристики определяется импульсная переходная характеристика передаточной функции. Затем путем свертки импульсной характеристики с входным сигналом опревыходной переходной процесс (http://www.analog.com.ru/ деляется Public/6.pdf). Встроенный алгоритм быстрого преобразования Фурье (FFT) использует параметры *window и Nfft*, и сам выбирает для них подходящие значения. Параметр window определяет разрешение по частоте, а параметр  $N$ fft — самую верхнюю частоту диапазона. Выбранные значения параметров выводятся в файл отчета с расширением log. При желании эти параметры можно указать принудительно.

### 3.7.4. Четвертый тип ИТУН

Четвертый тип, по сути, является альтернативной формой задания функционального источника тока и имеет текстовый синтаксис: Gxxx N1  $N<sub>2</sub>$  $value = {$  <  $suma$   $x = 1$ .

В выражении, описывающем поведение источника, используются те же математические и логические операции и функции, которые используются для функционального источника с индексом В.

### 3.7.5. Пятый тип ИТУН

Пятый тип имеет текстовый синтаксис:

```
GXXX N1 N2 POLY(<N>) < (y3eJ1+, y3eJ1-) (y3eJ2+, y3eJ2-) ...
(y3e\pi N+, y3e\pi-) > <c0 c1 c2 c3 c4 ...>
```
Этот тип является устаревшим способом представления функционального источника тока с помощью полинома и в настоящее время практически не используется SPICE-симуляторами.

Количество пар управляющих узлов должно соответствовать размерности N полинома. Если напряжение между парными узлами соответственно назвать как  $V_1, V_2, \ldots V_N$ , то коэффициенты С будут связаны с полиномом в соответствии со следующим выражением:

Для одномерного полинома общий случай сводится к виду:

$$
I \omega x = C_0 + C_1 \cdot V + C_2 \cdot V^2 + ... C_N \cdot V^N.
$$

Нет необходимости вводить все коэффициенты полинома, но вводить их необходимо подряд, указывая для отсутствующих нулевое значение. Рассмотрим несколько примеров использования полинома для описания функционального источника тока.

Пример пятивходового сумматора-вычитателя:

G1 N005 N012 POLY(5) (N003,0) (N004, N001) (N006,0) (N015,0) (N022,0)  $0 1 1 1 -1 1$ 

Пример трехвходового умножителя:

G2 N005 0 POLY(3) (N001,0) (N002,0) (N003,0) 0 0 0 0 0 1 1

Для определения параметров ИТУН в рабочем окне LTspice необходимо вызвать окно настройки **Component Attribute Editor** (Редактор атрибутов компонента), изображенное на рис. 3.26, щелкнув правой кнопкой мышки по символу элемента. Параметры настройки ИТУН вносятся, по мере заполнения, в поля **Value**, **Value2**, **SpiceLine** и **SpiceLine2**.

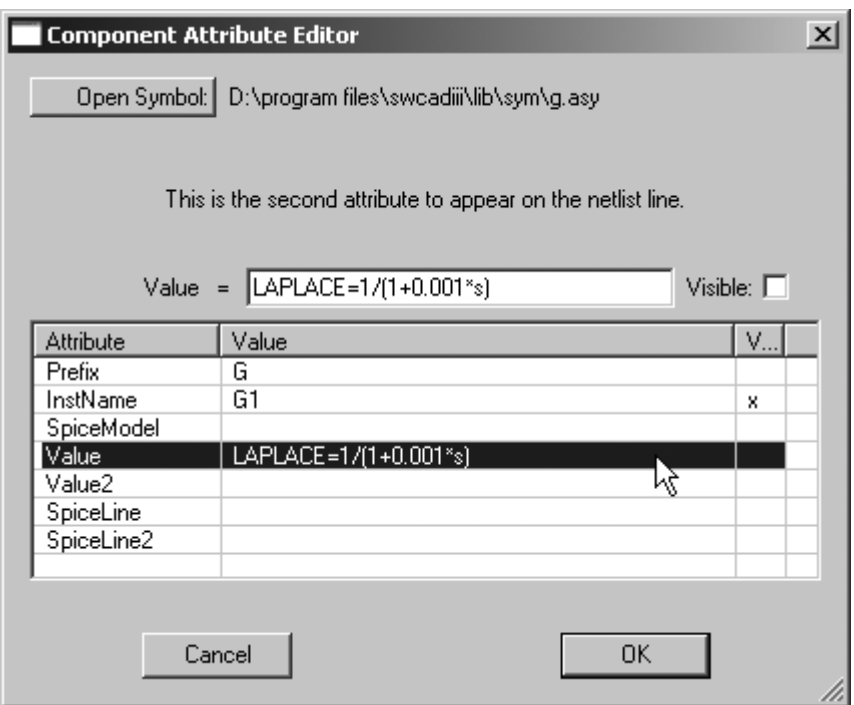

**Рис. 3.26.** Окно настройки ИТУН

# **3.8. H — источник напряжения, управляемый током (ИНУТ)**

Имя элемента: H.

Символ источника напряжения, управляемого током, расположен в корневом разделе встроенной библиотеки программы LTspice. Внешний вид символа изображен на рис. 3.27.

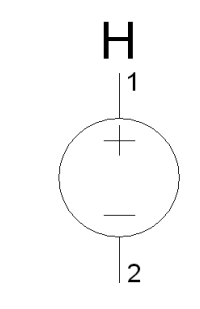

Рис. 3.27. Источник напряжения, управляемый током

Существует три типа источника напряжения управляемого током.

# 3.8.1. Первый тип ИНУТ

Первый тип имеет текстовый синтаксис: Hxxx N1 N2 <VNAM> <GAIN>.

ИНУТ прикладывает напряжение между узлами м1 и м2. Это напряжение в салм раз больше тока, протекающего через источник напряжения умам. Положительным направлением управляющего тока считается направление от вывода 1 к выводу 2 умам.

## 3.8.2. Второй тип ИНУТ

Второй тип имеет текстовый синтаксис: Hxxx N1 N2 VALUE= {< выражение> }.

Этот тип является альтернативной формой задания функционального источника напряжения.

В выражении, описывающем поведение источника, используются те же математические и логические операции и функции, которые используются для функционального источника с индексом В.

## 3.8.3. Третий тип ИНУТ

Третий тип имеет текстовый синтаксис: HXXX N1 N2 POLY(<N>) <V1 V2 V3 V4 ... VN> <C0 C1 C2 C3 C4 ... > Этот тип является устаревшим способом представления функционального источника тока с помощью полинома и в настоящее время практически не используется SPICE-симуляторами.

Количество управляющих источников напряжения должно соответствовать размерности N полинома. Если токи, протекающие через управляющие источники напряжения, соответственно назвать как  $I_1, I_2, \ldots I_N$ , то коэффициенты С будут связаны с полиномом в соответствии со следующим выражением·

$$
V_{6bLX} = C_0 +
$$
  
+ C<sub>1</sub> · I<sub>1</sub> + C<sub>2</sub> · I<sub>2</sub> + ...C<sub>N</sub> · I<sub>N</sub> +  
+ C<sub>N+1</sub> · I<sub>1</sub><sup>2</sup> + C<sub>N+2</sub> · I<sub>1</sub>·I<sub>2</sub> + ...C<sub>2-N</sub> · I<sub>1</sub> · I<sub>N</sub> +  
+ C<sub>2-N+1</sub> · I<sub>2</sub><sup>2</sup> + C<sub>2-N+2</sub> · I<sub>2</sub> · I<sub>3</sub> + ...C<sub>3-N-1</sub> · I<sub>2</sub> · I<sub>N</sub> +  
·  
+ C<sub>N</sub>!/(2(N-2)!) + 2 \cdot N \cdot I<sub>N</sub><sup>2</sup> +  
+ C<sub>N</sub>!/(2(N-2)!) + 2 \cdot N + 1 \cdot I<sub>1</sub><sup>3</sup> + C<sub>N</sub>!/(2(N-2)!) + 2 \cdot N + 2 \cdot I<sub>1</sub><sup>2</sup> · I<sub>2</sub>...

$$
V \mathbf{6} b x = C_0 + C_1 \cdot I + C_2 \cdot I^2 + ... C_N \cdot I^N.
$$

Нет необходимости вводить все коэффициенты полинома, но вводить их необходимо подряд, указывая для отсутствующих нулевое значение. Рассмотрим несколько примеров использования полинома для описания функционального источника тока

Пример четырехвходового сумматора: H1 N01 0 POLY (4) V2 V3 V4 V5 0 1 1 1 1 Пример трехвходового умножителя:

```
H1 N012 N005 POLY (3) V4 V5 V6 0 0 0 0 0 1 1
```
Для определения параметров ИНУТ в рабочем окне LTspice необходимо вызвать окно настройки Component Attribute Editor (Редактор атрибутов компонента), изображенное на рис. 3.28, щелкнув правой кнопкой мышки по символу элемента. Параметры настройки ИНУТ вносятся, по мере заполнения, в поля Value, Value2, SpiceLine и SpiceLine2.

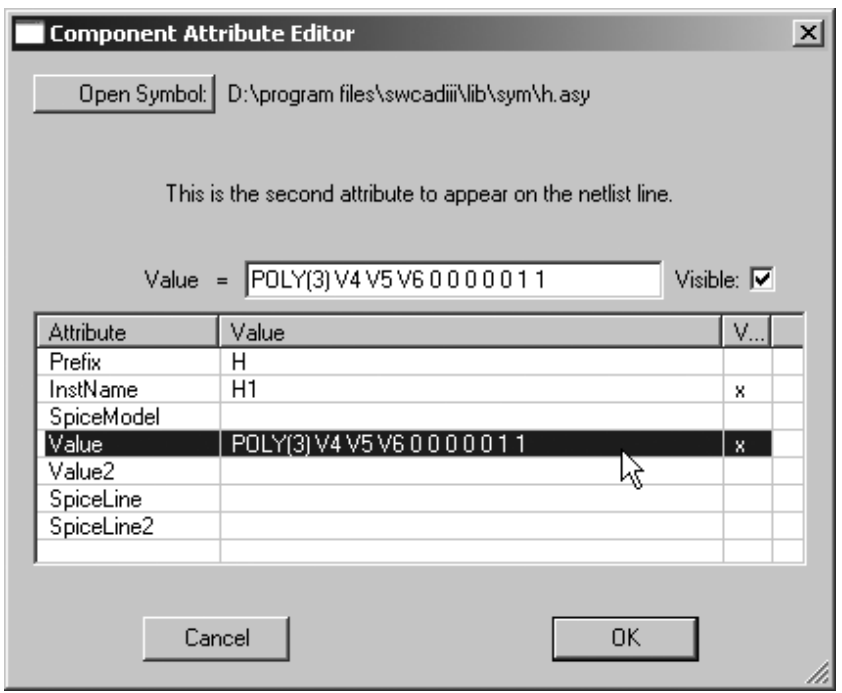

**Рис. 3.28.** Окно настройки ИНУТ

## **3.9. I — источник тока**

Имя элемента: CURRENT.

Символ источника тока расположен в корневом разделе встроенной библиотеки программы LTspice. Внешний вид символа изображен на рис. 3.29.

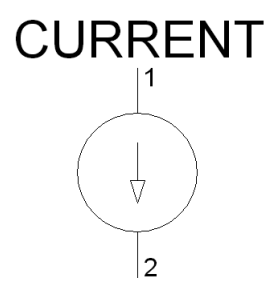

**Рис. 3.29.** Источник тока

Текстовый синтаксис: Ixxx  $N1$  $N<sub>2</sub>$  $<$ TOK> **TAC** [фазовый <амплитуда> CIBMP]] [load].

Этот элемент генерирует ток между узлами м1 и м2. Достаточно щелкнуть правой кнопкой мышки по элементу, чтобы вызвать его окно настройки Cur**rent Source** (Источник тока), изображенное на рис. 3.30.

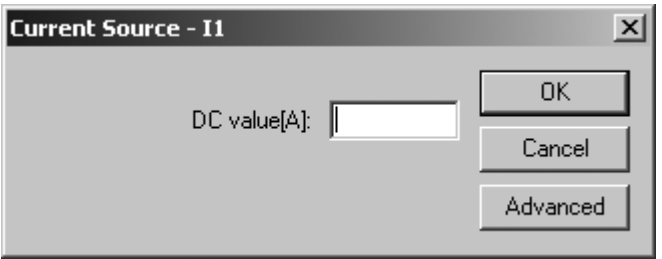

Рис. 3.30. Окно настройки источника тока

Это окно имеет только одну строчку DC value(A), в которую можно вписать величину постоянного тока, генерируемого источником тока. Щелкнув по кнопке **Advanced** (Расширенные настройки), мы попадаем в окно **Independent Current Source** (Независимый источник тока), изображенное на рис. 3.31, в котором имеем возможность расширенной настройки источника тока.

Окно расширенной настройки имеет области **Functions** (Функции), **DC** value (Значение постоянного тока), Small signal AC analysis(.AC) (Малосигнальный анализ на переменном токе) и **Parasitic Properties** (Паразитные свойства), для каждой из которых можно выбрать опцию Make this infor**mation visible on schematic** (Сделать эту информацию видимой на схеме), которая может делать видимой на схеме или скрывать соответствующую информацию.

На рис. 3.31 показан вид окна расширенной настройки для случая независимого источника постоянного тока, когда выбрана опция **none** (никакой) в области **Functions** (Функции). Здесь, как и в предыдущем окне, в строке DC **value** вписывается значение, определяющее постоянный ток, генерируемый источником тока.

Если источник тока используется для малосигнального анализа на переменном токе (.AC), то в строке **AC Amplitude** (Амплитуда переменного тока) следует ввести амплитуду переменного тока, а в строке AC Phase фазовый сдвиг. В текстовой версии описания источника тока амплитуда и фазовый сдвиг вводятся через пробел после параметра АС.

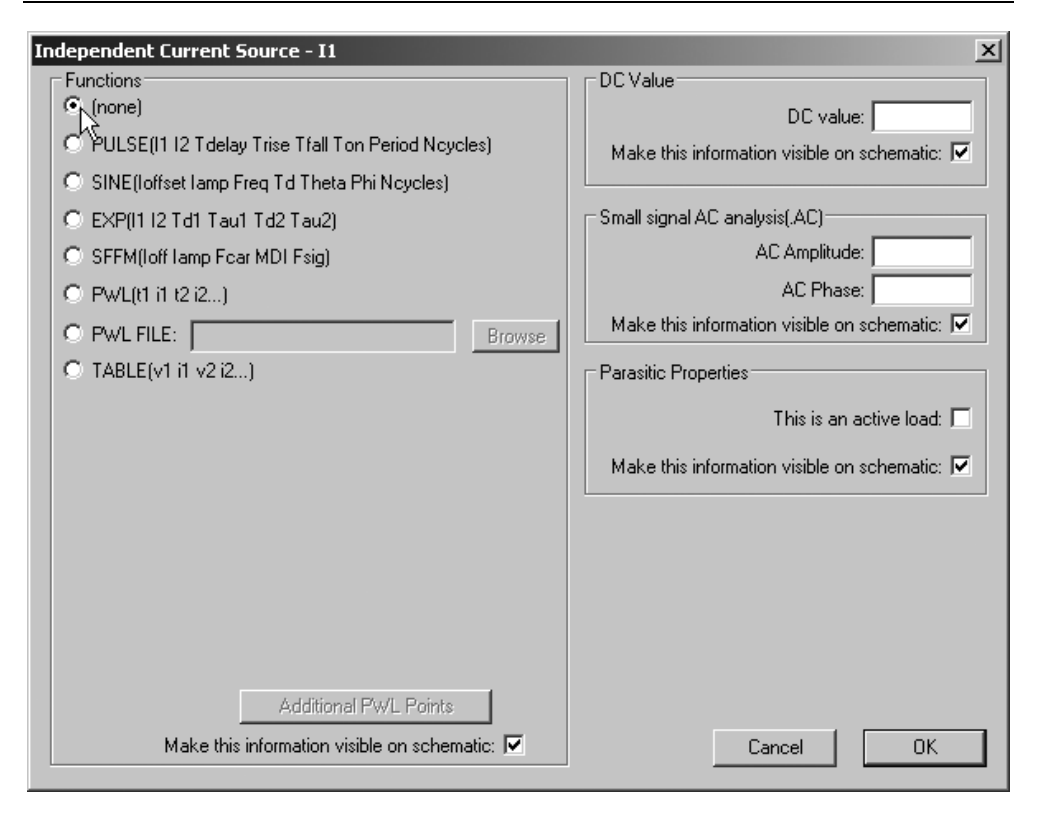

Рис. 3.31. Окно расширенной настройки источника тока

Чтобы превратить источник тока в нагрузку, нужно отметить галочкой опцию **load** (нагрузка). В текстовой версии описания надо просто указать параметр LOAD. В отличие от обычного источника тока, нагрузка потребляет указанный ток только в том случае, если к ней приложено положительное напряжение больше нуля (плюс к N1, минус к N2). В случае отрицательного или нулевого напряжения ток не потребляется.

#### 3.9.1. Источник импульсного тока

Teкстовый синтаксис: Ixxx N1 N2 PULSE (Ioff Ion Tdelay Trise Tfall Ton Tperiod Ncycles).

Этот синтаксис определяет зависимый от времени источник импульсного тока, который выбирается установкой опции PULSE(I1 I2 Tdelay Trise Tfall

Ton Period Ncycles) в области Functions (Функции) окна расширенной настройки (рис. 3.31).

Параметры настройки источника импульсного тока перечислены в табл. 3.8

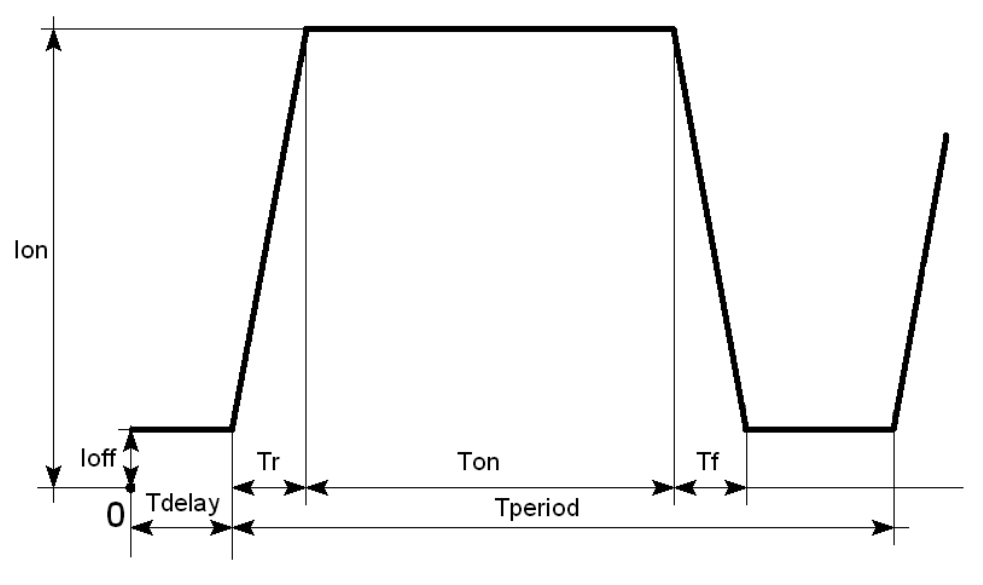

Рис. 3.32. Сигнал, формируемый импульсным источником тока

| Обозначение    | Описание                  | Единицы<br>измерения |
|----------------|---------------------------|----------------------|
| $I$ off        | Начальное значение        |                      |
| Ion            | Импульсное значение       | A                    |
| <b>T</b> delay | Задержка                  | c                    |
| Tr             | Время нарастания импульса |                      |
| Tf             | Время спада импульса      | c                    |
| Ton            | Ширина импульса           |                      |

Таблица 3.8. Параметры настройки источника импульсного тока

#### Таблица 3.8 (окончание)

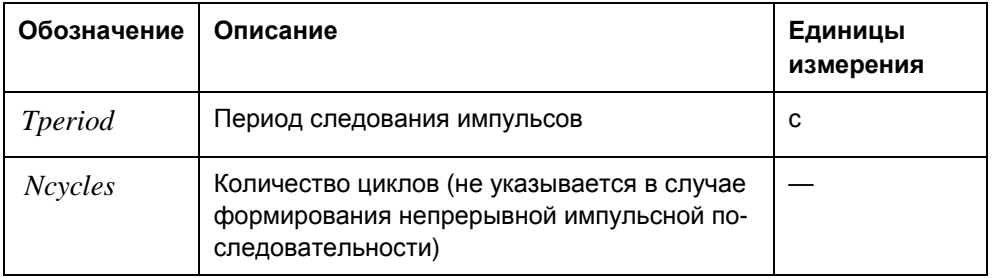

Параметры сигнала импульсного источника тока изображены на рис. 3.32.

#### 3.9.2. Источник синусоидального тока

Teкстовый синтаксис: Ixxx N1 N2 SINE (Ioffset Iamp Freq Td Theta Phi Ncycles).

Этот синтаксис определяет зависимый от времени источник синусоидального тока, который выбирается установкой опции SINE(Ioffset Iamp Freq Td Theta Phi Neycles) в области Functions (Функции) окна расширенной настройки (рис. 3.31).

Параметры настройки источника синусоидального тока перечислены в табл. 3.9.

| Обозначение     | Описание                  | Единицы<br>измерения |
|-----------------|---------------------------|----------------------|
| <b>I</b> offset | A                         |                      |
| Iamp            | Амплитудное значение тока | A                    |
| Freq            | Частота                   | Гц                   |
| T d             | Задержка                  | c                    |
| <b>Theta</b>    | Коэффициент затухания     | 1/c                  |
| Phi             | Фазовый сдвиг             |                      |

Таблица 3.9. Параметры настройки источника синусоидального тока

Таблица 3.9 (окончание)

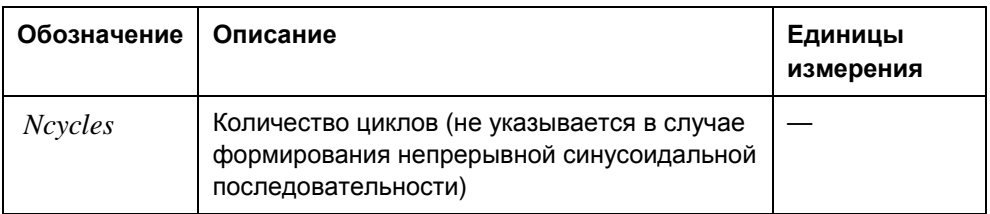

В интервале времени от 0 до *Тd* выходной ток будет иметь значение:

$$
I_{\text{6bix}} = \text{Ioffset} + \text{Iamp} \cdot \sin\left(\frac{\pi \cdot \text{Phi}}{180}\right).
$$

После *Та* выходной ток будет иметь значение:

$$
I_{\text{obix}} = \text{Ioffset} + \text{Iamp} \cdot \exp(-(time - Td) \cdot \text{Theta}) \times \times \sin\left(2 \cdot \pi \cdot \text{Freq} \cdot (\text{time} - Td) + \frac{\pi \cdot \text{Phi}}{180}\right).
$$

Постоянная времени затухания является обратной величиной от коэффициенте затухания Theta. Параметры сигнала синусоидального источника тока изображены на рис. 3.33.

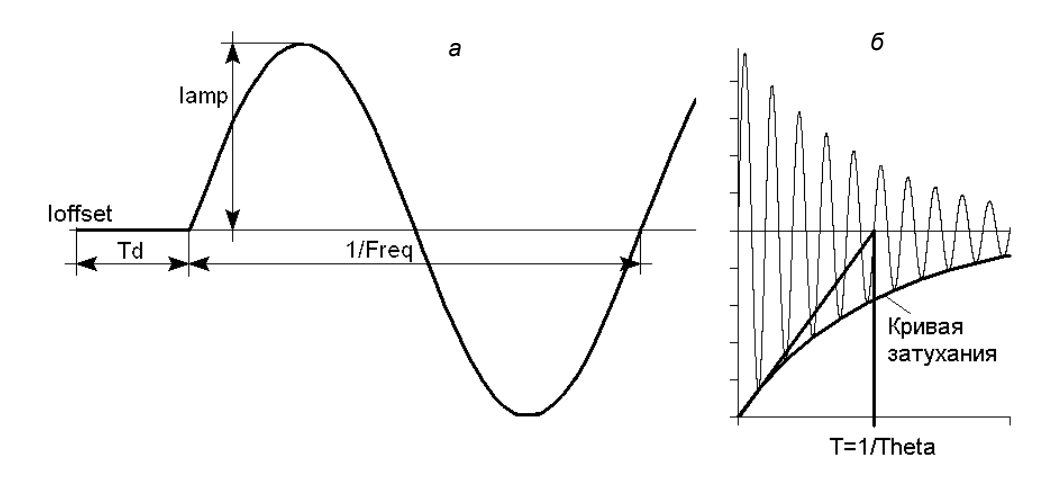

Рис. 3.33. Незатухающая (а) и затухающая (б) синусоидальные функции

#### 3.9.3. Источник экспоненциального тока

Tекстовый синтаксис: Ixxx N1 N2 EXP(I1 I2 Td1 Tau1 Td2 Tau2).

Этот синтаксис определяет зависимый от времени источник экспоненциального тока, который выбирается установкой опции EXP(I1 I2 Td1 Tau1 Td2 Tau2) в области Functions (Функции) окна расширенной настройки (рис. 3.31).

Параметры настройки источника экспоненциального тока перечислены в табл. 3.10.

| Обозначение                           | Описание                | Единицы<br>измерения |
|---------------------------------------|-------------------------|----------------------|
| 11                                    | Начальное значение тока |                      |
| I2<br>Импульсное значение тока        |                         | A                    |
| Td1<br>Время задержки нарастания тока |                         | c                    |
| Tau1<br>Постоянная времени нарастания |                         | c                    |
| Td2<br>Время задержки спада тока      |                         | c                    |
| Tau2<br>Постоянная времени спада      |                         | c                    |

Таблица 3.10. Параметры настройки источника экспоненциального тока

В интервале времени от 0 до *Td*1 выходной ток равен *I*1. Для интервала времени от  $Td1$  до  $Td2$  выходной ток определяется выражением:

$$
I_{\text{max}} = I1 + (I2 - I1) \cdot (1 - \exp(-(time - Td1)/Tau1))
$$

Для времени после  $Td2$  выходной ток определяется выражением:

$$
I_{\text{6btx}} = I1 + (I2 - I1) \cdot (1 - \exp(-(time - Td1)/Tau1)) + + (I1 - I2) \cdot (1 - \exp(-(time - Td2)/Tau2)).
$$

Параметры сигнала экспоненциального источника тока изображены на рис. 3.34.

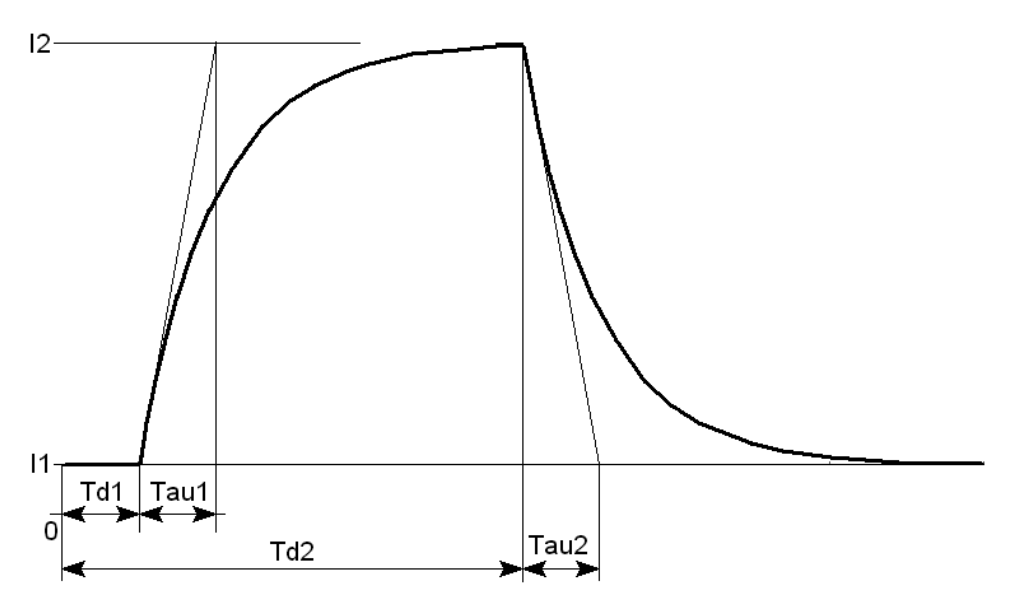

Рис. 3.34. Сигнал экспоненциального источника тока

### 3.9.4. Одночастотный FM источник тока

Текстовый синтаксис: Ixxx N1 N2 SFFM (Ioff Iamp Fcar MDI Fsig).

Этот синтаксис определяет зависимый одночастотный FM источник тока, который выбирается установкой опции SFFM(Ioff Iamp Fcar MDI Fsig) в области Functions (Функции) окна расширенной настройки (см. рис. 3.31).

Параметры настройки FM источника тока перечислены в табл. 3.11.

| Обозначение                                 | Описание              | Единицы<br>измерения |
|---------------------------------------------|-----------------------|----------------------|
| <b>Ioff</b><br>Постоянная составляющая тока |                       | A                    |
| Iamp                                        | Амплитуда тока        | A                    |
| Fcar                                        | Несущая частота       | Гц                   |
| MDI                                         | Коэффициент модуляции |                      |

Таблица 3.11. Параметры настройки FM источника тока

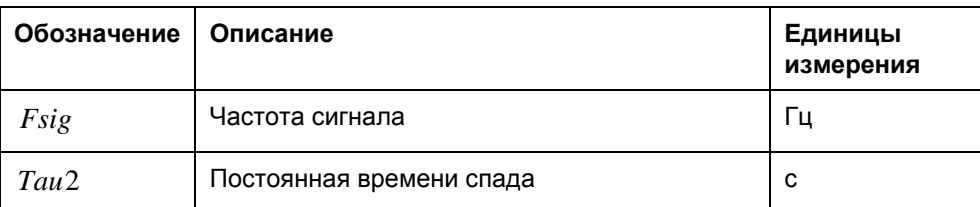

Таблица 3.11 (окончание)

Выходной ток источника определяется выражением

 $I_{\text{est}} = I$  off + Iamp · sin( $(2 \cdot \pi \cdot Fcar \cdot time) + MDI \cdot \sin(2 \cdot \pi \cdot Fsig \cdot time)$ ).

### 3.9.5. Источник тока, зависимый от приложенного напряжения

Текстовый синтаксис: Ixxx N1 N2 tbl=(<напряжение, ток>, <напряжение,  $TOK>$ , ...).

Этот источник тока может оказаться полезным для имитации произвольной нагрузки источника питания. Таблица состоит из списка пар значений. Первое значение пары указывает напряжение, приложенное к источнику тока, а второе значение пары указывает ток, соответствующий приложенному напряжению. Между указанными табличными значениями нагрузочные параметры линейно интерполируются. Если напряжение выходит за пределы, определенные таблицей, то ток фиксируется на последнем значении.

Также возможен следующий текстовый синтаксис: Ixxx N1 N2 R=<значение>.

Эта строка переделывает источник тока в резистор. Может оказаться полезным для моделирования резистивной нагрузки, когда нагрузка указана в списке связей как источник тока.

### 3.9.6. Источник тока, программируемый пользователем

Текстовый синтаксис: Ixxx N1 N2 PWL(t1 i1 t2 i2 t3 i3...).

Этот синтаксис определяет источник тока, программируемый пользователем, который выбирается установкой опции PWL(t1 i1 t2 i2 ...) в области Functions (Функции) окна расширенной настройки (см. рис. 3.31).

Для временного интервала от 0 до е1 источник тока генерирует ток 11. Для временного интервала от t1 до t2 источник тока генерирует ток, линейно изменяется между і 1 и і 2. Можно указать любое количество отсчетов времени и соответствующих им значений тока. После последнего отсчета времени ток фиксируется на соответствующем ему значении. Если количество отсчетов слишком велико, то их можно записать в отдельный текстовый файл и затем указать на него, используя текстовый синтаксис:

Ixxx N1 N2 PWL FILE=<имя файла>

Такой же режим ввода выбирается установкой опции PWL FILE в области **Functions** (Функции) окна расширенной настройки (см. рис. 3.31).

### 3.9.7. WAV-файл как источник токового сигнала

Текстовый синтаксис: Ixxx N1 N2 WAVEFILE=<имя файла> [CHAN=<nnn>].

Этот синтаксис позволяет использовать WAV-файл как источник входного токового сигнала. Если WAV-файл находится в директории LTspiceIV, то достаточно указать только его имя. Если WAV-файл находится в другой директории или диске, то требуется указать полное имя, включающее абсолютный путь доступа к файлу. Имя файла следует заключить в двойные кавычки, если в нем присутствуют пробелы. WAV-файл может содержать до 65 536 каналов, нумеруемых от 0 до 65 535. Параметр снам должен быть настроен на используемый канал. По умолчанию используется первый канал, имеющий номер 0. Полный размах токового сигнала, записанного в WAV-файл, лежит в диапазоне от -1 А до 1 А.

#### **ПРИМЕЧАНИЕ**

Этот источник используется только при TRAN-анализе.

# 3.10. J — полевой транзистор с управляющим р-n-переходом

Имена элементов: NJF, PJF.

Полевые транзисторы с управляющим p-n-переходом (JFET) требуют использования директивы .model для определения своих характеристик. Для размещения этой директивы в рабочем поле программы LTspice необходимо вызвать окно редактирования текста **Edit Text on the Schematic** (Редактирование текста на схеме), изображенное на рис. 3.17. Это окно вызывается с помощью команды **Edit** (Редактировать) | **SPICE directive** (SPICE директиву), нажатием клавиши <C> или нажатием кнопки на панели инструментов.

По типу проводимости JFET-транзисторы разделяются на n-канальные (NJF) и p-канальные (PJF). Символы этих транзисторов расположены в корневом разделе встроенной библиотеки программы LTspice. Их внешний вид изображен на рис. 3.35.

Текстовый синтаксис: Jxxx N1 N2 N3 <имя модели> [AREA] [OFF] [IC=Vds, Vgs] [TEMP=T].

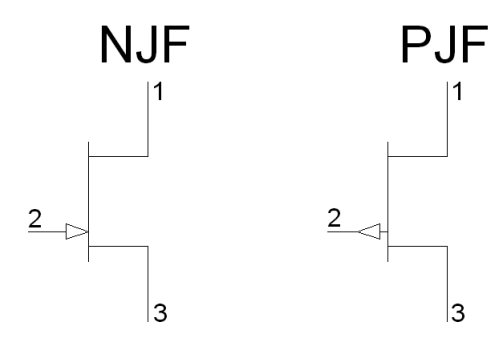

**Рис. 3.35.** JFET-транзисторы

Параметр AREA называется коэффициентом площади и определяет число одинаковых транзисторов, включенных параллельно. Если коэффициент площади не указан, то по умолчанию принимается равным 1. Параметр OFF используется при DC анализе и показывает начальное состояние транзистора. Параметр IC позволяет задать начальные напряжения Vds (исток—сток) и Vgs (исток—затвор) и используется для определения начального состояния транзистора при Transient анализе, если установлен флаг uic. При помощи параметра TEMP можно указать рабочую температуру транзистора. Значение температуры, определенное этим параметром, аннулирует температуру, указанную в строке директивы .OPTION.

JFET-транзисторы описываются моделью Шихмана—Ходжеса. Параметры этой модели перечислены в табл. 3.12.

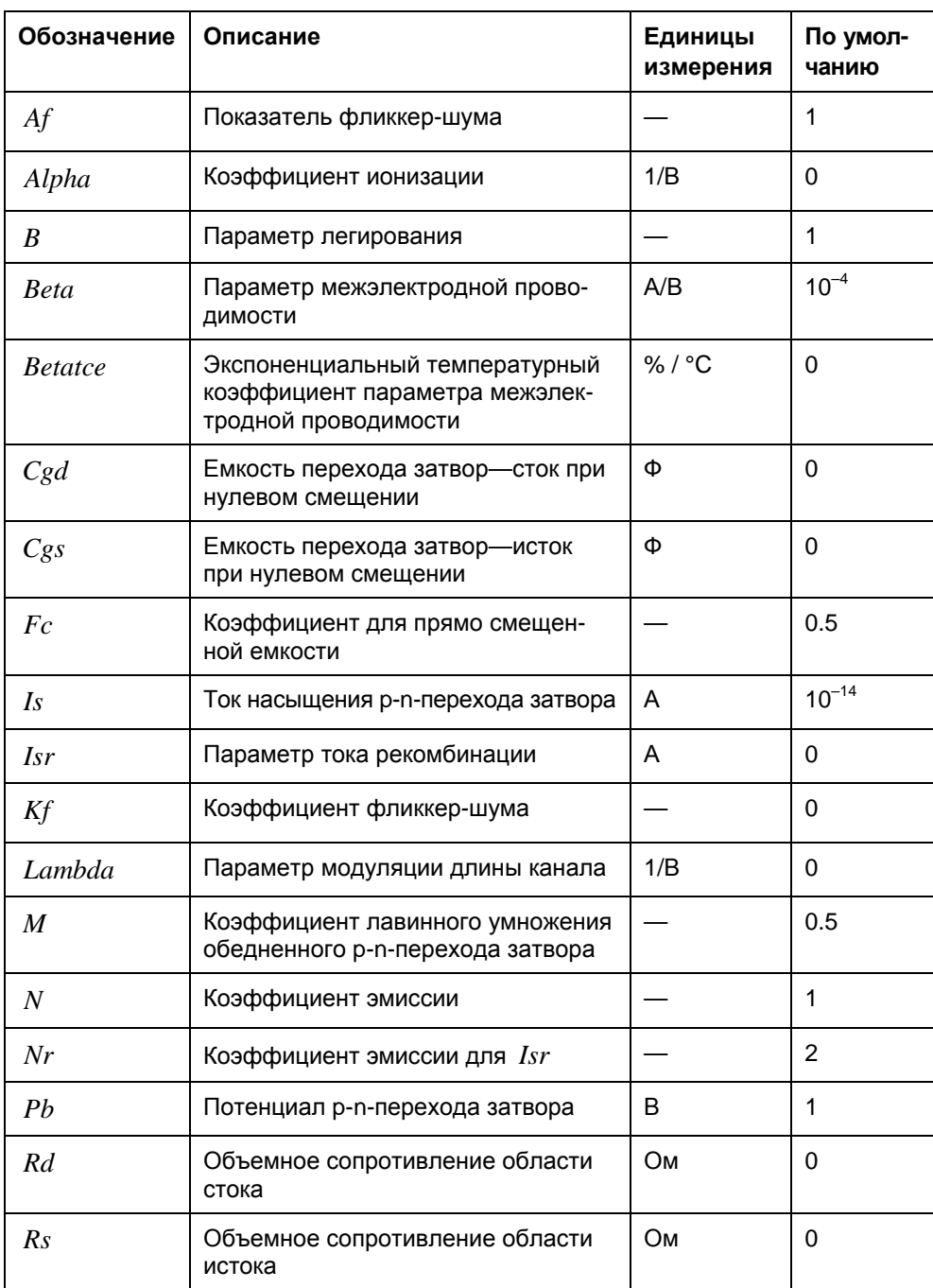

#### Таблица 3.12. Параметры модели JFET-транзистора

*Таблица 3.12 (окончание)* 

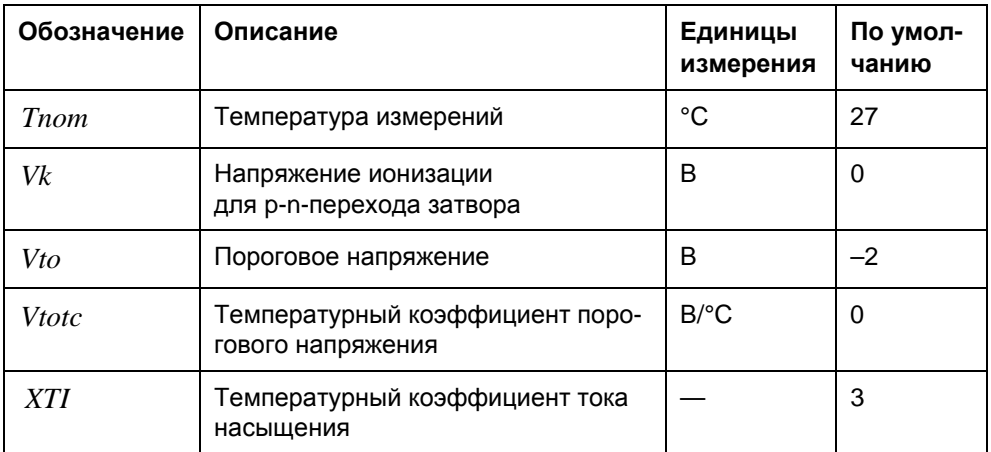

LTspice имеет обширную библиотеку JFET-транзисторов. Чтобы добраться до этой библиотеки, нужно сначала вызвать диалоговое окно **Dialog** (Диалог), изображенное на рис. 3.36, щелкнув правой кнопкой мышки по символу транзистора.

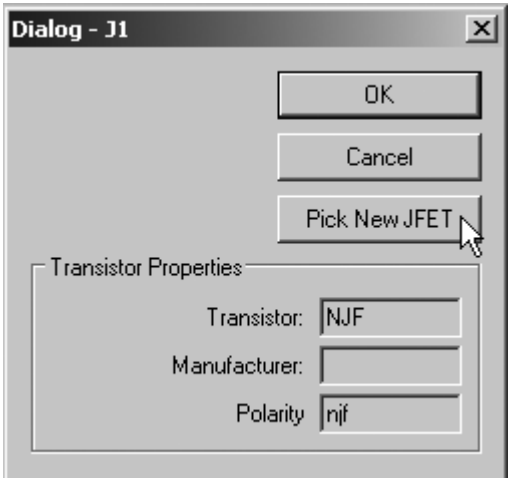

**Рис. 3.36.** Внешний вид окна **Dialog**

Затем, в окне **Dialog**, щелкнуть левой кнопкой мышки по кнопке **Pick New JFET** (Поиск нового JFET-транзистора). В результате появится окно выбора библиотечного транзистора **Select JFET Transistor** (Выбрать JFET-транзистор), изображенное на рис. 3.37.

Кроме перечисленных в табл. 3.12 параметров, возможен дополнительный параметр *Mfg*, с помощью которого можно указать производителя транзистора. Значение этого параметра будет отображаться в колонке **Manufacturer** (Производитель) окна выбора транзистора (рис. 3.37).

| $\vert x \vert$<br><b>Select JFET Transistor</b> |           |              |          |                                          |        |  |  |
|--------------------------------------------------|-----------|--------------|----------|------------------------------------------|--------|--|--|
|                                                  |           |              |          |                                          | 0K     |  |  |
|                                                  |           |              |          |                                          | Cancel |  |  |
| Part No.                                         |           | Manufacturer | Polarity | <b>SPICE Model</b>                       |        |  |  |
| 2N3819                                           | Vishav    |              | njf      | .model 2N3819 NJF(Beta=1.304m Betatce=!  |        |  |  |
| 2N4117                                           | Fairchild | ΝÇ           | njf      | .model 2N4117 NJF(Beta=33.07u Betatce=   |        |  |  |
| 2N4118                                           | Fairchild |              | nif      | .model 2N4118 NJF(Beta=52.58u Betatce=   |        |  |  |
| 2N4119                                           | Fairchild |              | njf      | .model 2N4119 NJF(Beta=68.08u Betatce=)  |        |  |  |
| 2N4338                                           | Fairchild |              | njf      | .model 2N4338 NJF(Beta=781u Betatce=-.5) |        |  |  |
| 2N4416                                           | Fairchild |              | njf      | .model 2N4416 NJF(Beta=989.4u Betatce=   |        |  |  |
| 2N4393                                           | Fairchild |              | njf      | .model 2N4393 NJF(Beta=9.109m Betatce=∣  |        |  |  |
| 2N5432                                           | Fairchild |              | njf      | .model 2N5432 NJF(Beta=9.109m Betatce=i  |        |  |  |
| 2N5434                                           | Vishav    |              | njf      | .model 2N5434 NJF(Beta=18m Betatce=-.5   |        |  |  |
| 2N5484                                           | Siliconix |              | nif      | model 2N5484 NJF(Is≔ 25n Alpha=1e-4 VkL  |        |  |  |
|                                                  |           |              |          |                                          |        |  |  |

**Рис. 3.37.** Внешний вид окна **Select JFET Transistor**

# **3.11. K — коэффициент связи**

В SPICE симуляторах принята модель, согласно которой связь между обмотками определяется фиктивным схемным элементом, который называется коэффициентом связи *K* (рис. 3.38). По сути, коэффициент связи очень похож на директиву и помещается в виде текста на схеме.

Текстовый синтаксис: Kxxx L1 L2 [L3 ...] <коэффициент>.

Где L1, L2, L3… — индуктивности, между которыми необходимо осуществить связь. Коэффициент связи *K* должен быть в диапазоне –1 … 1. Если *K* = 0 , то связь между обмотками отсутствует, а если *K* =1, то связь полная. Минус перед коэффициентом связи позволяет сменить на противоположную
полярность сигнала на вторичных обмотках трансформатора. Для реальных трансформаторов коэффициент связи обычно находится в диапазоне 0.9 ... 0.999.

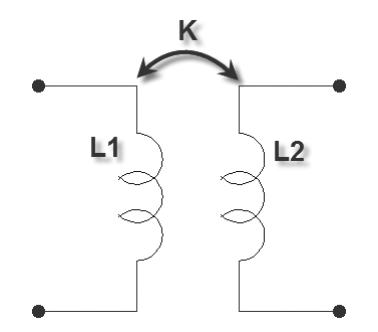

Рис. 3.38. Способ организации индуктивной связи, принятый в SPICE-симуляторах

Например, строка к12 L1 L2 1.0 создает двухобмоточный линейный трансформатор с полностью связанными катушками, где L1 имитирует его первичную обмотку, а L2 — вторичную (рис. 3.38).

Описанным способом можно создавать не только двухобмоточные, но и многообмоточные трансформаторы. Например, строка к1 L1 L2 L3 L4 1.0 создает четырехобмоточный трансформатор. Многократные объявления коэффициента связи внутри одного трансформатора не допустимы. В этом случае LTspice потребует использования одной директивы коэффициента связи.

На практике иногда возникают проблемы использования предложенного принципа моделирования связи между индуктивностями. Дело в том, что в электротехнике обычно используется Т-образная модель трансформатора, изображенная на рис. 3.39. Эту модель характеризуют индуктивности рассеяния первичной Ls1 и вторичной Ls2 обмоток, индуктивность трансформации намагничивания Lм коэффициент И идеального трансформатора  $K_{mn} = N1/N2$ . Так как существуют достаточно простые методики, позволяющие измерять эти параметры на реальном трансформаторе, то хотелось бы иметь алгоритм их преобразования к виду, удобному для SPICE-симулятора.

Рассмотрим наиболее распространенный случай, когда все обмотки трансформатора намотаны на одном и том же ферромагнитном сердечнике. В этом случае коэффициент связи и коэффициент трансформации можно определить по следующим формулам:

$$
K = \frac{L1 - Ls}{L1}, \ K_{mp} = \frac{N1}{N2} = \sqrt{\frac{L1}{L2}},
$$

где L1 - индуктивность первичной обмотки трансформатора;

L2 - индуктивность вторичной обмотки трансформатора;

N1 - количество витков первичной обмотки трансформатора;

 $N2$  — количество витков вторичной обмотки трансформатора;

 $Ls$  — индуктивность рассеяния обмотки трансформатора.

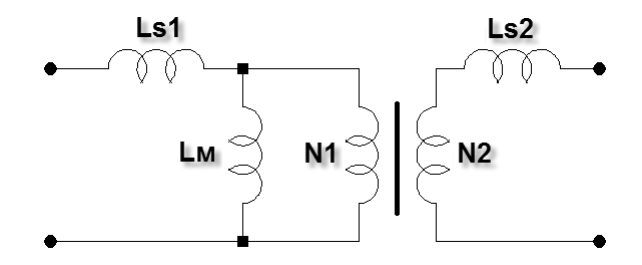

Рис. 3.39. Эквивалентная модель трансформатора

Рассмотрим небольшой пример, имитирующий экспериментальную проверку коэффициента связи (рис. 3.40).

В примере используется трансформатор, имеющий индуктивность первичной обмотки  $L1 = 10$  мГн и индуктивность вторичной обмотки  $L2 = 40$  мГн, что соответствует коэффициенту трансформации:

$$
K_{TP} = \sqrt{\frac{L1}{L2}} = \sqrt{\frac{0.01}{0.04}} = 0.5.
$$

Первичная обмотка трансформатора питается от генератора V1, формирующего синусоидальное напряжение частотой 1 кГц и амплитудой 1 В (эффективное значение равно 0.707 В). Коэффициент связи между обмотками установлен равным 0.99. При КЗ во вторичной обмотке (R1 имеет весьма низкое сопротивление, равное 1 мОм) в первичной протекает ток  $I(L1) = 565.41$  MA (puc. 3.40).

Определим суммарную индуктивность рассеяния, приведенную к первичной обмотке:

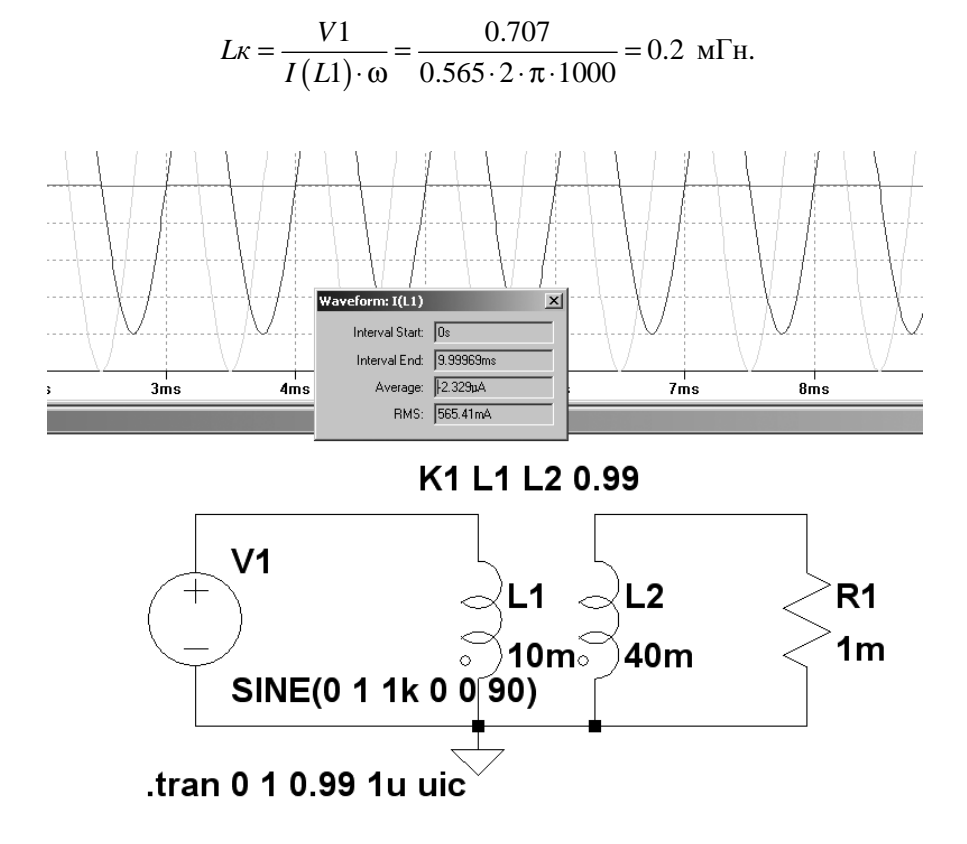

**Рис. 3.40.** Схема испытания трансформатора в программе LTspice

Обычно индуктивность рассеяния поровну распределена между первичной и вторичной обмоткой. Следовательно, индуктивность рассеяния первичной обмотки равна:

$$
L_{S1} = \frac{L\kappa}{2} = \frac{0.2}{2} = 0.1 \text{ mF}.
$$

Реальный коэффициент связи равен:

$$
K = 1 - \frac{L_{S1}}{L1} = 1 - \frac{0.0001}{0.01} = 0.99.
$$

Что соответствует заданному коэффициенту связи.

## 3.12. L - индуктивность

Имена элементов: IND, IND2.

Оба элемента имеют одну и ту же встроенную модель и отличаются лишь внешним видом символов — у элемента IND2, в отличие от IND, точкой обозначено начало обмотки. Соответствующие символы расположены в корневом разделе встроенной библиотеки программы LTspice. Их внешний вид изображен на рис. 3.41.

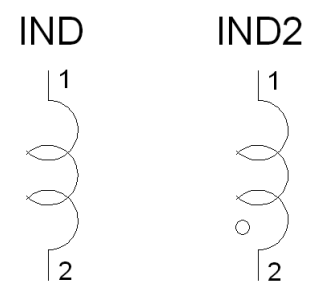

Рис. 3.41. Символы индуктивности

Текстовый синтаксис: Lxxx N1 N2 < индуктивность> [ic=< значение>] [Rser=<значение>] + [Rpar=<значение>] [Сраг=<значение>]  $[m=$ <значение>]  $[temp=<$ значение>].

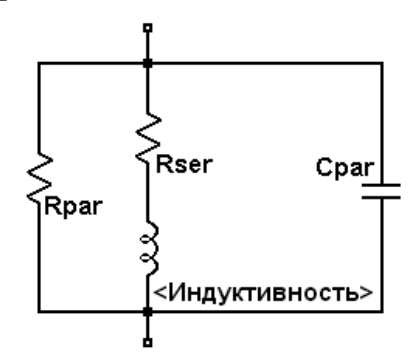

Рис. 3.42. Эквивалентная схема индуктивности

На рис. 3.42 изображена эквивалентная схема индуктивности, позволяющая, кроме самой индуктивности, определять множество дополнительных параметров.

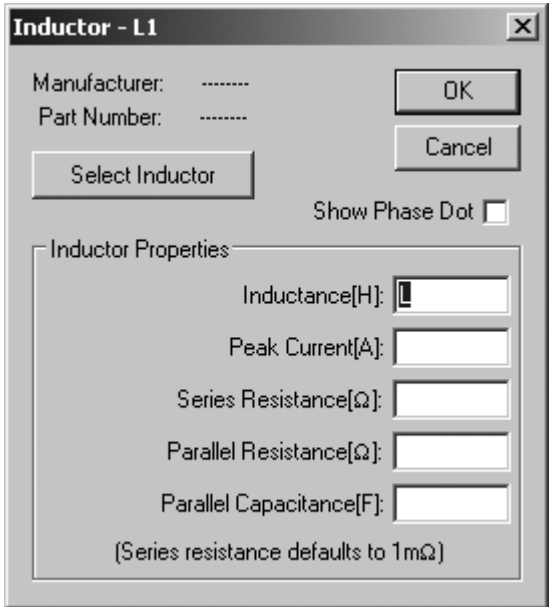

Рис. 3.43. Окно настройки индуктивности

Для определения параметров индуктивности в рабочем окне LTspice необходимо вызвать окно настройки Inductor (Индуктивность), изображенное на рис. 3.43, щелкнув правой кнопкой мышки по символу индуктивности.

Перечень параметров, а также соответствующих им полей в меню настройки, приведен в табл. 3.13.

|      | Обозначение   Поле в меню<br>настройки | Εд.<br>изме-<br>рения | Описание                                        |
|------|----------------------------------------|-----------------------|-------------------------------------------------|
|      | Inductance                             | Γн                    | Индуктивность                                   |
| Rser | Series Resis-<br>tance                 | Ом                    | Эквивалентное последовательное<br>сопротивление |
| Rpar | <b>Parallel Resis-</b><br>tance        | Ом                    | Эквивалентное параллельное сопро-<br>тивление   |

Таблица 3.13. Параметры индуктивности

#### Таблица 3.13 (окончание)

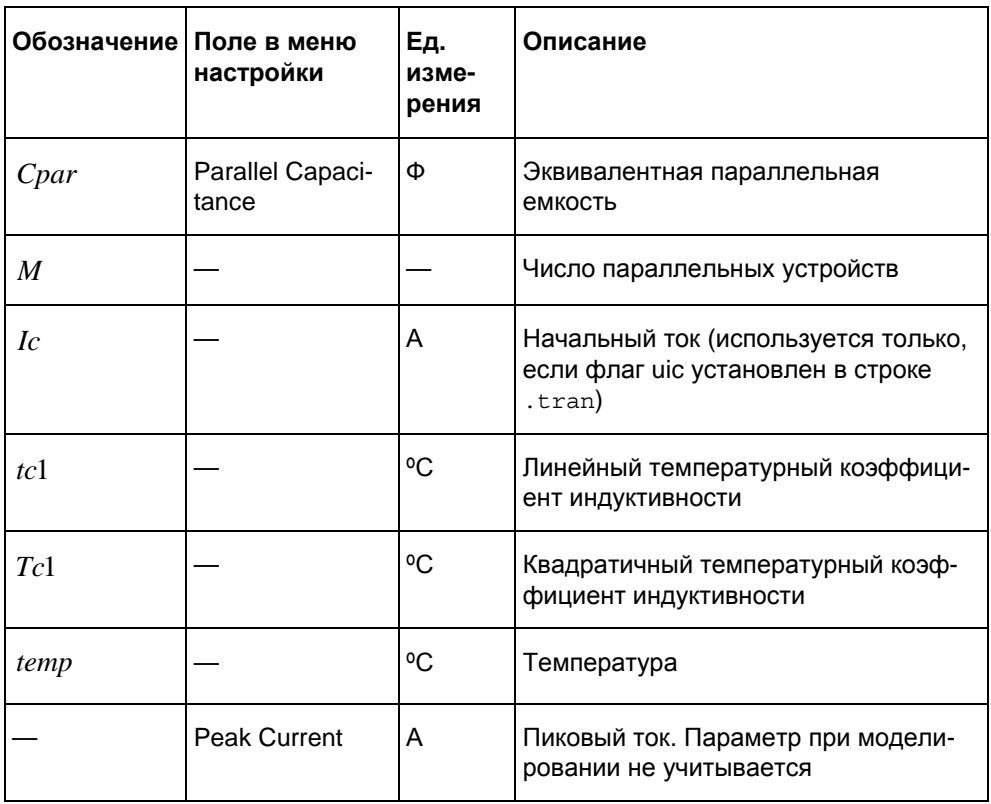

Паразитные параметры Rpar, Rser и Cpar лучше указывать в соответствующих полях меню настройки индуктивности, чем вводить явно в виде независимых элементов. В этом случае LTspice использует собственную технологию симуляции физической индуктивности, которая не приводит к увеличению узлов схемы. Это позволяет уменьшить матрицу симуляции, ускорить вычисления и уменьшить вероятность возникновения ошибки сходимости для всех размерностей временного шага.

По умолчанию LTspice обеспечивает небольшое демпфирование индуктивности при анализе переходного (transient) процесса. При анализе источников питания потери, вызванные этим демпфированием, обычно не оказывают существенного влияния на результаты, но при желании могут быть исключены. Для этого надо снять галочку возле пункта **Supply a min. inductor damp**ing if no Rpar is given (Обеспечить минимальное демпфирование индуктивности, если не указано значение Rpar), который находится на странице

Tools (Инструменты) | Control Panel (Панель управления) | Hacks! (Хакерские штучки). Эта установка запоминается для текущего и всех последующих запусков программы.

Кроме этого, по умолчанию LTspice вводит последовательное сопротивление  $Rser = 0.001$  Ом. Эта небольшая величина Rser позволяет LTspice для имитации индуктивности вместо эквивалентной схемы Тевенина использовать эквивалентную схему Нортона, что уменьшает размер линейной матрицы схемы. Если есть необходимость исключить это минимальное сопротивление, то требуется явно установить значение параметра  $Rser = 0$ . В этом случае LTspice в течение Transient анализа будет использовать для индуктивности более громоздкую эквивалентную схему Тевенина.

В LTspice предусмотрены два способа задания нелинейности индуктивности.

### 3.12.1. Первый способ задания нелинейной индуктивности

Первый способ задания нелинейной индуктивности использует аналитическую зависимость:

$$
\Psi = L \cdot I.
$$

Данная зависимость устанавливает связь между потокосцеплением  $\Psi$ , индуктивностью L и током I, протекающим через катушку индуктивности. В свою очередь, потокосцепление равно произведению магнитного потока Ф на количество витков N катушки индуктивности, сцепленных с этим потоком:

$$
\Psi = \Phi \cdot N
$$

Для задания индуктивности в поле **Inductance** (Индуктивность) окна настройки (рис. 3.43) нужно ввести выражение, связывающее потокосцепление, обозначаемое ключевым словом Flux, и тока, для обозначения которого используется символ "х". В следующем примере описанным способом создается линейная индуктивность величиной 1 Гн:

L1 N001 0 Flux=x.

Рассматриваемый способ может оказаться полезным, если известны зависимости, связывающие магнитную индукцию  $B$  с напряженностью магнитного поля  $H$ .

Подобные зависимости, например, можно обнаружить в справочной документации компании Magnetics (http://www.mag-inc.com), производящей ферритовые и порошковые магнитные сердечники. Сердечники из порошковых магнитных материалов (магнитодиэлектрики), благодаря наличию внутреннего распределенного немагнитного зазора, нашли широкое применение в индуктивностях и трансформаторах импульсных преобразователей, работающих с подмагничиванием. Техническая информация на порошковые магнитные материалы приводится в документации (http://www.mag-inc.com/ powder/Technical%20Data%20PowderCoreCatalog.pdf). Сдесь же можно найти аналитическое выражение, описывающее процесс перемагничивания материала в области положительной индукции и напряженности магнитного поля:

$$
B = \left[\frac{a+b \cdot H + c \cdot H^2}{1+d \cdot H + e \cdot H^2}\right]^x, \text{ kTc.}
$$

Следует иметь в виду, что в оригинальной документации используются едиизмерения системы СГС. Здесь индукция измеряется в НИЦЫ  $\kappa \Gamma c$ (10 кГс = 1 Тл), а напряженность магнитного поля — в эрстедах (1 А/м =  $=4\pi$  10<sup>-3</sup> = 0.012566 Э). Далее, для перехода к системе СИ, придется использовать соответствующие нормирующие коэффициенты:

$$
B = 0,1 \cdot \left[ \frac{a+b \cdot 0.012566 \cdot H + c \cdot (0.012566 \cdot H)^{2}}{1+d \cdot 0.012566 \cdot H + e \cdot (0.012566 \cdot H)^{2}} \right]^{x},
$$
 T.u.

Коэффициенты аналитического выражения, соответствующие альсиферам (Kool Mu) с различной проницаемостью, перечислены в табл. 3.14.

| Прони-<br>цаемость | $\boldsymbol{a}$ | b | $\mathcal{C}$                                                                                                    | $\overline{d}$ | $\epsilon$ |     |
|--------------------|------------------|---|----------------------------------------------------------------------------------------------------|----------------|------------|-----|
| 26                 |                  |   | $5.868 \cdot 10^{-3}$   $7.45 \cdot 10^{-3}$   $5.706 \cdot 10^{-4}$   $-2.93 \cdot 10^{-4}$   $5.539 \cdot 10^{-6}$  |                |            | 0.5 |
| 40                 |                  |   | $8.87 \cdot 10^{-3}$   $4.45 \cdot 10^{-3}$   $1.71 \cdot 10^{-3}$   $2.33 \cdot 10^{-4}$   $1.630 \cdot 10^{-5}$     |                |            | 0.5 |
| 60                 |                  |   | $1.658 \cdot 10^{-2}$   $1.831 \cdot 10^{-3}$   $4.621 \cdot 10^{-3}$   $4.7 \cdot 10^{-3}$   $3.833 \cdot 10^{-5}$   |                |            | 0.5 |
| 75                 |                  |   | $1.433 \cdot 10^{-2}$   $7.738 \cdot 10^{-3}$   $8.376 \cdot 10^{-3}$   $5.773 \cdot 10^{-3}$   $7.159 \cdot 10^{-5}$ |                |            | 0.5 |

Таблица 3.14. Коэффициенты аналитической зависимости напряженности и индукции альсифера (Kool Mu)

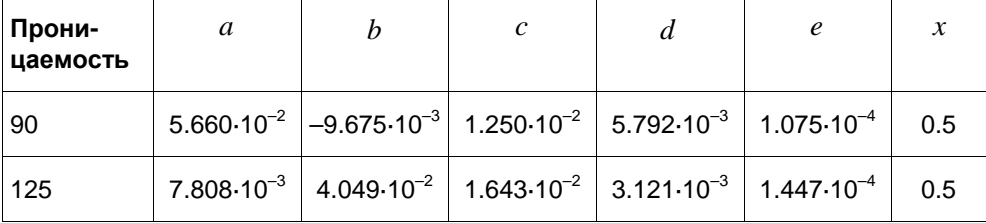

Таблица 3.14 (окончание)

На рис. 3.44 приведен пример моделирования нелинейного дросселя, намотанного на тороидальном сердечнике 77083А7 из альсифера с проницаемостью 60. Сердечник имеет среднюю длину магнитной силовой линии  $L = 9.84$  см и сечение  $S = 1.072$  см<sup>2</sup>. На сердечник намотана обмотка  $N = 220$  BHTKOB.

Для ввода коэффициентов аналитической зависимости и параметров сердечника используем директиву. РАRАМ:

.param  $a=16.58$ m  $b=1.831$ m  $c=4.621$ m  $d=4.7$ m  $e=38.33u$   $x=0.5$  n=220  $l = 98.4$ m s=107.2u.

Индуктивность нелинейного дросселя задается выражением:

 $Flux = 0.1 * {n} * {s} * (({a} + {b} * 0.012566 * {n} * x/{1} + {c} * (0.012566 * {n} * x/{1}$  $\{a\}$  \*\*2)/(1+{d}\*0.012566\*{n}\*x/{1}+{e}\*(0.012566\*{n}\*x/{1})\*\*2))\*\*{x}.

Результирующее текстовое описание схемы примера должно выглядеть следующим образом:

```
* C:\Proqram Files\LTC\LTspiceIV\test L1.asc
L1 N001 0
Flux=0.1*\{n\}*\{s\}*\left(\left\{\{a\}+\{b\}*\text{0.012566*}\{n\}*\text{x}/\{1\}+\{c\}*\text{0.012566*}\{n\}*\text{x}/\{1\}\right)\right.\n\star2)/ (1+{d}*0.012566*{n}*x/{1}+{e}* (0.012566*{n}*x/{1})**2))**{x}
I1 0 N001 PULSE (0 10 0 10m 10m 0 20m)
.param a=16.58m b=1.831m c=4.621m d=4.7m e=38.33u x=0.5 w=220 l=98.4m
s = 107.2u.tran 10m
.backanno
.end
```
Целью моделирования является исследование зависимости индуктивности нелинейного дросселя от тока, протекающего через его обмотку. Для этого, с помощью источника тока 11, через обмотку дросселя пропускается ток, ли-

нейно нарастающий со скоростью  $\frac{dI}{dt} = 1000$  A/c.

В этом случае напряжение на дросселе будет определяться зависимостью:

$$
V = L \cdot \frac{dI}{dt} \, .
$$

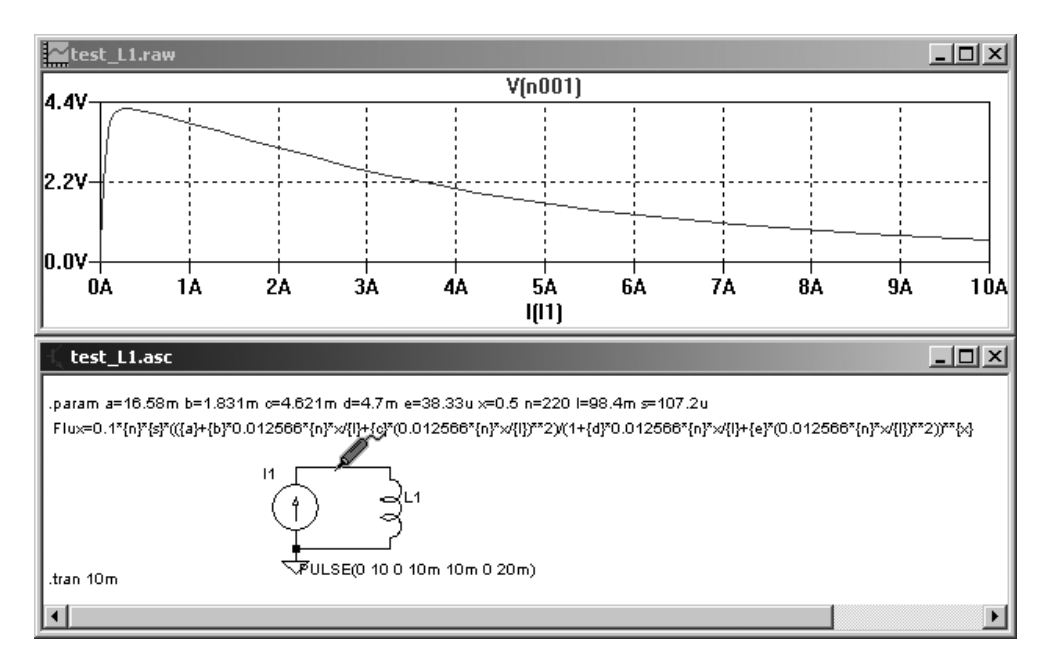

**Рис. 3.44.** Задание нелинейной индуктивности с помощью выражения

Чтобы величина этого напряжения численно равнялась текущей индуктивности, его необходимо уменьшить в 1000 раз.

По результатам моделирования видно, что индуктивность дросселя минимальна в области малых токов, затем резко возрастает до максимального значения 4.2 мГн при токе 0.2 А, и далее плавно снижается по мере нарастания тока.

## **3.12.2. Второй способ задания нелинейной индуктивности**

Второй способ позволяет использовать упрощенную гистерезисную модель магнитного сердечника, которую впервые предложил Джон Чан.

Модель использует только основные параметры петли гистерезиса, перечисленные в табл. 3.15.

| l Обозначение | Описание            | Единицы измерения |
|---------------|---------------------|-------------------|
| Hc            | Коэрцитивная сила   | A/M               |
| Br            | Остаточная индукция | Τл                |
| Bs            | Индукция насыщения  | Τл                |

Таблица 3.15. Основные параметры петли гистерезиса

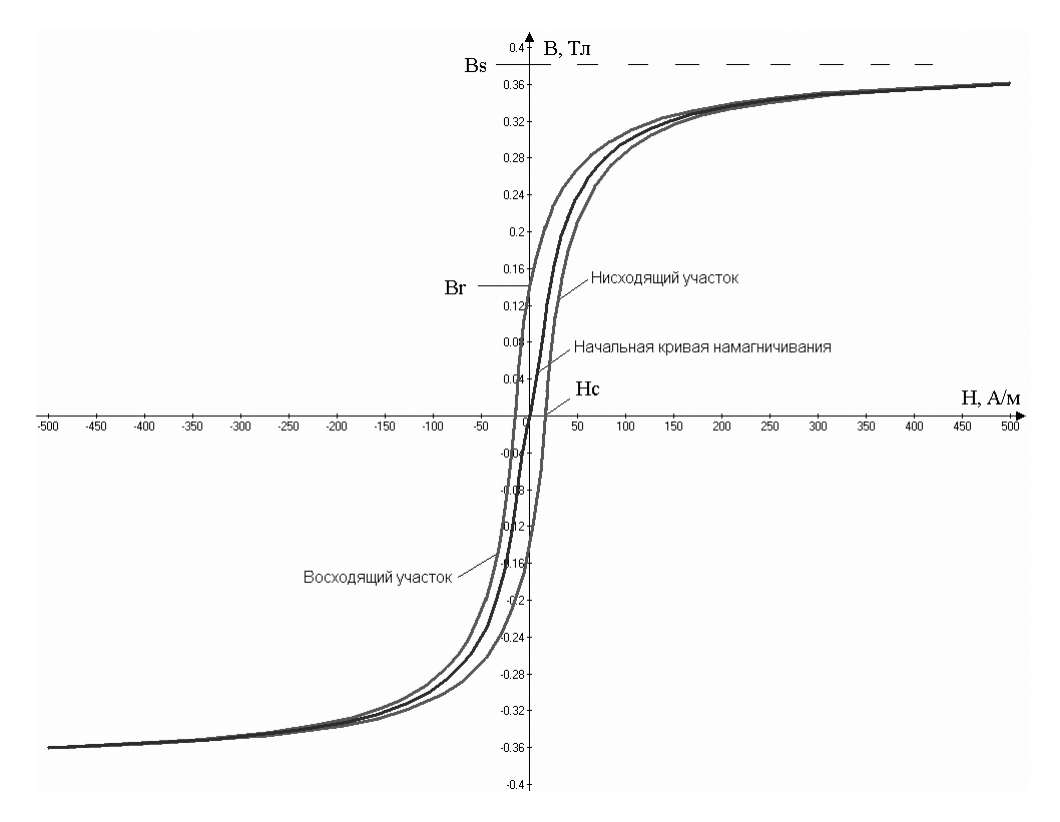

Рис. 3.45. Петля гистерезиса и начальная кривая намагничивания феррита М2000НМ, имеющего Hc = 16 A/м, Br = 0.14 Тл, Bs = 0.38 Тл

Восходящий и нисходящий участки петли гистерезиса моделируются при помощи следующих выражений:

$$
Bup(H) = Bs \cdot \frac{H + Hc}{|H + Hc| + Hc \cdot (Bs/Br - 1)} + \mu_0 \cdot H,
$$

для восходящего участка и

$$
Bdn(H) = Bs \cdot \frac{H - Hc}{|H - Hc| + Hc \cdot (Bs/Br - 1)} + \mu_0 \cdot H,
$$

для нисходящего участка.

Где  $\mu_0 = 4 \cdot \pi \cdot 10^{-7}$  Гн/м — магнитная проницаемость вакуума.

Начальная кривая намагничивания моделируется выражением:

$$
B(H) = \frac{Bup(H) + Bdn(H)}{2}.
$$

Внешние виды петли гистерезиса и начальной кривой намагничивания, построенные по указанным зависимостям для феррита М2000НМ, показаны на рис. 3.45.

Наряду с параметрами петли гистерезиса, при описании нелинейной индуктивности учитываются линейные размеры сердечника, а также количество витков катушки (табл. 3.16).

| Параметр | Описание                                                        | Единицы<br>измерения |
|----------|-----------------------------------------------------------------|----------------------|
| Lm       | Средняя длина магнитной линии (исключая не-<br>магнитный зазор) | М                    |
| Lg       | Длина немагнитного зазора                                       | М                    |
| A        | Сечение сердечника                                              | M <sup>2</sup>       |
| N        | Количество витков                                               |                      |

*Таблица 3.16. Основные параметры сердечника и катушки*

#### *ПРИМЕЧАНИЕ*

Следует иметь в виду, что LTspice не учитывает "распухание" магнитного поля в длинных зазорах, а считает, что весь магнитный поток сосредоточен в сечении сердечника и зазора. Следствием этого будет то, что вычисленная в LTspice индуктивность может иметь меньшую величину, чем та, которую имеет физический прототип.

Зачастую при анализе источников питания возникает необходимость наблюдения траектории перемагничивания магнитного сердечника трансформатора или дросселя. Некоторые коммерческие симуляторы позволяют делать такие наблюдения, но в LTspice, к сожалению, такая возможность отсутствует. Однако проблема решается добавлением простейшего тестового узла в общую модель (рис. 3.46).

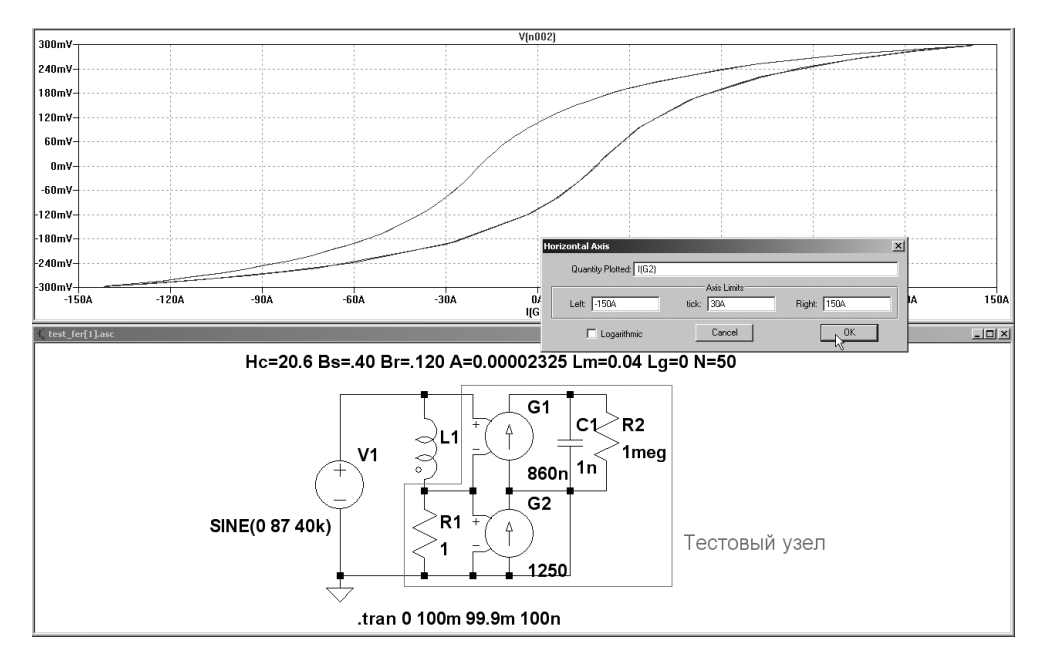

Рис. 3.46. Тестовый узел, позволяющий наблюдать траекторию перемагничивания магнитного сердечника

Для примера промоделируем процесс перемагничивания сердечника из фер-M2000HM1. Сердечник  $\phi$ ODMV рита имеет кольца  $\mathbf{c}$ размерами  $17.5 \times 8.2 \times 5$  MM ( $Sc = A = 23.25 \cdot 10^{-6}$  M<sup>2</sup>,  $Lm = 0.04$  M) без немагнитного зазора (Lg = 0). На сердечник намотана обмотка, имеющая  $N = 50$  витков. Перечисленные параметры вводятся в поле Inductance[H] окна настройки индуктивности в виде строки:

 $Hc=20.6$  Bs=.40 Br=.120 A=0.00002325 Lm=0.04 Lq=0 N=50

Тестовый узел построен на двух источниках тока, G1 и G2, управляемых напряжением, которые используются для измерения и нормирования отображаемых параметров.

Известно, что скорость изменения индукции в сердечнике индуктивности прямо пропорциональна напряжению  $U$ , приложенному к ее обмотке, и обратно виткам  $N$  этой обмотки и площади сечения  $A$ .

$$
\frac{dB}{dt} = \frac{U}{A \cdot N}
$$

Следовательно, подав напряжение  $U$  на вход интегратора, на его выходе мы получим сигнал пропорциональный индукции в сердечнике. В нашем случае роль интегратора возложена на узел, состоящий из источнике G1 и конденсатора C1. Коэффициент передачи управляемого источника тока G1, обеспечивающий выходное напряжение интегратора, равное индукции, можно вычислить по формуле:

$$
Kg1 = \frac{C1}{A \cdot N} = \frac{1 \cdot 10^{-9}}{23.25 \cdot 10^{-6} \cdot 50} = 860 \text{ H}\Phi.
$$

Вычисленное значение коэффициента передачи необходимо записать в строке Value меню настройки управляемого источника тока G1.

Коэффициент передачи управляемого источника тока G2, обеспечивающий выходной ток, равный напряженности в сердечнике нелинейного трансформатора, можно вычислить по формуле:

$$
Kg2 = \frac{N}{R1 \cdot Lm} = \frac{50}{1 \cdot 0.04} = 1250.
$$

Вычисленное значение коэффициента передачи необходимо записать в строке Value меню настройки управляемого источника тока G2.

Для устранения дрейфа показаний интегратора G1, C1 желательно установить минимальное значение Maximum Timestep (Максимальный временной шаг).

Для отображения индукции щелкнем по верхнему выводу конденсатора С1 (рис. 3.46). По умолчанию на горизонтальную ось выводится время (time). Чтобы вывести туда напряженность, щелкнем по оси левой кнопкой мышки. Результатом будет появление окна настройки горизонтальной оси **Horizontal Axis.** В строчке **Quantity Plotted** (Величина развертки) этого окна вместо time впишем " $I(G2)$ ".

Сравним результаты моделирования феррита М2000НМ1 с результатами его экспериментальных испытаний (**http://microcap-model.narod.ru/Magnetic/ parametr.htm**) (рис. 3.47).

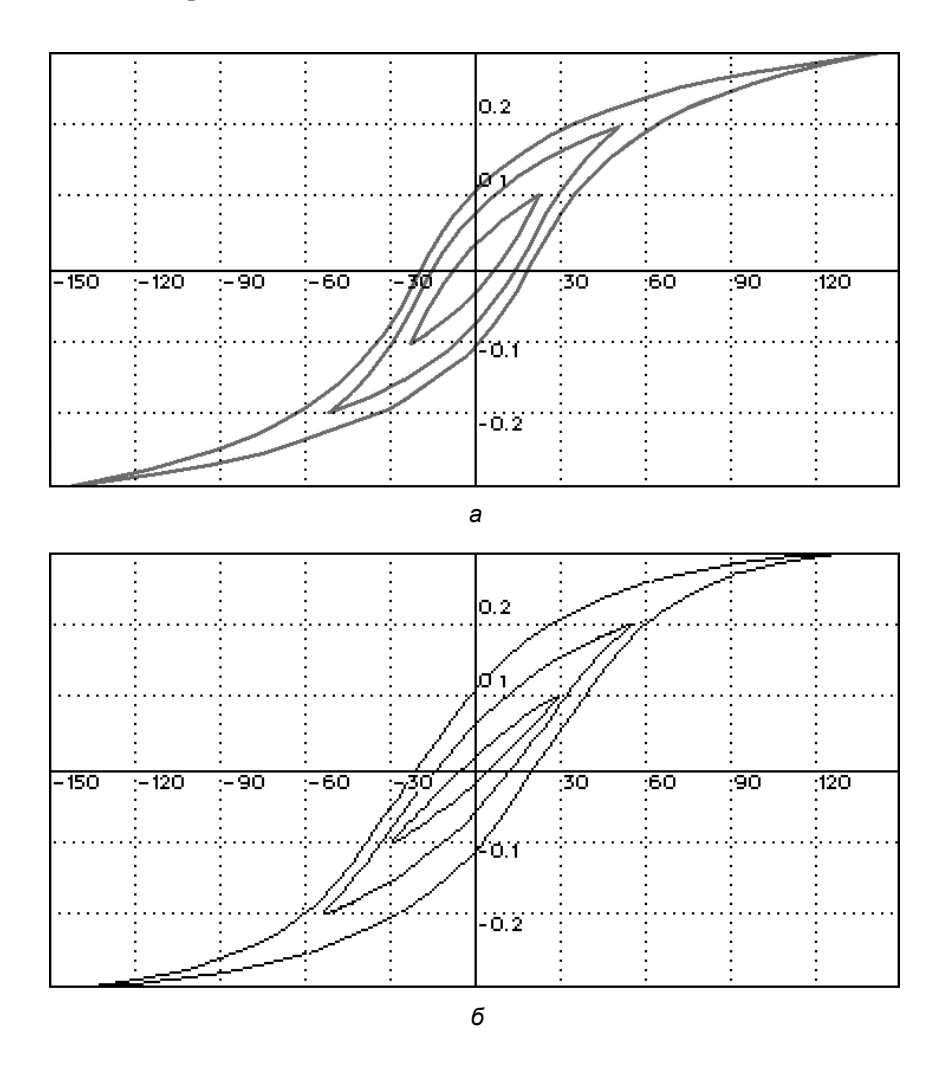

**Рис. 3.47.** Сравнение результатов моделирования (*a*) и экспериментального снятия (*б*) петли гистерезиса феррита М2000НМ1

Нелинейную индуктивность можно использовать для преобразования линейного трансформатора в нелинейный. На рис. 3.48 изображен пример модели двухобмоточного трансформатора.

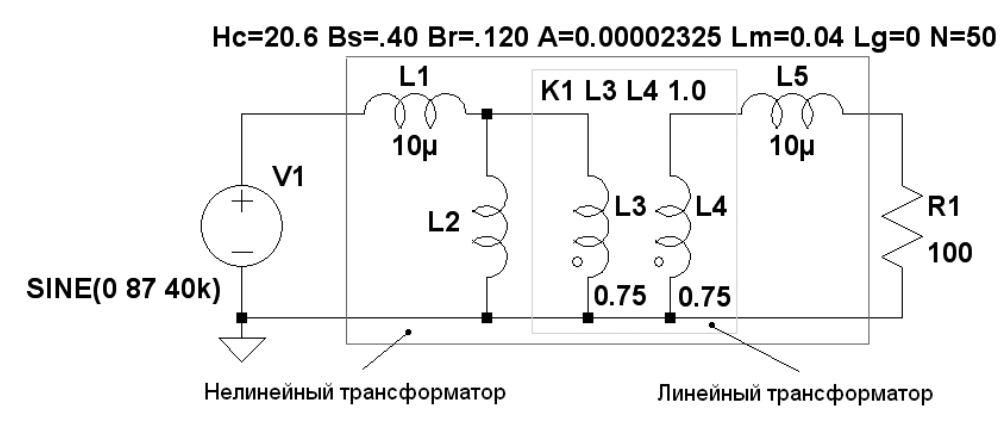

Рис. 3.48. Модель нелинейного трансформатора на ферритовом сердечнике M2000HM1

Рассмотрим подробнее назначение и подбор параметров отдельных элементов модели нелинейного трансформатора. Индуктивность L2 имитирует нелинейную индуктивность намагничивания первичной обмотки реального трансформатора. В данном примере использован тот же сердечник из феррита М2000НМ1, на котором ранее уже была создана модель нелинейной индуктивности. Индуктивности L3 и L4 имитируют первичную и вторичную обмотки линейного трансформатора. Связь между обмотками линейного трансформатора организуется при помощи коэффициента связи K1 L3 L4 1.0. Имейте в виду, что коэффициент связи в обязательном порядке должен быть равным 1.0. Чтобы нелинейная индуктивность L2 не шунтировалась индуктивностью L3 первичной обмотки линейного трансформатора, последняя должна в 100 и более раз превышать первую. Величину нелинейной индуктивности можно проверить экспериментально или вычислить по формуле:

$$
L2 = \frac{1.25 \cdot 10^{-6} \cdot A \cdot N^2}{Lg + \frac{Lm \cdot \mu_0 \cdot Hc \cdot (Bs + Br)}{Bs \cdot Br}} =
$$
  
= 
$$
\frac{1.25 \cdot 10^{-6} \cdot 23.25 \cdot 10^{-6} \cdot 50^2}{0.04 \cdot 4 \cdot \pi \cdot 10^{-7} \cdot 20.6 \cdot (0.4 + 0.12)} = 6.48 \text{ mF}
$$
  
= 0.4 \cdot 0.12

Пусть индуктивность  $L3 = 0.75$  Гн, что более чем в 100 раз превышает вычисленную индуктивность  $L2$ .

Коэффициент трансформации устанавливается соотношением величин индуктивностей L3 и L4:

$$
K_{mp} = \sqrt{\frac{L3}{L4}} = \sqrt{\frac{0.75}{0.75}} = 1.
$$

Индуктивности L1 и L5 имитируют индуктивности рассеяния первичной и вторичной обмоток нелинейного трансформатора. Величины этих индуктивностей можно установить из соображения получения требуемого коэффициента связи К, который, для большинства реальных трансформаторов с ферромагнитным сердечником, находится в диапазоне 0.9...0.999. В этом случае индуктивности рассеяния определяются по формулам:

$$
L1 = L2 \cdot (1 - K) -
$$

для первичной обмотки и

$$
L5 = \frac{L1}{K_{mp}^2} = L2 \cdot (1 - K) \cdot \frac{L4}{L3}
$$

для вторичной обмотки.

Индуктивность рассеяния можно определить экспериментально, использовать измерительную схему (рис. 3.49), которая подобна схеме (рис. 3.39), приведенной в разд. 3.11 для коэффициента связи К.

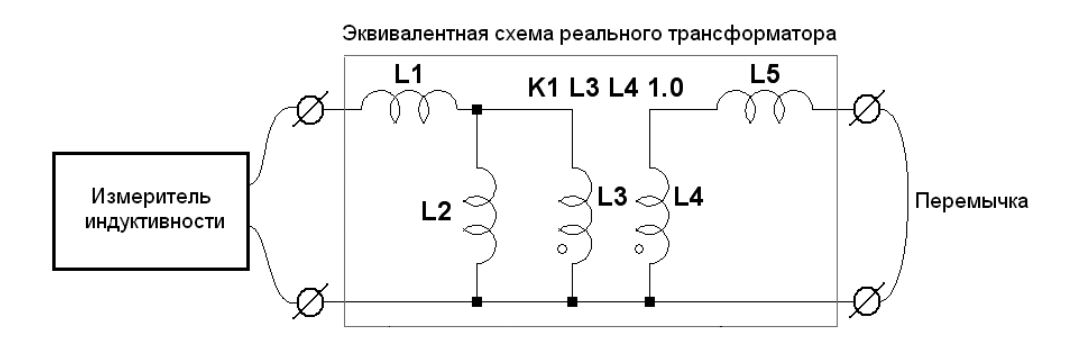

Рис. 3.49. Измерительная схема для определения индуктивности рассеяния трансформатора

Согласно приведенной схеме, если перемычкой замкнуть вторичную обмотку трансформатора, то индуктивность первичной обмотки будет практически равна сумме индуктивностей рассеяния первичной и вторичной обмоток

 $L_{\hat{e}} = L_1 + L_5^*$ . Где  $L_5^* = L_5 \cdot K_{mp}^2$  — индуктивность рассеяния вторичной обмотки, приведенная к первичной. Так как индуктивность намагничивания L2 и индуктивности обмоток линейного трансформатора L3, L4 во много раз больше индуктивности рассеяния, то их влиянием можно пренебречь.

Для реальных трансформаторов с ферромагнитным сердечником  $L_1 \approx L_5^*$ . Следовательно, индуктивности рассеяния первичной и вторичной обмоток можно найти по формуле:

$$
L_1 = L_{\kappa}/2 -
$$

для первичной обмотки и

$$
L_5 = \frac{L_K}{2 \cdot K_{mp}^2} -
$$

для вторичной обмотки.

## $3.13. M - MOSFET.$ Полевые транзисторы с изолированным затвором

Имена элементов: NMOS, NMOS4, PMOS, PMOS4.

Полевые транзисторы с изолированным затвором (MOSFET) требуют использования директивы . model для определения своих характеристик. Для размещения этой директивы в рабочем поле программы LTspice необходимо вызвать окно редактирования текста Edit Text on the Schematic (Редактирование текста на схеме), изображенное на рис. 3.17. Это окно вызывается с помощью команды Edit (Редактировать) | SPICE directive (SPICE директиву),

нажатием клавиши <C> или нажатием кнопки <u>ор</u> на панели инструментов.

По типу проводимости MOSFET транзисторы разделяются на n-канальные (NMOS, NMOS4) и р-канальные (PMOS, PMOS4). Символы этих транзисторов расположены в корневом разделе встроенной библиотеки программы LTspice. Их внешний вид изображен на рис. 3.50.

LTspice имеет обширную библиотеку MOSFET транзисторов. Чтобы добраться до этой библиотеки, нужно сначала вызвать диалоговое окно **MOSFET**, щелкнув правой кнопкой мышки по символу транзистора, а затем щелкнуть по кнопке **Pick New MOSFET** (Поиск нового MOSFET). В результате появится окно выбора библиотечного транзистора **Select MOSFET** (Выбрать MOSFET), изображенное на рис. 3.51.

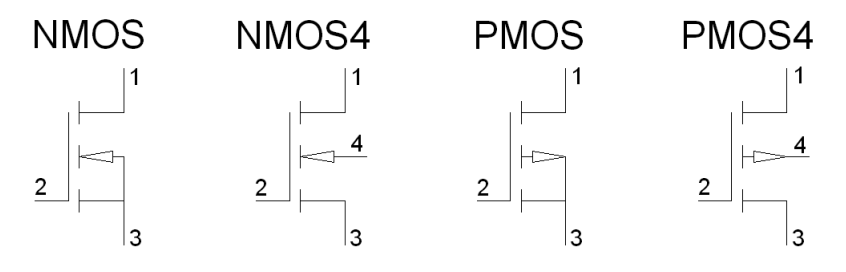

**Рис. 3.50.** MOSFET-транзисторы

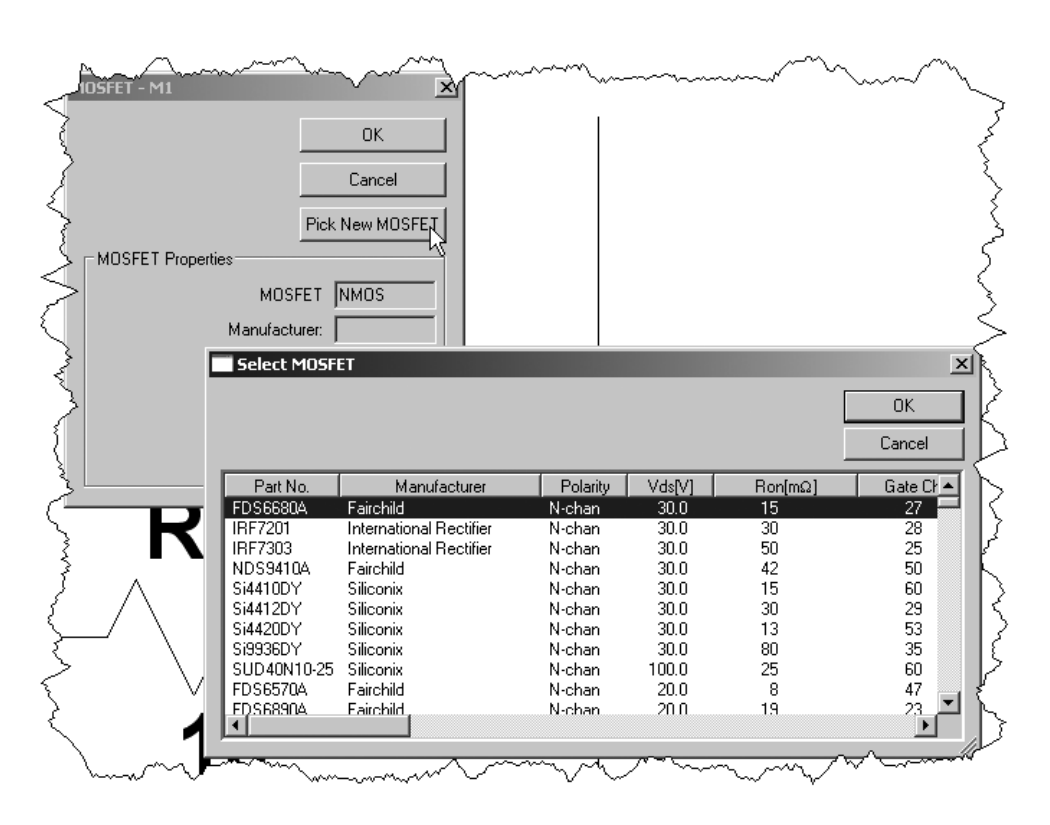

**Рис. 3.51.** Выбор MOSFET-транзистора из встроенной библиотеки программы LTspice

В LTspice существуют два функционально различных типа MOSFET-транзисторов. Это монолитные MOSFET-транзисторы и новые MOSFET-транзисторы с вертикальной структурой, изготовленной методом двойной диффузии  $(VDMOS)^T$ .

```
Тестовый синтаксис для MOSFET-транзисторов:
```

```
Mxxx N1 N2 N3 N4 <имя модели> [m=<sub>3</sub>Ha<sub>4</sub>(1)] [L=<длина>]
[W=<ширина>] + [AD=<площадь>] [AS=<площадь>] [PD=<периметр>]
[PS=<периметр>] [NRD=<значение>] + [NRS=<значение>] [off]
[IC=<Vds, Vgs, Vbs>] [temp=<T>]
```
#### Пример:

```
M1 N001 N005 N004 0 MyMOSFET
.model MyMOSFET NMOS (KP=.001)
```

```
M1 N005 N022 N009 N009 MypMOSFET
.model MypMOSFET PMOS (KP=.001)
```

```
Тестовый синтаксис для VDMOS-транзисторов:
```

```
Mxxx N1 N2 N3 <имя модели> [L=<длина>] [W=<ширина>] [M=<площадь>]
+ [m=<значение>] [off] [IC=<Vds, Vgs, Vbs>] [temp=<T>]
```
#### Пример:

M1 N005 N001 N003 Si4410DY

```
.model Si4410DY VDMOS (Rd=3m Rs=3m Vto=2.6 Kp=60 Cgdmax=1.9n
Cgdmin=50p Cgs=3.1n Cjo=1n Is=5.5p Rb=5.7m)
```
При помощи директивы . model определяются параметры используемого MOSFET-транзистора. Ключевое слово ммоз или рмоз определяет монолитный n- или р-канальный MOSFET-транзистор. Ключевое слово vDMOS определяет MOSFET-транзистор с двухдиффузионной вертикальной структурой.

Монолитные MOSFET-транзисторы подключаются при помощи **T**pex (NMOS, PMOS) или четырех (NMOS4, PMOS4) внешних выводов, которые нумеруются от 1 до 4. N1, N2, N3 и N4 соответственно являются стоком (drain), затвором (gate), истоком (source) и подложкой (bulk). У трехвыводных транзисторов (NMOS, PMOS) подложка соединена с истоком.

Параметры модели монолитного MOSFET-транзистора для моделей уровня 1, 2 и 3 перечислены в табл. 3.17.

<sup>&</sup>lt;sup>1</sup> Анатолий Керенцев, Владимир Ланин. Конструктивно-технологические особенности MOSFET транзисторов // Компоненты и Технологии, 2007.

Кроме перечисленных в таблице параметров, существуют необязательные параметры модели MOSFET-транзистора. Параметры модели *L* и *W* определяют длину и ширину канала, которые измеряются в метрах. Параметры *Ad* и *As* соответственно определяют площадь диффузионной области стока и истока, которая измеряется в квадратных метрах. Если не определен любой из параметров *L* , *W*, *Ad* или *As*, то используется его значение по умолчанию. Параметры *Pd* и *Ps* соответственно определяют периметры перехода стока и истока, которые измеряются в метрах. Параметры *Nrd* и *Nrs* определяют относительное удельное сопротивление стока и истока. Эти значения умножают на поверхностное сопротивление диффузионного слоя стока и истока *Rsh* (см. табл. 3.17), определенное в строке директивы .model. По умолчанию параметры *Pd* и *Ps* равны нулю, а параметры *Nrd* и *Nrs* — единице. Параметр *off* показывает начальное состояние транзистора для DC-анализа. Начальное состояние можно определить с использованием параметра  $Ic = < Vds$ ,  $Vgs$ ,  $Vbs$ . Если в строке директивы .TRAN анализа переходного процесса (transient) использовать опцию UIC, то анализ начнется с указанного начального состояния. При помощи необязательного параметра *temp* можно установить рабочую температуру устройства. Установленное таким образом значение температуры аннулирует значение температуры, определенное при помощи директивы .OPTION. Определение температуры, будет правильным только для моделей уровня 1, 2, 3, и 6, но не для моделей уровня 4, 5 или 7.

LTspice содержит модели семи различных уровней для монолитных MOSFET-транзисторов, а также одну модель для VDMOS-транзистора. Уровень модели определяется параметром *level* . Если уровень модели явно не указан, то по умолчанию принимается первый уровень.

Уровни модели.

- *level* =1. Модель Шихмана—Ходжеса. Применяется в приближенных расчетах, когда не требуется высокая точность.
- *level* = 2 . Эта модель точнее, чем модель первого уровня, но ее параметры трудно увязываются с экспериментальными данными.
- *level* = 3. Полуэмпирическая модель *level* = 3, требующая меньших вычислительных затрат.
- *level* = 4 , *level* = 5 , *level* = 6 , *level* = 7 . Параметры этих моделей рассчитываются по справочным данным, с помощью специальной программы идентификации. К сожалению, в составе LTspice такая программа не предусмотрена.

Для моделей уровней 1—3 DC-характеристики MOSFET-транзистора определяются параметрами Vto, Kp, Lambda, Phi и Gamma. Эти параметры вычисляются, если заданы параметры процесса (*Nsub, Tox, ...*), но значения, определенные пользователем, всегда берут верх. Параметр Vto положительный (отрицательный) в режиме обогащения и отрицательный (положительный) в режиме обеднения для транзистора с n-каналом (р-каналом). Накопленный заряд моделируется тремя постоянными конденсаторами CGSO, CGDO и СGBO, представляющими собой области перекрытия, распределенные между затвором, истоком, стоком и подложкой, а также нелинейными барьерными емкостями для обоих переходов подложки, которые изменяются коэффициентами Mj и Mjsw и определены параметрами Cbd, Cbs, Cj, Cjsw, Mj, Misw и Рb. Эффекты хранения заряда моделируются кусочно-линейной, зависимой от напряжения, моделью, предложенной Мейером. Оксидные эффекты хранения заряда обрабатываются немного иначе для модели level = 1. Там емкости, зависимые от напряжения, включаются, если определен параметр Тох.

Имеется некоторое перекрытие среди параметров, описывающих переходы. Например, обратный ток может быть определен или через Is, или через Is. Первый параметр уже является абсолютным значением. Второй же, будучи умноженным на Ad и As, дает обратный ток переходов стока и истока соответственно. То же самое относится к емкостям переходов при нулевом смещении Cbd и Cbs с одной стороны и Cj с другой. Паразитное последовательное сопротивление стока и истока может быть выражено через Rd и Rs или через Rsh. Последнее путем умножения на относительное удельное сопротивление стока и истока (Nrd и Nrs).

| Обозначение | Описание                                                     | Единицы<br>измерения | По умол-<br>чанию |
|-------------|--------------------------------------------------------------|----------------------|-------------------|
| A f         | Экспонента спектральной плотности<br>фликкер-шума            |                      |                   |
| Chd         | Емкость перехода сток-подложка<br>при нулевом смещении       | Ф                    | 0                 |
| Chs         | Емкость перехода исток-подложка<br>при нулевом смещении      | Φ                    | 0                 |
| Cgbo        | Емкость перекрытия затвор-<br>подложка на метр ширины канала | $\Phi/M$             | 0                 |

Таблица 3.17. Параметры MOSFET для моделей уровней 1, 2 и 3

#### Таблица 3.17 (продолжение)

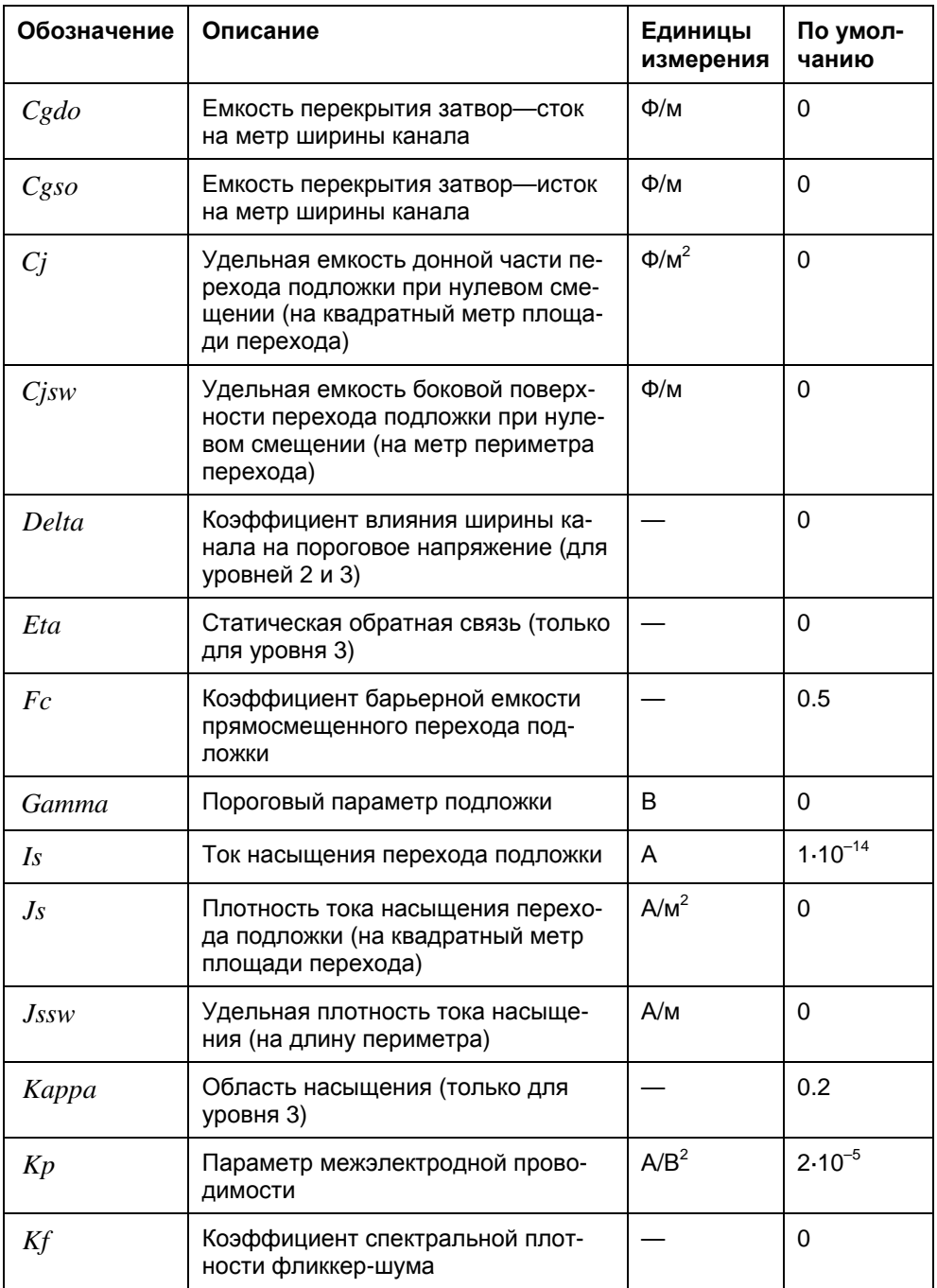

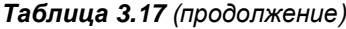

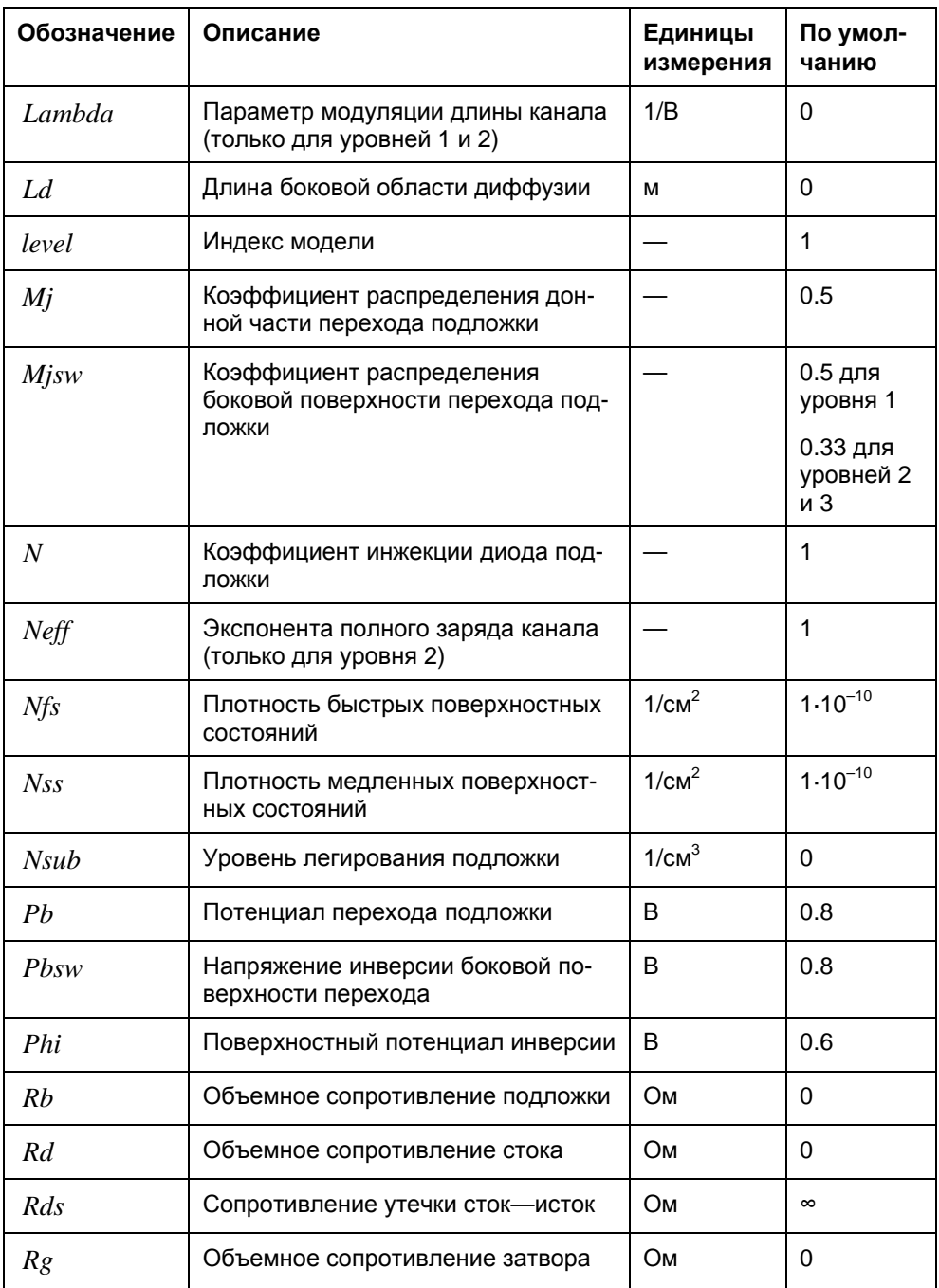

#### Таблица 3.17 (окончание)

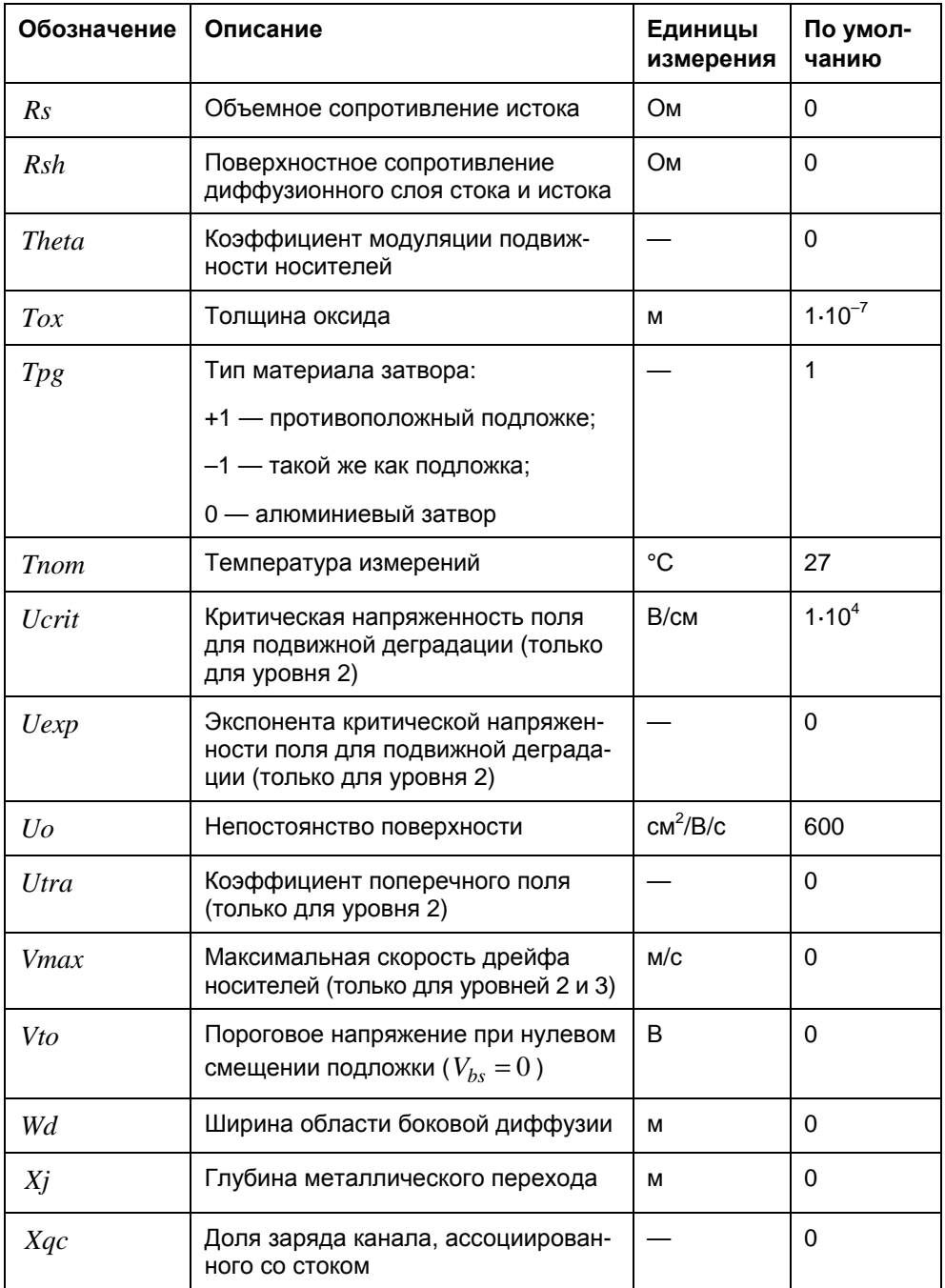

Дискретные VDMOS-транзисторы хорошо подходят для использования в ключевых источниках питания и имеют поведение, которое качественно отличается от вышеуказанной модели монолитных MOSFET. Во-первых, обратный диод VDMOS иначе подключен к внешним выводам транзистора, т. к. является полноценным диодом, а не паразитным диодом подложки монолитного MOSFET-транзистора. Во-вторых, нелинейная емкость затворсток (Cgd) этого транзистора не может моделироваться простым конденсатором, как это сделано в модели монолитного MOSFET-транзистора. В транзисторе VDMOS Cgd резко изменяется около нулевого значения напряжения затвор—сток (Vgd). Когда напряжение Vgd отрицательное, Cgd физически определяется емкостью запертого участка кристалла между затвором и стоком. Эта емкость, благодаря толщине непроводящего кристалла, имеет очень низкое значение. Но когда напряжение Vgd положительное, кристалл находится в проводящем состоянии и Cgd физически определяется толщиной оксидной изоляции затвора.

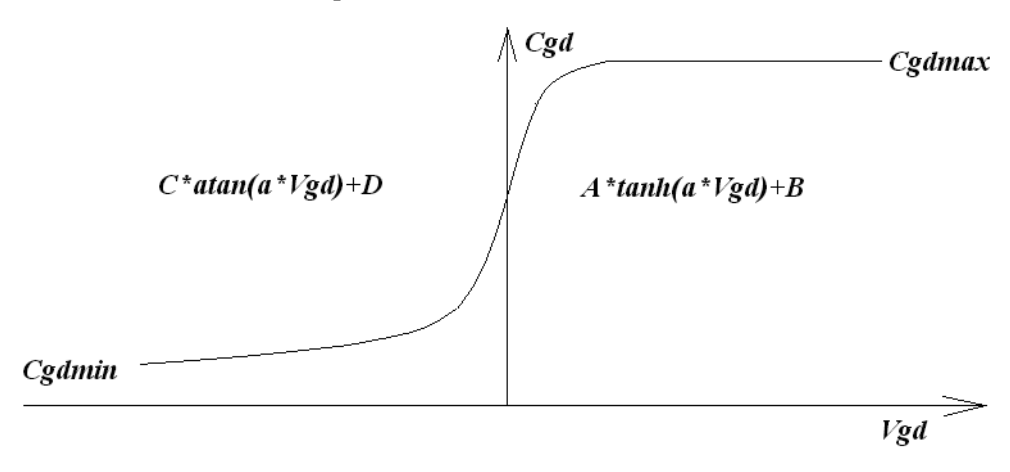

Рис. 3.52. Зависимость емкости затвор-сток Cgd от напряжения между затвором и стоком Vgd

Чтобы точно воспроизвести поведение мощного VDMOS-транзистора, можно использовать модель в виде подсхемы. Однако для увеличения скорости вычисления, надежности сходимости и упрощения записи моделей для LTspice была разработана встроенная модель. Для DC-моделирования используется модель MOSFET-транзистора первого уровня, за исключением того, что длина и ширина канала, по умолчанию, приравниваются к единице, с тем, чтобы можно было непосредственно, без масштабирования, определять межэлектродную проводимость. Для АС-моделирования емкость затвор—исток принимается как константа. Это является хорошей аппроксимацией для мощного VDMOS-транзистора, если не используется отрицательное управляющее напряжение затвор—исток. Для нахождения емкости затвор—сток используется следующая эмпирически найденная зависимость (рис. 3.52).

Для положительных значений *Vgd*, *Cgd* изменяется как гиперболический тангенс от *Vgd*. Для отрицательных значений *Vgd*, *Cgd* изменяется как арктангенс от *Vgd*. Параметры модели *A*, *Cgdmin* и *Cgdmax* определяют емкость затвор—сток. Емкость сток—исток обеспечивается емкостью обратного диода, подключенного параллельно электродам истока и стока, с внешней стороны сопротивлений истока и стока (рис. 3.53).

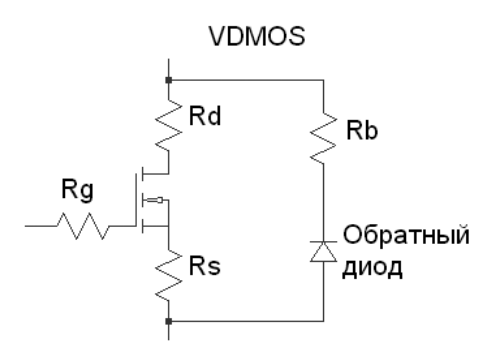

**Рис. 3.53.** Внутренняя структура VDMOS-транзистора

Параметры модели VDMOS-транзистора перечислены в табл. 3.18.

| Обозначение      | Описание                                             | Единицы<br>измерения | По умол-<br>чанию |
|------------------|------------------------------------------------------|----------------------|-------------------|
| A                | Параметр нелинейной емкости<br>затвор—сток ( $Cgd$ ) |                      |                   |
|                  | Показатель степени фликкер-шума                      |                      |                   |
| $Cg$ <i>dmax</i> | Максимум нелинейной емкости<br>затвор—сток ( $Cgd$ ) | Φ                    | 0                 |
| Cgdmin           | Минимум нелинейной емкости<br>затвор—сток ( $Cgd$ )  | Φ                    | 0                 |

*Таблица 3.18. Параметры модели VDMOS-транзистора*

Таблица 3.18 (продолжение)

| Обозначение        | Описание                                                                            | Единицы<br>измерения | По умол-<br>чанию |
|--------------------|-------------------------------------------------------------------------------------|----------------------|-------------------|
| Cgs                | Емкость затвор-исток                                                                | Ф                    | 0                 |
| Cjo                | Емкость перехода обратного диода<br>при нулевом смещении                            | Ф                    | 0                 |
| Eg                 | Ширина запрещенной зоны обратно-<br>го диода для температурных эф-<br>фектов $Is$   | эB                   | 1.11              |
| Fc                 | Коэффициент для нахождения ем-<br>кости прямосмещенного перехода<br>обратного диода |                      | 0.5               |
| Is                 | Ток насыщения обратного диода                                                       | A                    | $1.10^{-14}$      |
| Kf                 | Коэффициент фликкер-шума                                                            |                      | 0                 |
| Kp                 | Параметр межэлектродной прово-<br>ДИМОСТИ                                           | A/B <sup>2</sup>     | 1                 |
| L                  | Коэффициент длины                                                                   |                      | 1                 |
| Lambda             | Параметр модуляции длины канала                                                     | 1/B                  | 0                 |
| $\boldsymbol{M}$   | Коэффициент распределения об-<br>ратного диода                                      |                      | 0.5               |
| N                  | Коэффициент инжекции диода под-<br>ложки                                            |                      | $\mathbf{1}$      |
| Nchan <sup>1</sup> | N-канальный VDMOS                                                                   |                      | Верно             |
| Pchan <sup>2</sup> | Р-канальный VDMOS                                                                   |                      | Неверно           |
| Phi                | Поверхностный потенциал инверсии                                                    | B                    | 0.6               |
| Rb                 | Объемное сопротивление обратного<br>диода                                           | Oм                   | 0                 |

<sup>&</sup>lt;sup>1</sup> Имя модели VDMOS используется как для n-канальных, так и для р-канальных транзисторов. N-канальный транзистор определен по умолчанию. Для определения р-канального транзистора используется ключевое слово pchan. Например, строка . model xyz VDMOS (Кр = 3 pchan) определяет р-канальный транзистор.

Таблица 3.18 (окончание)

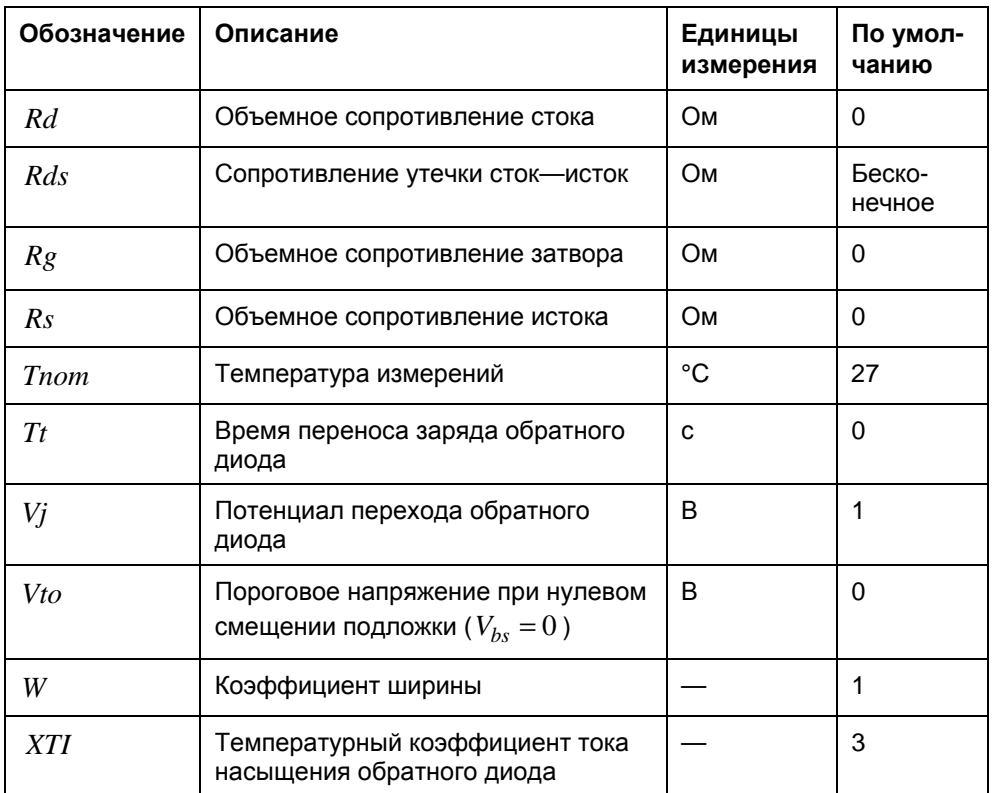

## 3.14. О - линия передачи с потерями

Имя элемента: LTLIN.

Символ линии передачи с потерями расположен в корневом разделе встроенной библиотеки программы LTspice. Его внешний вид изображен на рис. 3.54.

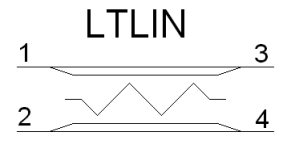

Рис. 3.54. Линия передачи с потерями

Текстовый синтаксисх: Oxxx N1 N2 N3 N4 <имя модели>.

#### Пример:

```
01 Nin 0 Nout 0 LossyTline
.model LossyTline LTRA (LEN=1 R=10 L=1u C=10n)
```
Как видно из примера, линия передачи с потерями требует использования директивы . model для определения своих характеристик. Для размещения этой директивы в рабочем поле программы LTspice необходимо вызвать окно редактирования текста **Edit Text on the Schematic** (Редактировать текст на схеме), изображенное на рис. 3.17. Это окно вызывается с помощью команды Edit (Редактировать) | SPICE directive (SPICE-директиву), нажатием клави-

на панели инструментов. ши <С>или нажатием кнопки

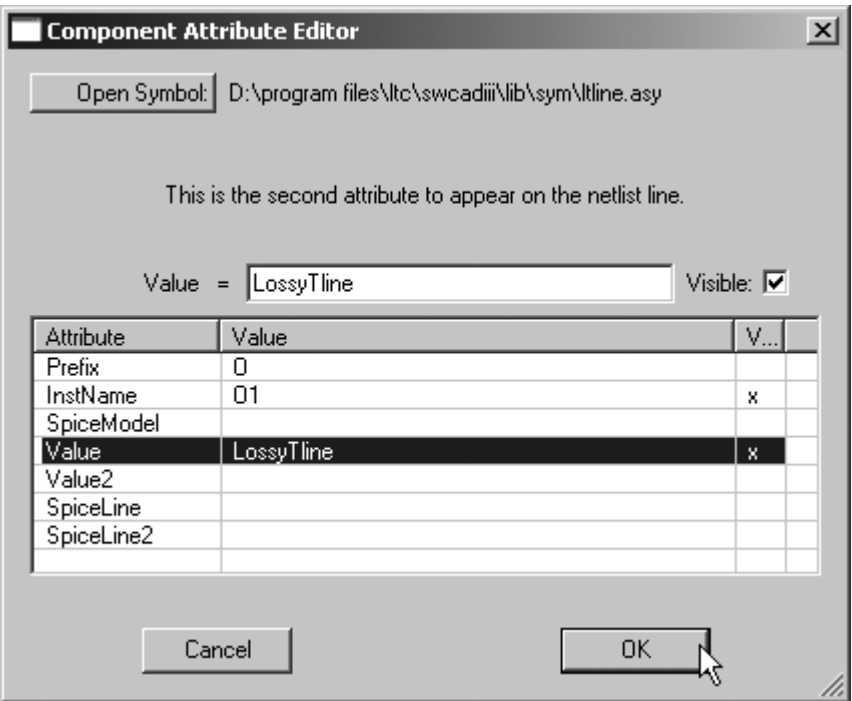

Рис. 3.55. Окно настройки линии передачи с потерями

Для назначения модели линии передачи с потерями в рабочем окне LTspice необходимо вызвать окно настройки **Component Attribute Editor** (Редактор атрибутов компонента), изображенное на рис. 3.55, щелкнув правой кнопкой

 $\overline{a}$ 

мышки по символу элемента. Имя модели линии передачи вносится в поле **Value**.

В табл. 3.19 перечислены параметры линии передачи с потерями.

| Обозначение           | Описание                                                                                       | Единицы<br>измерения | По умол-<br>чанию  |
|-----------------------|------------------------------------------------------------------------------------------------|----------------------|--------------------|
| $\boldsymbol{R}$      | Погонное сопротивление                                                                         | Ом/м                 | 0                  |
| L                     | Погонная индуктивность                                                                         | Гн/м                 | 0                  |
| G                     | Погонная проводимость                                                                          | См/м                 | 0                  |
| $\mathcal{C}_{0}^{0}$ | Погонная емкость                                                                               | $\Phi/M$             | 0                  |
| <b>LEN</b>            | Длина линии <sup>1</sup>                                                                       | М                    | 0                  |
| <b>REL</b>            | Относительная скорость из-<br>менения производной в уста-<br>новленной контрольной точке       | флаг                 | 1                  |
| ABS                   | Абсолютная скорость измене-<br>ния производной в установ-<br>ленной контрольной точке          | флаг                 | $\mathbf 1$        |
| <b>NOSTEPLIMIT</b>    | Флаг, который снимает огра-<br>ничения на временной шаг,<br>если он меньше задержки в<br>линии | флаг                 | не уста-<br>новлен |
| <b>NOCONTROL</b>      | Флаг, который позволяет ус-<br>танавливать временной шаг,<br>основываясь на ошибке<br>свертки  | флаг                 | не уста-<br>новлен |
| <b>LININTERP</b>      | Использовать линейную ин-<br>терполяцию вместо заданной<br>по умолчанию квадратичной           | флаг                 | не уста-<br>новлен |
| <b>MIXEDINTERP</b>    | Использовать линейную ин-<br>терполяцию, когда квадратич-<br>ная терпит неудачу                | флаг                 | не уста-<br>новлен |

*Таблица 3.19. Параметры модели линии передачи с потерями*

 $1$  В принципе, длину линии можно указывать в любых единицах, например в километрах, но тогда нужно соответствующим образом пересчитать значения погонных параметров *R*, *L*, *G* и *С*.

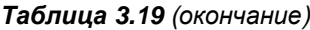

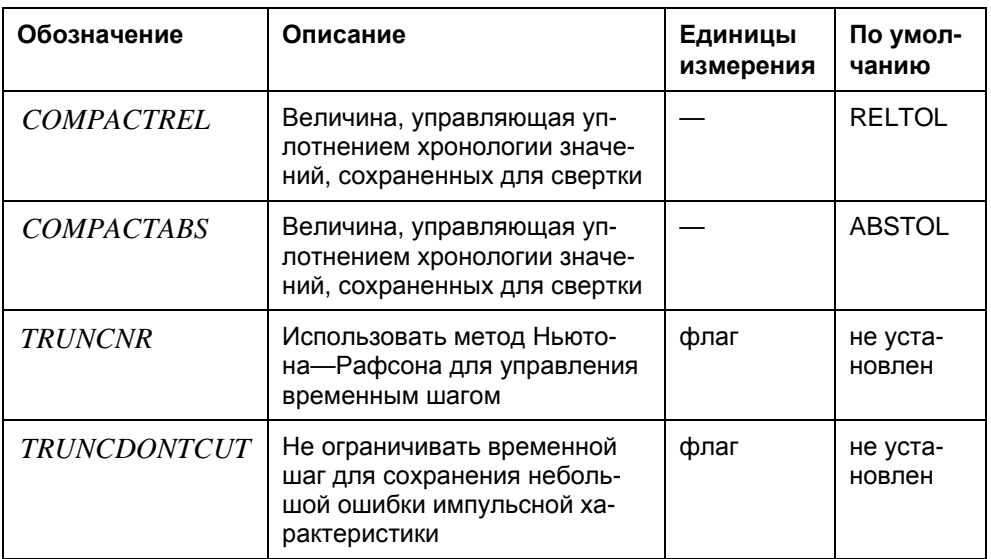

Установка флага *NOCONTROL* ускоряет моделирование, но в некоторых случаях может ухудшить точность результатов.

Большие значения параметров *COMPACTABS* и *COMPACTABS* также позволяют увеличить скорость моделирования при некотором ухудшении точности результатов.

# 3.15. Q — ВЈТ (биполярный транзистор)

Имена элементов: NPN, NPN2, NPN3, NPN4, PNP, PNP2, PNP4.

Биполярные транзисторы (ВЈТ) требуют использования директивы .model для определения своих характеристик. Для размещения этой директивы в рабочем поле программы LTspice необходимо вызвать окно редактирования текста **Edit Text on the Schematic** (Редактировать текст на схеме), изображенное на рис. 3.17. Это окно вызывается с помощью команды **Edit** (Редактировать) | **SPICE directive** (SPICE-директиву), нажатием клавиши < $C$ > или нажатием кнопки <sup>ор</sup> на панели инструментов.

По типу проводимости биполярные транзисторы (ВЈТ) делятся на транзисторы обратной проводимости (NPN, NPN2, NPN3, NPN4) и транзисторы прямой проводимости (PNP, PNP2, PNP4). Символы этих транзисторов расположены в корневом разделе встроенной библиотеки программы LTspice. Их внешний вид изображен на рис. 3.56.

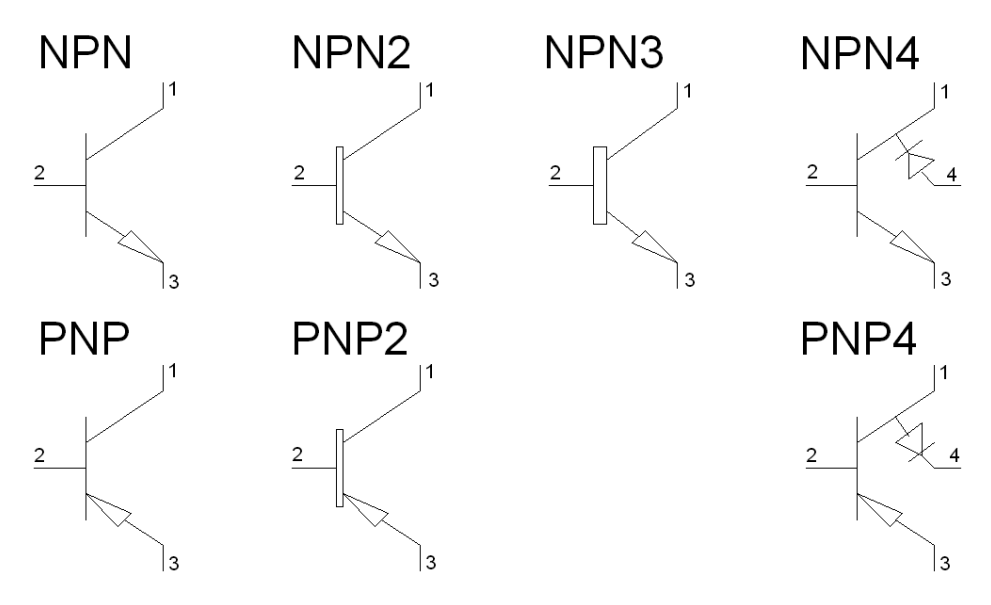

Рис. 3.56. Биполярные транзисторы

LTspice имеет обширную библиотеку ВЈТ транзисторов. Чтобы добраться до этой библиотеки, нужно сначала вызвать диалоговое окно **Bipolar Tran**sistor (Биполярный транзистор), щелкнув правой кнопкой мышки по символу транзистора, а затем щелкнуть по кнопке Pick New Transistor (Поиск нового транзистора). В результате появится окно выбора библиотечного транзистора Select Bipolar Transistor (Выбор биполярного транзистора), изображенное на рис. 3.57.

Текстовый синтаксис:

```
Qxxx N1 N2 N3 [N4] <имя модели> [AREA=значение] [OFF]
+ [IC=<Vbe, Vce>] [TEMP=<T>]
```
Биполярные транзисторы подключаются при помощи трех (NPN, PNP, NPN2, PNP2, NPN3) или четырех (NPN4, PNP4) внешних выводов, которые нумеруются от 1 до 4. N1, N2, N3 и N4 соответственно являются коллектором (collector), базой (base), эмиттером (emitter) и подложкой (substrate).

Для определения проводимости биполярного транзистора в строке директивы . model используются ключевые слова NPN, для транзистора обратной проводимости и PNP для транзистора прямой проводимости. Коэффициент площади AREA определяет число аналогичных транзисторов, включенных параллельно.

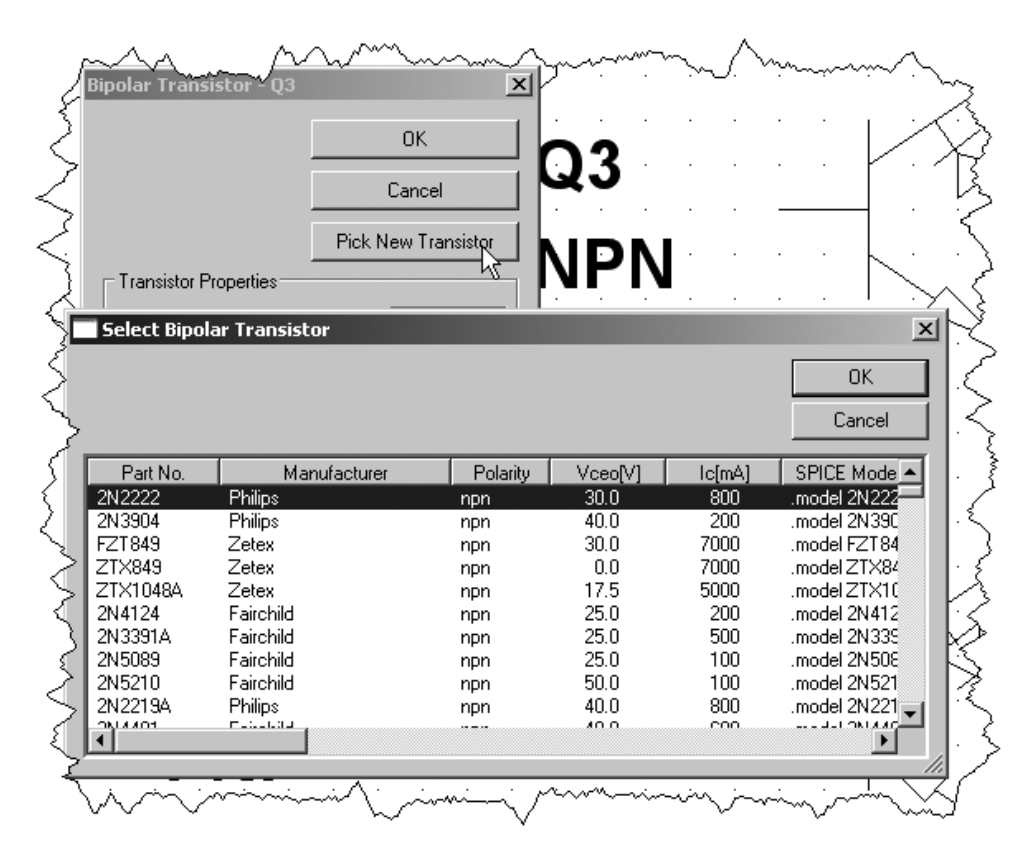

**Рис. 3.57.** Выбор биполярного транзистора из встроенной библиотеки программы LTspice

Модель биполярного плоскостного транзистора является адаптацией модели Гуммеля—Пуна, которая, в отличие от первоначального варианта, учитывает эффекты, возникающие при больших смещениях на переходах, квазинасыщение и удельную проводимость подложки. Модель автоматически упрощается до модели Эберса—Молла, если не учитывать некоторые параметры. Модель постоянного тока (DC) характеризуется параметрами *Is*, *Bf*, *Nf*, *Ise*, *Ikf* и *Ne* , определяющими характеристики усиления прямого тока, параметрами *Is*, *Br*, *Nr*, *Isc*, *Ikr* и *Nc*, определяющими характеристики усиления

обратного тока, и параметрами Vaf и Var, определяющими выходную проводимость для прямого и обратного регионов. Есть три объемных сопротивления Rb, Rc и Re, где Rb может иметь высокую токовую зависимость. Хранение заряда базы моделируется временами прямого Tf и обратного Tr переноса заряда. Если необходимо, можно обеспечить зависимость времени прямого переноса заряда Tf от смещения и нелинейной емкости запирающего слоя, которая определяется параметрами Cje, Vje и Mje, для перехода база-эмиттер, параметрами Сјс, Vјс и Мјс для перехода база-коллектор и параметрами Cjs, Vjs и Mjs для перехода коллектор-подложка. Температурная зависимость тока насыщения Is определена энергией запрещенной зоны Еg и температурным коэффициентом XTI. Температурная зависимость тока базы моделируется температурным коэффициентом XTB.

Предполагается, что все значения были измерены при температуре Тпот, которую для всей моделируемой схемы можно определить в строке директивы . ОРТІОМS ИЛИ ДЛЯ МОДЕЛИ КОНКРЕТНОГО ЭЛЕМЕНТА В СТРОКЕ ДИРЕКТИВЫ .model.

Параметры биполярного транзистора, использованные в модифицированной модели Гуммеля—Пуна, перечислены в табл. 3.20.

| Обозначение | Описание                                                                                | Единицы<br>измерения | По умол-<br>чанию |
|-------------|-----------------------------------------------------------------------------------------|----------------------|-------------------|
| Af          | Показатель степени<br>фликкер-шума                                                      |                      |                   |
| Bf          | Максимальный коэффициент пере-<br>дачи тока для схемы с ОЭ (общий<br>эмиттер)           |                      | 100               |
| Br          | Максимальный коэффициент пере-<br>дачи обратного тока для схемы с<br>ОЭ (общий эмиттер) |                      |                   |
| Cjc         | Емкость перехода база-коллектор<br>при нулевом смещении                                 | Φ                    | 0                 |
| Cje         | Емкость перехода база-эмиттер<br>при нулевом смещении                                   | Φ                    | 0                 |

Таблица 3.20. Параметры модифицированной модели Гуммеля—Пуна для биполярного транзистора

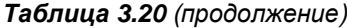

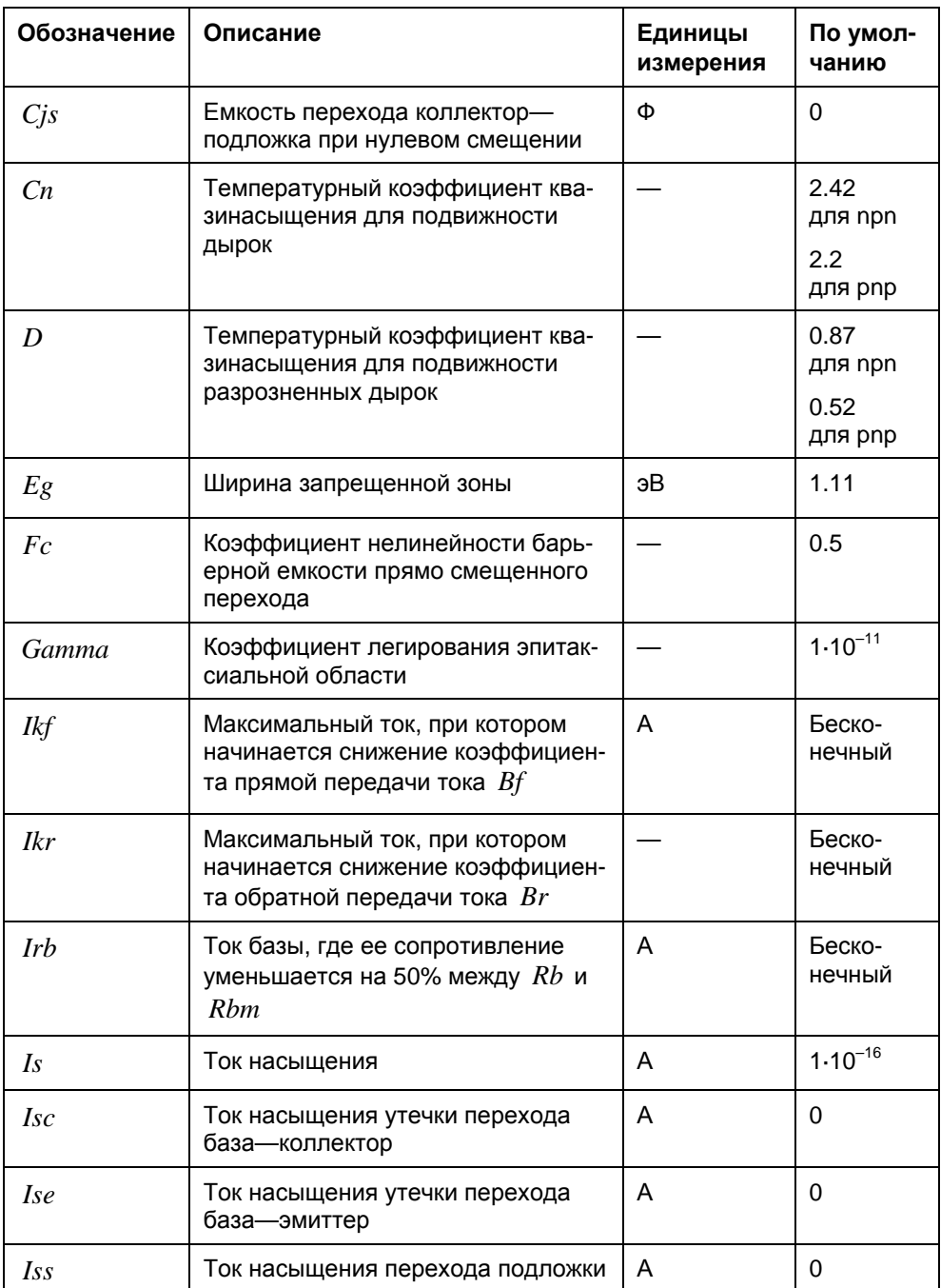
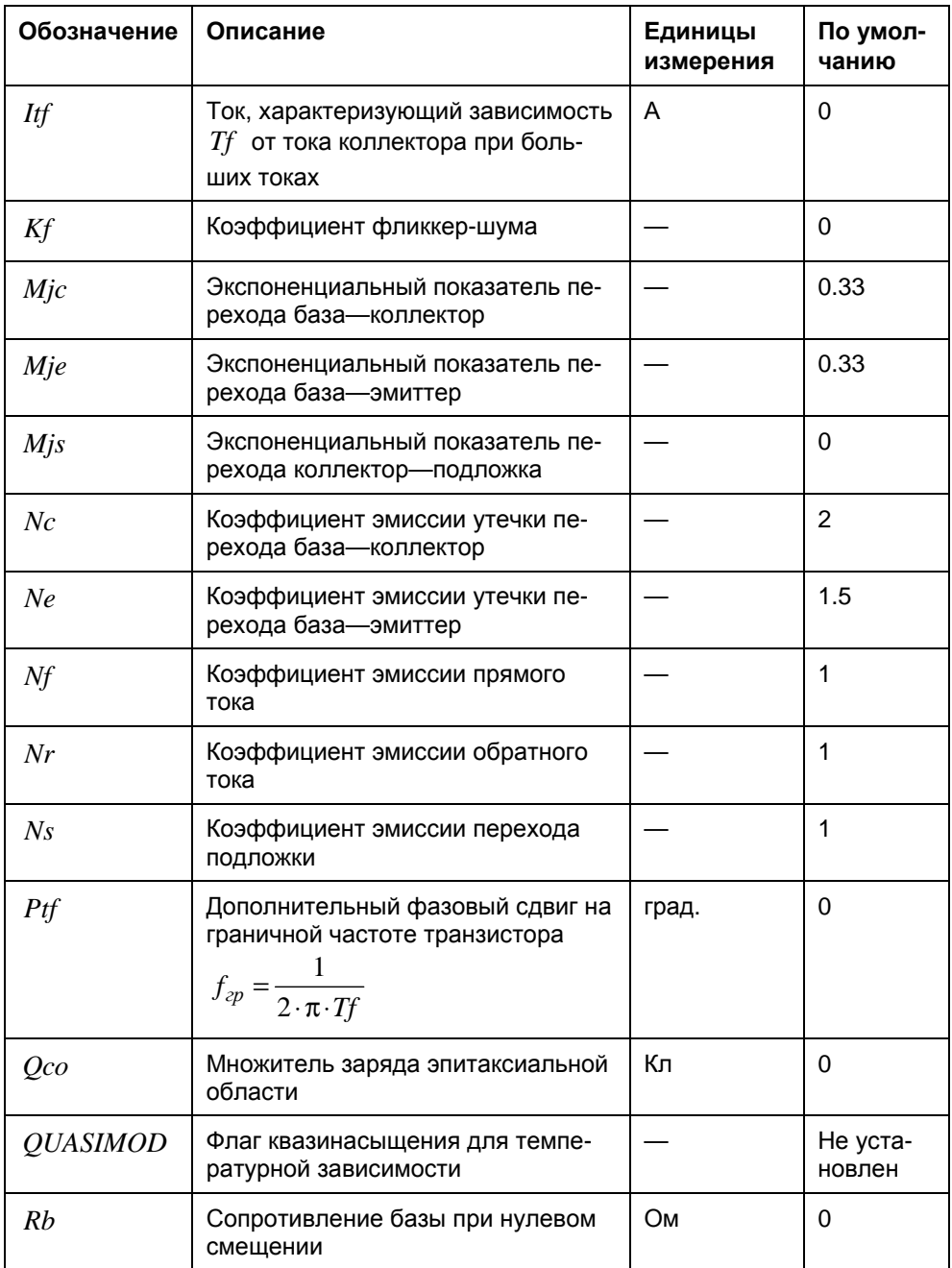

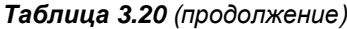

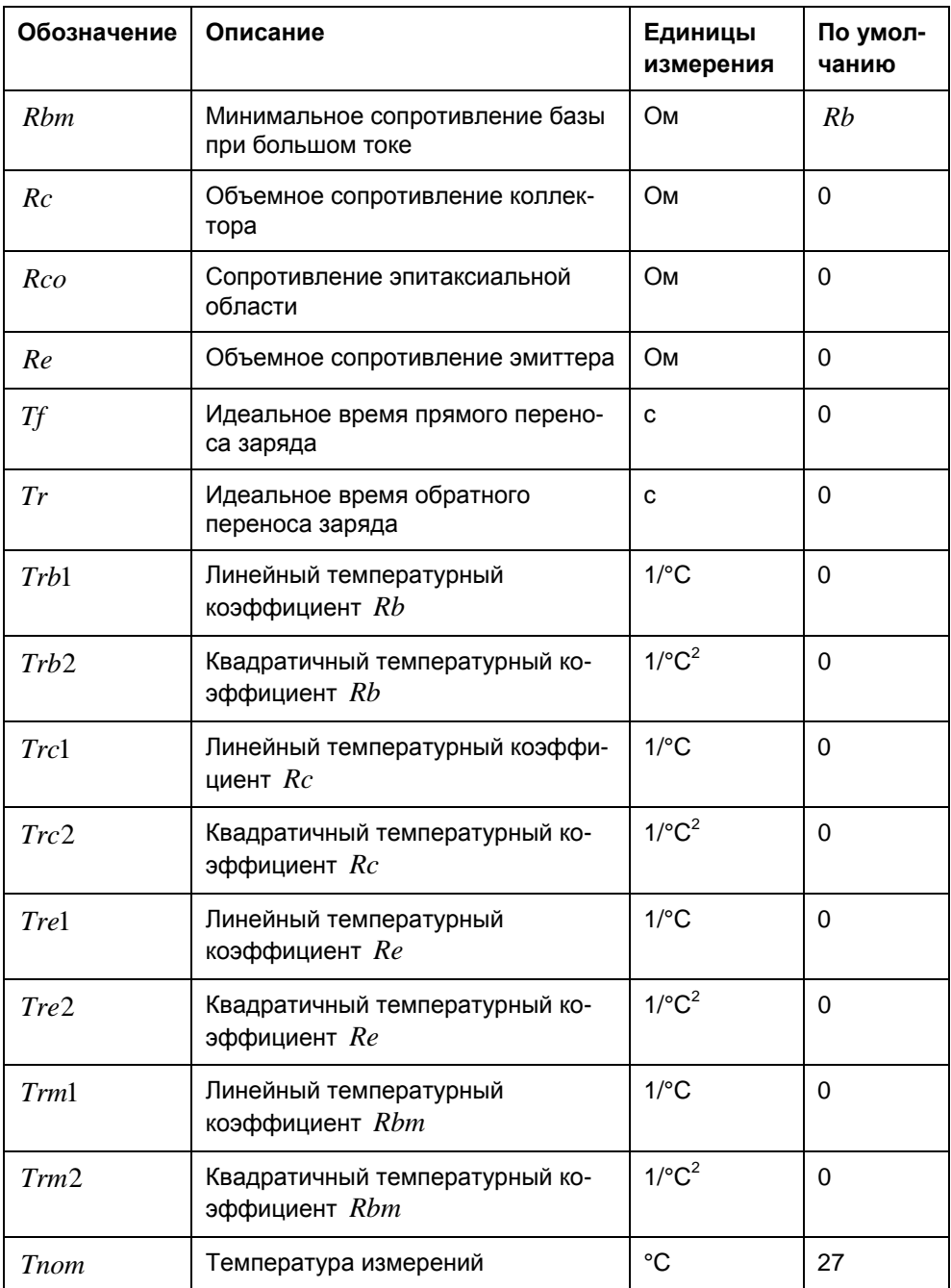

#### *Таблица 3.20 (окончание)*

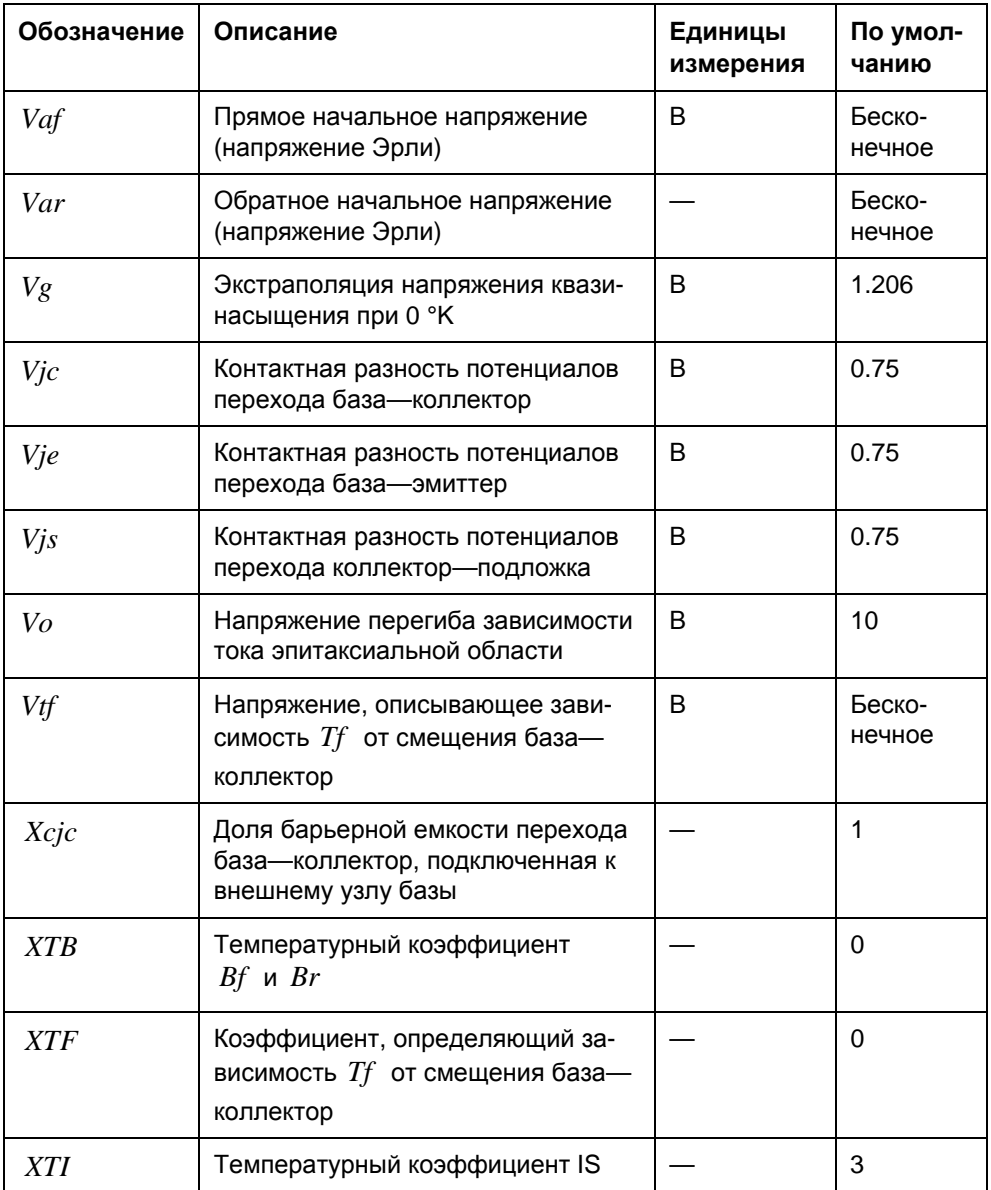

Параметр модели *level* может быть использован для определения другого типа модели биполярного транзистора. Благодаря большому вкладу доктора Дитмара Варнинга LTspice включает версию модели BJT — VBIC. Этот тип модели биполярного транзистора может быть выбран установкой *level* = 9 или *level* = 4 , которые являются синонимами.

*Модель VBIC* (Vertical Bipolar Inter Company) — межфирменная вертикальная биполярная модель.

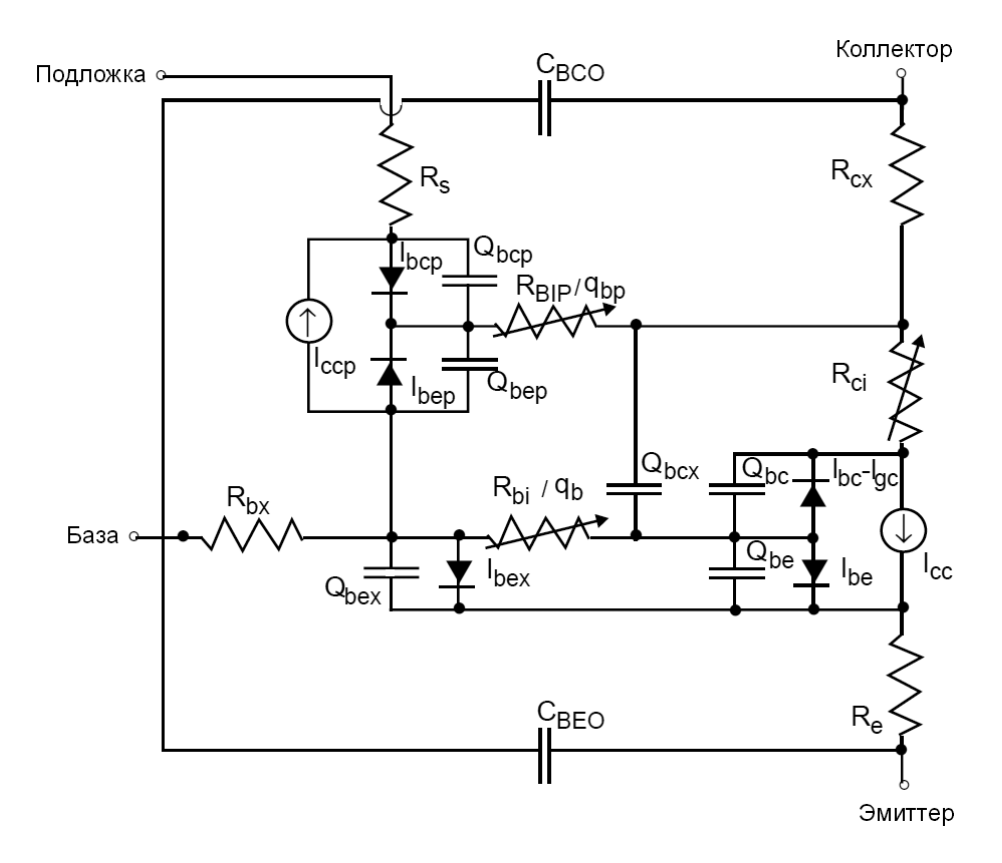

**Рис. 3.58.** Структура VBIC модели биполярного транзистора

Для удовлетворения нужд промышленности в точном моделировании современных транзисторов, как индустриальный стандарт, была разработана модель VBIC — вертикальная биполярная межфирменная модель — кремниевых биполярных транзисторов (Si BJT) для замены устаревшей SPICEмодели Гуммеля—Пуна. VBIC-модель является расширенной версией стандартной модели Гуммеля—Пуна (SGP), но преодолевает его основные ограничения. В настоящее время эта модель является широко используемой альтернативой стандартной модели SGP для Si, SiGe и III—V HBT устройств.

VBIC-модель имеет явные преимущества перед SGP-моделью в следующих пунктах.

- 1. В модель интегрирован транзистор подложки.
- 2. Моделируются процессы лавинного пробоя и пробоя перехода база эмиттер.
- 3. Улучшена эффективность моделирования.
- 4. Ток базы отделен от тока коллектора.
- 5. Улучшено моделирование барьерной емкости.
- 6. Улучшено температурное моделирование.
- 7. Моделирование саморазогрева (пока не реализовано в LTspice).

Структура модели VBIC-биполярного транзистора изображена на рис. 5.58.

Параметры VBIC-модели четырехвыводного биполярного транзистора версии 1.2, реализованной в LTspice, перечислены в табл. 3.21. Для перехода от SGP к VBIC-модели необходимо установить дополнительный параметр *level* = 9.

| Обозначение | Описание                                                                 | Единицы<br>измерения | По умол-<br>чанию |
|-------------|--------------------------------------------------------------------------|----------------------|-------------------|
| Afn         | Экспонента зависимости фликкер-<br>шума перехода база—эмиттер            |                      |                   |
| Ajc         | Показатель сглаживания емкости<br>база-коллектор                         |                      | $-0.5$            |
| Aje         | Показатель сглаживания емкости<br>база—эмиттер                           |                      | $-0.5$            |
| $Aj$ s      | Показатель сглаживания емкости<br>подложка-коллектор                     |                      | $-0.5$            |
| Avc1        | Параметр 1 лавинного пробоя<br>перехода база-коллектор                   | 1/B                  | 0                 |
| Avc2        | Параметр 2 лавинного пробоя пере-<br>хода база-коллектор                 | 1/B                  | 0                 |
| <b>Bfn</b>  | Обратная частотная зависимость<br>фликкер-шума перехода база—<br>эмиттер |                      |                   |

*Таблица 3.21. Параметры VBIC-модели биполярного транзистора*

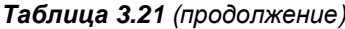

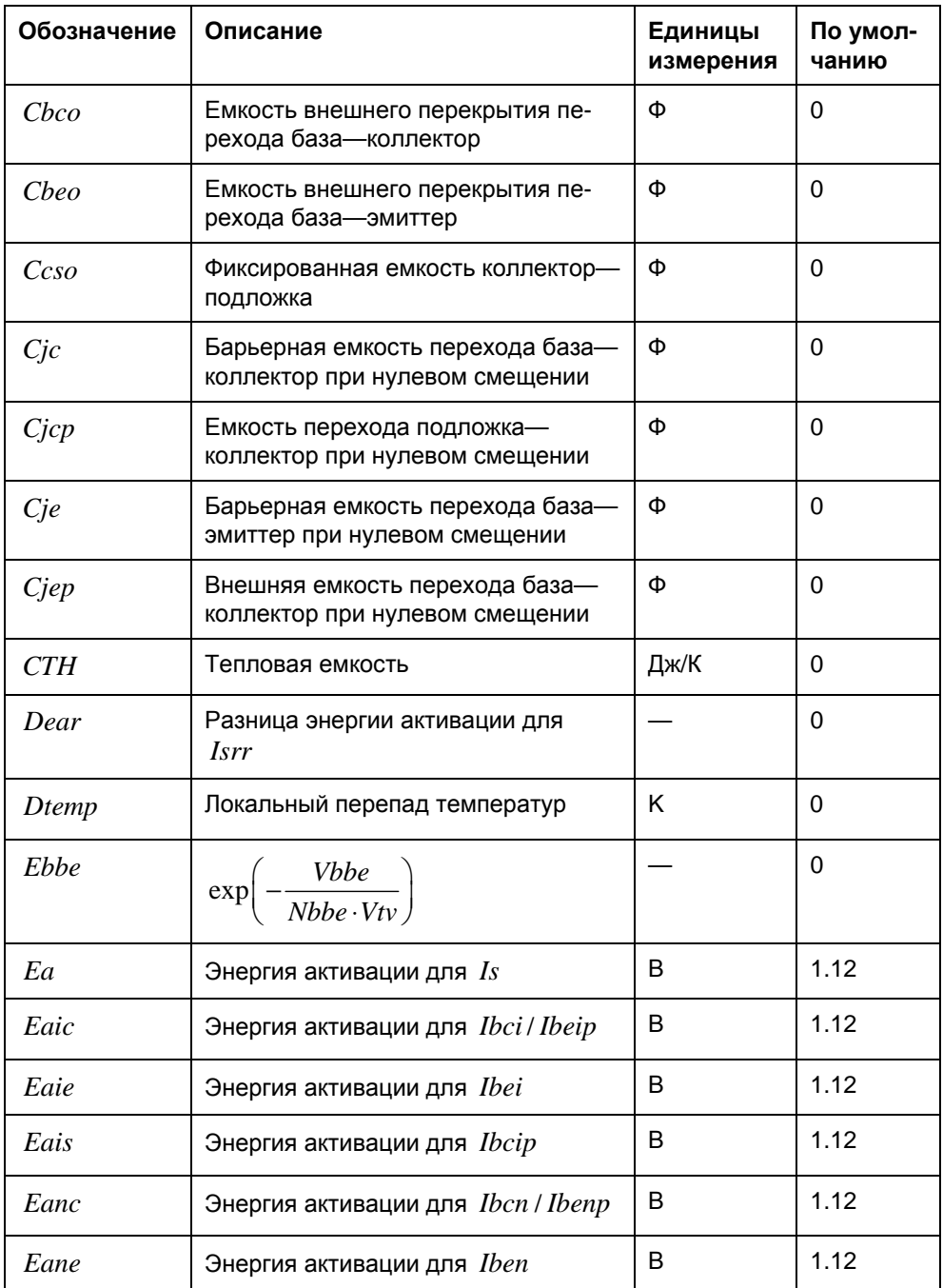

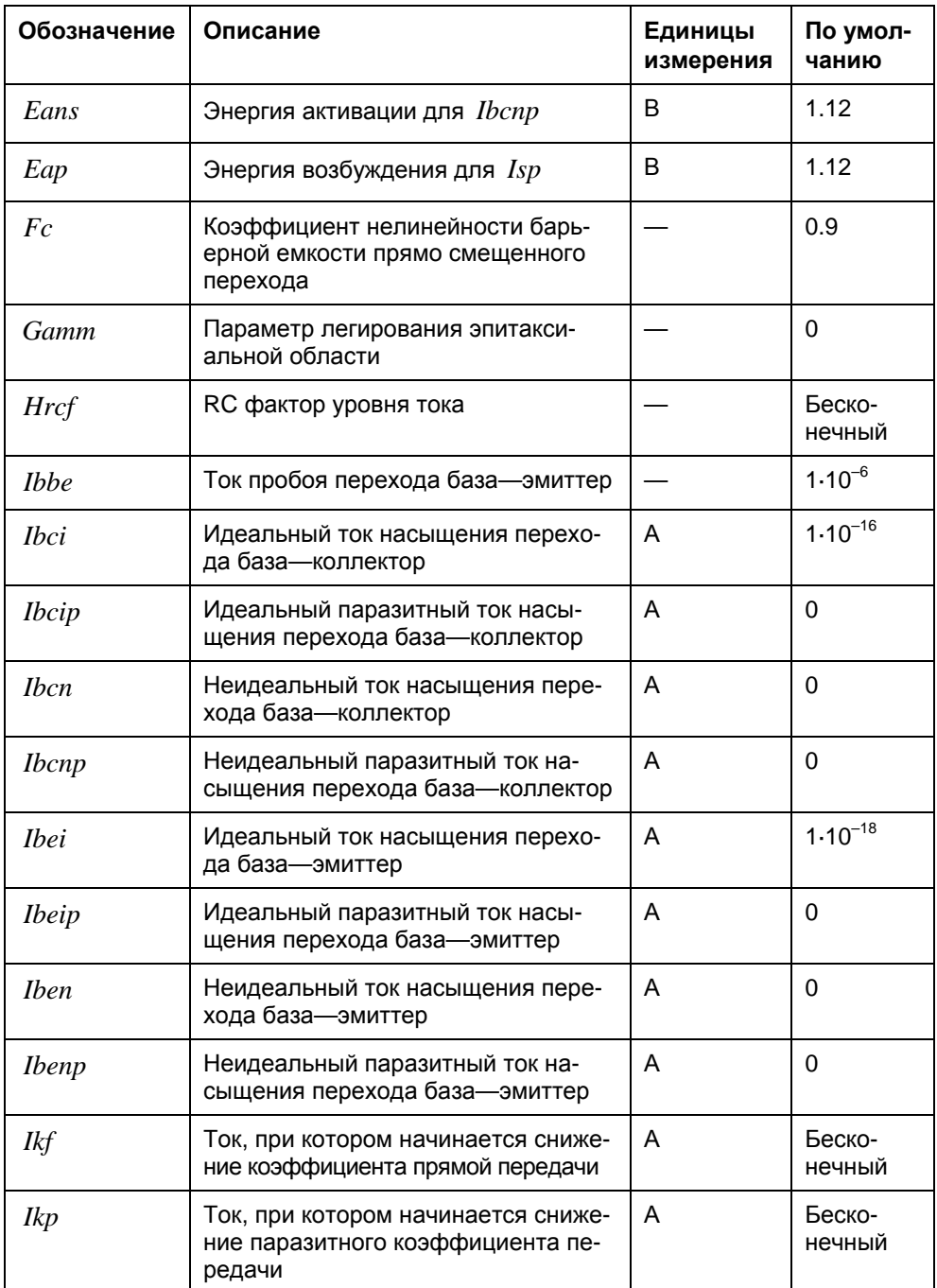

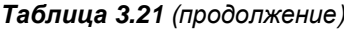

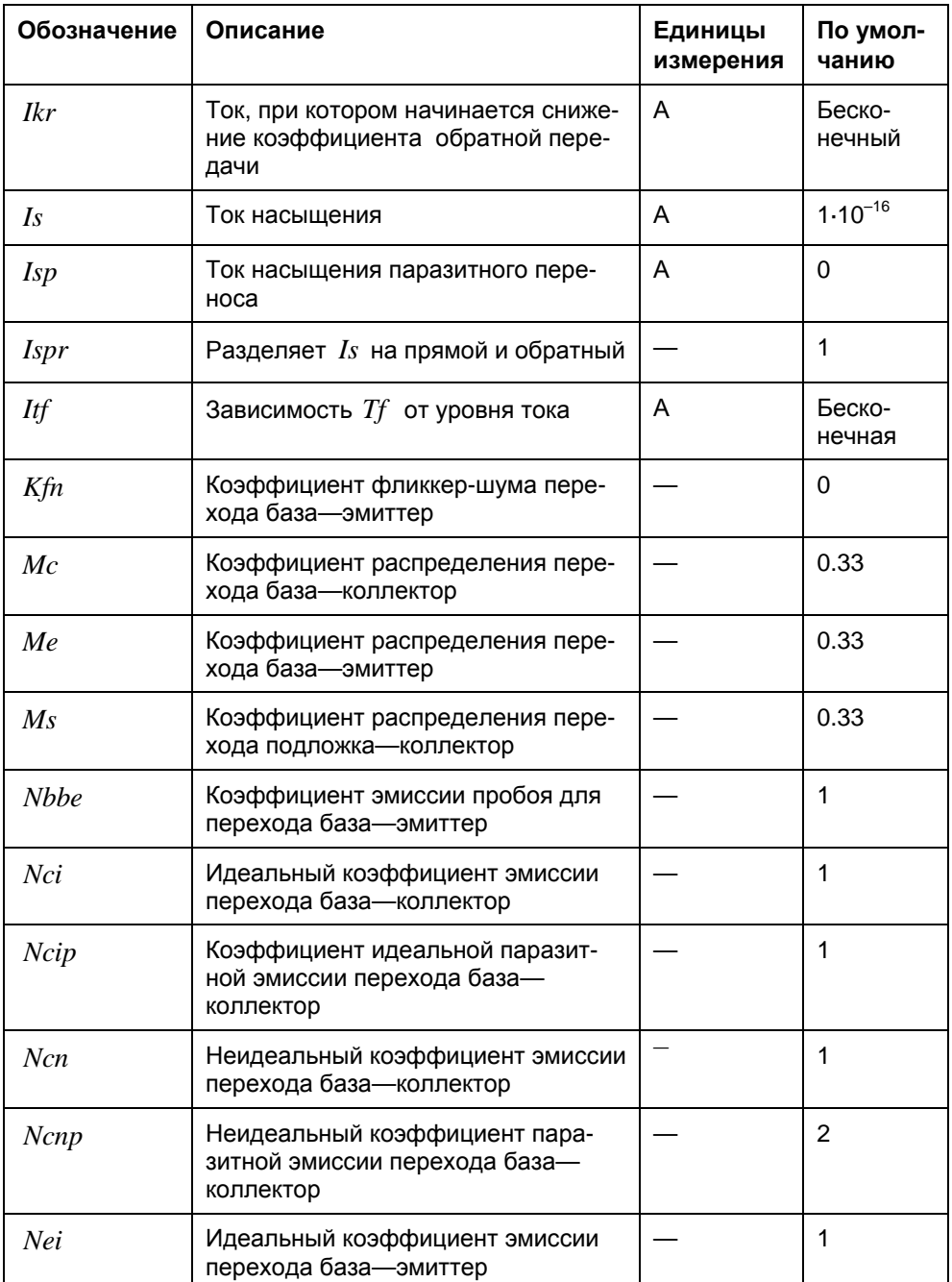

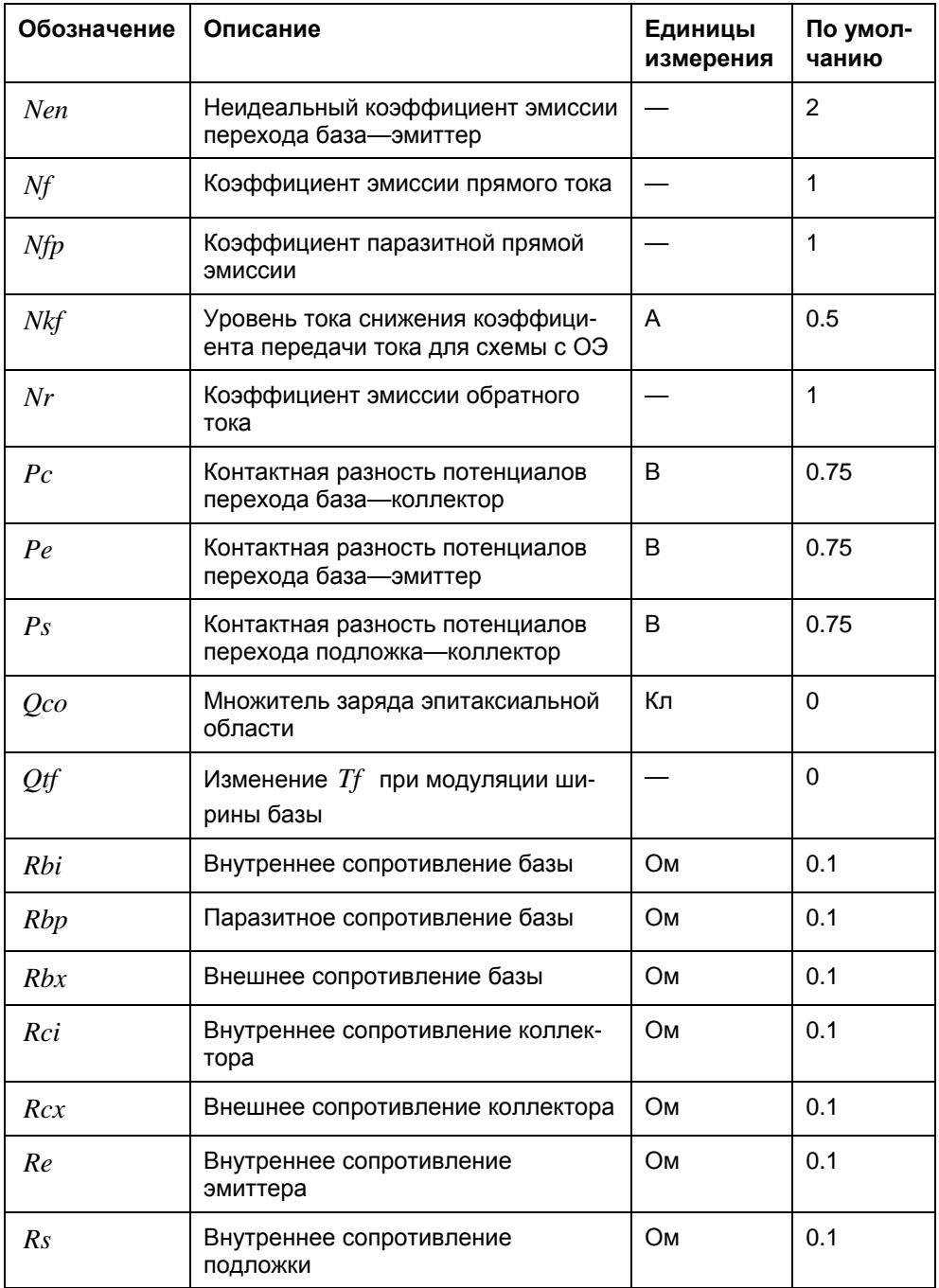

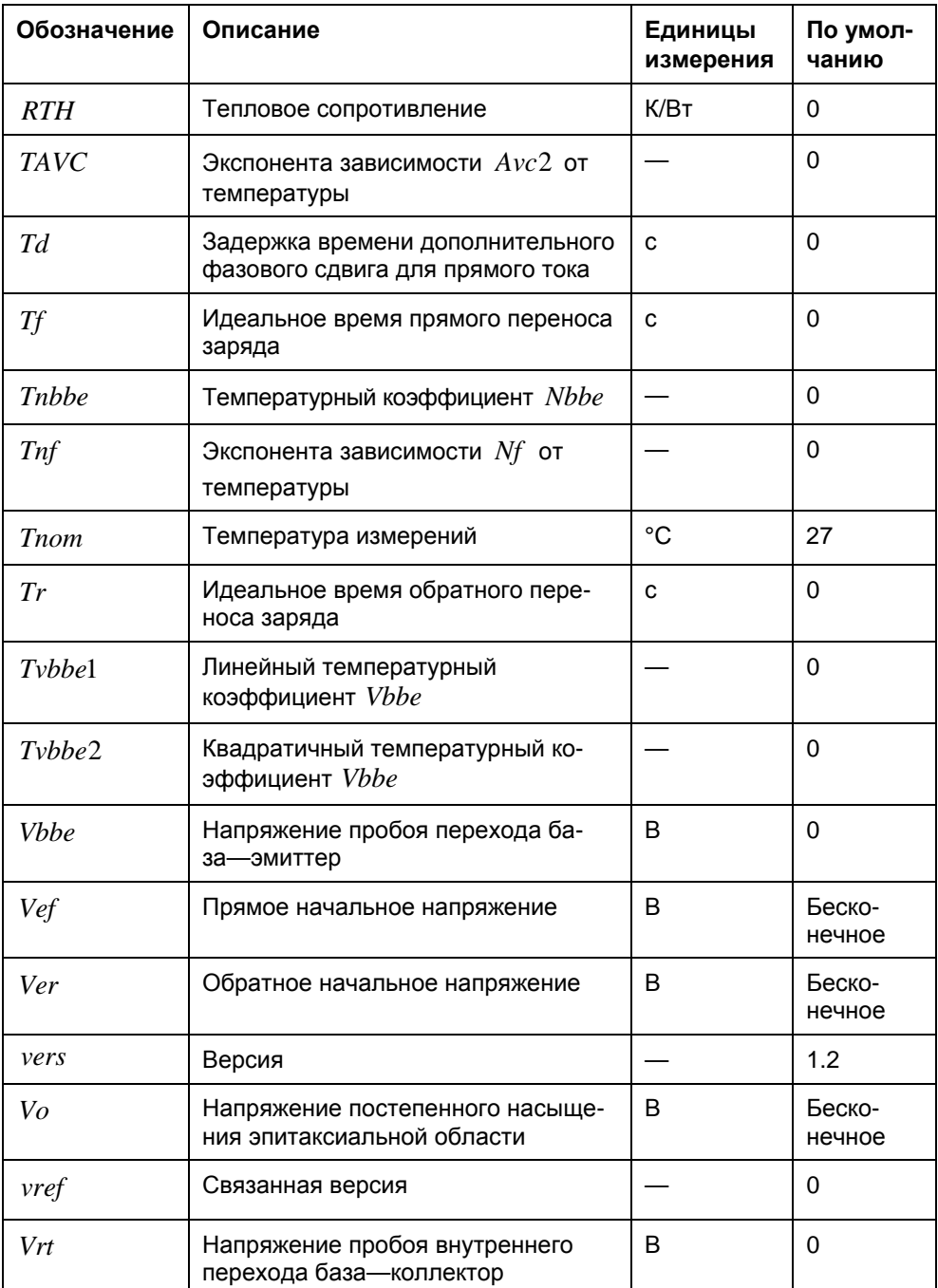

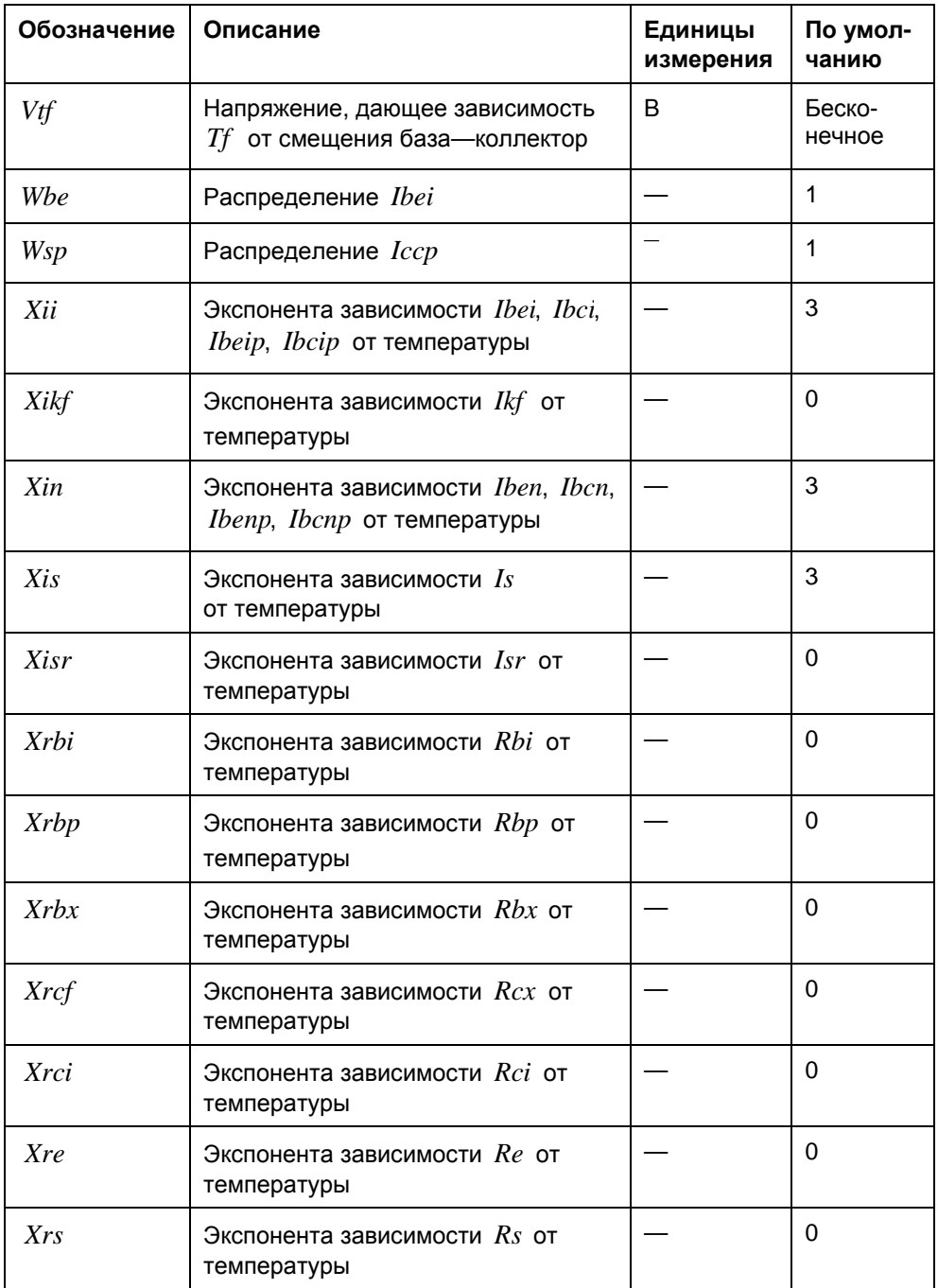

Таблица 3.21 (окончание)

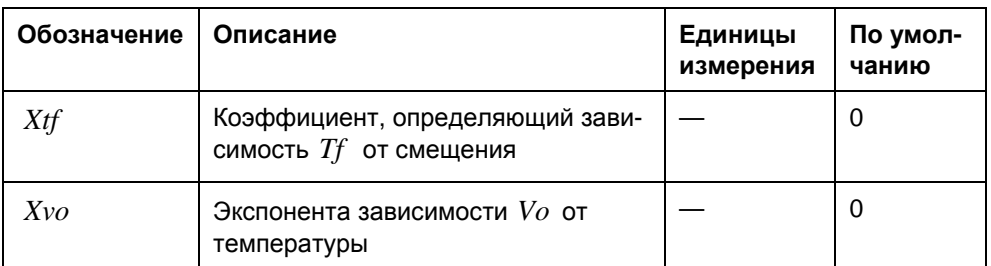

# 3.16.  $R$  — резистор

Имена элементов: RES, RES2 и EUROPEANRESISTOR.

Элементы имеют одну и ту же встроенную модель и отличаются лишь внешним видом символов. Символы RES и RES2 соответствуют американскому стандарту обозначений, а символ EUROPEANRESISTOR - европейскому. Первые два символа расположены в корневом разделе встроенной библиотеки программы LTspice, а EUROPEANRESISTOR находится в подразделе Misc. Их внешний вид изображен на рис. 3.59.

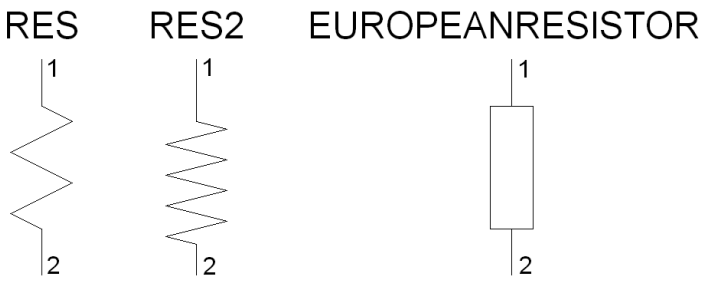

Рис. 3.59. Символы резистора

Текстовый синтаксис: N1 N2 Rxxx <значение>  $[TC=TC1, TC2,$  $\ldots$ ] [TEMP=<3HayeHMe>].

С помощью резистора можно получить простое линейное сопротивление между узлами. Параметр  $TC$  позволяет определить температурную зависимость сопротивления. Если параметр определен, то текущее сопротивление резистора определяется по формуле:

$$
R = R0 \cdot \left(1 + dt \cdot TC1 + dt^2 \cdot TC2 + dt^3 \cdot TC3 + \ldots\right),
$$

где *R*0 является сопротивлением при номинальной температуре (которая указывается при помощи директивы .OPTIONS**)**, а *dt* есть разница между температурой резистора, указанной с помощью параметра TEMP, и номинальной температурой.

Для определения параметров резистора в рабочем окне LTspice необходимо вызвать окно настройки **Resistor** (Резистор), которое изображено на рис. 3.60, щелкнув правой кнопкой мышки по символу элемента. Значение сопротивления вносится в поле **Resistance** (Сопротивление). В это же поле, при необходимости, вносятся температурные коэффициенты и текущая температура резистора. Щелкнув по кнопке **Select Resistor** (Выбрать резистор), можно получить доступ к встроенной библиотеке резисторов программы LTspice.

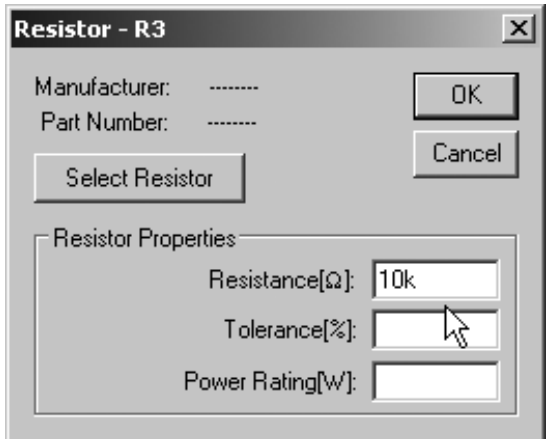

**Рис. 3.60.** Окно настройки резистора

# **3.17. S — ключ, управляемый напряжением**

Имя элемента: SW.

Символ ключа, управляемого напряжением, расположен в корневом разделе встроенной библиотеки программы LTspice. Его внешний вид изображен на рис. 3.61.

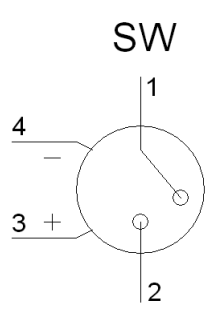

**Рис. 3.61.** Ключ, управляемый напряжением

Текстовый синтаксис: Sxxx N1 N2 N3 N4 <имя модели> [on,off].

#### Пример:

S4 PGND OUTA N006 0 LOUT

.model LOUT SW(Ron=2 Roff=250k Vt=3.25 Vh=-0.7 Vser=0.2 Ilimit=2)

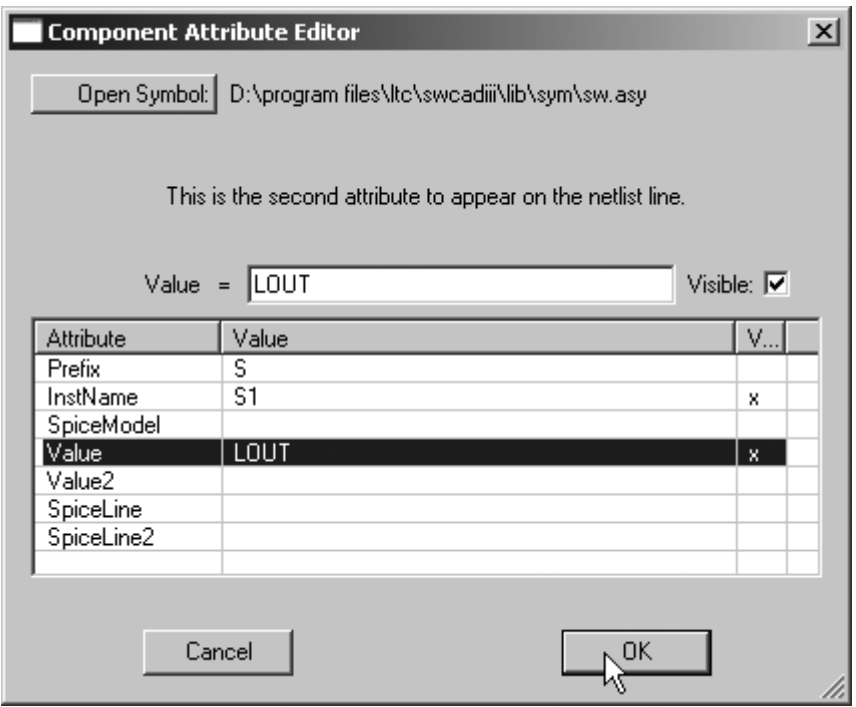

**Рис. 3.62.** Окно настройки ключа, управляемого напряжением

Как видно из примера, ключ, управляемый напряжением, требует использования директивы . model для определения своих характеристик. Для размещения этой директивы в рабочем поле программы LTspice необходимо вызвать окно редактирования текста **Edit Text on the Schematic** (Редактировать текст на схеме), изображенное на рис. 3.17. Это окно вызывается с помощью команды Edit (Редактировать) | SPICE directive (SPICE-директиву), нажативр на панели инструментов. ем клавиши <С> или нажатием кнопки

Для назначения модели ключа, управляемого напряжением, в рабочем окне LTspice необходимо вызвать окно настройки Component Attribute Editor (Редактор атрибутов компонента), изображенное на рис. 3.62, щелкнув правой кнопкой мышки по символу элемента. Имя модели ключа вносится в поле Value.

Напряжение между узлами N3 и N4 управляет сопротивлением ключа между узлами N1 и N2.

В табл. 3.22 перечислены параметры ключа, управляемого напряжением.

| Обозначение   | Описание                                         | Единицы<br>измерения | По умол-<br>чанию |
|---------------|--------------------------------------------------|----------------------|-------------------|
| Vt            | Пороговое напряжение                             | B                    | $\Omega$          |
| Vh            | Напряжение гистерезиса                           | B                    | $\Omega$          |
| Ron           | Сопротивление ключа в замкнутом<br>СОСТОЯНИИ     | Oм                   | 1                 |
| Roff          | Сопротивление ключа в разомкну-<br>ТОМ СОСТОЯНИИ | Ом                   | 1/Gmin            |
| Lser          | Последовательная индуктивность                   | Γн                   | $\Omega$          |
| <i>Vser</i>   | Последовательное напряжение                      | B                    | $\Omega$          |
| <i>Ilimit</i> | Предельный ток ключа                             | A                    | Беско-<br>нечный  |

Таблица 3.22. Параметры модели ключа, управляемого напряжением

Ключ имеет три режима управления напряжением, зависящих от значения и полярности напряжения гистерезиса Vh. Если напряжение Vh равно нулю, то ключ всегда полностью закрыт или открыт, в зависимости от того, ниже или выше порогового управляющее напряжение. Если напряжение *Vh* больше нуля, то ключ управляется с гистерезисом, т. к. если бы он управлялся от триггера Шмитта с порогами переключения  $Vt - Vh$  и  $Vt + Vh$ .

#### **ПРИМЕЧАНИЕ**

Имейте в виду, что напряжение  $Vh$  составляет половину разницы напряжения между порогами переключения.

Если *Vh* меньше нуля, то ключ будет плавно изменять свое сопротивление между сопротивлениями открытого и закрытого состояний. Переход будет происходить между напряжениями управления  $Vt - Vh$  и  $Vt + Vh$ .

## 3.18. Т - линия передачи без потерь

Имя элемента: TLINE.

Символ линии передачи без потерь расположен в корневом разделе встроенной библиотеки программы LTspice. Его внешний вид изображен на рис. 3.63.

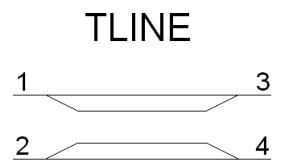

Рис. 3.63. Линия передачи без потерь

Текстовый синтаксис: Txxx N1 N2 N3 N4 ZO=<значение> Td=<значение>.

N1 и N2 есть узлы одного порта, а N3 и N4 — узлы другого порта. Z0 есть волновое сопротивление линии. Длина линии выражена напрямую через задержку распространения Td.

Для определения параметров линии передачи без потерь в рабочем окне LTspice необходимо вызвать окно настройки Component Attribute Editor (Редактор атрибутов компонента), изображенное на рис. 3.64, щелкнув правой кнопкой мышки по символу элемента. Обновленные значения параметров вносятся в поле Value.

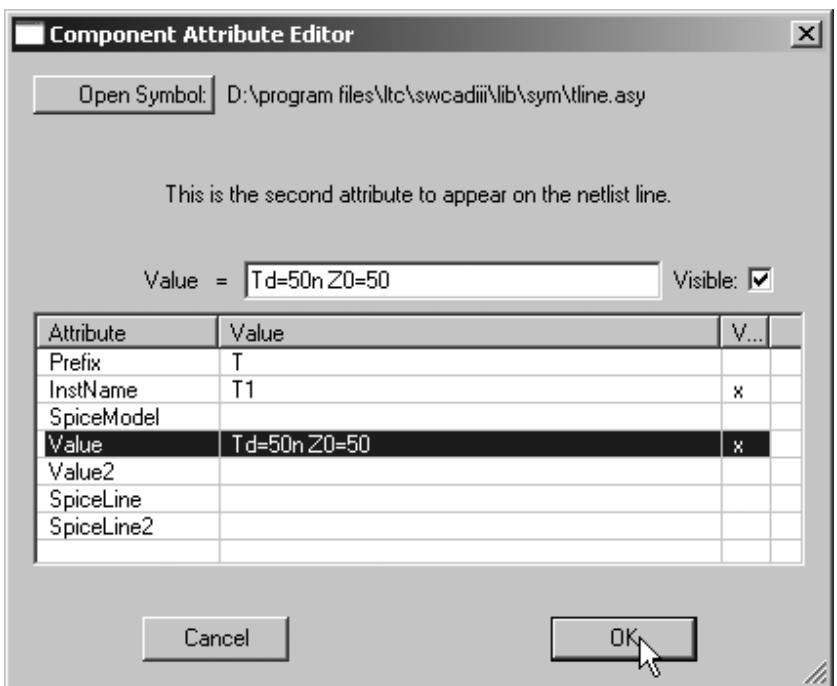

Рис. 3.64. Окно настройки линии передачи без потерь

Следует иметь в виду, что этот элемент моделирует только один режим распространения. Если в физической схеме все четыре узла различные, то тогда могут быть возбуждены два режима распространения. Чтобы имитировать такую ситуацию, потребуется две линии передачи. Например, на рис. 3.65 моделируется инвертор сигнала на основе линии передачи без потерь. В случае коаксиальной линии первая линия (Т1) моделирует внутренний проводник, помещенный в экран, а вторая линия (Т2) моделирует экран в окружающем пространстве.

#### **ПРИМЕЧАНИЕ**

Благодаря более детальной реализации линия передачи с потерями (смотреть выше), для которой установлены нулевые потери, обеспечит большую точность моделирования по сравнению с линией передачи без потерь.

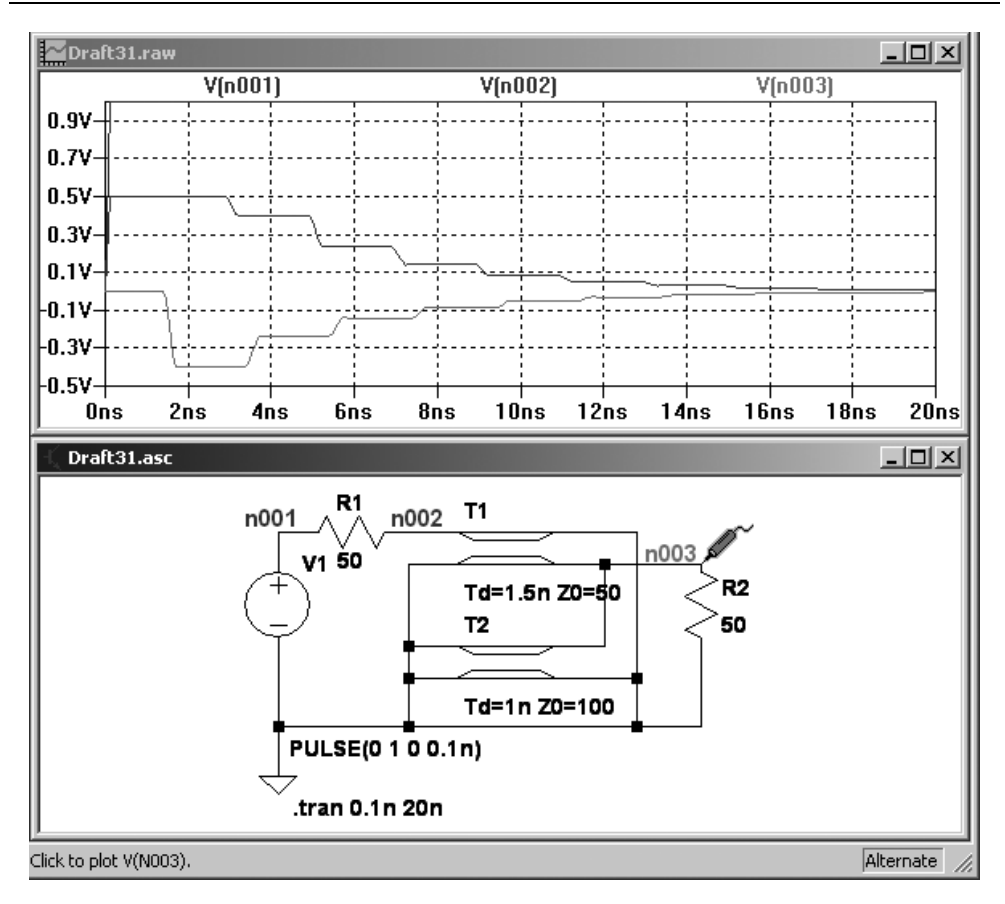

**Рис. 3.65.** Инвертор сигнала на основе линии передачи без потерь

## **3.19. U — однородная RC-линия**

Имена элементов: URC, URC2.

Символы однородной RC-линии расположены в подкаталоге **Misc** встроенной библиотеки программы LTspice. Их внешний вид изображен на рис. 3.66.

```
Текстовый синтаксис: Uxxx N1 N2 N3 <имя модели> L=<длина> 
[N=<сегментов>].
```
#### Пример:

U1 1 2 0 URCMOD L=50U .model URCMOD URC(K=1.2 FMAX=6.5meg RPERL=10 CPERL=1p)

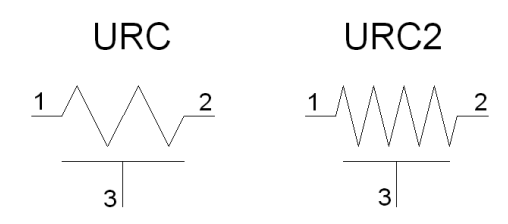

**Рис. 3.66.** Однородная RC-линия

Как видно из примера, однородная RC-линия требует использования директивы .model для определения своих характеристик. Для размещения этой директивы в рабочем поле программы LTspice необходимо вызвать окно редактирования текста **Edit Text on the Schematic** (Редактировать текст на схеме), изображенное на рис. 3.17. Это окно вызывается с помощью команды **Edit** (Редактировать) | **SPICE directive** (SPICE-директиву), нажатием клавиши <С> или нажатием кнопки  $\frac{1 \cdot \sigma p}{p}$  на панели инструментов.

Для назначения модели линии передачи с потерями в рабочем окне LTspice необходимо вызвать окно настройки **Component Attribute Editor** (Редактор атрибутов компонента), изображенное на рис. 3.67, щелкнув правой кнопкой мышки по символу элемента. Имя модели RC-линии вносится в поле **Value**.

Посредством узлов N1 и N2 производится подключение RC-линии. К узлу N3 подключены все внутренние конденсаторы RC-линии. Длина линии, в метрах, определяется при помощи параметра *L* . Число сосредоточенных сегментов определяется при помощи параметра *N*. Если число сегментов не указано в явном виде, то определяется по формуле:

$$
N = \frac{\log\left(F_{\text{max}} \cdot \frac{R}{L} \cdot \frac{C}{L} \cdot 2 \cdot J \cdot L^2 \cdot \left(\frac{K-1}{K}\right)^2\right)}{\log K}.
$$

URC-модель основана на модели Гертсберга. Модель выполнена в виде подсхемы расширения URC-линии в сеть сосредоточенных RC-сегментов с внутренним порождением узлов. Количество RC-сегментов возрастает в геометрической прогрессии к середине URC-линии в соответствии с коэффициентом пропорциональности *K*.

Если дано ненулевое значение параметра *Isperl*, URC-линия составляется из резисторов и конденсаторов, иначе конденсаторы заменяются обратно смещенными диодами, имеющими соответствующую емкость перехода при нулевом смещении, ток насыщения Isperl и дополнительное последовательное сопротивление, равное Rsperl.

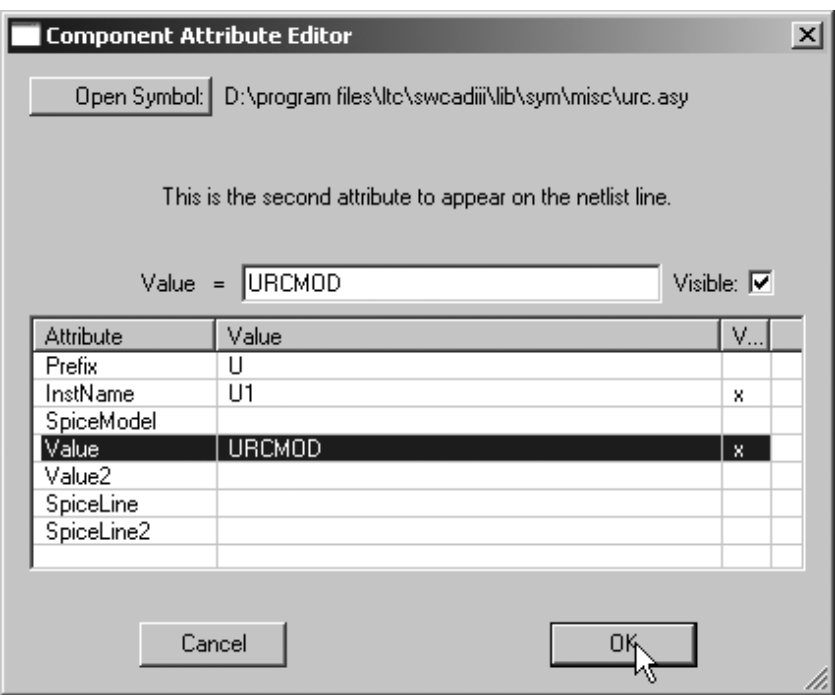

Рис. 3.67. Окно настройки RC-линии

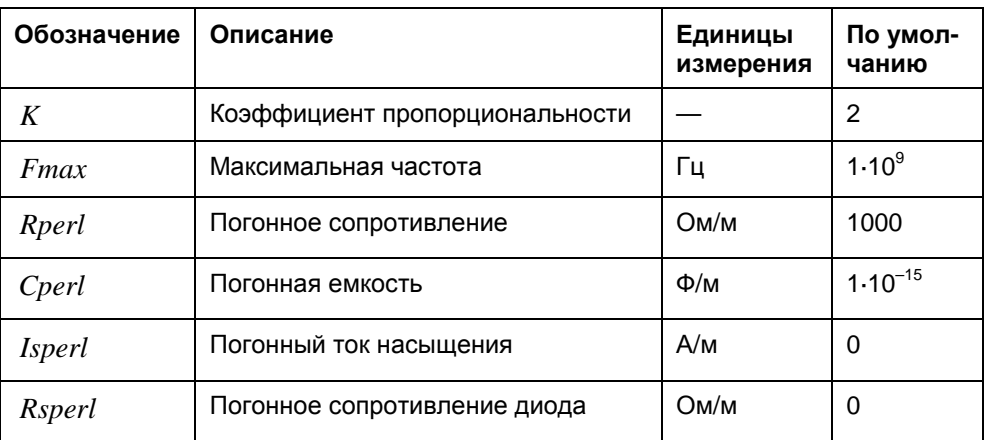

#### Таблица 3.23. Параметры модели однородной RC-линии

# 3.20. V - источник напряжения

Имена элементов: VOLTAGE, BATTERY.

Символ VOLTAGE источника напряжения расположен в корневом разделе, а символ BATTERY расположен в поддиректории Misc встроенной библиотеки программы LTspice. Внешний вид символов изображен на рис. 3.68.

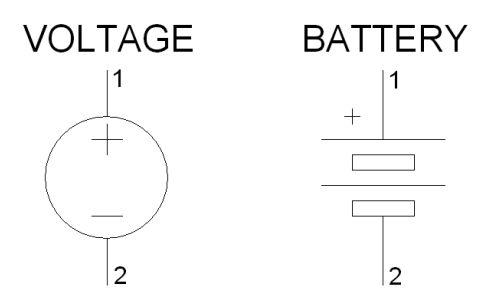

Рис. 3.68. Источник напряжения

Текстовый синтаксис:

```
Vxxx N1 N2 <напряжение> [AC=<амплитуда>] [RSER=<значение>]
+ [CPAR=<значение>]
```
Этот элемент создает постоянное напряжение между узлами N1 и N2. При АС-анализе источник напряжения может использоваться для формирования анализируемой частоты, а параметр Ас позволяет установить амплитуду напряжения частотного сигнала. Параметры Rser и Cpar позволяют определить внутреннее (последовательное) сопротивление и параллельную емкость эквивалентной схемы источника напряжения (рис. 3.69).

Исторически сложилось так, что, кроме основной функции, источники напряжения используются в SPICE как измерители или датчики в источниках, управляемых током. Данная функция аннулируется, если для источника напряжения указывается значение Rser. В этом случае источник напряжения не может быть использован как датчик тока для элементов F, H и W.

Достаточно щелкнуть правой кнопкой мышки по элементу, чтобы вызвать его окно настройки Voltege Source (Источник напряжения), изображенное на рис. 3.70.

В строке DC value(V) можно ввести величину постоянного напряжения, генерируемого источником, а в строке Series Resistance[ $\Omega$ ] (Последовательное

сопротивление) — внутреннее сопротивление источника. Щелкнув по кнопке Advanced (расширенные настройки) мы попадаем в окно Independent Voltege **Source** (Независимый источник напряжения), изображенное на рис. 3.71, в котором возможны расширенные настройки источника напряжения.

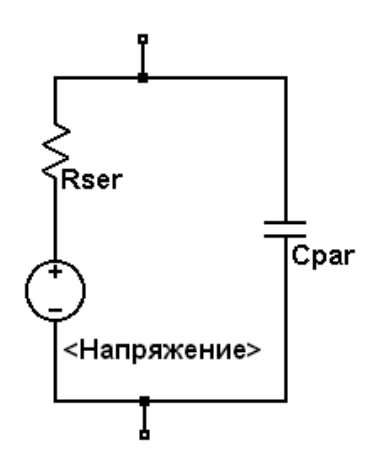

Рис. 3.69. Эквивалентная схема источника напряжения

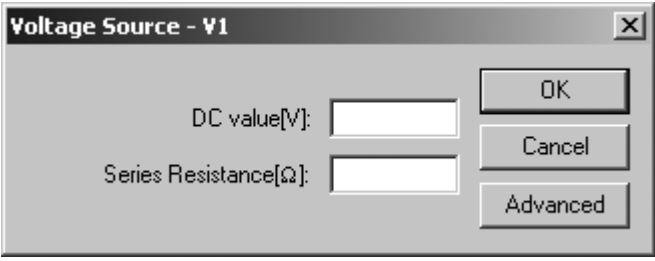

Рис. 3.70. Окно настройки источника напряжения

Окно расширенной настройки имеет области **Functions** (Функции), DC value (Значение постоянного напряжения), Small signal AC analysis(.AC) (Малосигнальный анализ на переменном токе) и **Parasitic Properties** (Паразитные свойства), каждая из которых имеет опцию **Make this information visible on** schematic (Сделать эту информацию видимой на схеме), которая может делать видимой на схеме или скрывать соответствующую информацию.

На рис. 3.71 показан вид окна расширенной настройки для случая независимого источника постоянного напряжения (опция none (никакой) в области

**Functions**). Здесь, как и в предыдущем окне, в строке **DC** value вписывается значение, определяющее постоянное напряжение, генерируемое источником напряжения.

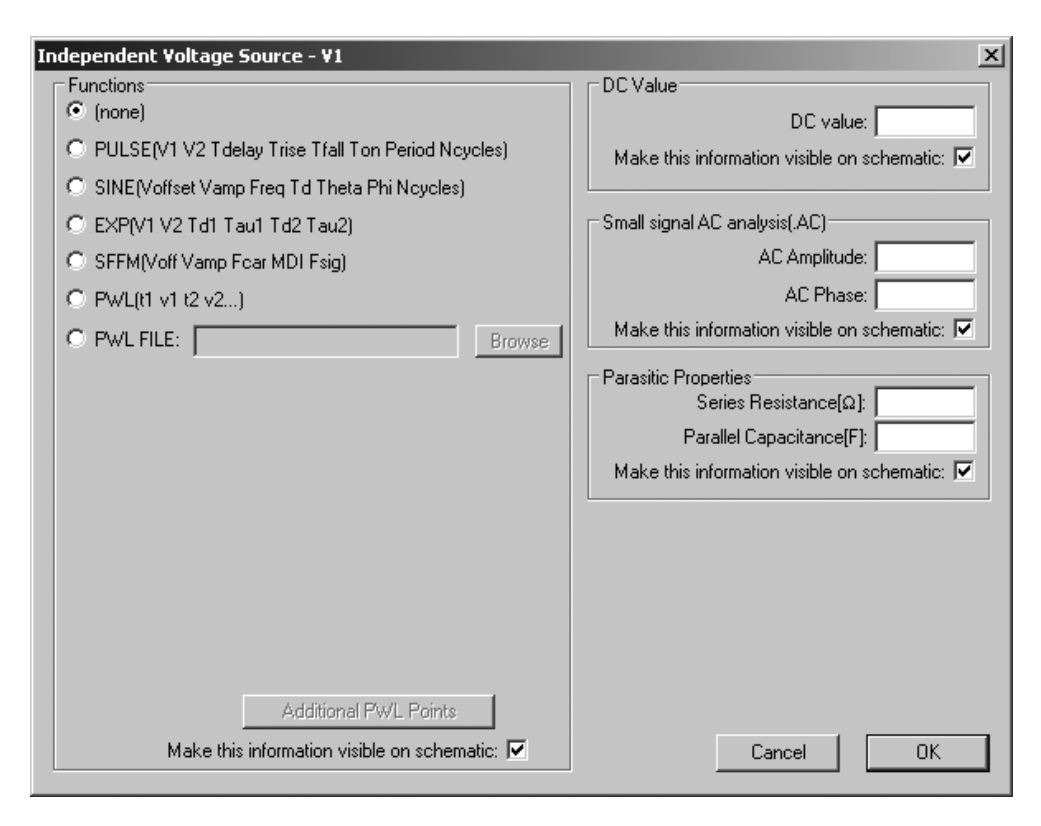

Рис. 3.71. Окно расширенной настройки источника напряжения

Если источник тока используется для малосигнального анализа на переменном токе (.AC), то в строке AC Amplitude (Амплитуда переменного напряжения) следует ввести амплитуду переменного напряжения, а в строке **AC Phase** (Фаза переменного напряжения) фазовый сдвиг. В текстовой версии описания источника тока амплитуда и фазовый сдвиг вводятся через пробел после параметра АС.

В области **Parasitic Properties** можно определить внутреннее сопротивление Series Resistance[ $\Omega$ ] и параллельную емкость Parallel Capacitance[ $F$ ] эквивалентной схемы источника напряжения.

## **3.20.1. Источник импульсного напряжения**

Текстовый синтаксис: Vxxx N1 N2 PULSE(V1 V2 Tdelay Trise Tfall Ton Tperiod Ncycles).

Этот синтаксис определяет зависимый от времени источник импульсного напряжения, который выбирается установкой опции **PULSE(V1 V2 Tdelay Trise Tfall Ton Period Ncycles)** в области **Functions** (Функции) окна расширенной настройки (рис. 3.71).

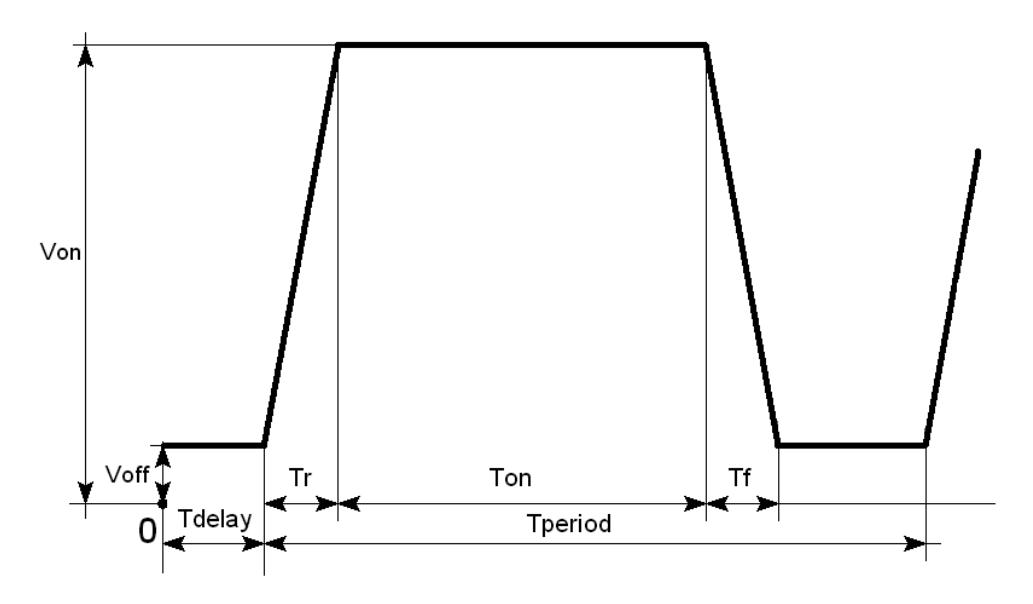

**Рис. 3.72.** Сигнал, формируемый импульсным источником напряжения

Параметры настройки источника импульсного тока перечислены в табл. 3.24.

| Обозначение | Описание                       | Единицы<br>измерения |
|-------------|--------------------------------|----------------------|
| Voff        | Начальное значение напряжения  | в                    |
| Von         | Импульсное значение напряжения | в                    |
| Tdelay      | Задержка                       | c                    |

*Таблица 3.24. Параметры настройки источника импульсного напряжения*

#### *Таблица 3.24 (окончание)*

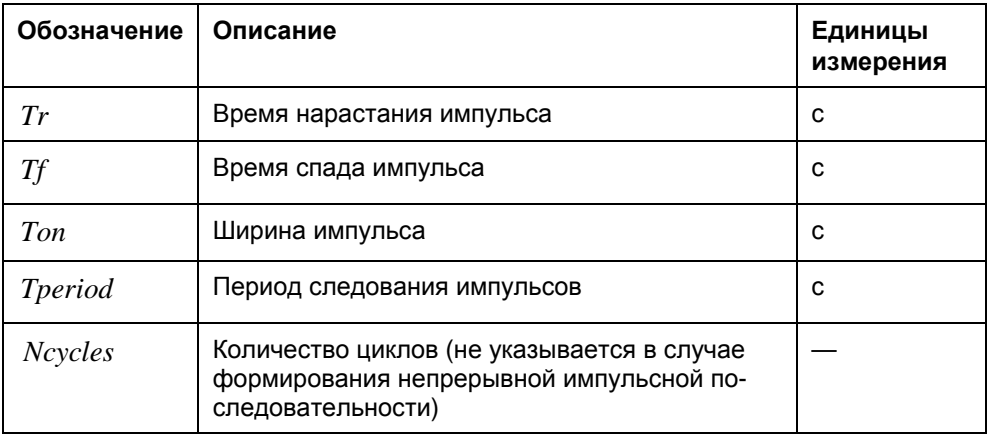

Параметры сигнала импульсного источника напряжения изображены на рис. 3.72.

## **3.20.2. Источник синусоидального напряжения**

Текстовый синтаксис: Vxxx N1 N2 SINE(Voffset Vamp Freq Td Theta Phi Ncycles).

Этот синтаксис определяет зависимый от времени источник синусоидального напряжения, который выбирается установкой опции **SINE(Voffset Vamp Freq Td Theta Phi Ncycles)** в области **Functions** (Функции) окна расширенной настройки (см. рис. 3.71).

Параметры настройки источника синусоидального тока перечислены в табл. 3.25

| Обозначение | Описание                           | Единицы<br>измерения |
|-------------|------------------------------------|----------------------|
| Voffset     | Постоянная составляющая напряжения | B                    |
| Vamp        | Амплитудное значение напряжения    | B                    |
| treg        | Частота                            | Γц                   |

*Таблица 3.25. Параметры настройки источника синусоидального напряжения*

#### Таблица 3.25 (окончание)

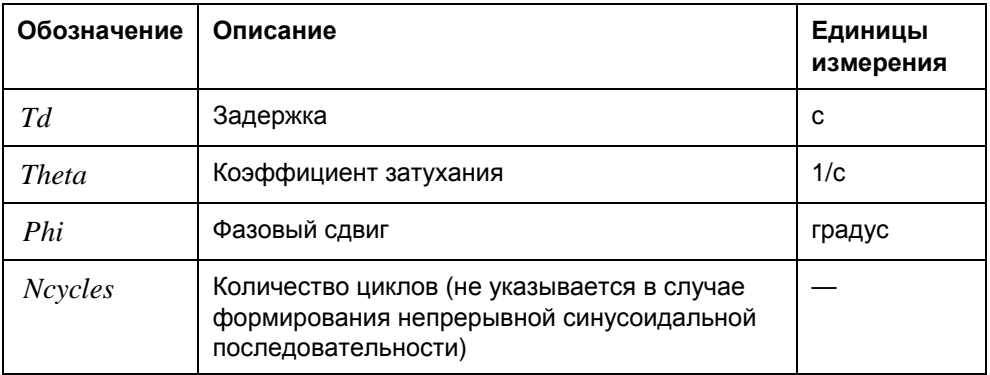

В интервале времени от 0 до  $Td$  выходное напряжение будет иметь значение:

$$
V_{\text{Bolt}} = V \text{offset} + V \text{amp} \cdot \sin\left(\frac{\pi \cdot \text{Phi}}{180}\right).
$$

После *Та* выходное напряжение будет иметь значение:

$$
V_{\text{obix}} = V \text{offset} + V \text{amp} \cdot \exp\left(-\left(\text{time} - t\right) \cdot \text{Theta}\right) \cdot \sin\left(2 \cdot \pi \cdot \text{Freq} \cdot (\text{time} - T d)\right) + \frac{\pi \cdot \text{Phi}}{180}\right).
$$

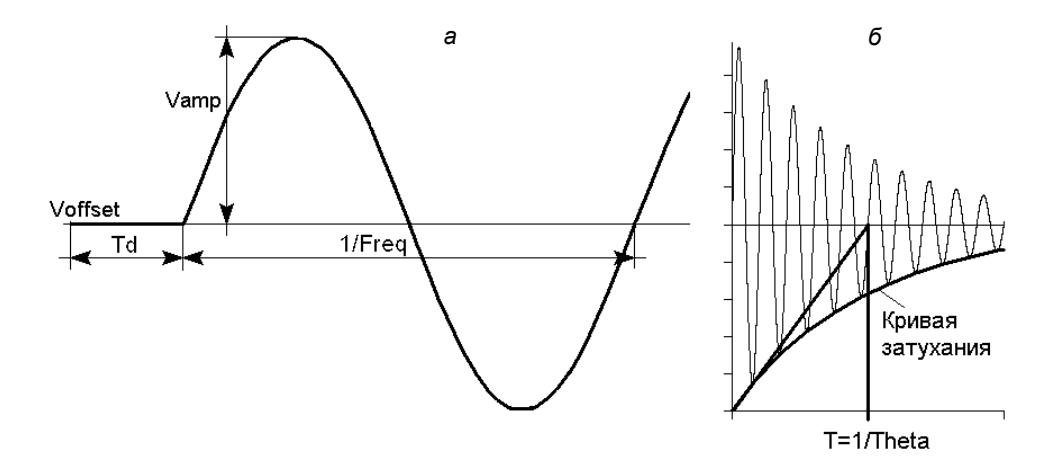

Рис. 3.73. Незатухающая (а) и затухающая (б) синусоидальные функции

Постоянная времени затухания является обратной величиной от коэффициента затухания Theta.

Параметры сигнала источника синусоидального напряжения изображены на рис. 3.73.

## 3.20.3. Источник экспоненциального напряжения

Tекстовый синтаксис: Vxxx N1 N2 EXP (V1 V2 Td1 Tau1 Td2 Tau2).

Этот синтаксис определяет зависимый от времени источник экспоненциального напряжения, который выбирается установкой опции EXP(V1 V2 Td1 **Tau1 Td2 Tau2**) в области **Functions** (Функции) окна расширенной настройки (см. рис. 3.71).

Параметры настройки источника экспоненциального тока перечислены в табл. 3.26.

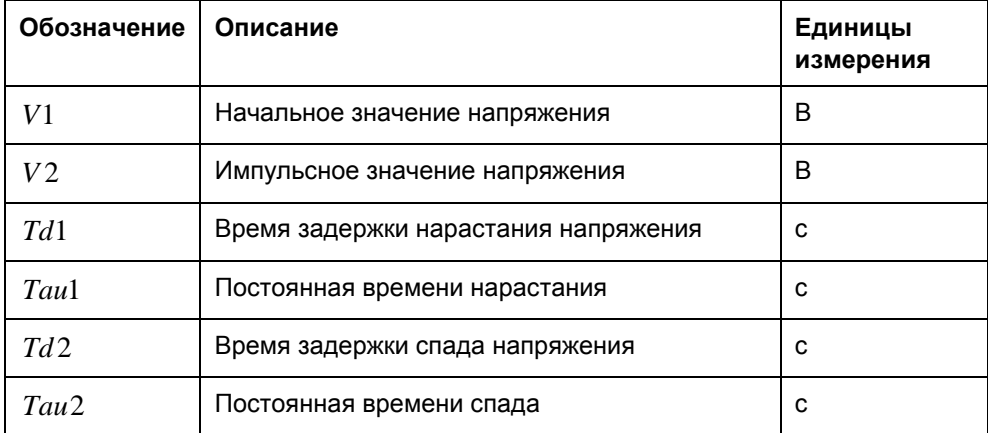

Таблица 3.26. Параметры настройки источника экспоненциального напряжения

В интервале времени от 0 до Td1 выходное напряжение равно V1. Для интервала времени от Td1 до Td2 выходное напряжение определяется выражением:

$$
V_{\text{max}} = V1 + (V2 - V1) \cdot \left(1 - \exp\left(-\frac{\text{time} - Td1}{\text{Taul}}\right)\right).
$$

Для времени после  $Td2$  выходное напряжение определяется выражением:

$$
V_{\text{6bX}} = V1 + (V2 - V1) \cdot (1 - \exp\left(-\frac{\text{time} - Td1}{\text{Taul}}\right) + \left(V1 - V2\right) \cdot \left(1 - \exp\left(-\frac{\text{time} - Td2}{\text{Taul}}\right)\right).
$$

Параметры сигнала экспоненциального источника напряжения изображены на рис. 3.74.

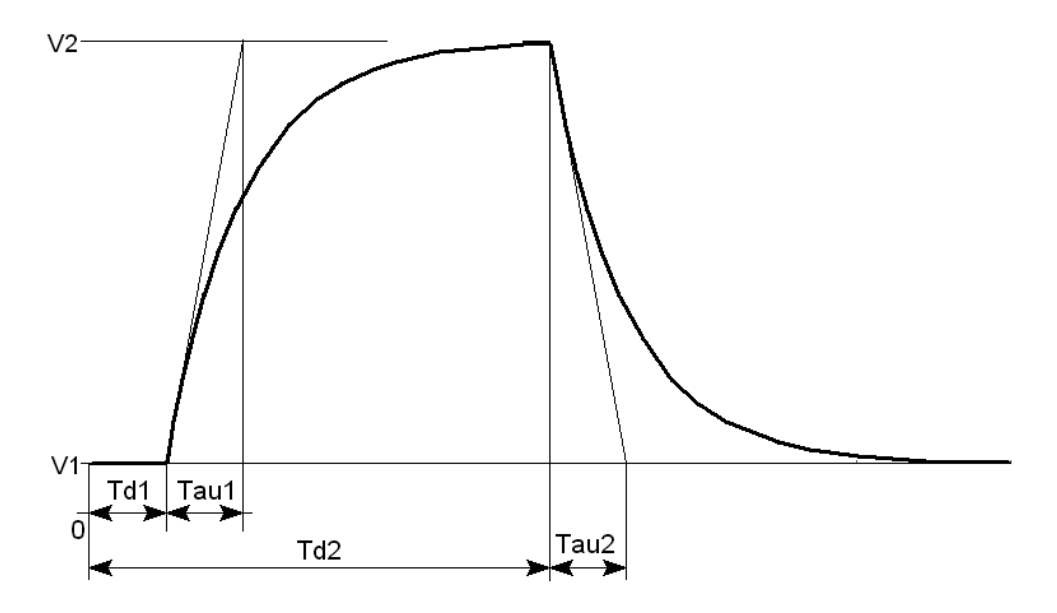

Рис. 3.74. Сигнал экспоненциального источника напряжения

### 3.20.4. Источник FM напряжения

Teкстовый синтаксис: Vxxx N1 N2 SFFM (Voff Vamp Fcar MDI Fsig).

Этот синтаксис определяет зависимый источник FM напряжения, который выбирается установкой опции SFFM(Voff Vamp Fcar MDI Fsig) в области **Functions** (Функции) окна расширенной настройки (см. рис. 3.71).

Параметры настройки источника FM напряжения перечислены в табл. 3.27.

| Обозначение | Описание                           | Единицы<br>измерения |
|-------------|------------------------------------|----------------------|
| Voff        | Постоянная составляющая напряжения | в                    |
| Vamp        | Амплитуда напряжения               | В                    |
| Fcar        | Несущая частота                    | Γц                   |
| <b>MDI</b>  | Коэффициент модуляции              |                      |
| Fsig        | Частота сигнала                    | Гц                   |
| Tau2        | Постоянная времени спада           | с                    |

Таблица 3.27. Параметры настройки источника FM напряжения

Выходное напряжение источника определяется выражением

 $V_{\text{max}} = V \text{off} + V \text{amp} \cdot \sin \left( \left( 2 \cdot \pi \cdot F \text{car} \cdot \text{time} \right) + M \text{DI} \cdot \sin \left( 2 \cdot \pi \cdot F \text{sig} \cdot \text{time} \right) \right).$ 

## 3.20.5. Источник напряжения, программируемый пользователем

Tекстовый синтаксис: Vxxx N1 N2 PWL (t1 v1 t2 v2 t3 v3...).

Этот синтаксис определяет источник напряжения, программируемый пользователем, который выбирается установкой опции PWL(t1 v1 t2 v2 ...) в области **Functions** (Функции) окна расширенной настройки (см. рис. 3.71).

Для временного интервала от 0 до  $t1$  источник генерирует напряжение  $v1$ . Для временного интервала от  $t1$  до  $t2$  источник генерирует напряжение, которое линейно изменяется между v1 и v2. Можно указать любое количество отсчетов времени и соответствующих им значений напряжения. После последнего отсчета времени напряжение фиксируется на соответствующем ему значении. Если количество отсчетов слишком велико, то их можно записать в отдельный текстовый файл и затем указать на него, используя текстовый синтаксис:

IXXX N1 N2 PWL FILE=<имя файла>

Такой же режим ввода выбирается установкой опции PWL FILE в области **Functions** (Функции) окна расширенной настройки (рис. 3.71).

## **3.20.6. WAV-файл как источник сигнала напряжения**

Текстовый синтаксис: Vxxx N1 N2 WAVEFILE=<имя файла> [chan=<nnn>].

Этот синтаксис позволяет использовать WAV-файл как источник входного сигнала напряжения. Если WAV-файл находится в директории LTspiceIV, то достаточно указать только его имя. Если WAV-файл находится в другой директории или на другом диске, то требуется указать полное имя, включающее абсолютный путь доступа к файлу. Имя файла следует заключить в двойные кавычки, если в нем присутствуют пробелы. WAV-файл может содержать до 65 536 каналов, нумеруемых от 0 до 65535. Параметр chan должен быть настроен на используемый канал. По умолчанию используется первый канал, имеющий номер 0. Полный размах сигнала напряжения, записанного в WAV-файл, лежит в диапазоне от –1 В до 1 В.

#### *ПРИМЕЧАНИЕ*

Этот источник используется только при TRAN-анализе.

# **3.21. W — ключ, управляемый током**

Имя элемента: CSW.

Символ ключа, управляемого током, расположен в корневом разделе встроенной библиотеки программы LTspice. Его внешний вид изображен на рис. 3.75.

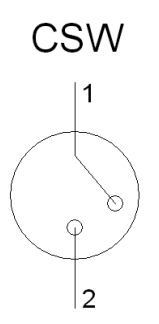

**Рис. 3.75.** Ключ, управляемый током

Текстовый синтаксис: Wxxx N1 N2 Vnam <имя модели> [on,off].

#### Пример:

```
W1 n005 0 Vsense MySwitch
Vsense n001 n002 0.
.model MySwitch CSW (Ron=.1 Roff=1Meg It=0 Ih=-.5)
```
Как видно из примера, ключ, управляемый током, требует использования директивы . mode1 для определения своих характеристик. Для размещения этой директивы в рабочем поле программы LTspice необходимо вызвать окно редактирования текста Edit Text on the Schematic (Редактировать текст на схеме), изображенное на рис. 3.17. Это окно вызывается с помощью команды Edit (Редактировать) | SPICE directive (SPICE-директиву), нажатием клави-

ши < $C$  или нажатием кнопки  $\frac{1.9p}{1.9p}$  на панели инструментов.

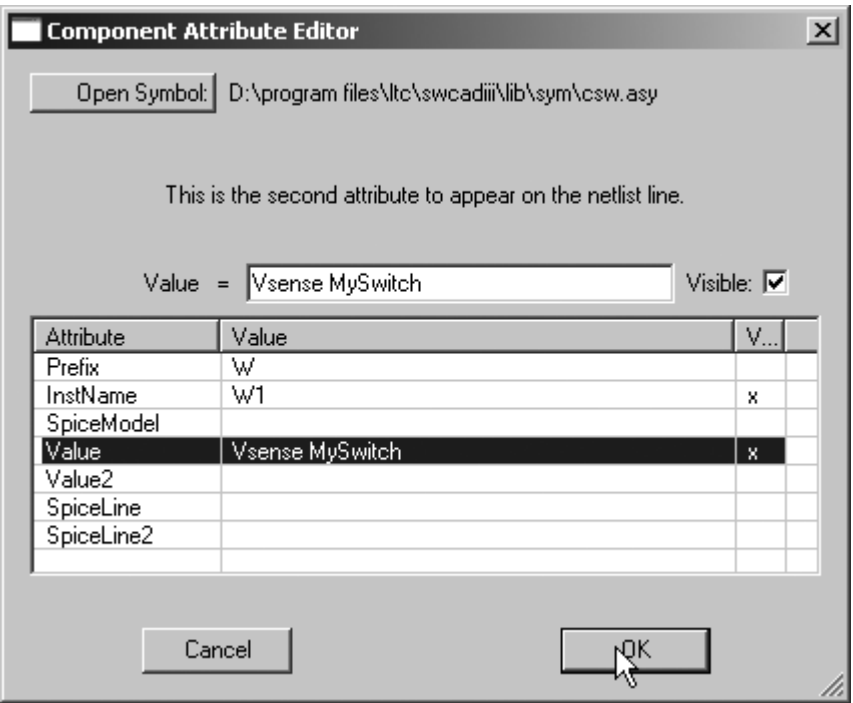

Рис. 3.76. Окно настройки ключа, управляемого током

Для назначения модели ключа, управляемого напряжением, в рабочем окне LTspice необходимо вызвать окно настройки Component Attribute Editor (Редактор атрибутов компонента), изображенное на рис. 3.76, щелкнув правой кнопкой мышки по символу элемента. Имя модели ключа вносится в поле **Value**.

Ток через источник напряжения Vnam (в примере Vsense) управляет сопротивлением ключа.

В табл. 3.28 перечислены параметры ключа, управляемого током.

| Обозначение | Описание                                         | Единицы<br>измерения | По умол-<br>чанию |
|-------------|--------------------------------------------------|----------------------|-------------------|
| It          | Пороговый ток                                    | A                    | 0                 |
| Ih          | Ток гистерезиса                                  | A                    | 0                 |
| Ron         | Сопротивление ключа в замкнутом<br>СОСТОЯНИИ     | Oм                   |                   |
| Roff        | Сопротивление ключа в разомкну-<br>ТОМ СОСТОЯНИИ | Oм                   | l/Gmin            |

Таблица 3.28. Параметры модели ключа, управляемого током

Ключ имеет три режима управления током, зависящих от значения и полярности тока гистерезиса *Ih*. Если ток *Ih* равен нулю, то ключ всегда полностью закрыт или открыт, в зависимости от того, ниже или выше порогового управляющий ток. Если ток *Ih* больше нуля, то ключ управляется с гистерезисом, так как если бы он управлялся от триггера Шмитта с порогами переключения  $It - lh$  и  $It + lh$ .

#### **ПРИМЕЧАНИЕ**

Имейте в виду, что ток Ih составляет половину разницы тока между порогами переключения.

Если *Ih* меньше нуля, то ключ будет плавно изменять свое сопротивление между сопротивлениями открытого и закрытого состояний. Переход будет происходить между током управления  $It - lh$  и  $It + lh$ .

## 3.22.  $X$  — подсхема

Текстовый синтаксис: XXXX N1 N2 N3... [<параметр>= <имя подсхемы> <выражение>].

Подсхема позволяет определить и запомнить электрическую схему в библиотеку для последующего использования и обычно используется для создания моделей различных элементов, отсутствующих в стандартной библиотеке программы LTspice.

На рис. 3.77 изображена схема проверки ШИМ-контроллера UC3825, который отсутствует в стандартной библиотеке программы LTspice и был создан в виде подсхемы (листинг 3.1).

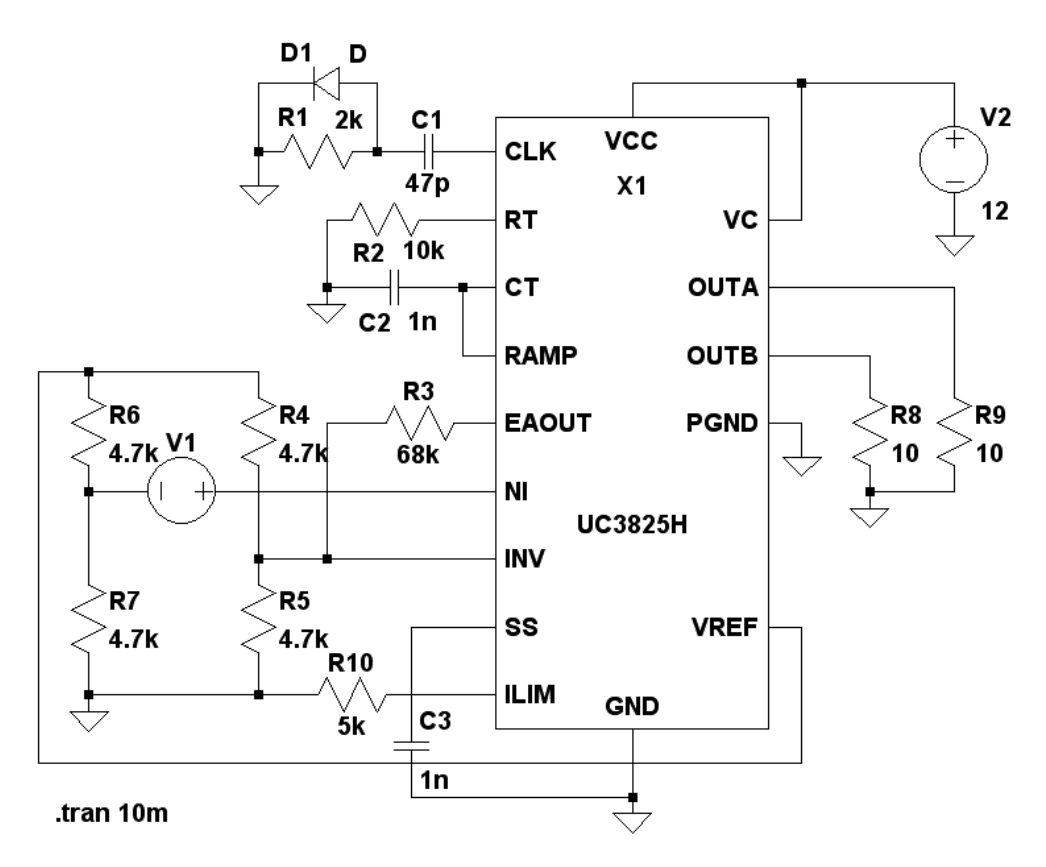

**Рис. 3.77.** Схема проверки ШИМ-контроллера UC3825

#### **Листинг 3.1. Текстовое описание (netlist) схемы проверки ШИМ-контроллера UC3825**

\*Текстовое описание схемы проверки ШИМ контроллера UC3825

\* D:\Program Files\LTC\LTspiceIV\lib\sym\EXTRA\VolReg\uc3825h\Draft1.asc

\*Основная схема C1 N001 N003 47p R1 0 N001 2k D1 N001 0 D R2 0 N004 10k C2 0 N005 1n R3 N009 N010 68k R4 N008 N009 4.7k R5 N009 0 4.7k R6 N008 N011 4.7k R7 N011 0 4.7k C3 N013 0 1n V1 N012 N011 SINE(0 60m 500) V2 N002 0 12 R8 N007 0 10 R9 N006 0 10 R10 0 N014 5k XX1 N003 N004 N005 N005 N010 N012 N009 N013 N014 N002 0 N002 N006 N007 0 N008 uc3825h \*Подсхема ШИМ контроллера UC3825 \*Создал Валентин Володин, 1 Февраля 2008 года. .subckt uc3825h CLK RT CT RAMP EAOUT NI INV SS ILIM VCC GND VC OUTA OUTB PGND VREF A7 N029 N012 GND GND GND GND N030 GND OR Vhigh=5.1 Trise=20n Rout=30 A8 N024 N012 GND GND GND GND N025 GND OR Vhigh=5.1 Trise=20n Rout=30 A9 N023 GND GND GND N017 GND N024 GND AND Vhigh=5.1 Trise=20n Rout=30 A11 N030 N034 GND GND GND N028 N017 GND SRFLOP Vhigh=5.1 Trise=20n Rout=30 A12 N025 N028 GND GND GND GND N027 GND SRFLOP Vhigh=5.1 Trise=20n Rout=30 G1 VCC GND VCC GND table=(0 0,1 0.5m,8 1.5m,9 2.5m,10 22m)

G2 SS GND N027 GND 49µ

I1 GND SS 9µ

A3 N008 N009 GND GND GND N013 GND GND OR Vhigh=5.1 Trise=20n Rout=30 A10 N008 N002 GND GND GND GND N020 GND AND Vhigh=5.1 Trise=20n Rout=30 A13 N002 N009 GND GND GND GND N021 GND AND Vhigh=5.1 Trise=20n Rout=30

\*

A14 N001 GND GND N013 GND GND N010 GND AND Vhigh=5.1 Trise=20n Rout=30 A15 N020 N021 N017 N012 GND GND N022 GND OR Vhigh=5.1 Trise=20n Rout=30 A16 N010 N022 GND GND GND N016 GND GND SRFLOP Vhigh=5.1 Trise=20n Rout=30 A17 N001 N016 N017 GND GND GND N011 GND OR Vhigh=5.1 Trise=20n Rout=30 A18 N007 GND N011 GND GND N007 N014 GND DFLOP Vhigh=5.1 Trise=20n Rout=30 A19 GND GND N011 N012 N014 N003 N006 GND OR Vhigh=5.1 Trise=400n Rout=30 A20 N007 N011 N012 GND GND N019 N018 GND OR Vhigh=5.1 Trise=400n Rout=30 A21 N015 EAOUT GND GND GND GND N008 GND SCHMITT Vt=0 Vh=0 Vhigh=5.1 Trise=20n Rout=30 V1 N015 RAMP 1.25 V3 N004 GND 3 F1 GND CT V3 -1 S1 GND CT N001 GND OSC A2 SS GND GND GND GND N034 GND GND BUF Ref=0.2 Vhigh=5.1 Trise=20n Rout=30 A1 ILIM GND GND GND GND GND N029 GND BUF Ref=1.2 Vhigh=5.1 Trise=20n  $R$  $\Omega$ ut=30 A6 ILIM GND GND GND GND GND N009 GND BUF Ref=1.0 Vhigh=5.1 Trise=20n Rout=30 A5 SS GND GND GND GND GND N023 GND BUF Ref=5.0 Vhigh=5.1 Trise=20n  $R$  $\Omega$ ut=30 A22 CT GND GND GND GND GND N001 GND SCHMITT Vhigh=5.1 Trise=10n Rout=30 Vt=1.9 Vh=0.9 S2 CLK VREF N001 GND LEB R5 NI N031 10meg R6 N031 N032 10k C2 N031 INV 159p C3 N032 INV 1.59p E2 N033 GND N032 INV table=(0 0,90u 4.5,2m 4.7,10m 5) E3 N026 GND SS GND 1 D1 EAOUT N026 IDEAL A4 VCC GND GND GND GND N012 VREF GND SCHMITT Vhigh=5.1 Trise=20n Rout=0.5  $Vt=8.8$   $Vh=0.4$ A23 CLK GND GND GND GND N002 GND GND SCHMITT Vhigh=5.1 Trise=10n Rout=30 Vt=2.8 Vh=0.1 I2 CLK GND 400µ V5 N005 GND 2.3 D4 N005 CLK IDEAL D5 N004 RT IDEAL

```
S3 OUTA VC N003 GND HOUT 
S4 PGND OUTA N006 GND LOUT 
S5 OUTB VC N019 GND HOUT 
S6 PGND OUTB N018 GND LOUT 
R15 EAOUT N033 3k 
D3 GND SS Z5_1 
.model Z5_1 D(Ron=0 Roff=1G Vfwd=0 Vrev=5.1) 
.model OSC SW(Ron=100 Roff=1meg Vt=2.5 Vh=-1.5 Ilimit=10m) 
.model LEB SW(Ron=10 Roff=1meg Vt=2.5 Vh=-1.5 Vser=0.6 Ilimit=5m) 
.model IDEAL D(Ron=0 Roff=1G Vfwd=0) 
.model HOUT SW(Ron=0.75 Roff=250k Vt=3.25 Vh=-0.7 Vser=1.4 Ilimit=2) 
.model LOUT SW(Ron=2 Roff=250k Vt=3.25 Vh=-0.7 Vser=0.2 Ilimit=2) 
.ends uc3825h 
.model D D 
.lib D:\Program Files\LTC\LTspiceIV\lib\cmp\standard.dio 
.tran 10m 
.backanno 
.end
```
## **3.23. Z — MESFET-транзистор**

Имя элемента: MESFET.

Символ MESFET-транзистора расположен в корневом разделе встроенной библиотеки программы LTspice. Его внешний вид изображен на рис. 3.78.

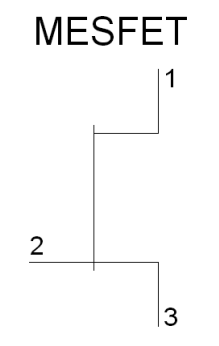

**Рис. 3.78.** MESFET-транзистор
Текстовый синтаксис: Zxxx 1 2 3 <имя модели> [area] [off] [IC=<Vds, Vqs>] [temp=<value>].

Аббревиатурой MESFET обозначается полевой транзистор с затвором на основе барьера Шотки. Модель MESFET разработана на основе модели арсенид-галлиевого GaAs FET транзистора от H. Statz. Характеристики постоянного тока определяются параметрами Vto,  $B$  и Beta, которые отвечают за зависимость тока стока от напряжения на затворе, параметром Alpha, который отвечает за напряжение насыщения, и параметром Lambda, который отвечает за выходную проводимость.

В модель включены объемные сопротивления Rd и Rs. Накопленный заряд моделируется полным зарядом затвора как функция напряжений затвор сток и затвор—исток и определяется параметрами  $Cgs$ ,  $Cgd$ , и Pb.

При помощи директивы . model определяются параметры используемого MESFET-транзистора. Ключевое слово ммг или PMF определяет полярность транзистора.

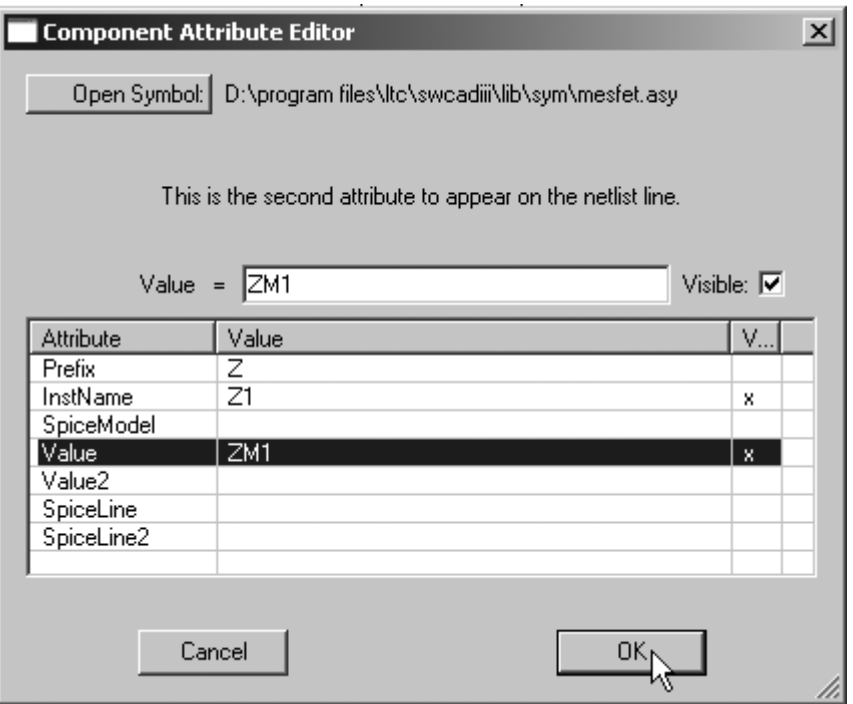

Рис. 3.79. Окно настройки ключа, управляемого током

#### Пример:

```
Z1 7 2 3 ZM1
.model ZM1 NMF (Vto = - 2 Beta = 1m B = 0.3 Alpha = 2 Lambda = 0.1m Rd = 100
Rs=100 \text{ Cqs}=5p \text{ Cqd}=1p + Pb=0.6)
```
Для размещения директивы . model в рабочем поле программы LTspice необходимо вызвать окно редактирования текста **Edit Text on the Schematic** (Редактировать текст на схеме), изображенное на рис. 3.17. Это окно вызывается с помощью команды Edit (Редактировать) | SPICE directive (SPICE-

```
директиву), нажатием клавиши <С> или нажатием кнопки
                                                          на панели
инструментов.
```
Для назначения модели ключа, управляемого током, в рабочем окне LTspice необходимо вызвать окно настройки **Component Attribute Editor** (Редактор атрибутов компонента), изображенное на рис. 3.79, щелкнув правой кнопкой мышки по символу элемента. Имя модели ключа вносится в поле Value.

Параметры модели MESFET-транзистора перечислены в табл. 3.29.

| Обозначение | Описание                                              | Единицы<br>измерения | По умол-<br>чанию |
|-------------|-------------------------------------------------------|----------------------|-------------------|
| Vto         | Напряжение отсечки                                    | B                    | $-2$              |
| <b>Beta</b> | Параметр межэлектродной прово-<br>ДИМОСТИ             | A/B <sup>2</sup>     | $1.10^{-4}$       |
| B           | Параметр легирования полупро-<br>водника              | 1/B                  | 0.3               |
| Alpha       | Параметр напряжения насыщения                         | 1/B                  | $\mathfrak{p}$    |
| Lambda      | Модуляция длины канала                                | 1/B                  | $\Omega$          |
| Rd          | Объемное сопротивление стока                          | Ом                   | $\Omega$          |
| Rs          | Объемное сопротивление истока                         | Ом                   | $\Omega$          |
| Cgs         | Емкость перехода затвор-исток<br>при нулевом смещении | Φ                    | $\Omega$          |
| Cgd         | Емкость перехода затвор—сток при<br>нулевом смещении  | Φ                    | 0                 |

**Таблица 3.29.** Параметры модели MESFET-транзистора

#### Таблица 3.29 (окончание)

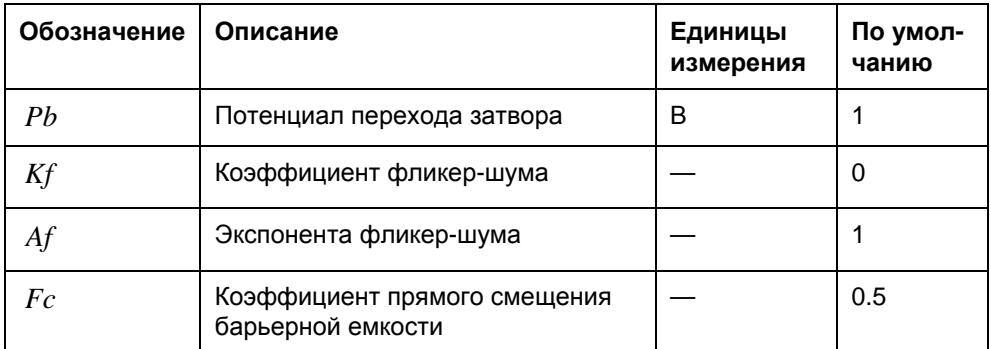

**ГЛАВА 4** 

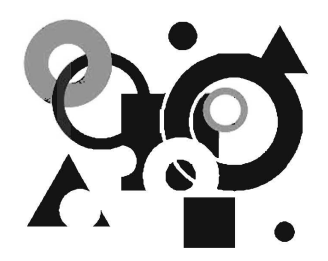

# Директивы моделирования LTspice

Директивы моделирования используются для запуска и остановки моделирования, определяют режимы моделирования, управляют выдачей результатов моделирования, позволяют задать различные параметры и начальные условия моделирования, создавать модели устройств, а также для прочих функций.

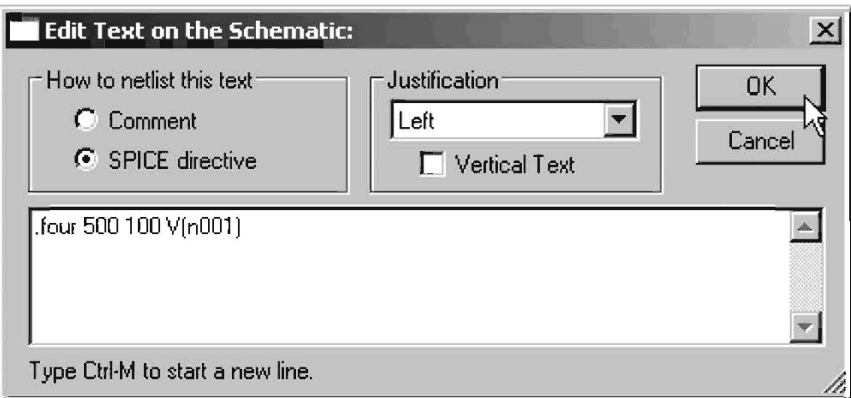

Рис. 4.1. Окно редактирования текста Edit Text on the Schematic

Поскольку в программе LTspice IV модель схемы вводится в привычном графическом, а не текстовом виде, то директивы располагаются прямо на схеме в виде текстовых строк. Все директивы моделирования начинаются с точки и поэтому их иногда называют точечными командами (dot commands). Для размещения директивы моделирования в рабочем поле программы LTspice III необходимо вызвать окно редактирования текста Edit Text on the Schematic (Редактирование текста на схеме), изображенное на рис. 4.1. Это окно можно вызвать с помощью команды Edit (Редактировать) | SPICE directive (SPICE-директиву), нажатием клавиши <C> или нажатием кнопки •• на панели инструментов.

Ниже, в алфавитном порядке, перечислены все директивы моделирования симулятора LTspice.

### 4.1. АС - анализ частотных характеристик для малого сигнала

Директива. Ас используется для определения частотных характеристик модели. Совместно с директивой. NOISE используется для моделирования уровня шума различных схемных элементов.

После обнаружения данной директивы LTspice находит рабочую точку модели по постоянному току, затем модель линеаризуется в районе найденной точки и далее находятся комплексные напряжения узлов, зависящие от частоты. Так как расчет характеристик делается только для одной рабочей точки по постоянному току и не учитывает общей нелинейности модели, то результаты данного анализа справедливы только для малого сигнала.

Если необходимо получить список комплексных напряжений и токов модели для одной частоты «частота», то можно использовать текстовый синтаксис:

.AC LIST < частота>

Если необходимо рассчитать частотную характеристику для произвольно указанных частот, то можно использовать текстовый синтаксис, похожий на предыдущий:

.AC LIST < HacTOTal> [< HacTOTa2> [< HacTOTa3> [...]]]

Если необходимо получить непрерывную частотную характеристику для определенного диапазона частот, то можно использовать текстовый синтаксис:

```
. AC < ОСТ, DEC, LIN> < число точек> < начальная частота>
<конечная частота>
```
Этот режим полезен для исследования частотных характеристик различных цепей и фильтров, а также для синтеза корректирующих устройств методом логарифмической амплитудно-фазовой частотной характеристики (ЛАФЧХ).

С помощью обязательных параметров «начальная частота» и «конечная частота» соответственно определяются нижняя и верхняя частоты исследуемого частотного диапазона. Кроме границ частотного диапазона необходимо

1

указать <число точек> частотной характеристики. Распределение точек определяется при помощи ключевых слов OCT, DEC или LIN (табл. 4.1).

| Ключевое<br>слово | Число точек                                                                                             | Примечание                 |
|-------------------|----------------------------------------------------------------------------------------------------|----------------------------|
| OCT               | Число точек на октаву <sup>1</sup>                                                                      | Логарифмический<br>масштаб |
| <b>DEC</b>        | Число точек на декаду <sup>2</sup>                                                                      | Логарифмический<br>масштаб |
| LIN               | Общее количество линейно размещенных<br>точек между нижней и верхней частотой<br>исследуемого диапазона |                            |

*Таблица 4.1. Распределение точек частотной характеристики*

Для примера исследуем частотную характеристику простого RC-фильтра нижних частот, схема которого изображена на рис. 4.2.

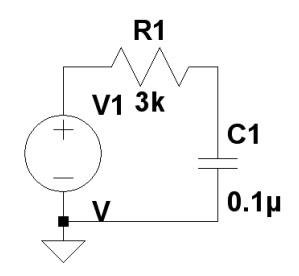

**Рис. 4.2.** Простой RC-фильтр нижних частот

Чтобы сформировать входной сигнал изменяющейся частоты, создадим генератор качающейся частоты (Svip-Generator), используя независимый источник напряжения V1. Для этого, щелкнув правой кнопкой мышки по символу независимого источника напряжения V1, вызовем его окно настройки **Voltage Source** (Источника напряжения) (рис. 4.3).

Далее, щелкнув по кнопке **Advanced** (Расширенная настройка), попадаем в окно **Independent Voltage Source** (Независимый источник напряжения)

<sup>&</sup>lt;sup>1</sup> Октавой называется расстояние между произвольной частотой *F* и ее удвоенным значением 2 · *F*.<br><sup>2</sup> Декадой называется расстояние между произвольной частотой *F* и ее десятикратным значением 10 · *F*.

(рис. 4.4). В области **Functions** (Функции) окна расширенной настройки выбрана функция **none** (никакой), которую оставляем без изменения.

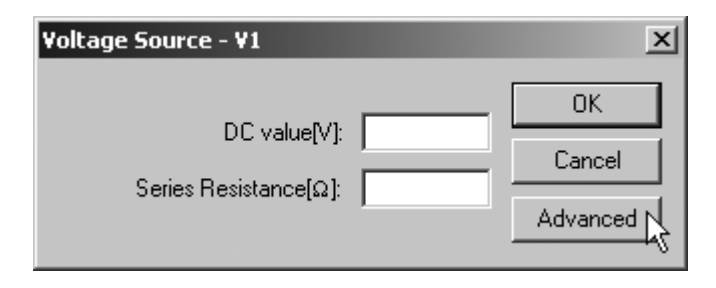

**Рис. 4.3.** Окно настройки источника напряжения

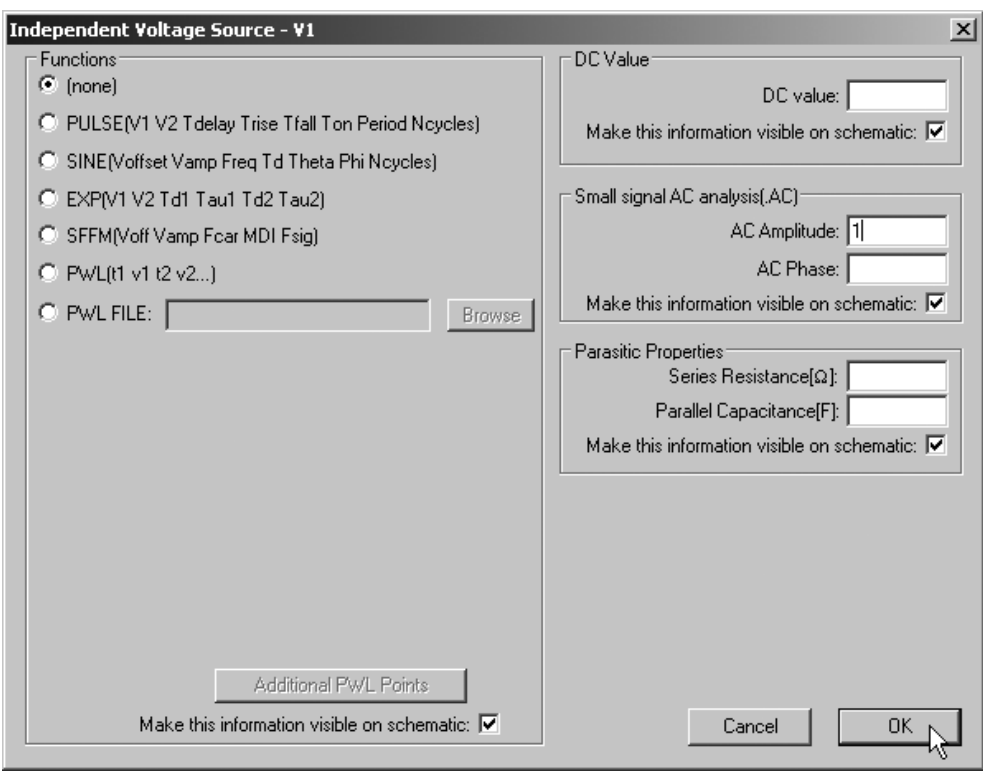

**Рис. 4.4.** Окно расширенной настройки источника напряжения Переходим в область настройки для малосигнального анализа на переменном токе **Small signal AC analysis(.AC)** и в поле **AC Amplitude** (Амплитуда) устанавливаем амплитуду переменного напряжения качающейся частоты. Если частотная характеристика выводится в относительных значениях, то значение амплитуды обычно устанавливают равным 1 В. В поле **AC Phase** можно установить фазовый сдвиг частотного сигнала. Это поле можно оставить пустым, если фазовый сдвиг не требуется.

В отличие от других директив, которые размещаются на схеме только с помощью окна **Edit Text on the Schematic** (Редактирование текста на схеме), для настройки и размещения директивы .AC можно использовать окно **Edit Simulation Command** (Редактирование команд моделирования), изображенное на рис. 4.5, которое вызывается с помощью команды **Simulate** (Моделирование) | **Edit Simulation Cmd** (Редактирование команды моделирования).

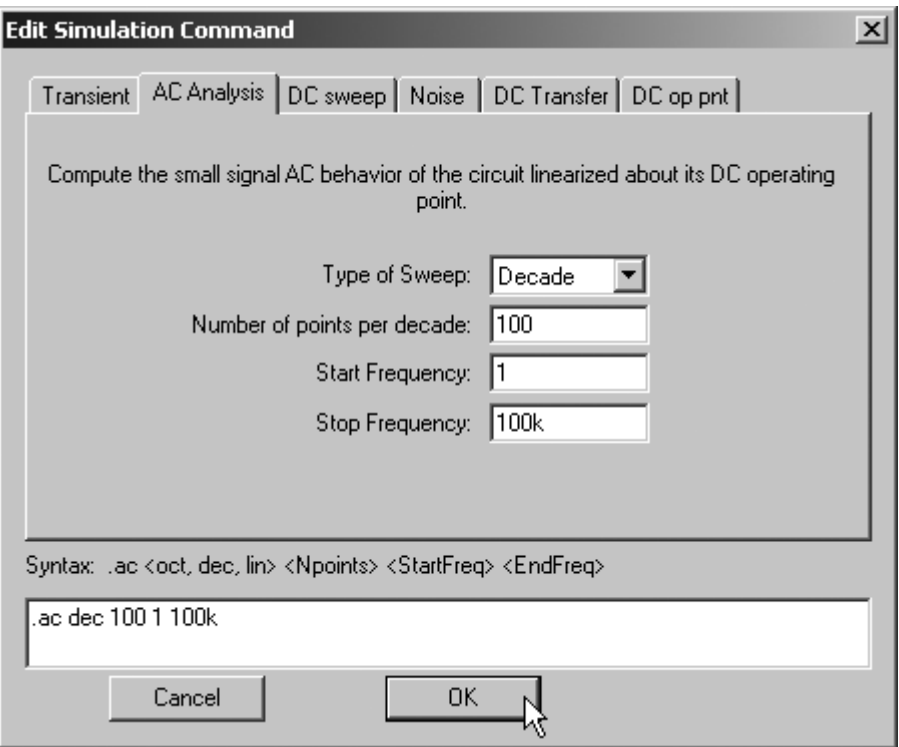

**Рис. 4.5. Редактирование директивы. АС** 

Для настройки малосигнального анализа частотных характеристик выбираем вкладку AC Analysis.

В поле Type of Sweep (Тип развертки) можно выбрать распределение точек частотной характеристики. В этом же поле указывается режим LIST (Список), если требуется вывести полный список всех комплексных напряжений и токов модели для одной частоты или явным образом указать частоты вычисления частотной характеристики.

Название следующего ниже поля зависит от типа распределения точек частотной характеристики шума и соответствует принципу, заложенному в табл. 4.1. Согласно этому принципу, если выбрано распределение Decade (Декада), то поле называется Number of points per decade (Количество точек на декаду) и позволяет выбрать количество точек частотной характеристики в пределах одной декады.

В поле **Start Frequency** (Частота старта) вписываем нижнюю, а в поле **Stop Frequency** (Частота останова) верхнюю частоты исследуемого частотного лиапазона.

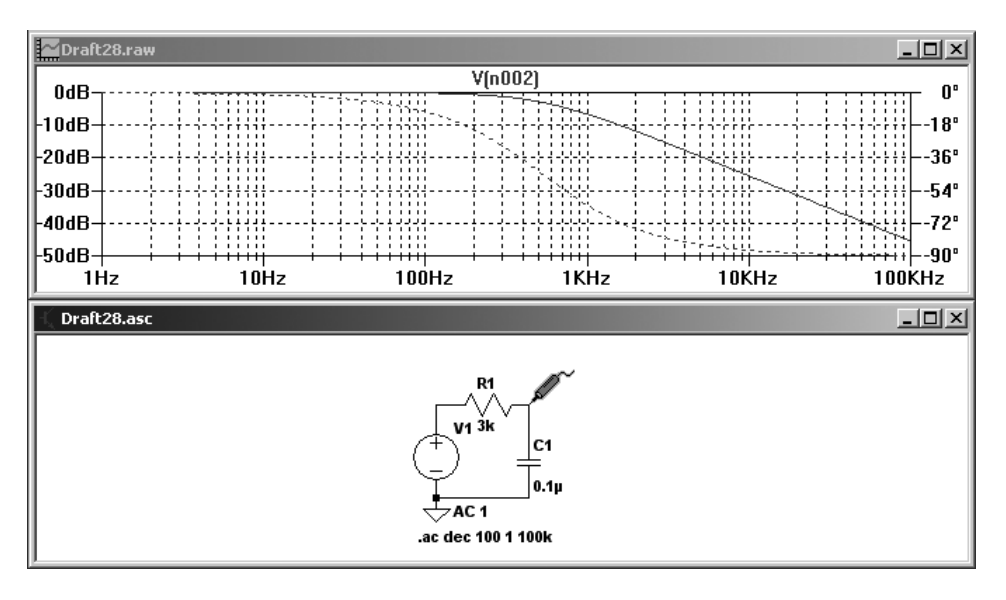

Рис. 4.6. Результат малосигнального анализа частотной характеристики простого RC-фильтра

Одновременно с заполнением информационных полей в нижнем поле **Syntax** (Синтакс) формируется строка директивы . Ас DEC 100 1 100к. Заполнив все поля, щелкнем по кнопке **ОК** и поместим директиву в схему модели. Далее, с помощью команды **Simulate** (Моделирование) | Run (Запустить) или щелк-

нув по иконке на панели инструментов, запустим малосигнальный анализ на переменном токе. После окончания симуляции будет получено окно, изображенное на рис. 4.6.

Для выбранного узла выводятся амплитудно-частотная (АЧХ) и фазочастотная (ФЧХ) характеристики фрагмента схемы, заключенного между генератором качающейся частоты и выходным узлом.

# 4.2. BACKANNOсвязать имена выводов с токами

Текстовый синтаксис: . BACKANNO.

Эта служебная директива автоматически включается в каждое текстовое описание схемы (netlist), которое генерируется программой LTspice IV из графической версии схемы. Директива указывает LTspice на информацию, связывающую имена выводов с токами, которая находится в файле с расширением raw. Это позволяет построить соответствующий график тока, просто щелкнув левой кнопкой мышки по символу вывода.

### 4.3. DC - анализ по постоянному току

Эта директива задает расчет режима по постоянному току, при вариации параметров одного или нескольких источников постоянного напряжения или тока. Этот вид анализа полезен для расчета передаточных функций по постоянному току. В частности его можно использовать для построения вольтамперных характеристик различных элементов (транзисторов, диодов, электронных ламп и т. п.), с целью проверки корректности их моделей.

#### **ПРИМЕЧАНИЕ**

При выполнении DC-анализа цепей или элементов, обладающих регенеративными обратными связями (например, триггера Шмитта, тиристора, динистора и т. п.), не получится проанализировать точки неустойчивого равновесия. В этом случае рекомендуется вместо режима .DC выполнить расчет переходных процессов .TRAN, введя источники медленно нарастающего и спадающего по линейному закону напряжения.

#### Текстовый синтаксис:

.DC [<LIN, OCT, DEC>]

<Источник 1> <Начальное значение 1> <Конечное значение  $1>$ <Шаг/Число точек 1>

[<Источник 2> <Начальное значение 2> <Конечное значение 2> < Шаг/Число точек 2>]

+ [<Источник 3> <Начальное значение 3> <Конечное значение 3> < Шаг/Число точек 3>]

Распределение точек передаточной функции по постоянному току определяется при помощи ключевых слов ост, рес или ши (табл. 4.2).

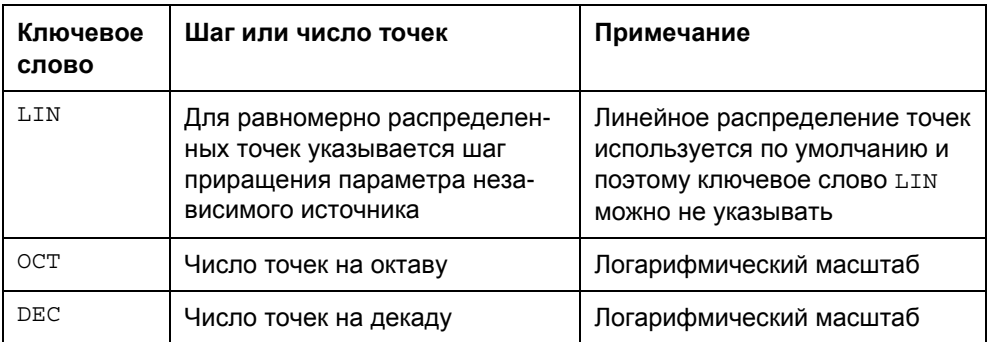

Таблица 4.2. Распределение точек передаточной функции по постоянному току

В качестве параметра «Источник» можно ввести название любого независимого источника, напряжение или ток которого будут изменяться от параметра <начальное значение> до параметра <конечное значение> в соответствии с шагом, указанным параметром < шаг>. Если выбран логарифмический масштаб распределения точек (ост или рес), то с помощью параметра «число <u>точек>, необходимо указать требуемое число точек передаточной функции на</u> октаву или декаду соответственно.

Если указаны несколько независимых источников, то параметр первого источника изменяется в заданных пределах для каждого значения параметра второго источника, а параметр второго источника, в свою очередь, изменяется в заданных пределах для каждого значения параметра третьего источника.

Такой вложенный цикл удобен, в частности, для построения статических характеристик полупроводниковых или электровакуумных приборов.

Иногда требуется определить передаточную функцию для конкретных значений напряжений или токов независимых источников. В этом случае можно использовать текстовый синтаксис:

```
. DC <Источник 1> LIST <Значение 1> [<Значение 2> [...]]
+ [<Источник 2> LIST < Значение 1> [<Значение 2> [...]]]
+ [<Источник 3> LIST < Значение 1> [<Значение 2> [...]]
```
Здесь для каждого источника «источник», после ключевого слова LIST (Список), можно ввести список значений <значение>, которые будут последовательно присваиваться соответствующему источнику во время анализа.

Оба возможных синтаксиса могут совместно использоваться в одной директиве . ос для различных независимых источников.

Для примера снимем семейство выходных характеристик биполярного n-p-nтранзистора типа ВС817-40 (рис. 4.7).

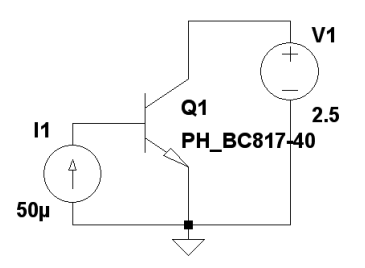

Рис. 4.7. Схема для снятия выходных характеристик биполярного транзистора

В отличие от других директив, которые размещаются на схеме только с помощью окна **Edit Text on the Schematic** (Редактирование текста на схеме), изображенного на рис. 4.1, для настройки и размещения директивы. DC можно использовать окно **Edit Simulation Command** (Редактирование команд моделирования), изображенное на рис. 4.8, которое вызывается с помощью команды Simulate (Моделирование) | Edit Simulation Cmd (Редактирование команды моделирования).

Для настройки анализа по постоянному току при вариации параметров выбираем вкладку DC sweep. На этой вкладке обнаруживаем три аналогичные вкладки: 1st Source (Первый источник), 2nd Source (Второй источник) и 3rd Source (Третий источник), - необходимые для настройки трех возможных независимых источников. Так как все вкладки аналогичны, то рассмотрим их структуру на примере вкладки 1st Source. Здесь, в поле

Name of 1st Source to Sweep (Название первого источника развертки), необходимо указать имя первого независимого источника. Так как при снятии выходных характеристик транзистора необходимо изменять напряжение коллектор—эмиттер для ряда фиксированных значений тока базы, то первым источником будет источник напряжений V1, подключенный к переходу коллектор—эмиттер тестируемого транзистора. Ниже, в поле **Туре of Sweep** (Тип развертки), необходимо выбрать распределение точек передаточной функции по постоянному току. В данном случае наиболее уместным будет линейное (Linear) распределение. Далее, в поле **Start Value**, указываем начальное напряжение, в поле Stop Value конечное напряжение, а в поле **Increment** шаг приращения напряжения источника V1.

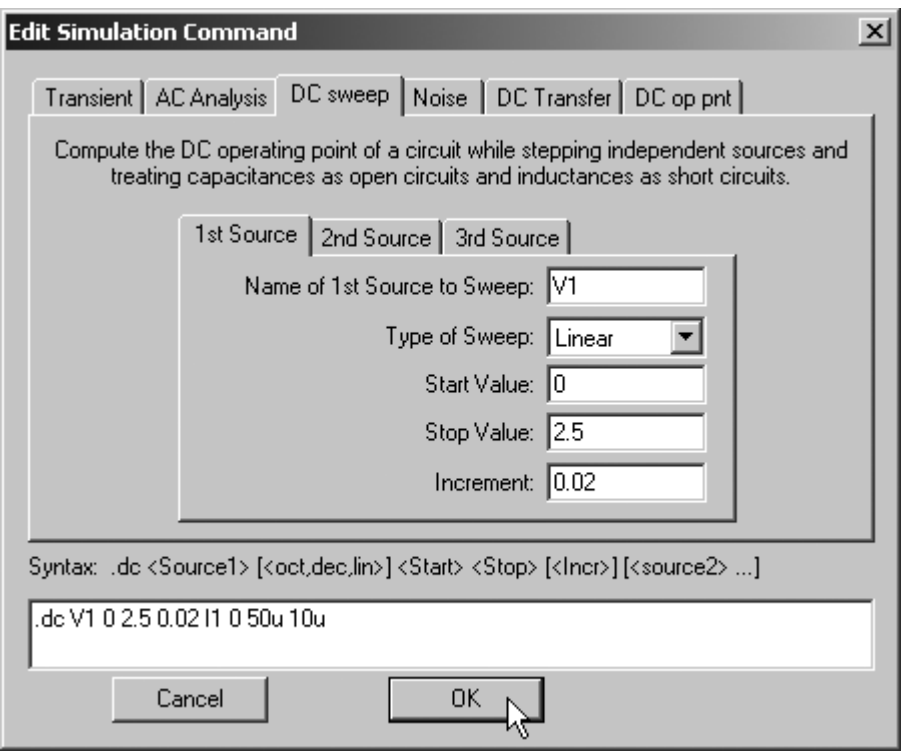

Рис. 4.8. Редактирование директивы. DC

Перейдем на вкладку **2nd Source** и аналогичным образом настроим источник тока 11, который формирует последовательно увеличивающийся на 10 мкА ток базы транзистора Q1.

Одновременно с заполнением информационных полей в нижнем поле **Syntax** (Синтакс) формируется строка директивы .DC V1 0 2.5 0.02 I1 0 50u 10u. Заполнив все поля, щелкнем по кнопке **OK** и поместим директиву в схему модели. Далее, с помощью команды **Simulate** (Моделирование) | **Run** (Запустить) или щелкнув по иконке на панели инструментов, запустим анализ на постоянном токе. После окончания симуляции будет получено окно, изображенное на рис. 4.9.

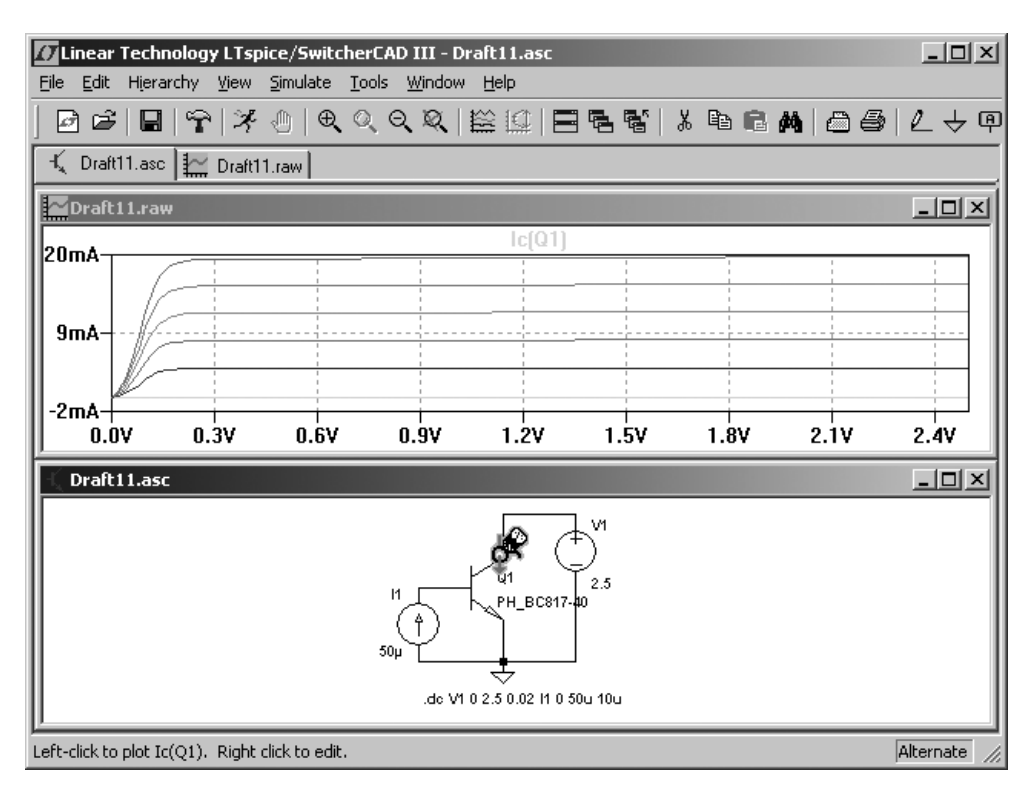

**Рис. 4.9.** Выходные характеристики модели биполярного транзистора типа BC817-40

### **4.4.** *END* **— конец задания**

Эта служебная директива автоматически включается в каждое текстовое описание схемы (netlist), которое генерируется программой LTspice IV из графической версии схемы. Все строки после этой директивы игнорируются.

### 4.5. ENDS - конец описания подсхемы

Эта директива отмечает конец подсхемы. Для большей информации смотреть описание директивы. SUBCKT.

### 4.6. FOUR - выполнить анализ Фурье

Эта директива поддерживается симулятором LTspice в порядке совместимости со старыми версиями SPICE. Анализ Фурье производится на основе анализа переходного процесса и поэтому директива. FOUR обязательно требует наличия директивы. ткам. Результат анализа Фурье выводится в файл отчета с расширение log, который можно посмотреть с помощью команды View (Смотреть) | Spice Error Log (Отчет об ошибках).

Директива размещается на схеме с помощью окна **Edit Text on the Schematic** (Редактирование текста на схеме), изображенного на рис. 4.1. Это окно можно вызвать с помощью команды Edit (Редактировать) | SPICE directive (SPICEдирективу), нажатием клавиши <C> или нажатием кнопки на панели инструментов.

Текстовый синтаксис:

.FOUR <частота> [гармоники] [периоды] <график1> [<график2> ...]

С помощью обязательного параметра «частота» необходимо указать основную частоту, т. е. первую гармонику. С помощью необязательного параметра [гармоники] МОЖНО УКАЗАТЬ, СКОЛЬКО ГАРМОНИК НАДО ВЫЧИСЛИТЬ. ЕСЛИ КОЛИЧЕство гармоник не указано, то по умолчанию вычисляются постоянная составляющая и первые девять гармоник. Кроме этого, в любом случае рассчитывается коэффициент нелинейных искажений (в процентах). С помощью необязательного параметра [периоды] можно указать для скольких периодов, предшествующих времени окончания анализа переходного процесса Tend, нужно проводить анализ Фурье. По умолчанию анализируется последний период основной частоты. Если анализ Фурье нужно провести для всего диапазона моделирования, то параметр [периоды] должен равняться -1 (минус единице).

Например, директива . FOUR 500 10 V(n001) позволяет вычислить первые 10 гармоник в сигнале, который генерирует источник импульсного напряжения V1 (рис. 4.10).

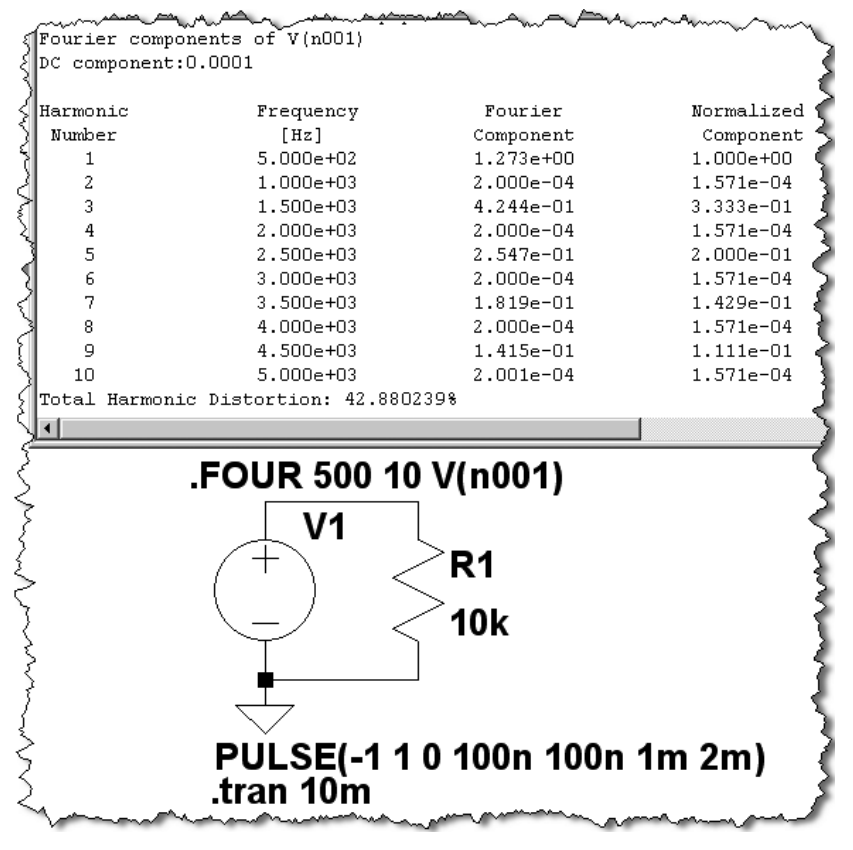

**Рис. 4.10.** Результат вычисления гармонического состава выходного сигнала источника V1

Для большинства случаев более удобным является быстрое преобразование Фурье (FFT), встроенное в окно плоттера. Для активизации этого преобразования достаточно щелкнуть правой кнопкой мышки в области окна плоттера и в появившемся после этого меню выбрать пункт **FFT**.

# **4.7.** *FUNC* **— функция, определяемая пользователем**

Директива размещается на схеме с помощью окна **Edit Text on the Schematic**  (Редактирование текста на схеме), изображенного на рис. 4.1.

Текстовый синтаксис: .FUNC <имя функции>([аргументы]) {<выражение>}.

Имя функции назначается пользователем и не должно совпадать с именами встроенных функций (например, sin, cos, sqrt и т.п.). Аргументы функции, если их несколько, вводятся через запятую. Если аргументы отсутствуют, круглые скобки () все равно нужны. Тело функции, содержащее ее описание, состоит из арифметического выражения и стандартных функций и заключается в фигурные скобки { }.

Директива. FUNC является своеобразной альтернативой директиве. РАРАМ. Их отличие заключается в том, что . FUNC обрабатывается в процессе моделирования, а не перед ним, как . РАRАМ, и поэтому в качестве аргумента . FUNC можно использовать текущее время моделирования (ключевое слово time). Однако данное преимущество накладывает ограничение, согласно которому директива определения функции. FUNC должна встречаться в списке связей раньше, чем сама функция будет использована. Это делает невозможным использование этой директивы в схемном редакторе LTspice, т. к. при генерации списка связей из схемы программа помещает все директивы в конец списка. Но зато директива может использоваться в текстовых CIR-файлах и в различных библиотечных файлах, написанных от руки.

#### **ПРИМЕЧАНИЕ**

Если утверждение . FUNC заключено внутри определения подсхемы, то возможности функции ограничены данной подсхемой.

Ниже приведен пример использования обоих, . FUNC и . PARAM, директив:

```
* Пример использования директивы . func
. func myfunc(x,y) \{sqrt(x*x+y*y)}\}.param u=100 v=600
V1 n001 0 pulse (0 1 0 1n 1n .5µ 1µ)
R1 n001 n002 \{myfunc(u,v/3)\}C1 n002 0 100p
.tran 1u
.end
```
# 4.8. FERRET — загрузить файл из Интернета

Директива размещается на схеме с помощью окна Edit Text on the Schematic (Редактирование текста на схеме), изображенного на рис. 4.1.

Эта директива позволяет загружать из Интернета файлы, используя ссылку (URL). Это удобно если вы хотите загрузить файл прямо из LTspice, не используя браузер. Файл будет загружен в тот же самый каталог, в котором находится схема или текстовое описание схемы. Эта директива не оказывает никакого эффекта на моделирование.

\* Пример использования директивы . FERRET

.ferret http://ltspice.linear.com/software/scad3.pdf

.end

# 4.9. GLOBAL — определить глобальные узлы

Директива размещается на схеме с помощью окна Edit Text on the Schematic (Редактирование текста на схеме), изображенного на рис. 4.1.

Текстовый синтаксис: .GLOBAL <yseл1> [узел2 [узел3] [...]].

Все узлы, используемые в подсхеме, по умолчанию являются локальными, даже если их имена совпадают с узлами основной схемы. Если требуется, чтобы некоторые узлы подсхемы непосредственно были подключены к соответствующим узлам основной схемы, то их надо сделать глобальными с помощью директивы. GLOBAL.

Альтернативой директиве . GLOBAL является использование приставки \$G перед именем узла.

#### **ПРИМЕЧАНИЕ**

Земля схемы (узел 0) всегда является глобальным и для нее не требуется использование директивы . GLOBAL.

Пример: .GLOBAL Vdd Vcc

# 4.10. IC - задание начальных условий

Директива размещается на схеме с помощью окна **Edit Text on the Schematic** (Редактирование текста на схеме), изображенного на рис. 4.1.

Текстовый синтаксис:

```
. IC [V(<номер узла>) = <напряжение>] [I(<в индуктивности>) = < ток>]
```
Директива. го позволяет определить начальные условия для анализа переходных процессов. С ее помощью можно определить начальное напряжение узла и ток катушки индуктивности. Во время расчета режима по постоянному току начальные условия удерживаются на заданном уровне. Если задан начальный ток индуктивности, то, в отличие от других SPICE-симуляторов, где индуктивности обрабатываются как короткозамкнутая цепь, в LTspice индуктивность обрабатывается как источник тока с бесконечно большим внутренним сопротивлением.

Например, используя директиву .ic V(n002)=0, можно увидеть переходной процесс зарядки конденсатора C1 (рис. 4.11). В противном случае к моменту начала анализа переходного процесса конденсатор C1 уже был бы заряжен до напряжения источника V1.

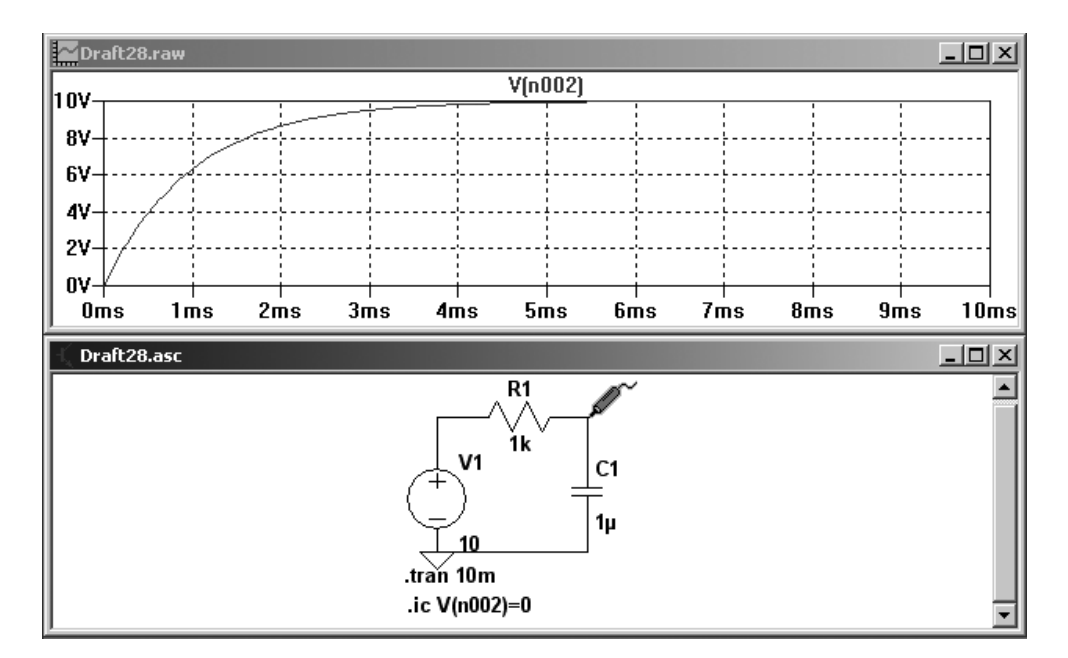

Рис. 4.11. Наблюдение переходного процесса зарядки конденсатора RC-цепочки

#### **ПРИМЕЧАНИЕ**

Если описание схемы наряду с директивой . IC содержит директиву . NODESET, **ТО ПОСЛЕДНЯЯ ИГНОРИРУЕТСЯ** (. IC ПОДАВЛЯЕТ. NODESET).

# **4.11.** *INCLUDE* **— включить другой файл**

Директива размещается на схеме с помощью окна **Edit Text on the Schematic**  (Редактирование текста на схеме), изображенного на рис. 4.1.

Текстовый синтаксис: .INC[LUDE] <имя файла>.

Эта директива используется для включения в файл текстового описания содержания другого файла, что является полезным для включения описаний библиотечных моделей или подсхем.

Имя файла может быть задано в абсолютном виде (диск:\путь\имя файла) или относительно каталога, в который установлена программа LTspice (по умолчанию программа устанавливается в каталог C:\Program Files\LTC\LTspiceIV). В последнем случае указанный файл сначала ищется в каталоге библиотек ..\lib\sub, а затем в каталоге, который содержит описание схемы.

Необходимо явно указывать расширение файла. Например, если требуется файл "myfile.lib", то следует указать .inc myfile.lib, а не .inc myfile.

Возможен вариант синтаксиса, позволяющий скачивать требуемый файл из Интернета:

.INC http://www.company.com/models/library.lib

В этом случае файл "library.lib" будет скачан по указанной ссылке и размещен в каталоге описания схемы.

#### *ПРИМЕЧАНИЕ*

К сожалению, LTspice не анализирует ошибок скачивания и поэтому могут возникать неожиданные ситуации, когда программа попытается использовать в качестве библиотечного файла сообщение об ошибке, которое будет передано сервером в случае отсутствия указанного файла или "битой" ссылки.

# **4.12.** *LIB* **— подключить библиотеку**

Директива размещается на схеме с помощью окна **Edit Text on the Schematic**  (Редактирование текста на схеме), изображенного на рис. 4.1.

Текстовый синтаксис: .LIB <имя файла>.

Эта директива используется для подключения библиотеки моделей или подсхем. При запуске моделирования из библиотеки считываются и помещаются в память машины только те модели или подсхемы, на которые были ссылки в описании схемы.

Имя файла может быть задано в абсолютном виде (диск:\путь\имя файла) или относительно каталога, в который установлена программа LTspice (по умолчанию программа устанавливается в каталог C:\Program Files\LTC\LTspiceIV). В последнем случае указанный файл сначала ищется в каталоге ..\lib\cmp, затем в ..\lib\sub, и только после этого в каталоге, который содержит описание схемы.

Необходимо явно указывать расширение файла. Например, если требуется подключить библиотеку myfile.lib, то следует указать.lib myfile.lib, а не .lib myfile.

Возможен вариант синтаксиса, позволяющий скачивать требуемую библиотеку из Интернета:

.LIB http://www.company.com/models/library.lib

В этом случае файл library.lib будет скачан по указанной ссылке, размещен в каталоге описания и подключен.

#### **ПРИМЕЧАНИЕ**

К сожалению, LTspice не анализирует ошибок скачивания и поэтому могут возникать неожиданные ситуации, когда программа попытается использовать в качестве библиотечного файла сообщение об ошибке, которое будет передано сервером в случае отсутствия указанного файла или "битой" ссылки.

#### 4.12.1. Зашифрованные библиотеки

С целью защиты авторских прав в LTspice предусмотрена возможность создания и чтения специальных зашифрованных библиотек. Это позволяет многим пользователям использовать библиотеку, не имея доступа к ее содержанию. Разумеется, подобная форма сокрытия содержимого библиотеки не может считаться абсолютно надежной и не гарантирует от взлома при помощи специализированного программного обеспечения.

Для создания зашифрованной библиотеки необходимо выполнить следующую последовательность действий:

- 1. Сделать резервную копию шифруемой библиотеки, т. к. указанная библиотека будет удалена и заменена шифрованной версией.
- 2. В режиме командной строки набрать:

scad3.exe -encrypt <имя файла библиотеки>.

Процесс шифрования может занять несколько минут. По окончании будет получен зашифрованный ASCII-файл. При необходимости можно добавить в комментариях к файлу свое сообщение об авторских правах, оставив без изменения первые девять строк оригинальных комментариев, а также завершающую строку \* Begin:. Каждая строка вашего сообщения должна начинаться с символа "\*".

## **4.13.** *LOADBIAS* **— загрузить из файла состояние схемы**

Директива размещается на схеме с помощью окна **Edit Text on the Schematic**  (Редактирование текста на схеме), изображенного на рис. 4.1.

Текстовый синтаксис: .LOADBIAS <имя файла>.

Директива .LOADBIAS используется совместно с директивой .SAVEBIAS, с помощью которой узловые потенциалы, вычисленные в результате моделирования, сохраняются в файл. Совместное использование директив .SAVEBIAS и .LOADBIAS, например, позволяет сократить общее время моделирования, исключив из него начальный участок.

### **4.14.** *MEASURE* **— измерить при определенных пользователем условиях**

Директива размещается на схеме с помощью окна **Edit Text on the Schematic**  (Редактирование текста на схеме), изображенного на рис. 4.1.

Существуют два основных типа директивы .MEASURE. Один тип обращается к отдельной точке на абсциссе (независимой переменной, откладываемой по горизонтальной оси, т. е. к времени, в случае TRAN-анализа), а другой тип к области абсциссы.

### 4.14.1. Первый тип директивы .MEASURE

Первый тип, который обращается к одной точке на абсциссе, используется для того, чтобы условно или безусловно выводить значение данных или выражение, соответствующее этой точке. Этот тип использует следующий синтаксис:

```
. MEAS [SURE] [AC | DC | OP | TRAN | TF | NOISE] <имя>
+ [< FIND | DERIV | PARAM > <выражение >]
+ [WHEN <выражение> | АТ= <выражение>]]
+ [TD = <значение1>] [<RISE|FALL|CROSS> = [<счетчик1 > |LAST]]
```
Если указан конкретный тип анализа, то директива будет использоваться только при проведении этого анализа и игнорироваться при других типах анализа:

- Ас расчет частотных характеристик;
- $\Box$ <sub>DC</sub> — расчет режима по постоянному току;
- $\Box$ ор — поиск рабочей точки по постоянному току;
- $\Box$ ткам - расчет переходного процесса;
- $\Box$ т = расчет малосигнальной передаточной функции по постоянному току;
- $\Box$ мотѕе — расчет внутреннего шума.

Затем, в обязательном порядке, необходимо присвоить <имя> выводимому значению. Это имя может использоваться в других директивах. медя.

Далее следует определиться с тем, что надо вывести:

- FIND значение соответствующего выражения, использующего данные моделирования;
- DERID производную соответствующего выражения, использующего данные моделирования;
- РАКАМ значение выражения, использующего результаты других директив . MEAS, но не данные моделирования.

Определившись с выходными данными, нужно определиться с моментом выборки данных:

- when данные выбираются в случае выполнения условного выражения;  $\Box$
- $\Box$ ат — данные выбираются в случае достижения определенной точки на абсциссе;
- то задержка выборки данных.  $\Box$

Кроме этого, можно оговорить дополнительные условия события выборки:

- П RISE событие выборки возникает при достижении определенной точки во время нарастания выводимого значения;
- FALL событие выборки возникает при достижении определенной точки во время спада выводимого значения;

cross — событие выборки возникает при достижении определенной точки.  $\Box$ 

Для перечисленных выше событий можно установить <счетчик> события выборки. Если счетчик не установлен, то выводится значение, соответствующее первому подходящему событию. Если требуется вывести значение для самого последнего события, то необходимо указать флаг LAST.

Ниже приведены примеры использования директивы . MEAS, которые обращаются к отдельной точке на абсциссе:

.MEAS TRAN res1 FIND V(n006) AT=5m

Данная директива обозначается как res1 и выводит в файл отчета (с расширением log) значение напряжения  $v$  (n006) в момент времени  $t = 5$  мс.

. MEAS TRAN res2 FIND V(n005)  $*I(V1)$  WHEN V(n002) = 3  $*V(n003)$ 

Данная директива обозначается как res2 и выводит в файл отчета значение выражения v(n005) \*I (V1), когда в первый раз будет выполнено условие  $V(n002) = 3*V(n003)$ .

.MEAS TRAN res3 PARAM res1\*res2

Данная директива обозначается как гезз и выводит в файл отчета значение выражения res1\*res2. Эта форма полезна для вывода значения выражения, использующего результаты других директив . меая, но не предназначена для вывода значения выражения, содержащего данные моделирования.

Обратите внимание, что в приведенных ранее примерах выводимое значение основано на данных ординаты (зависимая переменная). Если выводимое значение не определено, то директива. мед выводит точку абсциссы, которая соответствует результатам измерения:

. MEAS TRAN  $res4$  WHEN V(n003)=3\*V(n004)

Данная директива обозначается как res4 и выводит в файл отчета значение абсциссы, соответствующее первому моменту возникновения события  $V(n003) = 3*V(n004)$ .

В случае АС-анализа, используется амплитудное значение условного выражения, как это показано в этом примере:

```
. MEAS AC res5 WHEN V(n010) = 1/sqrt(2)
```
Данная директива обозначается как res5 и выводит в лог-файл значение соответствующее частоты, моменту, когда амплитуда переменного напряжения v (n010) была равна 0.7071 В.

### 4.14.2. Второй тип директивы .MEASURE

Второй тип директивы. медя обращается к области абсциссы и использует следующий синтаксис:

. MEAS [AC | DC | OP | TRAN | TF | NOISE] <VIMA>

- + [<AVG | MAX | MIN | PP | RMS | INTEG> <выражение>]
- + [TRIG <переменная1> [[VAL] = ]<порог1>] [TD=<значение1>]
- + [<RISE | FALL | CROSS> = < счетчик1>]

```
+ [TARG <переменная2> [[VAL] = ]<порог2>] [TD=<значение2>]
```
+ [<RISE | FALL | CROSS> = < счетчик2 > ]

Как и для первого типа, если указан конкретный тип анализа, то директива будет использоваться только при проведении этого анализа и игнорироваться при других типах анализов:

- Ас расчет частотных характеристик;
- □ DC расчет режима по постоянному току;
- $\Box$ ор — поиск рабочей точки по постоянному току;
- $\Box$ **TRAN — расчет переходного процесса;**
- $\Box$ т = расчет малосигнальной передаточной функции по постоянному току;
- $\Box$ мотѕе — расчет внутреннего шума.

Затем, в обязательном порядке, необходимо присвоить <имя> выводимому значению. Это имя может использоваться в других директивах . медs.

Далее следует определиться с тем, что надо вывести:

- $\Box$ avg — среднее значение выражения;
- $\Box$ мах — максимальное значение выражения;
- $\Box$ **MIN — минимальное значение выражения;**
- $\Box$ PP - расстояние от минимального до максимального значения выражения;
- $\Box$ RMS — среднеквадратичное (действующее) значение выражения;
- $\Box$ INTEG - интеграл выражения.

Начало и конец исследуемой области абсциссы определяется точками твля и таке соответственно. Если точка ткие не определена, то по умолчанию она приравнивается моменту начала моделирования. Если не определена точка такс, то по умолчанию она приравнивается моменту окончания моделирования. Если не определены точки начала и конца исследуемой области, то директива. медя работает с полным диапазоном данных.

Для начальной и конечной точек области абсциссы (ткіс и такс) необходимо определить имя переменной запуска (это может быть напряжение узла или ток ветви), а также порог запуска val. Далее, с помощью параметра то можно установить задержку выборки. Кроме этого, можно оговорить дополнительные условия события выборки:

- RISE событие запуска возникает при достижении порога во время нарастания переменной запуска;
- FALL событие запуска возникает при достижении порога во время спада переменной запуска;
- CROSS событие запуска возникает при достижении порога переменной запуска.

Для перечисленных выше событий можно установить <счетчик> события запуска. Если счетчик не установлен, то запуск будет осуществлен первым подходящим событием.

Если операция измерения не определена, то в качестве результата директива . MEAS выведет расстояние между точками TRIG и TARG абсциссы.

Ниже приведен пример директивы. меаѕ второго типа:

```
.MEAS TRAN res6 AVG V(n001) TRIG V(n005) VAL=1.5 TD=1.1u FALL=1
```

```
+ TARG V(n003) VAL=1.5 TD=1.1u FALL=1
```
Данная директива обозначается как res6 и выводит в файл отчета (с расширением log) среднее значение v (n001) на участке абсциссы, начало которого задержано на 1.1 мкс относительно первого падения напряжения v (n005) ниже порога 1.5 В, а конец задержан на 1.1 мкс относительно первого падения напряжения  $v(n003)$  ниже порога 1.5 В.

Ниже приведен пример, где одна директива. мель использует результат другой директивы . MEAS:

```
.MEAS AC tmp MAX mag (V(n003))
.MEAS AC bw TRIG mag (V(n003))=tmp/sqrt(2) RISE=1 TARG
mag(V(n003)) = tmp/sqrt(2) FALL=LAST
```
Здесь первая директива находит максимальное значение амплитуды напряжения v(n003) и обозначает его как tmp. Вторая директива обозначается как ь и выводит в файл отчета диапазон частот, в котором обеспечивается затухание менее 3 дБ относительно амплитудного значения  $\text{tmp}$ , полученного первой директивой.

Директива . медя выполняется после завершения симуляции. Это позволяет записать скрипт директивы . MEAS в файл с расширением meas и выполнить его на полученных данных. Для этого надо щелкнуть левой кнопкой мышки в поле окна плоттера, чтобы сделать его активным, и активизировать команду меню File (Файл) | Execute .MEAS Script (Выполнить скрипт .MEAS). В результате появится окно Execute .MEASURE statements from file (Выполнение утверждений .MEASURE из файла), в котором нужно выбрать и открыть требуемый скрипт-файл. Так как результаты симуляции хранятся в сжатом виде, то точность выходного результата директивы . MEAS определяется степенью сжатия данных анализируемой кривой. Меняя настройки на вкладке **Compression** (Сжатие) панели **Control Panel** (Панель управления), можно регулировать степень сжатия данных.

### 4.15. MODEL - описание модели схемного элемента

Порой схемные элементы, такие как диоды, транзисторы, ключи, линии передачи и т. п., имеют множество параметров, которые описывают их свойства. В этом случае для уменьшения объема описания схемы имеет смысл при помощи директивы . морет группировать эти параметры в одном месте и по мере необходимости ссылаться на них.

Директива размещается на схеме с помощью окна Edit Text on the Schematic (Редактирование текста на схеме), изображенного на рис. 4.1.

Текстовый синтаксис: . МОDEL <имя модели> <тип> [(перечень парамет $pos)$ ].

Само собой разумеется, что имя модели должно быть уникальным для различных типов схемных элементов. Например, диод и транзистор не могут иметь одно и то же имя.

Перечень параметров зависит от типа модели. Список типов моделей перечислен в табл. 4.3.

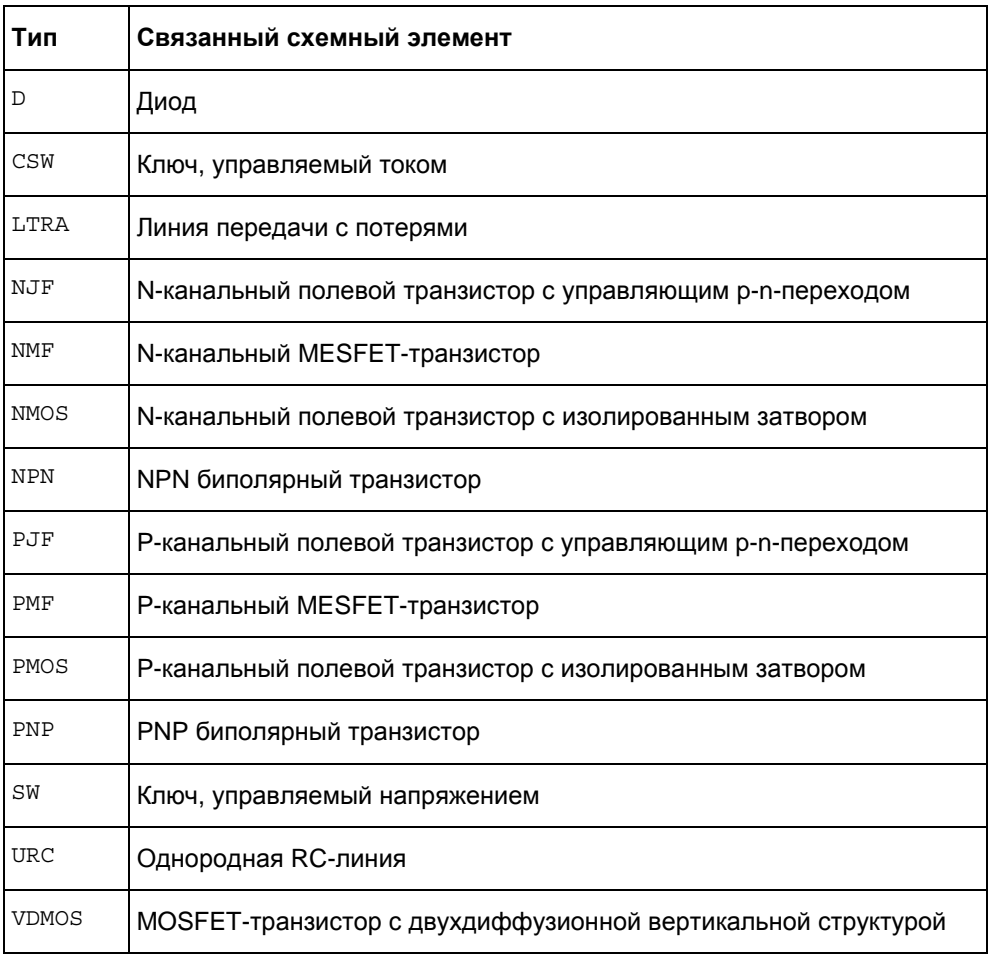

#### *Таблица 4.3. Список типов моделей симулятора LTspice*

Подробное описание моделей схемных элементов можно найти в *главе 3* этой книги.

## **4.16.** *NET* **— вычислить параметры четырехполюсника**

Директива используется в течение малосигнального AC-анализа для расчета входной и выходной проводимости, сопротивления, а также Y, Z, H и S параметров четырехполюсника, имеющего два входных и два выходных вывода. С помощью этой же директивы можно рассчитать проводимость и сопротивление двухполюсника, имеющего два входных вывода.

Директива размещается на схеме с помощью окна Edit Text on the Schematic (Редактирование текста на схеме), изображенного на рис. 4.1.

Текстовый синтаксис: [V(узел[, узел  $2]$  )  $|I(Rout)|$  $. <sub>NET</sub>$  $\frac{1}{\sqrt{1}}$ [Rin=<значение>] [Rout=<значение>].

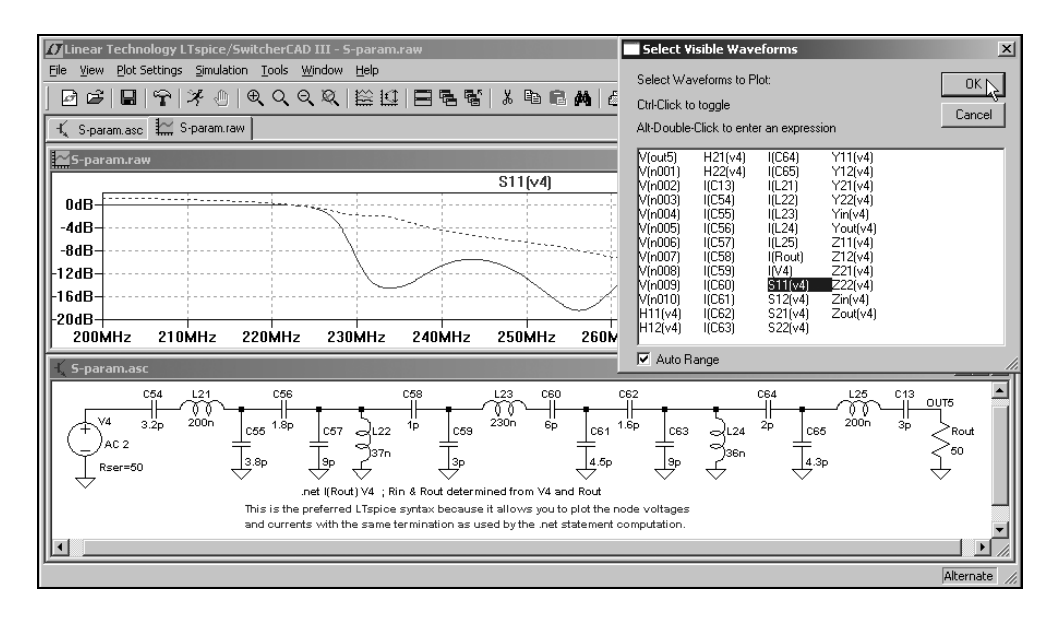

Рис. 4.12. Определение параметров полосового фильтра как четырехполюсника

На вход двухполюсника или четырехполюсника подается сигнал от независимого источника напряжения Vin или независимого источника тока Iin. Ecли исследуется четырехполюсник, то необходимо указать точки приложения сигнала выходного напряжения (напряжение узла v(узел) или напряжение между узлами V(узел, узел 2)) или сопротивление для выходного токового сигнала I (Rout). Вход двухполюсника, а также вход и выход четырехполюсника нагружены терминальными резисторами Rin и Rout. Если величины этих резисторов не указаны, то по умолчанию считается, что они равны 1 Ом. Исключением является случай, когда указано внутреннее сопротивление RSER независимого источника напряжения, подключенного к входу, и/или величина резистора, подключенного к выходу четырехполюсника. В этих случаях

указанные сопротивления выполняют роль терминальных резисторов. Если же значения Rin и Rout явно указаны в строке директивы, то именно эти значения используются во время анализа параметров двухполюсника или четырехполюсника. Что касается самого AC-анализа, то там будут использоваться внутренние сопротивления источника и нагрузки. То есть параметры директивы .NET не оказывают влияния на AC-анализ.

В качестве примера можно рассмотреть схему **S-param.asc** (рис. 4.12), которая по умолчанию расположена в каталоге C:\Program Files\LTC\LTspiceIV\ examples\Educational.

```
.NET I(Rout) V4
```
В примере в качестве источника входного сигнала выбран независимый источник тока V4, а в качестве нагрузки — резистор Rout. С помощью параметра Rser=50 источника напряжения V4 установлено желаемое сопротивление источника сигнала, а с помощью резистора Rout — желаемое сопротивление нагрузки четырехполюсника. Параметры четырехполюсника вместе с результатами AC-анализа расположены в окне **Select Visible Waveforms** (Выбор видимости диаграмм), которое можно вызвать командой меню **Plot Setting** (Настройка плоттера) | **Visible Traces** (Видимость диаграмм).

### **4.17.** *NODESET* **— начальная инициализация узловых потенциалов**

Директива размещается на схеме с помощью окна **Edit Text on the Schematic**  (Редактирование текста на схеме), изображенного на рис. 4.1.

```
Текстовый синтаксис: .NODESET <V(узел1)=напряжение> 
[V(y3e\pi2) =<напряжение> [...].
```
Директива .NODESET назначает начальное значение узловых потенциалов на нулевой итерации при расчете режима по постоянному току. Если заданные значения узловых потенциалов близки к точному решению, то время расчета ускорится, что уменьшит общее время моделирования. Директива также может оказаться полезной, если схема имеет множество стабильных состояний по постоянному току, как например триггер. В этом случае директиву .NODESET можно использовать, чтобы сразу ввести схему в одно из устойчивых состояний.

### 4.18. NOISE - выполнить анализ шума

Текстовый синтаксис: .NOISE  $V$  (<yзел> [, узел  $21)$ <MCTOUHMK> <OCT, DEC, LIN> <число точек> <начальная частота> <конечная частота>.

С помощью этой директивы делается частотный анализ, учитывающий тепловые (джонсоновские), дробовые и фликкер-шумы. Несмотря на то, что анализ частотный, директивы. Ас не требуется.

Источниками шума являются резисторы и полупроводниковые приборы. Шумы от отдельных источников суммируются на выходе по среднеквадратичному закону. Рассчитывается коэффициент усиления GAIN от входного источника на выход и из этого коэффициента и общего шума на выходе V(onoise) рассчитывается эквивалентный входной шум V(inoise). Уровень выходного шума нормализован относительно квадратного корня частотного диапазона шума и измеряется в  $B/\sqrt{I^2}$ .

Выходные узлы определяются с помощью конструкции v(<ysen>[, ysen 2]). Если выходное напряжение прикладывается между узлами, то через запятую необходимо ввести имена обоих узлов v (узел, узел 2). Если выходным является только один узел, то необходимо ввести имя только этого узла v(узел). Обязательный параметр «источник» определяет независимый источник, которой хоть и не является генератором шума, но позволяет показать симулятору входные узлы, для которых рассчитывается эквивалентный входной шум. Кроме этого, если выбран независимый источник напряжения, то рассчитывается эквивалентный входной шум напряжения, если независимый источник тока, то эквивалентный входной шум тока. С помощью обязательных параметров «начальная частота» И «конечная частота» СООТВЕТСТвенно определяются нижняя и верхняя частоты исследуемого частотного диапазона. Кроме границ частотного диапазона необходимо указать «число точек» частотной характеристики. Распределение точек определяется при помощи ключевых слов ост, рес или LIN (табл. 4.4).

| Ключевое<br>слово | Число точек           | Примечание              |
|-------------------|-----------------------|-------------------------|
| OCT               | Число точек на октаву | Логарифмический масштаб |
| DEC               | Число точек на декаду | Логарифмический масштаб |

Таблица 4.4. Распределение точек частотной характеристики шума

#### *Таблица 4.4 (окончание)*

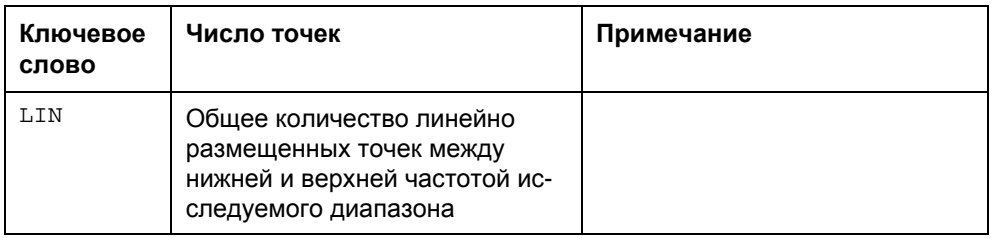

В качестве примера можно рассмотреть схему NoiseFigure.asc, которая по умолчанию расположена в каталоге C:\Program Files\LTC\LTspiceIV\ examples\Educational.

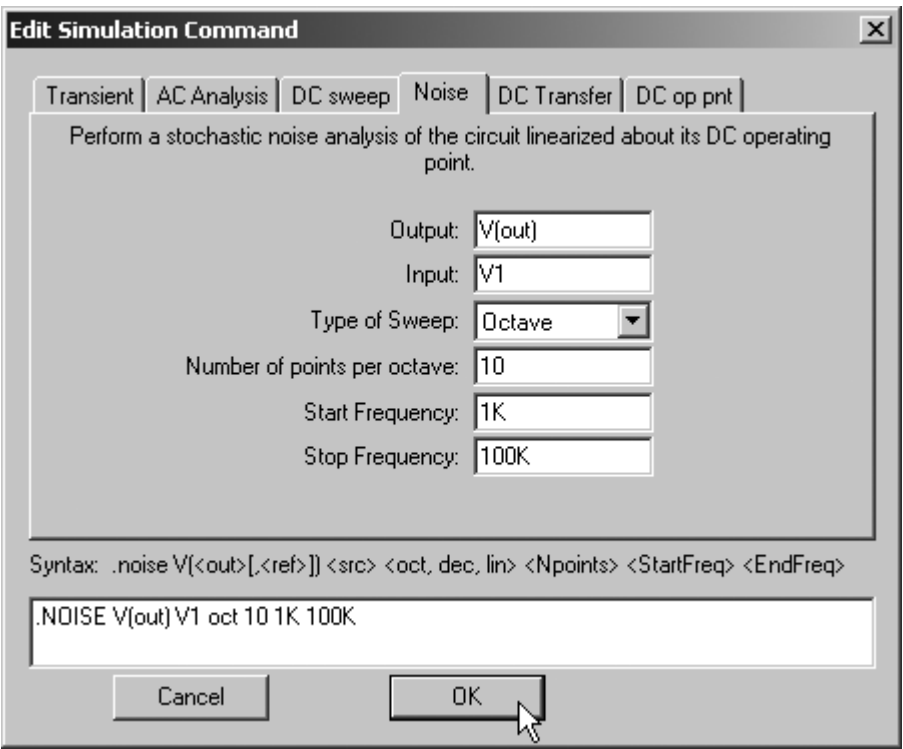

**Рис. 4.13. Редактирование директивы** . NOISE

В отличие от других директив, которые размещаются на схеме с помощью окна **Edit Text on the Schematic** (Редактирование текста на схеме), изображенного на рис. 4.1, для настройки и размещения директивы. NOISE можно использовать окно Edit Simulation Command (Редактирование команды моделирования), изображенное на рис. 4.13, которое вызывается командой меню Simulate (Моделирование) | Edit Simulation Cmd (Редактировать команду моделирования).

Для настройки анализа шумов выбираем вкладку Noise (Шум).

В поле **Output** (Выход) вводим имя выходного узла. Если выходным является только один узел, то в этом поле вводится его имя. Если выходное напряжение прикладывается между узлами, то в поле, через запятую, нужно указать имена обоих узлов.

В поле Input (Вход) необходимо указать имя независимого источника, подключенного к входу анализируемого участка схемы.

В поле **Туре of Sweep** (Тип развертки) необходимо выбрать один из вариантов распределения точек частотной характеристики шума, которые указаны в табл. 4.4. Если требуется определить шумовые характеристики для одной или нескольких частот, то можно выбрать не учтенное в табл. 4.4 распределение частот LIST (Список).

Название следующего ниже поля зависит от типа распределения точек частотной характеристики шума и соответствует принципу, заложенному в табл. 4.4. Согласно этому принципу, если выбрано распределение **Octave** (Октава), то поле называется Number of points per octave (Число точек на октаву) и позволяет выбрать количество точек частотной характеристики в пределах одной октавы.

В поле **Start Frequency** (Начальная частота) вписываем нижнюю, а воле Stop Frequency (Конечная частота) верхнюю частоты исследуемого частотного диапазона.

Одновременно с заполнением информационных полей в нижнем поле **Syntax** (Синтакс) формируется строка директивы .NOISE V(out) V1 oct 10 1K 100K. Заполнив все поля, щелкнем по кнопке ОК и поместим директиву в схему модели. Далее, воспользовавшись командой меню **Simulate** (Моделирование) |

**Run** (Запустить) или щелкнув по иконке **1998** на панели инструментов, запустим выполнение анализа шума. После окончания симуляции будет получено окно, изображенное на рис. 4.14.

В окне плоттера можно построить график шумового вклада каждого элемента, приведенный к выходу. При необходимости можно привести этот шум к входу, разделив его на коэффициент усиления GAIN. Требуемый график выбирается в окне **Select Visible Waveforms** (Выбор видимости диаграмм), которое можно вызвать, активизируя команду меню **Plot Setting** (Настройки плоттера) | **Visible Traces** (Видимость диаграмм).

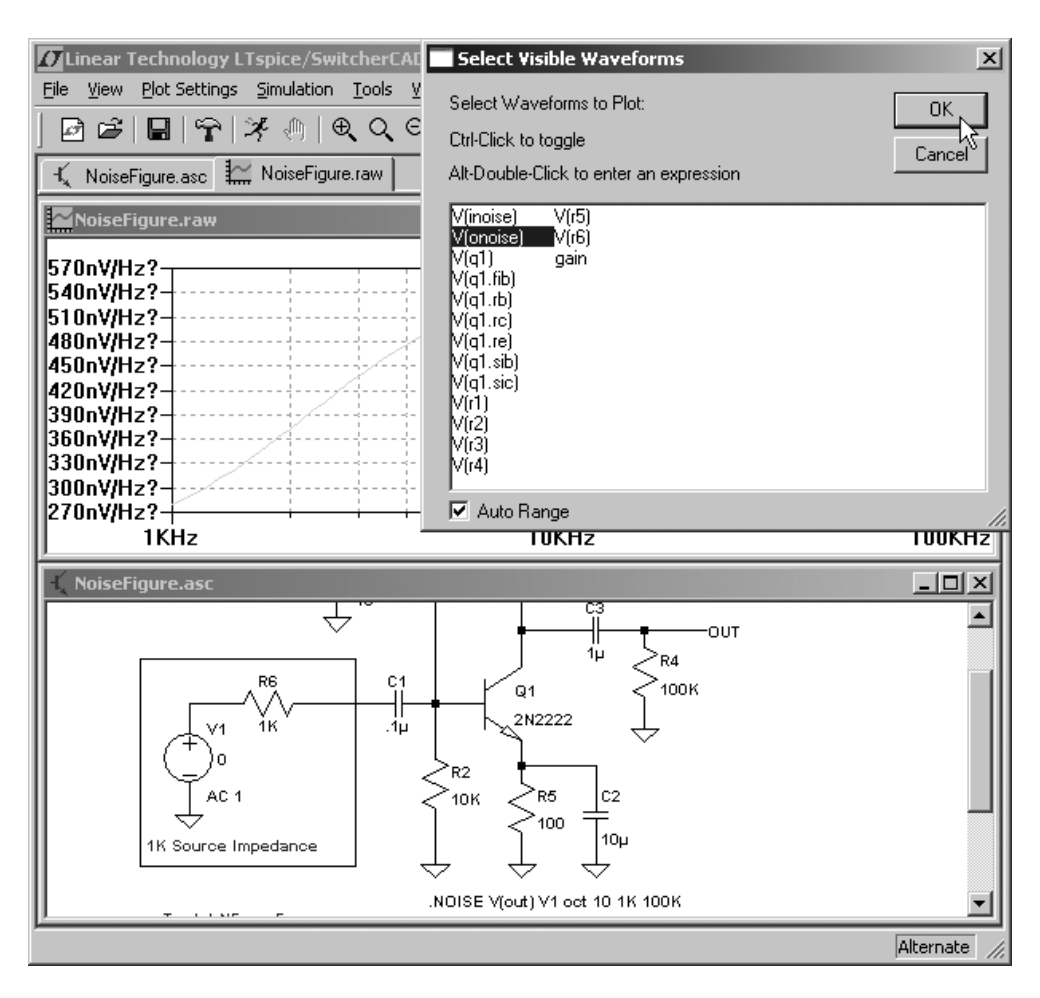

**Рис. 4.14.** Отображение результатов анализа шума

Чтобы найти среднеквадратичное значение шума в выбранном частотном диапазоне, необходимо нажать клавишу <Ctrl> и затем щелкнуть левой кнопкой мышки по названию соответствующего графика.

# **4.19.** *OP* **— найти рабочую точку по постоянному току**

Позволяет рассчитать режим по постоянному току, заменив все конденсаторы обрывами, а индуктивности короткими замыканиями. Обычно расчет режима по постоянному току предшествует всем другим анализам, но с помощью директивы .OP этим можно и ограничиться. Результат расчета появится в диалоговом окне. После завершения OP-симуляции напряжения узлов и токи ветвей можно увидеть, если навести на них курсор мышки. В этом случае контролируемые параметры будут отображаться в строке состояния.

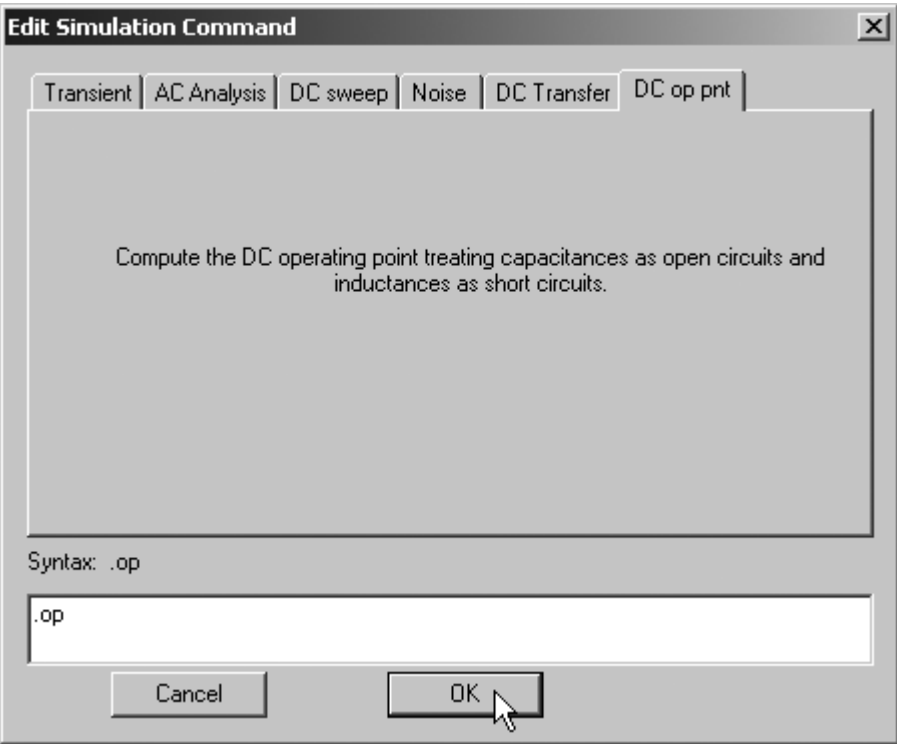

**Рис. 4.15.** Вкладка директивы .OP в окне **Edit Simulation Command** 

В отличие от других директив, которые размещаются на схеме только с помощью окна **Edit Text on the Schematic** (Редактирование текста на схеме), изображенного на рис. 4.1, для размещения директивы .OP можно использовать окно **Edit Simulation Command** (Редактирование команды моделирования), изображенное на рис. 4.15, которое вызывается командой меню **Simu**late (Моделирование) | Edit Simulation Cmd (Редактирование команды моделирования).

Выбираем вкладку DC op pnt. В нижнем поле уже введена директива . ор. Чтобы перенести ее на схему, достаточно щелкнуть по кнопке ОК.

# $4.20.$  OPTIONS установить параметры моделирования

Директива размещается на схеме с помощью окна Edit Text on the Schematic (Редактирование текста на схеме), изображенного на рис. 4.1.

Текстовый синтаксис: . OPTIONS [флаг] [параметр=<x> [...]].

В строке директивы. ОРТІОНЯ МОЖНО УКАЗЫВАТЬ различные параметры и флаги, где параметрам могут присваиваться различные числовые значения или текстовые строки. Флаги не требуют присвоения какого-то значения. Если флаг указан в строке, то это равносильно истинному состоянию (true), а если не указан, то ложному (false). Параметры и флаги можно перечислять в произвольном порядке. Директивы . ОРТІОМ являются кумулятивными. Это значит, что если имеется несколько директив . OPTIONS, то это равносильно одной директиве, в которую входят все параметры и флаги, перечисленные в отдельных директивах. Если какой-то параметр определен несколько раз, то используется его последнее значение.

Перечень параметров и флагов директивы. ОРТІОМ приведен в табл. 4.5.

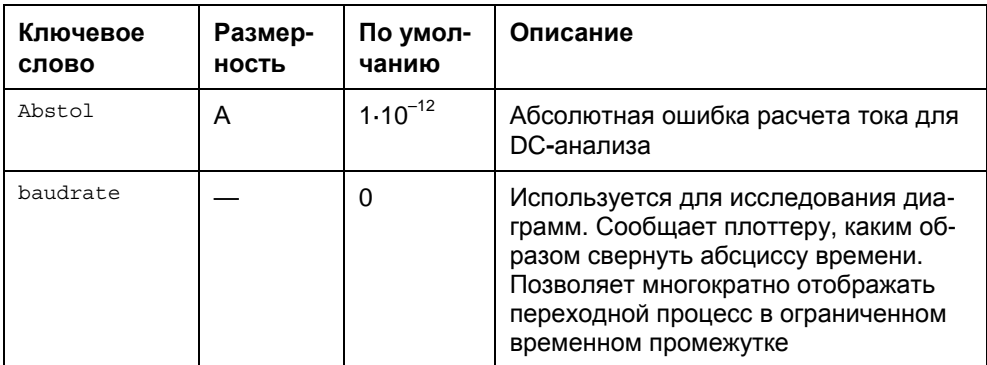

Таблица 4.5. Полный перечень допустимых параметров и флагов директивы . OPTIONS
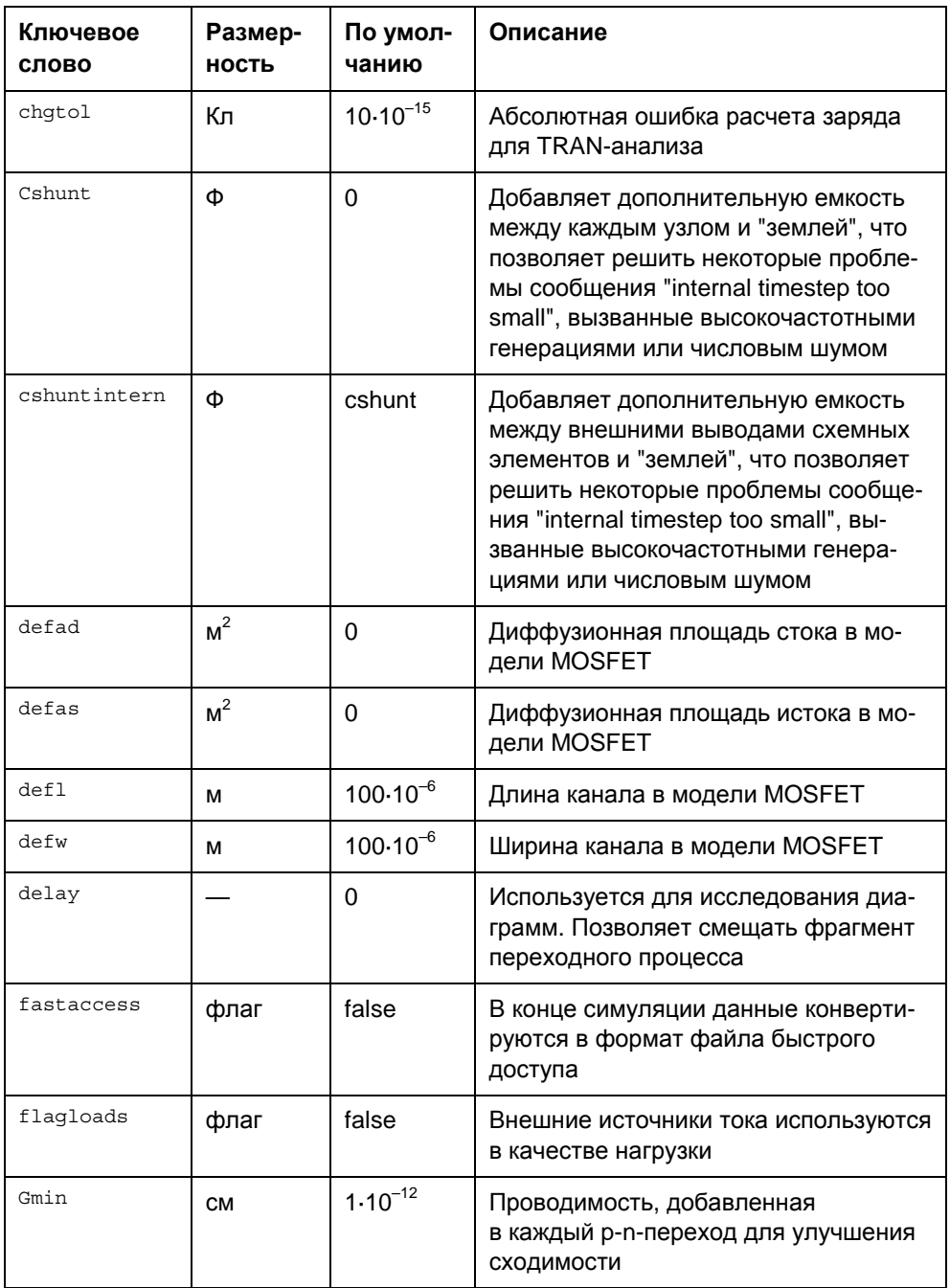

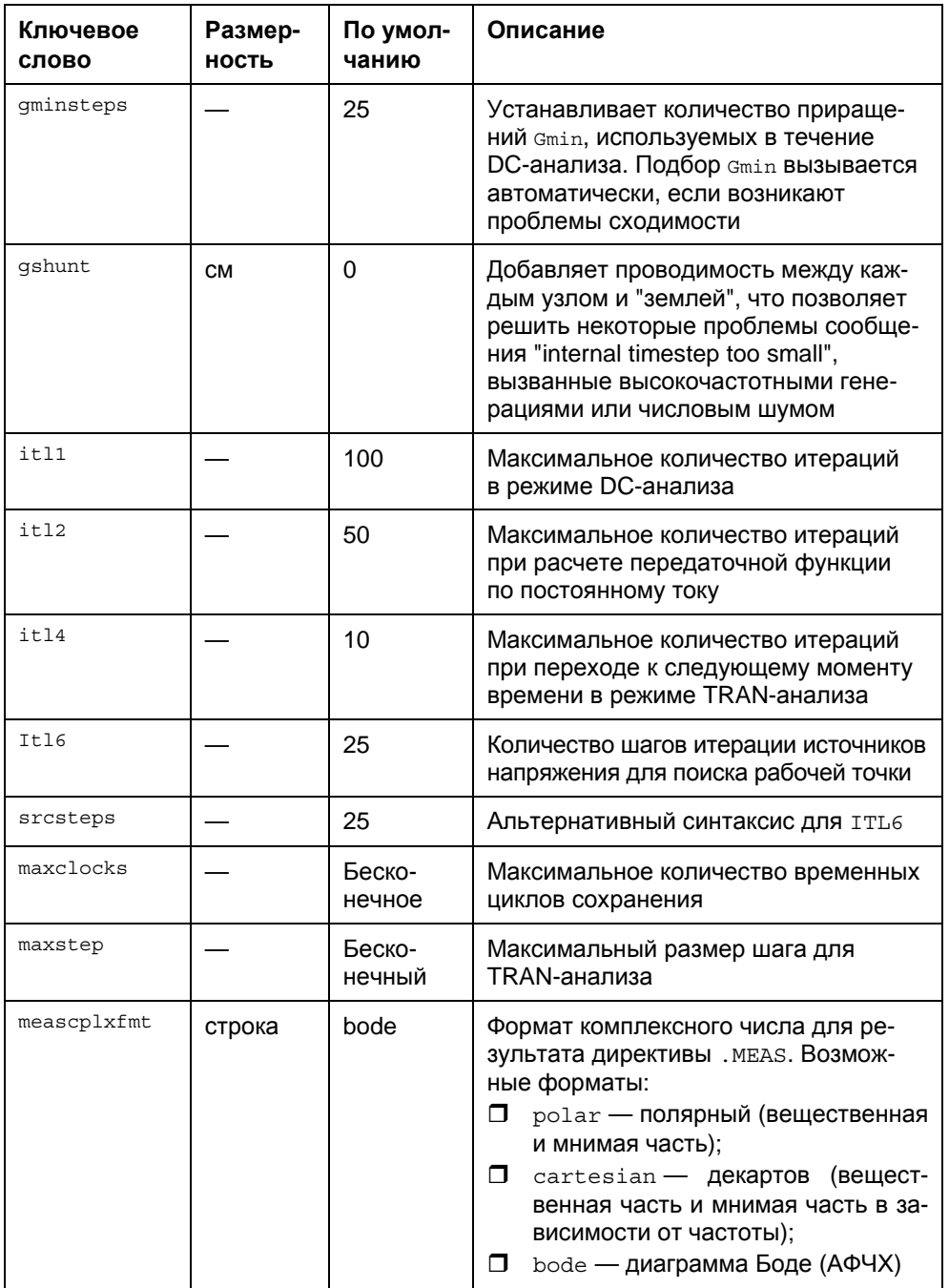

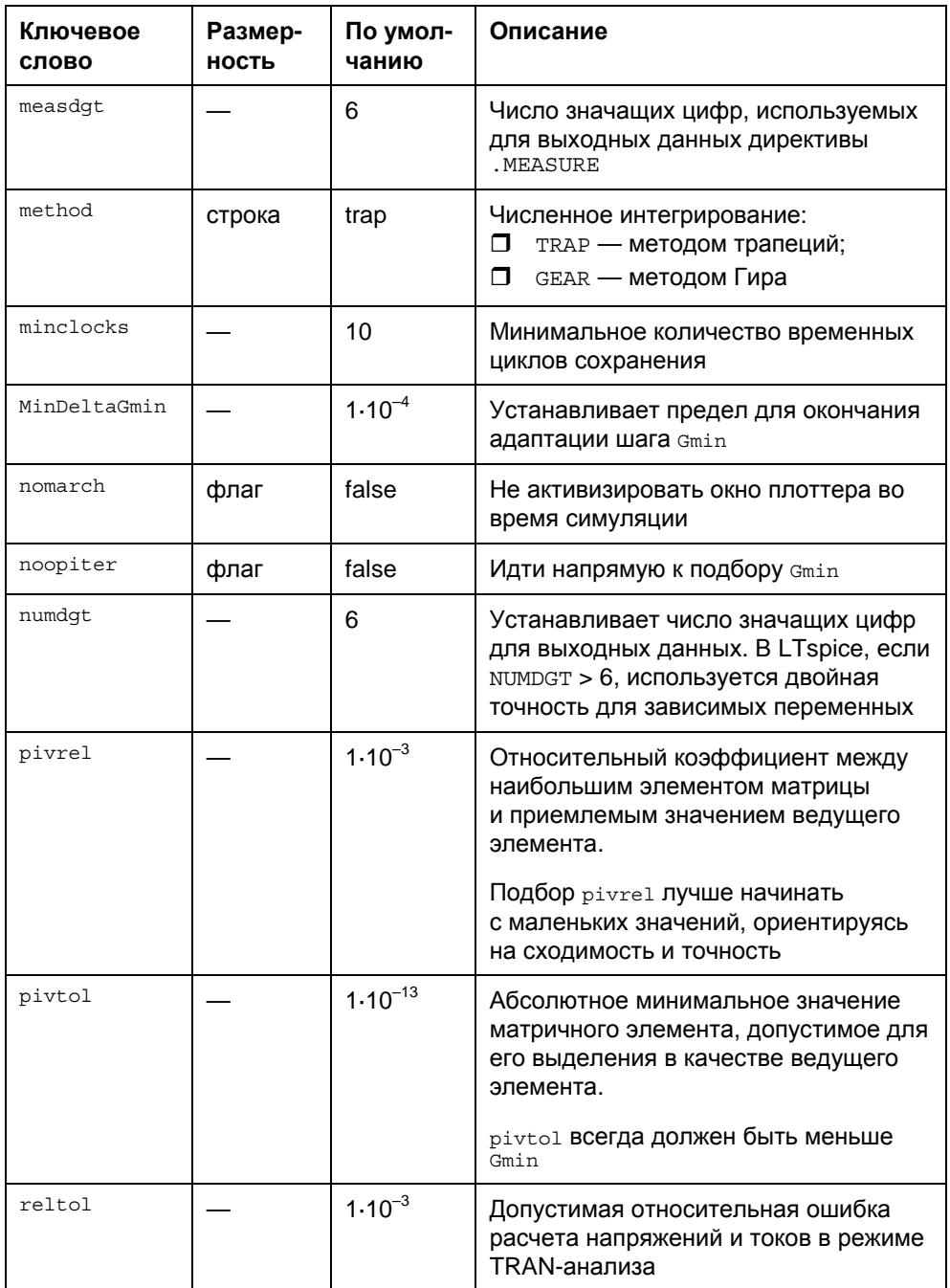

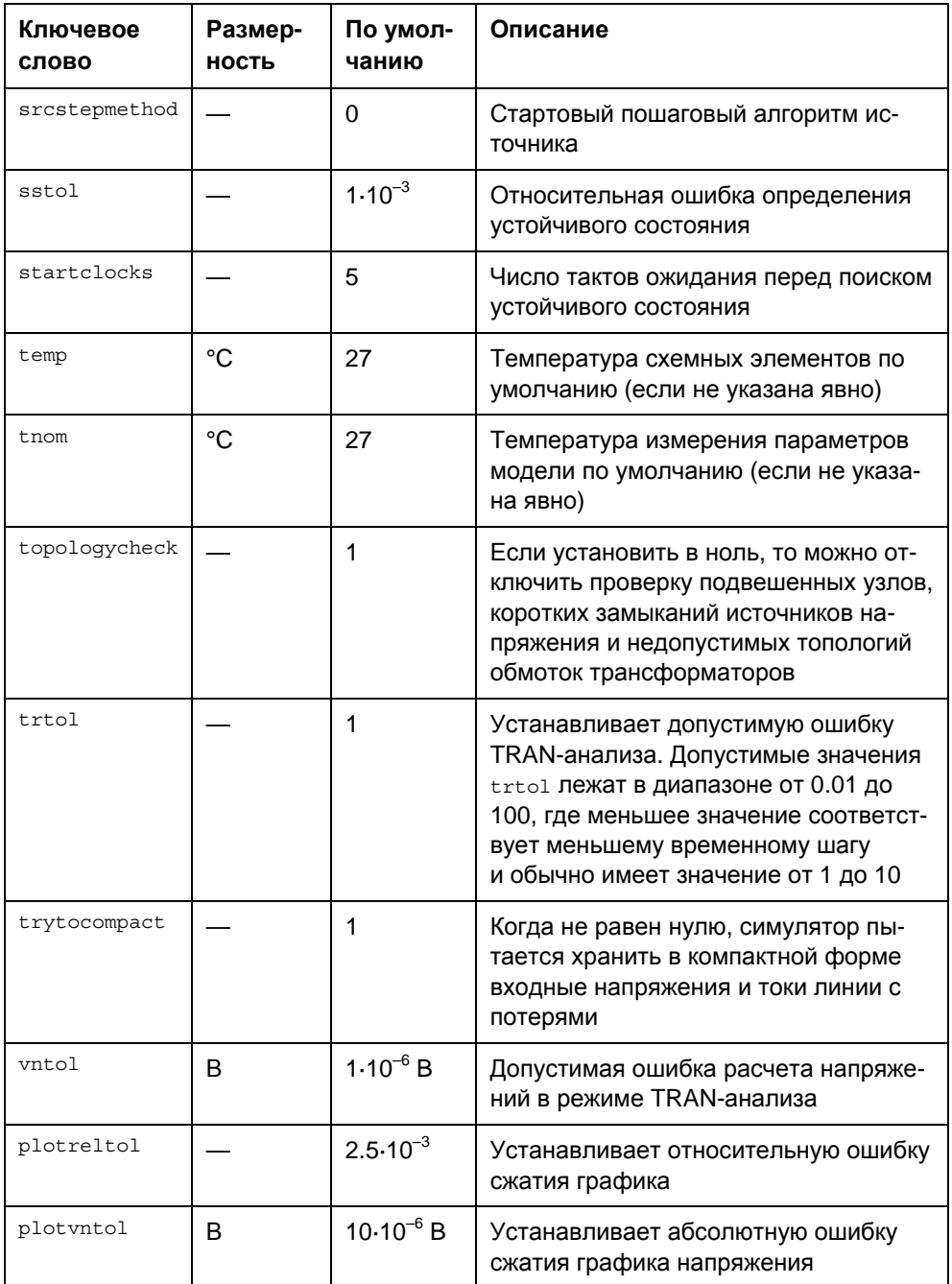

#### Таблица 4.5 (окончание)

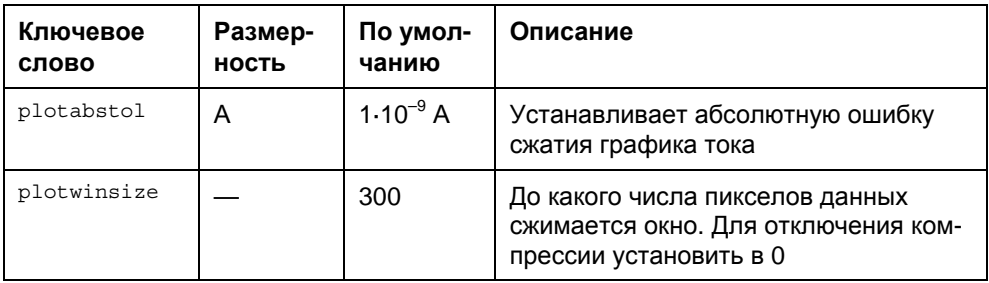

### 4.21. *РАКАМ* — параметры, определяемые пользователем

Директива размещается на схеме с помощью окна Edit Text on the Schematic (Редактирование текста на схеме), изображенного на рис. 4.1.

Текстовый синтаксис: . PARAM [переменная= <значение>] [переменная= $\{$  < выражение >  $\}$ ].

Директива. РАРАМ позволяет создавать переменные, определенные пользователем. Это полезно для создания ассоциаций имени переменной со значением или выражением, что улучшает читабельность схемного описания, а также позволяет определять в абстрактном виде параметры подсхем.

Если директива. Равам используется внутри описания подсхемы, то область ее действия ограничена локальным уровнем данной подсхемы.

Вызываемые параметры подстановки, а также вычисляемые выражения заключаются в фигурные скобки. В следующем примере показаны оба способа определения переменных пользователя, а также передача параметров в подсхему, через ее строку вызова:

```
* Это определение схемы
.params x=1k y=1k*tan(pi/4+0.1)
X1 n001 n002 0 divider top=x bot=y
V1 n001 0 pulse (0 1 0 .5µ .5µ 0 1µ)
* это определение подсхемы
subckt divider n1 n2 n3
```

```
r1 n1 n2 \{top\}r2 n2 n3 {bot}
.ends
.tran 3µ
.end
```
В примере на уровне схемы определяются значения переменных x и y. Переменной x присваивается значение, а переменная у приравнивается к алгебраическому выражению. Далее эти переменные приравниваются к переменным top и bot, которые через строку вызова передаются в подсхему х1. После того как в подсхеме встречаются указанные переменные, обрамленные фигурными скобками, происходит подстановка соответствующих значений определенных и вычисленных ранее на уровне схемы.

В алгебраических выражениях доступны функции, перечисленные в табл. 4.6.

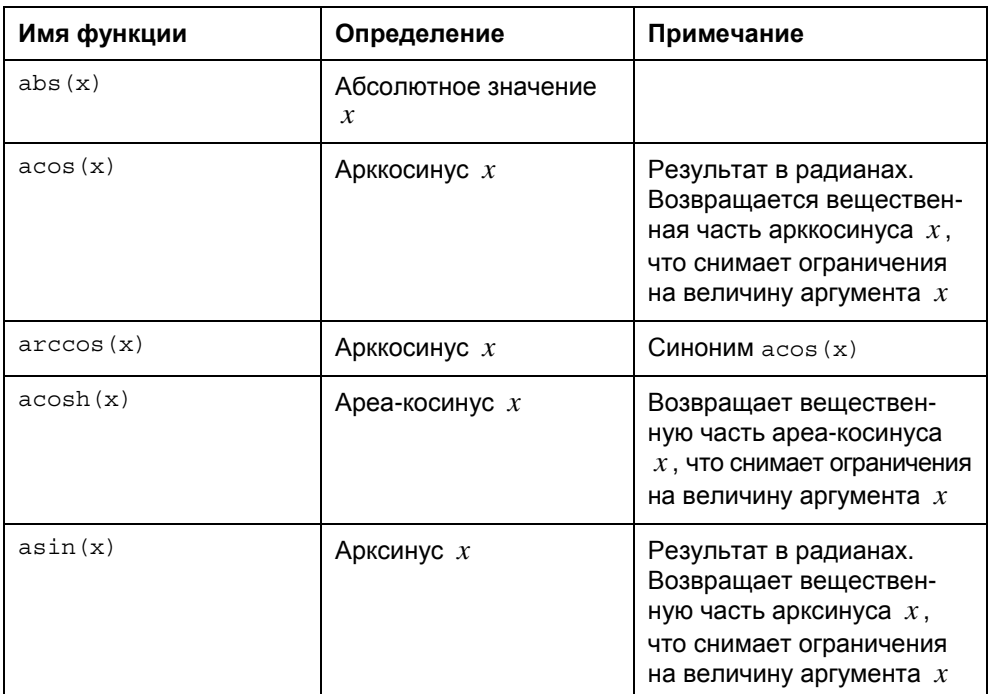

Таблица 4.6. Полный перечень алгебраических функций, допустимых для применения в директиве. РАКАМ

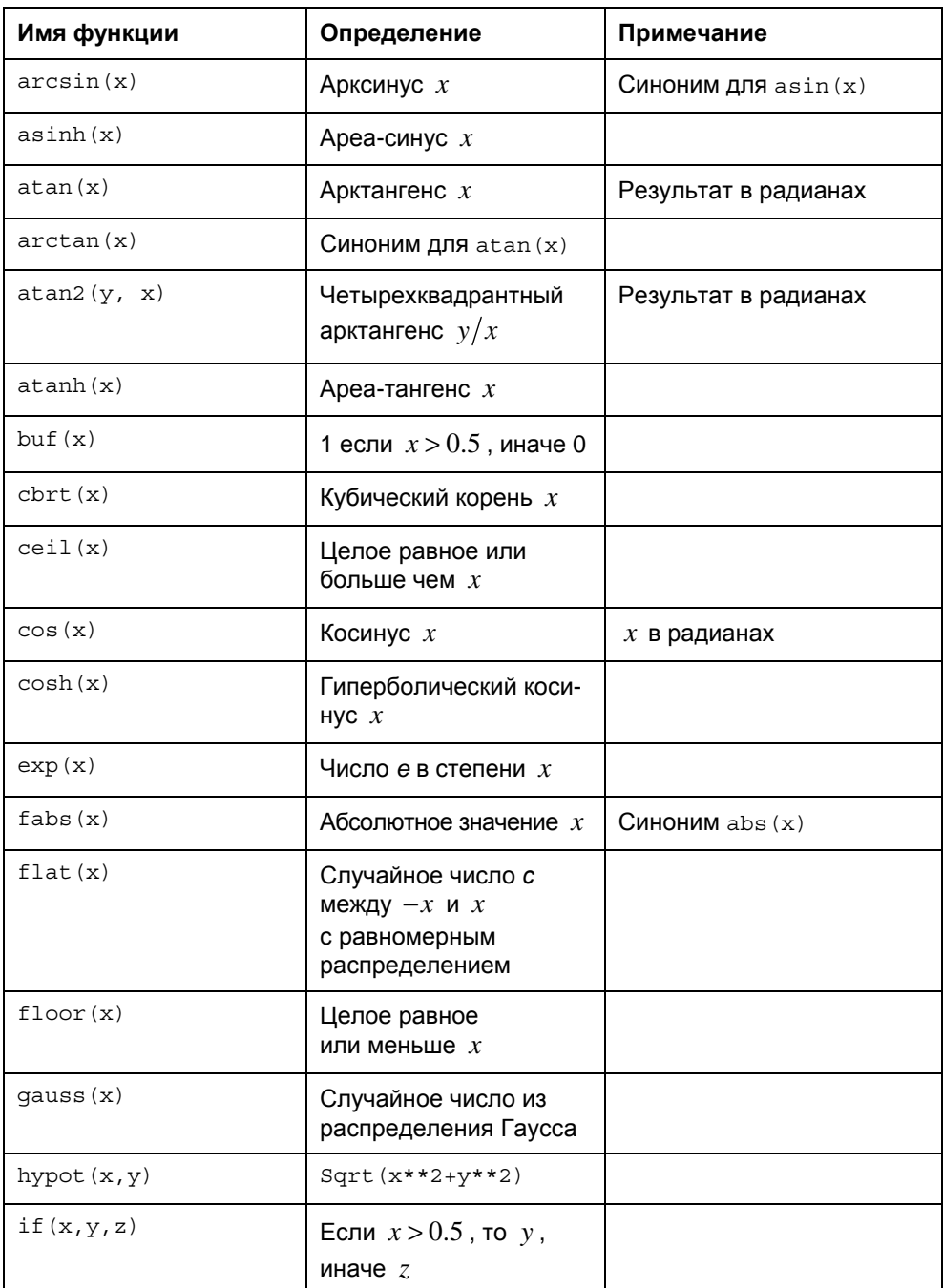

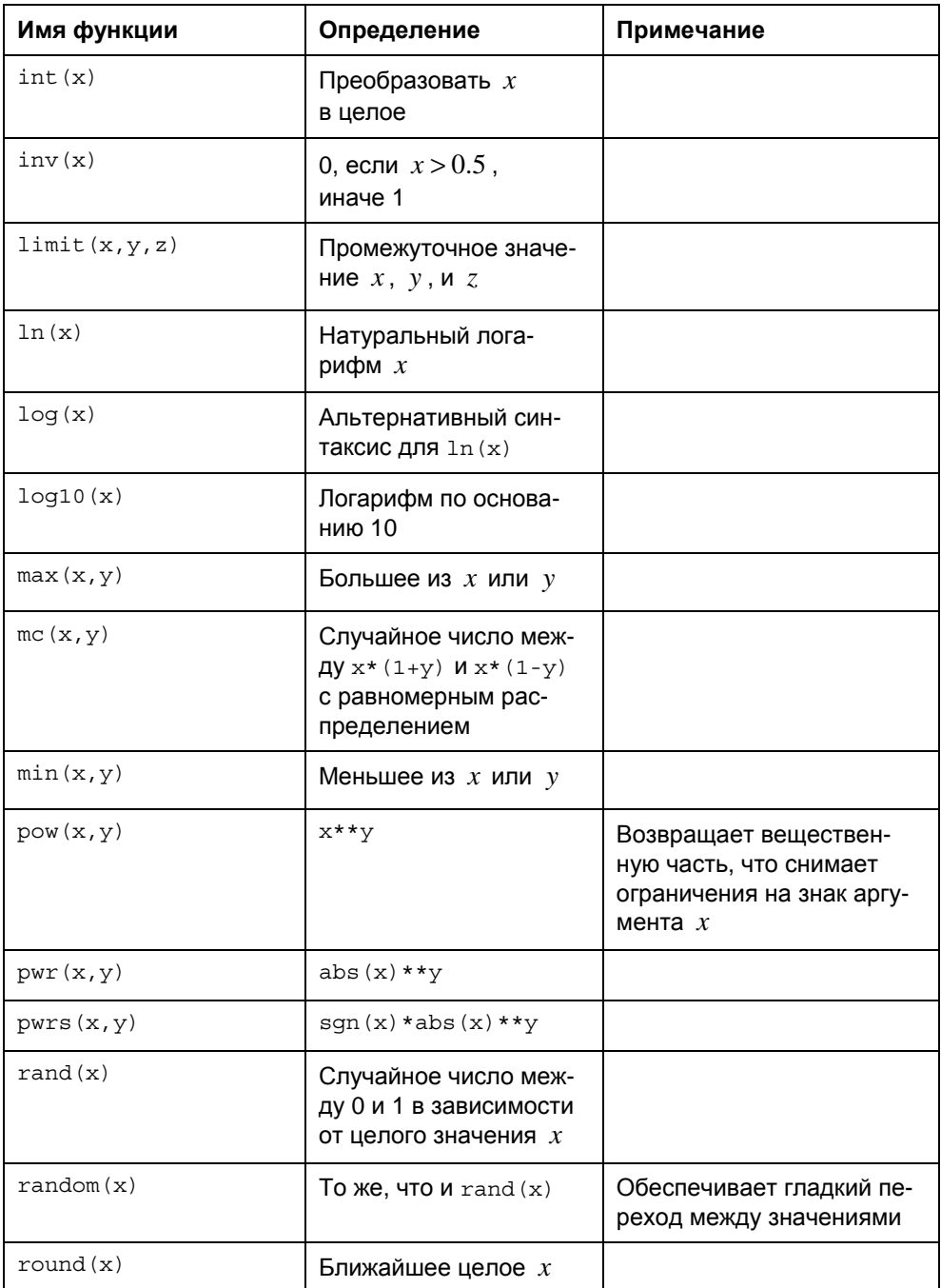

Таблица 4.6 (окончание)

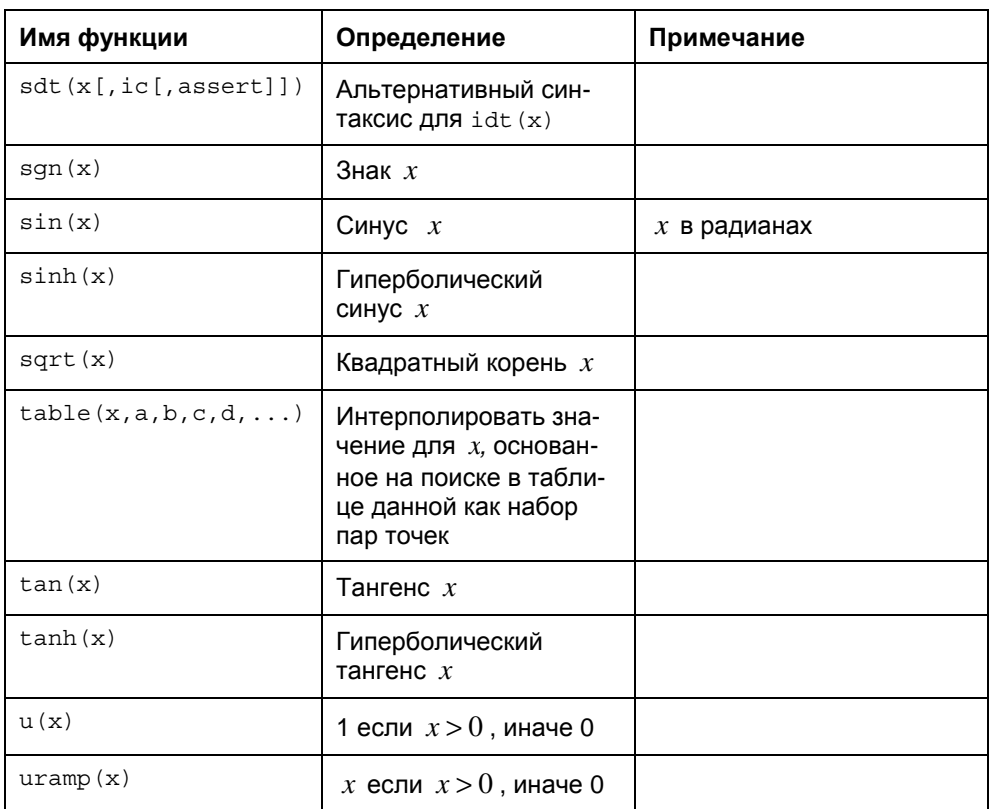

Математические и логические операции, доступные в алгебраических выражениях, приведены в табл. 3.2.

## 4.22. SAVE — ограничение количества сохраненных данных

Некоторые виды моделирования, особенно производимые во временной области, могут генерировать большой объем данных. С помощью директивы . SAVE МОЖНО УМЕНЬШИТЬ ЭТОТ Объем, сохраняя только интересующие узловые напряжения и токи в выводах схемных элементов.

Директива размещается на схеме с помощью окна **Edit Text on the Schematic** (Редактирование текста на схеме), изображенного на рис. 4.1.

```
Текстовый синтаксис: .save <V(узел) > [V(узел) [I(элемент)
[I(9.0000000)]] [dialogbox].
```
Например, директива . SAVE I (Q2) сохранит базовый, коллекторный и эмиттерный токи биполярного транзистора Q2. Определение типа Ic(Q2) позволяет сохранить ток только одного вывода, в данном случае коллектора.

Выводимые данные можно выбирать по шаблону, используя обобщающие символы "?" и "\*". Обобщающий символ "?" подразумевает замену любого одиночного символа, а обобщающий символ "\*" - любой комбинации символов. Например, строка . SAVE V(\*) Id(\*) сохранит все узловые напряжения и стоковые токи полевых транзисторов.

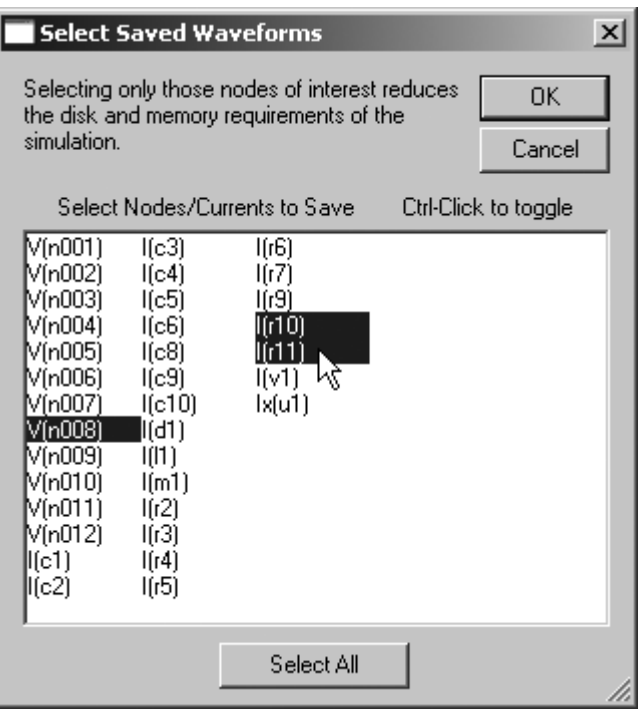

Рис. 4.16. Выбор выводимых параметров в диалоговом окне Select Saved Waveforms

Если в качестве параметра директивы . SAVE использовано ключевое слово dialogbox (Диалоговое окно), то перед сохранением данных появится диалоговое окно **Select Saved Waveforms** (Выбор сохраняемых диаграмм) со списком всех доступных напряжений и токов (рис. 4.16). Далее требуется просто

щелкнуть по напряжению или току, который надо сохранить. Выбранный параметр будет подсвечен синим фоном. Так как текстовые названия напряжений и токов в диалоговом окне **Select Saved Waveforms**, мягко говоря, не сильно информативны, то можно щелкать прямо по узлам и ветвям схемы (рис. 4.17). В этом случае эффект будет аналогичен предыдущему.

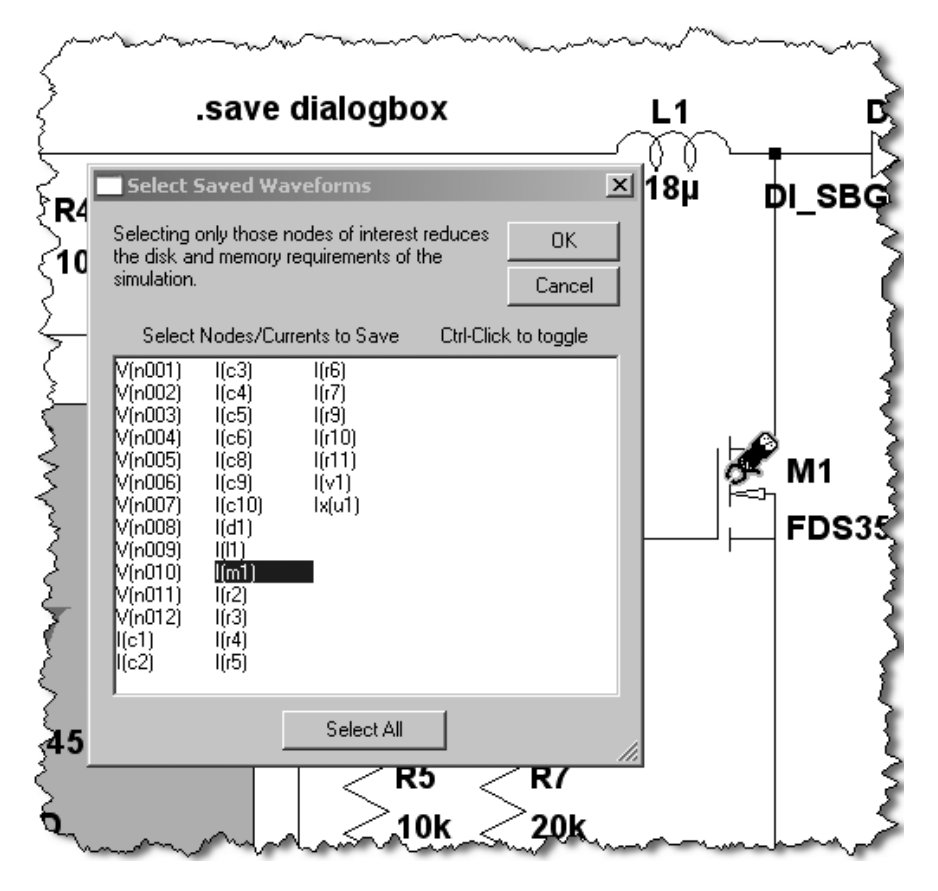

**Рис. 4.17.** Выбор выводимых параметров непосредственно в схеме

# **4.23.** *SAVEBIAS* **сохранить рабочую точку на диск**

Директива размещается на схеме с помощью окна **Edit Text on the Schematic**  (Редактирование текста на схеме), изображенного на рис. 4.1.

Тестовый синтаксис: . SAVEBIAS <имя файла> [internal]

- + [temp=<значение>] [time=<значение> [repeat]] [step=<значение>]
- $[DC1 = <sub>3</sub>$ начение>]  $[DC2 = <sub>3</sub>$ начение>]  $[DC3 = <sub>3</sub>$ начение>]

Директива записывает на диск текстовый файл состояния, который можно загрузить директивой. LOADBIAS при последующей симуляции. Такая возможность может быть очень полезной, если производится поиск рабочей точки сложной схемы. Рассчитав и сохранив на диск рабочую точку, можно существенно ускорить моделирование, загрузив результаты расчета и уже с этого места продолжить дальнейшее моделирование.

Если в строку директивы включить флаг internal (внутренний), то это позволит сохранить на диск более полное решение за счет сохранения внутренних узлов схемных элементов.

Параметр еетр (температура) задает температуру, для которой сохраняются узловые потенциалы при вариации температуры, а необязательный параметр step (шаг) задает интервал температур, через который обновляется запись в файл.

Параметр time (время) позволяет установить конкретное время TRAN-анализа, для которого нужно сохранить рабочую точку. Если при этом включить флаг repeat (повторять), то рабочая точка будет записываться после истечения каждого периода, заданного параметром time.

Параметры DC1, DC2 и DC3 используются, чтобы извлечь единственную рабочую точку из DC-анализа при вариации параметров. Параметр DC1 используется при вариации одной переменной, параметры DC1 и DC2 при вариации двух переменных (соответственно первой и второй), а параметры DC1, DC2 и рсз при вариации трех переменных (соответственно первой, второй и третьей).

Образуемый на диске файл имеет текстовый формат. В первой строке, в виде комментариев, указываются имя файла схемы, из которого была произведена запись рабочей точки, с использованием директивы . SAVEBIAS. Далее, опять же в виде комментариев, указывается время в секундах после начала анализа. Затем следует директива. NODESET, содержащая полную информацию об узловых потенциалах схемы. Поэтому после загрузки файла по директиве . LOADBIAS ЭТИ ПОТЕНЦИАЛЫ будут установлены автоматически и ее действие аналогично действию соответствующей директивы. NODESET.

Если требуется запустить TRAN-анализ из сохраненной рабочей точки, то это можно организовать, заменив в файле с сохраненным состоянием директиву NODESET Ha. TC.

#### **ПРИМЕЧАНИЕ**

Поскольку директива. SAVEBIAS не сохраняет состояния всех реактивных сопротивлений схемы, то успех этой технологии сохранения состояния не всегда гарантирован.

# 4.24. STEP - вариация параметров

Директива размещается на схеме с помощью окна **Edit Text on the Schematic** (Редактирование текста на схеме), изображенного на рис. 4.1.

Текстовый синтаксис 1: STEP [OCT] [DEC] <варьируемый параметр>

+ <начальное значение> <конечное значение> <количество точек>

Текстовый синтаксис 2: .STEP <варьируемый параметр> LIST < значение>  $[$  значение  $[$ ...]]

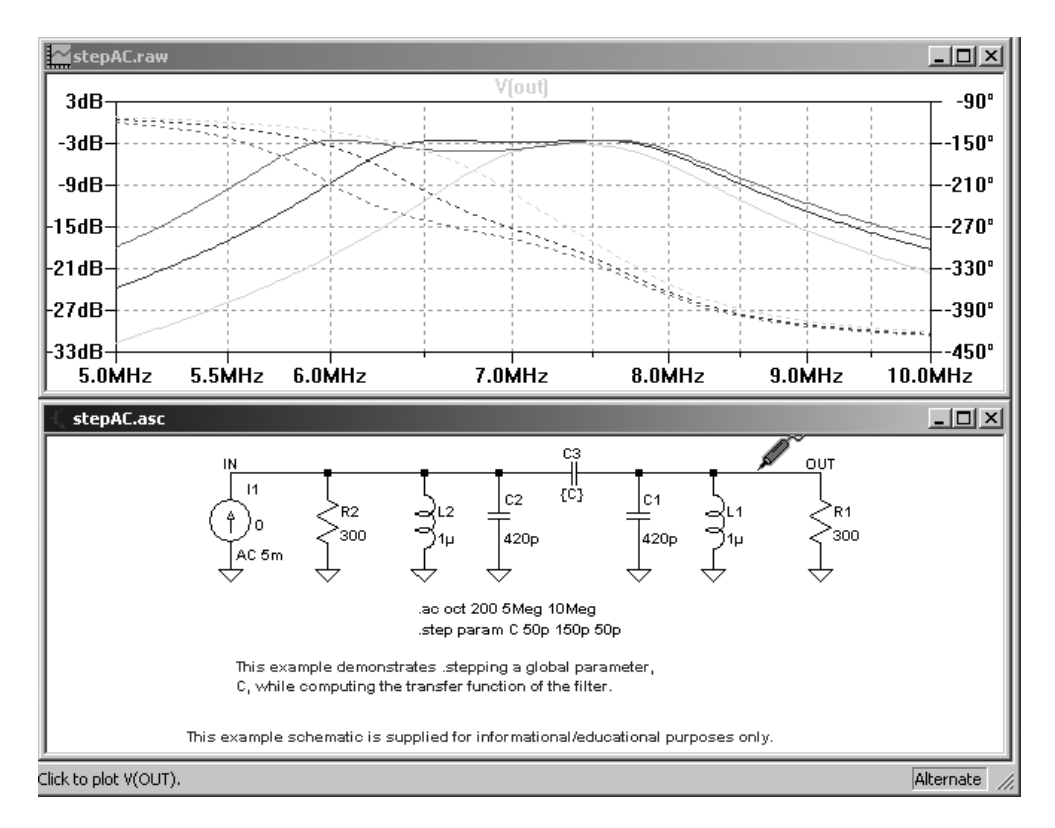

Рис. 4.18. Изменение частотной характеристики фильтра при вариации емкости связи СЗ

Директива позволяет производить вариацию определенного параметра, которым может быть температура, напряжение или ток независимого источника, параметр модели или глобальный параметр. Для каждого значения варьируемого параметра производится анализ, определяемый соответствующими директивами. Изменение варьируемого параметра может иметь линейное или логарифмическое распределения, а также может быть задано в виде списка значений.

Рассмотрим несколько примеров использования директивы .STEP, которые расположены в каталоге C:\Program Files\LTC\LTspiceIV\examples\Educational (по умолчанию).

Исследуем изменение частотной характеристики полосового фильтра при изменении емкости конденсатора связи C3 (файл stepAC.asc). В качестве емкости C3 укажем параметр C, который можно варьировать в процессе моделирования. Задание на вариацию емкости C3 задается с помощью строки:

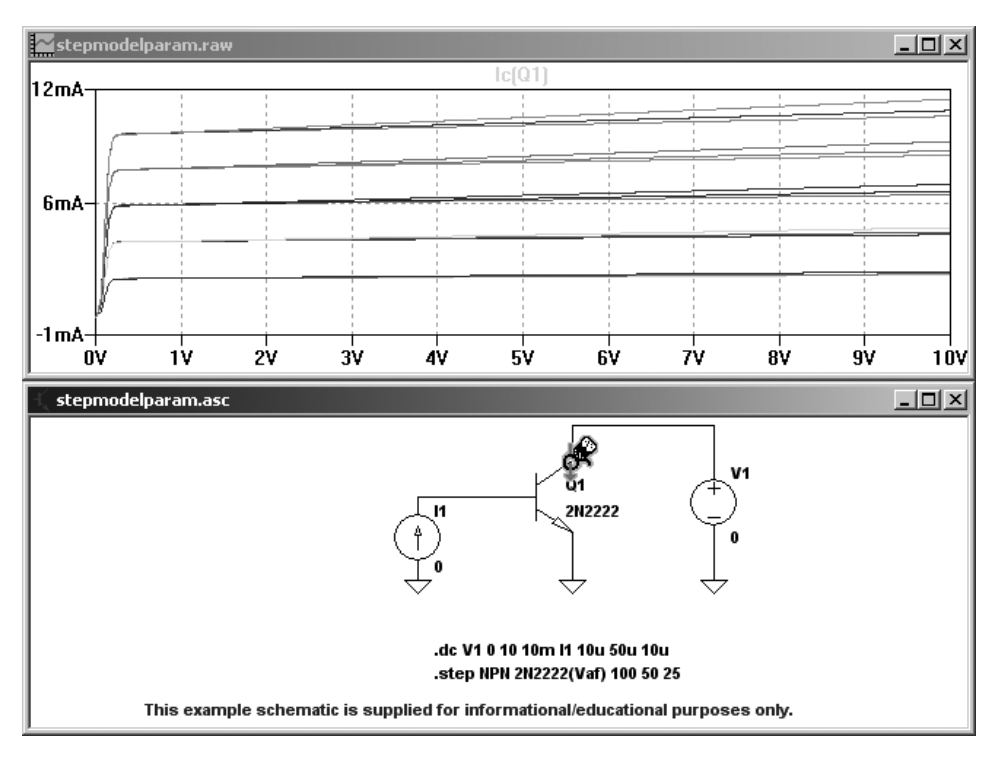

.STEP PARAM C 50p 150p 50p

**Рис. 4.19.** Изменение выходных характеристик транзистора 2N2222 при вариации параметра Vaf

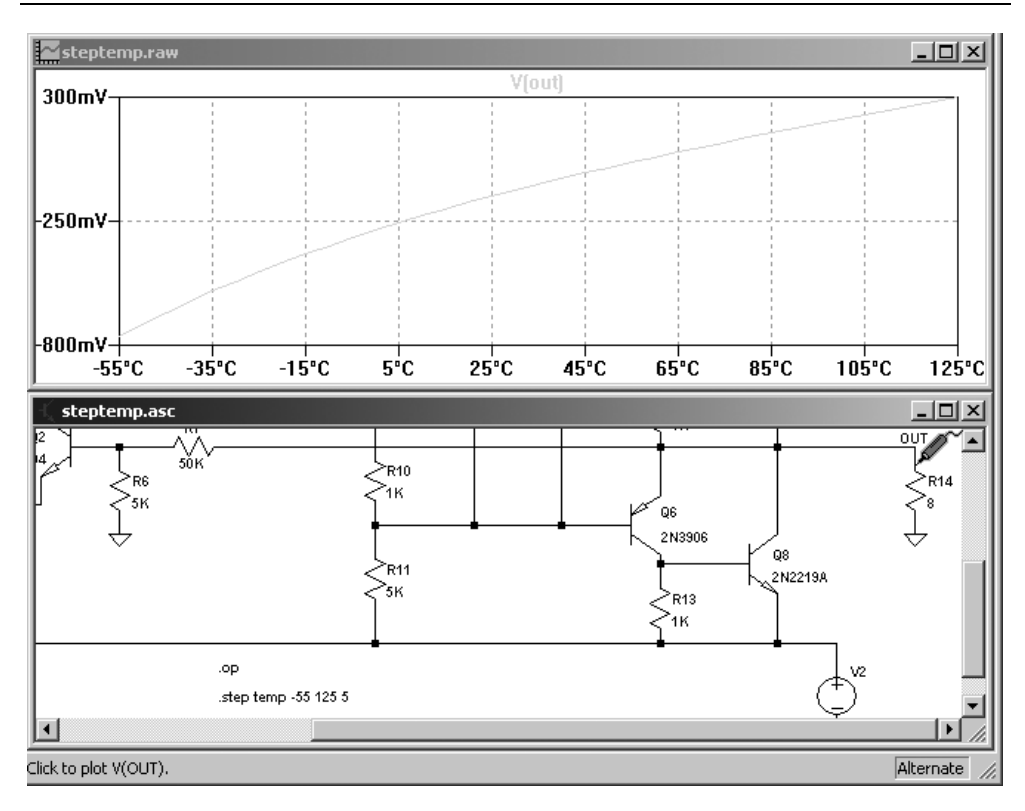

Рис. 4.20. Дрейф выходного напряжения усилителя низкой частоты при изменении температуры

Или, используя альтернативный синтаксис:

.STEP PARAM C LIST 50p 100p 150p

В обоих случаях параметр с имеет начальное значение 50 пФ, конечное 150 пФ и изменяется с шагом 50 пФ.

Результаты моделирования изображены на рис. 4.18.

При создании и проверке моделей транзисторов иногда возникает необходимость наблюдения зависимости полученных характеристик от вариации какого-то параметра модели. Для примера исследуем изменение выходной характеристики n-p-n-транзистора 2N2222 при вариации параметра vaf его модели (файл stepmodelparam.asc). Задание на вариацию параметра vaf задается с помощью строки:

```
.STEP NPN 2N2222 (Vaf) 100 50 25,
```
означающей, что варьируется параметр Vaf транзистора 2N2222, описываемого стандартной моделью NPN. Варьируемый параметр имеет начальное значение 100, конечное 50 и изменяется с шагом 25. Результаты моделирования изображены на рис. 4.19.

Зачастую, при создании различных усилительных и измерительных устройств требуется исследовать температурный дрейф их характеристик. Для примера исследуем изменение температурного дрейфа выходного напряжения мощного усилителя низкой частоты (файл steptemp.asc). Задание на вариацию температуры задается с помощью строки:

.STEP TEMP -55 125 5,

означающей, что варьируется температура всего устройства (параметр TEMP). Температура изменяется от –55 °С до 125 °С с шагом 5 °С.

Результаты моделирования изображены на рис. 4.20.

### **4.25.** *SUBCKT* **— определение подсхемы**

Директива размещается на схеме с помощью окна **Edit Text on the Schematic** (Редактирование текста на схеме), изображенного на рис. 4.1.

Текстовый синтаксис: .SUBCKT <имя подсхемы> [список внешних узлов].

Зачастую, в схемах используются какие-то повторяющиеся фрагменты. Такие фрагменты с помощью директивы .SUBCKT можно оформить в виде подсхемы и впоследствии вызывать по имени. Перед запуском моделирования вместо каждого вызова подсхемы вставляется соответствующее описание, созданное ранее при помощи директивы .SUBCKT. Данная директива особенно удобна при создании моделей элементов, отсутствующих во встроенной библиотеке программы LTspice.

В строке директивы . SUBCKT указывается уникальное <имя подсхемы>, а также <список внешних узлов>, через которые происходит передача внешних узловых потенциалов в подсхему. Далее следует описание подсхемы. В конце описания подсхемы отмечается директивой .ENDS.

Ниже приведен пример, где в подсхеме описана простейшая RC-цепочка:

\* Это определение схемы X1 N005 N006 0 rcnet V1 N005 0 PULSE(0 1 0 100n 100n 100u 1m)

\*

```
* Это определение подсхемы RC-цепочки
.subckt rcnet n1 n2 n3
R1 n1 n2 1k
C1 n2 0 1\mu.ends
.tran 10m
.end
Перед запуском моделирования текстовое описание схемы приводится к ви-
ду:
* Это определение схемы
R1 N005 N006 1k
C1 N006 0 1u
V1 N005 0 PULSE (0 1 0 100n 100n 100u 1m)
.tran 10m
end
```
### 4.26. ТЕМР — вариация температуры

Директива размещается на схеме с помощью окна **Edit Text on the Schematic** (Редактирование текста на схеме), изображенного на рис. 4.1.

Текстовый синтаксис: . ТЕМР <T1> [Т2 [ ...]].

Эта директива позволяет обеспечить изменение температуры несколько устаревшим способом. Симуляция выполняется для каждой указанной температуры. В качестве альтернативы данной директивы можно использовать директиву. STEP для списка:

```
.STEP TEMP LIST <T1> <T2> ...
```
# 4.27. TF — найти передаточную функцию по постоянному току

Текстовый синтаксис 1: . ТЕ V(<yзел>[, узел 2]) <источник>.

Текстовый синтаксис 2: . TF I (<источник напряжения>) <источник>.

Этот режим анализа позволяет найти малосигнальную передаточную функцию по постоянному току для напряжения узла V(<узел>) или напряжения между узлами V(<узел, узел 2>), а также для тока ветви I(<источник напряжения>). Анализ производится для малых изменений независимого источника.

Для примера определим передаточную функцию простого усилителя постоянного тока, собранного на полевом транзисторе с изолированным затвором типа IRF530 (рис. 4.22).

В отличие от других директив, которые размещаются на схеме только с помощью окна **Edit Text on the Schematic** (Редактировать текст на схеме), изображенного на рис. 4.1, для настройки и размещения директивы .TF можно использовать окно **Edit Simulation Command** (Редактировать команду моделирования), изображенное на рис. 4.21, которое вызывается командой меню **Simulate** (Моделировать) | **Edit Simulation Cmd** (Редактировать команду моделирования).

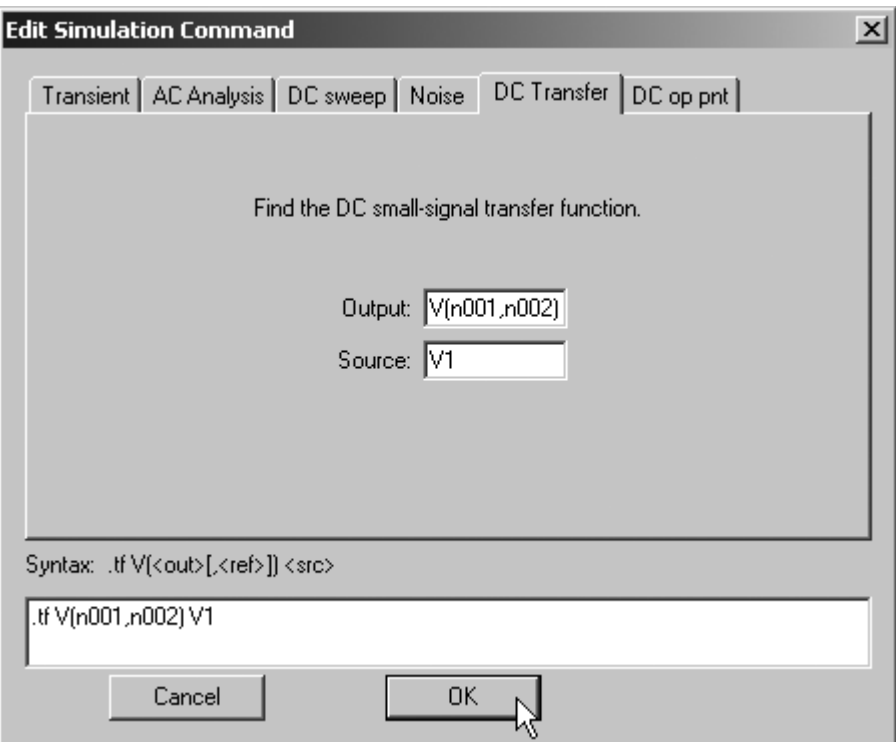

**Рис. 4.21. Редактирование директивы. TF** 

Для настройки анализа передаточной функции по постоянному току выбираем вкладку **DC Transfer**. На этой вкладке есть два информационных поля. В верхнем поле **Output** (Выход) необходимо указать выходной узел, или, если выходное напряжение снимается между узлами, два узла, записанные через запятую. В данном случае напряжение снимается со стоковой нагрузки R1 транзистора M1 и поэтому нас интересует напряжение между узлами V(n001,n002). В нижнем поле **Source** (Источник) необходимо указать независимый источник V1, используемый для снятия передаточной функции.

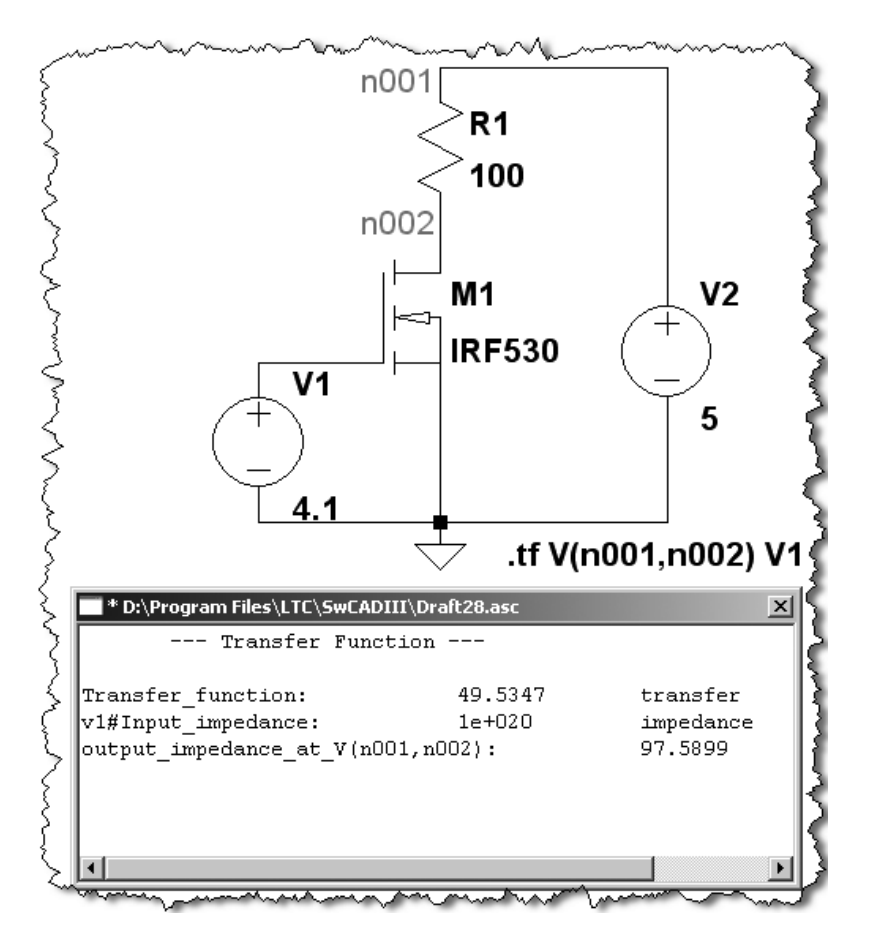

**Рис. 4.22.** Исследование передаточной функции на постоянном токе

Одновременно с заполнением информационных полей в нижнем поле **Syntax** (Синтакс) формируется строка директивы **.tf V(n001,n002) V1**. Заполнив все поля, щелкнем по кнопке **OK** и поместим директиву в схему модели. Далее, с помощью команды меню **Simulate** (Моделирование) | **Run** (Выполнить) или щелкнув по иконке  $\rightarrow$  на панели инструментов, запустим поиск малосигнальной передаточной функции по постоянному току. Результат анализа будет выведен в выпадающем текстовом окне **Transfer Function** (Передаточная функция), изображенном на рис. 4.22.

# **4.28.** *TRAN* **выполнить анализ переходного процесса**

Директива .TRAN позволяет выполнить анализ переходного процесса. Этот тип анализа обеспечивает наиболее полную симуляцию работы схемы и по существу моделирует поведение схемы после подачи питания.

Текстовый синтаксис 1: .TRAN <шаг вывода данных> <время остановки>

```
+ [ <время старта> [<максимальный шаг>]] [<опции>].
```
Текстовый синтаксис 2: .TRAN <время остановки> [<модификаторы>].

Первая форма текстового синтаксиса является традиционной для SPICEсимуляторов, а вторая — сокращенной формой LTspice. Дискретность вывода данных, а также построения кривых в окне плоттера, определяется параметром <шаг вывода данных>. Этот же параметр используется как предположение начального размера шага симуляции и по умолчанию установлен в ноль. Расчет переходного процесса начинается с нулевого момента времени до момента, определенного параметром <время остановки>. Перед началом расчета переходных процессов рассчитывается рабочая точка по постоянному току. Если определен параметр <время старта>, то данные начинают записываться в выходной файл и выводятся в окно плоттера, начиная с момента времени, определяемого этим параметром. Параметр <максимальный шаг> определяет максимальный шаг интегрирования уравнений схемы. Если <максимальный шаг> не указан, то устанавливается равным <время остановки>/50.

Далее в строке директивы .TRAN могут быть указаны различные <опции>, влияющие на процесс анализа. Обычно эти опции называются модификаторами директивы .TRAN.

В отличие от других директив, которые размещаются на схеме только при помощи окна **Edit Text on the Schematic** (Редактировать текст на схеме), изображенного на рис. 4.1, для настройки и размещения директивы .TRAN

можно использовать окно **Edit Simulation Command** (Редактировать команду моделирования), изображенное на рис. 4.23, которое вызывается командой меню **Simulate** (Моделирование) | **Edit Simulation Cmd** (Редактировать команду моделирования).

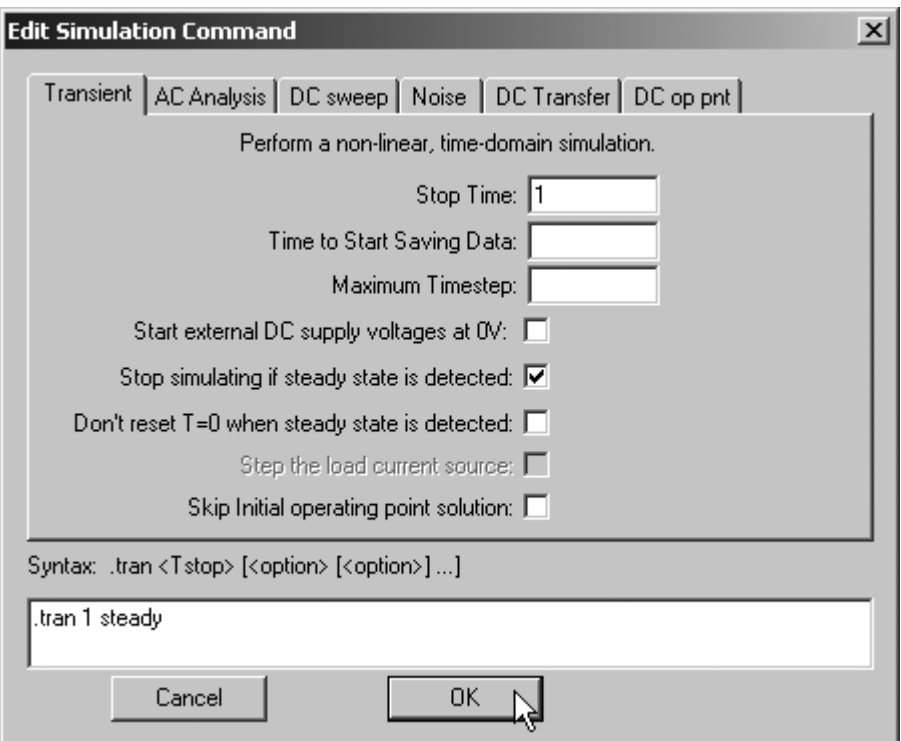

Рис. 4.23. Редактирование директивы . TRAN

Для настройки анализа переходного процесса выбираем вкладку **Transient**.

Вкладка имеет три информационных поля, в которые вводятся значения временных параметров моделирования:

- **Stop Time** соответствует параметру «время остановки» и устанавливает время окончания анализа;
- **T** Time to Start Saving Data соответствует параметру <время старта> и позволяет установить время начала записи данных и вывода графиков в окно плоттера;

**I Maximum Timestep** - соответствует параметру «максимальный шаг» и позволяет определять максимальный шаг интегрирования уравнений схемы.

Под информационными полями находятся пять строк выбора модификаторов директивы. ткам. Каждый модификатор может быть выбран установкой галочки напротив соответствующей строки.

- Start external DC supply voltages at 0V (Старт с обнуленными независи- $\Box$ мыми источниками) - соответствует модификатору startup. Этот модификатор похож на описанный ниже итс, но в отличие от итс разрешает поиск рабочей точки с обнуленными независимыми источниками. При этом потенциалы узлов и токи ветвей могут удерживаться на уровне, определенном директивой. г.с. После начала анализа переходного процесса независимые источники линейно вводятся в работу в течение первых 20 мкс.
- $\Box$  Stop simulating if steady state is detected (Остановить моделирование, если обнаружено устойчивое состояние) — соответствует модификатору steady. Присутствие этого модификатора позволяет остановить симуляцию, если достигнуто устойчивое состояние переходного процесса. Стабильность состояния необходима для калькулятора эффективности, котоопределяет общий коэффициент полезного действия рый  $(K\Pi\Pi)$ моделируемого устройства, а также потери в отдельных его элементах. Использование модификатора возможно только в том случае, если в схеме присутствует один из импульсных регуляторов производства корпорации Linear Technology, модели которых расположены в разделе PowerProducts встроенной библиотеки. Это является своеобразной платой за бесплатное использование программы LTspice. Устойчивое состояние считается достигнутым, если за период тактовой частоты средний выходной ток усилителя ошибки равен нулю. Доля пикового тока на выходе усилителя ошибки определяется параметром SSTOL. Порой, из-за невозможности корректного значения SSTOL, автоматическое определение устойчивого состояния может быть неудачным. В этом случае можно попытаться вручную определить границы устойчивого участка. Для этого после начала симуляции нужно активизировать команду меню Simulate (Моделирование) | Efficiency Calculation (Калькулятор эффективности) | Mark Start (Отметить начало). После этого симулятор удалит все накопленные данные и снова начнет накапливать их для калькулятора эффективности. Если повторно выполнить команду Mark Start (Отметить начало), то все уже накопленные данные будут повторно стерты и

накопление начнется снова. Затем, после истечения некоторого времени, но не менее десяти периодов работы импульсного регулятора, необходимо активизировать команду меню Simulate (Моделирование) | Efficiency Calculation (Калькулятор эффективности) | Mark End (Отметить конец). После этого симуляция будет остановлена. Чтобы просмотреть отчет калькулятора эффективности, нужно активизировать ПУНКТ меню View (Смотреть) | Efficiency Report (Отчет эффективности). Если выбрать подпункт **Show on Schematic** (Показать на схеме), то отчет, в виде комментариев, будет размещен на схеме или скопирован в буфер обмена, если выбран подпункт **Paste to clipboard** (Копировать в буфер обмена).

 $\Box$  Don't reset T=0 when steady state is detected (He сбрасывать T=0, когда обнаружено устойчивое состояние) — соответствует модификатору Nodiscard, который позволяет оставить результаты симуляции переходного процесса, предшествующего стабильному участку.

Step the load current source (Ступенчатое изменение тока нагрузки) —  $\Box$ соответствует модификатору step (Шаг), который позволяет моделировать реакцию схемы на ступенчатую нагрузку и работает с источником ступенчатого тока (step версия), используемого в качестве нагрузки. Использование модификатора возможно только в том случае, если в схеме присутствует один из импульсных регуляторов производства корпорации Linear Technology, модели которых расположены в разделе PowerProducts встроенной библиотеки. Это является своеобразной платой за бесплатное использование программы LTspice. После запуска процесса моделирования ожидается устойчивое состояние, которое считается достигнутым, если за период тактовой частоты средний выходной ток усилителя ошибки равен нулю. Доля пикового тока на выходе усилителя ошибки определяется параметром ssтоl. Если не установлена опция Nodiscard, после достижения устойчивого состояния данные, соответствующие предшествующему переходному процессу, стираются. После этого ток нагрузки, со скоростью 20 А/мкс, принимает значение, соответствующее следующему ступенчатому значению. Далее, после достижения устойчивого состояния, ток нагрузки переходит к следующему ступенчатому значению и т. д. Изменение нагрузки прекращается после того как список токов будет исчерпан. Порой из-за невозможности корректного значения SSTOL автоматическое определение устойчивого состояния может быть неудачным. В этом случае можно использовать директиву . TRAN без опции Step, а в качестве нагрузки использовать источник тока, программируемый пользователем.

**I** Skip initial operating point solution (Пропустить поиск начальной рабочей точки) — соответствует модификатору UIC, который позволяет пропустить поиск рабочей точки и использовать начальное состояние, определенное директивой. IC. Не стоит злоупотреблять этим модификатором, т. к. пропуск поиска рабочей точки может привести к возникновению нереальных состояний, связанных, например, с нарушением законов коммутации. Это может случиться, если где-то в схеме источник напряжения подключен параллельно конденсатору или источник тока включен последовательно с индуктивностью. В этом случае после начала анализа переходного процесса возникнет ситуация, когда потребуется мгновенно увеличить напряжение на конденсатор или ток в индуктивности. В обоих случаях симулятор будет вынужден использовать бесконечно короткий временной шаг, что приведет к ошибке сингулярности и выдаче сообщения "time step too small convergence fail" (невозможно получить сходимость из-за слишком маленького размера временного шага).

Одновременно с заполнением информационных полей и выбором модификаторов в нижнем поле Syntax (Синтакс) формируется строка директивы **.tran**. Так как параметр **Tprint** (Шаг вывода данных) не имеет специального информационного поля на вкладке Transient, то при необходимости его значение можно ввести непосредственно в строку .tran, формируемую в нижнем поле.

Заполнив все поля и щелкнув по кнопке **ОК**, можно начать анализ переходного процесса.

# 4.29. WAVE - вывести сигнал в WAV-файл

С помощью директивы . мауе LTspice может записывать сигналы из различных точек схемы в аудиофайл формата WAV. Этот файл затем можно прослушать или использовать для формирования входного сигнала для другой симуляции.

Директива размещается на схеме с помощью окна Edit Text on the Schematic (Редактирование текста на схеме), изображенного на рис. 4.1.

Текстовый синтаксис: . WAVE <имя . wav файла> <Nбит> <частота выборок>  $V(BBIX)$  [V(выход2) ...].

Параметр <имя .wav файла> обозначает полное имя WAV-файла, которое может быть задано в абсолютной форме, начиная с корневой директории диска, или относительно директории, содержащей схему или ее текстовое описание. Если имя файла содержит пробелы, то его необходимо заключить в двойные кавычки. Параметр <Nбит> назначает разрядность выборки в битах. Допустимой считается разрядность от 1 до 32 бит. Параметр «частота выборок» назначает число выборок, которые будут записаны за секунду, моделируемую симулятором. Допустимой считается частота от 1 до 4 294 967 295 выборок в секунду. Далее после параметров идет перечень узлов схемы, сигналы с которых записываются в файл. Для каждого узла организуется независимый канал в WAV-файле. Число каналов может быть от одного до 65 535. Эта же директива может использоваться для записи токов ветвей.

Аналого-цифровой преобразователь в формат WAV-файла имеет полный диапазон входного сигнала от  $-1$  до  $+1$  вольт или ампер.

Пример:

.WAVE C:\output.wav 16 44.1K V(left) V(right)

#### **ПРИМЕЧАНИЕ**

Не все файлы, записанные в LTspice, могут быть затем проиграны с использованием музыкальной системы персонального компьютера из-за существующих там ограничений на число каналов, разрядность и частоту выборки. Чтобы избежать таких проблем необходимо придерживаться определенных правил, согласно которым число каналов должно равняться 1 или 2, разрядность 8 или 16 бит и частота выборки 11 025, 22 050 или 44 100 Гц.

**ГЛАВА 5** 

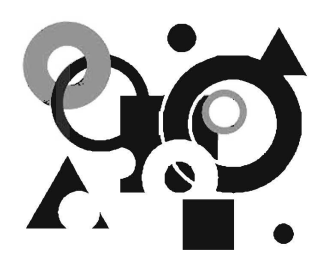

# Редактор схем

Редактор схем используется для создания новых или изменения существующих схем. Размер схемы и глубина ее иерархии ограничиваются только ресурсами используемого компьютера.

Редактор схем имеет встроенную библиотеку, содержащую приблизительно 800 символов. Основу встроенной библиотеки составляют микросхемы, производимые корпорацией Linear Technology. В основной массе это линейные и импульсные источники питания, операционные усилители и компараторы. Продукция корпорации Linear Technology пользуется большой и заслуженной популярностью в профессиональной и любительской среде разработчиков и поэтому встроенной библиотеки уже достаточно для решения многих задач. Однако при необходимости пользователь имеет возможность пополнять библиотеку своими символами и моделями.

Основным режимом работы редактора схем программы LTspice является SPICE-моделирование. Это означает, что если щелкнуть по любому объекту в рабочем поле схемного редактора, то это скорее приведет к построению кривой напряжения или тока через этот элемент, но не к прекращению моделирования и выбору объекта для операции редактирования. Для осуществления различных операций редактирования нужно явно выбрать соответствующую команду. Любая операция редактирования может быть отменена или возвращена после отмены.

Несмотря на то, что все встроенные схемные элементы LTspice, кроме К и Х. имеют соответствующие символы, библиотека LTspice может пополняться элементами, которые не имеют заранее согласованной модели и символа. Поэтому в редакторе схем программы LTspice введено более общее понятие схемного компонента, которое подразумевает схемную единицу, состоящую из графического символа и соответствующей модели.

# **5.1. Окно редактора схем**

Для запуска редактора схем необходимо в стартовом окне программы LTspice активизировать команду меню **File** (Файл) | **New Schematic** (Новая схема) или **File** (Файл) | **Open** (Открыть). В первом случае будет создаваться новая схема и окно редактора схем после запуска будет пустым. Во втором случае в окно редактора схем можно загрузить уже существующую схему для последующего редактирования. Аналогичный результат можно получить ес-

ли соответственно щелкнуть левой кнопкой мышки по иконкам расположенным на панели инструментов.

| inear Technology LTspice/SwitcherCAD III - [Draft1.asc] |  |  |  |  |                                                     |  |  |  |  |  |  |  |  |  |  |  |  |  |  |  |  |  |   |  |  |  |  |  |  |  |  |  |  |  |  |
|---------------------------------------------------------|--|--|--|--|-----------------------------------------------------|--|--|--|--|--|--|--|--|--|--|--|--|--|--|--|--|--|---|--|--|--|--|--|--|--|--|--|--|--|--|
|                                                         |  |  |  |  | File Edit Hierarchy View Simulate Tools Window Help |  |  |  |  |  |  |  |  |  |  |  |  |  |  |  |  |  |   |  |  |  |  |  |  |  |  |  |  |  |  |
|                                                         |  |  |  |  |                                                     |  |  |  |  |  |  |  |  |  |  |  |  |  |  |  |  |  |   |  |  |  |  |  |  |  |  |  |  |  |  |
|                                                         |  |  |  |  |                                                     |  |  |  |  |  |  |  |  |  |  |  |  |  |  |  |  |  | . |  |  |  |  |  |  |  |  |  |  |  |  |
|                                                         |  |  |  |  |                                                     |  |  |  |  |  |  |  |  |  |  |  |  |  |  |  |  |  |   |  |  |  |  |  |  |  |  |  |  |  |  |
|                                                         |  |  |  |  |                                                     |  |  |  |  |  |  |  |  |  |  |  |  |  |  |  |  |  |   |  |  |  |  |  |  |  |  |  |  |  |  |
|                                                         |  |  |  |  |                                                     |  |  |  |  |  |  |  |  |  |  |  |  |  |  |  |  |  |   |  |  |  |  |  |  |  |  |  |  |  |  |
|                                                         |  |  |  |  |                                                     |  |  |  |  |  |  |  |  |  |  |  |  |  |  |  |  |  |   |  |  |  |  |  |  |  |  |  |  |  |  |

**Рис. 5.1.** Окно редактора схем

Отличительным признаком окна редактора схем является символ синего транзистора  $\mathcal{K}_{\parallel}$ в левой части панели команд (рис. 5.1).

### **5.1.1. Панель команд редактора схем**

Рассмотрим подробнее подпункты меню команд:

- **File** (Файл) позволяет осуществлять различные действия с файлами (рис. 5.2):
	- **New Schematic** (Новая схема) начать создание новой схемы;
	- **New Symbol** (Новый символ) запустить редактор символов;
	- **Open** (Открыть) открыть существующий файл формата LTspice;
	- **Save** (Сохранить) сохранить на диск созданную или отредактированную схему;
	- **Save As** (Сохранить как) сохранить схему под другим именем;

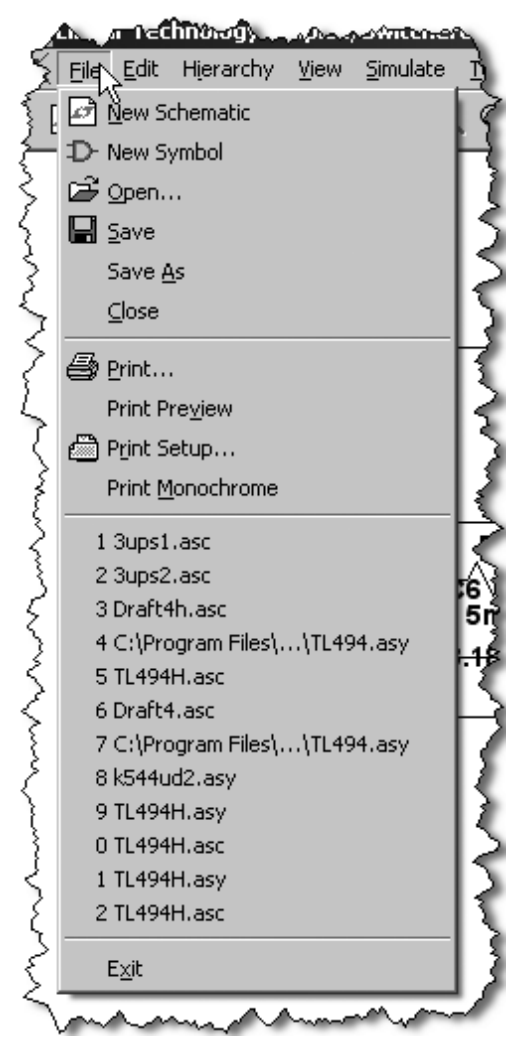

**Рис. 5.2.** Меню **File** 

- **Close** (Закрыть) закрыть открытую схему. Если в схему были внесены изменения, то перед закрытием будет предложено сохранить сделанные изменения;
- **Print** (Печать) печатать область окна редактора схемы, отображенного на экране;
- **Print Preview** (Предварительный просмотр печати) предварительный просмотр изображения, выводимого на печать;
- Print Setup (Настройка печати) настройка печати. Можно выбрать  $\bullet$ принтер, а также размер и ориентацию листа;
- **Print Monochrome** (Черно-белая печать) выбор этого пункта по- $\bullet$ зволяет печатать цветные изображения, как черно-белые;
- История открытия файлов позволяет повторно выбирать любой из двенадцати последних файлов, с которыми работал редактор схем;
- Exit (Выйти) закрыть все открытые документы и выйти из про- $\bullet$ граммы. Если в документах были сделаны какие-то изменения, то перед закрытием будет предложено сохранить сделанные изменения.
- **D** Edit (Редактировать) служит для редактирования схемы и содержит следующие подпункты (рис. 5.3):
	- **Undo** (Отменить) или <F9> отменить предыдущее действие;  $\bullet$
	- Redo (Вернуть) или <Shift>+<F9> вернуть отмененное действие;  $\bullet$
	- Text (Текст) или <T> вставить текст в схему. Этот текст не оказы- $\bullet$ вает какого-либо влияния на схему;
	- **SPICE Directive** (SPICE-директива) или  $\langle S \rangle$  вставить текст дирек- $\bullet$ тивы в схему. Тект директивы, размещенный на схеме, одновременно помещается в список связей;
	- **SPICE Analysis** (SPICE-анализ) ввести/редактировать директиву  $\bullet$ симуляции;
	- **Resistor** (Резистор) или  $\langle R \rangle$  вставить резистор в схему;  $\bullet$
	- **Capacitor** (Конденсатор) или  $\langle C \rangle$  вставить конденсатор на схему;  $\bullet$
	- **Inductor** (Индуктивность) или  $\langle L \rangle$  вставить индуктивность в  $\bullet$ схему;
	- **Diode** (Диод) или < $D$  > вставить диод в схему;  $\bullet$
	- **Component** (Компонент) или <F2> вставить новый компонент на  $\bullet$ схему. Команда выводит диалог, с помощью которого можно предварительно просматривать библиотеку и выбирать оттуда схемные элементы:
	- **Rotate** (Вращать) или <Ctrl>+<R> вращать по часовой стрелке выбранный объект. Команда неактивна и окрашена серым, если нет выбранных объектов;
- **Mirror** (Отразить) или <Ctrl>+<E> зеркально отразить выбранный объект. Команда неактивна и окрашена серым, если нет выбранных объектов;
- **Draw Wire** (Рисовать связь) или <F3> рисовать электрическую связь. Чтобы начать линию связи, нужно щелкнуть левой кнопкой мышки. Каждый последующий щелчок левой кнопкой мышки позволяет изменить направление связи и подключить ее. Щелчок правой кнопкой мышки позволяет отменить текущую связь. Повторный щелчок правой кнопкой мышки позволяет выйти из режима рисования электрической связи;
- Label Net (Название цепи) или <F4> определить название цепи. Таким образом можно целенаправленно присваивать имена различным цепям, а также делать эти названия видимыми;
- **Place GND** (Вставить GND) или <G> вставить символ глобальной "земли";
- **Place BUS tap** (Вставить BUS-отвод) вставить графический символ, имитирующий подключение к общей шине;
- **Delete** (Удалить) или <F5> удалить объект или группу объектов. Чтобы удалить один объект, достаточно щелкнуть по нему левой кнопкой мышки. Для удаления группы объектов необходимо, удерживая левую кнопку мышки, поместить их в прямоугольную область выбора. Команда отменяется нажатием клавиши <Esc> или правой кнопки мышки;
- **Duplicate** (Дублировать) или <F6> копировать объект или группу объектов. Чтобы копировать один объект, достаточно щелкнуть по нему левой кнопкой мышки, переместить копию на новое место и вставить, повторно щелкнув левой кнопкой мышки. Для копирования группы объектов необходимо, удерживая левую кнопку мышки, поместить их в прямоугольную область выбора. Возможно копирование объектов из одной схемы в другую, если обе схемы одновременно открыты. Для этого копируют объекты в первой схеме, затем делают активной вторую схему и вставляют объекты, используя комбинацию

клавиш <Ctrl>+<V> или нажав иконку на панели инструментов;

• **Move** (Переместить) или <F5> — переместить объект или группу объектов. Чтобы переместить один объект, достаточно щелкнуть по нему левой кнопкой мышки. Для перемещения группы объектов необходимо, удерживая левую кнопку мышки, поместить их в прямоугольную область выбора. Команда отменяется нажатием клавиши <Esc> или правой кнопки мышки;

**Paste** (Вставить) — вставить объекты, скопированные в другой схеме;

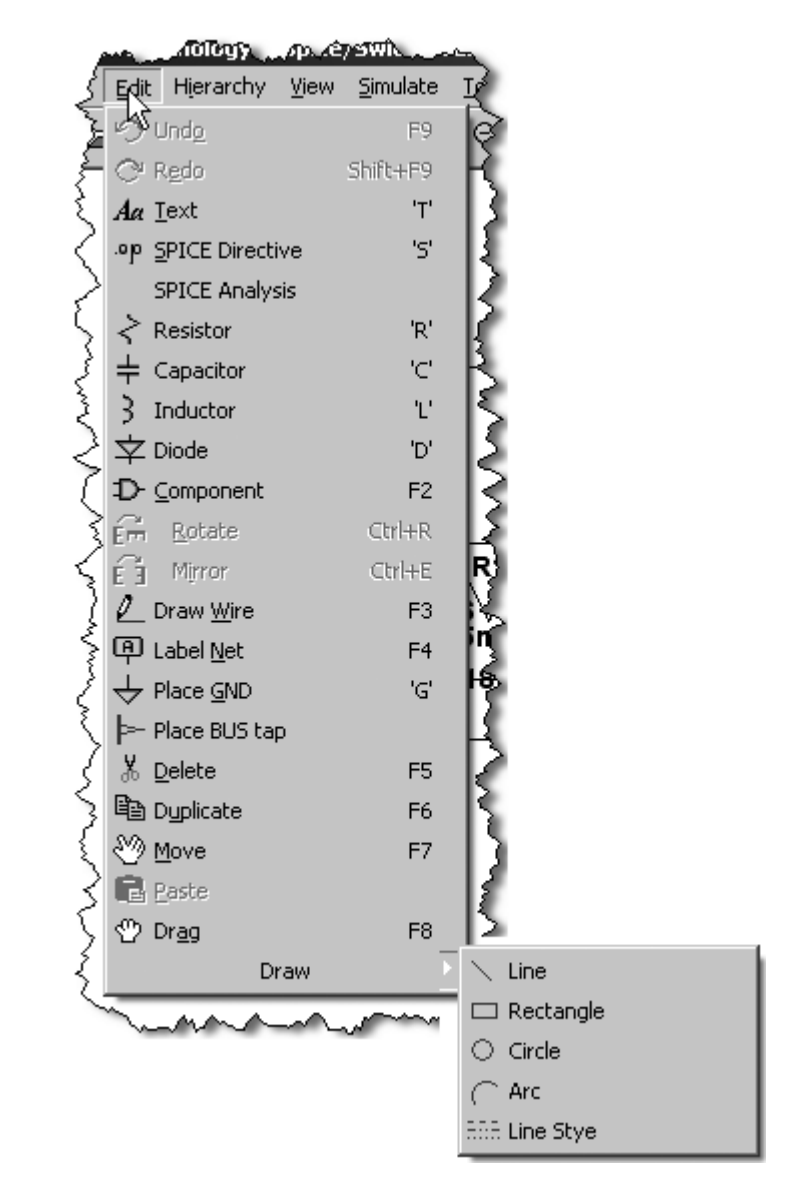

Рис. 5.3. Меню Edit

- **Drag** (Тащить) или <F8> перетащить объект или группу объектов. Аналогична команде **Move**, но не разрывает электрических связей;
- **Draw** (Рисовать) создавать изображения символа при помощи графических примитивов и текста:
	- $\Diamond$  **Line** (Линия) или <L> выбрать рисование прямой линии;
	- **Rect** (Прямоугольник) или <R> выбрать рисование прямоугольника;
	- **Circle** (Круг) или <C> выбрать рисование круга;
	- **Arc** (Дуга) или <A> выбрать рисование дуги;
	- **Line Style** (Стиль линии) определить стиль линии;
	- **Text** (Текст) или <T> выбрать ввод текста.
- **Hierarchy** (Иерархия) работа с иерархическими схемами (рис. 5.4):
	- **Open this Sheet's Symbol** (Открыть символ этого листа) открыть символ текущего листа схемы;
	- **Create a New Symbol** (Создать новый символ) запустить редактор символов, чтобы создать новый символ;
	- **Create a New Sheet** (Создать новый лист) открыть новый лист схемы.

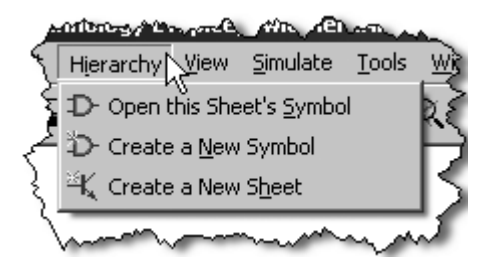

**Рис. 5.4.** Меню **Hierarchy**

- **View** (Просмотр) управление режимом просмотра изображения схемы (рис. 5.5):
	- **Zoom Area** (Увеличить область) или <Ctrl>+<Z> увеличить изображение схемы;
	- **Zoom Back** (Уменьшить) или <Ctrl>+<B> уменьшить изображение схемы;
- **Zoom to Fit** (Подогнать окно) выбрать масштаб отображения схе- $\bullet$ мы, обеспечивающий лучшее заполнение окна редактора схем;
- **Pan** (Панарамировать) отметить точку схемы, которая должна быть в центре экрана;
- **Show Grid** (Показать сетку) или <Ctrl>+<G> включить/выключить  $\bullet$ видимость сетки, к которой привязываются графические элементы и текст;
- **Mark Unconn. Pins** (Отметить неподключенные ножки) или  $\langle U \rangle$   $\bullet$ включить/выключить видимость неподключенных выводов схемных компонентов:
- Mark Text Anchors (Отметить привязки текста) или  $\langle A \rangle$  вклю- $\bullet$ чить/выключить видимость точек привязки текста;
- $\bullet$ **Bill of Materials** (Список материалов) — перечень комплектующих схемы:
	- **Show on Schematic** (Показать на схеме) поместить на схеме; ♦
	- $\Diamond$  **Paste to clipboard** (Вставить в буфер обмена) вставить в буфер обмена:
- Efficiency Report (Отчет эффективности) перечень активных потерь в схеме, а также общий КПД:
	- **Show on Schematic** (Показать на схеме) поместить на схеме; ♦
	- $\Diamond$  **Paste to clipboard** (Вставить в буфер обмена) вставить в буфер обмена:
- **SPICE Netlist** (Список соединений) показать в отдельном окне  $\bullet$ список соединений текущей схемы;
- **SPICE Error Log** (Журнал ошибок) вывести в отдельном окне со- $\bullet$ держимое **LOG**-файла;
- Visible Traces (Видимость трасс) показать перечень всех узлов и  $\bullet$ непей схемы:
- Autorange Y-axis (Автоматическое масштабирование оси Y) авто- $\bullet$ матическая установка масштаба отображения по оси  $Y$ ;
- **Marching Waves** (Вывод диаграмм) вывод диаграмм в окне плот- $\bullet$ тера:
	- $\Diamond$  (Re-)Start (Возобновить-Начать) начать или возобновить;
	- ♦ **Pause** (Пауза) — приостановить;
- **Set Probe Reference** (Установить опору измерения) указать узел схемы, относительно которого будут делаться все измерения;
- **Status Bar** (Панель состояния) вывести/убрать панель состояния;

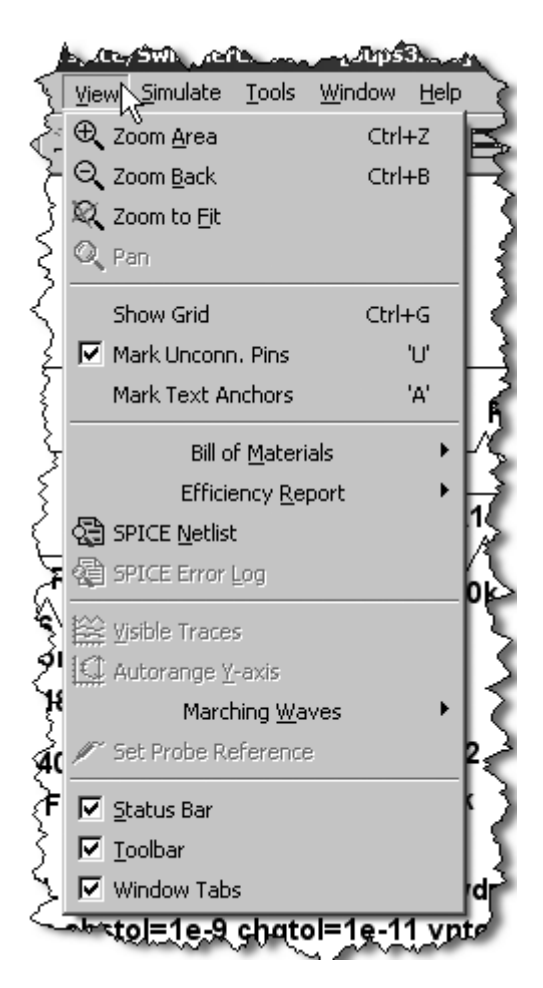

**Рис. 5.5.** Меню **View** 

- **Toolbar** (Панель инструментов) вывести/убрать панель инструментов;
- **Windows Tabs** (Панели окон) вывести/убрать панель вложенных окон.
- **Simulate** (Моделирование) управление процессом моделирования  $(pnc. 5.6)$ :
	- **Run** (Запустить) запустить моделирование;
	- **Pause** (Пауза) приостановить моделирование;
	- $\bullet$ **Halt** (Остановка) — остановить моделирование;
	- Clear Waveforms (Очистить диаграммы) очистить данные моде- $\bullet$ лирования, накопленные к данному моменту;
	- **Efficiency Calculation** (Калькулятор эффективности) калькулятор эффективности:
		- ♦ **Mark Start** (Отметить начало) — отметить начало мерного участка;
		- **Mark End** (Отметить конец) отметить конец мерного участка; ♦
	- $\bullet$ **Turn off Semicond.cap.** (Выключить конденсаторы полупроводников) — выключить конденсаторы в моделях полупроводников. Эта опция позволяет отключить потери коммутации;
	- **Control Panel** (Панель управления) вызвать панель управления  $\bullet$  $(c<sub>M</sub>, pas<sub>0</sub>, 5.4);$
	- **Edit Simulation Cmd** (Редактировать команду моделирования) вызвать панель Edit Simulation Command для редактирования директив моделирования (см. главу 4).

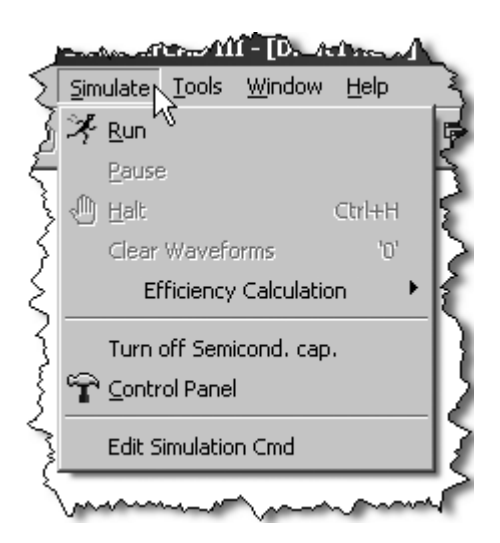

Рис. 5.6. Меню Simulate

- **Tools** (Инструменты) различные инструменты:
	- **Copy bitmap to Clipboard** (Копировать битовое поле в буфер обмена) — копировать изображение активного окна программы LTspice в буфер обмена;
	- **Write to a .wmf file** (Записать в wmf-файл) записать изображение активного окна программы LTspice в графический файл формата WMF;
	- **Control Panel** (Панель управления) вызвать панель управления (*см. разд. 5.4*);
	- **Color Preferences** (Установки цветов) установка цветов (*см. разд. 5.5*);
	- **Sync Release** (Синхронизировать версию) запустить обновление программы LTspice через Интернет;
	- **Export Netlbst** (Экспортировать список связей) экспортировать список связей (*см. разд. 5.6*).

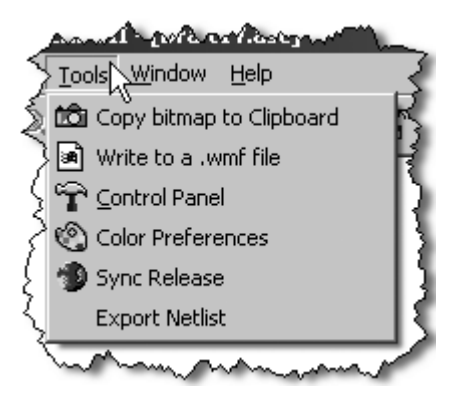

**Рис. 5.7.** Меню **Tools**

- $\Box$  **Windows** (Окна) управление окнами программы LTspice:
	- **Tile Horizontally** (Расположить горизонтально) расположить горизонально;
	- **Tile Vertically** (Расположить вертикально) расположить вертикально;
	- **Cascade** (Каскад) расположить каскадом;
- **Close Everything** (Закрыть все) закрыть все окна. Если в какое-то из окон были внесены изменения, то перед закрытием будет предложено сохранить сделанные изменения;
- **Arrange Icons** (Разместить иконки) привести в порядок иконки.

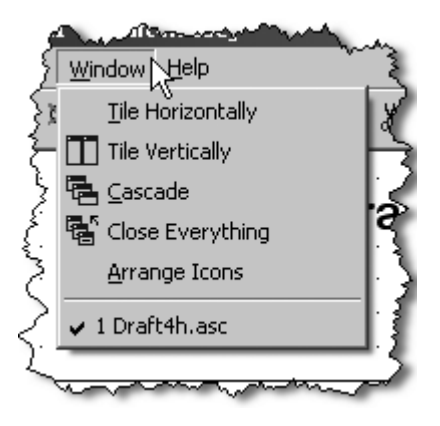

**Рис. 5.8.** Меню **Windows**

- **Help** (Помощь) информационное меню:
	- **Help Topics** (Темы помощи) или <F1> встроенное руководство по использованию программы LTspice IV;
	- **About LTspice** (Об LTspice) информация о программе.

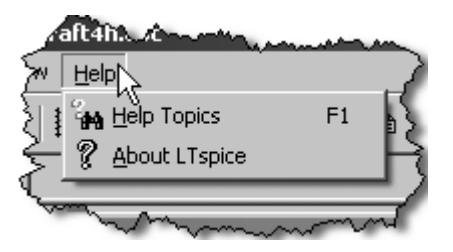

**Рис. 5.9.** Меню **Help**

#### **5.1.2. Панель инструментов редактора схем**

Панель инструментов можно выводить/убирать при помощи команды меню **View** (Просмотр) | **Toolbar** (Панель инструментов).

На этой панели, в виде иконок, расположены наиболее часто используемые команды:

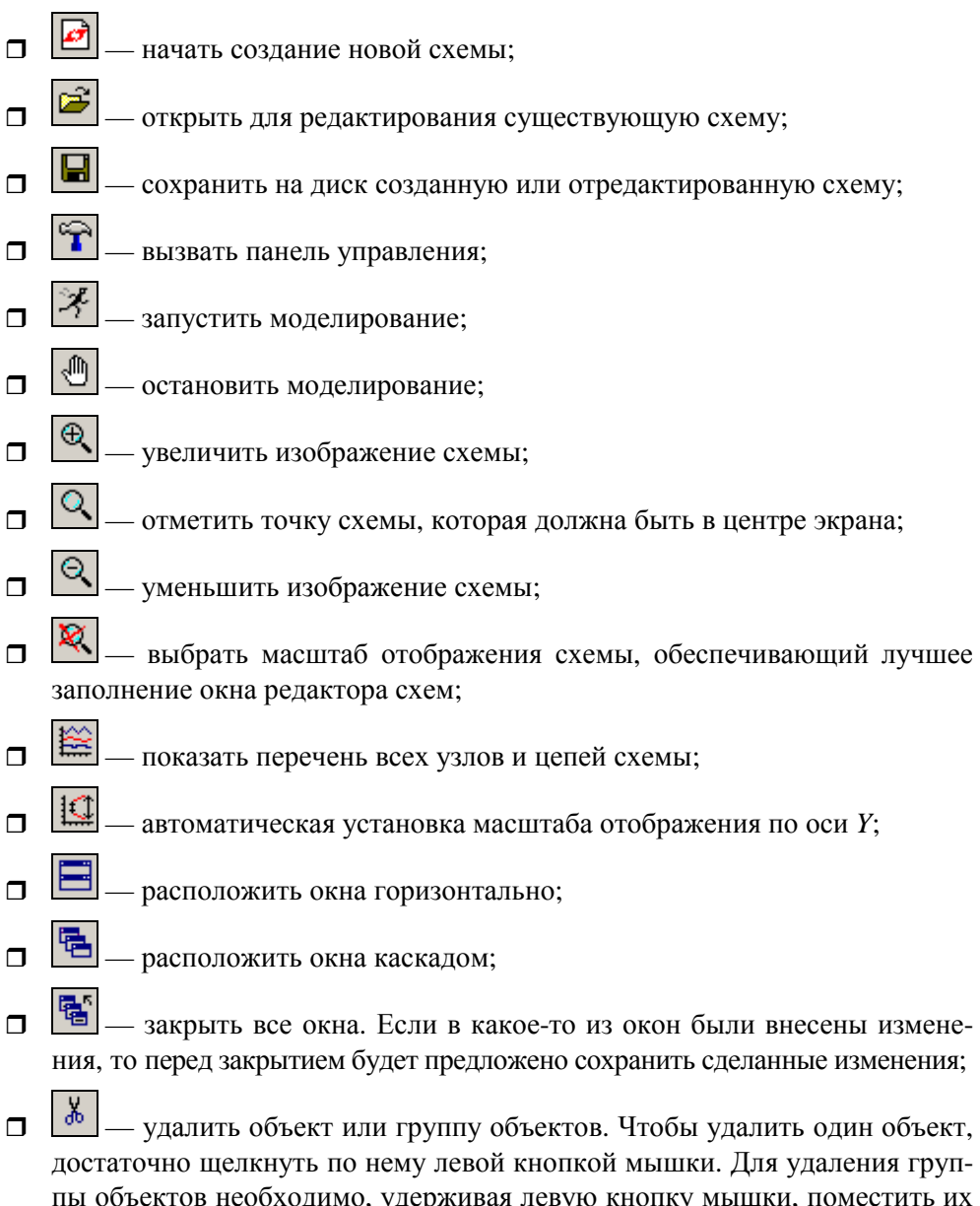

пы объектов необходимо, удерживая левую кнопку мышки, поместить их в прямоугольную область выбора. Команда отменяется нажатием клавиши <Esc> или правой кнопки мышки;

 — копировать объект или группу объектов. Чтобы копировать один объект, достаточно щелкнуть по нему левой кнопкой мышки, переместить копию на новое место и вставить, повторно щелкнув левой кнопкой мышки. Для копирования группы объектов необходимо, удерживая левую кнопку мышки, поместить их в прямоугольную область выбора. Возможно копирование объектов из одной схемы в другую, если обе схемы одновременно открыты. Для этого копируют объекты в первой схеме, затем делают активной вторую схему и вставляют объекты, используя

комбинацию клавиш <Ctrl>+<V> или нажав иконку  $\boxed{4}$ на панели инструментов;

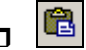

 $\Box$   $\Box$  вставить объекты, скопированные в другой схеме;

**ПРЕ НАЗВОЛЯ** ет найти объект или объекты по имени. После выполнения команды объекты, имя которых включает заданный текст, подсвечиваются определенным цветом;

- $\Box$  <u>—</u> настройка печати. Можно выбрать принтер, а также размер и ориентацию листа;
- печатать область активного окна, отображенного на экране;

**П** <u>—</u> рисовать электрическую связь. Чтобы начать линию связи, нужно щелкнуть левой кнопкой мышки. Каждый последующий щелчок левой кнопкой мышки позволяет изменить направление связи и подключить ее. Щелчок правой кнопкой мышки позволяет отменить текущую связь. Повторный щелчок правой кнопкой мышки позволяет выйти из режима рисования электрической связи;

- $\Box$  вставить символ глобальной "земли";
- $\Box$   $\Box$  определить название цепи. Таким образом можно целенаправленно присваивать имена различным цепям, а также делать эти названия видимыми;
- $\Box$  вставить резистор в схему;
	- вставить конденсатор на схему;
		- вставить индуктивность в схему;
- $\Box$   $\Box$  вставить диод на схему;
- $\Box$  вставить новый компонент на схему. Команда выводит диалог, с помощью которого можно предварительно просматривать библиотеку и выбирать оттуда схемные компоненты;
- переместить объект или группу объектов. Чтобы переместить один объект, достаточно щелкнуть по нему левой кнопкой мышки. Для перемещения группы объектов необходимо, удерживая левую кнопку мышки, поместить их в прямоугольную область выбора. Команда отменяется нажатием клавиши <Esc> или правой кнопки мышки;
- перетащить объект или группу объектов. Аналогична команде **Move** (Переместить), но не разрывает электрических связей;
- **П** отменить предыдущее действие;
- **П вернуть отмененное действие;**
- $\Box$  **Em** вращать по часовой стрелке выбранный объект. Команда неактивна и окрашена серым, если нет выбранных объектов;
- $\boxed{1}$  = 3еркально отразить выбранный объект. Команда неактивна и окрашена серым, если нет выбранных объектов;
- $\Box$   $\Box$   $\Box$  вставить текст в схему. Этот текст не оказывает какого-либо влияния на схему;
- $\Box$   **вставить текст директивы в схему. Текст директивы, размещен**ный на схеме, одновременно помещается в список связей.

#### **5.1.3. Панель состояния редактора схем**

Панель состояния находится в нижней части окна редактора схем. При помощи команды меню **View** (Просмотр) | **Status Bar** (Панель состояния) эту панель можно выводить или убирать. Панель служит для отображения различной информации.

В правой части панели отображается тип вычислителя симулятора LTspice. Пустое поле соответствует типу Normal (Нормальный) и надпись **Alternate**  соответствует типу Alternate (Альтернативный).

В левой части панели выводится информация, которая зависит от режима работы редактора. В режиме редактирования и анализа результатов симуляции там отображается название объекта, на который направлен курсор мышки. В режиме моделирования там отображается информация, касающаяся этого процесса.

# **5.2. Размещение компонентов в окне редактора схем**

Часто используемые компоненты, такие как резисторы, конденсаторы и индуктивности, могут быть выбраны нажатием соответствующей кнопки на панели инструментов.

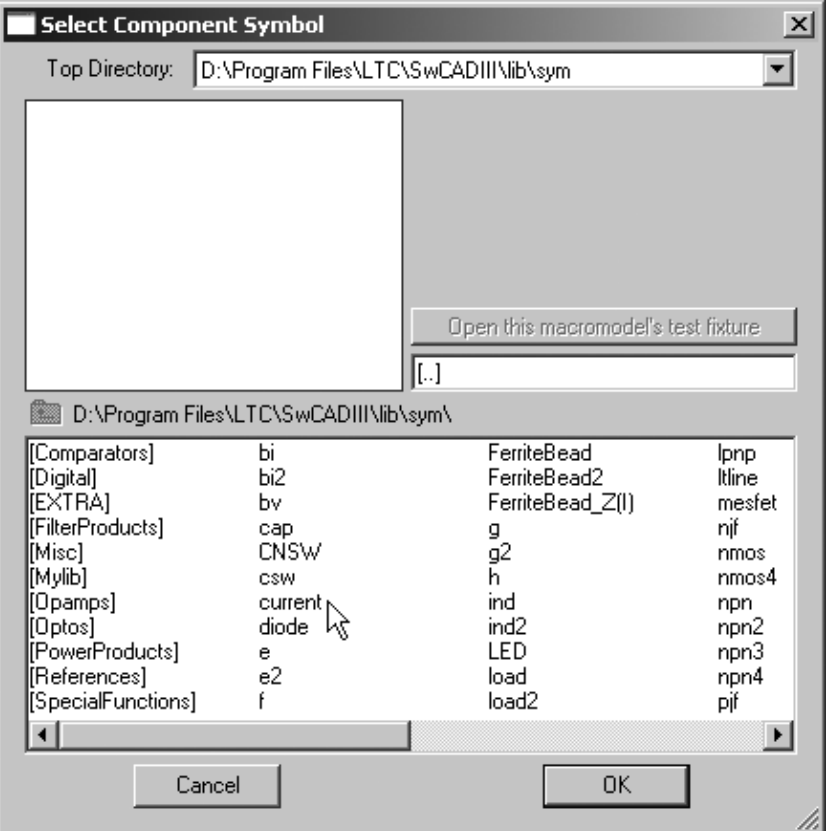

**Рис. 5.10.** Окно выбора компонентов из библиотеки программы LTspice

Для выбора остальных компонентов можно использовать команду меню **Edit**  (Редактировать) | **Component** (Компонент). Результатом действия команды будет появление диалогового окна **Select Component Symbol** (Выбрать символ компонента), изображенного на рис. 5.10, с помощью которого можно предварительно просматривать библиотеку и выбирать оттуда символы схемных компонентов.

После того как компонент выбран из библиотеки и размещен в окне редактора схем, он может быть отредактирован несколькими различными способами.

#### **5.2.1. Редактирование параметров компонента**

Для редактирования параметров компонента необходимо навести на его символ курсор мышки, и, когда тот превратится из крестика в указательный палец  $\boxed{\equiv}$  , щелкнуть правой кнопкой.

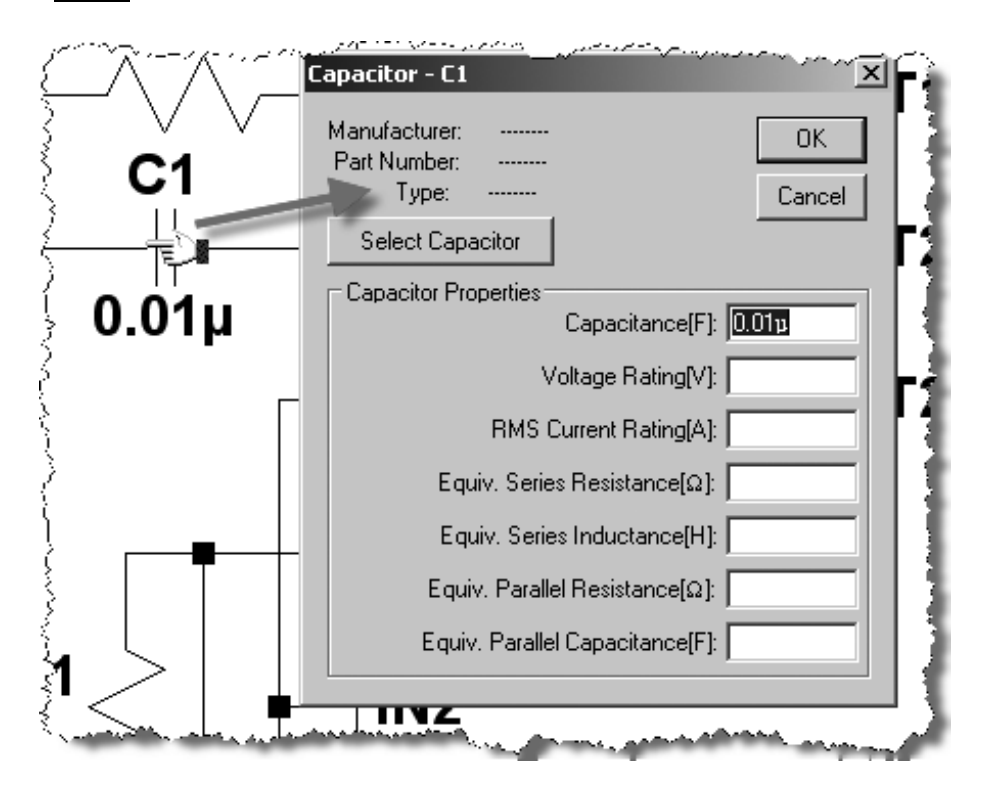

**Рис. 5.11.** Окно редактирования параметров компонента

В результате появится окно редактирования компонента (рис. 5.11), в котором можно изменить и сохранить его числовые параметры.

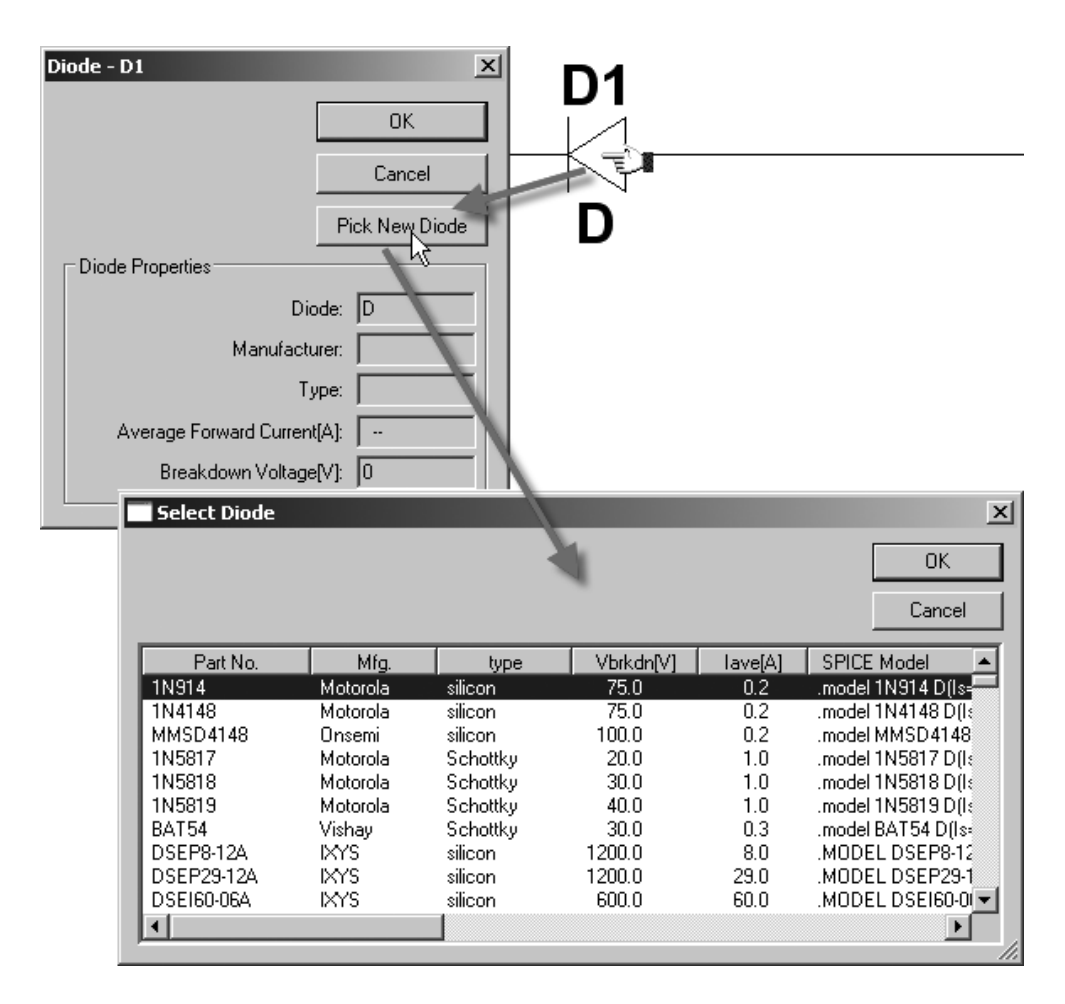

**Рис. 5.12.** Окно доступа к библиотекам компонента

Для некоторых типов компонентов, таких как конденсаторы, индуктивности, диоды, биполярные транзисторы, MOSFET-транзисторы и JFET-транзисторы, прямо из окна редактирования можно получить доступ к соответствующим библиотечным базам данных (рис. 5.12).

## **5.2.2. Редактирование видимых атрибутов компонента**

Все видимые атрибуты компонента могут быть отредактированы. Для этого необходимо навести на требуемый атрибут курсор мышки, и, когда тот превратится из крестика в двутавр, щелкнуть правой кнопкой. В результате появится текстовое окно (рис. 5.13), в котором можно отредактировать, а затем сохранить атрибут.

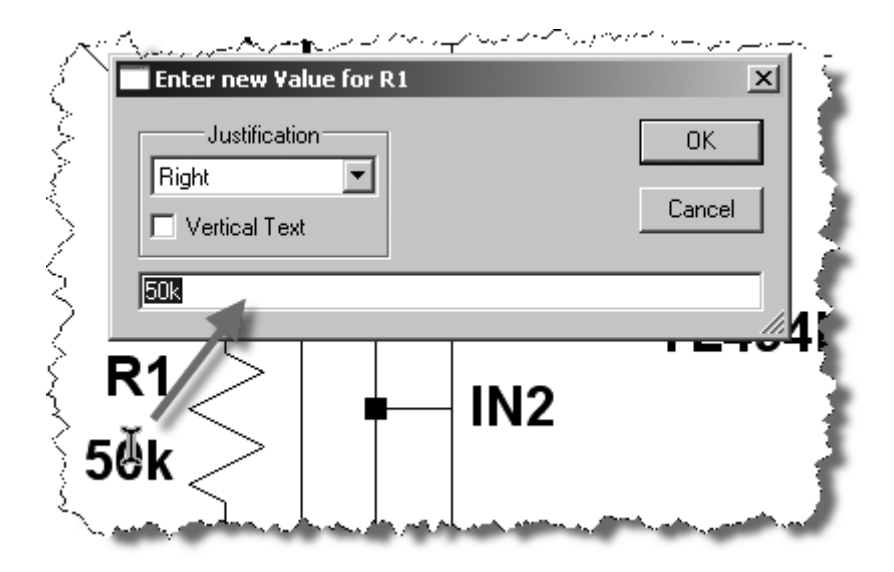

**Рис. 5.13.** Прямое редактирование видимого атрибута компонента

# **5.2.3. Редактирование всех атрибутов компонента**

Если, удерживая клавишу <Ctrl>, навести курсор мышки на символ компонента и щелкнуть правой кнопкой мышки, то появится диалоговое окно (рис. 5.14), которое будет отображать все доступные атрибуты компонента. В этом окне можно редактировать атрибуты, а также включать и выключать их видимость на схеме.

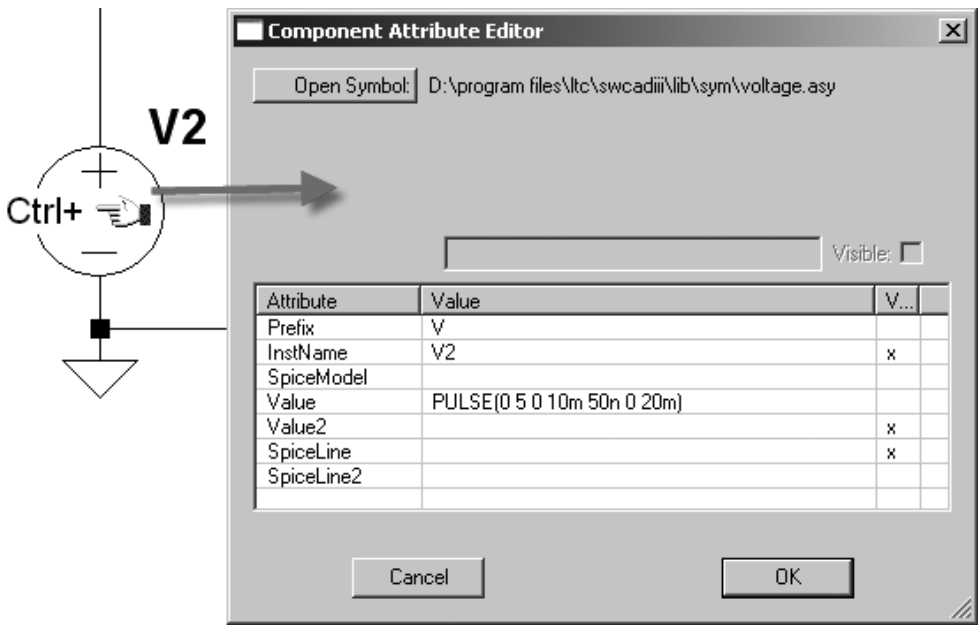

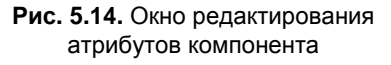

Атрибут Prefix, определяющий тип схемного компонента, автоматически дублируется в качестве первого символа атрибута InstName, являющегося позиционным обозначением компонента. Однако атрибут InstName можно отредактировать, чтобы позиционное обозначение соответствовало принятым схемотехническим стандартам. Например, биполярный транзистор, имеющий по умолчанию позиционное обозначение Q1, может быть переименован в VT1. Если первая буква позиционного обозначения отличается от стандартного префикса, то в соответствующей строке списка соединений префикс и позиционное обозначение будут разделены символом "\$". Например, для рассмотренного случая с биполярным транзистором это будет выглядеть как Q\$VT1.

Атрибуты SpiceModel, Value, Value2, SpiceLine и SpiceLine2 формируют строку текстового описания компонента в формате SPICE списка соединений. В результате генерируется строка, которая выглядит следующим образом:

<Имя> yзел1 yзел2 [...] <SpiceModel> <Value> <Value2> <SpiceLine> <SpiceLine2>.

# **5.3. Соединение компонентов и наименование цепей**

Для создания электрических связей между выводами компонентов можно использовать команду меню **Edit** (Редактировать) | **Draw Wire** (Рисовать связь),  $\phi$ ункциональную клавишу <F3> или иконку  $\Box$  на панели инструментов. Чтобы начать линию связи, нужно щелкнуть левой кнопкой мышки. Каждый последующий щелчок левой кнопкой мышки позволяет изменить направление связи и подключить ее. Щелчок правой кнопкой мышки позволяет отменить текущую связь. Повторный щелчок правой кнопкой мышки позволяет выйти из режима рисования электрической связи.

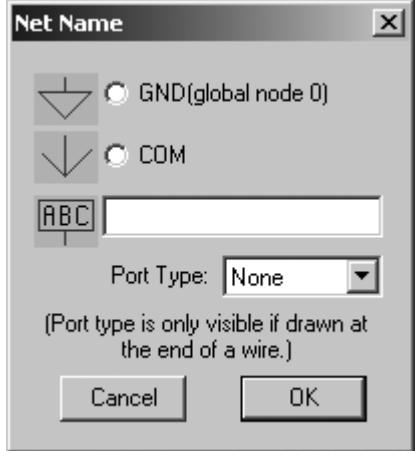

**Рис. 5.15.** Окно присвоения имени цепи

Цепи, связанные между собой линией электрической связи, образуют узел, которому автоматически присваивается уникальное имя. Цепи и, соответственно, узлу, соединенному с символом  $\blacktriangleright$  "земли", присваивается имя 0. Узел 0 является глобальной "землей". Все компоненты схемы должны иметь гальваническую связь с этим узлом, пусть даже через очень большое сопротивление, иначе будет генерироваться ошибка симулятора. По умолчанию все измерения в схеме делаются относительно узла 0.

При необходимости пользователь на свое усмотрение может присваивать имена отдельным цепям. Для этого можно использовать команду меню **Edit** (Редактировать) | **Label Net** (Название цепи), функциональную клавишу

<F4> или иконку **[4]** на панели инструментов. В результате появится окно **Net Name** (Имя цепи), изображенное на рис. 5.15.

Требуемое имя цепи необходимо ввести в строке **ABC**.

Кроме символа глобальной "земли" в LTspice предусмотрен специальный графический символ для узла COM. Однако этот узел не является глобальным и служит лишь для общего узла, не связанного с землей.

Приставка "\$G\_" перед именем узла, делает этот узел глобальным. Например, \$G\_VDD является глобальным и имеет один и тот же потенциал, в независимости от того, где он встречается в схемной иерархии.

Для большей наглядности порой необходимо показывать, что некоторая цепь является входной, выходной или двунаправленной. Соответствующее графическое изображение для имени цепи можно получить с помощью указателя **Port type** (Тип порта):

- **None** без направления;
- $\Box$  **Input** входная цепь;
- **Output** выходная цепь;
- **Bi-Direct** двунаправленная цепь.

Указатель **Port Type** на процессы моделирования не влияет.

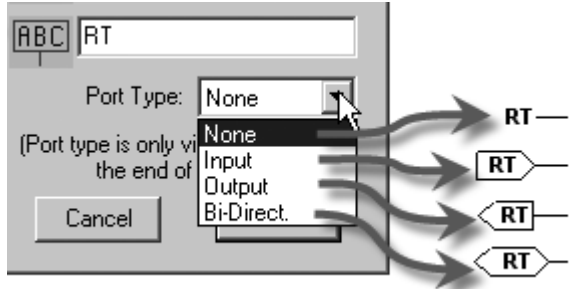

**Рис. 5.16.** Указание наименования и направления цепей

# **5.4. Меню** *Control Panel*

Меню **Control Panel** (Панель управления), изображенное на рис. 5.17, активизируется при помощи команды **Tools** (Инструменты) | **Control Panel** (Панель управления). Меню предназначено для конфигурирования программы LTspice.

На каждой вкладке меню присутствует кнопка **Reset to Default Values** (Сбросить в значения, принятые по умолчанию), которая позволяет сбросить настройки данной вкладки в состояние, заданное по умолчанию. Установки параметров, помеченных символом "**\***", запоминаются между отдельными вызовами программы.

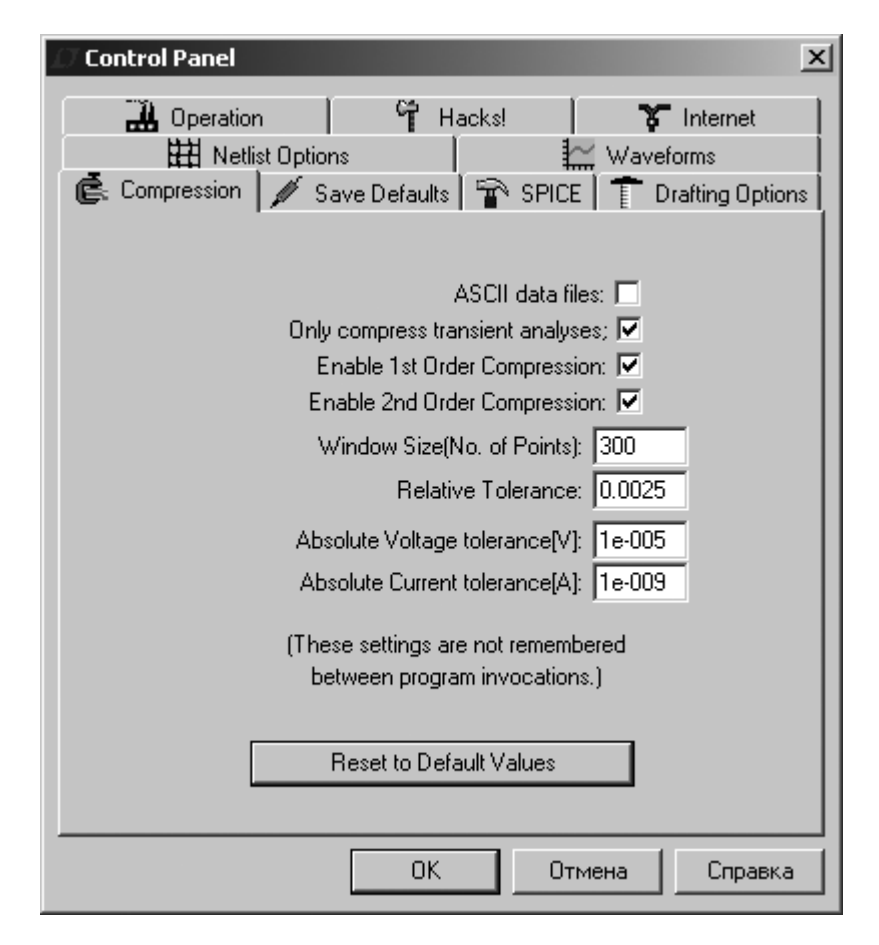

**Рис. 5.17.** Меню **Control Panel**

#### **5.4.1. Вкладка** *Compression*

Для экономии дискового пространства LTspice сжимает данные моделирования перед сохранением в файл. В случае максимального сжатия объем выходного файла может быть уменьшен в 50 раз (рис. 5.18). Но следствием такого сжатия будет потеря информативности. Вкладка **Compression** (Сжатие) позволяет определять потерю информативности, а следовательно и степень сжатия выходного файла.

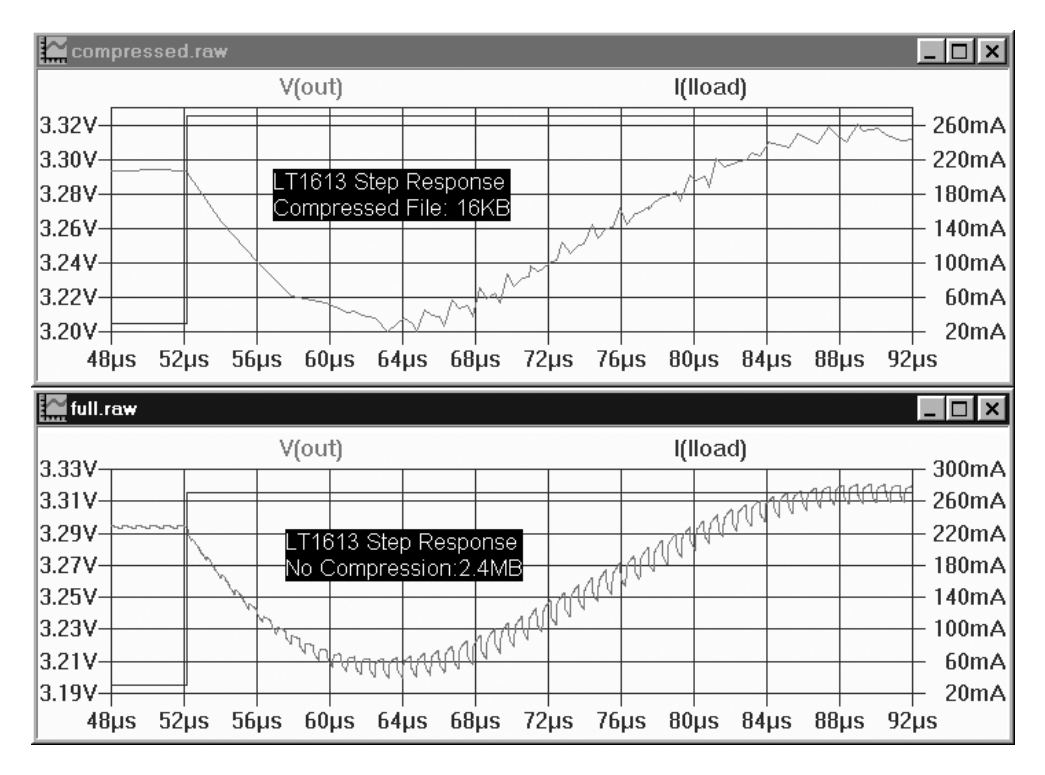

**Рис. 5.18.** Размер выходного файла в зависимости от степени сжатия

Вкладка содержит следующие опции и поля настройки:

- **ASCII data files** опция позволяет создавать выходной читабельный ASCII-файл данных. Для такого типа файлов сжатие не производится;
- **Only compress transient analyses** опция позволяет делать сжатие только для результатов TRAN-анализа;
- **Enable 1st Order Compression** разрешить первый порядок сжатия;
- **Enable 2nd Order Compression** разрешить второй порядок сжатия;
- **Window Size(No. of Points)** максимальное число точек, которые могут быть сжаты в две конечные точки;
- **Relative Tolerance** относительная ошибка, позволенная между сжатыми и несжатыми данными;
- **Absolute Voltage tolerance[V]** абсолютная ошибка напряжения, которую может допустить алгоритм сжатия;
- $\Box$  **Absolute Current tolerance**[A] абсолютная ошибка тока, которую может допустить алгоритм сжатия.

Эти настройки сделаны доступными в основном для диагностических целей и, чтобы стимулировать использование настроек, заданных по умолчанию, сделанные здесь изменения не запоминаются между отдельными вызовами программы. Постоянные изменения в настройках сжатия можно определить при помощи параметров plotreltol, plotvntol, plotabstol и plotwinsize директивы .OPTIONS, размещенной на схеме.

## **5.4.2. Вкладка** *Save Default*

Настройки **Save Default** (Сохранять по умолчанию), изображенные на рис. 5.19, используются, если пользователь явно не указывает, какие узловые напряжения должны быть сохранены в процессе моделирования.

Вкладка содержит следующие опции настройки.

- **Save Device Currents[\*]** (Сохранять токи устройств) позволяет строить диаграммы токов. Выбор опции также необходим, если предполагается строить диаграммы потерь.
- **Save Subcircuit Node Voltages[\*]** (Сохранять узловые напряжения подсхем) — позволяет строить диаграммы узловых напряжений в подсхеме. Выбор этой опции позволяет контролировать узловые потенциалы в иерархических схемах.
- **Save Subcircuit Device Currents[\*]** (Сохранять токи устройств подсхем) — позволяет строить диаграммы токов в подсхемах. Выбор этой опции позволяет контролировать токи в иерархических схемах.

 $\Box$  Don't save Ib(), Ie(), Is(), Ig()[\*] — позволяет сохранять только коллекторные токи транзисторов, что способствует снижению размера файла данных. Выбор этой опции полезен в проектах, где важны только коллекторные токи транзисторов. При этом из-за недостатка информации расчет потерь на транзисторах будет некорректным.

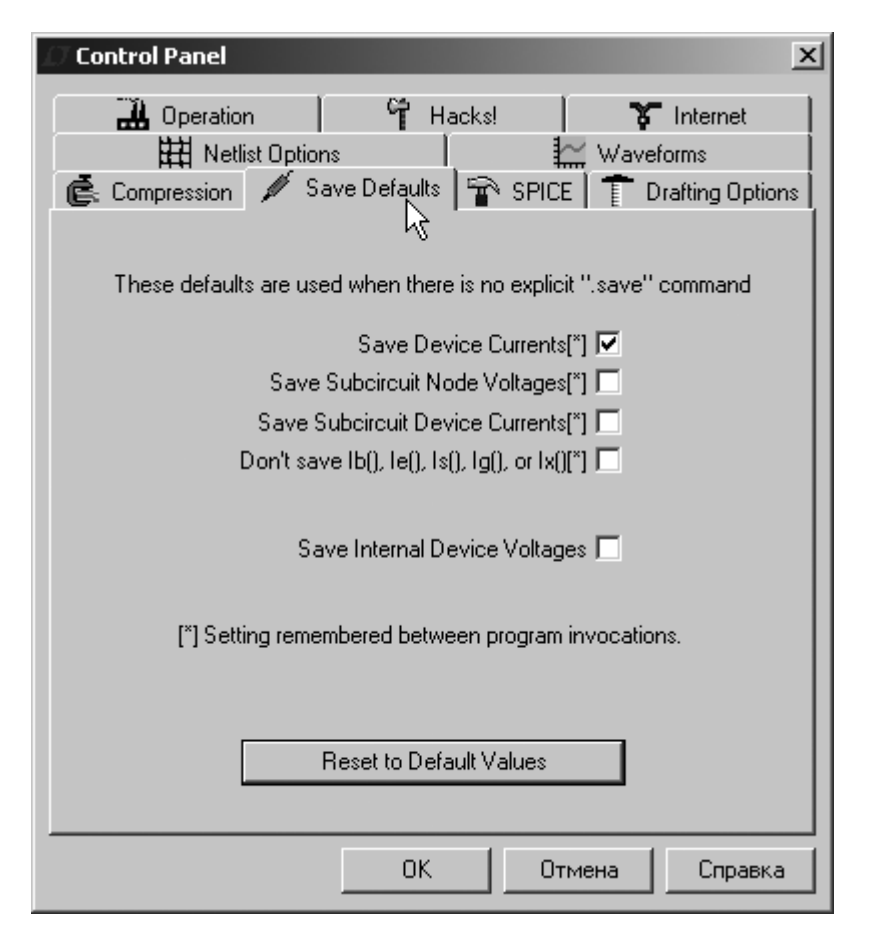

**Рис. 5.19.** Настройки вкладки **Save Default**

 **Save Internal Device Voltages** (Сохранять внутренние напряжения устройств) — позволяет строить диаграммы напряжений внутренних устройств. Для пользователей эта опция не имеет особого смысла, т. к. в основном используется разработчиками программы.

## **5.4.3. Вкладка** *SPICE*

Вкладка **SPICE** (рис. 5.20) позволяет настраивать различные установки симулятора LTspice по умолчанию.

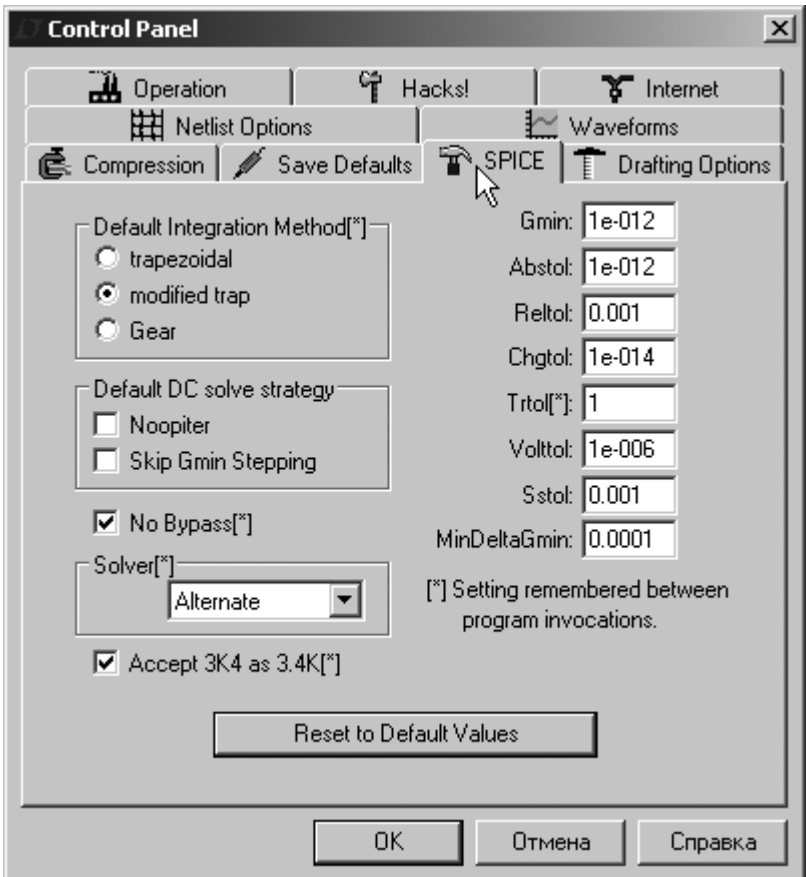

**Рис. 5.20.** Настройки вкладки **SPICE**

В правой части вкладки **SPICE** перечислены параметры моделирования, которые уже рассматривались при описании директивы .OPTIONS (*см. главу 4*). Параметры **Gmin**, **Abstol**, **Reltol**, **Chgtol**, **Volttol**, **Sstol** и **MinDeltaGmin** не запоминаются между отдельными запусками программы, но могут быть изменены при помощи директивы .OPTIONS для каждой конкретной симуляции.

В отличие от указанных параметров, изменения параметра **Trtol** сохраняются и при последующих запусках программы.

В большинстве SPICE-симуляторов параметр Trtol по умолчанию равен 7. В LTspice этот параметр по умолчанию равен 1, что в большей степени подходит для моделирования импульсных источников питания. Увеличив значение Trtol можно, за счет некоторого ухудшения точности, в два раза увеличить скорость моделирования. Если моделирование все равно идет слишком долго или возникают ошибки сходимости, то проблему можно попытаться решить, установив значение Reltol равным 0.01, что уменьшит количество итераций, необходимых для поиска решения. С этой же целью можно несколько увеличить значения Abstol и Volttol, т. к. обычно не требуется получить решение с точностью до  $1 \cdot 10^{-12}$  А и  $1 \cdot 10^{-6}$  В.

В области Default Integration Method (Метод интегрирования, принятый по умолчанию) можно выбрать метод интегрирования, который будет использоваться по умолчанию вычислителем симулятора LTspice:

- $\Box$  $trapezoidal$  — трапецеидальный;
- $\Box$ modified trap — модифицированный трапецеидальный;
- $\Box$ **Gear** — метод Гира.

Метод интегрирования Гира требует больше времени, но более устойчив по сравнению трапецеидальными методами. Использование этого метода может быть полезным при анализе цепей, в которых присутствуют высокочастотные колебания или обратные связи.

В области Default DC solve strategy (Стратегия поиска рабочей точки, принятая по умолчанию) можно для текущего запуска программы выбрать стратегию поиска рабочей точки:

- Noopiter перейти напрямую к подбору Gmin; ◘
- Skip Gmin Stepping пропустить пошаговый подбор Gmin.  $\Box$

По идее LTspice содержит две полные версии SPICE. Одна версия с нормальным вычислителем (Normal), а другая с альтернативным (Alternate). Альтернативный вычислитель обеспечивает меньшую ошибку округления. При этом он работает в два раза медленнее нормального, но обеспечивает в 1000 раз большую внутреннюю точность вычисления и лучшую устойчивость. Не существует параметра директивы. ОРТІОМS, способного выбрать тип вычислиобласти теля. Поэтому выбрать ТИП вычислителя можно только в Solver (Вычислитель) вкладки SPICE.

Выбор опции Accept 3K4 as 3.4K позволит LTspice понимать десятичную запись величин, где множитель заменяет десятичную точку. Например, запись 3к4 будет воспринята как число 3.4к. Подобный принцип обозначения номинала очень часто используется для маркировки отечественных резисторов.

## 5.4.4. Вкладка Drafting Options

Вкладка Drafting Options (Опции рисования), изображенная на рис. 5.21, используется для настройки рисования, ввода текста и содержит следующие опции и настройки:

- $\Box$ **Allow direct component pin shorts** (Позволять напрямую закорачивать выводы компонента) — не удалять связь, проходящую через компонент и закорачивающую его выводы. Обычно такие связи автоматически удаляются, что позволяет врезать компоненты в существующие электрические связи;
- $\Box$  Automatically scroll the view (Автоматически прокручивать обзор) автоматически прокручивать изображение во время редактирования схемы, если курсор приближается к его краю;
- **I Mark text Justification anchor points** (Отмечать точки привязки текста) — использовать маленький кружок для индикации точки привязки текстового блока;
- $\Box$  Mark unconnected pins (Отмечать неподключенные ножки) использовать маленький квадрат для индикации неподключенных выводов компонентов:
- $\Box$ **Show schematic grid points** (Показывать точки сетки на схеме) — начинать работу редактора схемы с разрешенной видимостью сетки;
- $\Box$ **Orthogonal snap wires** (Прямоугольные изломы связей) — при включенной опции связи могут тянуться только в горизонтальном или вертикальном направлениях. При этом они могут начинаться, заканчиваться, а также менять направление только в узлах сетки. В присутствии нажатой клавиши <Ctrl> связи можно тянуть в любом направлении;
- **D** Ortho drag mode (Режим произвольного рисования) при включенной опции связи могут тянуться в любом направлении. При этом они могут начинаться, заканчиваться, а также менять направление только в узлах

сетки. В присутствии нажатой клавиши <Ctrl> связи можно тянуть только в горизонтальном или вертикальном направлениях;

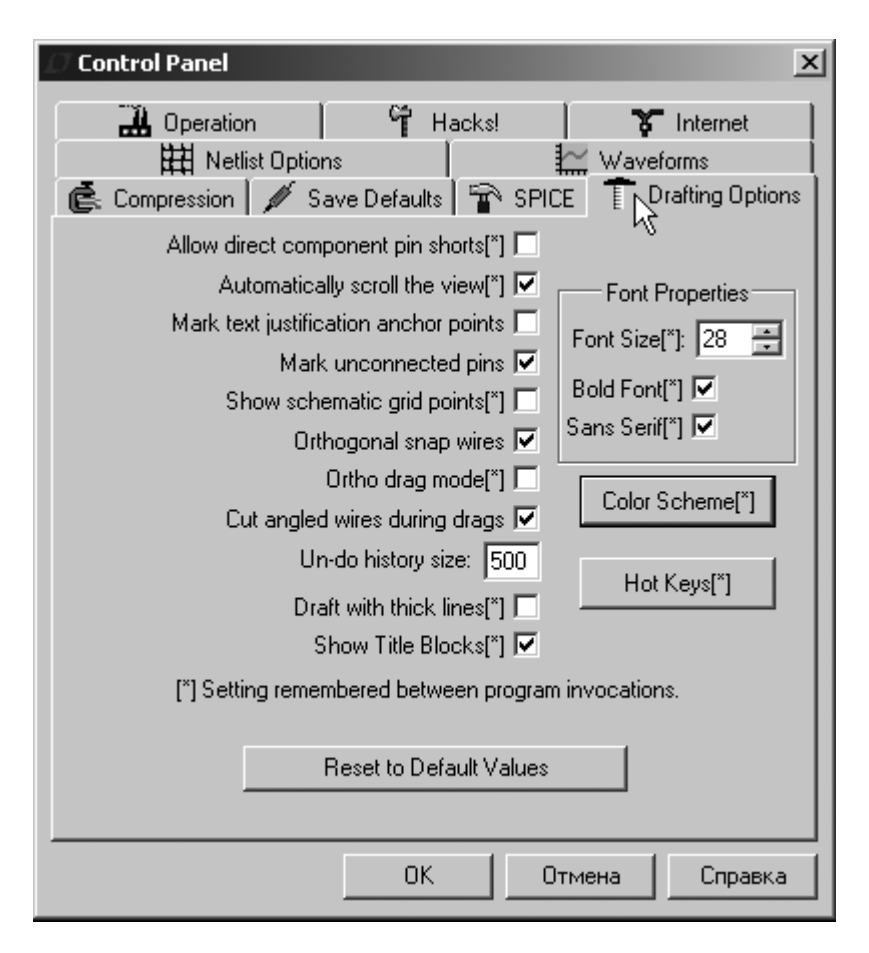

**Рис. 5.21.** Вкладка настройки рисования

- **Cut angled wires during drags** (Резать угловые связи в течение рисования) — при использовании команды **Drag** (Тащить) неперпендикулярную связь можно сломать, щелкнув по ней левой кнопкой мышки;
- **Un-do history size** установить размер буфера редактирования/восстановления;
- **Draft with thick lines** (Рисовать толстыми линиями) увеличить ширину всех линий. Полезно при создании картинок для публикации;

 **Show Title Block** (Показать титульный блок) — для внутреннего использования.

В области **Font Properties** можно определить свойство отображаемого шрифта:

- $\Box$  **Font Size** размер шрифта;
- $\Box$  **Bold Font** жирный шрифт;
- **Sans Serif** гротесковый шрифт.

Кнопка **Color Schems** (Цвета редактора схем) позволяет вызвать меню настройки цветов редактора, которое описано в *разд. 5.5*.

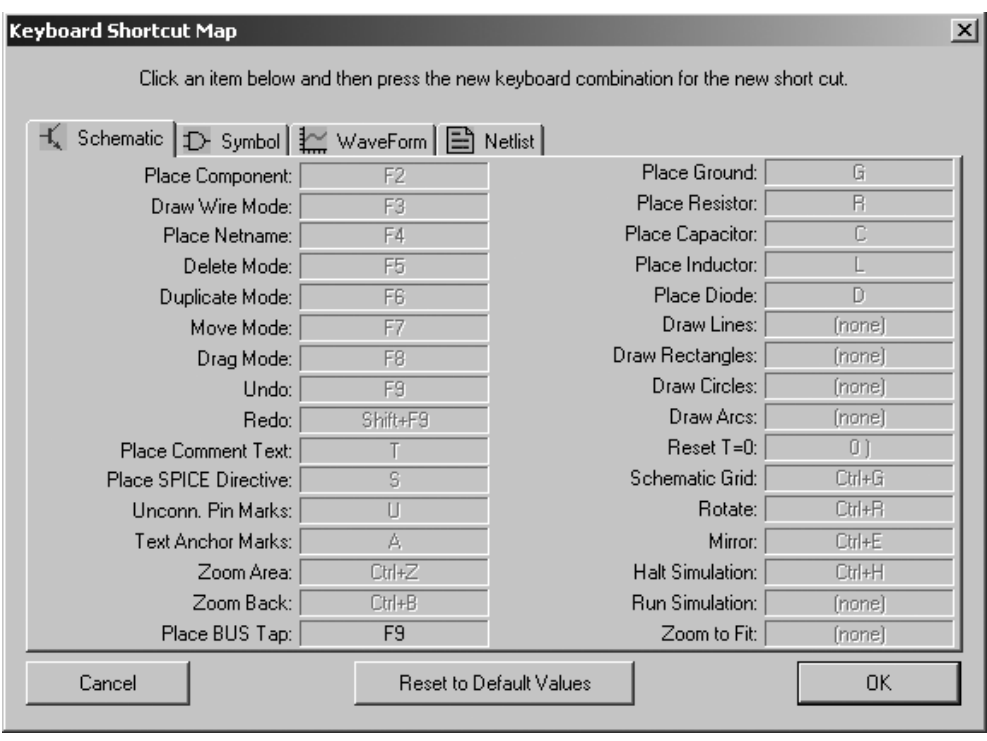

**Рис. 5.22.** Окно настройки клавиатурных сокращений

Кнопка **Hot Keys** (Горячие клавиши) позволяет вызвать окно **Keyboard Shortcut Map** (Карта быстрых клавиш), изображенное на рис. 5.22, предназначенное для программирования клавиатурных сокращений для большинства команд. Чтобы редактировать сокращение, нужно щелкнуть левой кноп-

кой мышки по требуемой команде, а затем ввести новую клавишу или сочетание клавиш. Чтобы удалить сокращение, нужно выделить требуемую команду, а затем нажать клавишу **Delete** (Удалить).

#### **5.4.5. Вкладка** *Netlist Options* **опции списка соединений**

Вкладка **Netlist Options** (Опции списка соединений), изображенная на рис. 5.23, позволяет настраивать некоторые опции, касающиеся списка соединений.

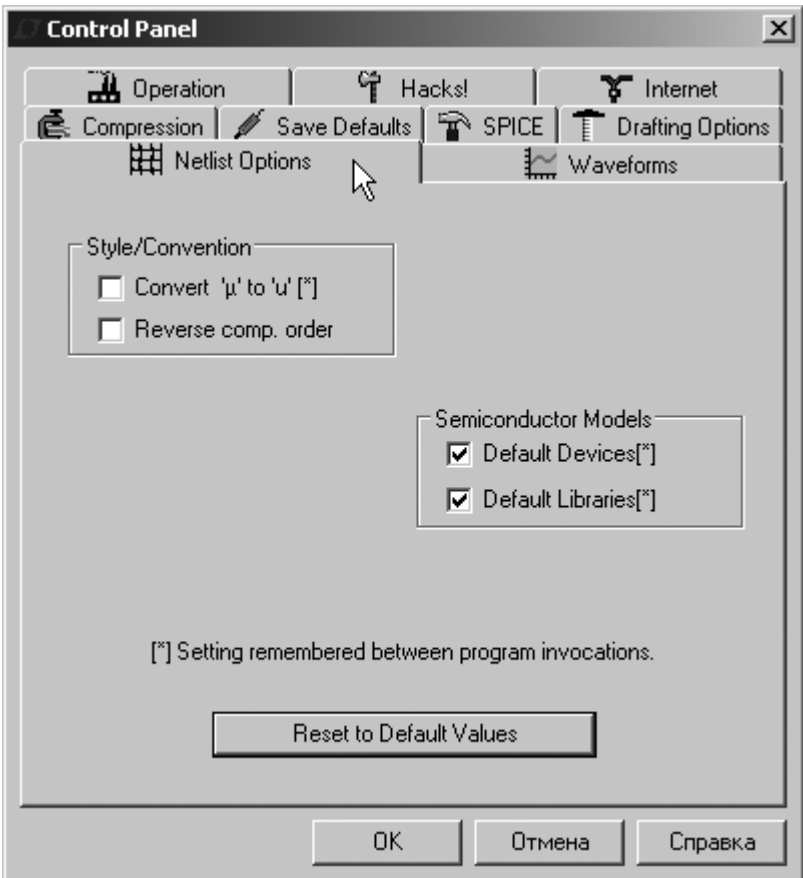

**Рис. 5.23.** Вкладка **Netlist Options**

Опции области Style/Convention (Стиль/Соглашение):

- **Convert 'µ' to 'u'** заменяет все символы "µ" на "u". Используется, если  $\Box$ текущая версия установленной операционной системы Windows не отображает символы греческого алфавита;
- $\Box$  Reverse comp. order схемные компоненты обычно вносятся в список связей в порядке, в котором они были добавлены в схему. Если установить галочку, то этот порядок будет изменен на обратный.

Опции области Semiconductor Models (Модели полупроводников):

- **Default Devices** (Устройства, принятые по умолчанию) всякий раз, когда в схеме используется диод или транзистор, LTspice по умолчанию включает в список соединений строки .model D D, .model NMOS NMOS, .model NPN NPN и т. п. Снятие галочки подавляет включение этих строк;
- **Default Libraries** (Библиотеки, принятые по умолчанию) всякий раз, когда в схеме используется диод или транзистор, LTspice по умолчанию включает в список соединений директивы .1ib, указывающие на библиотеки, принятые по умолчанию. Снятие галочки подавляет включение этих ссылок.

# 5.4.6. Вкладка Waveforms

Вкладка Waveforms (Диаграммы), изображенная на рис. 5.24, позволяет настраивать некоторые параметры графической информации, выводимой в окне плоттера.

Вкладка Waveforms содержит следующие опции и настройки:

- $\Box$  Plot data with thick lines (Чертить данные толстыми линиями) опция позволяет чертить диаграммы толстой линией. Полезно при создании картинок для публикации;
- **I** Use radian measure in waveform expressions использовать радианы в выражениях для диаграмм;
- $\Box$  Replace "ohm" with capital Greek omega заменить "ohm" на заглавную букву  $\Omega$  греческого алфавита;
- $\Box$  Font (Шрифт) выбрать для окна плоттера шрифт System или Arial;
- **Font point size** (Размер шрифта) выбрать размер для шрифта Arial.  $\Box$

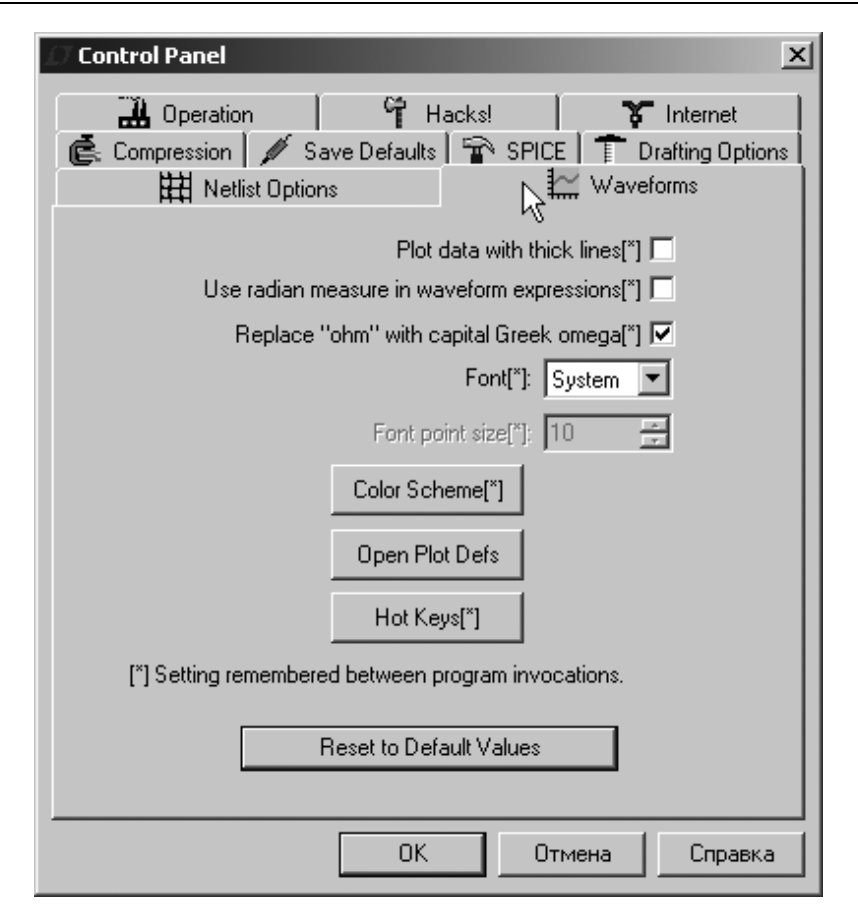

**Рис. 5.24.** Вкладка **Waveforms** 

Кнопка **Color Schems** (Цвета редактора схем) позволяет вызвать меню настройки цветов редактора, которое описано в *разд. 5.5*.

Кнопка **Plot Defs** позволяет отредактировать файл Plot.defs. Для чего этот файл нужен, описано в *главу 6*.

Кнопка **Hot Keys** (Горячие клавиши) позволяет вызвать окно **Keyboard Shortcut Map** (Карта быстрых клавиш), изображенное на рис. 5.22, предназначенное для программирования клавиатурных сокращений для большинства команд. Чтобы редактировать сокращение, нужно щелкнуть левой кнопкой мышки по требуемой команде, а затем ввести новую клавишу или сочетание клавиш. Чтобы удалить сокращение, нужно выделить требуемую команду, а затем нажать клавишу **Delete** (Удалить).

# 5.4.7. Вкладка Operation

Вкладка **Operation** (Функционирование), изображенная на рис. 5.25, позволяет настраивать некоторые параметры функционирования программы LTspice и содержит следующие опции и настройки:

- **Default Window Tile Pattern** (Образец укладки окон, принятый по умолчанию) — установить ориентацию длинной стороны окна по умолчанию. Возможна горизонтальная (Horz) и вертикальная (Vert) ориентация;
- Marching Waveforms (Вычерчивание диаграмм) опция позволяет вычерчивание результатов моделирования в течение самого процесса моделирования;
- $\Box$  Generate Expanded Listing (Генерировать расширенный список) опция выводит полный список связей, расширенный подсхемами, в файл отчета с расширением log;
- **<sup>1</sup> Open Demo circuits as regular schematics** (Открывать демонстрационные схемы как обычные) — опция позволяет с помощью команды File | Open открывать демонстрационные схемы, расположенные в каталоге .\LTspiceIV\lib\app\\*.app. В этом случае можно увидеть все SPICE-команды демонстрационной схемы, которая может быть отредактирована и сохранена в новый файл;
- **Don't warn when using preliminary models** (He предупреждать, когда используются предварительные модели) — выключить предупреждающее сообщение для всех SMPS-моделей (эти модели имеют правовую защиту);
- $\Box$  Automatically delete .raw files (Автоматически удалять RAW-файлы) опция позволяет удалять файл данных после окончания моделирования. Использование данной опции позволяет снизить объем дискового пространства, используемого LTspice, но требует повторного моделирования после очередного открытия схемы;
- $\Box$  Automatically delete net files (Автоматически удалять NET-файлы) опция позволяет автоматическое удаление списка соединений после закрытия соответствующей схемы. Использование опции не оказывает существенного влияния на объем дискового пространства, но позволяет удалять лишние NET-файлы, загромождающие корневой каталог симулятора;
- **Automatically delete .log files** (Автоматически удалять LOG-файлы) опция позволяет автоматическое удаление файла отчета после закрытия соответствующей схемы. Использование опции не оказывает существенного влияния на объем дискового пространства, но позволяет удалять лишние LOG-файлы, загромождающие корневой каталог симулятора;
- **Automatically delete .fft files** (Автоматически удалять FFT-файлы) опция позволяет автоматическое удаление файла c результатами быстрого преобразования Фурье после закрытия соответствующей схемы. Использование данной опции позволяет снизить объем дискового пространства, используемого LTspice, но требует повторного моделирования после очередного открытия схемы;

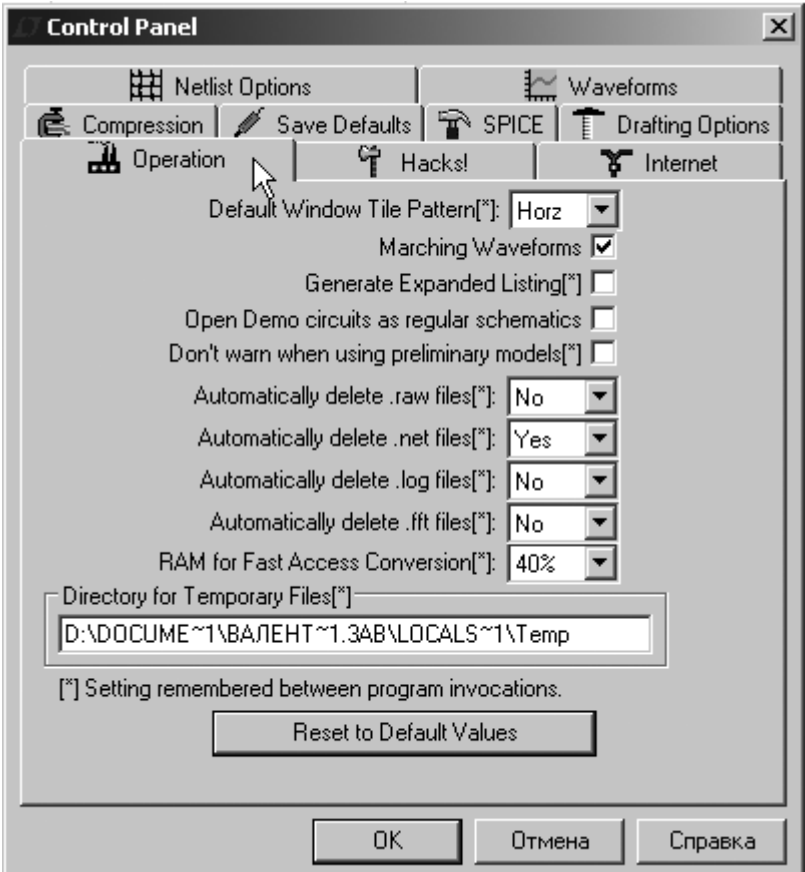

- **RAM for Fast Access Conversion** процентный объем памяти для быстрого доступа к преобразованиям;
- **Directory for Temporary Files** каталог для временного хранения данных моделирования и файлов изменений.

#### **5.4.8. Вкладка** *Hacks*

Вкладка **Hacks** ("Хакерские штучки"), изображенная на рис. 5.26, использовалась для внутренней разработки программы, но, по признанию разработчиков, к настоящему времени устарела.

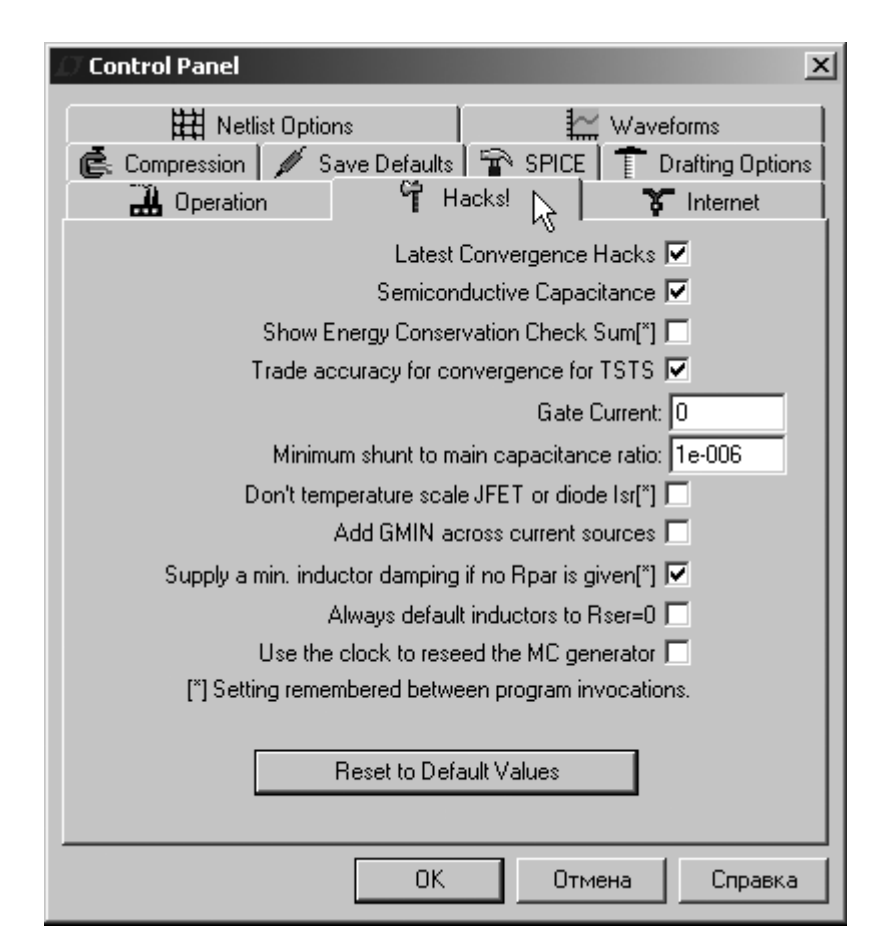

**Рис. 5.26.** Вкладка **Hacks** 

Опции в этой вкладке рекомендуется не трогать. С помощью кнопки Reset to **Default Values** можно восстановить значение этих опций, принятое по умолчанию.

## 5.4.9. Вкладка Internet

Программа LTspice регулярно обновляется новыми характеристиками и моделями через Интернет. Обновление может активизировать пользователь, воспользовавшись командой меню Tools (Инструменты) | Sync Release (Синхронизировать версию). Если обновления не производились в течение двух месяцев, то LTspice сам предложит проверить обновления. Однако LTspice никогда не пытается получить доступ к Интернету без вашего ведома и разрешения. Разработчики гарантируют, что программа не шпионит за вами и не передает ваши данные сторонним лицам и организациям в процессе получения обновлений.

Вкладка панели управления **Internet** (Интернет), изображенная на рис. 5.27, используется для пошаговых обновлений через Интернет и содержит следующие опции и настройки:

- $\Box$  Don't cache files (Не кэшировать файлы) опция позволяет запретить использование кэширования файлов для обновления;
- $\Box$  Don't verify checksums (He проверять контрольную сумму) в целях безопасности LTspice использует свой и конфиденциальный 128-битный алгоритм проверки суммы, подтверждающий успешное завершение приема файлов обновления из Интернета. С помощью данной опции идентификация может быть блокирована в случае ошибки этого алгоритма. Однако за длительное время эксплуатации программы не было зарегистрированных случаев сбоя этого алгоритма и поэтому не рекомендуется нарушать эту характеристику безопасности.

В поле Linear Technology Site указан интернет-адрес сайта корпорации Linear Technology.

В поле **Connection Туре** можно выбрать тип соединения. Кроме рекомендованного типа Default, когда LTspice использует высокий уровень операционной системы для интернет-доступа, возможны типы соединений Direct **Connection** (Прямое подключение), а также **Proxy Server** (Подключение через прокси-сервер), когда потребуется определить прокси-сервер и пароль.

Установки на этой панели не запоминаются между вызовами программы.

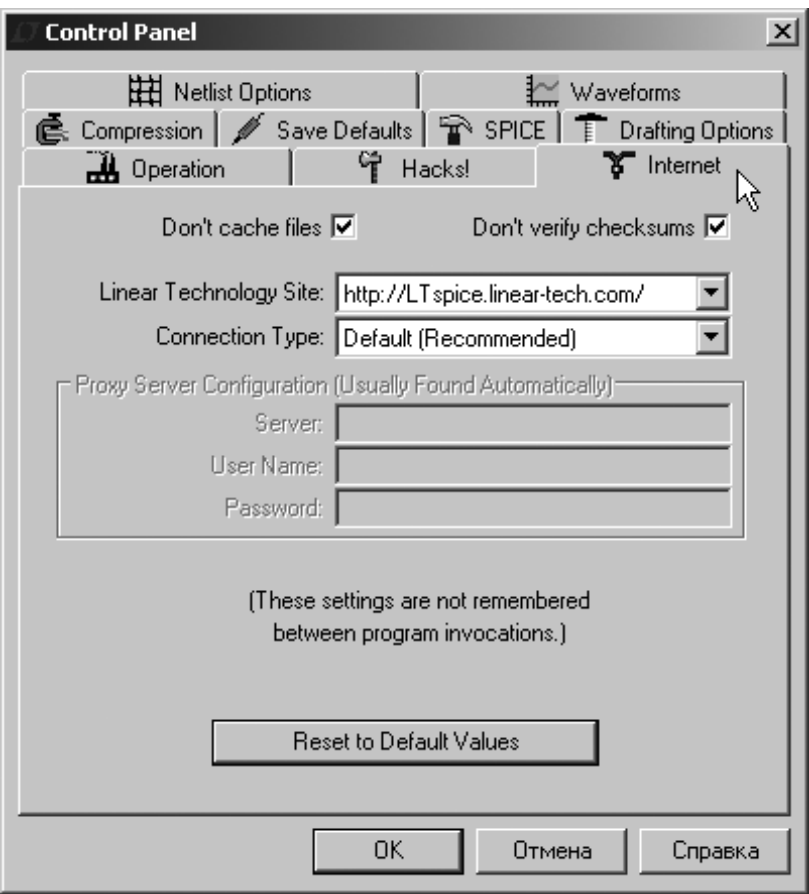

**Рис. 5.27.** Вкладка **Internrt**

# **5.5. Окно** *Color Preferences*

Цвета различных объектов редактора схем можно установить при помощи окна **Color Palette Editor** (Редактирование цветовой палитры), изображенного на рис. 5.28, которое вызывается при помощи команды меню **Tools** (Инструменты) | **Color Preferences** (Цветовые предпочтения). Требуемый объект можно выбрать в строке прокрутки **Selected Item** (Выбрать объект) или в образце схемы, наведя на него курсор и щелкнув левой кнопкой мышки. Настройка цвета объекта производится с помощью установки уровней красного

(**Red**), зеленого (**Green**) и синего (**Blue**) цветов в области **Selected Item Color Mix** (Выбор смеси цветов объекта). Уровни можно устанавливать напрямую, определяя их числовое значение, которое должно находиться в диапазоне от 0 до 255, или перемещая соответствующие движки.

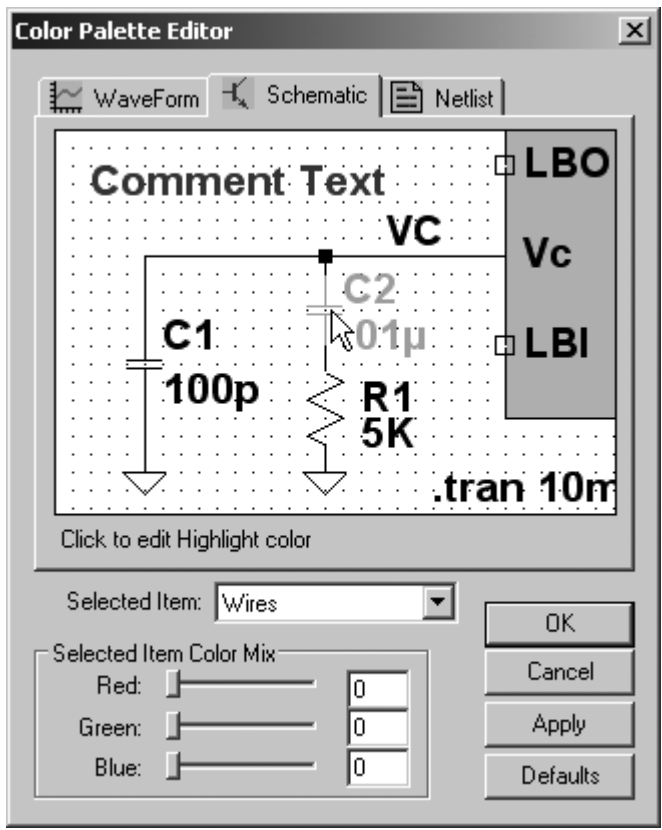

**Рис. 5.28.** Окно установки цветов

# **5.6. Команда** *Export Netlist*

Редактор схем программы LTspice может с успехом использоваться в различных сборных системах сквозного проектирования электронной аппаратуры. В этом случае можно использовать команду меню **Tools** (Инструменты) |

**Export Netlist** (Экспортировать список связей), чтобы генерировать ASCIIсписок связей для программы трассировки печатных плат. Однако следует иметь в виду, что в этом случае нужно добиться того, чтобы порядок выводов в описании символов соответствовал порядку следования выводов в корпусах компонентов программы трассировки печатной платы. В противном случае может оказаться, что у диодов перепутаны анод с катодом, а у транзисторов коллектор с базой и т. п.

В настоящее время LTspice обеспечивает передачу списка связей в следующие программы трассировки: Accel, Algorex, Allegro, Applicon Bravo, Applicon Leap, Cadnetix, Calay, Calay90, CBDS, Computervision, EE Designer, ExpressPCB, Intergraph, Mentor, Multiwire, PADS, Scicards, Tango, Telesis, Vectron и Wire List.

# *<u>FILARA 6</u>*

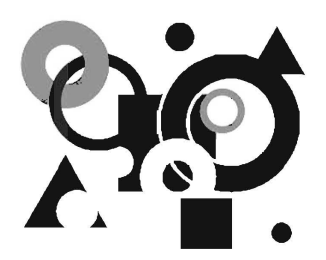

# Плоттер

Программа LTspice IV включает в себя плоттер, который служит для визуализации данных, полученных в процессе моделирования.

# 6.1. Окно плоттера

В ходе или по окончании моделирования редактор схем автоматически активизирует окно плоттера (рис. 6.1).

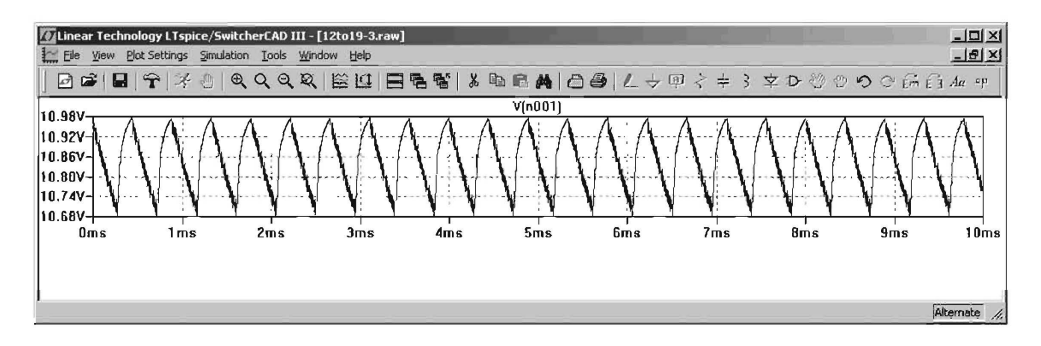

Рис. 6.1. Окно плоттера

Отличительным признаком этого окна является символ плоттера И в левой части панели команд. При необходимости для просмотра результатов моделирования, сохраненных в RAW-файл, можно запустить плоттер независимо, воспользовавшись командой File (Файл) | Open (Открыть).

Панель команд содержит набор меню, свойственный только плоттеру:

- **<br />
Tile** (Файл) позволяет осуществлять различные действия с файлами (рис. 6.2):
	- New Schematic (Новая схема) начать создание новой схемы;

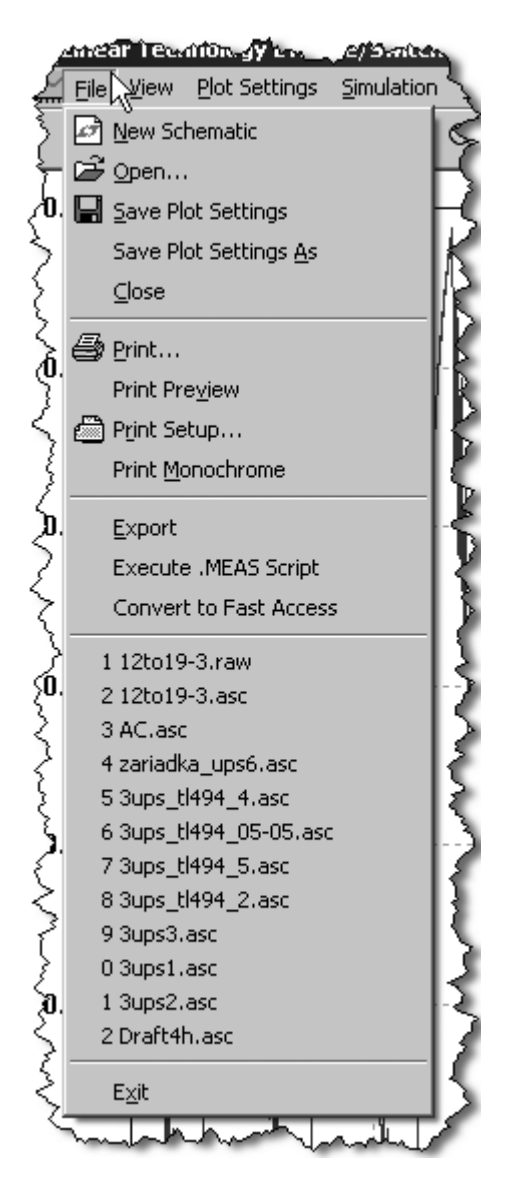

Рис. 6.2. Меню File

- **Open** (Открыть) открыть существующий файл формата LTspice;
- Save Plot Setting (Сохранить установки плоттера) сохранить в PLT-файл настройки плоттера;
- **Save Plot Setting As** (Сохранить установки плоттера как) сохранить настройки плоттера под другим именем;
- **Close** (Закрыть) закрыть окно плоттера;
- **Print** (Печать) печатать область окна плоттера, отображенного на экране;
- **Print Preview** предварительный просмотр изображения, выводимого на печать;
- **Print Setup** (Настройка печати) можно выбрать принтер, а также размер и ориентацию листа;
- **Print Monochrome** (Черно-белая печать) выбор этого пункта позволяет печатать цветные изображения, как черно-белые;
- **Export** (Экспорт) сохранить выбранные данные из окна плоттера в текстовый файл;
- **Execute .MEAS Script** загрузить и выполнить скрипт директивы .MEAS;
- **Convert to Fast Access** (Конвертировать в быстрый доступ) конвертировать текущие данные плоттера в формат быстрого доступа;
- История открытия файлов, позволяет повторно выбирать любой из двенадцати последних файлов, с которыми работал редактор схем;
- **Exit** (Выйти) закрыть все открытые документы и выйти из программы. Если в документах были сделаны какие-то изменения, то перед закрытием будет предложено сохранить сделанные изменения.
- **View** (Просмотр) управление режимом просмотра изображения в окне плоттера (рис. 6.3):
	- **Zoom Area** (Увеличить область) или  $\langle \text{Ctrl}\rangle + \langle \text{Z}\rangle$  увеличить изображение;
	- **Zoom Back** (Уменьшить) или <Ctrl>+<B> уменьшить изображение;
	- **Zoom to Fit** (Подогнать окно) выбрать масштаб отображения, обеспечивающий лучшее заполнение окна плоттера;
- **Pan** (Панорамировать) отметить точку, которая должна быть в центре окна плоттера;
- **FFT** выполнить быстрое преобразование Фурье для выбранных данных;
- **Toolbar** (Панель инструментов) вывести/убрать панель инструментов;
- **Status Bar** (Панель состояния) вывести/убрать панель состояния;
- **Windows Tabs** (Раскладка окон) вывести/убрать панель вложенных окон.

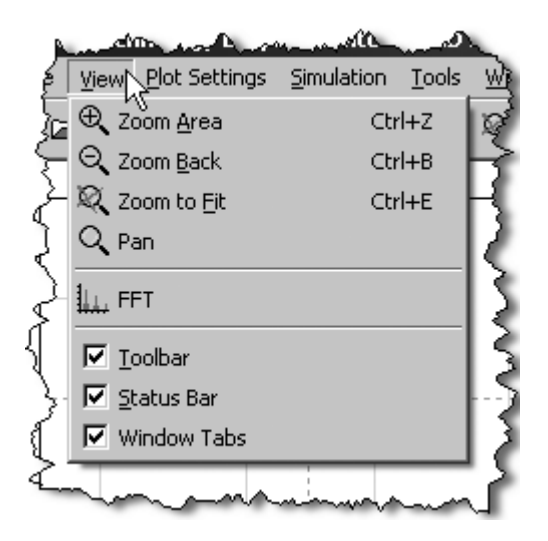

**Рис. 6.3.** Меню **View**

- **Plot Setting** (Настройки плоттера) позволяют осуществлять различные установки в окне плоттера (рис. 6.4):
	- **Visible Traces** (Отображаемые диаграммы) из перечня доступных данных выбрать данные для графического отображения;
	- **Add trace** (Добавить диаграмму) или <Ctrl>+<A> добавить диаграмму в окно плоттера;
	- **Delete Traces** (Удалить диаграмму) или <F5> удалить диаграмму из окна плоттера;
- **Select Steps** (Выбрать шаги) выбрать для отображения определенный шаг. Используется для моделирования с пошаговым изменением параметра;
- **Add Plot Pane** добавить новое окно плоттера;
- **Delete Active Pane** удалить активное окно плоттера;
- **Sync. Horiz. Axes** синхронизировать горизонтальные оси для различных диаграмм;
- **Grid (Сетка)** вывести сетку в окне плоттера;
- **Reset Colors** (Сбросить цвета) установить цвета отдельных диаграмм в соответствии с порядком их выбора для отображения;
- **Mark Data Points** (Ответить точки данных) отображать точки, соответствующие временному шагу вычислителя;
- **Eye Diagram** исследовать диаграмму:
	- **Enable** (Разрешить) опция неактивна;
	- **Properties** (Свойства) опция неактивна;
- **Undo** (Отменить) или <F9> отменить предыдущее действие;
- **Redo** (Вернуть) или <Shift>+<F9> вернуть отмененное действие;
- **Autorange Y-axis** или <Ctrl>+<Y> автоматически выбирать масштаб по оси *Y*;
- **Manual Limits** определить крайние значения и деления вертикальной и горизонтальной осей;
- **Autoranging** авторасположение;
- **Notes & Annotations** (Примечания и комментарии) с помощью этого пункта меню можно вставлять в окно плоттера примечания и комментарии, что облегчает публикацию диаграмм на различных информационных ресурсах:
	- **Label Curs. Pos.** подписать координаты позиции курсора;
	- **Place Text** вставить текстовое сообщение;
	- **Draw Arrow** нарисовать стрелку;
	- **Draw Line** нарисовать линию;
	- **Draw Box** нарисовать квадрат;
	- **Line Style/Color** изменить стиль/цвет линии;

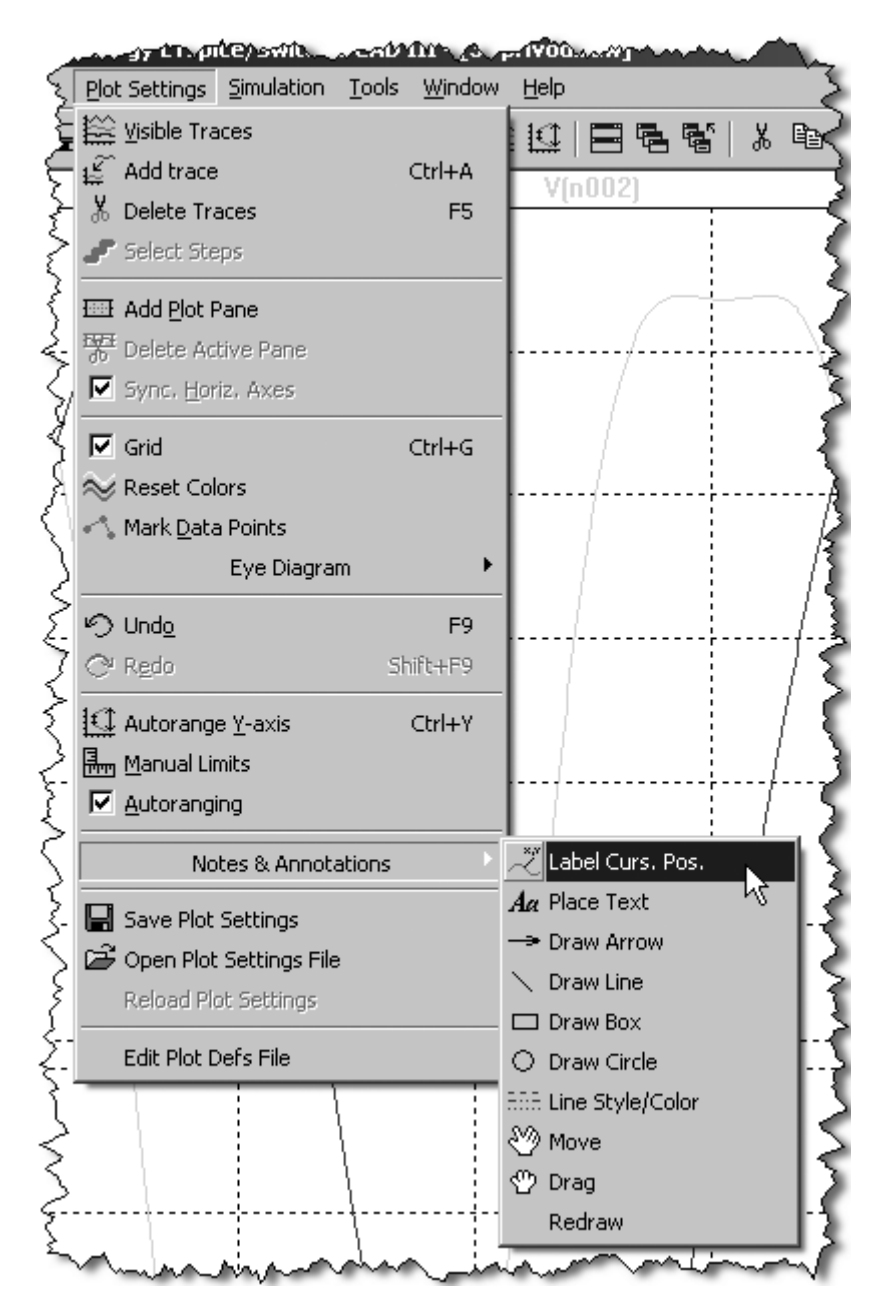

**Рис. 6.4.** Меню **Plot Setting**
- **Draw Circle** нарисовать круг;
- **Move** переместить объект;
- **Drag** перетянуть объект;
- **Redraw** обновить объекты;
- **Save Plot Setting** (Сохранить настройки плоттера) сохранить в PLT-файл настройки плоттера;
- **Open Plot Setting File** (Открыть файл настроек плоттера) открыть PLT-файл настройки плоттера;
- **Reload Plot Settings** (Перезагрузить настройки плоттера) перезагрузить PLT-файл настройки плоттера;
- **Edit Plot Defs File** редактировать файл plot.defs.
- **Simulation** (Моделирование) управление процессом моделирования (рис. 6.5):
	- **Run** (Запустить) запустить моделирование;
	- **Stop** (Остановить) или <Ctrl>+<H> остановить моделирование;
	- **Marching Waves** вывод диаграмм в окне плоттера:
		- **(Re-)Start** начать или возобновить;
		- **Pause** (Пауза) приостановить;
	- **Tools** (Инструменты) различные инструменты. Аналогично одноименному меню редактора схем;
	- **Windows** (Окна) управление окнами программы LTspice. Аналогично одноименному меню редактора схем;
	- **Help** (Помощь) информационное меню. Аналогично одноименному меню редактора схем.

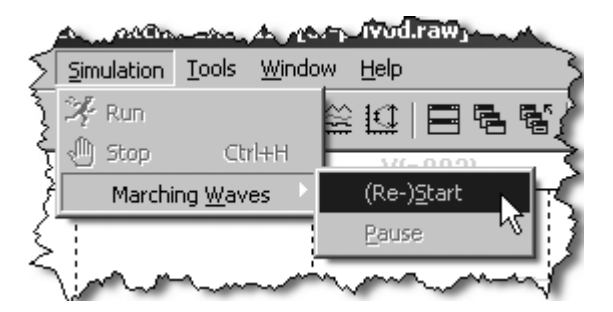

**Рис. 6.5.** Меню **Simulation**

# **6.2. Выбор данных**

Выбор данных для отображения в окне плоттера возможен с помощью одного из трех способов.

- 1. Прямое зондирование схемы.
- 2. Выбор напряжений и токов из окна **Select Visible Waveform** (Выбор отображаемых диаграмм), которое вызывается командой **Plot Settings** (Настройки плоттера) | **Visible Traces** (Отображаемые диаграммы).
- 3. Добавление напряжений и токов из окна **Add Traces to plot** (Добавить диаграмму в плоттер), которое вызывается командой **Plot Settings** (Настройки плоттера) | **Add trace** (Добавить диаграмму).

#### **6.2.1. Прямое зондирование схемы**

Самым простым и показательным способом получения данных для плоттера является прямое зондирование схемы. Чтобы получить диаграмму напряжения в определенной точке (узле) схемы, нужно подвести к ней курсор и когда тот преобразуется в измерительный щуп (рис. 6.6) щелкнуть левой кнопкой мышки. Этот способ очень удачно имитирует измерительный процесс на реальном устройстве.

Чтобы получить диаграмму тока, протекающего через резистор, конденсатор, индуктивность и любой другой двухвыводной компонент, нужно совместить курсор с символом компонента и, когда тот преобразуется в некоторое подобие токовых клещей, щелкнуть левой кнопкой мышки. Чтобы получить диаграмму тока, протекающего в одном из выводов многовыводного компонента, нужно совместить курсор с соответствующим выводом и поступить аналогичным образом (рис. 6.7). При необходимости ток можно замерить в любой линии электрической связи даже в отсутствие компонента. Для этого совмещаем курсор с требуемой линией и когда тот преобразуется в измерительный щуп, преобразуем его в токовые клещи, нажав и удерживая клавишу <Alt>. Стрелочка на токовых клещах показывает положительное направление тока, принятое для данного участка цепи.

Чтобы получить диаграмму напряжения между различными узлами, нужно подвести курсор к первому узлу и, когда тот преобразится в щуп красного цвета, нажать и удерживать левую кнопку. При этом красный щуп зафиксируется в районе первого узла, а курсор превратится в щуп серого цвета. Далее подводим серый щуп ко второму узлу и, когда его цвет изменится на черный, отпускаем левую кнопку мышки.

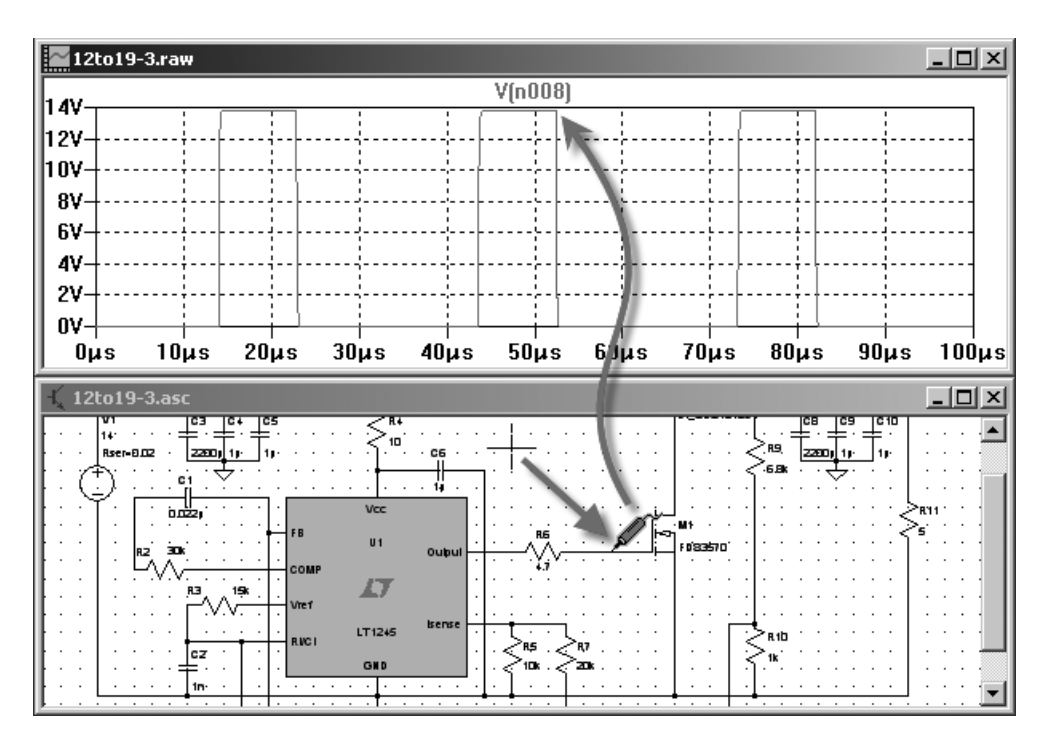

**Рис. 6.6.** Получение диаграммы напряжения в определенной точке схемы

Если много измерений делаются относительно одного и того же узла, который не является "землей", то можно воспользоваться командой **View** (Просмотр) | **Set Probe Reference** (Установить опору измерения). После выполнения команды появляется измерительный щуп серого цвета, который подводят к опорному узлу и щелкают левой кнопкой мышки, когда его цвет изменяется на черный. В результате щуп закрепляется к опорному узлу и все последующие измерения делаются относительно его потенциала. Чтобы отменить опорный узел, нужно повторно воспользоваться командой **View** | **Set Probe Reference**, а затем нажать клавишу <Esc> или правую кнопку мышки.

Кроме измерения тока и напряжения, прямое зондирование позволяет измерять мгновенную и среднюю мощность, рассеиваемую на различных компонентах схемы. Измерение мгновенной мощности производится аналогично

измерению тока, но когда курсор преобразится в токовые клещи нужно нажать кнопку <Alt>. В этом случае симулятор "поймет", что требуется изме-

рение мощности, и превратит токовые клещи в термометр  $\bullet$ . После этого, нажав левую кнопку мышки, можно вывести в окно плоттера диаграмму мгновенной мощности, рассеиваемой на компоненте.

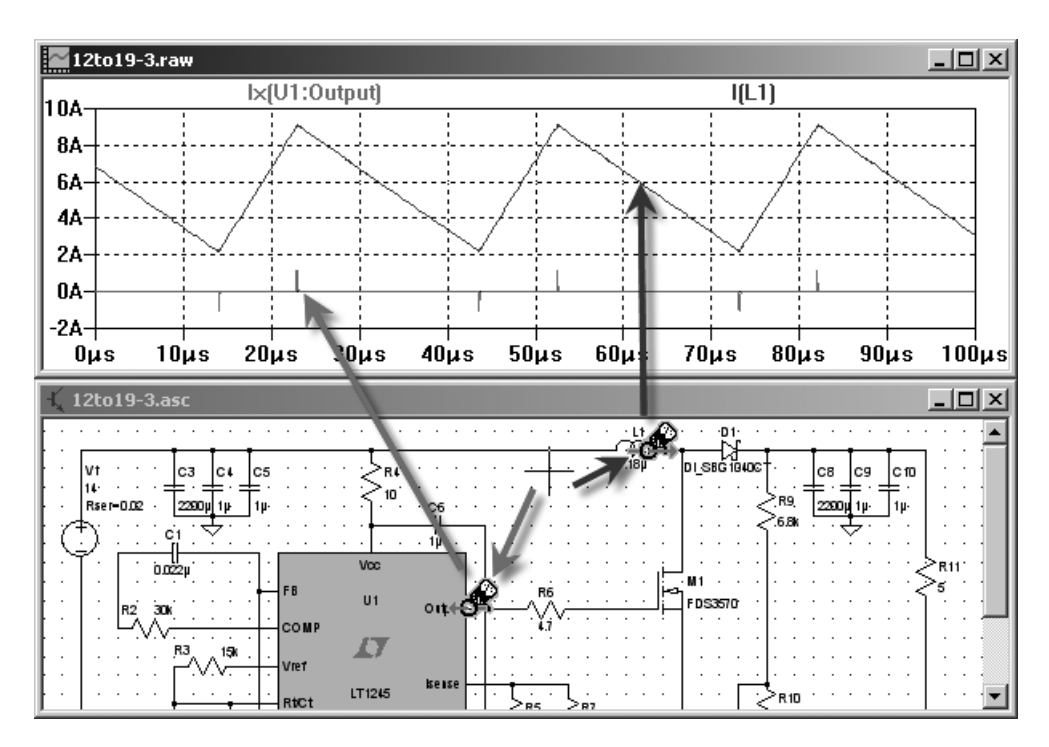

**Рис. 6.7.** Получение диаграммы протекающего тока

Чтобы определить среднее значение любой диаграммы, отображаемой в окне плоттера, нужно, нажав и удерживая клавишу <Ctrl>, щелкнуть левой кнопкой мышки по имени диаграммы. В этом случае для напряжений и токов рассчитываются среднее (**Average**) и средне квадратичное (**RMS**) значения (рис. 6.8), а для мгновенной мощности средняя (**Average**) мощность и суммарная (**Integral**) энергия (рис. 6.9).

Если какой-то ток или напряжение выбрать два раза подряд, то в окне плоттера будет оставлена только его диаграмма, а все остальные будут стерты. Для удаления диаграмм можно, находясь в активном окне плоттера, нажать

функциональную клавишу <F5> и иконку  $\delta$  на панели инструментов. В результате курсор превратится в ножницы  $\phi$ , с помощью которых можно удалить любую диаграмму, просто щелкнув левой кнопкой мышки по ее названию.

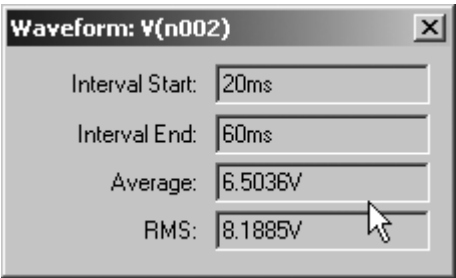

**Рис. 6.8.** Среднее и среднеквадратичное (действующее) значение диаграммы за отображаемый период

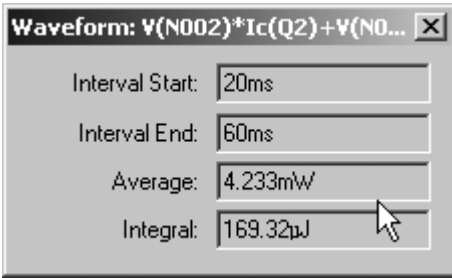

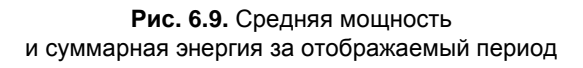

Описанный выше способ зондирования работает на всех уровнях схемной иерархии, но для нижних уровней необходимо явно разрешить симулятору накапливать данные. Данные о напряжениях в нижних уровнях иерархии разрешаются установкой опции **Tolls** (Инструменты) | **Control Panel** (Панель управления) | **Save Default** (Сохранения по умолчанию) | **Save Subcircuit Node Voltages** (Сохранять узловые напряжения подсхем). Данные о токах в нижних уровнях иерархии разрешаются установкой опции **Tolls** (Инструменты) | **Control Panel** (Панель управления) | **Save Default** (Сохранения по умолчанию) | **Save Subcircuit Device Currents** (Сохранять токи устройств подсхем).

## **6.2.2. Выбор напряжений и токов из окна** *Select Visible Waveform*

В процессе и по окончании моделирования все напряжения и токи схемы перечислены в окне **Select Visible Waveform** (Выбор видимости диаграмм). Это окно вызывается командой **Plot Settings** (Настройки плоттера) | **Visible Traces** 

(Видимость диаграмм), а также с помощью иконки на панели инструментов и может быть использовано для выбора параметров, отображаемых в окне плоттера.

|                                                                                                    | <b>Select Visible Waveforms</b>                                                                                                    |                                                                                                    |                                                                                                    | $\mathsf{x}$                                                                                                    |
|----------------------------------------------------------------------------------------------------|----------------------------------------------------------------------------------------------------|----------------------------------------------------------------------------------------------------|----------------------------------------------------------------------------------------------------|----------------------------------------------------------------------------------------------------|
| Select Waveforms to Plot:                                                                                           |                                                                                                    |                                                                                                    |                                                                                                    | 0K                                                                                                    |
| Ctrl-Click to toggle                                                                                                | Cancel                                                                                                    |                                                                                                    |                                                                                                    |                                                                                                    |
| Alt-Double-Click to enter an expression                                                                             |                                                                                                    |                                                                                                    |                                                                                                    |                                                                                                    |
| Mn0011<br>Mm0021<br>Mn0031<br>Mn004)<br>Mn0051<br>Mn0061<br>Mm0071<br>Vín0081<br>M(n009)<br>M(x1:n001)<br>Mk1:n002) | Mk1:n004)<br>Vfx1:n005)<br>V(x1:n006)<br>V(x1:n007)<br>Vfx1:n0081<br>Vfx1:n009)<br>Vfx1:n0101<br>V(x1:n011)<br>Víx1:n012)<br>Vfx1:n013)<br>V(x1:n014) | Vfx1:n016)<br>V(x1:n017)<br>Vfx1:n018)<br>Vfx1:n019)<br>Vfx1:n0201<br>V(x1:n021)<br>-IN2)<br>I(C1)<br>I(R1)<br>I(R2)<br>I(R3) | IM11<br>IM21<br>IM31<br>líx1:B1)<br>lfx1:C21<br>lfx1:C31<br>l(x1:C4)<br>líx1:C5)<br>l(x1:C6)<br>lfx1:C71<br>I(x1:C8) | l(x1:D2)<br>lfx1:D3l<br>I(x1:D4)<br>líx1:D5l<br>líx1:D6l<br>lfx1:D7l<br>I(x1:DB)<br>l(x1:D9)<br>l(x1:D1)<br>I(x1:E1)<br>l(x1:E2) |
| V(x1:n003)                                                                                                    | Víx1:n015)                                                                                                    | I(R4)                                                                                                    | líx1:D11                                                                                                    | l(x1:F1)<br>$\blacktriangleright$                                                                                                |
| l✔ Auto Range                                                                                                    |                                                                                                    |                                                                                                    |                                                                                                    |                                                                                                    |

**Рис. 6.10.** Окно **Select Visible Waveform**

Чтобы выбрать какой-то параметр для отображения, достаточно щелкнуть по нему левой кнопкой мышки. Удерживая клавишу <Ctrl> можно выбрать несколько параметров. Если какой-то параметр предполагается использовать в качестве аргумента математического выражения, то для создания этого выражения можно вызвать окно **Expression Editor** (Редактор выражений), изображенное на рис. 6.12, удерживая клавишу <Alt> и дважды щелкнув по названию параметра.

## **6.2.3. Добавление напряжений и токов из окна** *Add Traces to plot*

Окно **Add Traces to plot** (Добавить диаграмму в плоттер), изображенное на рис. 6.11, вызывается командой **Plot Settings** (Настройки плоттера) | **Add Trace** (Добавить диаграмму) или комбинацией клавиш <Ctrl>+<A>. Это окно очень похоже на окно **Select Visible Waveform** (Выбор видимости диаграмм), описанное в предыдущем пункте, но в отличие от него имеет два очень полезных дополнения.

| <b>Add Traces to plot</b>                                                                                                    |                                                                                                    |                                                                                                    |                                                                                                    |                                                                                                    | $\vert x \vert$                                                                                                    |
|----------------------------------------------------------------------------------------------------|----------------------------------------------------------------------------------------------------|----------------------------------------------------------------------------------------------------|----------------------------------------------------------------------------------------------------|----------------------------------------------------------------------------------------------------|----------------------------------------------------------------------------------------------------|
| Available data:                                                                                                    |                                                                                                    |                                                                                                    | Only list traces containing:                                                                                                    |                                                                                                    | OK.<br>Cancel                                                                                                    |
| M(n001)<br>M(n002)<br>Mn0031<br>M(n004)<br>Mm0051<br>M(n006)<br>Mm0071<br>Mm0081<br>Mn009)<br>M(x1:n001)<br>Mk1:n0021<br>M(x1:n003)<br>V(x1:n004)<br>V(x1:n005)<br>⊣ | Víx1:n006)<br>V(x1:n007)<br>Vfx1:n008)<br>V(x1:n009)<br>Vfx1:n010)<br>V(x1:n011)<br>Víx1:n012)<br>Vfx1:n013)<br>V(x1:n014)<br>Víx1:n015)<br>Vfx1:n016)<br>V(x1:n017)<br>V(x1:n018)<br>Vfx1:n019) | V(x1:n020)<br>V(x1:n021)<br>I(C1)<br>I(R1)<br>I(R2)<br>$\text{I}(\text{B}3)$<br>I(84)<br>IM11<br>IM2)<br>IM31<br>time<br>I(x1:B1)<br>1(x1:C2)<br>I(x1:C3) | I(x1:CA)<br>I(x1:CS)<br>[(x1:CB)]<br>l(x1:C7)<br>Ifx1:C81<br>[(x1:D1)]<br>I(x1:D2)<br>If x1: D31<br>I(x1:D4)<br>[(x1:DS)]<br>I(x1:D6)<br>I(x1:D7)<br>I(x1:D8)<br>I(x1:D9) | I(x1:D10)<br>I(x1:E1)<br>I(x1:E2)<br>I(x1:F1)<br>líx1:G11<br>[(x1:G2)]<br>[(x1:G3)]<br>If x1:GA<br>l(x1:G5)<br>[(x1:11)]<br>líx1:12)<br>I(x1:R1)<br>I(x1:R2)<br>I(x1:R3) | I(x1:BA)<br>I(x1:B5)<br>l(x1:R6)<br>I(x1:R7)<br>I(x1:BB)<br>I(x1:R13)<br>[(x1:R14)]<br>I(x1:R15)<br>l(x1:R16)<br>líx1:S1)<br>lik1:V21<br>I(x1:VA)<br>[(x1:V5)]<br>12(x1:A1)<br>$\blacktriangleright$ |
| Expression(s) to add:                                                                                                    |                                                                                                    |                                                                                                    |                                                                                                    |                                                                                                    |                                                                                                    |
|                                                                                                    | V(n002) V(n004) V(x1:n012) I(x1:D3) I(x1:l2)                                                                                                    |                                                                                                    |                                                                                                    |                                                                                                    |                                                                                                    |
| AutoRange<br>⊮                                                                                                    |                                                                                                    |                                                                                                    |                                                                                                    |                                                                                                    |                                                                                                    |

**Рис. 6.11.** Окно **Add Traces to plot**

Первым дополнением является строка **Only list traces containing** (Только диаграммы содержащие), которая позволяет выбирать данные по образцу. Например, введем в этой строке символ "I" и в окне останутся одни токи. А если ввести символ "V", то останутся одни напряжения.

Вторым дополнением является строка **Expresion(s) to add** (Добавить выражение). В этой строке можно формировать список параметров и выражений на их основе, предназначенных для вывода в окне плоттера. Чтобы переместить в эту строку нужный параметр, достаточно щелкнуть по нему левой кнопкой мышки. Отдельные параметры и выражения общего списка разделяются между собой пробелами. Чтобы вывести полученный список в окно плоттера нужно нажать кнопку  $\alpha$ K.

## 6.3. Настройка диаграмм и измерения в окне плоттера

В верхней части окна плоттера выводятся имена для диаграмм, отображаемых в настоящий момент. В общем случае в качестве имени диаграммы используется выражение для ее вычисления. В простейшем случае используется обозначение соответствующего узлового напряжения или тока компонента. Диаграмма и ее имя отображаются одним цветом. Чтобы получить доступ к настройке диаграммы, нужно совместить курсор с ее именем и, когда тот преобразуется в указательный палец, нажать правую кнопку мышки. Результатом будет появление окна Expression Editor (Редактор выражения), изображенного на рис. 6.12.

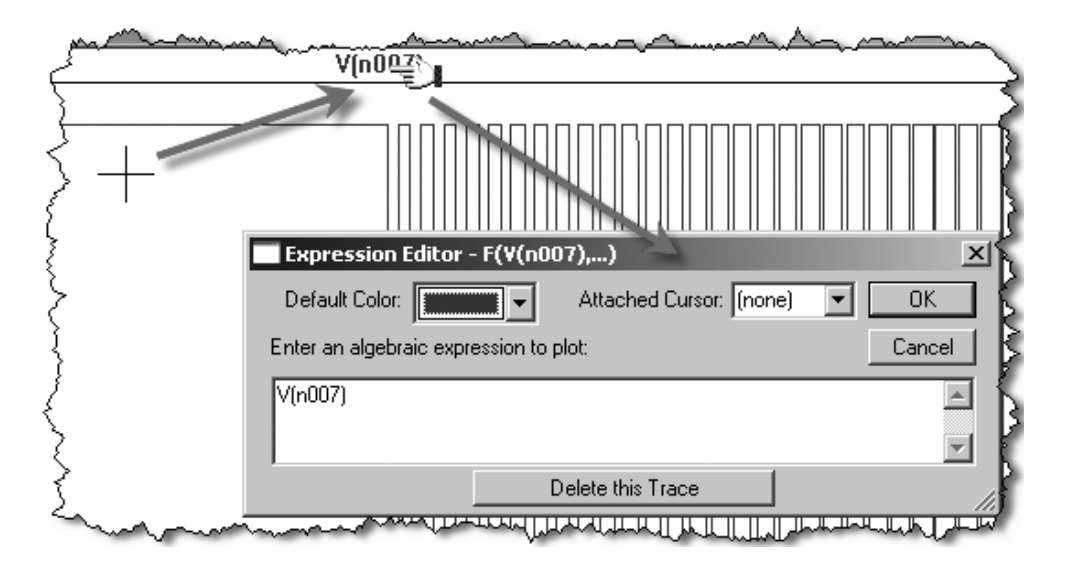

Рис. 6.12. Окно настройки диаграммы

Судя по названию, основным назначением этого окна является редактирование выражения, описывающего диаграмму. Но, кроме этой основной функции, в поле прокрутки **Default Color** (Цвет по умолчанию) можно выбрать цвет диаграммы, а в поле **Attached Cursor** (Прикрепить курсор) прикрепить к диаграмме специальный измерительный курсор.

Курсор выглядит как перекрестие из двух пунктирных линий, которое всегда совмещено с диаграммой. Удерживая измерительный курсор левой кнопкой мышки, его можно таскать туда-сюда вдоль соответствующей диаграммы. При этом в специальном контрольном окошечке (рис. 6.13) будут отображаться текущие координаты курсора. Возможны следующие варианты этого курсора:

- $\Box$  (none) нет курсора;
- **1st** (первый курсор) устанавливается на отдельную диаграмму;
- **2nd** (второй курсор) устанавливается на отдельную диаграмму;
- **1st & 2nd** (первый и второй курсор) на одну диаграмму устанавливаются два курсора.

Если используются два измерительных курсора, то в области **Diff (cursor2 cursor1)** окна курсоров будет вычисляться расстояние между ними в горизонтальном (**Horz**) и вертикальном (**Vert**) направлениях, а также соответствующие этим расстояниям частота (**Freq**) и наклон (**Slope**).

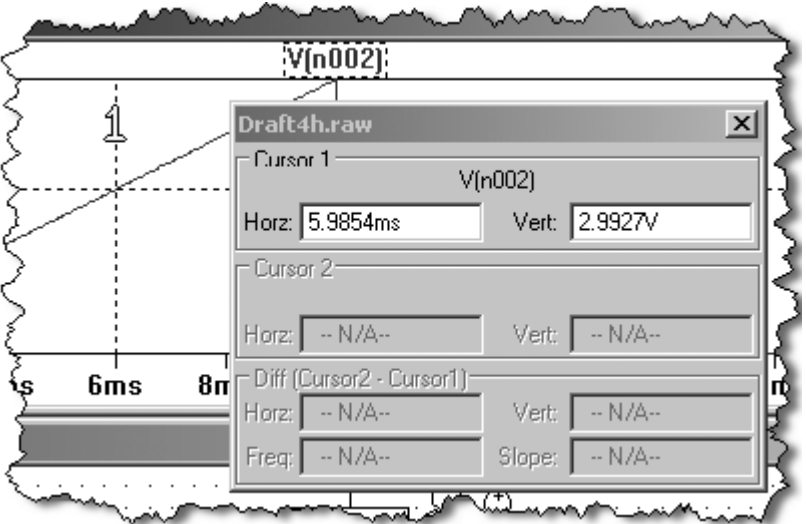

**Рис. 6.13.** Окно измерительных курсоров

## **6.4. Изменение масштаба изображения**

В процессе прорисовки диаграмм плоттер автоматически поддерживает масштаб, обеспечивающий наилучшее заполнение окна. Однако при необходимости можно изменить масштаб отображения. Например, чтобы увеличить некоторую область диаграммы, можно воспользоваться иконкой , расположенной на панели инструментов, или командой меню **View** (Просмотр) | **Zoom Area** (Увеличить область). Далее, удерживая нажатой левую кнопку мышки, следует выделить требуемый фрагмент изображения. Когда кнопка мышки будет отпущена, выделенный фрагмент полностью заполнит окно плоттера (рис. 6.14).

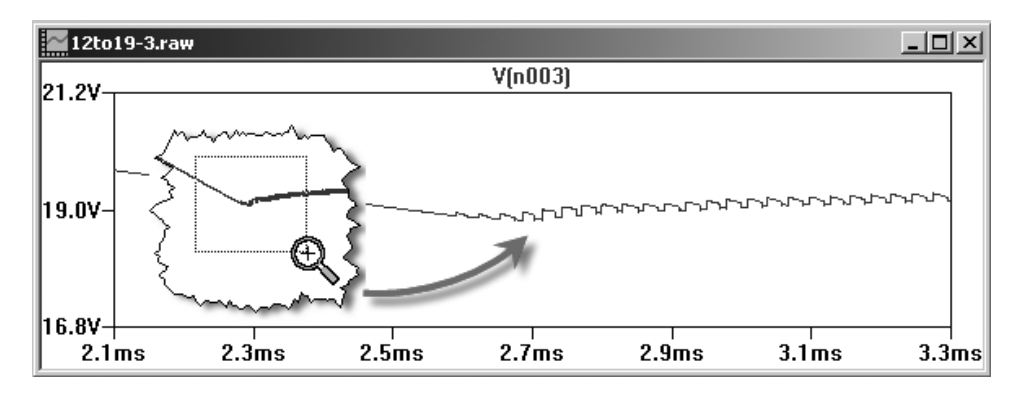

**Рис. 6.14.** Увеличение фрагмента диаграммы

Изображение можно уменьшить при помощи команды меню **View** (Просмотр) | **Zoom Back** (Уменьшить) или щелкнув по иконке , которая расположена на панели инструментов. Там же есть иконки  $\Box$  и  $\Box$ , с помощью которых можно панорамировать изображение и обеспечивать наилучшее заполнение окна плоттера.

# **6.5. Обработка данных**

Как было сказано выше, в окне плоттера можно проводить дополнительную математическую обработку информации, полученной в процессе моделирования. Ранее уже были рассмотрены способы вычисления среднего и действующего значения диаграммы (*см. разд. 6.2.1*), а также ее разложение в ряд Фурье (меню **View**). Но кроме этих заранее определенных алгоритмов обработки пользователь может сам писать свои алгоритмы в виде математических выражений.

В случае прямого зондирования схемы (*см. разд. 6.2.1*) математическое выражение записывается в области **Enter an algebraic expression to plot** (Ввести алгебраическое выражение в плоттер) окна **Expression Editor** (Редактор выражений), изображенного на рис. 6.12.

В случае выбора напряжений и токов из окна **Select Visible Waveform** (Выбор видимости диаграмм), рассмотренного в *разд. 6.2.2*, для записи математического выражения нужно вызвать окно **Expression Editor** (Редактор выражения), изображенное на рис. 6.12. Для этого, удерживая клавишу <Alt>, необходимо дважды щелкнуть левой кнопкой мышки по любому параметру.

В случае добавления напряжений и токов из окна **Add Traces to plot** (Добавить диаграмму в плоттер), рассмотренного в *разд. 6.2.3*, для записи математического выражения нужно использовать строку ввода **Expression(s) to add** (Добавить выражение).

Выражение может включать в себя все напряжения и токи схемы, математические и логические операции, а также различные математические и логические функции.

Математические и логические операции, доступные в алгебраических выражениях, сгруппированы в табл. 6.1 в порядке уменьшения приоритета.

| Операции | Описание                                                                                                    |
|----------|----------------------------------------------------------------------------------------------------|
| @        | Оператор выбора шага                                                                                               |
|          | Преобразовать следующее выражение в один из двух логических<br>размеров и инвертировать                            |
| $***$    | Символ возведения в степень. Возвращается только веществен-<br>ная часть, т. е. $-1**0.5$ даст ноль, а не <i>i</i> |
| $\star$  | Умножение с плавающей точкой                                                                                       |
|          | Деление с плавающей точкой                                                                                         |
|          | Сложение с плавающей точкой                                                                                        |
|          | Вычитание с плавающей точкой                                                                                       |

*Таблица 6.1. Математические и логические операции*

#### Таблица 6.1 (окончание)

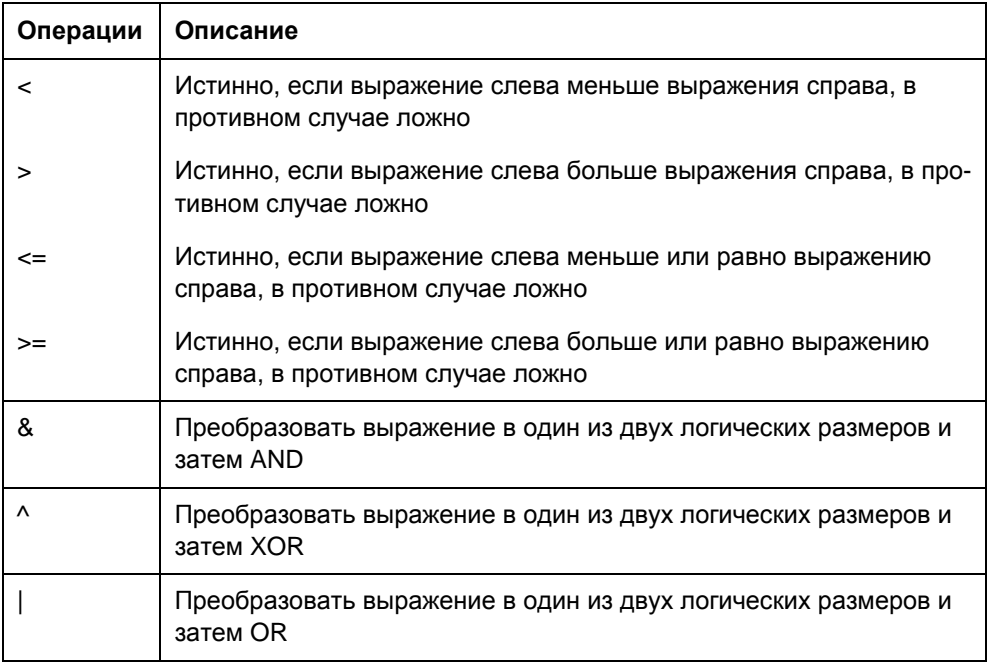

Оператор выбора шага @ позволяет выбрать данные для определенного шага при многошаговых анализах step, temp или DC. Например, выражение  $\nu$  (1) © 3 выводит напряжение v(1) для третьего шага моделирования.

Для комплексных данных доступны только арифметические операции +, -, \*, /, \*\*, а также оператор выбора шага @. Кроме этого, в случае комплексных данных в булев оператор XOR воспринимается как оператор возведения степень \*\*.

Преобразование числовых значений в логические (булевы) производится по следующему алгоритму — если значение больше чем 0.5, то преобразуется в логическую единицу, если равно или меньше 0.5, то в логический ноль.

Ключевое слово TRUE (Истина) эквивалентно числу 1, а ключевое слово FALSE (Ложь) эквивалентно 0.

При вычислении выражения LTspice сам определяет размерность выражения и соответствующим образом обозначает ее при выводе результатов в окно плоттера.

#### **ПРИМЕЧАНИЕ**

Разницу двух напряжений v(a)-v(b) можно записывать в сокращенной форме  $V(a, b)$ .

В математических выражениях доступны математические и логические функции, перечисленные в табл. 6.2.

| Имя функции | Определение                            | Примечание                                                                                                    |
|-------------|----------------------------------------|----------------------------------------------------------------------------------------------------|
| abs(x)      | Абсолютное<br>значение $x$             |                                                                                                    |
| acos(x)     | Арккосинус х                           | Результат в радианах. Возвращает-<br>ся вещественная часть арккосинуса<br>$x$ , что снимает ограничения на ве-<br>личину аргумента х |
| arccos(x)   | Арккосинус $x$                         | Синоним $acos(x)$                                                                                                    |
| acosh(x)    | Ареа-косинус $x$                       | Возвращает вещественную часть<br>ареа-косинуса $x$ , что снимает огра-<br>ничения на величину аргумента $x$                          |
| asin(x)     | Арксинус х                             | Результат в радианах. Возвращает<br>вещественную часть арксинуса $x$ ,<br>что снимает ограничения на вели-<br>чину аргумента х       |
| arcsin(x)   | Арксинус х                             | Синоним для $asin(x)$                                                                                                    |
| asinh(x)    | Ареа-синус $x$                         |                                                                                                    |
| atan(x)     | Арктангенс $x$                         | Результат в радианах                                                                                                    |
| arctan(x)   | Арктангенс $x$                         | Синоним для $atan(x)$                                                                                                    |
| atan2(y, x) | Четырехквадрантный<br>арктангенс $y/x$ | Результат в радианах                                                                                                    |
| atanh(x)    | Ареа-тангенс $x$                       |                                                                                                    |

Таблица 6.2. Математические и логические функции

Таблица 6.2 (продолжение)

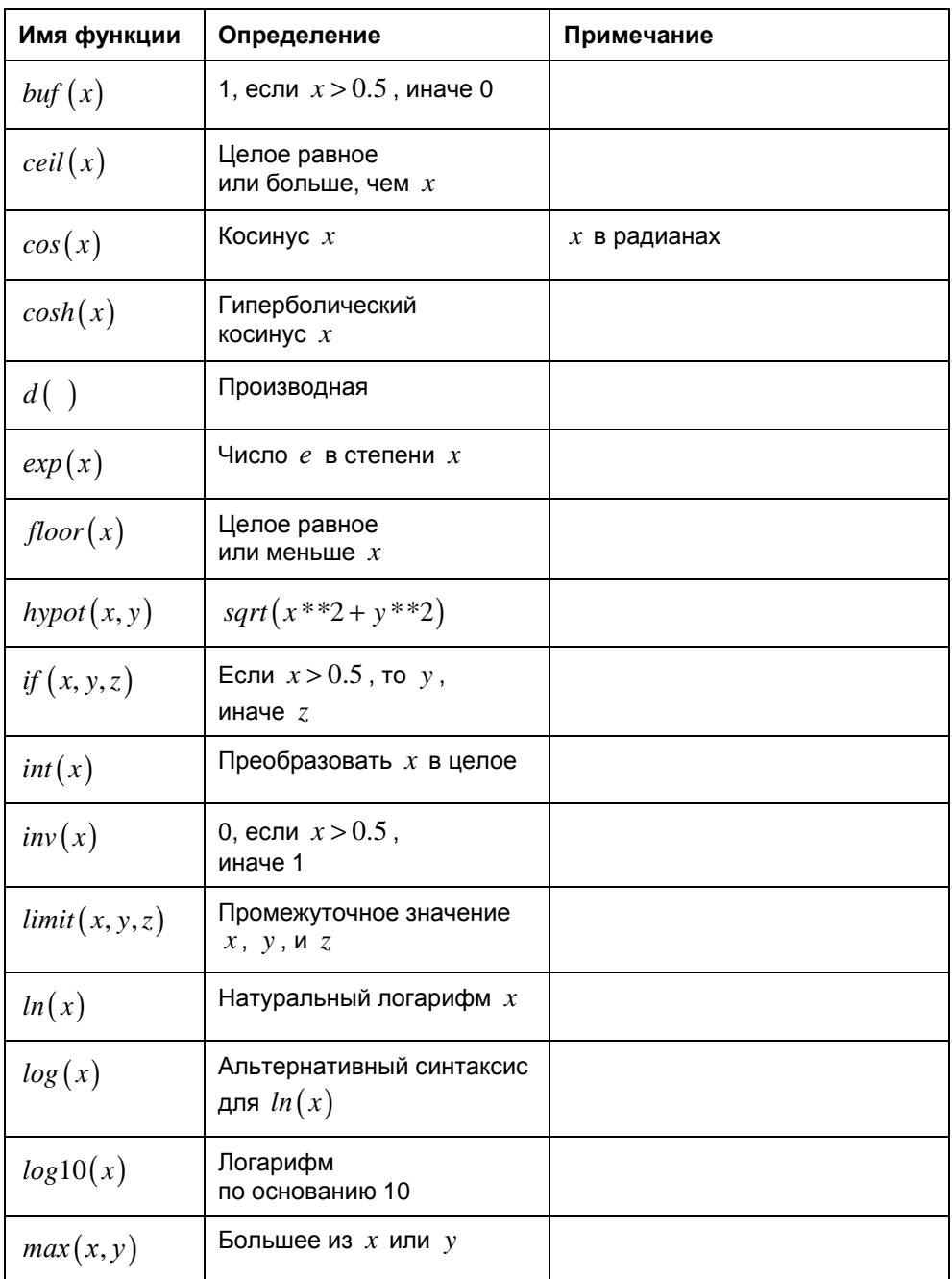

#### Таблица 6.2 (продолжение)

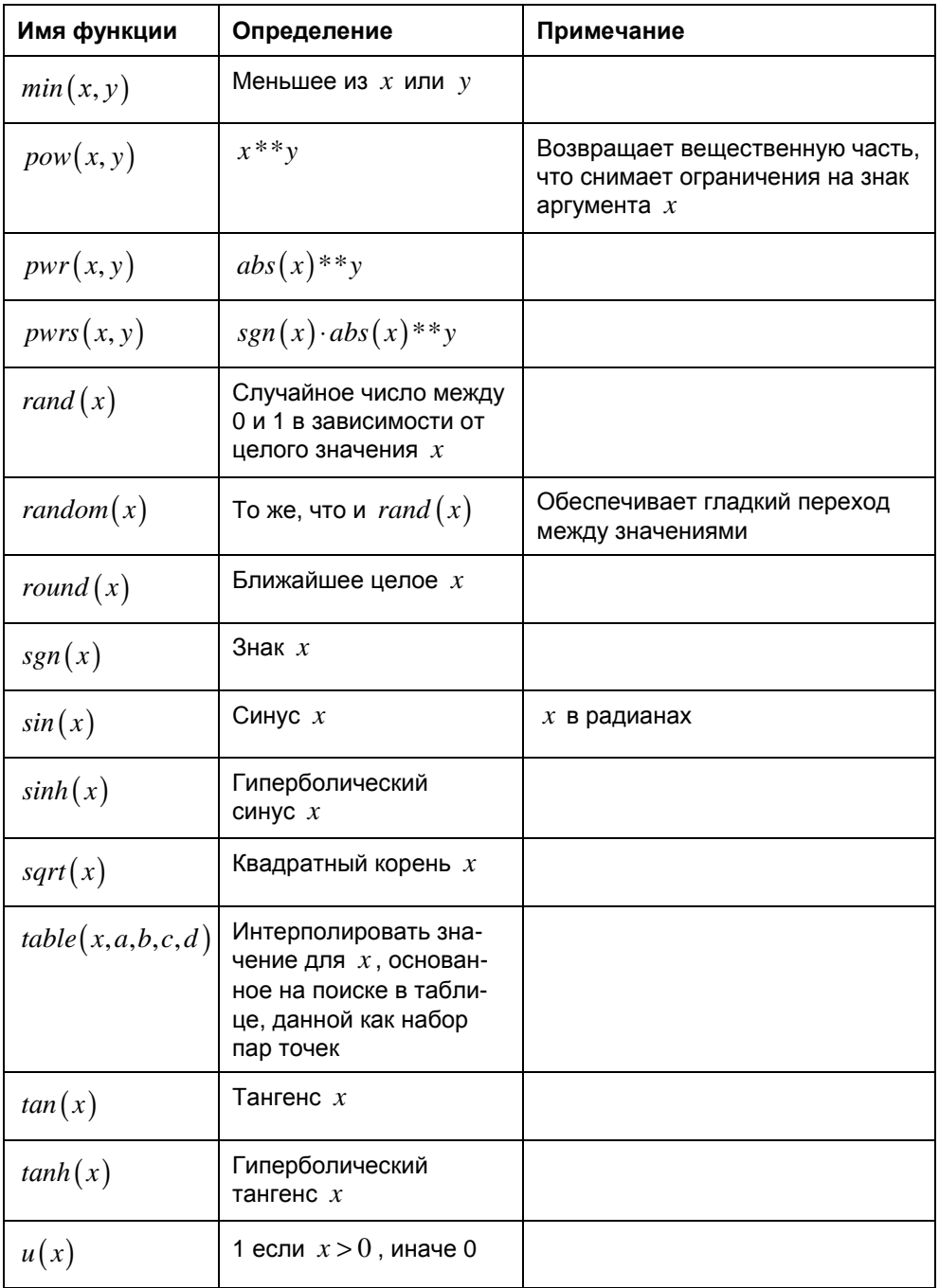

#### Таблица 6.2 (окончание)

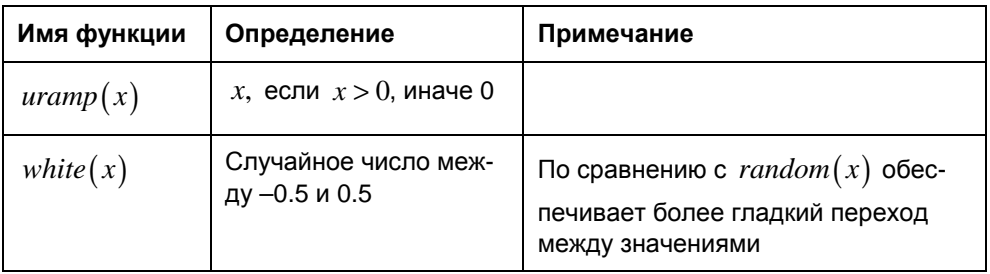

Для комплексных данных функции  $atan2(y, x)$ , sgn(x),  $u(x)$ , buf(x),  $inv(x)$ ,  $uramp(x)$ ,  $int(x)$ ,  $floor(x)$ ,  $ceil(x)$ ,  $real(x)$ ,  $rand(x)$ ,  $min(x, y)$ , limit(x, y, z), if  $(x, y, z)$ ,  $x$  table(x, a, b, c, d) недоступны. Функции  $Re(x)$ ,  $Im(x)$ ,  $Ph(x)$ ,  $Mag(x)$  и  $conj(x)$  работают только с комплексными числами. Функции  $Re(x)$  и  $Im(x)$  соответственно возвращают вещественную и мнимую части комплексного числа. Функции  $Ph(x)$  и  $Mag(x)$  соответственно возвращают фазовый сдвиг и амплитуду аргумента. Функция  $\text{conj}(x)$ возвращает число, комплексно сопряженное к х.

В математических выражениях можно использовать константы, перечисленные в табл. 6.3.

| Имя | Значение               | ∥Имя | Значение        |
|-----|------------------------|------|-----------------|
|     | 2.7182818284590452354  |      | 1.3806503e-23   |
| P   | 3.14159265358979323846 | Q    | 1.602176462e-19 |

Таблица 6.3. Заранее определенные константы

Ключевое слово time, обозначающее текущее время TRAN-анализа, позволяет вводить в математическое выражение временную зависимость. Примерно аналогичную функцию для AC-анализа выполняют ключевые слова freq и omega, обозначающие частоту и круговую частоту. Символ w можно использовать как синоним для ключевого слова отеда.

## **6.6. Функции, определяемые пользователем**

Кроме заранее определенных функций и констант, перечисленных в табл. 6.2 и 6.3, пользователь может создавать свои функции и константы с тем, чтобы использовать их для обработки данных в окне плоттера. Пользовательские функции и константы хранятся в файле plot.defs, который находится в корневом каталоге программы LTspice (обычно C:\Program Files\LTC\LTspiceIV). Этот файл можно вызвать для редактирования при помощи команды **Plot Settings** (Настройки плоттера) | **Edit Plot Defs File** (Редактировать файл plot.defs), как показано на рис. 6.15.

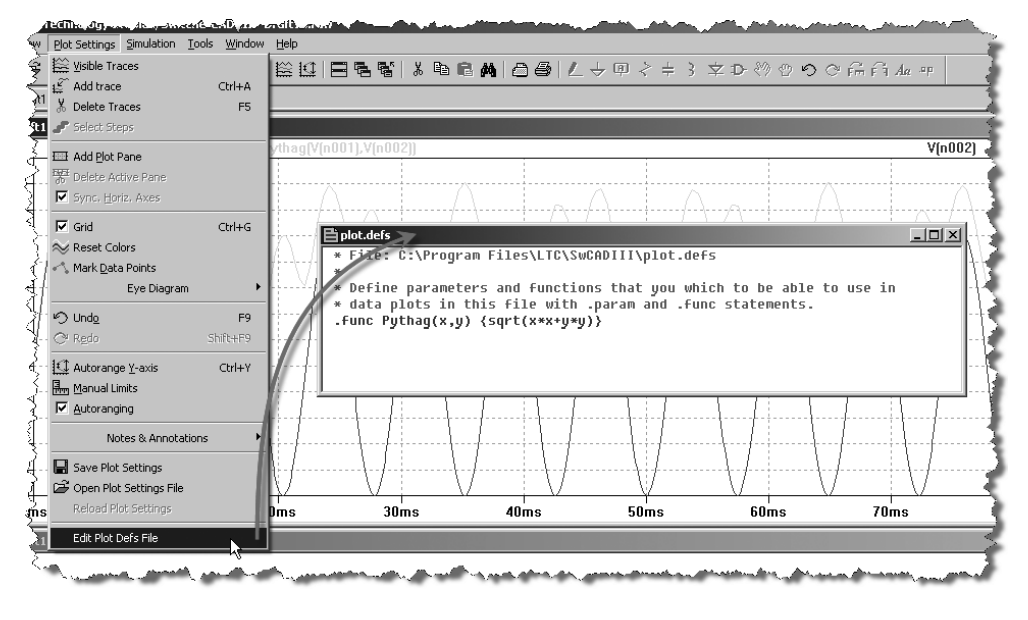

**Рис. 6.15.** Вызов для редактирования файла plot.defs

В этом случае файл открывается в специальном окне встроенного текстового редактора программы LTspice. Щелкнув правой кнопкой мышки в рабочей области этого окна можно вызвать простейшее меню редактирования (рис. 6.16), содержащее шесть команд редактирования:

- **Find** найти фрагмент текста по образцу;
- **Undo** отменить предыдущее действие;
- **Redo** вернуть отмененное действие;

 $\Box$  $Cut$ — вырезать выделенный фрагмент текста в буфер обмена;

Сору — копировать выделенный фрагмент текста в буфер обмена;  $\Box$ 

Paste — вставить содержимое буфера обмена.  $\Box$ 

Чтобы закрыть окно текстового редактора, нужно щелкнуть по крестику в его правом верхнем углу. Если в содержимое файла были внесены изменения, то LTspice предложит их сохранить.

При необходимости файл plot.defs может быть отредактирован любым текстовым редактором.

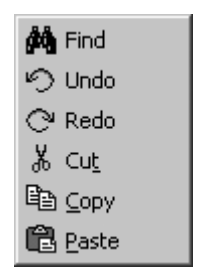

Рис. 6.16. Меню редактирования встроенного текстового редактора файла plot.defs

Для записи функций и констант используется синтаксис директивы. FUNC и . ракам. Например, строка

```
. func Pythag(x, y) \{sqrt(x*x+y*y)}\}
```
определяет функцию  $Pythag$  ) как квадратный корень от суммы квадратов двух аргументов.

В свою очередь, строка параметризации:

.param twopi = 2\*pi

определяет новую константу, которая в два раза больше числа  $\pi$ .

# 6.7. Управление осями

Чтобы изменить масштаб отображения в направлении любой из осей плоттера, нужно поместить курсор мышки в область числовой разметки соответствующей оси и, когда тот превратится в маленькую линеечку, щелкнуть левой кнопкой мышки. Результатом этого действия будет появление меню настройки соответствующей оси. Меню настройки горизонтальной оси **Horizontal Plotted** (рис. 6.17) и меню настройки вертикальной оси **Vertical Axis** (рис. 6.18) имеют область **Axis Limits** (Ограничения оси), в которой указываются крайние точки оси, а также цена деления (tick). В отличие от меню вертикальной оси, меню горизонтальной оси имеет дополнительное поле **Quantity Plotted**, в котором пользователь может ввести параметр развертки. Для TRANанализа таким параметром по умолчанию является время time. Для ACанализа по горизонтальной оси откладывается частота frequency.

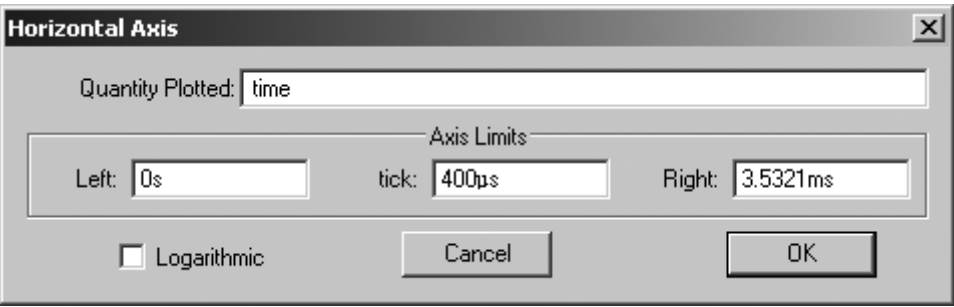

**Рис. 6.17.** Меню горизонтальной оси плоттера

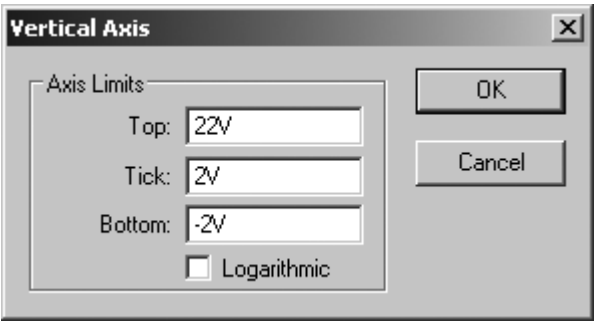

**Рис. 6.18.** Меню вертикальной оси плоттера

Для комплексных данных, получаемых при AC-анализе, имеются различные меню **Left Vertical Axis** для левой (рис. 6.19) и меню **Right Vertical Axis** для правой (рис. 6.20) вертикальных осей.

Меню левой оси имеет область **Range** (Диапазон), которая аналогична области **Axis Limits** (Ограничения оси) предыдущих меню. Кроме этого, имеется дополнительная область **Representation** (Представление), где можно выбрать тип диаграммы и закон распределения точек оси.

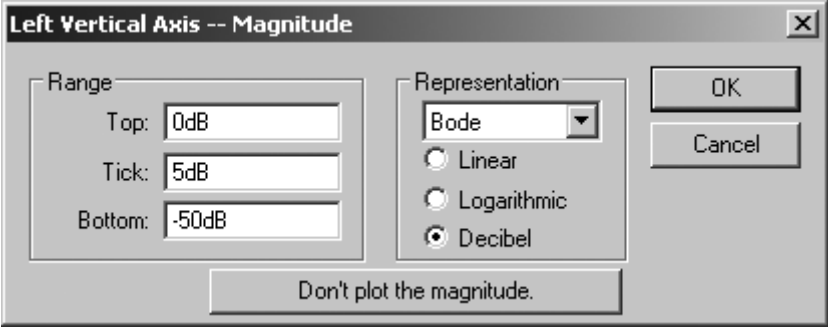

**Рис. 6.19.** Меню левой вертикальной оси для комплексных данных

Возможны три типа диаграммы.

- **Bode** диаграмма Боде или амплитудно-фазочастотная характеристика (АФЧХ). Здесь левая вертикальная ось характеризует модуль коэффициента передачи, а правая фазовый сдвиг. Горизонтальная ось соответствует частоте. Обычно подобные диаграммы удобно выражать в логарифмическом масштабе, где модуль коэффициента передачи выражается в децибелах (дБ), а частота — в масштабе десятичного логарифма, для которого единица горизонтальной оси соответствует десятикратному изменению частоты.
- **Nyquist** диаграмма Найквиста или комплексная частотная характеристика. Здесь левая вертикальная ось характеризует мнимую часть комплексного параметра, а горизонтальная ось — вещественную часть комплексного параметра.
- **Cartesian** диаграммы частотной зависимости вещественной и мнимой части комплексного параметра в декартовых координатах. Здесь левая вертикальная ось характеризует вещественную часть комплексного параметра, а правая вертикальная ось — мнимую часть комплексного параметра. Горизонтальная ось соответствует частоте.

Распределение точек вдоль вертикальной оси может быть линейным (**Linear**), логарифмическим (**Logarithmic**) или выражаться в децибелах (**Decibel**).

Кнопка **Don't plot the magnitude** (Не строить величину), расположенная в нижней части меню левой вертикальной оси, позволяет отключить эту ось.

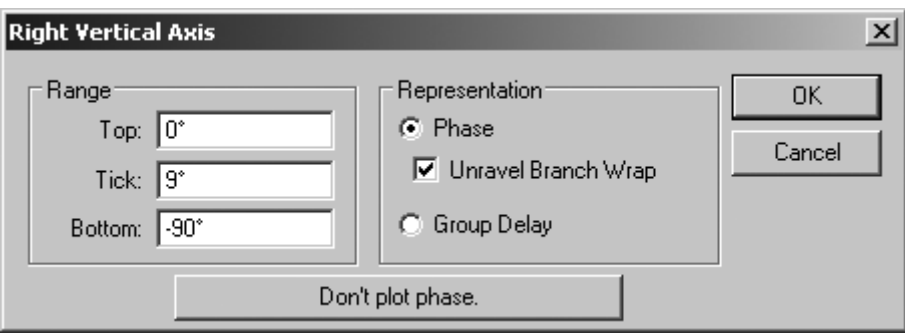

**Рис. 6.20.** Меню правой вертикальной оси для комплексных данных

Меню правой оси меняет свой вид в зависимости от выбранного типа диаграммы. Например, в режиме Nyquist правая вертикальная ось вообще отсутствует, в режиме Cartesian располагает только областью **Range**. В режиме Bode меню правой оси содержит дополнительную область **Representation** (Отображение), где можно выбрать для отображения фазовый сдвиг (**Phase**) или групповое время запаздывания (**Group Delay**). Выбор опции **Unravel Branch Wrap** позволяет плоттеру выводить реальное значение фазового сдвига, не ограничивая его диапазоном  $\pm 180^\circ$ .

# **6.8. Подокна плоттера**

Используя команду **Plot Setting** (Настройки плоттера) | **Add Plot Pane** (Добавить окно плоттера), окно плоттера можно разбить на несколько подокон меньшего размера. Это позволяет группировать диаграммы с одинаковыми масштабами отображения в отдельных подокнах, что должно улучшить их наблюдаемость. Загрузка отображаемых параметров производится в активное на данный момент окно плоттера. Чтобы сделать окно активным, достаточно щелкнуть левой кнопкой мышки по ее строке заголовка. При необходимости диаграммы можно перетаскивать из одного окна в другое. Для этого нужно навести курсор мышки на название диаграммы, нажать левую кнопку мышки и, удерживая ее, переместить курсор в область другого подокна и там отпустить кнопку мышки. Если в момент отпускания кнопки удерживать клавишу <Ctrl> нажатой, то оригинал диаграммы будет оставлен в предыдущем подокне.

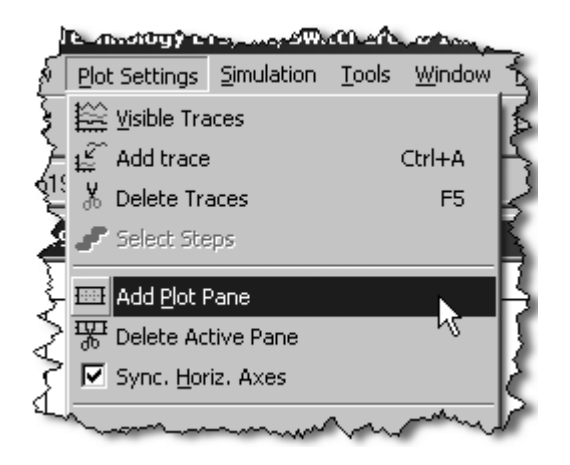

**Рис. 6.21.** Разбиение окна плоттера на несколько подокон

Команда **Plot Setting** (Настройки плоттера) | **Delete Active Pane** (Удалить активное окно) позволяет удалить активное в данный момент окно плоттера. Выбор опции **Sync. Horiz. Axes** позволяет синхронизировать горизонтальные оси всех окон плоттера.

**ГЛАВА 7** 

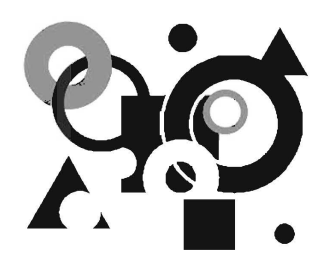

# Пополнение библиотеки моделей

Так или иначе, на каком-то этапе работы со SPICE симулятором каждый пользователь сталкивается с необходимостью пополнения библиотеки моделей. К радости пользователей программы LTspice могу сообщить, что проблема пополнения библиотеки новыми моделями уже в большой мере решена поколениями энтузиастов, работающих с этой программой. Очень много дополнительных моделей можно найти в файловом архиве независимой пользовательской группы программы LTspice (http://groups.yahoo.com/group/ LTspice). Кроме этого, стоит посетит небольшую, но весьма информативную домашнюю страничку Андрея Кадатч и скачать дополнительную библиотеку EXTRA (http://forest2.homeip.net/Electronics/extra.rar), которая выводит объем библиотеки LTspice на уровень, сравнимый с библиотеками коммерческих симуляторов.

К сожалению, даже пополненная библиотека не гарантирует того, что под рукой всегда найдется необходимая модель. Во многих коммерческих SPICEсимуляторах присутствуют специальные утилиты, позволяющие рассчитывать параметры стандартных моделей по справочным данным реальных компонентов. Разумеется, в бесплатной программе LTspice подобная утилита отсутствует, однако это не мешает пользователям LTspice воспользоваться результатами расчета сторонней программы. Кроме этого, практически все производители электронных компонентов выкладывают соответствующие SPICE-модели этих компонентов на своих интернет-сайтах. Обычно эти модели выполнены в виде подсхем. Остается только корректно пополнить этими моделями существующую библиотеку. Если используется стандартная модель, то процесс пополнения простой и выполняется без особых проблем. Если же используется модель в виде подсхемы, то пополнение усложняется и не всегда может закончиться успешно. Рассмотрим оба этих варианта.

# 7.1. Пополнение библиотеки схемными компонентами, имеющими стандартную модель

Параметры схемных компонентов, имеющих стандартные модели, расположены в подкаталоге /lib/cmp относительно корневого каталога программы. Здесь можно обнаружить следующие файлы:

- $\Box$ standard.bjt — библиотека моделей биполярных транзисторов;
- $\Box$ standard.cap — библиотека моделей конденсаторов;
- $\Box$ standard.dio — библиотека моделей диодов;
- standard.ind библиотека моделей индуктивностей;  $\Box$
- $\Box$ standard.jft — библиотека моделей полевых транзисторов с управляющим p-n-переходом (JFET);
- $\Box$ standard.mos — библиотека моделей полевых транзисторов с изолированным затвором (MOSFET).

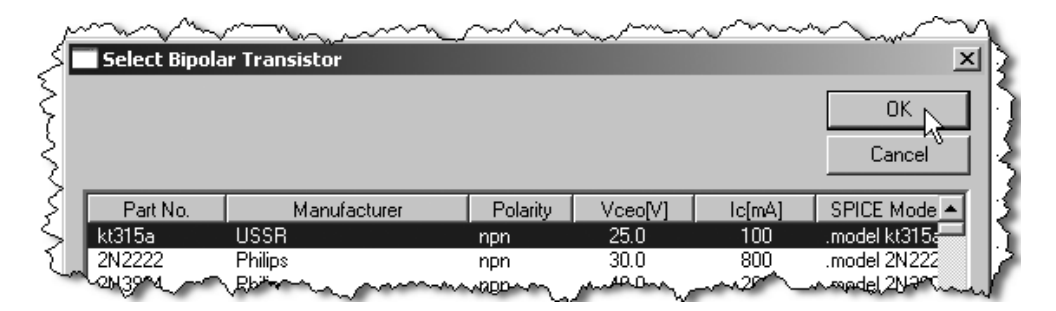

Рис. 7.1. Выбор биполярного транзистора КТ315А из библиотеки LTspice

Каждая строка в этих файлах, кроме standard.cap и standard.ind, представляет собой соответствующую директиву .mode1, описанную ранее в разд. 4.15. Следовательно, пополнение этих библиотек можно осуществить простым вписыванием очередной директивы . model с соответствующими параметрами. Например, дополним библиотеку биполярных транзисторов моделью отечественного транзистора типа КТ315А:

```
.model kt315a NPN (Is=2.82f Xti=3 Eq=1.11 Vaf=3.32K Bf=55 Ne=2.35
Ise=554.1p Ikf=18.04m
```
+ Xtb=1.5 Br=.6455 Nc=2 Isc=0 Ikr=0 Rc=0 Cjc=17p Vjc=.75 Mjc=.333 Fc=.5  $C_1 = 8.55p$ + Vje=.75 Mje=.333 Tr=3.36u Tf=1.02n Itf=0 Vtf=0 Xtf=0 Vceo=25 Icrating=100m mfg=USSR)

Последние три параметра vceo, Icrating и mfg в моделировании не участвуют, но, соответственно, позволяют вывести в строке выбора транзистора его максимальное напряжение коллектор-эмиттер, ток коллектора и наименование производителя.

После дополнения библиотечного файла транзистор КТ315А становится доступным для использования (рис. 7.1).

## 7.2. Пополнение библиотеки схемными компонентами, имеющими модель в виде подсхемы

Если модель существует в виде подсхемы, то в этом случае придется решить, как минимум, две задачи. Во-первых, надо создать новый или подобрать готовый символ для будущего библиотечного компонента. Во-вторых, надо согласовать SPICE-синтаксис, используемый при описании модели, с синтаксисом LTspice.

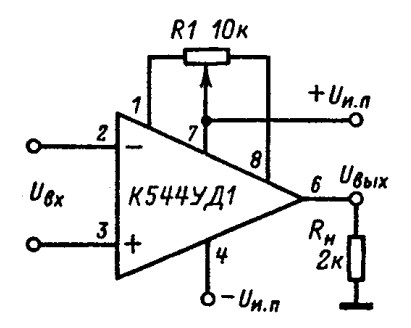

Рис. 7.2. Схема включения операционного усилителя К544УД2

Например, пополним библиотеку отечественным операционным усилителем типа К544УД2 (рис. 7.2), подсхема которого приведена в листинге 7.1.

#### Листинг 7.1. Текст подсхемы модели операционного усилителя К544УД2

```
* k544ud2 operational amplifier "macromodel" subcircuit
* created using Parts version 1.04 on 10/11/90 at 10:58
¢.
* connections: non-inverting input
\star| inverting input
                   | | positive power supply
\star\ddot{\phantom{0}}| negative power supply
¥
                         | output
÷.
                           \overline{\phantom{a}}compensation
                       \overline{1}\mathbb{R}\left/ \right..subckt k544ud2
                   1 2 3 4 5 6 7
\starc111 12 174.6E-15
  dc5\,53\,dxde
       54 5 dx
  dlp 90 91 dx
  dln 92 90 dx
  dp
        4\overline{ }3 dx
  egnd 99 0 poly(2) (3,0) (4,0) 0 .5 .5
  fb
        7 99 poly(5) vb vc ve vlp vln 0 127.3E6 -100E6 100E6 100E6 -100E6
  qa
        6 0 11 12 1.885E-3
  qcm
        0 6 10 99 188.5E-9
        3 10 dc 400.0E-6
  iss
  hlim 90 0 vlim 1K
  7111 2 10 jx
  1212 \quad 110 \text{ jx}r26 9 100.0E3
  rd1
        4 11 530.5
  rd2
        4 12 530.5
        8 5 5 0
  ro1
        7 99 25
  ro2
        3 4 9.000E3
  rp10 99 500.0E3
  rss
  vb9 0 dc 0
```

```
3 53 dc 2
 _{\rm VC}\tau54 4 dc 2
 vlim 7 8 dc 0
 vlp 91
          0 dc 20
 vln
        0 92 dc 20
.model dx D(Is=800.0E-18)
.model jx PJF(Is=15.00E-12 Beta=17.77E-3 Vto=-1)
.ends
```
Синтаксис различных SPICE-симуляторов может иметь различия. Поэтому, если подсхема модели позаимствована от другого симулятора или взята с сайта производителя электронных компонентов, необходимо внимательно просмотреть ее текст на предмет выявления и ликвидации различных синтаксических несоответствий.

Сравнив нумерацию выводов реального операционного усилителя (рис. 7.2) и порядок узлов в строке директивы. subckt k544ud2 1 2 3 4 5 6 7, MOXHO заметить их несоответствие. Соответствие нумерации и порядка узлов подсхемы может потребоваться, если схемный редактор LTspice используется как генератор списка связей для сторонней программы, например, предназначенной для разводки печатной платы. В данном случае такая задача не ставится и поэтому для нормального функционирования модели достаточно лишь обеспечить верный порядок передачи узловых потенциалов из основной схемы в подсхему, без привязки к физической реализации самой микросхемы.

Так как операционный усилитель является стандартным электронным узлом, то найти для него готовый символ, скорей всего, не составит труда. И в самом деле, требуемый символ можно позаимствовать у операционного усилителя LT1008, который расположен в подкаталоге **Opamps** встроенной библиотеки (рис. 7.3).

Чтобы использовать готовый символ, мы должны знать порядок, в котором он передает узлы в подсхему модели. Этот порядок можно узнать, воспользовавшись редактором символов программы LTspice. К сожалению, мы еще не приступили к изучению этого редактора и поэтому постараемся решить проблему уже знакомыми средствами, т. е. при помощи схемного редактора. Для этого размещаем операционный усилитель в рабочем поле схемного редактора, подключаем к его выводам коротенькие фрагменты внешних цепей и принудительно присваиваем им имена, соответствующие порядку перечисления узлов в строке директивы . subckt подсхемы модели операционного усилителя К544УД2 (рис. 7.4).

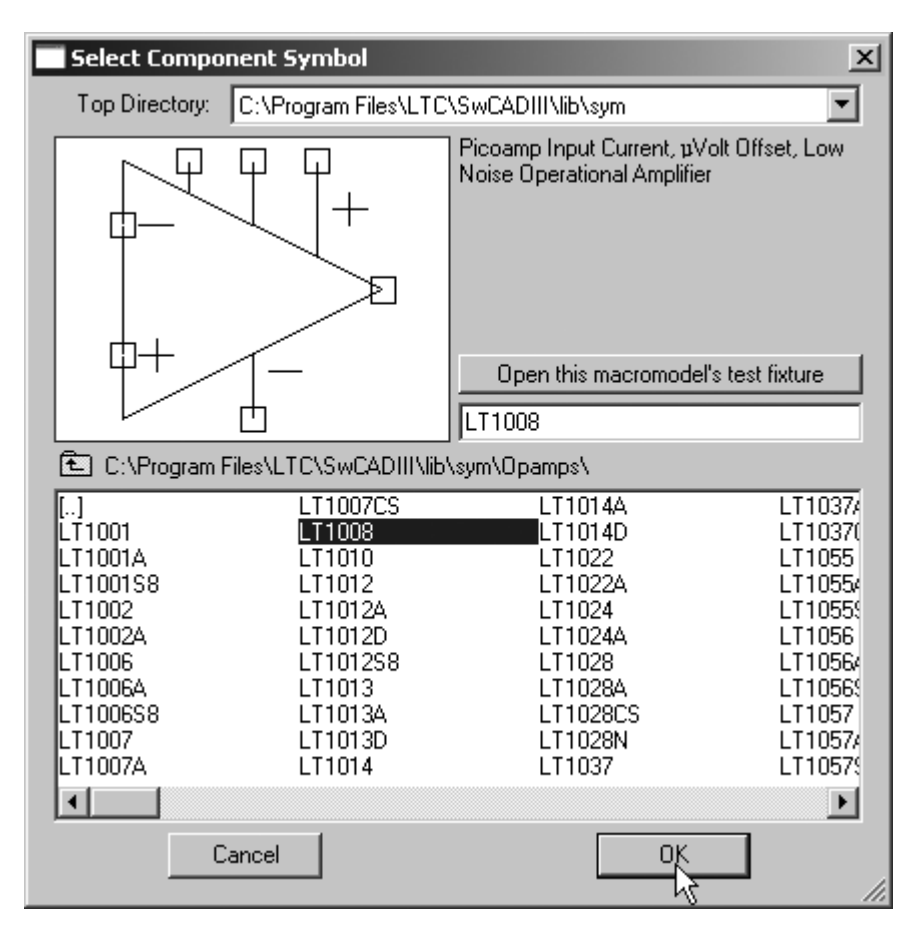

Рис. 7.3. Поиск подходящего символа во встроенной библиотеке программы LTspice

Чтобы присвоить имя цепи, нужно вызвать соответствующее меню операций, щелкнув по требуемой цепи правой кнопкой мышки. В появившемся меню выбрать режим Label Net (Ярлык для цепи), что позволит получить доступ к меню Net Name (Имя цепи), где в строке ABC присваивается требуемое имя (рис. 7.4).

Воспользовавшись командой View | SPICE Netlist, посмотрим список связей нашей небольшой схемы (рис. 7.5) и убедимся, что порядок узлов в строке

XU1 1 2 3 4 5 6 7 LT1008 COOTBETCTBYET ПОРЯДКУ УЗЛОВ В СТРОКЕ. subckt  $k$ 544 $ud$ 2 1 2 3 4 5 6 7. В противном случае необходимо соответствующим образом отредактировать строку директивы . subckt.

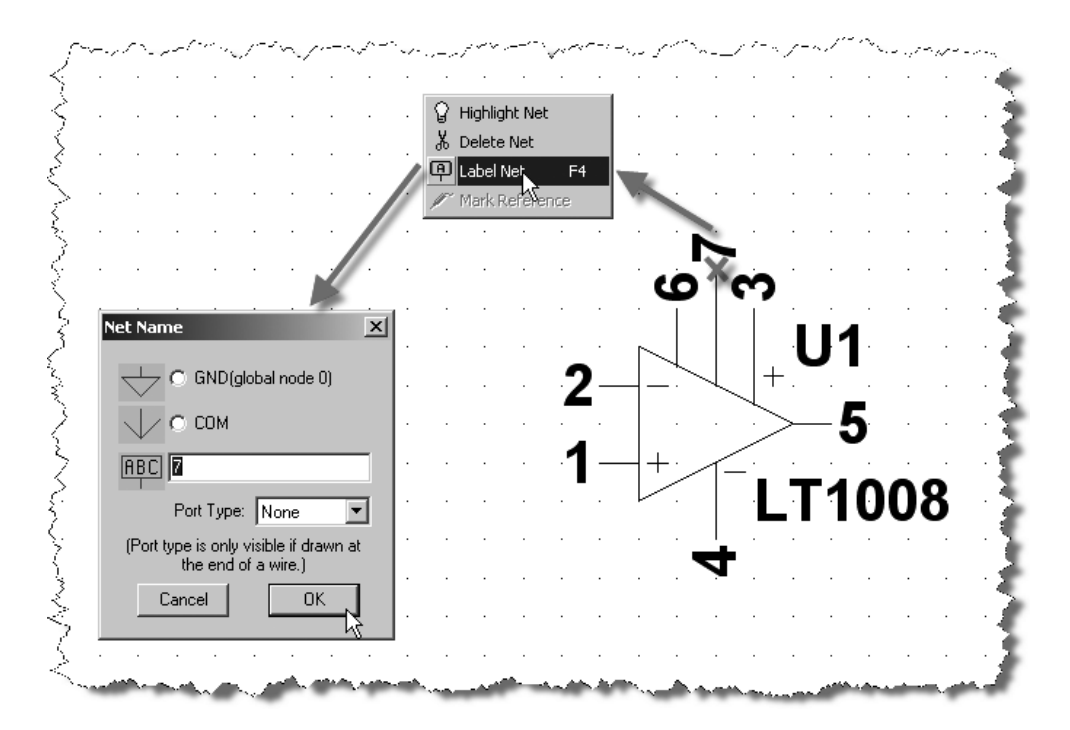

Рис. 7.4. Присвоение имен внешним цепям символа операционного усилителя LT1008

Программа LTspice регулярно обновляется через Интернет. Поэтому, чтобы не потерять свои библиотеки, желательно выделить их в свою пользовательскую папку. Чтобы папка была видна при выборе нового компонента, ее необходимо разместить в подкаталоге sym встроенной библиотеки. Присвоим этой папке имя Mylib. Создадим в этой папке файл r-opamp.lib и скопируем туда вышеуказанный текст подсхемы модели. Впоследствии этот файл можно пополнять другими моделями операционных усилителей отечественного производства. В начале файла, в виде комментариев, необходимо сделать небольшую информационную вставочку (листинг 7.2), описывающую содержимое библиотеки. Это облегчит работу с библиотекой, а также позволит избежать каких-то лосалных ошибок.

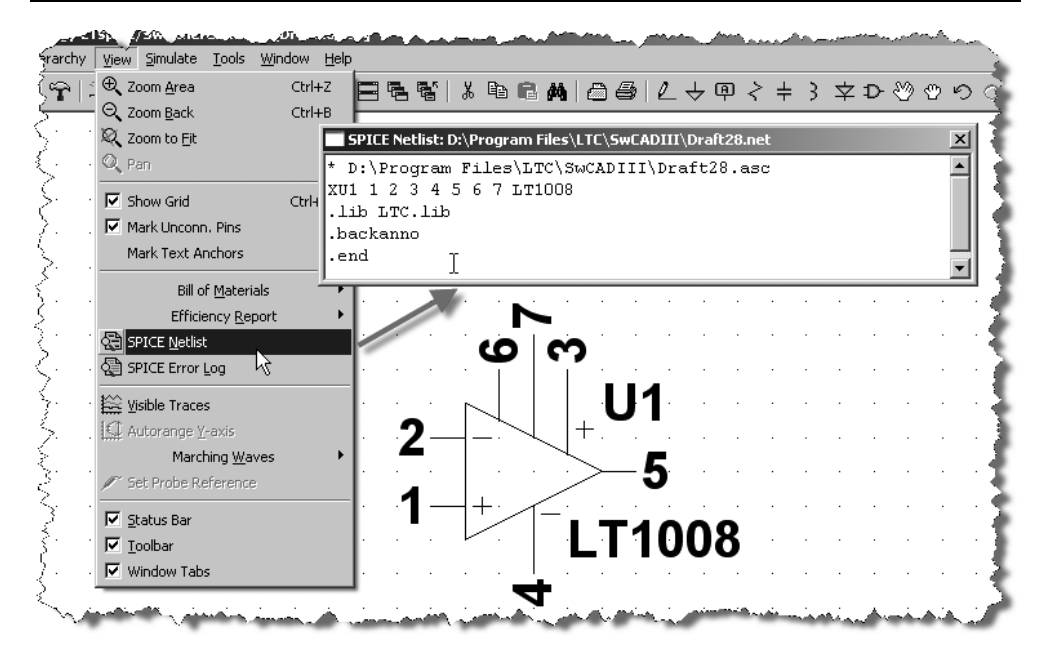

Рис. 7.5. Проверка порядка узлов, передаваемого символом LT1008 в подсхему модели

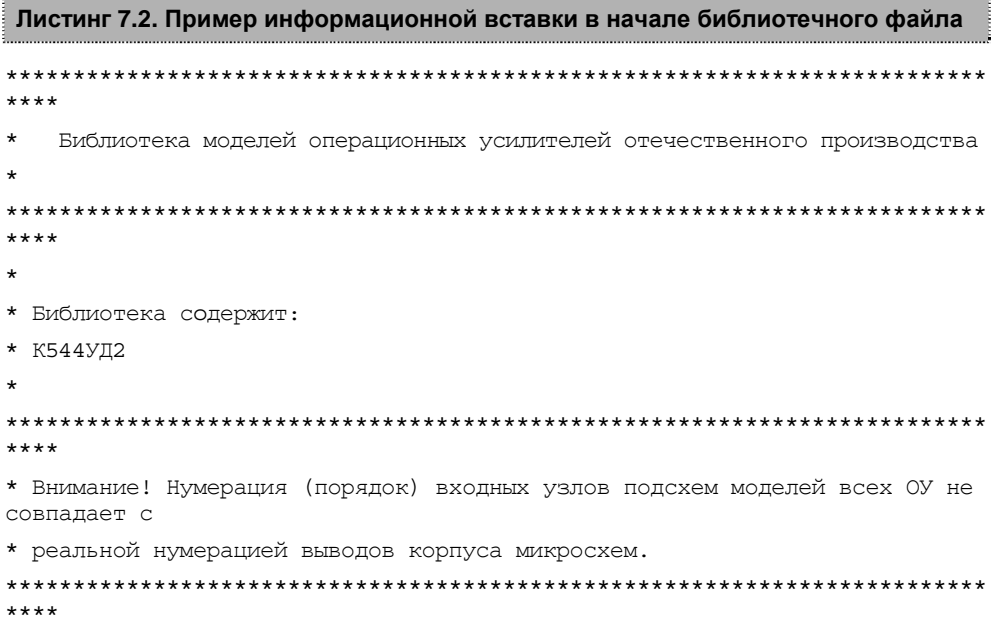

#### **ПРИМЕЧАНИЕ**

Для схемных компонентов различных типов лучше создавать независимые библиотечные файлы. Например, для ШИМ-контроллеров можно создать файл pwm.lib, для полевых транзисторов с изолированным затвором mosfet.lib и т. д.

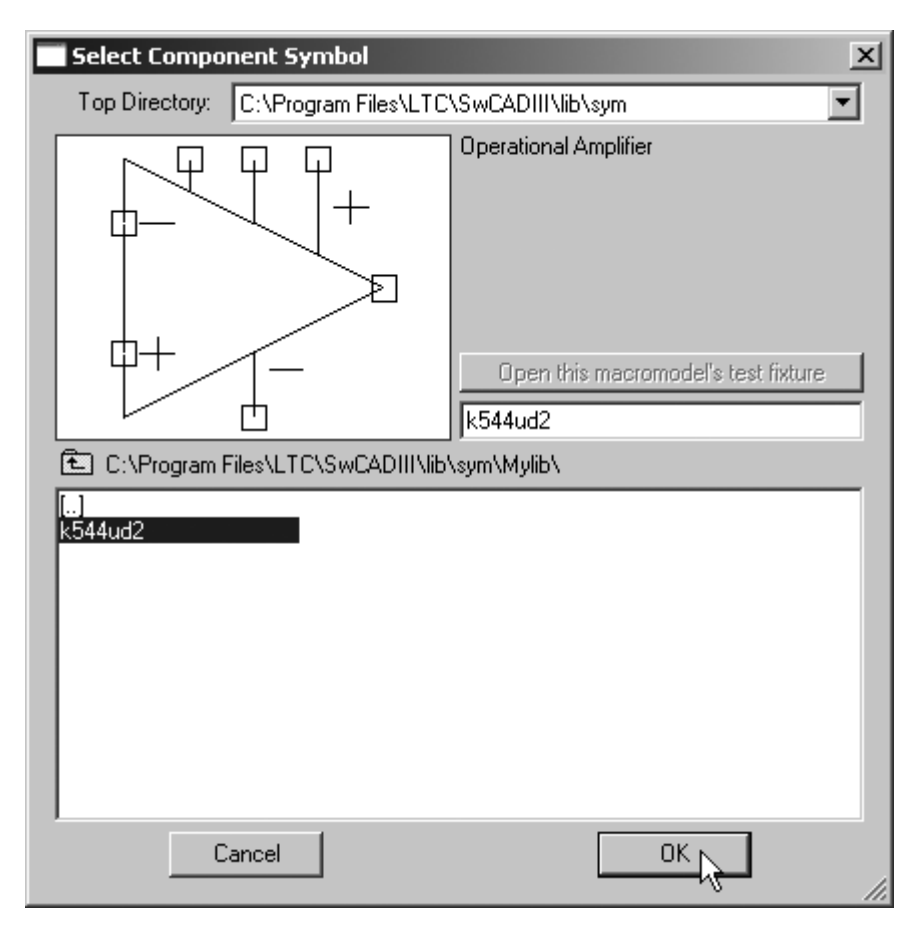

Рис. 7.6. Выбор операционного усилителя К544УД2 из библиотеки пользователя

Скопируем файл символа LT1008.asy из своего каталога ..\lib\sym\Opamps в пользовательский каталог ...\lib\sym\ Mylib и переименуем его в k544ud2.asy. Однако одного переименования недостаточно. Необходимо также внести некоторые изменения и в сам файл.

Для этого откроем его при помощи любого текстового редактора и изменим содержимое атрибутов SYMATTR:

- $\Box$  SYMATTR Value вместо LT1008 записываем k544ud2;
- $\Box$  SYMATTR Prefix X оставляем без изменения;
- $\Box$  SYMATTR SpiceModel вместо LTC.lib записываем r-opamp.lib;
- $\Box$  SYMATTR Value2 вместо LT1008 записываем k544ud2;
- $\Box$  SYMATTR Description запишем Operational Amplifier.

После этого сохраним изменения и приступим к испытанию. Для этого запустим программу LTspice в режиме схемного редактора и проверим наличие нового электронного компонента в библиотеке. Если все сделано правильно, то операционный усилитель К544УД2 можно обнаружить именно там, где он и должен быть, т. е. в пользовательском каталоге Mylib (рис. 7.6).

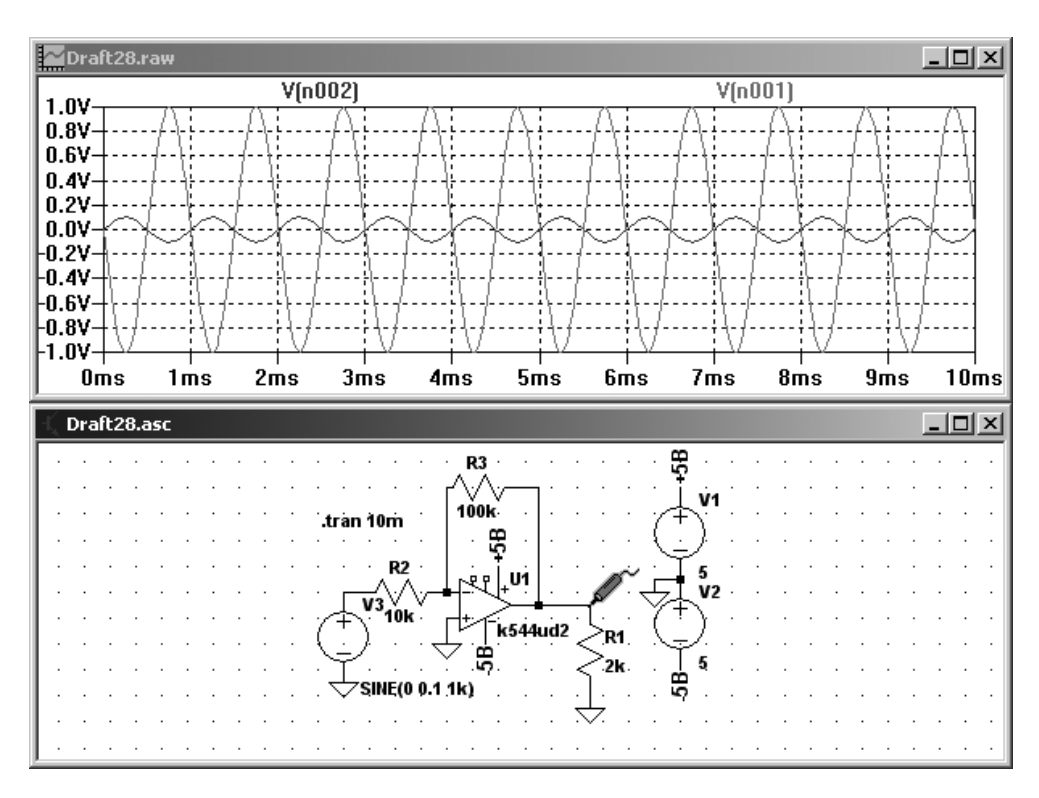

**Рис. 7.7.** Тестовая схема инвертирующего усилителя на ОУ К544УД2

Для проверки функционирования схемного компонента можно собрать какую-то тестовую схему. Пусть такой схемой будет обычный инвертирующий усилитель (рис. 7.7).

Согласно результатам моделирования, модель операционного усилителя К544УД2 функциональна, и инвертирующий усилитель, собранный на нем,

обеспечивает заданное усиление  $Ky = \frac{R3}{R2} = \frac{100k}{10k} = 10$ .

# 7.3. Создание модели схемного компонента с использованием иерархической схемы

Ранее мы рассмотрели случаи создания схемного компонента, когда его модель уже существует в том или ином виде. Обычно так и происходит, но иногда бывают ситуации, когда модели нет, и ее невозможно найти ни в одном из доступных информационных источников. В этом случае приходится создавать схемный компонент с нуля. Обычно создание нового компонента начинается с создания его модели.

В качестве примера, используя средства программы LTspice, создадим модель микросхемы ТL494. Микросхема ТL494 является ШИМ-контроллером импульсного источника питания и включает в себя все необходимые для этого блоки. Эта микросхема, благодаря своим достаточно высоким характеристикам и низкой стоимости, очень популярна как среди любителей, так и среди профессионалов силовой электроники. Так же как и широко известный 555-й таймер, TL494 производится многими мировыми производителями электронных компонентов, такими как Texas Instruments, ON Semiconductor, Motorola, Fairchild Semiconductor, Fujitsu, Samsung и т. д. Эта микросхема выпускается под своим оригинальным, а также под альтернативными названиями, такими как mPC494C, MB3759, KA7500B, IR3M02 и т. п. Отечественной версией ТL494 является микросхема 1114EУ4.

Однако, несмотря на популярность, модель TL494 пока отсутствует в библиотеках коммерческих симуляторов и на сайтах производителей электронных компонентов.

## 7.3.1. Иерархические схемы

В программе LTspice предусмотрена очень полезная возможность замены отдельных фрагментов схемы схемами с более низким уровнем иерархии или попросту иерархическими схемами. Причем в основной схеме, имеющей высокий уровень, эти иерархические схемы выглядят как абстрактные символы с выводами. В этом смысле иерархические схемы, по сути, очень похожи на подсхемы, но гораздо удобнее и показательнее, т. к. пользователю приходится работать не с текстовым файлом, а с реальной схемой. Эта схема легко изменяется и контролируется обычными средствами схемного редактора программы LTspice.

Так же как и подсхемы, иерархические схемы могут быть помещены в библиотеку для последующего использования в различных проектах. Но, в отличие от подсхем, ссылаться на иерархическую схему из основного проекта можно только с помощью символа. Файл символа должен иметь такое же имя, что и файл иерархической схемы. Например, если файл иерархической схемы имеет название tl494h.asc, то файл символа должен иметь название tl494h.asy. По этой же причине имя символа не должно содержать пробелы, а также символы, недопустимые для имени файла.

#### **ПРИМЕЧАНИЕ**

Иерархическая схема должна располагаться в одном каталоге с основной схемой

Имена выводов символов должны соответствовать именам соответствующих цепей иерархической схемы. Таким образом создается связь между основной и иерархическими схемами.

Любой файл, открытый с помощью команды **File | Open**, рассматривается как схема высокого уровня.

## 7.3.2. Создание модели TL494 в виде иерархической схемы

Справочную информацию на микросхему TL494 можно взять, например, на сайте компаний Texas Instruments (http://focus.ti.com/lit/ds/symlink/tl494.pdf) или ON Semiconductor (http://www.onsemi.com/pub/Collateral/TL494-D.PDF).

На рис. 7.8 изображена функциональная схема этой микросхемы.

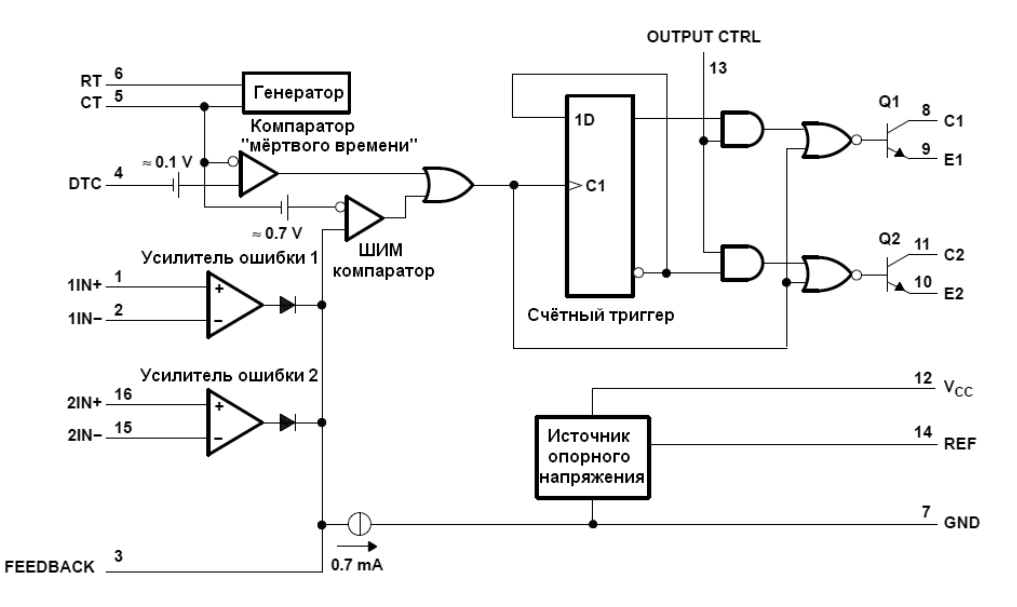

Рис. 7.8. Функциональная схема микросхемы TL494

Казалось бы, что для создания корректной модели достаточно найти и продублировать принципиальную электрическую схему этой микросхемы. Благо, упрощенные версии отдельных узлов даже приводятся в документации (http://focus.ti.com/lit/an/slva001d/slva001d.pdf), расположенной на сайте Texas Instruments. Однако попытка создания модели таким способом, скорей всего, закончится неудачей. Дело в том, что несмотря на свои маленькие размеры, микросхема имеет достаточно сложную электрическую принципиальную схему, содержащую более пятидесяти транзисторов. Модель, содержащая такое количество активных компонентов, способна в значительной мере снизить скорость симуляции или сделать ее вообще невозможной из-за проблем сходимости. Выходом из данной ситуации является использование встроенных схемных элементов Ltspice, которые являются функциональными аналогами отдельных узлов моделируемой микросхемы.

#### Генератор

ШИМ-контроллер ТL494 работает на фиксированной частоте, которая определяется внутренним генератором. Частота генератора программируется внешними резистором и конденсатором, подключаемыми к выводам Rт и Cт микросхемы. Конденсатор Ст заряжается стабильным током, величина которого задается с помощью резистора Rт. После того как напряжение на конденсаторе достигает 3 В, он быстро разряжается до нуля и процесс снова повторяется. Величину зарядного тока можно определить по формуле  $I$ *зар*  $\approx$  3.65/ $R$ т. На рис. 7.9 приведены графические зависимости частоты внутреннего генератора от номиналов частотозадающих элементов. Эту час-

**TOTY ТАКЖЕ МОЖНО ОПРЕДЕЛИТЬ ПО ФОРМУЛЕ**  $Fzeu = \frac{1.2}{2}$  $T \cdot C$ т  $=\frac{1.2}{R\text{T}\cdot C\text{T}}$ .

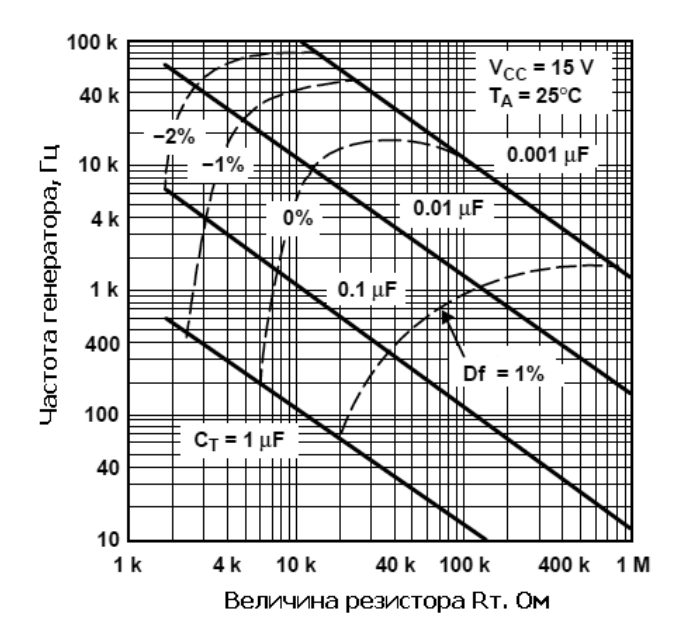

**Рис. 7.9.** Частота генератора и ее температурный дрейф в зависимости от величин Rт и Cт

Схема модели генератора изображена на рис. 7.10.

Источник напряжения V1 имитирует напряжение, приложенное к резистору Rт. Управляемый током источник тока F1 является своеобразным токовым зеркалом, которое формирует ток зарядки конденсатора Cт, равный току, протекающему через источник напряжения V1 и резистор Rт. Под воздействием этого тока конденсатор Cт линейно заряжается. Как только напряжение на конденсаторе достигает порогового напряжения 3 В, он разряжается с помощью ключа S1. Диод D1 предотвращает обратный ток и позволяет напряжению на выводе Rт подниматься выше потенциала источника напряжения V1.
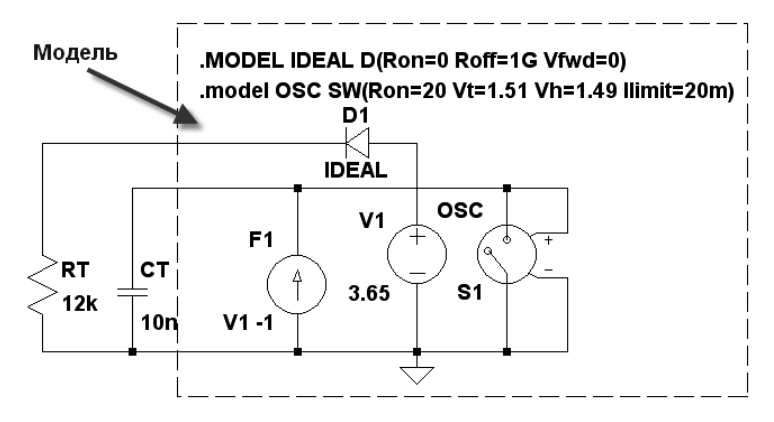

**Рис. 7.10.** Схема модели задающего генератора

При указанных на схеме номиналах резистора *R*т = 12 кОм и конденсатора *C*т = 10 мкФ рабочая частота генератора составляет 10 кГц, что соответствует графическим зависимостям, изображенным на рис. 7.9.

#### **Усилитель ошибки**

Регулировочные характеристики ШИМ-контроллера определяются амплитудно-частотной характеристикой (АЧХ) его усилителя ошибки.

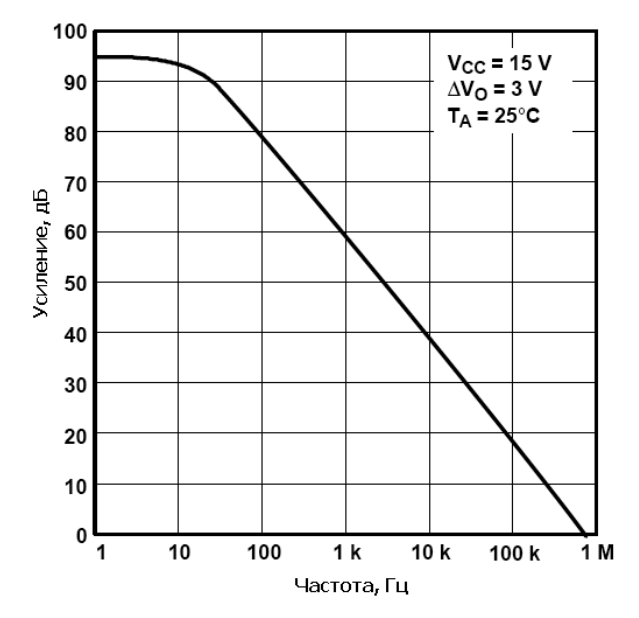

**Рис. 7.11.** Амплитудно-частотная характеристика усилителя ошибки

Поэтому при создании модели усилителя нужно обеспечить корректность этой характеристики. Согласно документации Texas Instruments и других производителей, АЧХ усилителя ошибки ЕД494 имеет частоту среза 10 Гц с последующим завалом 20 дБ/дек (рис. 7.11).

Подобную АЧХ можно легко получить с помощью RC-фильтра нижних частот. Схема модели усилителя ошибки с RC-фильтром нижних частот, а также результаты моделирования изображены на рис. 7.12.

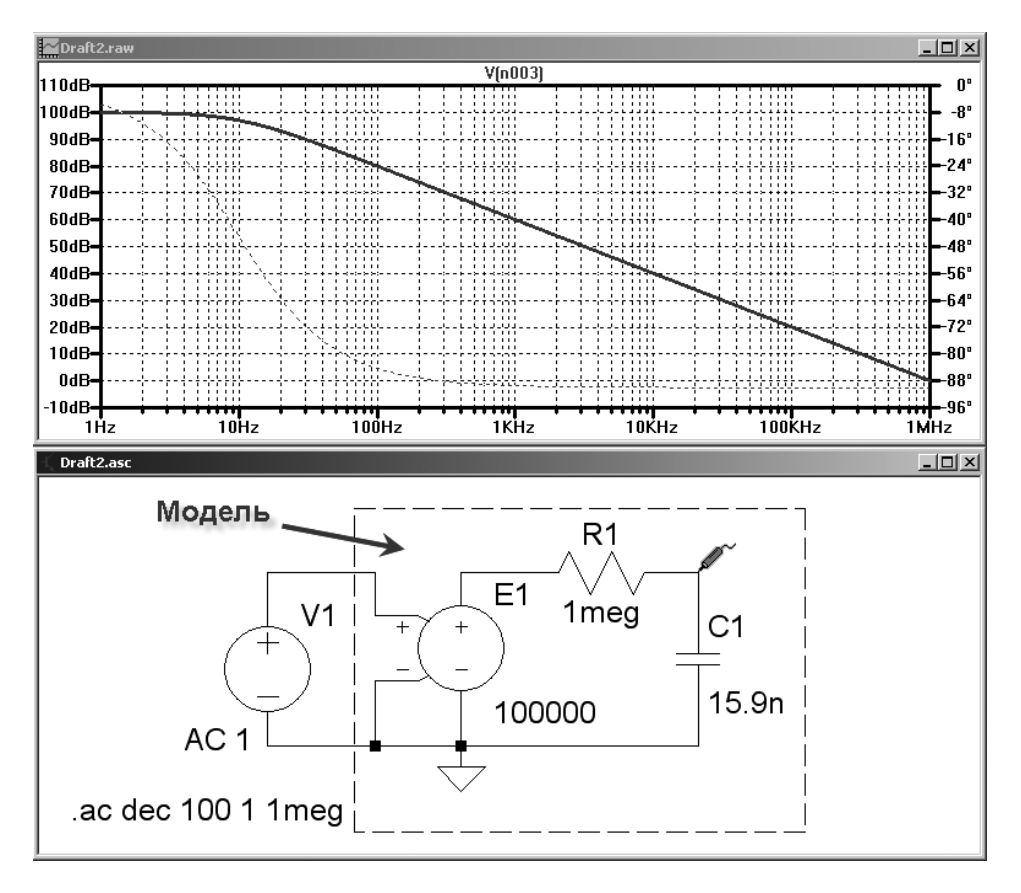

**Рис. 7.12.** Модель усилителя ошибки

Фильтр нижних частот R1, C1 позволяет получить АЧХ, которая идеально совпадает с изображенной на рис. 7.11.

Коэффициент усиления усилителя ошибки на низких частотах имитируется с помощью ИНУН E1.

Однако не достаточно имитировать только АЧХ реального усилителя ошибки. При резких изменениях входного сигнала АЧХ усилителя может сильно искажаться.

Это происходит потому, что выходное напряжение усилителя не может изменяться с бесконечно большой скоростью. К сожалению, производитель замалчивает необходимую информацию и поэтому придется обратиться к эксперименту.

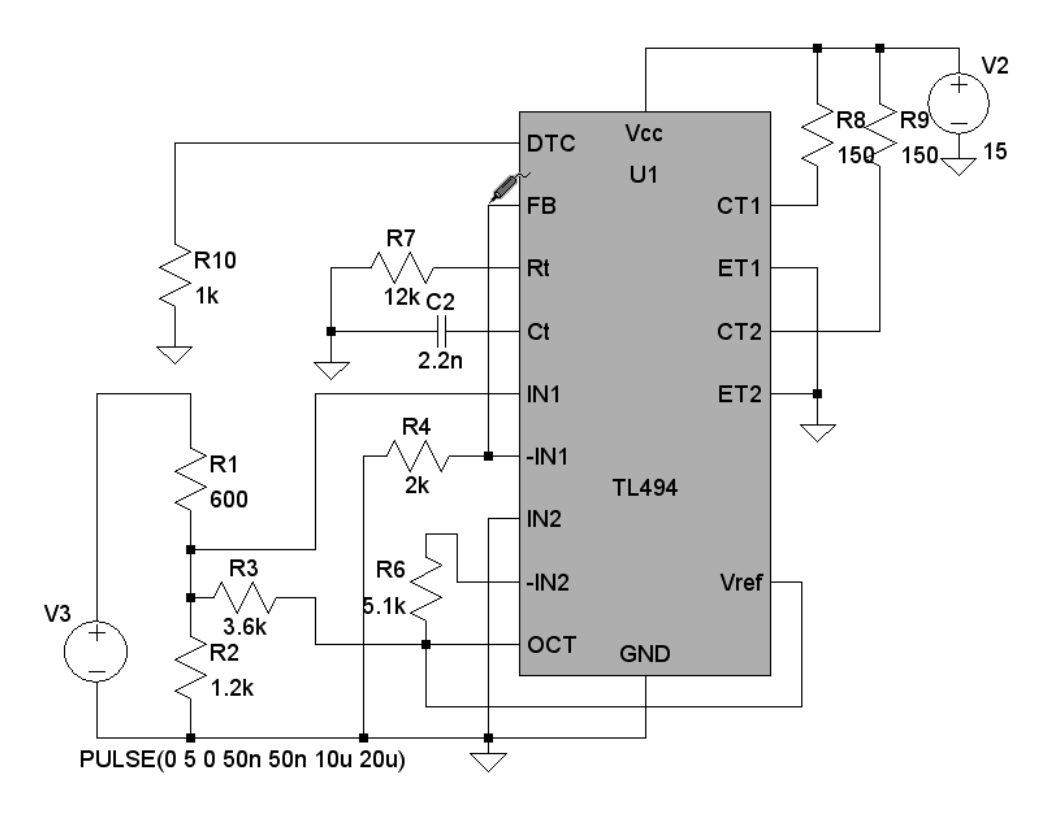

**Рис. 7.13.** Модель тестовой схемы

Для экспериментального определения максимальной скорости изменения выходного напряжения можно использовать тестовую схему, изображенную на рис. 7.13. Здесь усилитель ошибки включен по схеме единичного усиления, а на его неинвертирующий вход (IN1) подается последовательность прямоугольных импульсов. По искажениям сигнала на выходе (FB) усилителя можно судить о максимальной скорости изменения его выходного напряжения. На рис. 7.14 показаны экспериментальные осциллограммы на ножках IN1 (желтый цвет) и FB (синий цвет) ШИМ-контроллера TL494. В соответствии с экспериментальными данными максимальная скорость изменения выходного напряжения составляет  $3 B / 5$  мкс = 0.6 В/мкс. Чтобы ограничить максимальную скорость нарастания выходного напряжения, модель усилителя ошибки необходимо привести к виду, изображенному на рис. 7.15.

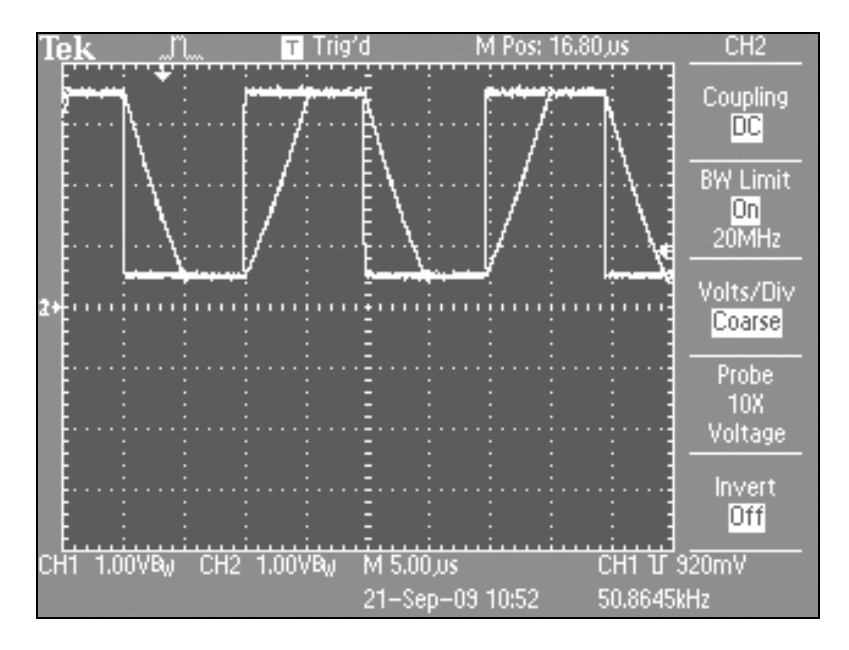

Рис. 7.14. Экспериментальные осциллограммы усилителя ошибки

В улучшенной модели эффект ограничения скорости изменения выходного напряжения усилителя ошибки получается за счет введения источников тока I1 и I2, включенных в режим нагрузки (Load). Благодаря этому максимальный ток зарядки/разрядки конденсатора C1 не может превышать 10 мА. При этом скорость изменения напряжения на конденсаторе C1 ограничена на требуемом уровне 0.6 В/мкс. Диод D1 не допускает перезарядки конденсатора отрицательным напряжением. Дополнительный ИНУН Е1 используется для формирования передаточной характеристики усилителя ошибки.

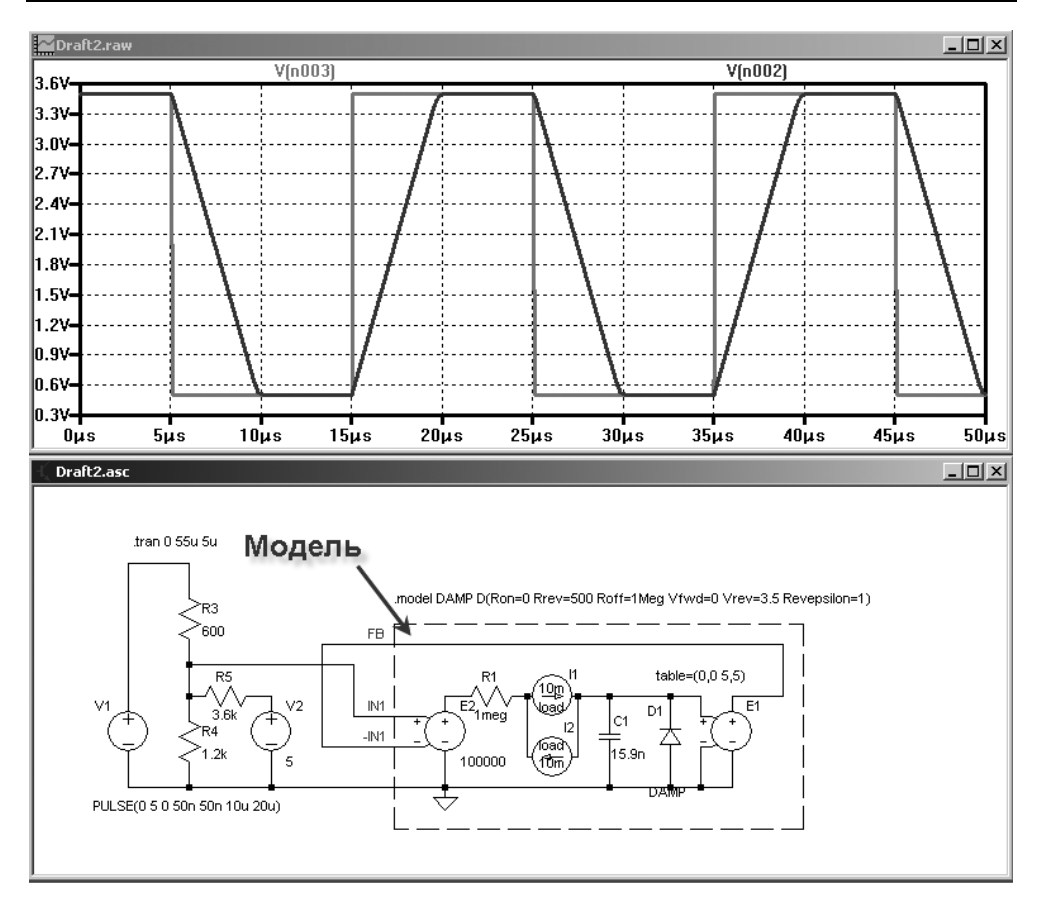

**Рис. 7.15.** Улучшенная модель усилителя ошибки

#### **Выходной каскад**

Выходной каскад контроллера TL494 представляет из себя транзистор с открытыми эмиттером и коллектором. Благодаря этому возможны два варианта включения этого транзистора, где он включен по схеме с общим эмиттером (рис. 7.16, *а*) или общим коллектором (рис. 7.16, *б*). Каждому из этих включений соответствует своя вольтамперная характеристика (ВАХ) напряжения открытого транзистора Vкэ.нас от тока нагрузки.

Желательно, чтобы модель корректно имитировала эти характеристики насыщения, а также ситуации превышения максимального тока и пробоя повышенным напряжением транзистора выходного каскада.

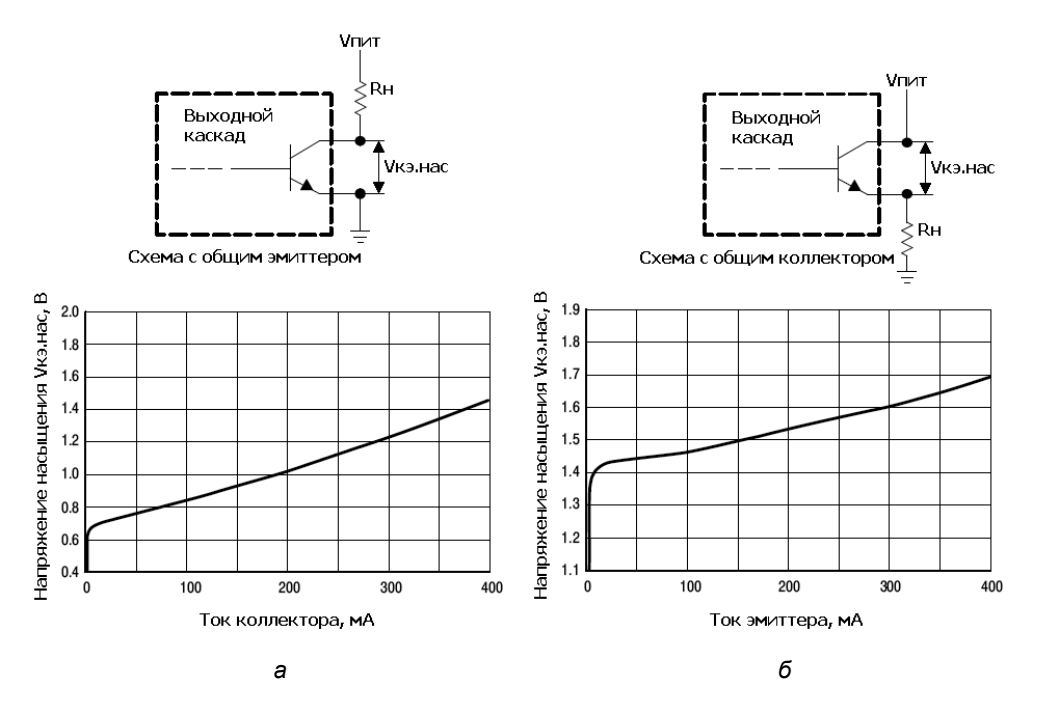

**Рис. 7.16.** Характеристики напряжения насыщения транзистора выходной схемы для включения с общим эмиттером (*а*) и общим коллектором (*б*)

Сначала рассмотрим модель выходного каскада, включенного по схеме с общим эмиттером, изображенную на рис. 7.17.

С помощью ИТУН G1 и стабилитрона D1 имитируется открытый транзистор выходного каскада. Этот эквивалентный транзистор полностью открыт, если ток нагрузки I1 не превышает максимально допустимого значения в 250 мА (для микросхемы TL494 производства Texas Instruments). При превышении максимального тока эквивалентный транзистор насыщается и напряжение на его выводах резко возрастает (участок 3 ВАХ). В области малых токов (участок 1) ВАХ эквивалентного транзистора определяется внутренним сопротивлением *Ron* диода D3, а в области средних токов (участок 2) — внутренним сопротивлением параллельно включенных диодов D2 и D3. Пробой эквивалентного транзистора при повышенном напряжении имитируется стабилитроном D1, имеющим напряжение стабилизации *Vrev* = 41 В). ИТУН G2 в данном режиме не активен, т. к. напряжение управления всегда равно напряжению питания микросхемы.

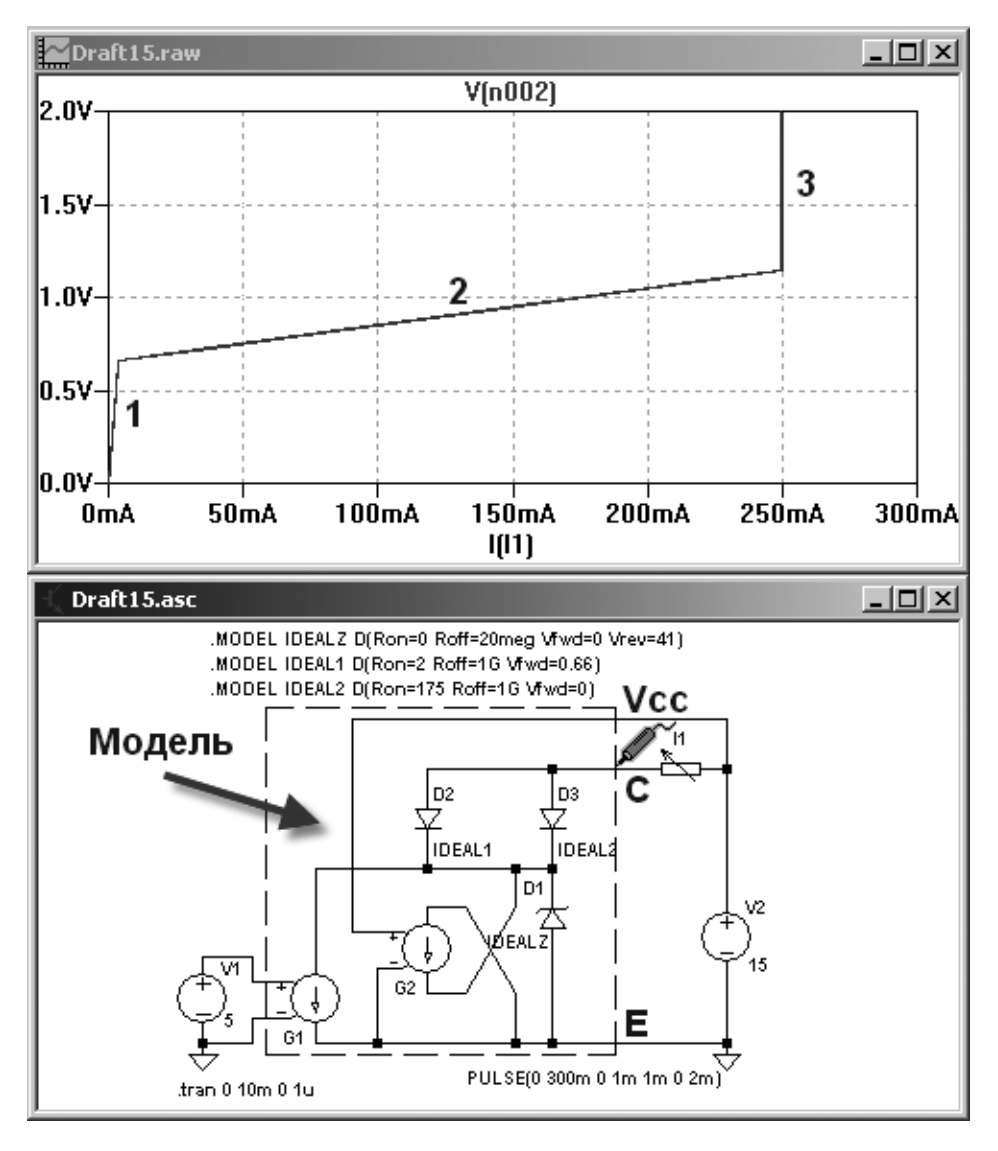

**Рис. 7.17.** Модель выходного каскада, включенного по схеме с общим эмиттером

Теперь рассмотрим модель выходного каскада, включенного по схеме с общим коллектором, изображенную на рис. 7.18.

В схеме с общим коллектором ИТУН G2 контролирует напряжение на открытом транзисторе выходного каскада. Коэффициент передачи G2 описыва-

ется таблицей table=(0 250m,1.42 243m,1.46 150m,1.57 0). Согласно этой таблице, если входное напряжение ИТУН G2 падает ниже 1.57 В, последний начинает шунтировать выход ИТУН G1. Следствием этого шунтирования будет сдвиг ВАХ открытого транзистора в сторону больших напряжений.

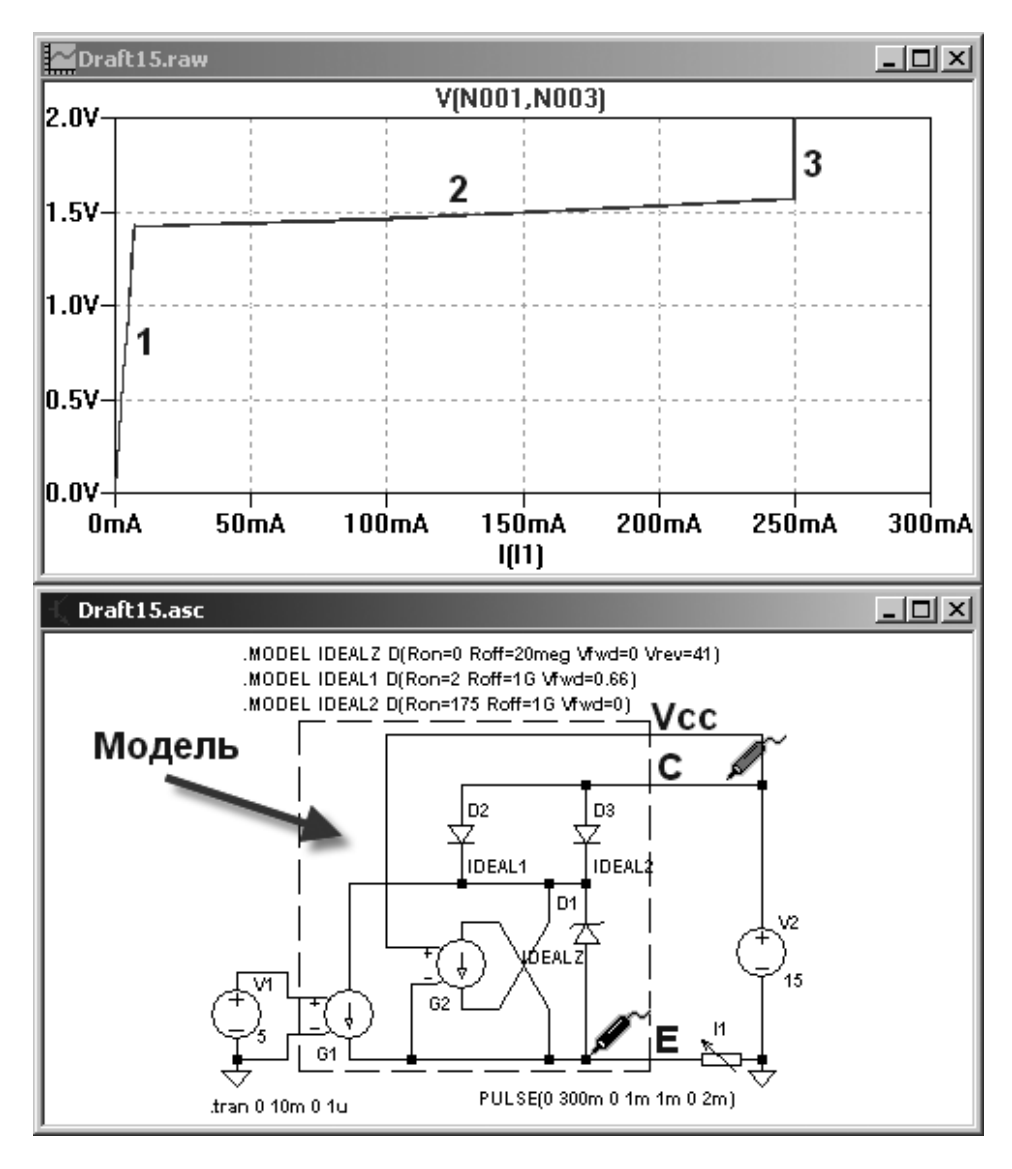

**Рис. 7.18.** Модель выходного каскада, включенного по схеме с общим коллектором

#### **Потребляемый ток и источник опорного напряжения**

Ток *Icc*, потребляемый микросхемой TL494, имеет нелинейную зависимость от питающего напряжения *Vcc*.Эта зависимость изображена на рис. 7.19.

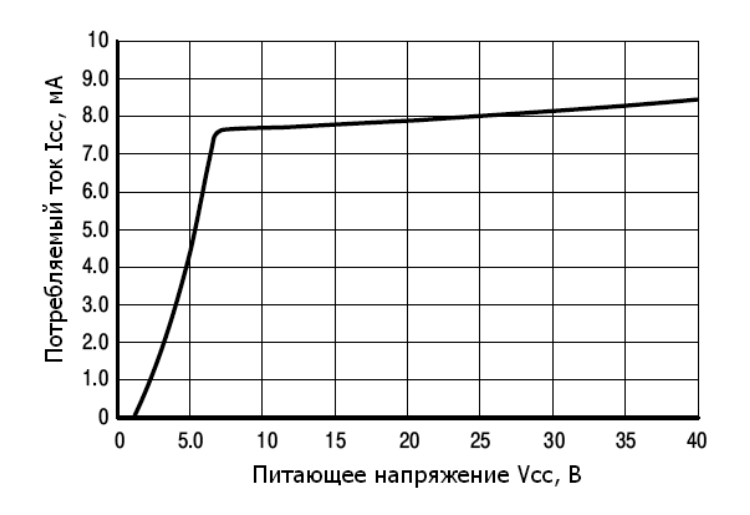

**Рис. 7.19.** Зависимость тока, потребляемого микросхемой TL494, от питающего напряжения

На рис. 7.20 изображена модель, которая с помощью ИТУН G1 имитирует потребляемый ток микросхемы. Коэффициент передачи ИТУН задан таблицей table=(1 0,5 4.5m,6.85 7.6m,40 8.4m). Источник опорного напряжения имитируется при помощи источника тока I1 и стабилитрона D1. Ток нагрузки источника опорного напряжения при помощи функционального источника тока B1 суммируется к току, потребляемому микросхемой. В соответствии со справочными данными, ток короткого замыкания источника опорного напряжения составляет 25 мА.

#### **Общая схема модели микросхемы TL494**

После того как созданы основные узлы модели, создание общей схемы модели (рис. 7.21) не вызывает особых затруднений.

Всем внешним цепям иерархической схемы необходимо присвоить имена. Удобнее всего использовать имена соответствующих выводов микросхемы прототипа.

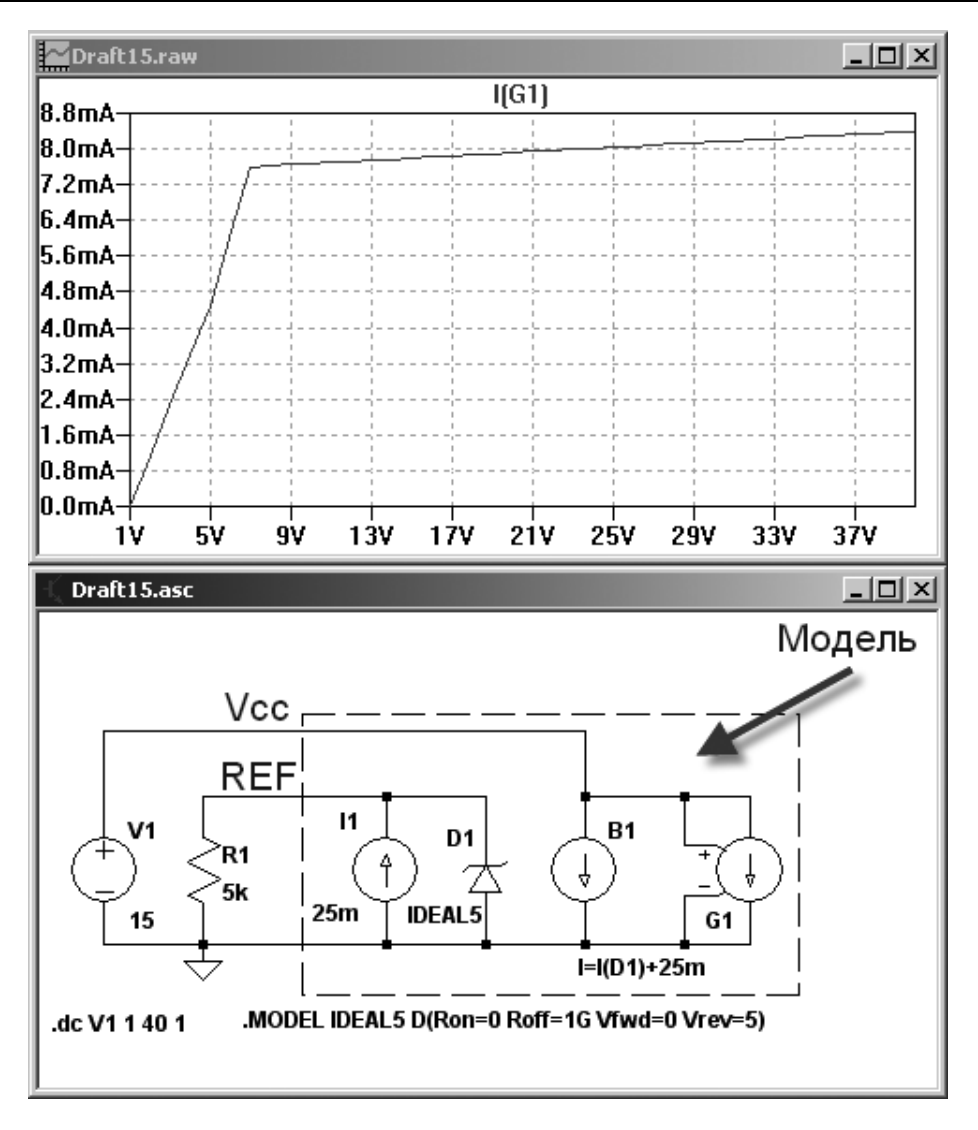

**Рис. 7.20.** Модель источника опорного напряжения и имитатора потребляемого тока

Чтобы присвоить имя цепи, нужно вызвать соответствующее меню операций, щелкнув по требуемой цепи правой кнопкой мышки. В появившемся меню выбрать режим **Label Net** (Ярлык для цепи), что позволит получить доступ к меню **Net Name** (Имя цепи), где, в строке **ABC** присваивается требуемое имя (рис. 7.22).

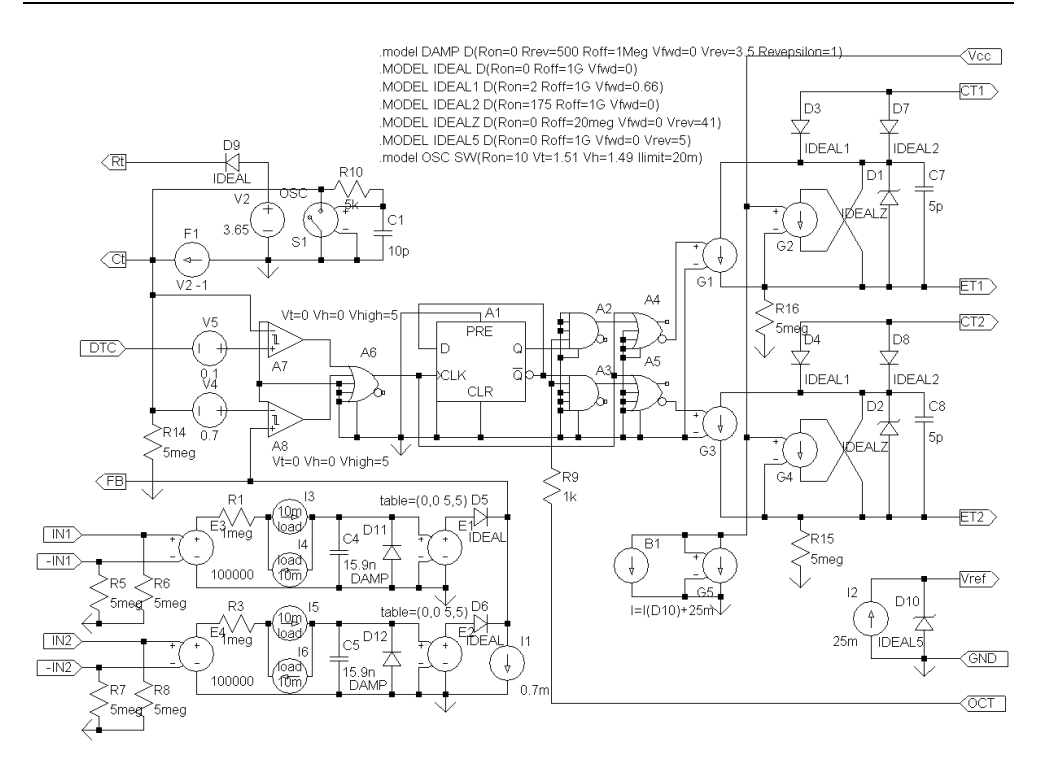

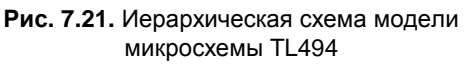

Для большей наглядности можно указывать направления сигнала во внешних цепях с помощью указателя **Port Type**:

- **None** без направления;
- $\Box$  **Input** входная цепь;
- **Output** выходная цепь;
- **Bi-Direct.** двунаправленная цепь.

#### *ПРИМЕЧАНИЕ*

Указатель **Port Type** на процессы моделирования не влияет.

При помощи команды **File** (Файл) | **Save As** (Сохранить как) назовем полученную иерархическую схему модели TL494 как TL494H.asc и сохраним в пользовательский каталог ..\lib\sym\ Mylib.

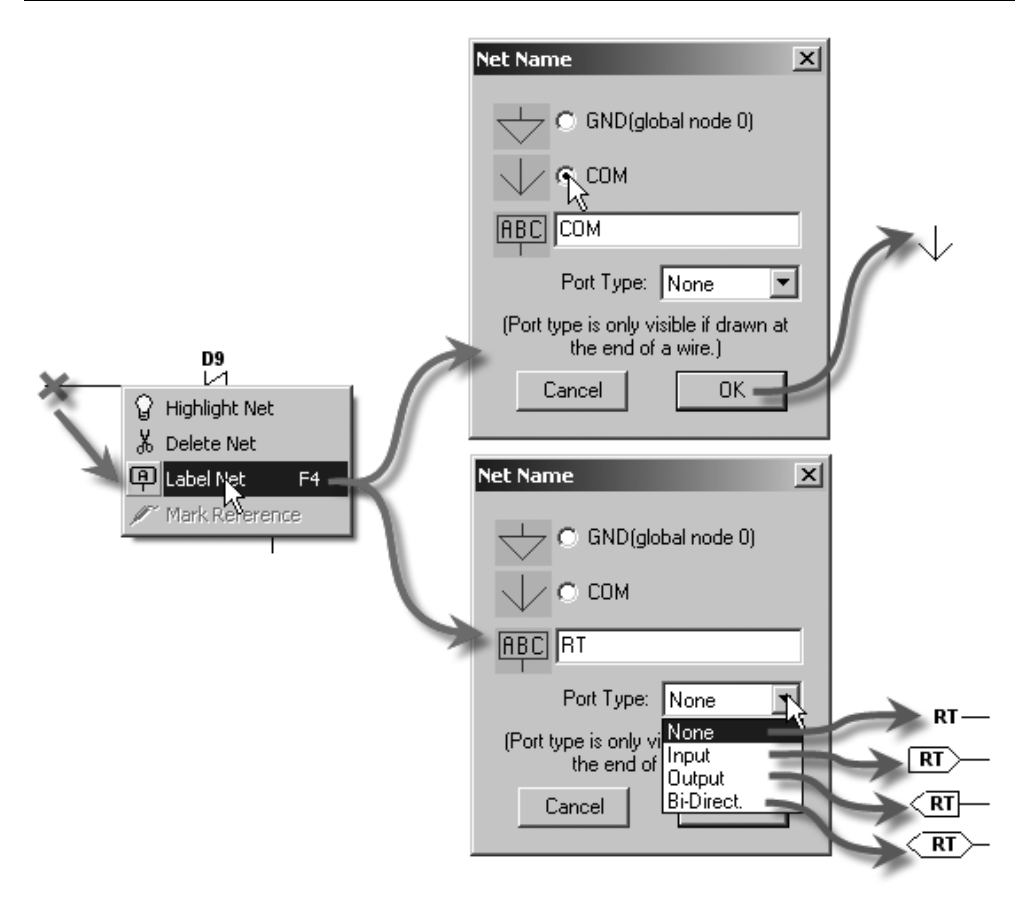

**Рис. 7.22.** Указание наименования и направления цепей

# **7.4. Редактор символов**

Каждый схемный компонент имеет собственный символ, позволяющий легко идентифицировать его на электрической принципиальной схеме. Внешний вид символов схемных компонентов, таких как резисторы, конденсаторы, индуктивности, диоды, транзисторы и т. п., оговаривается соответствующим стандартом на конструкторскую документацию. В настоящее время в мире существует два основных стандарта, один из которых *американский*, а другой *европейский*. К последнему весьма близка отечественная Единая Система Конструкторской Документации (ЕСКД). В библиотеках LTspice использован американский стандарт на символы схемных компонентов. С этим можно

смириться, т. к. обычно данный симулятор не используется для подготовки конструкторской документации, но при необходимости символы схемных компонентов можно привести к более привычному виду.

#### **7.4.1. Окно редактора символов**

В LTspice имеется специальный редактор символов, с помощью которого можно изменять существующие или создавать новые символы схемных компонентов. Для запуска этого редактора необходимо активизировать команду **File** (Файл) | **New Symbol** (Новый символ). В результате появится окно редактора символов (рис. 7.23).

|              | [Untitled] - Linear Technology LTspice/SwitcherCAD III |      |        |           |  |      |  |                                                                                                    |  |                   |              |                |  |                                  |  | $ \Box$ $\times$ |  |  |  |  |  |  |  |  |                 |  |  |  |  |  |
|--------------|--------------------------------------------------------|------|--------|-----------|--|------|--|----------------------------------------------------------------------------------------------------|--|-------------------|--------------|----------------|--|----------------------------------|--|------------------|--|--|--|--|--|--|--|--|-----------------|--|--|--|--|--|
| Ð            | Eile                                                   | Edit |        | Hierarchy |  | Draw |  | <b>View</b>                                                                                                    |  | Tools             |              | Window<br>Help |  |                                  |  |                  |  |  |  |  |  |  |  |  | $- p $ $\times$ |  |  |  |  |  |
|              |                                                        |      | 06 G G |           |  |      |  | $ \mathbf{P} \times\mathbf{0} $ Q Q Q W $ \mathbb{R}$ ( $\Omega$ ) $\boldsymbol{\Xi}$ of $\boldsymbol{\Xi}$ ) $k$ to $\boldsymbol{\Xi}$ and $\boldsymbol{\mathsf{M}}$ ( $\boldsymbol{\Xi}$ $\boldsymbol{\Xi}$ ) $\boldsymbol{\Sigma}$ to $k$ |  |                   |              |                |  |                                  |  |                  |  |  |  |  |  |  |  |  |                 |  |  |  |  |  |
|              |                                                        |      |        |           |  |      |  |                                                                                                    |  |                   |              |                |  |                                  |  |                  |  |  |  |  |  |  |  |  |                 |  |  |  |  |  |
|              |                                                        |      |        |           |  |      |  |                                                                                                    |  |                   |              |                |  |                                  |  |                  |  |  |  |  |  |  |  |  |                 |  |  |  |  |  |
|              |                                                        |      |        |           |  |      |  |                                                                                                    |  |                   |              |                |  |                                  |  |                  |  |  |  |  |  |  |  |  |                 |  |  |  |  |  |
|              |                                                        |      |        |           |  |      |  |                                                                                                    |  |                   |              |                |  |                                  |  |                  |  |  |  |  |  |  |  |  |                 |  |  |  |  |  |
|              |                                                        |      |        |           |  |      |  |                                                                                                    |  |                   |              |                |  |                                  |  |                  |  |  |  |  |  |  |  |  |                 |  |  |  |  |  |
|              |                                                        |      |        |           |  |      |  |                                                                                                    |  |                   |              | $\sim$         |  | a se se se se <del>de</del> se s |  |                  |  |  |  |  |  |  |  |  |                 |  |  |  |  |  |
|              |                                                        |      |        |           |  |      |  |                                                                                                    |  |                   |              |                |  |                                  |  |                  |  |  |  |  |  |  |  |  |                 |  |  |  |  |  |
|              |                                                        |      |        |           |  |      |  |                                                                                                    |  |                   |              |                |  |                                  |  |                  |  |  |  |  |  |  |  |  |                 |  |  |  |  |  |
|              |                                                        |      |        |           |  |      |  |                                                                                                    |  |                   |              |                |  |                                  |  |                  |  |  |  |  |  |  |  |  |                 |  |  |  |  |  |
|              |                                                        |      |        |           |  |      |  |                                                                                                    |  | <b>CONTRACTOR</b> |              |                |  |                                  |  |                  |  |  |  |  |  |  |  |  |                 |  |  |  |  |  |
|              |                                                        |      |        |           |  |      |  |                                                                                                    |  | W.                | $\mathbf{r}$ |                |  |                                  |  |                  |  |  |  |  |  |  |  |  |                 |  |  |  |  |  |
| $(-112, 63)$ |                                                        |      |        |           |  |      |  |                                                                                                    |  |                   |              |                |  |                                  |  |                  |  |  |  |  |  |  |  |  |                 |  |  |  |  |  |

**Рис. 7.23.** Окно редактора символов

Отличительным признаком этого окна является крестик с кружочком в центре рабочего поля, а также символ логического вентиля **соде** синего цвета в левой части панели команд.

#### **7.4.2. Панель команд редактора символов**

Панель меню команд очень похожа на аналогичную панель схемного редактора. В отличие от панели команд редактора схем здесь присутствует меню **Draw** (Рисовать), но зато отсутствует меню **Simulate** (Моделировать).

Рассмотрим подробнее подпункты меню команд.

- **File** (Файл) подпункты этого меню аналогичны подпунктам меню **File** редактора схем.
- **Edit** (Редактировать) cлужит для редактирования символа и содержит следующие подпункты:
	- **Undo** (Отменить) или <F9> отменить предыдущее действие;
	- **Redo** (Вернуть) или <Shift>+<F9> вернуть отмененное действие;
	- **Attributes** (Атрибуты) атрибуты символа:
		- $\Diamond$  **Edit Attributes** (Редактировать атрибуты) или <Ctrl>+<A> редактировать отдельные атрибуты символа;
		- **Attribute Window** (Окно атрибутов) или <Ctrl>+<W> делать видимыми отдельные атрибуты символа;
	- **Add Pin/Port** (Добавить вывод/порт) или  $\langle P \rangle$  добавить электрическое подключение (вывод) символу;
	- **Move** (Переместить) или <F7> переместить выбранные элементы символа. При этом существующие связи разрываются;
	- **Drag** (Перетащить) или <F8> перетащить выбранные элементы символа. При этом существующие связи сохраняются;
	- **Rotate** (Вращать) или <Ctrl>+<R> вращать выбранные элементы символа;
	- **Mirror** (Отразить) или <Ctrl>+<E> отразить выбранные элементы символа;
	- **Delete** (Удалить) или <F5> удалить выбранные элементы символа;
	- **Duplicate** (Дублировать) или <F6> копировать (дублировать) выбранные элементы символа.
- **Hierarchy** (Иерархия) посмотреть внутреннюю структуру иерархического символа.
- **Draw** (Рисовать) создавать изображения символа при помощи графических примитивов и текста:
	- **Line** (Линию) или  $\langle L \rangle$  выбрать рисование прямой линии;
	- **Rect** (Прямоугольник) или <R> выбрать рисование прямоугольника;
	- **Circle** (Круг) или <C> выбрать рисование круга;
- **Arc** (Дуга) или  $\langle A \rangle$  выбрать рисование дуги;
- **Line Style** (Стиль линии) определить стиль линии;
- **Text** (Текст) или <T> выбрать ввод текста.
- **View** (Просмотр) управление режимом просмотра изображения символа:
	- **Zoom In** или <Ctrl> $\rightarrow$  <Z> увеличить изображение символа;
	- **Zoom to Fit** (Подогнать окно) установить масштаб изображения, позволяющий максимально использовать текущий размер рабочей области редактора символов;
	- **Zoom Out** или <Ctrl> $\leftrightarrow$ B> уменьшить изображение символа;
	- **Anchor Points** (Точки привязки) или <O> включить/выключить видимость точек привязки графических элементов или текста;
	- **Pin Table** (Таблица выводов) вывести таблицу, связывающую имена выводов символа с их порядковыми номерами;
	- **Status Bar** (Панель состояния) вывести/убрать строку подсказки редактора символа;
	- **Toolbar** (Панель инструментов) вывести/убрать панель инструментов редактора символа;
	- **Windows Tabs** (Раскладка окон) вывести/убрать панель вложенных окон.
- **Tools** (Инструменты) подпункты этого меню аналогичны подпунктам меню **Tools** редактора схем.
- **Windows** (Окна) подпункты этого меню аналогичны подпунктам меню **Windows** редактора схем.
- **Help** (Помощь) подпункты этого меню аналогичны подпунктам меню **Help** редактора схем.

#### **7.4.3. Панель инструментов редактора символов**

Панель инструментов редактора символов полностью аналогична панели инструментов редактора схем.

#### 7.4.4. Создание изображения символа

В редакторе символов для создания изображения символа используются различные графические примитивы, такие как линия, прямоугольник, круг и дуга. Кроме этого, в изображения символа можно вносить текст, который используется для наименования выводов, а также для указания различных атрибутов символа.

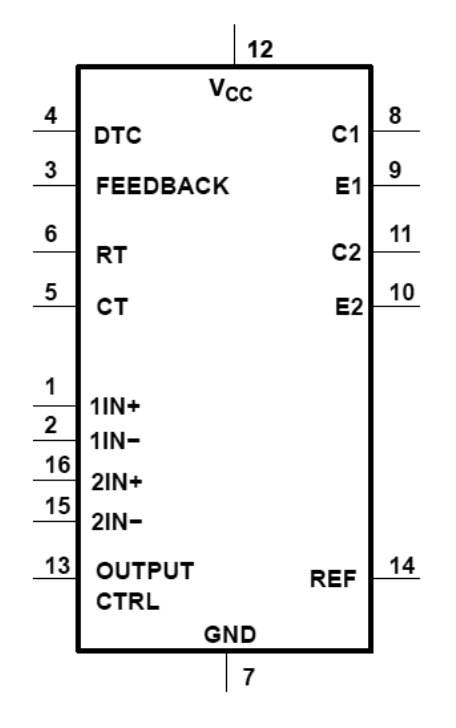

Рис. 7.24. Схемотехническое обозначение ШИМ-контроллера TL494

Все графические и текстовые элементы символа имеют специальные точки привязки, которые отображаются в виде маленьких красных кружочков, если с помощью команды View | Mark Object Anchors разрешить видимость точек привязки. Именно за эти точки элементы перемещаются или перетаскиваются при помощи команд **Моve** (Переместить) и **Drag** (Перетащить). Для улучшения ориентации в рабочем поле редактора символов нанесена сетка. Шаг сетки равен 16 внутренним единицам программы, которые не имеют определенной привязки к метрическим или дюймовым мерам длины. Например, если судить по резисторам, то этот шаг составляет примерно 2.5 мм, а если по микросхемам, то примерно 1.25 мм. Особо не вникая в эти проблемы, будем создавать новые символы, ориентируясь на те подходы, которые уже используются в программе LTspice.

В качестве примера создадим символ ШИМ-контроллера TL494 (рис. 7.24), для которого ранее уже была создана модель в виде иерархической схемы.

Согласно неписанному соглашению, принятому для символов микросхем из библиотеки программы LTspice, расстояние между отдельными выводами символа составляет 4 шага сетки. Поэтому, выбрав команду **Draw** | **Rect**, нарисуем прямоугольник шириной 16 и высотой 32 клетки. Так как курсор не привязан к узлам сетки, то при этом придется хорошенько прицеливаться. Результат данного художества изображен на рис. 7.25.

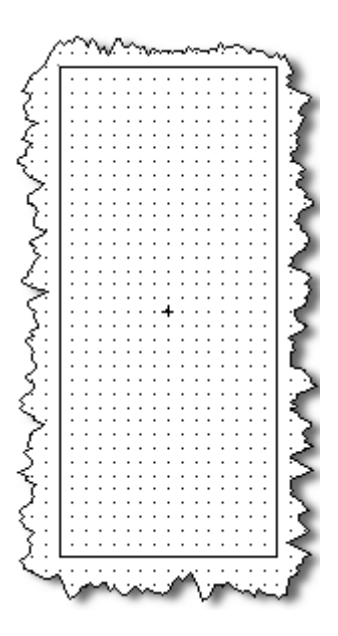

**Рис. 7.25.** Заготовка символа ШИМ-контроллера TL494

### **7.4.5. Добавление выводов**

Далее надо указать точки, в которых символ будет подключаться к схеме. Эти точки создаются при помощи команды **Edit** | **Add Pin/Port**. Результатом будет появление окна **Pin**/**Port Properties** (Свойства вывода/порта), изображенного на рис. 7.26. В области **Pin Label Position** (Позиция названия вывода) определяются видимость (**NONE**) и расположение названия вывода. Вывод может быть расположен левее (**LEFT**), правее (**RIGHT**), выше (**TOP**) или ниже (**BOTTOM**) своего названия. С помощью поля настройки **Offset** (Смещение) можно определить смещения названия относительно вывода во внутренних единицах программы. По умолчанию это смещение составляет 8 единиц, но может быть установлено любое значение в диапазоне от 0 до 50.

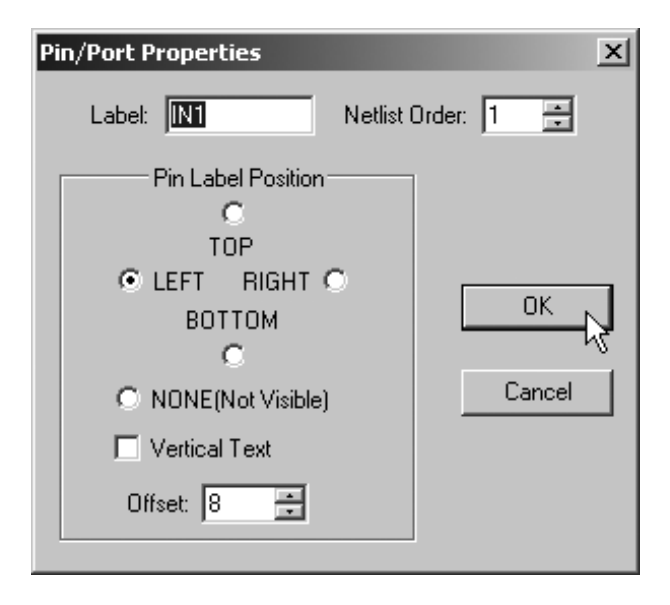

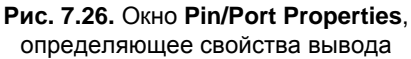

Если символ представляет элемент, являющийся нижним уровнем иерархической схемы, то название вывода должно соответствовать названию цепи в схеме нижнего иерархического уровня. Если символ представляет стандартный SPICE-примитив, то название вывода не имеет особого значения, но порядковый номер в поле **Netlist Order** (Порядок в списке соединений) должен соответствовать номеру вывода схемного компонента. То же самое справедливо и для символа, представляющего библиотечный элемент в виде подсхемы. Но в этом случае номер в поле **Netlist Order** должен соответствовать порядковому номеру соответствующего узла в строке директивы .subckt.

Если создаваемый с нуля схемный компонент не является стандартным SPICE-примитивом, то желательно, чтобы нумерация выводов его символа соответствовала нумерации выводов оригинального электронного компонента, которая указывается производителем в виде справочных данных.

Ошибки, допущенные при добавлении выводов, можно легко исправить, если повторно вызвать окно **Pin/Port Properties**, щелкнув правой кнопкой мышки по соответствующему выводу символа.

На рис. 7.27 изображен результат, который должен быть получен после добавления всех выводов символа микросхемы TL494.

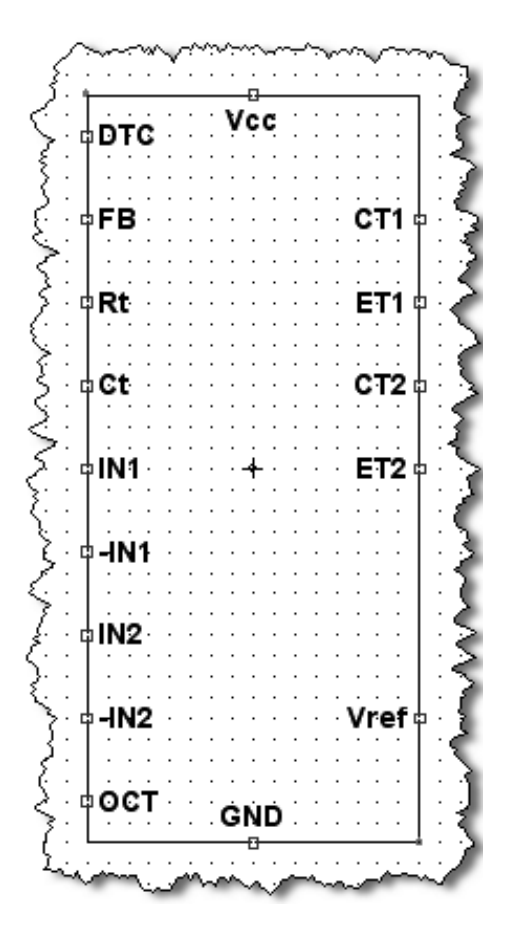

**Рис. 7.27.** Вид символа микросхемы TL494 после добавления всех выводов

## **7.4.6. Добавление атрибутов**

Чтобы получить доступ к атрибутам символа, необходимо с помощью команды **Edit** | **Attributes** | **Edit Attributes** вызвать окно редактирования атрибутов **Symbol Attribute Editor** (Редактор атрибутов символа), изображенное на рис. 7.28.

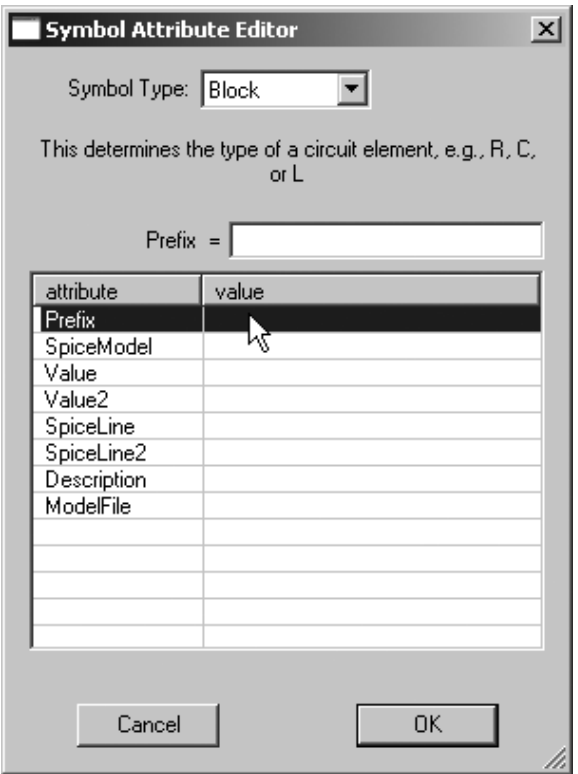

**Рис. 7.28.** Окно редактирования атрибутов символа

В строке **Symbol Type** необходимо выбрать тип символа:

- **Cell** тип соответствует символам компонентов, имеющих встроенную SPICE-модель или модель в виде подсхемы. Для этих символов надо указывать атрибут **Prefix**;
- **Block** тип соответствует символам компонентов, имеющих модель в виде иерархической схемы. Для этих символов не надо указывать атрибут **Prefix**.

Далее в виде таблички перечисляются все атрибуты символа:

- **Prefix** этот атрибут является наиболее важным. Он определяет тип схемного компонента. Например, резистор имеет префикс R, конденсатор — C, MOSFET-транзистор — M и т. д. Если модель схемного компонента представлена подсхемой, то используется префикс X. Возможна ситуация, когда модель стандартного схемного компонента, например MOSFET-транзистора, представлена подсхемой. В этом случае символу схемного компонента также присваивается префикс X;
- **SpiceModel** полное или относительное имя библиотечного файла, включающего модель схемного компонента;
- **Value** атрибут отображается на схеме и обозначает номинал или тип схемного компонента;
- **Value2** атрибут выводится в список соединений и должен совпадать с именем подсхемы в библиотечном файле. Если этот атрибут указан, редактирование компонента на схеме становится недоступным;
- **SpiceLine** атрибут позволяет передавать параметры в подсхему;
- **SpiceLine2** атрибут позволяет передавать параметры в подсхему;
- **Description** атрибут, позволяющий вставить краткое описание схемного компонента;

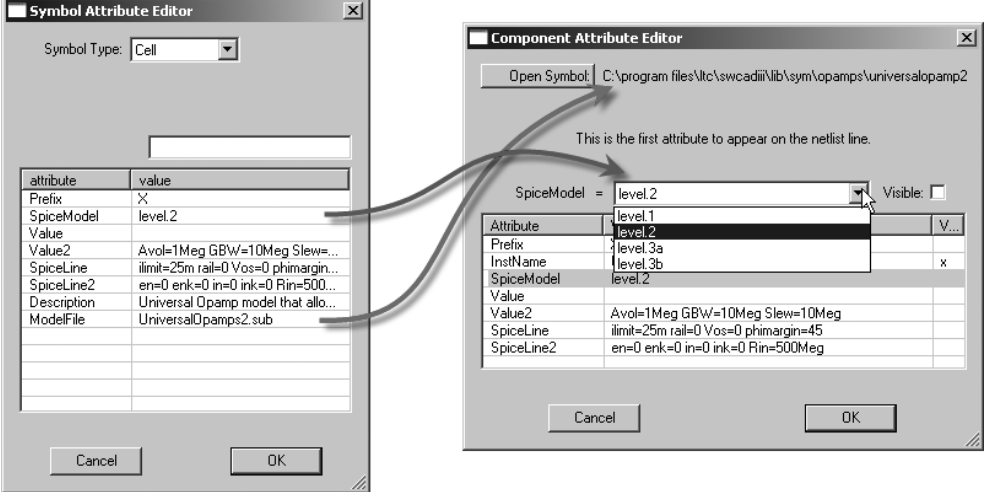

**Рис. 7.29.** Пример использования атрибута **ModelFile** 

**I ModelFile** — атрибут позволяет определить файл, который будет включен в список соединений как библиотечный. Использование этого атрибута меняет назначение атрибута **SpiceModel**, который теперь указывает название конкретной подсхемы в библиотечном файле. В свою очередь, в окне редактирования компонента появляется строка выбора, позволяющая выбирать отдельные подсхемы библиотечного файла. Хорошим примером использования этого атрибута является ..lib/sym/Opamps/UniversalOpamp2.asy и пара символа подсхемы ..lib/sub/UniversalOpamps2.sub (рис. 7.29).

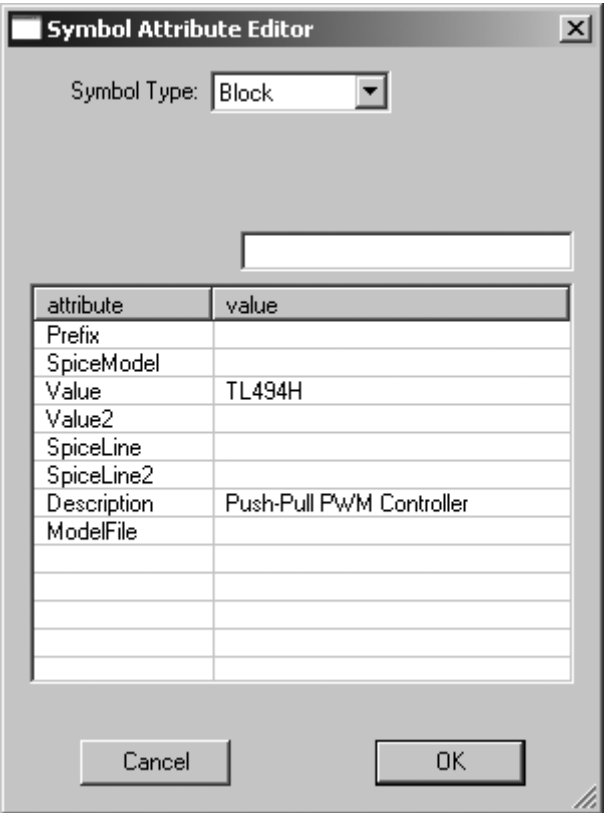

Рис. 7.30. Окно редактирования атрибутов, заполненное для символа TL494

Атрибуты SpiceModel, Value, Value2, SpiceLine и SpiceLine2 формируют строку текстового описания компонента в формате SPICE-списка соединений. В результате генерируется SPICE-строка, которая выглядит следующим образом:

```
<MMA> ysen1 ysen2 [...] <SpiceModel> <Value> <Value2> <SpiceLine>
<SpiceLine2>
```
Компонент, имеющий префикс x и определенные атрибуты value и value2, в списке связей представлен двумя SPICE-строками:

```
<name> node1 node2 [...] <Value2>
```
.lib <SpiceModel>

Как говорилось ранее, редактирование такого компонента недоступно из редактора схем.

Также двумя SPICE-строками в списке соединений представлен компонент, имеющий префикс x и определенный атрибут ModelFile:

```
<name> node1 node2 [...] <SpiceModel> <Value> <Value2> <SpiceLine>
<SpiceLine2>
```
.lib <ModelFile>

Редактирование такого компонента доступно из редактора схем.

На рис. 7.30 показано окно редактирования атрибутов **Symbol Attribute Editor**, заполненное для символа схемного компонента TL494, модель которого выполнена в виде иерархической схемы.

### 7.4.7. Видимость атрибутов

Пользователь может сам выбирать те атрибуты, которые должны быть видимыми на изображении символа. Видимость атрибутов устанавливается при помощи окна **Attribute Windows to Add**, которое вызывается командой **Edit** | Attributes | Attribute Window (рис. 7.31).

Выбрав требуемый атрибут из списка, необходимо щелкнуть по кнопке **ОК**. После этого атрибут можно разместить в рабочем поле редактора символов. После размещения атрибута можно редактировать его текст, изменять выравнивание и направление написания. Все это позволяет меню **Symbol Attribute** (Атрибут символа) (рис. 7.32), которое вызывается щелчком правой кнопки мышки по тексту атрибута.

На рис. 7.33 показан внешний вид символа микросхемы ТL494 после добавления атрибутов.

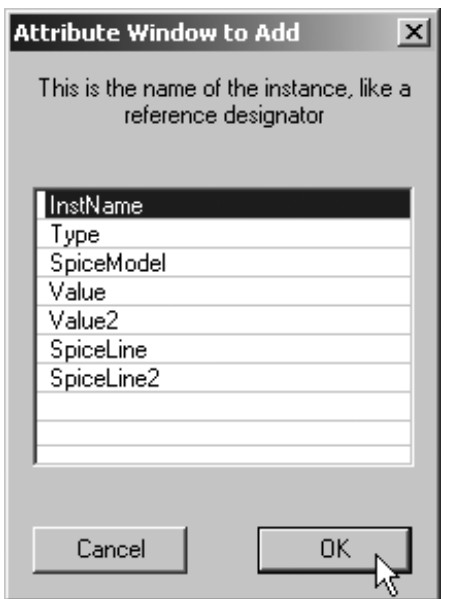

**Рис. 7.31.** Окно видимости атрибутов символа

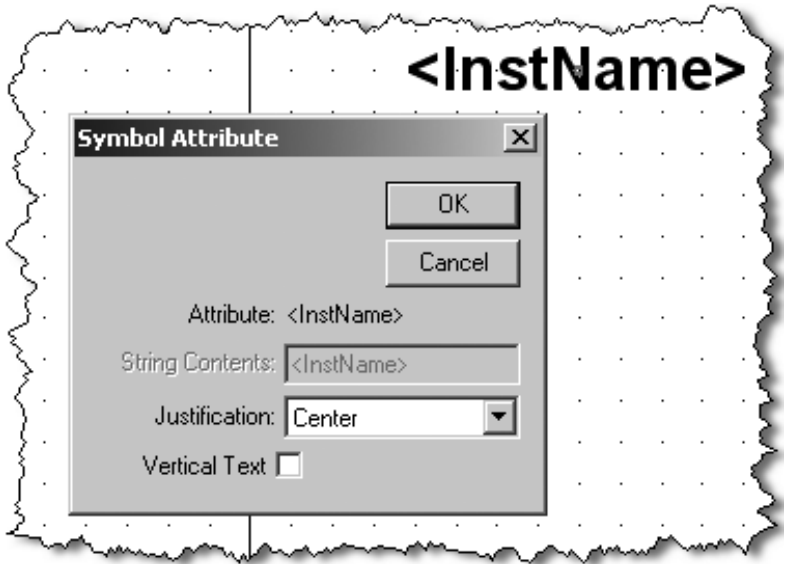

**Рис. 7.32.** Меню редактирования текста атрибута

При помощи команды **File | Save As…** назовем как TL494H.asy и сохраним в пользовательский каталог ..\lib\sym\ Mylib полученный символ.

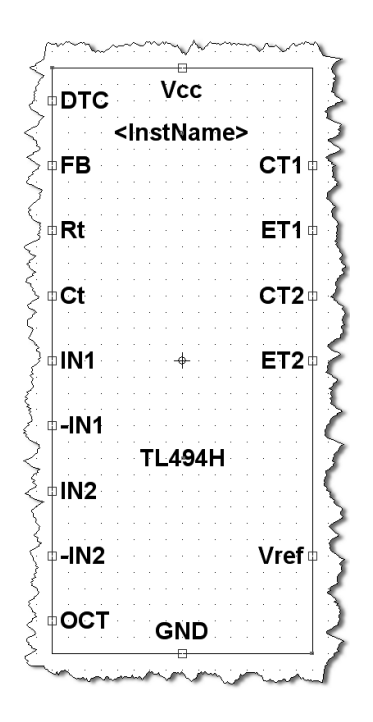

**Рис. 7.33.** Вид символа микросхемы TL494 после добавления атрибутов

# **7.5. Проверка схемного компонента, созданного в виде иерархической схемы**

После того как созданы и размещены в пользовательском каталоге символ и модель схемного компонента, можно приступить к его проверке. Для проверки можно использовать тестовую схему из документации производителя (рис. 7.34).

Для этого запустим программу LTspice в режиме схемного редактора и проверим наличие нового электронного компонента в библиотеке. Если все сделано правильно, то ШИМ-контроллер TL494H можно обнаружить именно там, где он и должен быть, т. е. в пользовательском каталоге Mylib (рис. 7.35).

Разместив символ в рабочем поле схемного редактора, щелкнем по нему, чтобы вызвать окно настройки Navigate/Edit Schematic Block (Навигация/редактирование схемного блока). В верхней части окна расположены две кнопки **Open Symbol** (Открыть символ) и **Open Schematic** (Открыть схему), которые позволяют получить доступ к символу или схеме иерархического схемного блока. Ниже, в поле **Instance Name** (Обозначение) необходимо указать позиционное обозначение схемного компонента. По умолчанию там, как для подсхемы, написано X1. Далее, в поле **PARAMS** (Параметры) можно перечислить параметры, которые необходимо передать в иерархическую схему. Окошечки выбора Visible (Видимость) позволяют включать и выключать видимость информации, введенной в соответствующем поле.

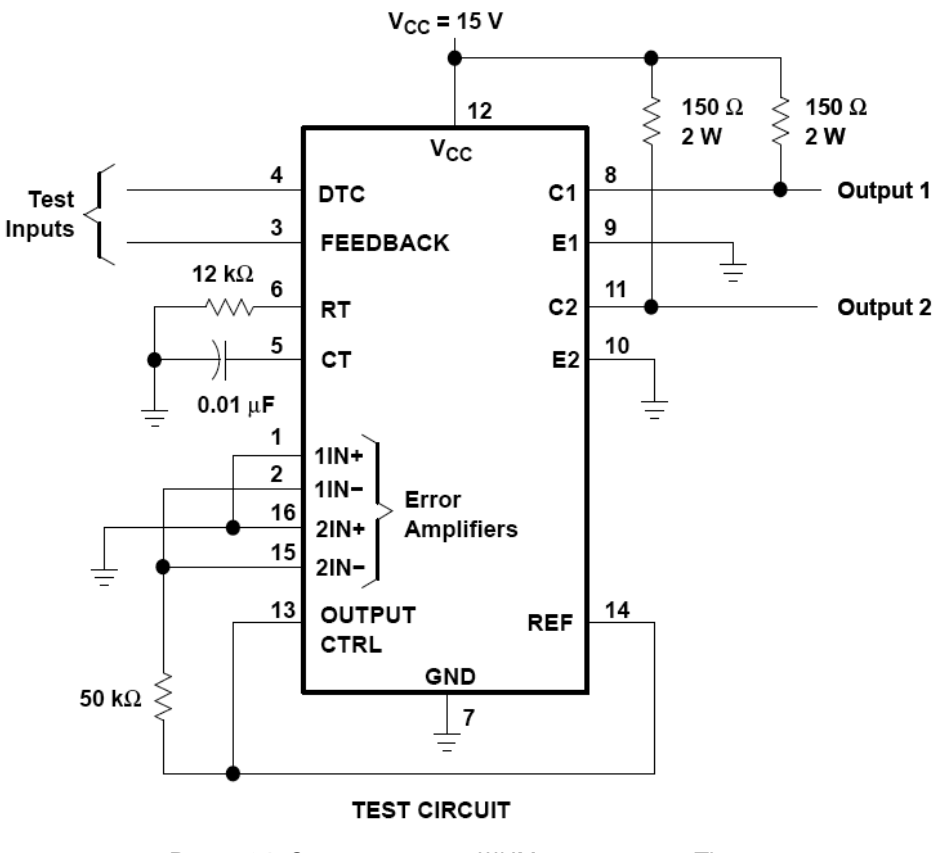

Рис. 7.34. Схема проверки ШИМ-контроллера TL494, рекомендуемая производителем

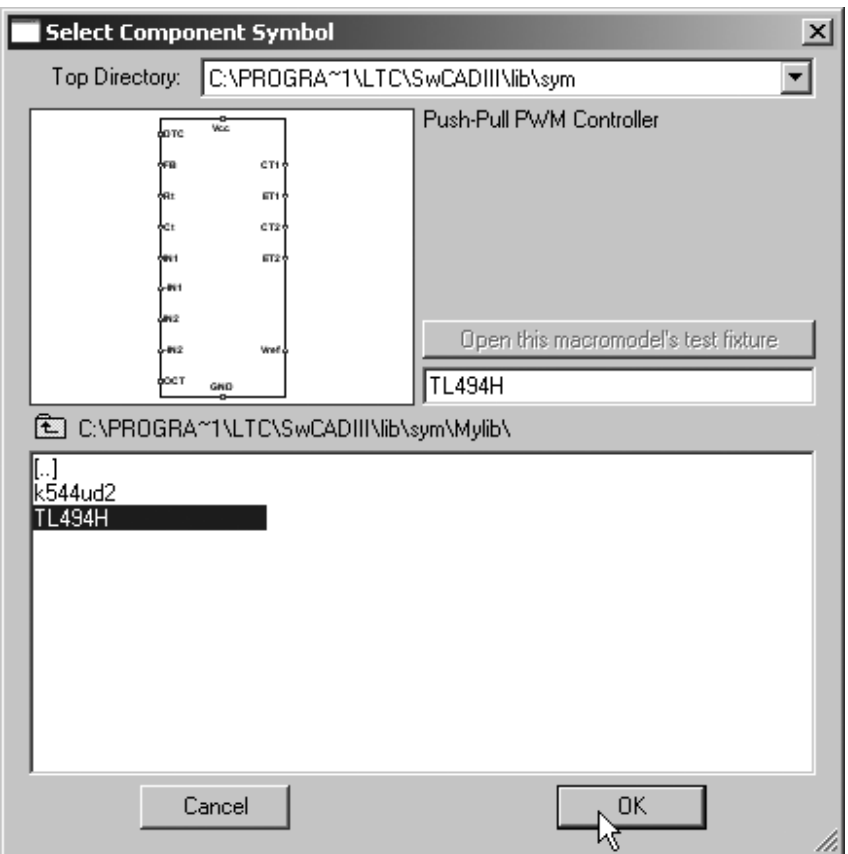

**Рис. 7.35.** Выбор ШИМ-контроллера TL494H из библиотеки пользователя

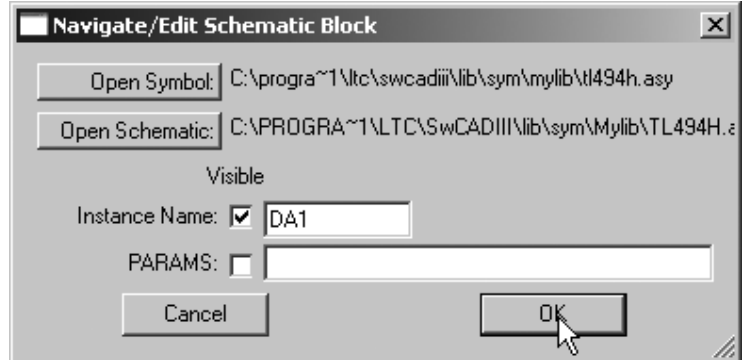

**Рис. 7.36.** Окно настройки иерархического схемного блока

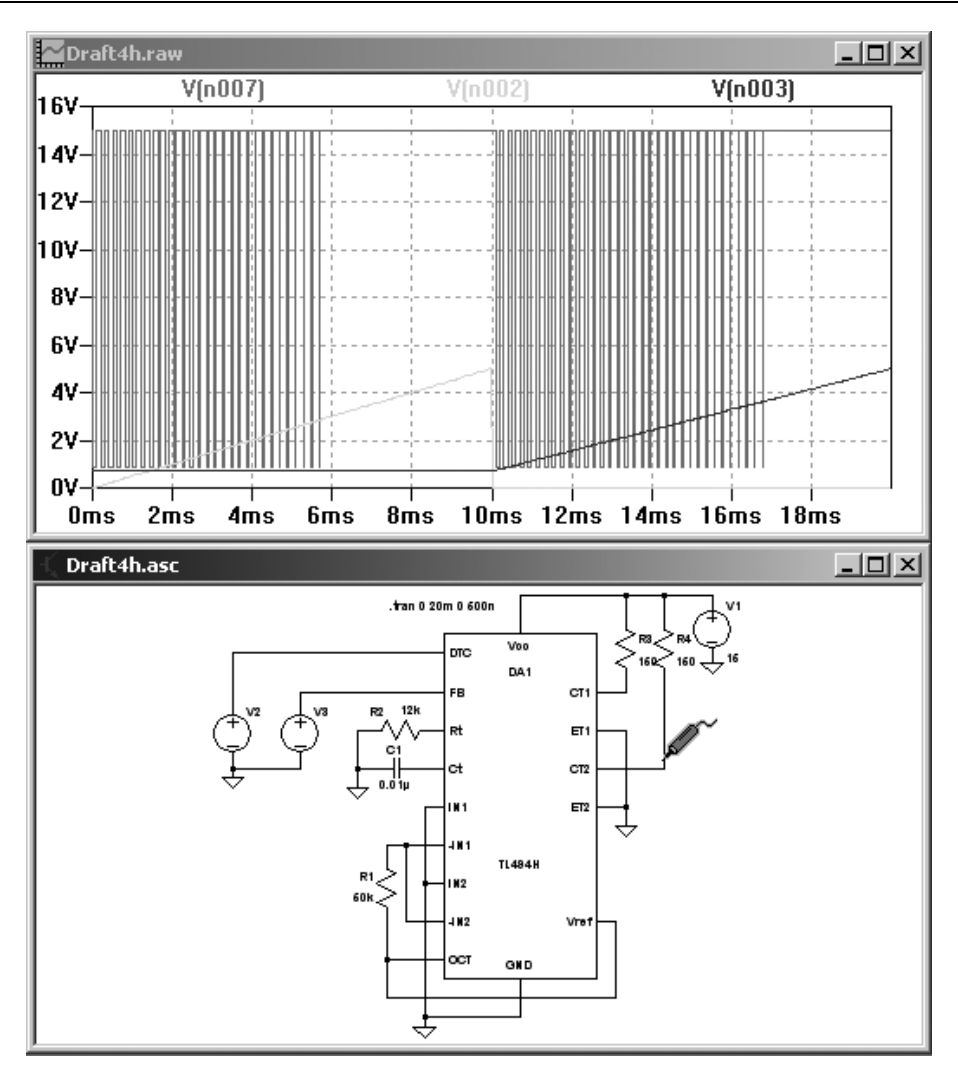

**Рис. 7.37.** Тестовая проверка модели микросхемы TL494, созданной в виде иерархической схемы

Иерархическому схемному компоненту, в отличие от встроенных, можно присваивать позиционное обозначение с любым префиксом. Поэтому впишем в поле **Instance Name** более привычное наименование — DA1 и нажмем кнопку **OK** (рис. 7.36).

Далее, в уже знакомой манере, создадим схему тестирования микросхемы TL494 и запустим процесс моделирования (рис. 7.37).

# **7.6. Создание модели схемного компонента с использованием подсхемы**

Несмотря на многие положительные качества, такие как наглядность и удобство редактирования, иерархические схемы имеют и некоторые недостатки. Например, невозможно использовать модели в виде иерархической схемы на других SPICE-симуляторах, а также требуется держать файл иерархической схемы в одном каталоге с основной схемой.

## **7.6.1. Преобразование иерархической схемы в библиотечную подсхему**

Рассмотрим процесс преобразования иерархической схемы в соответствующую ей подсхему.

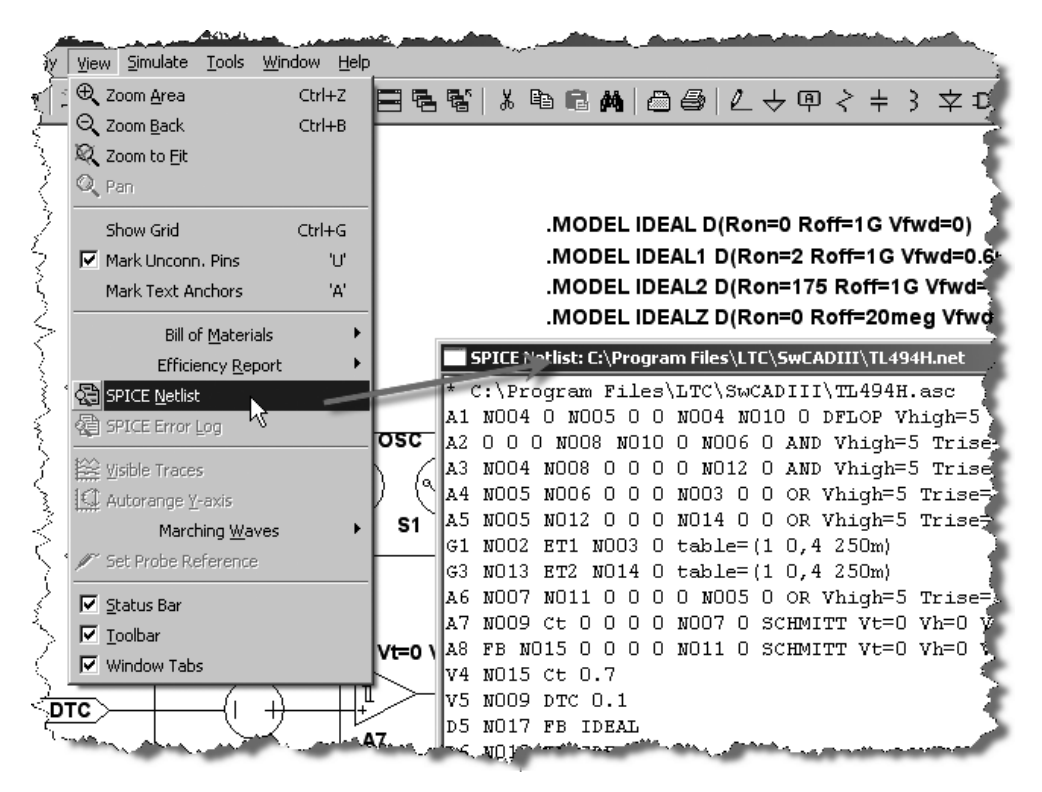

**Рис. 7.38.** Вызов списка связей иерархической схемы TL494

Подобное преобразование можно произвести с помощью схемного редактора программы LTspice. Для этого загрузим в его окно иерархическую схему контроллера TL494H (рис. 7.21), созданную на предыдущих этапах. Далее можно сгенерировать список связей, но перед этим, при помощи команды **Tools | Control Panel**, вызовем панель управления **Control Panel** и сбросим флажок напротив опции Default Devices, расположенной на вкладке Netlist Options.

Это позволит исключить ненужные строки определения моделей по умолчанию. После этого при помощи команды View | SPICE Netlist вызовем окно просмотра списка связей иерархической схемы (рис. 7.38).

Теперь необходимо выделить весь текст списка связей, с помощью комбинации клавиш <Ctrl>+<C> скопировать его в буфер обмена, а затем вставить в окно любого текстового редактора, например в блокнот. Чтобы превратить полученный список связей в подсхему, необходимо вставить в него соответствующие директивы. В начале списка вставляется строка:

.subckt tl494 IN1 -IN1 IN2 -IN2 FB DTC Vref OCT CT1 ET1 CT2 ET2 Ct Rt GND **Vcc** 

Порядок перечисления узлов должен соответствовать порядку, в котором эти узлы передаются в подсхему. Напомним, что этот порядок устанавливается для каждого вывода символа в поле **Netlist Order** (рис. 7.26) при его описании.

В конце списка удаляются строки с директивами .backanno и .end, а вместо них вставляется директива конца подсхемы .ends. В результате получим список соединений, приведенный в листинге 7.3.

#### Листинг 7.3. Список соединений подсхемы ШИМ-контроллера TL494

.subckt tl494 IN1 -IN1 IN2 -IN2 FB DTC Vref OCT CT1 ET1 CT2 ET2 Ct Rt GND A1 N005 0 N006 0 0 N005 N011 0 DFLOP Vhigh=5 Trise=50n Rout=30 A2 0 0 0 N009 N011 0 N007 0 AND Vhigh=5 Trise=50n Rout=30 A3 N005 N009 0 0 0 0 N013 0 AND Vhigh=5 Trise=50n Rout=30 A4 N006 N007 0 0 0 N004 0 0 OR Vhigh=5 Trise=300n Rout=30 A5 N006 N013 0 0 0 N015 0 0 OR Vhigh=5 Trise=300n Rout=30 G1 N002 ET1 N004 0 table= (1 0,4 250m) G3 N014 ET2 N015 0 table= (1 0,4 250m)

```
A6 N008 N012 0 0 0 0 N006 0 OR Vhigh=5 Trise=50n Rout=30 
A7 N010 Ct 0 0 0 0 N008 0 SCHMITT Vt=0 Vh=0 Vhigh=5 
A8 FB N016 0 0 0 0 N012 0 SCHMITT Vt=0 Vh=0 Vhigh=5 
V4 N016 Ct 0.7 
V5 N010 DTC 0.1 
D5 N018 FB IDEAL 
D6 N020 FB IDEAL 
R1 IN1 N017 1meg 
R3 IN2 N019 1meg 
C4 N017 -IN1 15.9n 
C5 N019 -IN2 15.9n 
D1 ET1 N002 IDEALZ 
E1 N018 0 N017 -IN1 table=(0,0 1.96m,0 2m,2 2.04m,4 20m,4.5) 
E2 N020 0 N019 -IN2 table=(0,0 1.96m,0 2m,2 2.04m,4 20m,4.5) 
R5 -IN1 0 5meg 
R6 IN1 0 5meg 
R7 -IN2 0 5meg 
R8 IN2 0 5meg 
I1 FB 0 0.7m 
V2 N001 0 3.65 
F1 0 Ct V2 -1 
S1 0 Ct N003 0 OSC 
D3 CT1 N002 IDEAL1 
D7 CT1 N002 IDEAL2 
G2 ET1 N002 Vcc ET1 table=(0 250m,1.42 243m,1.46 150m,1.57 0) 
D2 ET2 N014 IDEALZ 
D4 CT2 N014 IDEAL1 
D8 CT2 N014 IDEAL2 
G4 ET2 N014 Vcc ET2 table=(0 250m,1.42 243m,1.46 150m,1.57 0) 
C7 N002 ET1 5p 
C8 N014 ET2 5p 
D9 N001 Rt IDEAL 
R14 Ct 0 5meg 
R15 ET2 0 5meg 
R16 ET1 0 5meg
```

```
G5 Vcc 0 Vcc 0 TABLE=(1 0,5 4.5m,6.85 7.6m,40 8.4m) 
I2 0 Vref 25m 
D10 0 Vref IDEAL5 
B1 Vcc 0 I=I(D10)+25m 
R9 N009 OCT 1k 
R10 Ct N003 5k 
C1 N003 0 10p 
.MODEL IDEALZ D(Ron=0 Roff=20meg Vfwd=0 Vrev=41) 
.MODEL IDEAL D(Ron=0 Roff=1G Vfwd=0) 
.model OSC SW(Ron=10 Vt=1.51 Vh=1.49 Ilimit=20m) 
.MODEL IDEAL1 D(Ron=2 Roff=1G Vfwd=0.66) 
.MODEL IDEAL2 D(Ron=175 Roff=1G Vfwd=0) 
.MODEL IDEAL5 D(Ron=0 Roff=1G Vfwd=0 Vrev=5) 
.ends tl494
```
Сохраним подсхему в пользовательскую папку ..lib\sym\Mylib под именем tl494.lib.

#### **7.6.2. Редактирование символа схемного компонента**

Загрузим в редактор символов созданный ранее символ TL494H.asy и с помощью команды **Edit | Attributes | Edit Attributes** или комбинации клавиш <Ctrl>+<A> вызовем окно редактирования атрибутов символа. Далее отредактируем его так, как это показано на рис. 7.39.

После этого сохраним символ в пользовательскую папку ..lib\sym\Mylib под именем tl494.asy.

#### **7.6.3. Проверка схемного компонента, созданного в виде подсхемы**

Для проверки схемного компонента, созданного в виде подсхемы, можно использовать тестовую схему (рис. 7.37), которая ранее уже использовалась для проверки схемного компонента, созданного в виде иерархической схемы. Для этого достаточно заменить схемный компонент TL494H на вновь созданный TL494. Так как схемный компонент создан в виде подсхемы, то редактирование его параметров в окне схемного редактора становится недоступным. В этом можно убедиться, щелкнув по символу компонента правой кнопкой мышки (рис. 7.40).

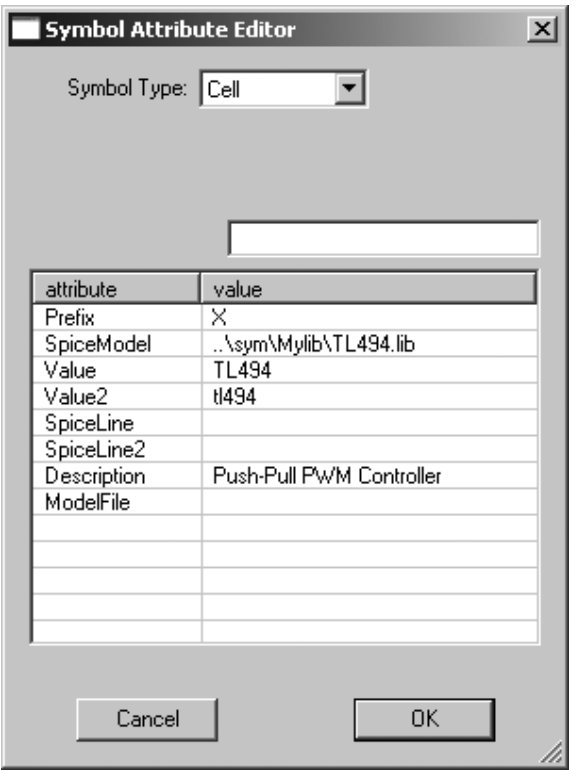

#### **Рис. 7.39.** Вид отредактированного окна атрибутов символа TL494

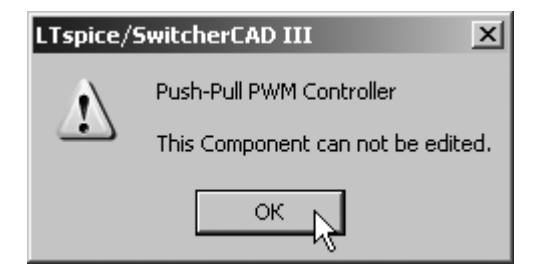

**Рис. 7.40.** Окно предупреждения невозможности редактирования

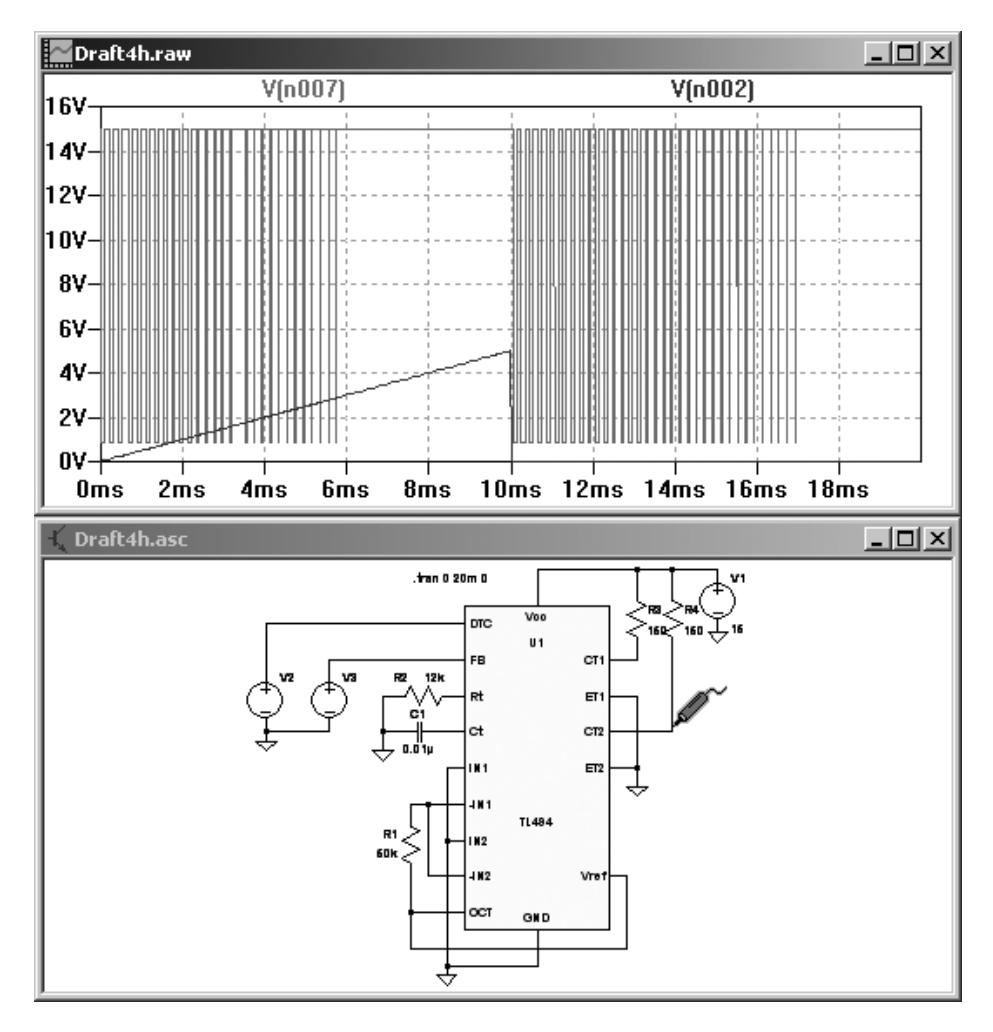

Далее запустим процесс моделирования (рис. 7.41).

**Рис. 7.41.** Тестовая проверка модели микросхемы TL494, созданной в виде подсхемы

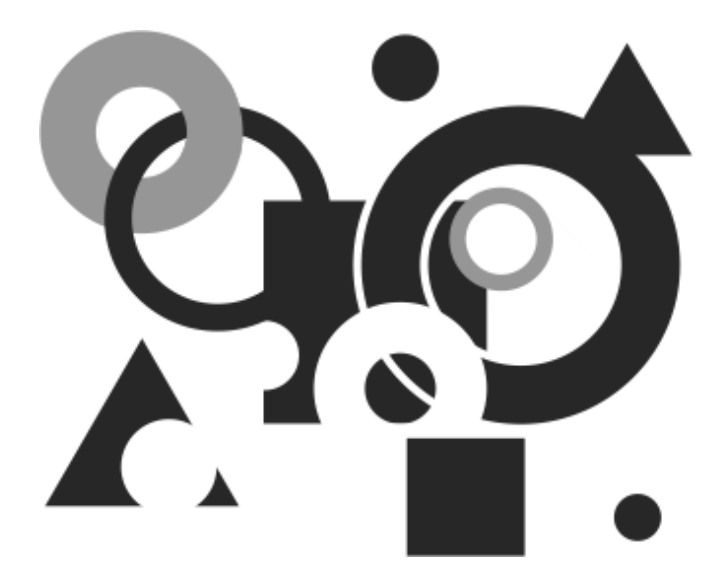

# **ПРИЛОЖЕНИЯ**

**ПРИЛОЖЕНИЕ 1** 

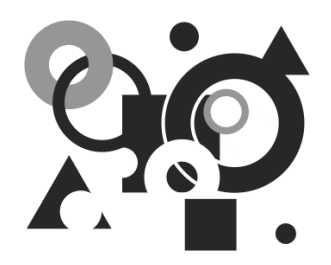

# **Моделирование сложных электромагнитных компонентов при помощи LTspice**

LTspice имеет встроенные средства, позволяющие моделировать линейный и нелинейный трансформаторы с неразветвленным сердечником. Попытка таким же образом моделировать трансформатор с разветвленным сердечником требует большой осторожности, т. к. может привести к серьезным ошибкам, одна из которых показана на рис. П1.1.

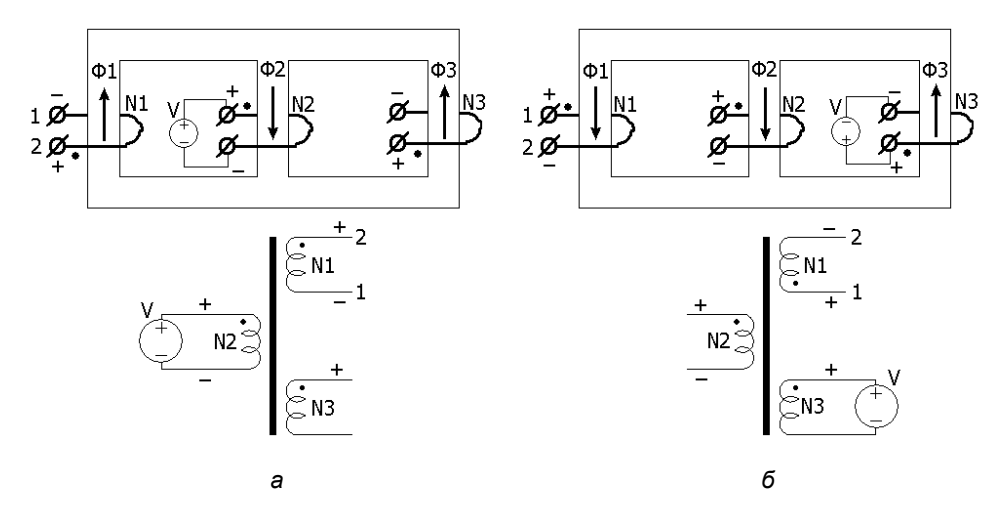

**Рис. П1.1.** Типичная ошибка неверного моделирования разветвленного трансформатора
Согласно рис. П1.1, взаимная фазировка обмоток трехобмоточного и трехстержневого трансформаторов зависит от того, какая обмотка в данный момент подключена к источнику напряжения. Например, если источник напряжения подключен к обмотке N2 на среднем стержне (рис.  $\Pi1.1, a$ ), то в рассматриваемый момент на выводе 1-N1 будет "-", а на выводе 2-N1 будет "+". Если источник напряжения подключить к обмотке N3 на крайнем стержне (рис. П1.1, б), то фаза напряжение на выводах N1 будет сдвинута на 180°, т. е. теперь на 1-N1 будет "+", а на 2-N1 будет "-". Если же этот трансформатор моделировать как неразветвленный, то ничего подобного происходить не будет. В этом случае взаимная фазировка обмоток будет сохраняться независимо от того, к какой из обмоток подключен источник напряжения.

Следовательно, для корректного моделирования электромагнитных компонентов с разветвленным или сложным сердечником необходимо создавать специальные модели, способные имитировать их физическую структуру. Наиболее распространенным является метод создания модели, использующий модель магнитного сопротивления. Этот метод имеет преимущество простой генерации модели. При этом между имитационной моделью и физическим компонентом сохраняется вполне очевидная взаимосвязь, что упрощает процесс создания модели, а также позволяет избежать многих ошибок.

### П1.1. Принцип подобия электрических и магнитных цепей

Процесс создания модели связан с трансляцией физической структуры магнитного компонента в электрическую схему. Подобное преобразование возможно благодаря принципу подобия, согласно которому к расчету магнитных цепей применимы все приемы расчета электрических цепей с нелинейными сопротивлениями<sup>1</sup>. В этом случае подобными считаются следующие электрические и магнитные величины.

- Электродвижущая сила ЭДС (V) и магнитодвижущая сила МДС 1.  $(F)$ .
- 2. Напряженность электрического поля  $(E)$  и напряженность магнитного поля  $(H)$ .
- 3. Электрический ток  $(I)$  и магнитный поток  $(\Phi)$ .

<sup>&</sup>lt;sup>1</sup> Л. А. Бессонов. Теоретические основы электротехники. 6-е изд., перераб. и доп. — М.: Высшая школа, 1973.

- 4. Плотность электрического тока ( *J* ) и плотность магнитного потока ( *B* ).
- 5. Электрическое сопротивление ( *R* ) и магнитное сопротивление ( *R* ).
- 6. Проводимость (*s* ) и проницаемость (μ ).

Подобные параметры электрических и магнитных цепей сведены в табл. П1.1.

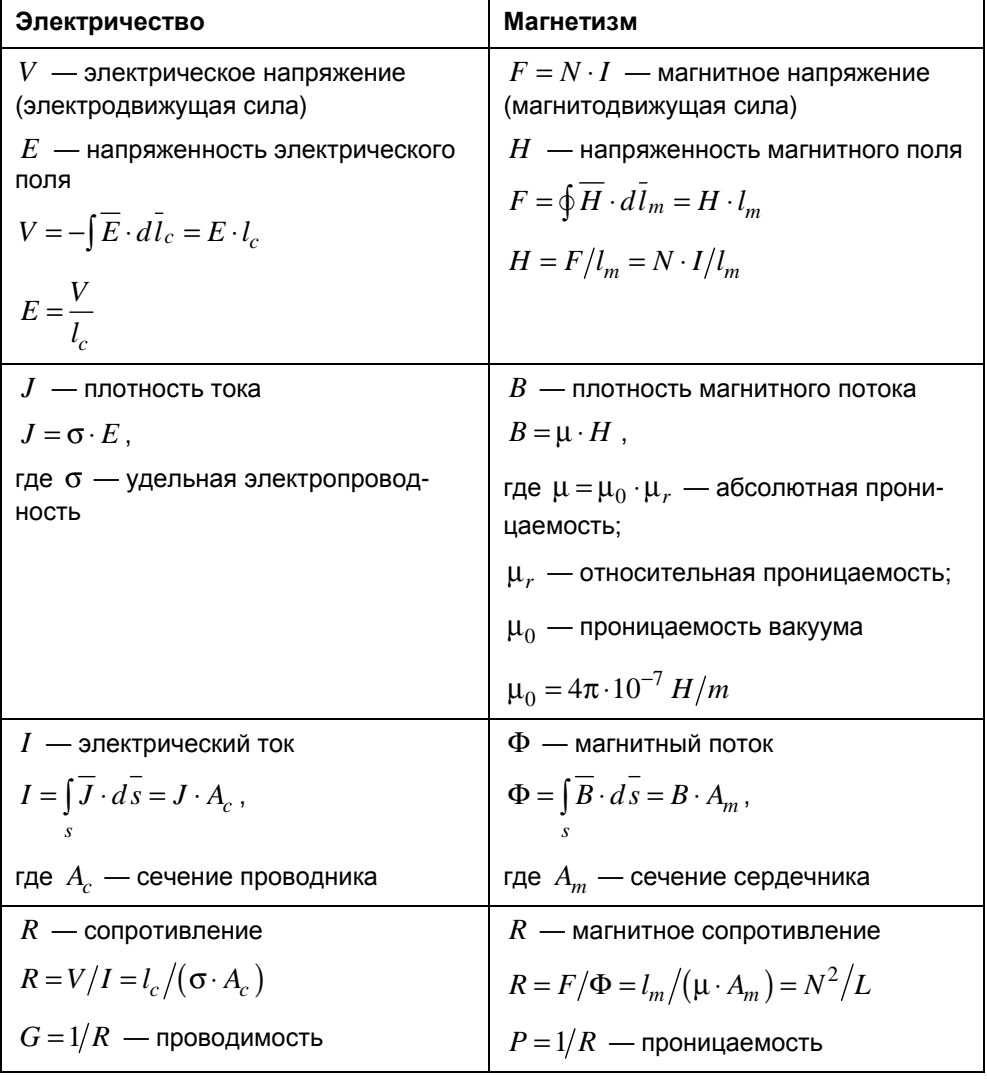

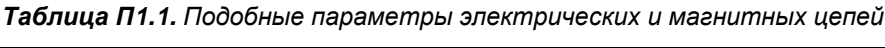

Индуктивность магнитной цепи непосредственно связана с магнитным сопротивлением R и количеством витков в обмотке N:

$$
L = N^2 / R = N^2 \cdot P \,. \tag{1}
$$

Аналогично для взаимной индуктивности:

$$
M_u = N_1 \cdot N_2 / R_{12} = N_1 \cdot N_2 \cdot P_{12}
$$

Воспользовавшись принципом подобия, создадим модель индуктора с неразветвленным сердечником различного сечения и немагнитным зазором, общий вид которого изображен на рис. П1.2, а.

Обычно модель разрабатывается в следующей последовательности.

Сердечник делится на отдельные части, включая немагнитный зазор, и 1. каждой части присваивается соответствующее магнитное сопротивление (рис.  $\Pi$ 1.2, б).

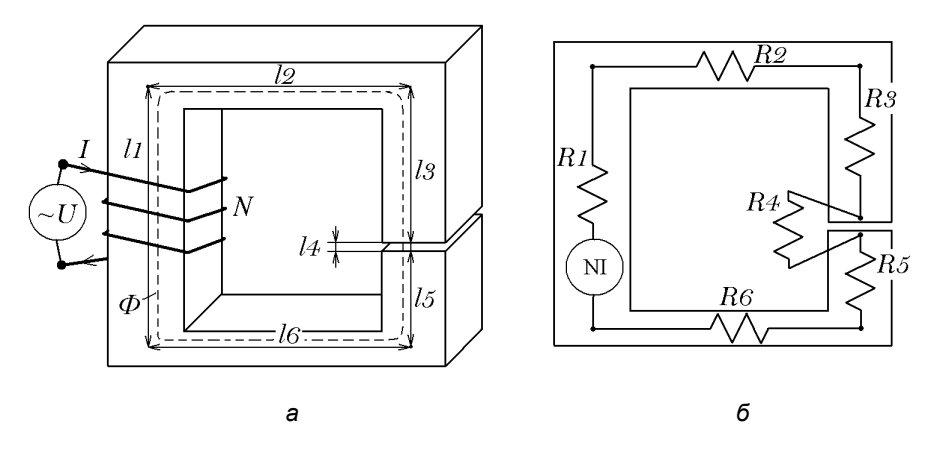

Рис. П1.2. Моделирование индуктора с неразветвленным сердечником и немагнитным зазором

2. Вычисляется магнитное сопротивление каждой части.

Для участков сердечника:

$$
R1 = \frac{l1}{\mu_0 \mu_r A_{m1}}; R2 = \frac{l2}{\mu_0 \mu_r A_{m2}}; R3 = \frac{l3}{\mu_0 \mu_r A_{m3}};
$$

$$
R5 = \frac{l5}{\mu_0 \mu_r A_{m5}}; R6 = \frac{l6}{\mu_0 \mu_r A_{m6}}.
$$

Для немагнитного зазора:

$$
R4 = \frac{l4}{\mu_0 A_{m4}}.
$$

- Присваивается магнитное напряжение источнику с ампервитками  $F = N \cdot I$ . 3.
- 4. Рисуется эквивалентная цепь, показанная на рис. П1.3.

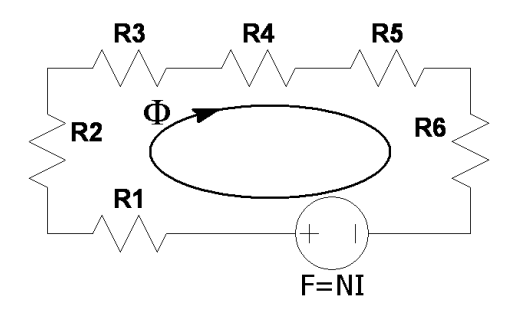

Рис. П1.3. Результирующая модель магнитной цепи индуктора

Некоторые симуляторы, такие как SIMPLORER, используют именно этот принцип для моделирования сложных магнитных цепей. Для этого в библиотеке симулятора есть соответствующие элементы, такие как источник магнито-движущей силы (MMF), источник магнитного потока (FLUX), магниторезистор (RMAG), обмотка (ELTOMAG) и т.д. И все же, если вам понадобилось создать модель сложного трансформатора или дросселя, то можете пока не торопиться с покупкой и изучением достаточно дорогого и сложного симулятора. В большинстве случаев подобная задача вполне под силу симулятору LTspice IV. Для создания реалистичной модели разветвленного сердечника нам будет достаточно всего лишь его модели нелинейного индуктора.

### П1.2. Дуальность физических цепей

Под *дуальностью* или двойственностью обычно понимают аналогичность математического описания различных процессов, происходящих в различных физических цепях. В табл. П1.2 указаны типичные дуальные пары для электрических цепей.

| Величина              | $\leftrightarrow$ | Дуальная величина    |  |  |  |  |
|-----------------------|-------------------|----------------------|--|--|--|--|
| V                     |                   | I                    |  |  |  |  |
| $\boldsymbol{I}$      |                   | $\boldsymbol{V}$     |  |  |  |  |
| $\boldsymbol{R}$      |                   | $G=1/R$              |  |  |  |  |
| $\boldsymbol{G}$      |                   | $R = 1/G$            |  |  |  |  |
| $\mathcal{C}_{0}^{0}$ |                   | L                    |  |  |  |  |
| L                     |                   | $\mathcal{C}$        |  |  |  |  |
| Разомкнутая цепь      |                   | Замкнутая цепь       |  |  |  |  |
| Замкнутая цепь        |                   | Разомкнутая цепь     |  |  |  |  |
| Генератор напряжения  |                   | Генератор тока       |  |  |  |  |
| Генератор тока        |                   | Генератор напряжения |  |  |  |  |
| Ветвь                 |                   | Узел                 |  |  |  |  |
| Узел                  |                   | Ветвь                |  |  |  |  |

Таблица П1.2. Дуальные пары

#### П1.2.1. Модель неразветвленной магнитной цепи

Чтобы преобразовать модель магнитной цепи в соответствующую ей электрическую схему, необходимо проделать следующие шаги<sup>1</sup>.

- 1. Исходя из структуры моделируемого магнитного устройства, начертим соответствующую схему магнитной цепи (рис. П1.2 и рис. П1.3).
- 2. Используя принцип дуальности, конвертируем модель сопротивлений  $(R)$  в модель проводимостей  $(P)$ . В этом случае последовательные цепи превращаются в параллельные, магнитный поток превращается в магнитное напряжение, а источник магнитного напряжения превращается в источник тока (рис.  $\Pi$ 1.4, *a*).

 $1$  Steven M. Sandler. SMPS Simulation with Spice 3. — McGraw-Hill Professional, 1996.

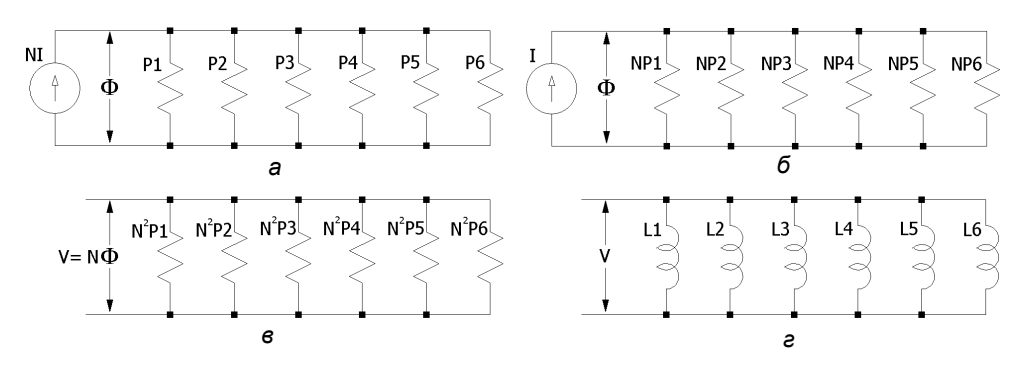

Рис. П1.4. Последовательность получения модели неразветвленной магнитной цепи

- 3. Чтобы убрать витки из источника тока, умножим величины магнитных проводимостей на количество витков N (рис.  $\Pi$ 1.4, б).
- 4. Согласно закону Фарадея, всякое изменение магнитного потока  $\Delta\Phi$ , сцепленного с обмоткой  $N$ , в течение интервала времени  $\tau$ , независимо от причины вызвавшей это изменение, приведет к тому, что в обмотке будет наведено напряжение  $V^1$ :

$$
-V = N \cdot \Delta \Phi / \tau
$$

Знак минус в формуле отражает правило Ленца, согласно которому индукционный ток, возникающий в замкнутом проводящем контуре, имеет такое направление, что создаваемое им магнитное поле противодействует тому изменению магнитного потока, которым был вызван данный ток.

Следовательно, если к обмотке N приложить напряжение V, то в течение интервала времени т магнитный поток, сцепленный с витками обмотки, изменится на величину  $\Delta\Phi$ :

$$
\Delta \Phi = -V \cdot \tau / N \tag{2}
$$

Таким образом, магнитный поток имеет вольт-секундную зависимость и его изменение зависит только от количества витков обмотки, намотанной поверх сердечника, и времени, в течение которого к этой обмотке приложено напряжение. Материал сердечника, а также его длина и сечение не оказывают какого-то влияния на изменение потока. Если считать, что нас не ограничивают временные рамки, и магнитный поток изменяется от 0,

<sup>&</sup>lt;sup>1</sup> В. П. Миловзоров. Электромагнитная техника. — М.: Высшая школа, 1966.

то без всякой потери точности можно записать закон Фарадея в несколько упрощенной форме  $-V = N \cdot \Phi$ , использовав вместо  $\Delta \Phi$ . Теперь, чтобы перейти к обмоточному напряжению, каждый элемент схемы и поток  $\Phi$  умножим на количество витков обмотки N. В результате схема будет представлена обмоточным напряжением и магнитными проводимостями в масштабе  $N^2$  (рис. П1.4, *в*).

5. Согласно уравнению (1),  $L = N^2 \cdot P$ . Следовательно, все масштабированные проводимости можно заменить соответствующими индуктивностями (рис.  $\Pi$ 1.4, *г*).

Таким образом, последовательную магнитную цепь, состоящую из различных фрагментов, можно моделировать с помощью  $k$  отдельных индукторов, каждый из которых соответствует определенному фрагменту магнитной цепи, т. е. имеет соответствующие длину, сечение и материал сердечника.

Подтвердим полученные выводы с помощью следующей цепочки логических рассуждений.

Так как цепь не разветвленная, то через нее протекает один и тот же поток Ф. Возникает вопрос, как создать одинаковый поток в сердечниках независимых индукторов? В решении этой задачи нам поможет тот же закон электромагнитной индукции (2), согласно которому мы можем получить равный поток в различных сердечниках, если намотаем на них обмотки с равным количеством витков и соединим эти обмотки параллельно.

Теперь, обеспечив равенство потоков, решим проблему корректного моделирования намагничивающего тока.

На каждом из участков различного сечения поток Ф вызывает различную индукцию:

$$
B_k = \frac{\Phi}{S_k}.
$$

В свою очередь магнитная индукция  $B_k$ , через кривую намагничивания конкретного фрагмента, связана с напряженностью магнитного поля  $H_k$  внутри фрагмента сердечника. Зная напряженность магнитного поля и длину фрагмента, можно найти магнитное напряжение  $H_k \cdot l_k = F_k$ , которое прикладывается к каждому из фрагментов. Так как фрагменты сердечника включены последовательно, то общее магнитное напряжение будет равно сумме напряжений, требуемых для создания потока в каждом фрагменте:

$$
\sum F_k = F.
$$

То, что токи намагничивания отдельных фрагментов суммируются, позволяет моделировать их при помощи той же модели, которая моделирует равные потоки, и где отдельные фрагменты моделируются независимыми индукторами с одинаковыми обмотками, включенными параллельно (рис. П1.5):

$$
\sum F_k = \sum (I_k \cdot N) = I \cdot N.
$$

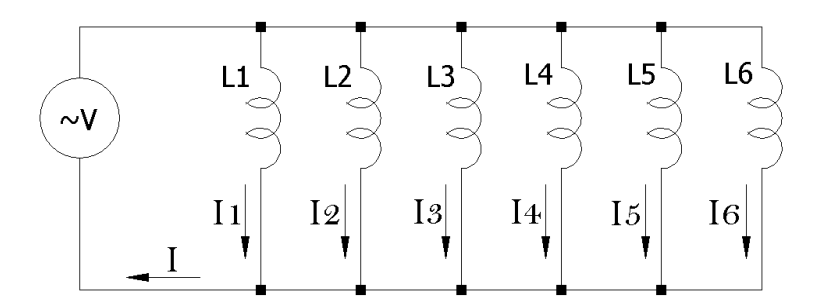

Рис. П1.5. Модель последовательной магнитной цепи

Так как на всех фрагментах модели сердечника мотаются обмотки, имеющие одинаковое количество витков, то для моделирования витковых данных реального трансформатора можно использовать идеальные трансформаторы напряжения.

#### П1.2.2. Моделирование разветвленной магнитной цепи

Чтобы преобразовать модель разветвленной магнитной цепи (рис.  $\Pi1.6$ , а) в соответствующую ей электрическую схему, необходимо проделать шаги, аналогичные проделанным ранее с неразветвленной магнитной цепью:

- Исходя из структуры моделируемого магнитного устройства, начертим  $1.$ соответствующую схему магнитной цепи (рис. П1.6, б).
- 2. Используя принцип дуальности, конвертируем модель сопротивлений  $(R)$  в модель проводимостей  $(P)$ . В этом случае последовательные цепи превращаются в параллельный, магнитный поток превращается в магнитное напряжение, а источник магнитного напряжения превращается в источник тока (рис.  $\Pi1.7, 6$ ).

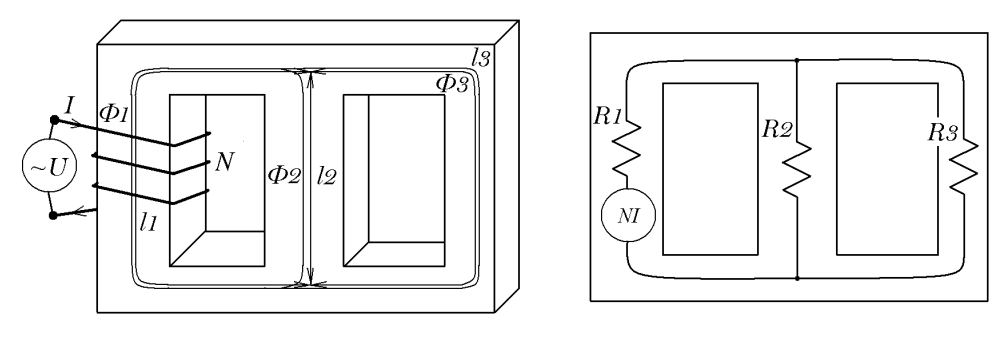

 *а б*

**Рис. П1.6.** Моделирование магнитной цепи индуктора с разветвленным сердечником

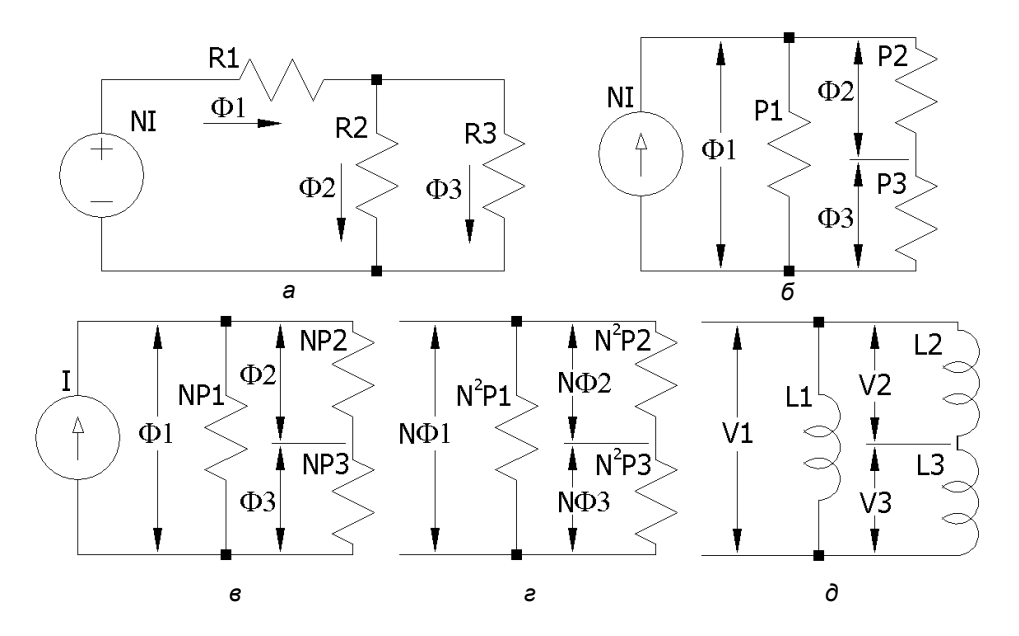

**Рис. П1.7.** Последовательность получения модели разветвленной магнитной цепи

- 3. Чтобы убрать витки из источника тока, умножим величины магнитных проводимостей на количество витков *N* (рис. П1.7, *в*).
- 4. Чтобы перейти к обмоточному напряжению, каждый элемент схемы и поток Φ умножим на количество витков обмотки *N*. В результате схема

теперь будет представлена обмоточными напряжениями и магнитными проводимостями в масштабе  $N^2$  (рис.  $\Pi$ 1.7, *г*).

- 5. Из уравнения (1) мы знаем, что  $L = N^2 \cdot P$ . Таким образом, все масштабированные проводимости можно заменить соответствующими индуктивностями (рис.  $\Pi$ 1.7,  $\partial$ ).
- 6 Как и в предыдущем случае, можно рассуждать похожим образом. Представим себе некую магнитную цепь, состоящую из  $k$  (в данном случае  $k = 2$ ) включенных параллельно фрагментов, имеющих различные длину и сечение (рис.  $\Pi$ 1.8).

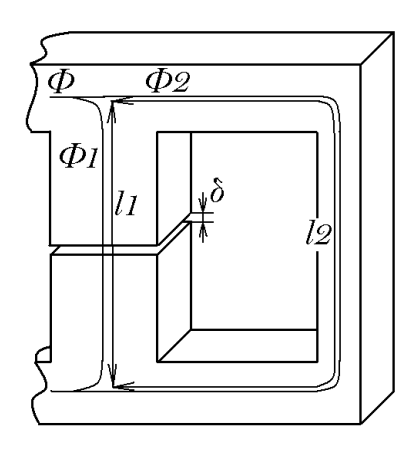

Рис. П1.8. Пример разветвленной магнитной цепи

Так как фрагменты магнитной цепи включены параллельно, то к каждому из них приложено одинаковое магнитное напряжение. Одинаковое магнитное напряжение на каждом фрагменте разветвленной магнитной цепи можно смоделировать соединив *k* индукторов, имеющих обмотки с равными витками, последовательно. Так как при этом через обмотки протекает одинаковый ток  $I$ , то к сердечникам прикладывается одинаковое магнитное напряжение  $N \cdot I$ .

#### **ПРИМЕЧАНИЕ**

Фрагменты реального сердечника, не имеющие обмотки, в модели все равно должны быть представлены указанным образом.

#### П1.2.3. Моделирование сложной магнитной цепи

Если параллельная магнитная цепь включена последовательно с другой, например последовательной, цепью (рис. П1.9), то необходимо обеспечить равенство общего магнитного потока, протекающего через них.

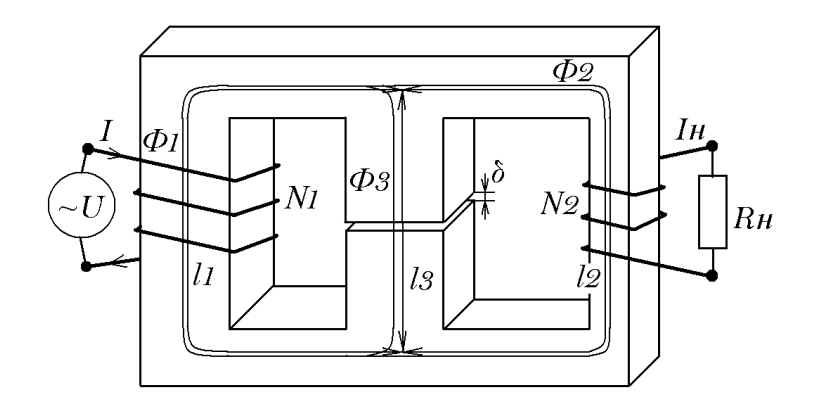

**Рис. П1.9.** Пример сложной последовательно-параллельной магнитной цепи

Для начала считаем, что  $R<sub>H</sub>$  на рис. П1.9, имеет бесконечно большое сопротивление и никак не влияет на картину происходящего. В параллельной магнитной цепи общий поток является суммой потоков, протекающих по каждому параллельному фрагменту  $k$ :

$$
\Phi = \sum \Phi_k .
$$

Параллельная цепь моделируется последовательным включением *k* дросселей, имеющих одинаковые обмотки. В этом случае элементарные ЭДС  $V_k$ , индуцируемые в каждом дросселе, складываются. На основании закона электромагнитной индукции (2) определим суммарный поток для этого случая:

$$
\Phi = \sum \Phi_k = \sum V_k \cdot \tau / N = V \cdot \tau / N.
$$

То есть для обеспечения равенства потоков достаточно для всех дросселей модели указать одинаковое количество витков обмотки и модели отдельных магнитных ветвей включить параллельно. Кроме этого, если фрагмент сердечника равного сечения имеет немагнитный зазор, то для его имитации можно использовать один индуктор, что значительно упрощает процесс создания модели. В результате получаем модель (рис. П1.10).

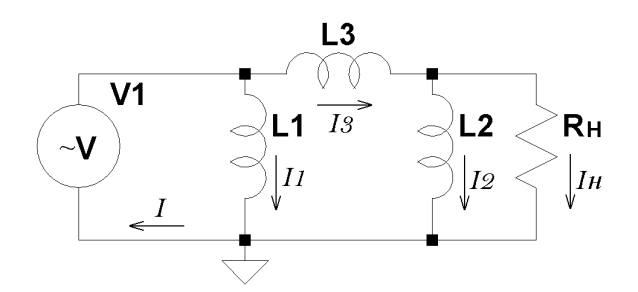

Рис. П1.10. Модель совместной последовательно-параллельной магнитной цепи

Из модели (рис. П1.10) видно, что дроссель L3, по сути, моделирует поток рассеяния ФЗ между катушками Ф1и Ф2. Поэтому при подключении нагрузочного резистора  $R$ н к обмотке  $\overline{\omega}_2$  напряжение на ней падает.

#### П1.2.4. Выводы

Каждый фрагмент реального сердечника в модели можно представить элементарной нелинейной индуктивностью (индуктором), имеющей материал сердечника, его длину, немагнитный зазор и сечение, соответствующие моделируемому фрагменту. Согласно принципу двойственности, все параллельные ветви реального сердечника в модели представляются соответствующими индукторами, включенными последовательно, и наоборот. На все индукторы модели мотаются обмотки с одинаковым количеством витков, равным количеству витков одной из обмоток прототипа. При необходимости для согласования модели с остальными элементами схемы можно использовать дополнительные идеальные согласующие трансформаторы.

### П1.3. Адаптация модели для магнитных цепей, работающих с частичным или полным подмагничиванием

Все предыдущие рассуждения основаны на законе электромагнитной индукции и справедливы для случая, когда к обмоткам магнитного компонента приложено переменное напряжение. Если к обмотке приложено постоянное напряжение или ненулевая постоянная составляющая переменного, то распределение потока в его магнитных цепях определяется уже не законом электромагнитной индукции, а их магнитным сопротивлением и законом Ома для магнитных цепей. Что касается модели, то в ней распределение потоков определяется омическим сопротивлением обмоток индукторов. Следовательно, чтобы модель корректно отражала процессы, протекающие на постоянном токе в реальной магнитной цепи, достаточно последовательно с каждой обмоткой модели включить нелинейное сопротивление, обратно пропорциональное магнитному сопротивлению моделируемого фрагмента магнитной цепи. Так как эта часть модели работает на постоянном токе, то достаточно, чтобы нелинейное сопротивление отражало начальную кривую намагничивания без гистерезиса.

В LTspice для имитации магнитного сердечника используется упрощенная гистерезисная модель (см. разд. 3.12.2), где восходящий и нисходящий участки петли гистерезиса моделируются при помощи следующих выражений:

$$
Bup(H) = Bs \cdot \frac{H + Hc}{|H + Hc| + Hc \cdot (Bs/Br - 1)} + \mu_0 \cdot H
$$
, для восходящего участва

И

$$
Bdn(H) = Bs \cdot \frac{H - Hc}{|H - Hc| + Hc \cdot (Bs/Br - 1)} + \mu_0 \cdot H
$$
, для нисходящего участва

Где  $\mu_0 = 4 \cdot \pi \cdot 10^{-7}$  Гн/м — магнитная проницаемость вакуума.

Начальная кривая намагничивания моделируется выражением:

$$
B(H) = \frac{Bup(H) + Bdn(H)}{2}
$$

Для примера рассчитаем начальную кривую намагничивания для сердечника из феррита M3000HMC1, который имеет следующие основные магнитные параметры:

 $Bs = 0.45$  T<sub>J</sub>,  $Br = 0.1$  T<sub>J</sub>,  $Hc = 12$  A/M.

Полученные данные записываются в табл. П1.3.

| В,<br>Tл | $-0.46$                                       | $\vert$ -0.446 $\vert$ -0.398 $\vert$ -0.3 $\vert$ -0.198 $\vert$ -0.103 $\vert$ 0 $\vert$ 0.103 $\vert$ 0.198 $\vert$ 0.3 $\vert$ 0.398 $\vert$ 0.446 $\vert$ 0.46 |  |  |    |    |  |                          |
|----------|-----------------------------------------------|----------------------------------------------------------------------------------------------------|--|--|----|----|--|--------------------------|
| Н,<br>A  | $-10000$ $-2500$ $-320$ $-85$ $-35$ $-15$ $0$ |                                                                                                    |  |  | 15 | 35 |  | 85   320   2500   10 000 |

Таблица П1.3. Начальная кривая намагничивания феррита М3000НМС1, полученная программой LTspice/SwCAD III

Для создания нелинейного сопротивления используем стандартный источник тока, управляемый напряжением. Для формирования требуемой вольтамперной характеристики (ВАХ) нелинейного сопротивления проще всего использовать табличную форму задания. Для примера ниже приведена строка настройки нелинейного резистора, имитирующего полученную кривую намагничивания сердечника из феррита МЗ000НМС1. В строке настройки указан ряд пар значений, первое значение пары указывает управляющее напряжение, пропорциональное индукции в сердечнике, а второе значение, соответствующий ток источника тока, пропорциональную напряженность магнитного поля:

table= $(-0.46 - 10000, -0.446 - 2500, -0.398 - 320, -0.3 - 85, -0.198 - 35, -0.103 - 10.03)$ 15,0 0,0.103 15,0.198 35,0.3 85,0.398 320,0.446 2500,0.46 10000)

На рис. П1.11 показана результирующая ВАХ нелинейного резистора, снятая при помощи программы LTspice/SwCAD III.

Для более детальной аппроксимации достаточно лишь расширить таблицу дополнительными данными.

Так как размеры используемых сердечников отличаются от тех, которые были приняты при тестировании, то перед установкой в модель каждый нелинейный резистор должен быть настроен в соответствии с параметрами модефрагмента сердечника И соответствующей нелинейной лируемого индуктивностью, последовательно с которой он будет включен. Начальная кривая намагничивания в табл. П1.3 рассчитана для сердечника, имеющего сечение  $A = 1$  м<sup>2</sup>, среднюю длину магнитной линии  $Lm = 1$  м и обмотку из одного витка. Требуемую величину управляющего напряжения  $V^*$  для нового сечения А сердечника можно определить по формуле:

$$
V^* = V \cdot A \tag{3}
$$

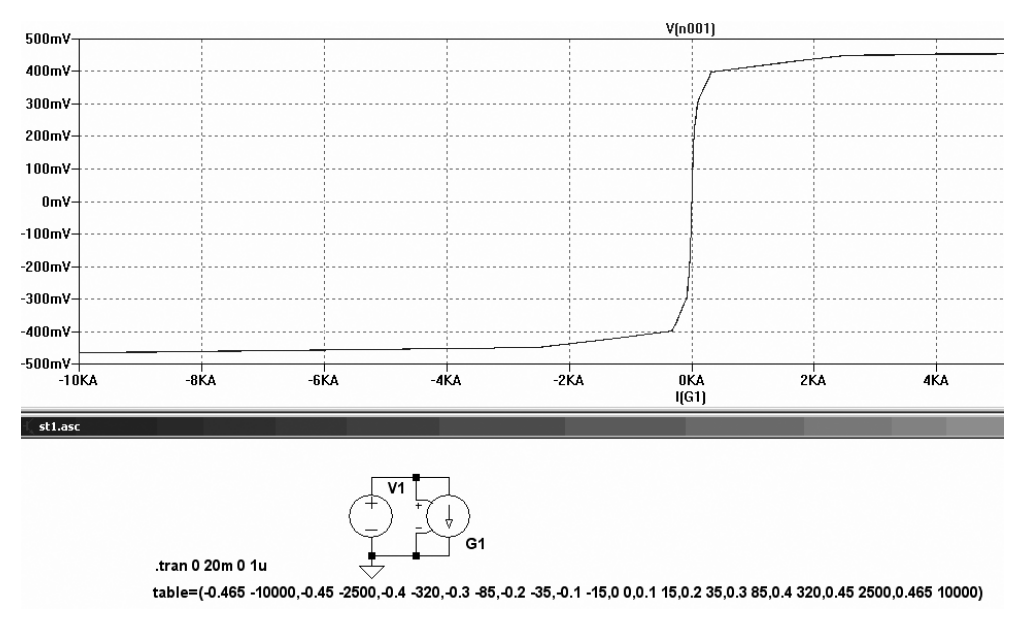

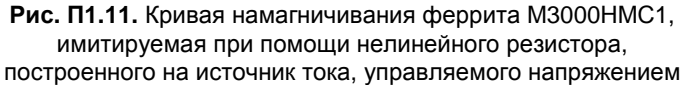

Соответствующую величину тока  $I^*$  для сердечника, имеющего длину  $Lm$ , длину немагнитного зазора  $Lg$  и обмотку N, можно рассчитать по формуле:

$$
I^* = \frac{I \cdot Lm + B \cdot 796000 \cdot Lg}{N} \,. \tag{4}
$$

Обычно среднее значение полученного нелинейного сопротивления не превышает долей мОм, что значительно ниже активного сопротивления обмоток трансформатора. В этом случае активные сопротивления обмоток можно полностью перенести в обмотки согласующих трансформаторов. При этом нелинейные сопротивления практически не шунтируются, что позволяет получить вполне реалистичную картину.

Падение напряжения на нелинейном резисторе пропорционально магнитному потоку, протекающему через соответствующий дроссель. Собственно, при постоянном токе о величине магнитного потока можно судить только по падению напряжения на этом резисторе. Так как для правильного распределения магнитных потоков важны относительные значения нелинейных резисторов, то величину нелинейного резистора можно выбрать из соображений удобства наблюдения магнитного потока.

## П1.4. Создание модели интегрированного магнитного компонента

Теперь, когда мы определились с принципами моделирования неразветвленных, разветвленных и сложных магнитных цепей, попробуем создать модель трансформатора с сердечником, имеющим сложную структуру.

В настоящее время в источниках вторичного электропитания все чаще используются интегрированные электромагнитные компоненты, совмещающие в себе разделительный трансформатор и дроссель фильтра. Также известны попытки моделирования подобных компонентов удачные средствами SIMPLORER (http://wwwlea.uni-paderborn.de/fileadmin/Elektrotechnik/AG-LEA/forschung/veroeffentlichungen/2003/03epe-njiende-wetzel-froehlekecronje.pdf).

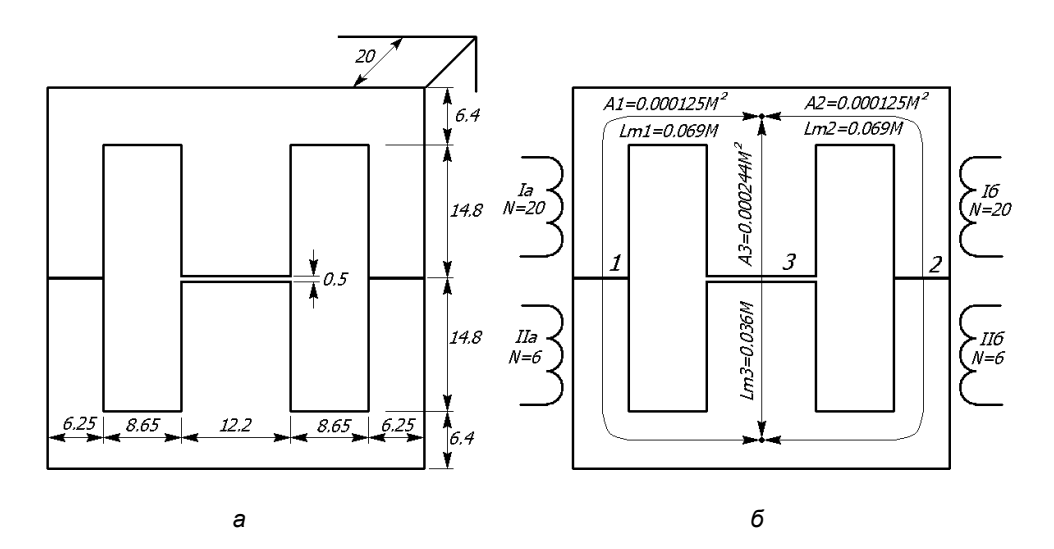

Рис. П1.12. Конструктивные параметры реального интегрированного магнитного компонента

Для примера создадим модель сложного электромагнитного компонента, изготовленного на ферритовом сердечнике Е 42/21/20 (рис.  $\Pi$ 1.12, *а*). Для удобства керны пронумерованы, крайним присвоены номера 1 и 2, а среднему номер 3. Керн № 3 имеет немагнитный зазор длиной  $Lg = 0.0005$  м. На кернах №№ 1, 2 расположено по две обмотки, одна из которых имеет 20 виков, а другая 6 витков (рис.  $\Pi1.12$ , б). Обмотки Ia и I6 имеют сопротивление по  $0.02 \text{ O}$ M.

Ранее мы уже моделировали подобную структуру сердечника. На рис. П1.10 изображена соответствующая схема для переменного тока. На рис.  $\Pi1.13$ изображена схема модели переменного тока для рассматриваемого примера. Здесь индуктивности L1, L2, L3 соответственно имитируют участки 1, 2, 3 магнитной цепи, изображенной на рис. П1.12, б. Кроме этого, для гальванической развязки обмоток и получения требуемых витковых данных в модели использовано два идеальных трансформатора К1 и К2.

Так как часть интегрированного компонента используется в качестве дросселя постоянного тока, то необходимо дополнить модель соответствующими нелинейными сопротивлениями, которые сделают ее более реалистичной и достоверной.

Ранее мы определили таблицу настройки нелинейного сопротивления для случая, когда сердечник имеет длину 1 м, сечение 1 м<sup>2</sup> и на него намотана обмотка в 1 виток:

table=(-0.46 -10000,-0.446 -2500,-0.398 -320,-0.3 -85,-0.198 -35,-0.103 -15,0 0,0.103 15,0.198 35,0.3 85,0.398 320,0.446 2500,0.46 10000)

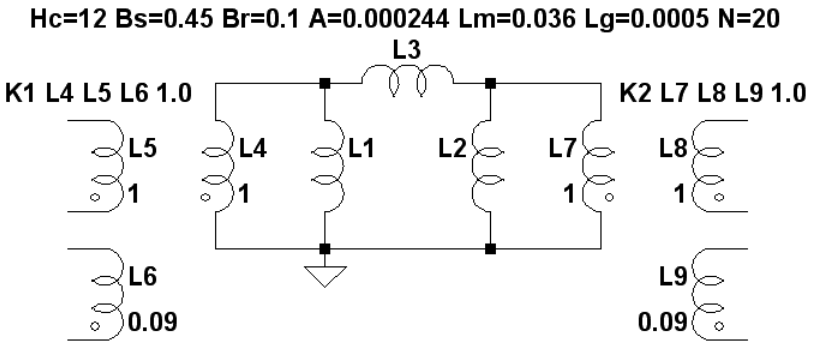

Hc=12 Bs=0.45 Br=0.1 A=0.000125 Lm=0.069 Lg=0 N=20 Hc=12 Bs=0.45 Br=0.1 A=0.000125 Lm=0.069 Lg=0 N=20

Рис. П1.13. Модель интегрированного магнитного компонента для переменного тока

Скорректируем таблицы нелинейных резисторов с помощью формул (3) и (4). Для кернов 1 и 2, имеющих  $A = 0.000125$  м<sup>2</sup>,  $Lm = 0.069$  м и  $Lg = 0$ :

table=(-0.011625 -34.5, -0.01125 -8.625, -0.01 -1.104, -0.0075 -0.29325, - $0.005$  -0.12075, -0.0025 -0.05175, 00, 0.0025 0.05175, 0.005 0.12075, 0.0075  $0.29325, 0.01$   $1.104, 0.01125$   $8.625, 0.011625$   $34.5)$ 

Для керна 3, имеющуго  $A = 0.000244$  м<sup>2</sup>,  $Lm = 0.036$  м и  $Lg = 0.0005$  м:

```
table=(-0.022692 -27.168, -0.02196 -13.37, -0.01952 -8.499, -0.01464 -
6.122, -0.00976 -4.013, -0.00488 -2.078, 0 0, 0.00488 2.078, 0.00976
4.013,0.01464 6.122,0.01952 8.499,0.02196 13.37,0.022692 27.168)
```
Полная модель интегрированного магнитного компонента изображена на рис. П1.15. Отображение таблиц нелинейных сопротивлений G1, G2, G3 отключено, с тем чтобы не загромождать схему лишней информацией.

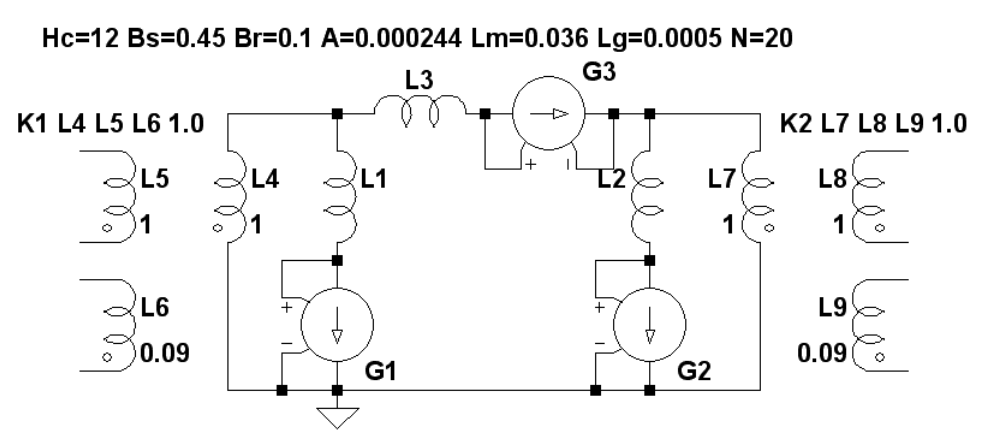

Hc=12 Bs=0.45 Br=0.1 A=0.000125 Lm=0.069 Lg=0 N=20 Hc=12 Bs=0.45 Br=0.1 A=0.000125 Lm=0.069 Lg=0 N=20

Рис. П1.14. Полная модель интегрированного магнитного компонента

Как уже говорилось ранее, для контроля индукции в определенном участке сердечника удобно контролировать падение напряжения на соответствующем нелинейном резисторе. Крайние значения напряжения управления в настроечных таблицах соответствуют максимальной учтенной индукции в сердечнике. Например, для G1 и G2 падение напряжения, равное 57.6 мкВ, будет соответствовать индукции 0.46 Тл. Следовательно, чтобы наблюдать сигнал пропорциональный индукции, достаточно умножить соответствующий график на  $0.46 / 0.0000576 = 7986$ .

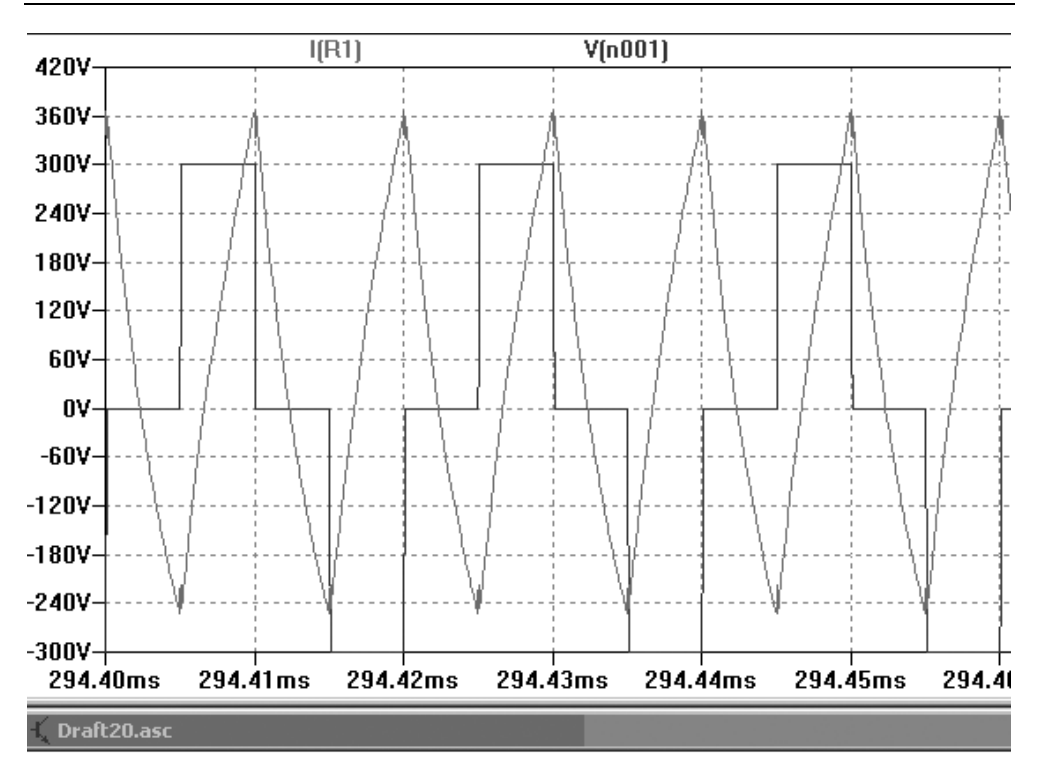

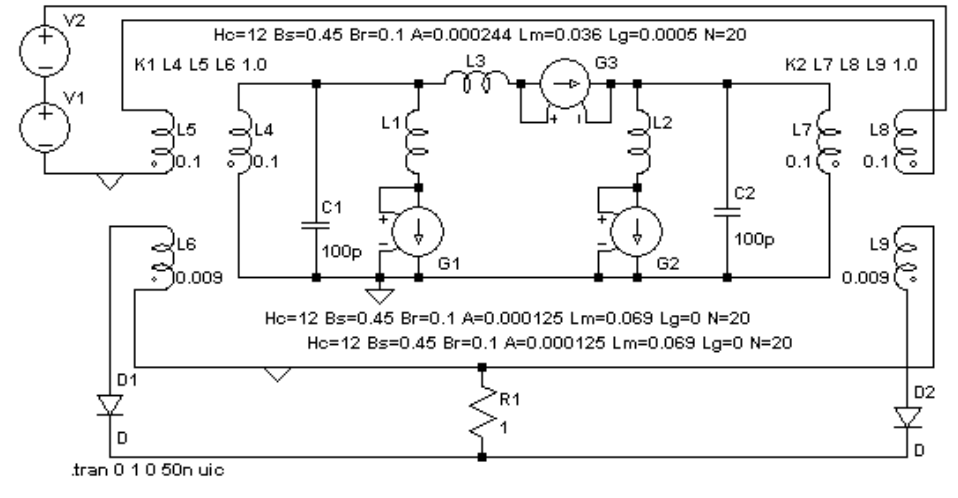

Рис. П1.15. Временные диаграммы для интегрированного компонента: а - напряжения возбуждения и выходного тока

 $\overline{a}$ 

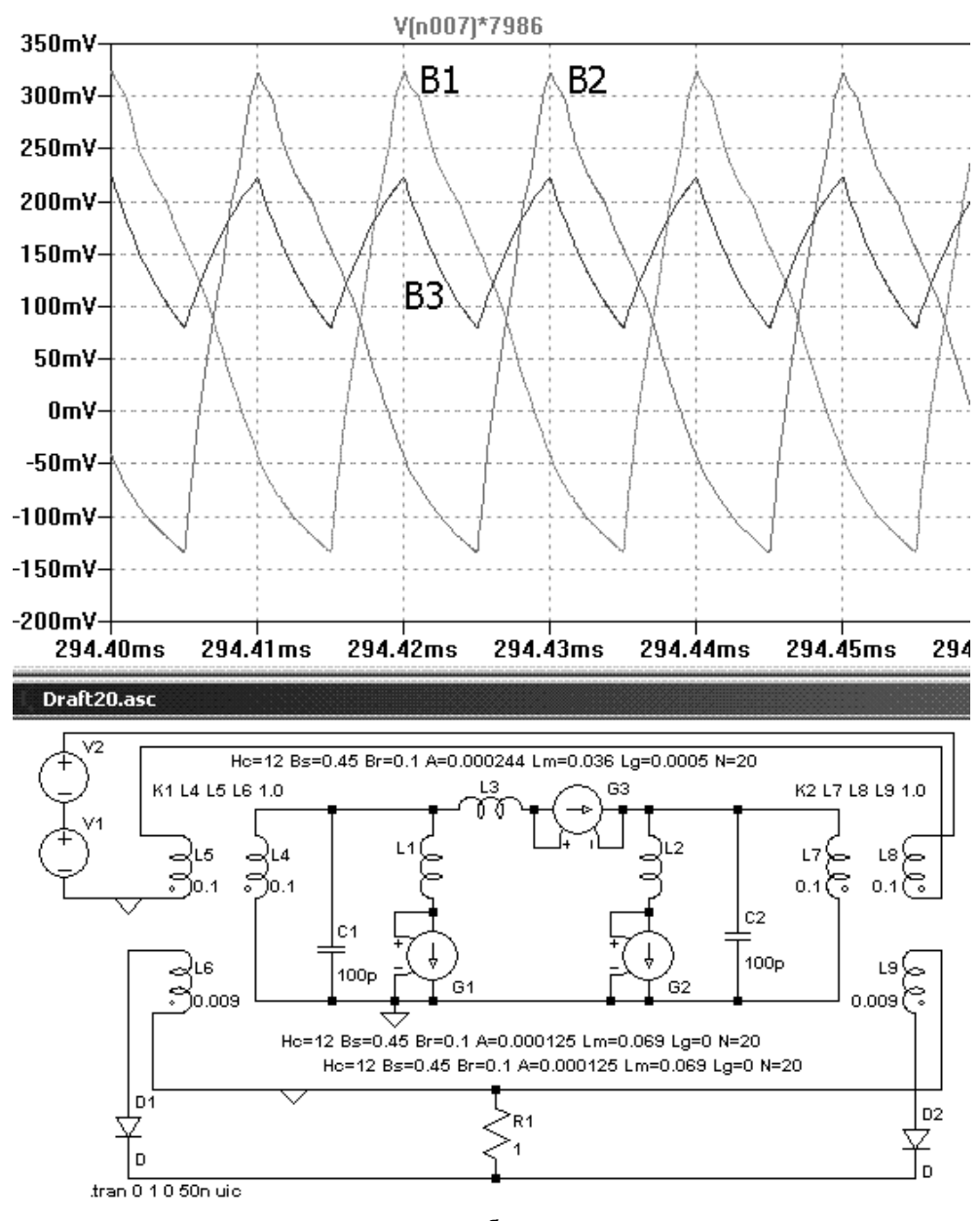

б

Рис. П1.15. Временные диаграммы для интегрированного компонента: б - индукции в кернах сердечника

Соответственно, для G3 максимальное падение напряжения 112 мкВ, а коэффициент пересчета графика  $0.46 / 0.000112 = 4107$ .

Теперь, когда модель интегрированного электромагнитного компонента готова, осталось ее проверить. Для этого создадим простейшую тестовую схему (рис. II1.15). Напряжение возбуждения для интегрированного компонента формируется с помощью источников V1 и V2. Далее это напряжение трансформируется, выпрямляется при помощи диодов D1 и D2, сглаживается и поступает в нагрузку R1. На рис. П1.15, а изображены диаграммы напряжения возбуждения интегрированного компонента  $V(n001)$  и тока в резисторе нагрузки  $I(R1)$ . На рис. П1.15, б изображены диаграммы индукции (мТл) в крайних (В1 и В2) и среднем (В3) кернах интегрированного компонента.

### ПРИЛОЖЕНИЕ 2

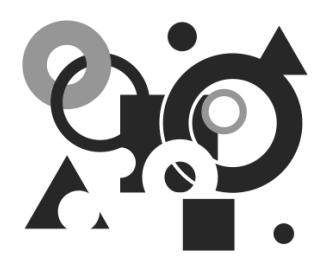

# Справочная информация по LTspice

## П2.1. Параметры командной строки программы LTspice

Таблица П2.1 содержит параметры, которые понимает в командной строке исполняемый файл scad3.exe программы LTspice.

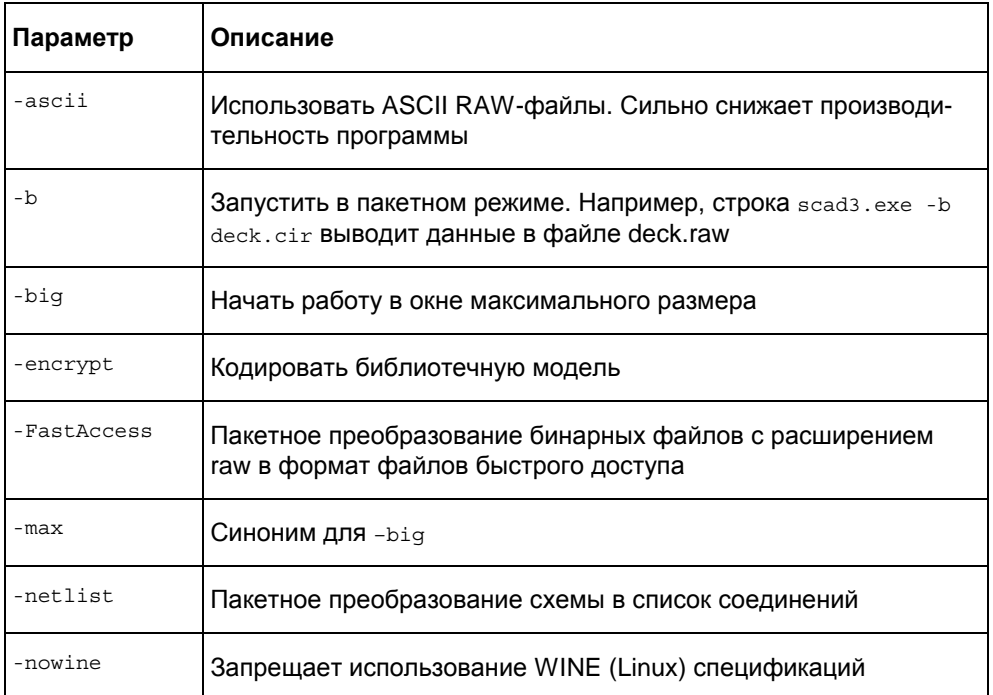

Таблица П2.1. Параметры командной строки программы LTspice

Таблица П2.1 (окончание)

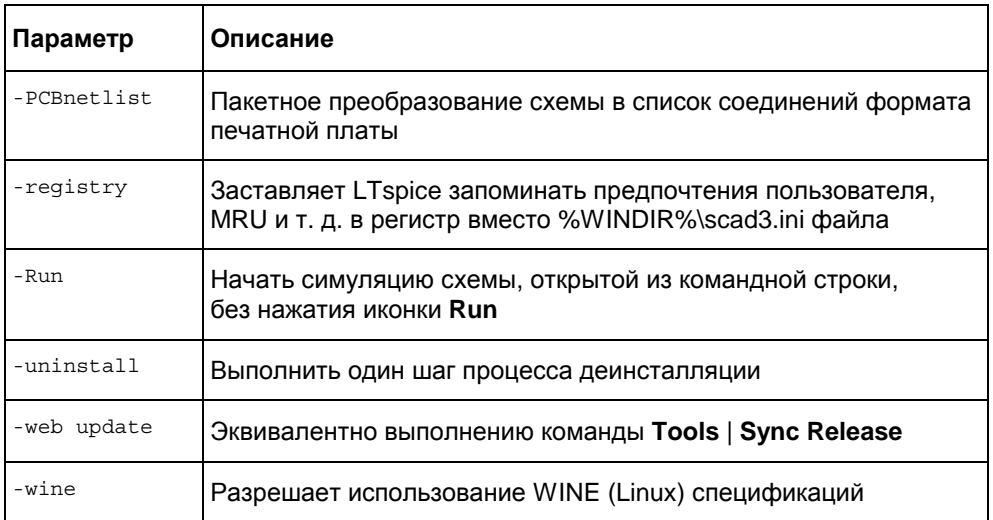

### П.2.2. Перечень схемных элементов симулятора LTspice

Таблица П.2.2. Перечень встроенных схемных элементов симулятора LTspice

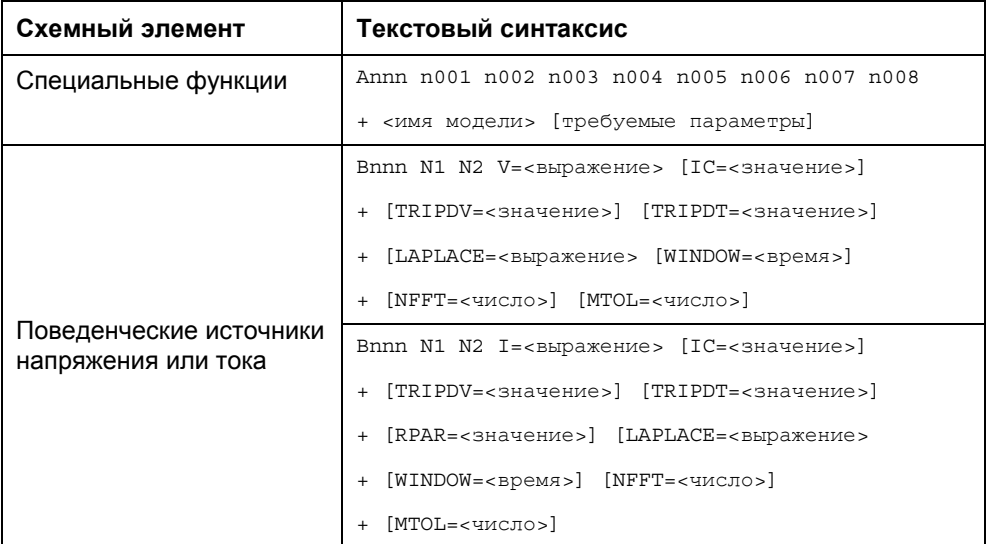

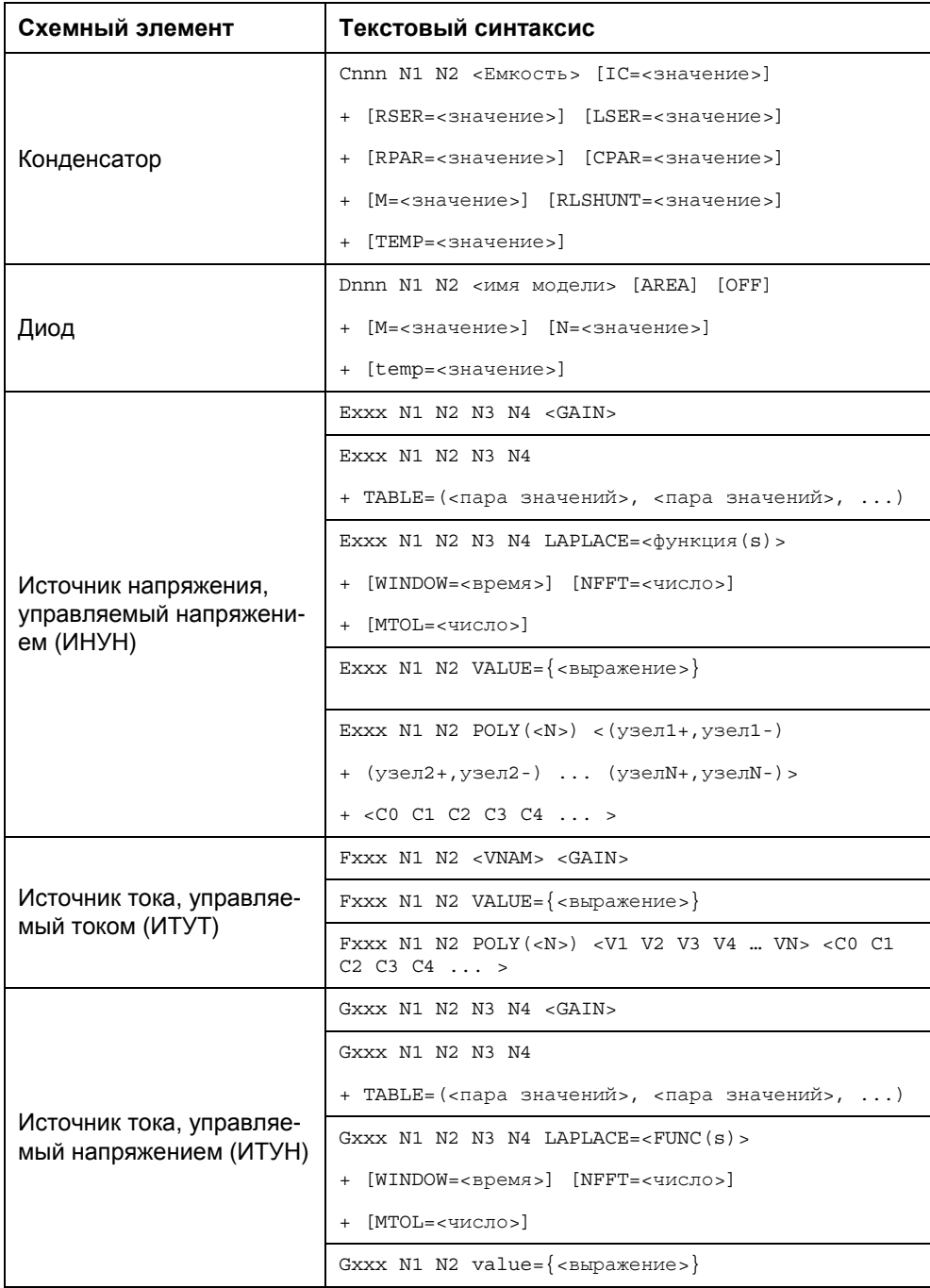

#### Таблица П.2.2 (продолжение)

#### Таблица П.2.2 (продолжение)

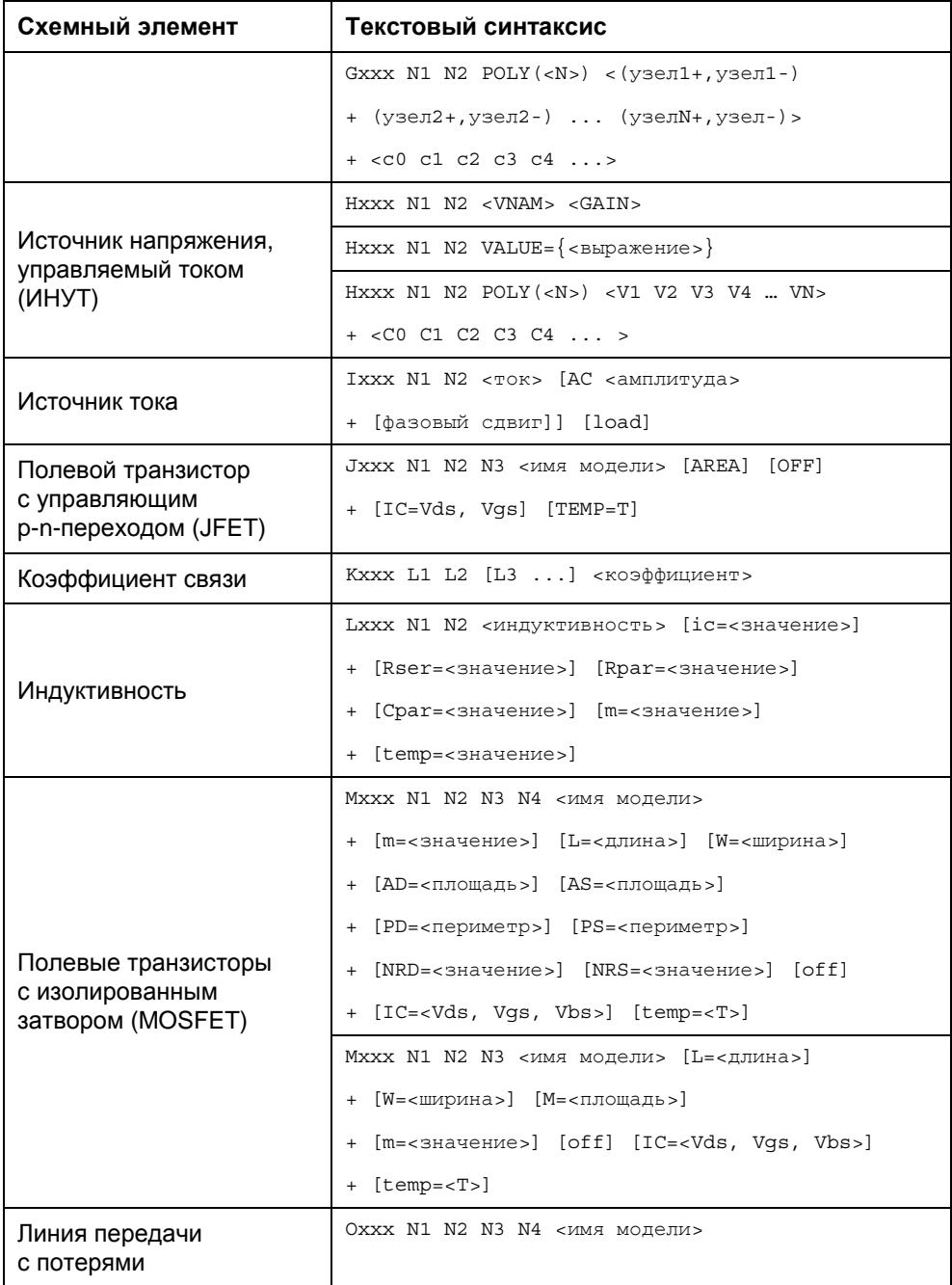

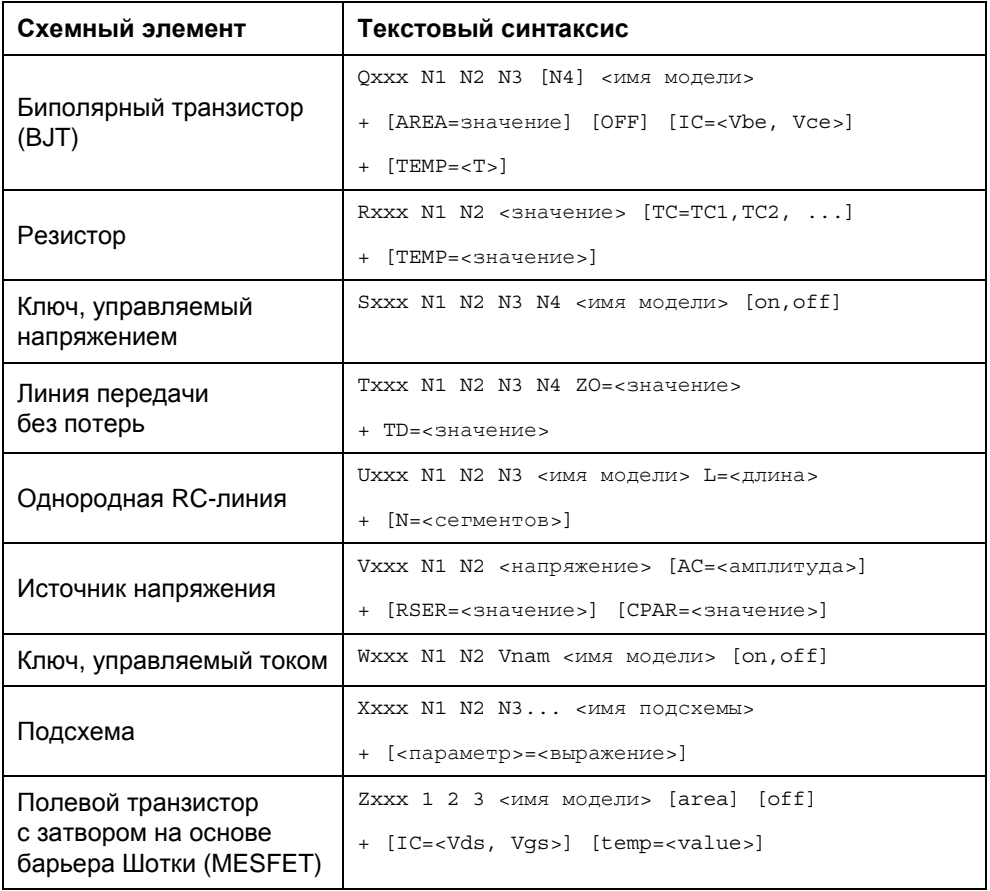

#### Таблица П.2.2 (окончание)

ПРИПОЖЕНИЕ 3

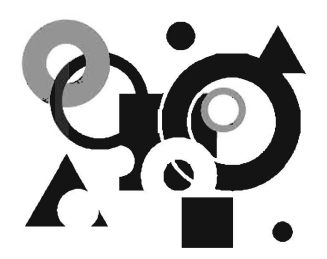

# Структура информации, представленной на DVD-диске, прилагаемом к книге

Информация на DVD-диске сгруппирована в двух каталогах.

### П3.1. Каталог Lessons

Каталог содержит четыре авторских видеоурока по LTspice. По мере просмотра уроков вы познакомитесь с интерфейсом программы, а также создадите и промоделируете схему симметричного мультивибратора.

### П3.2 Каталог Models

Каталог содержит электронную документацию и модели, использованные при написании данной книги. Эти материалы рассортированы в подкаталогах, соответствующих главам книги.

В подкаталоге Mylib находится авторская библиотека моделей, которая включает библиотечный файл Mylib.lib, а также символы популярных ШИМконтроллеров TL494, UC3825 и SG3525A, оптодрайвера HCPL3180 и операционного усилителя К544УД2. Рекомендации по подключению библиотеки приведены в файле Readme.txt, который расположен в этом же подкаталоге.

# Предметный указатель

### $\mathbf{A}$

АС-анализ 22, 67, 82, 84, 90, 159, 184, 199, 203, 300, 303 Alternate 12, 251, 264 Average 29

#### B

**Bode 304** 

### $\mathbf C$

Cartesian 304

### $\mathbf D$

DC: op pnt 22 sweep 22 transfer 22 анализ 22, 79, 99, 123, 189, 296

#### $\mathbf{F}$

**EXP 32** 

### $\mathbf{I}$

Integral 29

#### M

MOSFET 120

### N

Netlist 3, 11, 47 Noise 22 Normal 12, 251, 264 Nyquist 304

#### $\mathbf{P}$

PULSE 32 **PWL 32** 

#### $\mathbf R$

**RC-линия 157 RMS 29** 

### $\mathbf S$

SFFM 32 **SINE 32** SYMATTR 316

#### T

Transient-анализ 22, 67, 82, 84, 99, 109, 123

# $\mathbf{A}$

Анапиз: AC 22, 67, 82, 84, 90, 159, 184, 199, 203, 300, 303 DC 22, 79, 99, 123, 189, 296 step 296 temp 296 TRAN 197, 300, 303 Transient 22, 67, 82, 84, 99, 109, 123 Фурье 190 Атрибут 340, 343 SYMATTR 316

## $\mathbf{E}$

Библиотека зашифрованная 196 Биполярный транзистор 134 выходная характеристика 187

## <sub>R</sub>

Варикап 73 Варистор 52 Выходной каскад 325

### $\Gamma$

Генератор 319 качающейся частоты 181 модулируемый 54 Горячие клавиши 267

### Л

Декада 181 Диаграмма: Боде 304 Найквиста 304 напряжения 286

настройка 292 тока 286 удаление 288 частотной зависимости: вешественной и мнимой части 304 Диод 74 Директива: ac 180 backanno 185 dc 185 end 3, 189 ends 190, 350 ferret 192 four 190 func 3, 191, 302 global 193 ic 193 include 195 lib 195, 269 loadbias 197 meas 200, 281 measure 197 model 202, 308 net 203 nodeset 205 noise 206 op 210 options 211, 261, 263 param 216, 302 save 220 savebias 222 step 224 subckt 227, 311 temp 228 tf 229  $tran$  231 wave 235 Дуальность 361

### 3

Закон Фарадея 363 Земля 16 Зондирование схемы прямое 286

# $\boldsymbol{\mathit{M}}$

Индуктивность 106 взаимная 360 магнитной цепи 360 непинейная 109 эквивалентная схема 106 Индуктор 360 Источник напряжения 159 FM 166 импульсного 162 программируемый пользователем 167 синусоидального 163 управляемый напряжением 81 управляемый током 87 функциональный 55, 83, 84, 87 экспоненциального 165 Источник тока 89 зависимый одночастотный 96 зависимый от приложенного напряжения 97 импульсного 91 программируемый пользователем 97 синусоидального 93 управляемый напряжением 83 управляемый током 80 функциональный 55, 80, 84 экспоненциального 95

# $\mathbf{K}$

Ключ: управляемый напряжением 153 управляемый током 168 Компонент схемный 237 Константа 300 определяемая пользователем 301 Конфигурирование LTspice 259 Коэффициент площади 79

Кривая намагничивания 114, 370 Курсор измерительный 293

### $\prod$

Лапласа преобразование 66, 82, 84 Линия передачи 131, 154 Логический элемент 48

#### M

Магнитный поток 358, 363 плотность 359 Магнитодвижущая сила 358 МДС 358 Метол: Гира 264 логарифмической амплитуднофазовой частотной характеристики 180 Моделирование: AC 128 DC 128 Молель: LTspice 203 **VBIC 142** Гертсберга 157 Гуммеля-Пуна 136 Джона Чана, магнитного сердечника 112 компонента 317 межфирменная вертикальная биполярная 142 Мейера 124 нелинейного трансформатора 118 трансформатора, Т-образная 103 Шихмана-Ходжеса 99, 123 Эберса-Молла 136 Мошность. мгновенная 287 средняя 287

# $\bf H$

Напряжение на конденсаторе 74 Напряженность: магнитного поля 358 электрического поля 358

# ∩

Октава 181 Операция логическая 57 математическая 57

## $\Pi$

Параметры сердечника 114 Передаточная функция 66, 82, 84 импульсная переходная характеристика 67, 82, 84 малосигнальная 229 Подсхема 349 Полевой транзистор: с затвором на основе барьера Шотки 175 с изолированным затвором (MOSFET) 120 с управляющим р-n-переходом 98 Правило Ленца 363 Преобразование: Лапласа 66, 82, 84 Фурье 282 Фурье быстрое 83, 84, 191 Фурье обратное 67, 82, 84 Проводимость 359 Проницаемость 359

### P

Редактирование цветовой палитры 275 Редактор схем 237 панель инструментов 249

панель команд 238 панель состояния 251 Резистор 150

#### $\Gamma$

Сердечник, параметры 114 Сжатие данных 260 Сигнал ШИМ 67 Создание электрических связей 257 Сопротивление: магнитное 359 электрическое 359 Схема иерархическая 318, 329, 346, 349

### T

Транзистор: биполярный 134 полевой с изолированным затвором (MOSFET) 120 полевой с управляющим р-n-переходом 98 Трансформатор 358 нелинейный 118 Триггер Шмитта 51, 154, 170

### $\mathbf V$

Усилитель ошибки 321

#### Ф

Фазировка 358 Функция: для комплексных чисел 300 логическая 57, 297 математическая 57, 297

определяемая пользователем 301 передаточная 82 Фурье: анализ 190 преобразование 282 преобразование быстрое 83, 84, 191 преобразование обратное 67, 82, 84

### $\mathbf{u}$

Число  $\pi$  66

### Ш

Шихмана-Ходжеса модель 99

### Э

ЭДС 358 Эквивалентная схема: Нортона 109 Тевенина 109 Электрический ток 358 плотность 359 Электродвижущая сила 358